# Università degli Studi di Padova

Dipartimento di Ingegneria Industriale

Laurea Magistrale in Ingegneria Meccanica

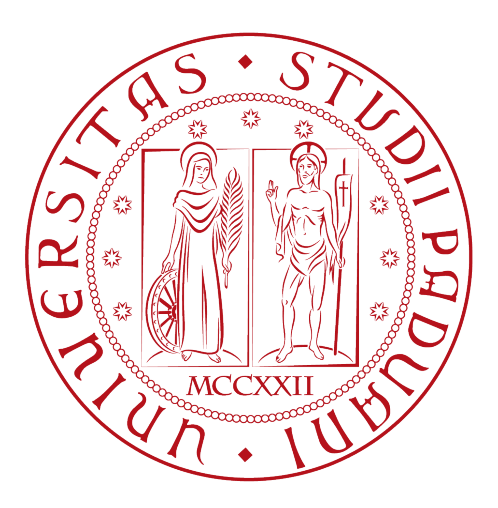

Applicazione del Peak Stress Method alla previsione di vita a fatica di giunti saldati in lega leggera soggetti a stati di tensione multiassiali

Relatore: Prof. Giovanni Meneghetti Correlatore: Prof. Alberto Campagnolo Correlatore: Ing. Alberto Visentin

Autore: Federico Simonaggio

Anno accademico 2021/2022

A tutti coloro che mi hanno sostenuto durante il cammino, conservo un debito che mai sarò in grado di ripagare.

## Indice

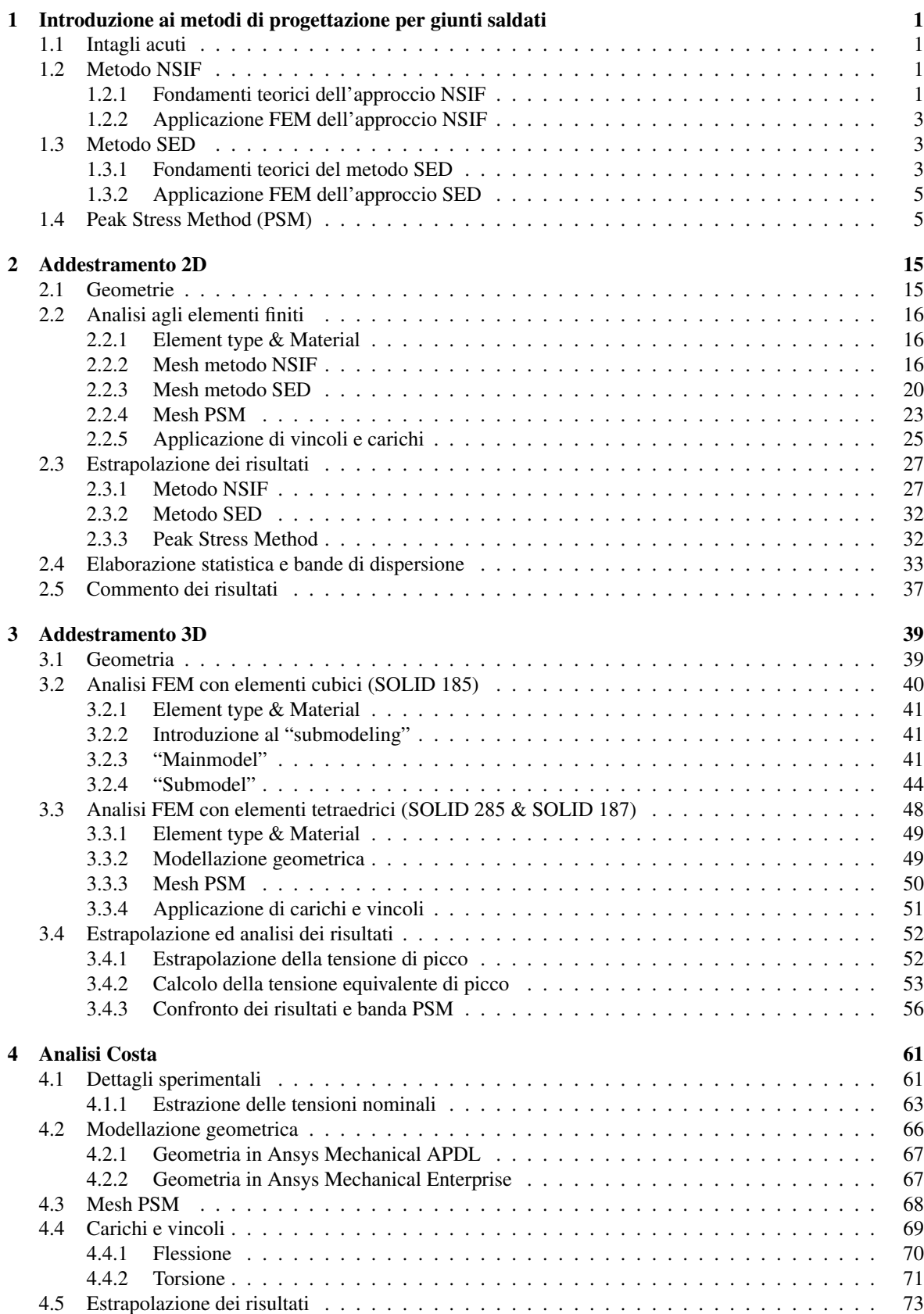

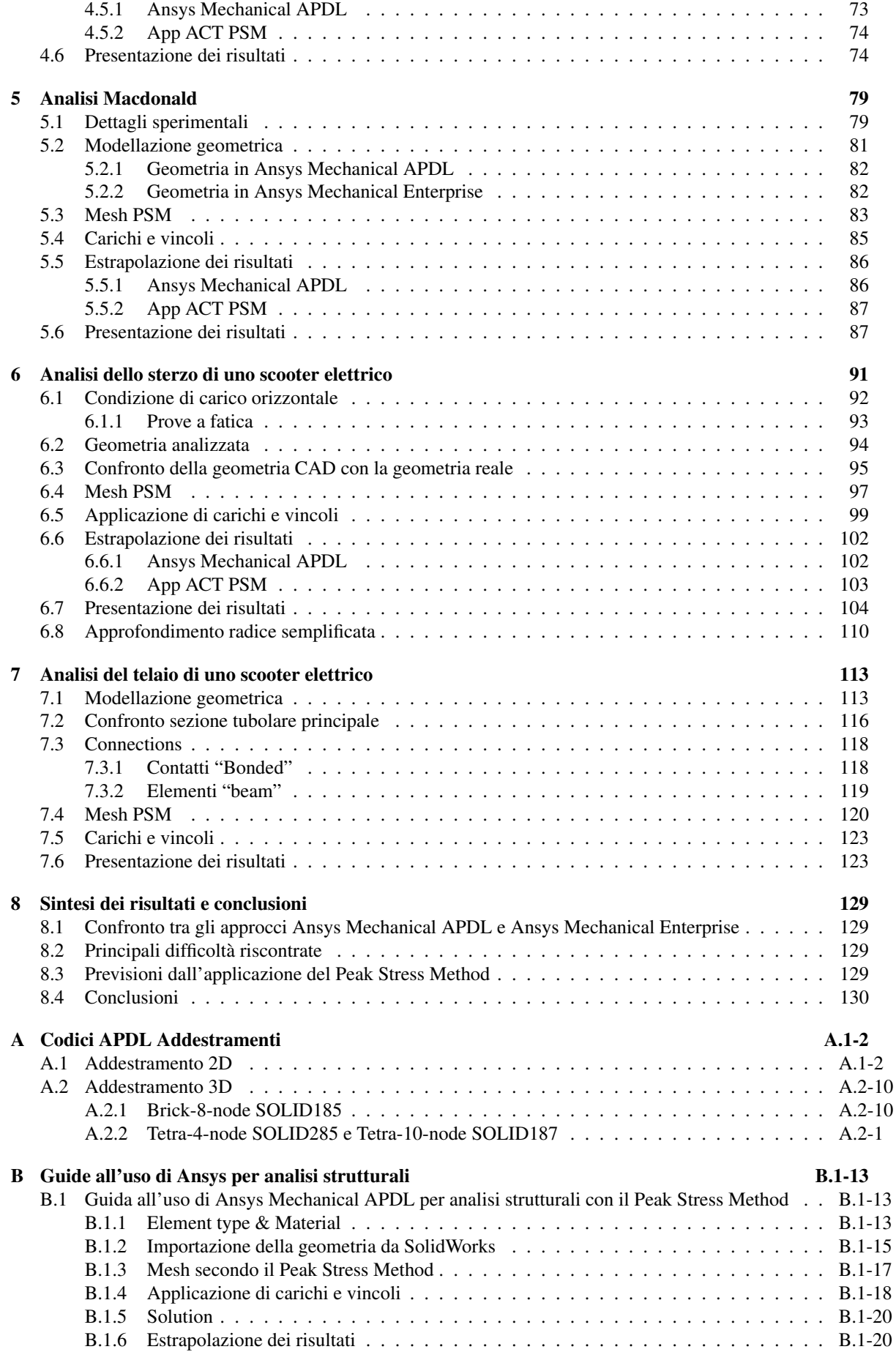

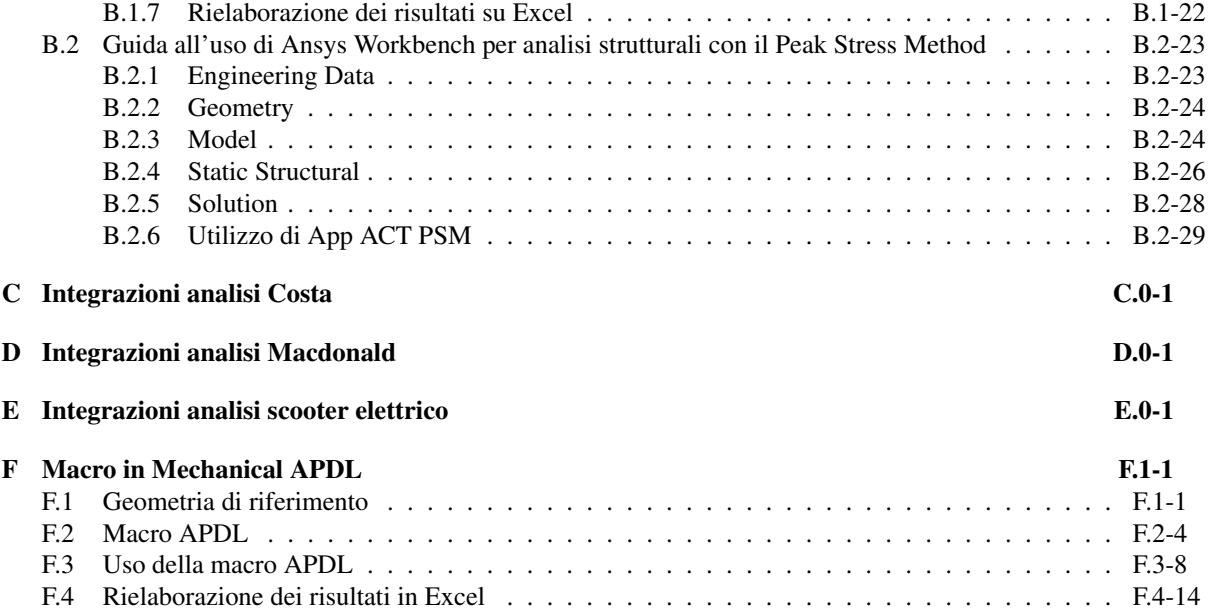

## <span id="page-8-0"></span>CAPITOLO 1: Introduzione ai metodi di progettazione per giunti saldati

Durante lo svolgimento di questa tesi di laurea magistrale si avrà modo di sperimentare l'applicazione di uno dei più recenti metodi di progettazione per giunti saldati, il Peak Stress Method, al fne di stimare correttamente due fattori di particolare importanza: la zona d'innesco della cricca e la vita a fatica dei componenti esaminati. Prima di giungere alle conclusioni appena esposte, risulta utile porre le fondamenta teoriche sulle quali si basa il metodo stesso e far pratica nella sua applicazione. Per questi motivi, nel prossimo paragrafo si propone una breve introduzione ai principali metodi di progettazione per giunti saldati: Metodo NSIF, Metodo SED, Peak Stress Method.

Nei prossimi capitoli si avrà modo di applicare i tre metodi appena citati ad alcune semplici geometrie bidimensionali, in modo da poter confrontare la coerenza dei risultati tra i metodi, ed il solo Peak Stress Method ad un caso più complesso tridimensionale, tuttavia variando la tipologia di elemento fnito utilizzato. Il tutto servirà, senza dubbio, all'autore per mettere in pratica conoscenze fn d'ora solamente teoriche apprese durante il corso di Costruzione di Macchine, ed, in caso, al lettore per familiarizzare con il Peak Stress Method, prima di giungere ad analisi più complesse.

### <span id="page-8-1"></span>1.1 Intagli acuti

Nel campo della meccanica della frattura lineare elastica (MFLE), Smith e Miller dimostrarono come sia possibile considerare equivalente il comportamento a fatica di un provino con un intaglio a spigolo vivo, ovvero con raggio di raccordo ad apice intaglio nullo  $(\rho = 0)$ , ed uno avente un raggio di raccordo molto piccolo, ma non nullo ( $\rho \neq 0$ ) [\[38\]](#page-271-0). In particolare, questo comportamento si può ritenere vero quando  $\rho \leq 4 \cdot a_0$ , ove  $a_0$  è detta dimensione di cricca caratteristica, in tali casi è possibile parlare di intagli acuti. Nel caso d'interesse, le strutture saldate presentano proprio le caratteristiche appena descritte, si pensi ad esempio all'intaglio presente sul piede cordone  $2\alpha = 135^\circ$ .

### <span id="page-8-2"></span>1.2 Metodo NSIF

### <span id="page-8-3"></span>1.2.1 Fondamenti teorici dell'approccio NSIF

Il primo dei metodi analizzati si basa sul calcolo dei "Fattori di Intensifcazione delle Tensioni", tradotto dall'inglese "Notch Stress Intensity Factors" (NSIFs). Le ipotesi di lavoro principali a fondamento del metodo possono riassurmersi in:

- soli casi piani di sollecitazione (modo I+II);
- zona plastica di ridotte dimensioni (validità delle equazioni lineari elastiche);
- intagli acuti ( $0 \le \rho \le 4 \cdot a_0$ );
- materiale continuo a comportamento isotropo lineare elastico.

Rispettando le ipotesi di lavoro poste sopra, facendo riferimento ad un sistema di coordinate cilindriche del tipo descritto in Figura [1.1,](#page-9-0) è possibile descrivere lo stato tensionale prossimo all'apice intaglio attraverso le equazioni di Irwin-Williams, che si presentano in questa forma:

<span id="page-8-4"></span>
$$
\begin{Bmatrix}\n\sigma_{rr} \\
\sigma_{\theta\theta} \\
\tau_{r\theta}\n\end{Bmatrix} = \frac{K_1}{\sqrt{2\pi} \cdot r^{1-\lambda_1}} \cdot \begin{Bmatrix}\nf_{rr}(\theta) \\
f_{\theta\theta}(\theta) \\
f_{r\theta}(\theta)\n\end{Bmatrix}_1 + \frac{K_2}{\sqrt{2\pi} \cdot r^{1-\lambda_2}} \cdot \begin{Bmatrix}\nf_{rr}(\theta) \\
f_{\theta\theta}(\theta) \\
f_{r\theta}(\theta)\n\end{Bmatrix}_2
$$
\n(1.1)

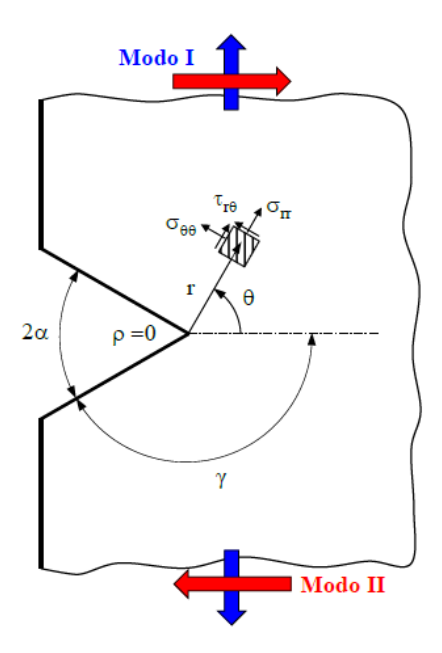

<span id="page-9-0"></span>Figura 1.1: Rappresentazione di un generico intaglio acuto di apertura 2α con relativo sistema di riferimento cilindrico centrato ad apice intaglio e schema tensionale del generico elementino alle coordinate  $(r, \theta)$ .

I termini a secondo membro dell'equazione [\(1.1\)](#page-8-4) rappresentano proprio i contributi di modo I e II di sollecitazione dell'intaglio. I termini  $1 - \lambda_1$  e  $1 - \lambda_2$  rappresentano i gradi di singolarità, che dipendono dall'angolo di apertura 2α dell'intaglio, come è possibile osservare in Figura [1.2.](#page-9-1)

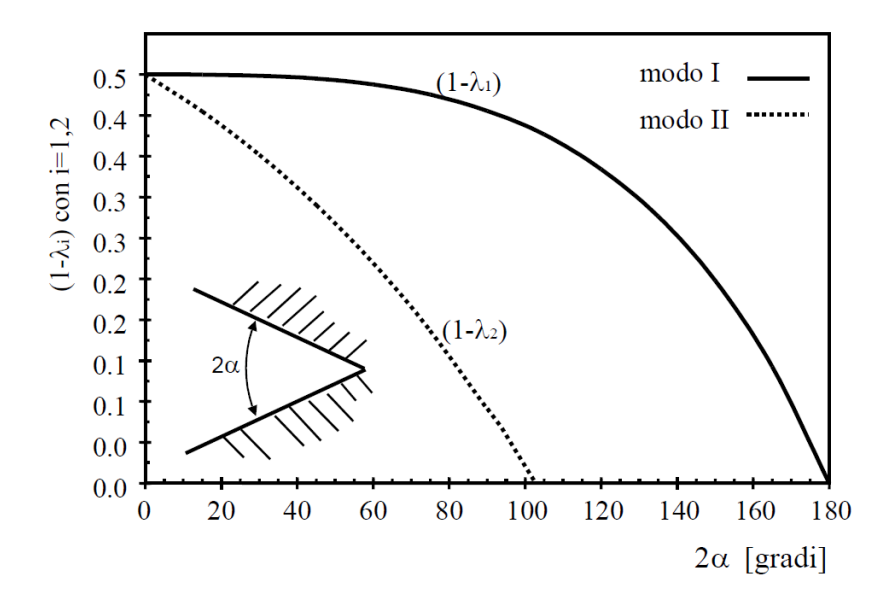

<span id="page-9-1"></span>Figura 1.2: Andamento dei gradi di singolarità  $1 - \lambda_1$  e  $1 - \lambda_2$  in funzione dell'angolo di apertura  $2\alpha$  dell'intaglio acuto.

Si può notare come le tensioni legate al modo I di sollecitazione siano singolari (per  $r \to 0, \sigma_i \to \infty$ ) per qualunque valore di  $2\alpha$  (fino a 180°), mentre quelle di legate al modo II lo siano solo per  $2\alpha \le 102^\circ$ . Il valore massimo dei gradi di singolarità viene raggiunto per  $2\alpha = 0^{\circ}$ , quando  $(1 - \lambda_1) = (1 - \lambda_2) = 0.5$ , ovvero il classico caso di cricca a facce parallele della meccanica della frattura lineare elastica (MFLE).

I termini K<sup>1</sup> e K<sup>2</sup> sono proprio i Notch Stress Intensity Factors (NSIFs) lineari elastici. Esprimono l'intensità del campo asintotico locale in prossimità dell'apice intaglio, si posso esprimere attraverso le defnizioni fornite da Gross e Mendelson [\[16\]](#page-270-0) in questa forma:

<span id="page-10-3"></span>
$$
K_1 = \sqrt{2\pi} \lim_{r \to 0^+} r^{1-\lambda_1} \cdot \sigma_{\theta\theta}(r, \theta = 0)
$$
 (1.2a)

$$
K_2 = \sqrt{2\pi} \lim_{r \to 0^+} r^{1-\lambda_2} \cdot \tau_{r\theta}(r, \theta = 0)
$$
\n(1.2b)

Si evidenzia fn d'ora un grande limite del metodo, che sarà superato nei successivi approcci: l'unità di misura dei termini  $K_i$  è dipendente dall'angolo di apertura dell'intaglio ( $MPa \cdot m^{1-\lambda_i}$ ), di conseguenza risulta impossibile confrontare la resistenza di intagli con angoli di apertura  $2\alpha$  differenti.

### <span id="page-10-0"></span>1.2.2 Applicazione FEM dell'approccio NSIF

Risulta chiaro che le equazioni [\(1.2\)](#page-10-3), scritte in questa formulazione, siano applicabili solamente ad un dominio continuo (quale di fatto è la realtà fsica), tuttavia per trasporre il signifcato fsico di tali equazioni ad un ambiente virtuale, come quello dei software agli elementi fniti (Ansys®) urge adoperare una discretizzazione. Di conseguenza, nel calcolo degli NSIFs, la distanza radiale  $r$  si trasformerà in una serie di distanze dall'apice intaglio in direzione della bisettrice dell'angolo di apertura  $2\alpha$ , la tensione  $\sigma_{ii}$  diventerà una serie di valori di tensione in direzione perpendicolare alla bisettrice ed infne il limite si potrà esprimere sotto forma di sommatoria mediata sul numero totale dei valori considerati, come è possibile osservare nell'equazione [\(1.3\)](#page-10-4) di seguito, ove a titolo di esempio si considera il solo NSIF di modo I:

<span id="page-10-4"></span>
$$
\Delta K_1 = \sqrt{2\pi} \cdot \frac{1}{N} \sum_{i=1}^{N} (\Delta r^{1-\lambda_1} \cdot \Delta \sigma_{\theta \theta})
$$
 (1.3)

Diagrammando in un grafco doppio logaritmico i lavori della serie di tensioni in funzione della serie di distanze dall'apice intaglio si otterranno una serie di punti che possono essere ben approssimati da una retta, che al livello teorico avrebbe pendenza pari proprio a  $1 - \lambda_1$ , nella pratica si raggiungono valori estremamente simili. Il metodo NSIF risulta il più rigoroso dal punto di vista teorico ed anche il più preciso per la corretta stima dei coefficienti  $K_i$ , tuttavia allo stesso tempo è caratterizzato anche da alcuni svantaggi, quali:

- la necessità di una mesh estremamente ftta, con una dimensione di elemento in corrispondenza dell'apice intaglio ∼ 10<sup>−</sup><sup>5</sup>mm, ed una conseguente dilatazione dei tempi di calcolo;
- come output dell'analisi una serie di coppie di valori, di conseguenza un certo lavoro di rielaborazione prima di giungere al risultato voluto.

### <span id="page-10-1"></span>1.3 Metodo SED

#### <span id="page-10-2"></span>1.3.1 Fondamenti teorici del metodo SED

Il metodo SED, proposto da Lazzarin e Zambardi [\[18\]](#page-270-1), si basa sul calcolo di una particolare forma di energia. Nel dettaglio, impone come parametro critico per la resistenza strutturale la densità di energia di deformazione (Strain Energy Density) mediata su un settore circolare di raggio  $R_0$  centrato sull'apice intaglio, che risulta essere proprietà caratteristica del materiale considerato. Riprendendo l'idea di volume strutturale elementare, coniata da Neuber, in base alla quale ogni materiale sia sensibile allo stato tensionale medio all'interno del proprio volume strutturale.

In un caso piano, la densità di energia di deformazione è esprimibile attraverso l'equazione [\(1.4\)](#page-10-5) in un sistema di riferimento cilindrico del tipo esposto a Figura [1.1:](#page-9-0)

<span id="page-10-5"></span>
$$
W(r,\theta) = \frac{1}{2}\sigma_{rr} \cdot \varepsilon_{rr} + \frac{1}{2}\sigma_{\theta\theta} \cdot \varepsilon_{\theta\theta} + \frac{1}{2}\sigma_{zz} \cdot \varepsilon_{zz} + \frac{1}{2}\frac{\tau_{r\theta}^2}{G}
$$
(1.4)

Tralasciando alcuni passaggi di carattere puramente matematico per giungere al risultato, è possibile esprimere

l'energia di deformazione mediata attraverso l'equazione [\(1.5\)](#page-11-0):

<span id="page-11-0"></span>
$$
\overline{W} = \frac{1}{E} \left( e_1 \cdot \frac{K_1^2}{R_0^{2(1-\lambda_1)}} + e_2 \cdot \frac{K_2^2}{R_0^{2(1-\lambda_2)}} \right)
$$
(1.5)

dove:

- $\bullet$  i parametri  $e_i$  esprimono la dipendenza dei modi di sollecitazione (modo I e II) dall'angolo di apertura dell'intaglio, sono riportati i Tabella [1.1](#page-11-1) i valori che assumono in corrispondenza degli angoli di maggior interesse ingegneristico per giunti in acciaio ed alluminio [\[33\]](#page-271-1);
- il raggio  $R_0$  del volume strutturale, proprietà del materiale considerato, assume i valori di 0.28mm e 0.12mm rispettivamente per giunti saldati in acciaio ed alluminio [\[20\]](#page-270-2).

| $2\alpha$ (°) | $\lambda_1$ | $\lambda_2$ | $\lambda_3$ | Aluminium $\nu = 0.33$ |                | Steel $\nu = 0.3$ |       |        |       |
|---------------|-------------|-------------|-------------|------------------------|----------------|-------------------|-------|--------|-------|
|               |             |             |             | e <sub>1</sub>         | e <sub>2</sub> | $e_3$             | $e_1$ | e2     | $e_3$ |
| $\theta$      | 0.500       | 0.500       | 0.500       | 0.125                  | 0.337          | 0.423             | 0.134 | 0.341  | 0.414 |
| 90            | 0.545       | 0.909       | 0.667       | 0.138                  | 0.168          | 0.318             | 0.146 | 0.168  | 0.310 |
| 120           | 0.616       | $\sim$      | 0.750       | 0.124                  | $\sim$         | 0.282             | 0.130 | $\sim$ | 0.276 |
| 135           | 0.674       |             | 0.800       | 0.113                  | $\sim$         | 0.256             | 0.117 |        | 0.259 |
|               |             |             |             |                        |                |                   |       |        |       |

Parameters depending on the notch opening angle  $2\alpha$ .

<span id="page-11-1"></span>Tabella 1.1: Valori dei parametri  $\lambda_i$  ed  $e_i$  calcolati per gli angoli di maggior interesse ingegneristico [\[33\]](#page-271-1).

Noto il valore dei termini dell'equazione [\(1.5\)](#page-11-0) è possibile calcolare il parametro SED mediato per ogni potenziale punto di innesco di una cricca a fatica, potendo confrontare i risultati ottenuti, poichè saranno dimensionalmente coerenti ed avranno l'unità di misura di un'energia. Ciò ha permesso di costruire un'unica banda di progettazione che correla la vita a fatica del giunto con il parametro caratteristico del metodo, un esempio di banda di progettazione per giunti saldati in alluminio è fornito in Figura [1.3](#page-11-2) [\[20\]](#page-270-2).

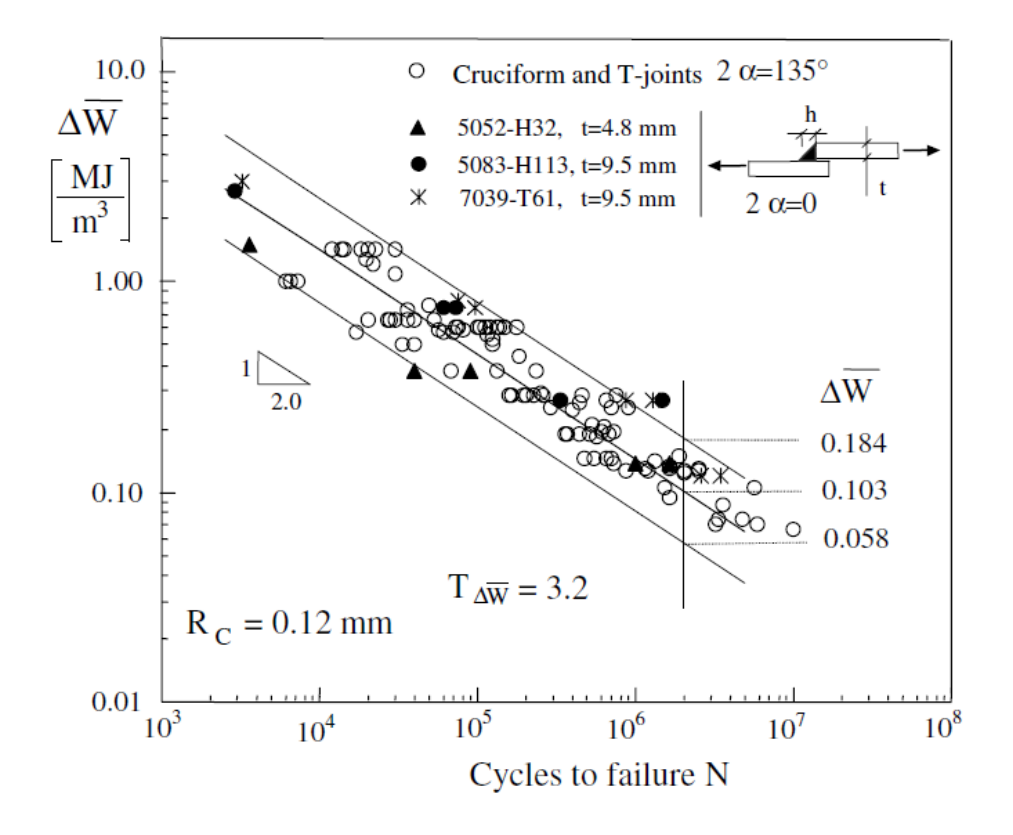

<span id="page-11-2"></span>Figura 1.3: Banda di dispersione per l'approccio SED per giunti saldati in alluminio [\[20\]](#page-270-2).

### <span id="page-12-0"></span>1.3.2 Applicazione FEM dell'approccio SED

Esistono vari approcci per calcolare il SED mediato attraverso un'analisi agli elementi fniti:

- calcolo degli NSIFs applicando la defnizione (Paragrafo [1.2\)](#page-8-2) per poi utilizzare l'equazione [\(1.5\)](#page-11-0). Il principale svantaggio di questo approccio è il medesimo evidenziato al paragrafo precedente, ovvero la necessità di generare una mesh estremamente ftta in prossimità dell'apice intaglio;
- calcolo diretto del SED attraverso il software agli elementi fniti. Infatti, la gran parte dei software permette il calcolo diretto di volume ed energia di deformazione, l'ovvio successivo passaggio consiste nel fare il rapporto tra i due dati forniti in output dal software. Il principale vantaggio di questo approccio si trova nella possibilità di adoperare mesh molto più rade rispetto al caso precedente, poichè si dimostra che il metodo SED è sostanzialmente insensibile alla conformazione della mesh [\[19\]](#page-270-3), la dimensione media di elemento può essere al più ∼ R0. Di contro è richiesta l'ulteriore modellazione del volume di controllo;
- rapida stima dei coefficienti  $K_i$  attraverso il PSM per poi utilizzare sempre l'equazione [\(1.5\)](#page-11-0), tale approccio sarà approfondito in seguito.

### <span id="page-12-1"></span>1.4 Peak Stress Method (PSM)

Il Peak Stress Method (PSM) è un metodo semplifcato, che si basa su analisi agli elementi fniti, al fne di stimare rapidamente i fattori di intensifcazione delle tensioni (NSIFs). Risulta fn da subito chiaro il maggior punto di forza di questo approccio, ossia la rapidità di applicazione, che permette un risparmio in termini di tempo: sia per quanto riguarda l'effettivo tempo di calcolo impiegato dal software agli elementi fniti per risolvere il modello, che in termini di tempo di rielaborazione dei risultati da parte dell'analista. Infatti, prendendo a confronto il metodo NSIF, non sarà più necessario rielaborare un'intera distribuzione tensionale nell'intorno dell'apice intaglio, ma solamente il valore di picco nel nodo coincidente con l'apice intaglio.

Il PSM è in grado di fornire un'ottima stima dei coefficienti  $K_i$ , garantendo scostamenti massimi piuttosto contenuti (nel caso peggiore del 22%, nel migliore del 3%) rispetto ai valori ottenibili applicando la defnizione formale degli NSIFs, utilizzando tuttavia una mesh grossolana (fno a 4 ordini di grandezza superiore rispetto a quella utilizzata per il metodo NSIF).

<span id="page-12-2"></span>Nota l'importanza di questo metodo per il presente lavoro di tesi magistrale, si ritiene necessaria una trattazione più completa ed esaustiva rispetto ai due approcci esaminati in precedenza. Si tratterà fn dal principio il caso più generale possibile, considerando il giunto di Figura [1.4](#page-13-0) [\[33\]](#page-271-1) soggetto ad uno stato di tensione multiassiale. Il giunto risulta vincolato sul piano XZ di fgura e sollecitato a fessione e momento torcente. Sono inoltre rappresentate le componenti di tensione  $\sigma_{\theta\theta}$ ,  $\tau_{\theta r}$  e  $\tau_{\theta z}$  associate rispettivamente ai modi I, II e III di sollecitazione degli intagli presenti: a lato radice (cricca  $2\alpha = 0^{\circ}$ ) e piede cordone di saldatura ( $2\alpha = 135^{\circ}$ ). Viene defnito un coeffciente adimensionale per ogni modo di carico, che correla il fattore di intensifcazione delle tensioni alla tensione locale di picco ad esso associata:

$$
K_{FE}^{*} = \frac{K_1}{\sigma_{\theta\theta,\theta=0,peak} \cdot d^{1-\lambda_1}}\tag{1.6a}
$$

$$
K_{FE}^{**} = \frac{K_2}{\tau_{\theta r, \theta = 0, peak} \cdot d^{1 - \lambda_2}}\tag{1.6b}
$$

$$
K_{FE}^{***} = \frac{K_3}{\tau_{\theta z, \theta = 0, peak} \cdot d^{1 - \lambda_3}}\tag{1.6c}
$$

il signifcato dei parametri presenti nelle equazioni [\(1.6\)](#page-12-2) [\[33\]](#page-271-1) è di seguito chiarito:

- $\bullet$  σ<sub>θθ,θ=0,peak</sub>, τ<sub>θr,θ=0,peak</sub> e τ<sub>θz,θ=0,peak</sub> sono le tensioni di picco definite in un sistema locale in coordinate cilindriche centrato sul nodo di apice intaglio;
- $K_i$  sono i fattori di intensificazione delle tensioni introdotti al Paragrafo [1.2](#page-8-2) assieme ai gradi di singolarità  $\lambda_i;$
- $\bullet$  d rappresenta la dimensione media di elemento della mesh generata, si evidenzia questo sia un parametro di input nel software agli elementi fniti;
- infine,  $K_{FE}^{i}$  sono proprio i coefficienti adimensionali introdotti.

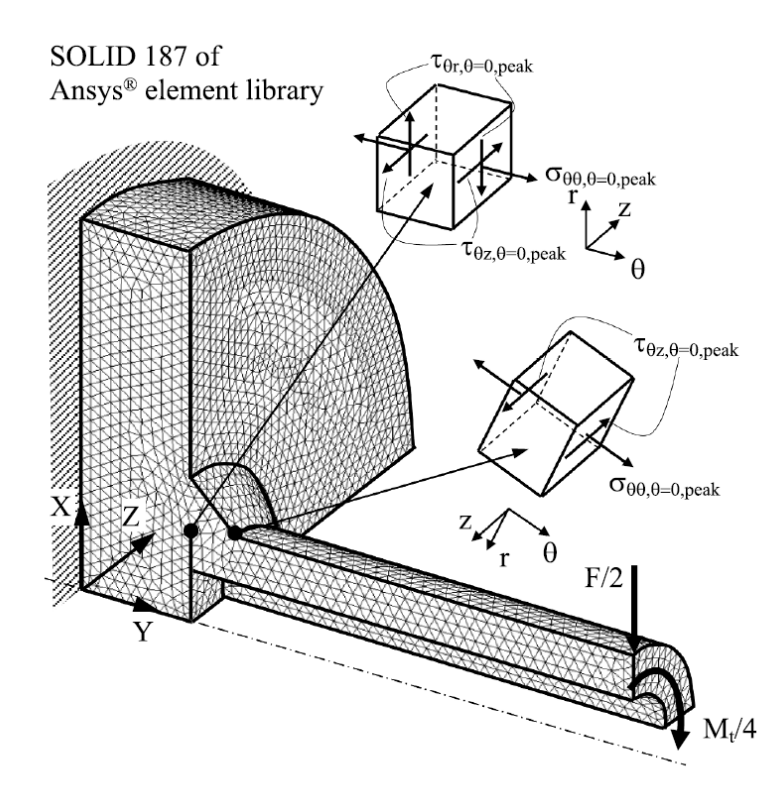

<span id="page-13-0"></span>Figura 1.4: Giunto saldato tubo su fangia, visualizzazione della mesh con elementi SOLID 187 (libreria Ansys<sup>®</sup>, con rappresentazione delle tensioni  $\sigma_{\theta\theta}$ ,  $\tau_{\theta r}$  e  $\tau_{\theta z}$  riferite ad un sistema di coordinate cilindriche centrato nei nodi di apice intaglio (lato radice e piede cordone di saldatura) [\[33\]](#page-271-1).

Ad oggi il metodo è stato calibrato su diversi software agli elementi fniti, dopo Ansys® che ha fatto da apripista, e per diverse tipologie di elemento. In Tabella [1.2](#page-14-0) [\[33\]](#page-271-1) sono riportati , in maniera sintetica, i valori che assumono i coefficienti adimensionali  $K_{FE}^i$  e le condizioni di applicabilità del PSM. Si evidenziano le seguenti condizioni di applicabilità del Peak Stress Method:

- il rapporto  $(a/d)_{min}$  che indica all'analista la minima dimensione di elemento da immettere come input nel software agli elementi fniti in funzione di una dimensione caratteristica a del modello;
- la dimensione caratteristica  $a$  è scelta sulla base dello schema riportato in Figura [1.5](#page-13-1) [\[33\]](#page-271-1), tale scelta potrà essere discussa e chiarita nei prossimi capitoli a seconda del caso affrontato;
- la verifca, a mesh generata, del corretto numero di elementi che condividono il nodo di apice intaglio.

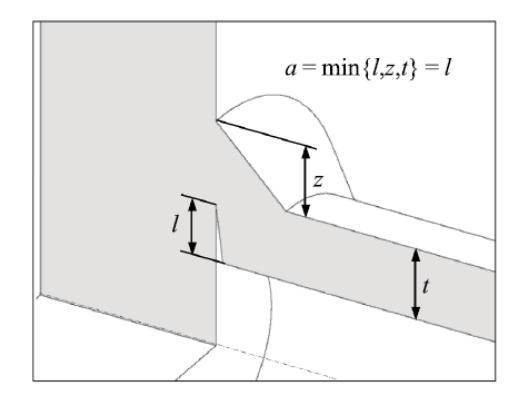

<span id="page-13-1"></span>Figura 1.5: Schema per scegliere correttamente la dimensione caratteristica a [\[33\]](#page-271-1).

| Loading  | FE analysis |               | PSM parameters $2\alpha = 0^{\circ}$ |                   | $2\alpha = 90^{\circ}$ | $2\alpha = 120^{\circ}$  | $2\alpha = 135^{\circ}$ | a-root side | a-toe side |
|----------|-------------|---------------|--------------------------------------|-------------------|------------------------|--------------------------|-------------------------|-------------|------------|
|          | 2D/3D       | $FEtype^{\#}$ |                                      |                   |                        |                          |                         |             |            |
| Mode I   | 2D          | Plane-4       | $K_{FE}^*$                           | $1.38 \pm 3\%$    |                        |                          |                         | min(l,z)    | t          |
|          | $3D+$       | Brick-8       | $(a/d)_{\min}$                       | 3                 |                        |                          |                         |             |            |
|          |             |               | FE at notch tip                      | 4                 | 4                      | $\overline{2}$           | $\overline{2}$          |             |            |
|          |             | Tetra-4       | $K_{FE}^*$                           | $1.75 \pm 22\%$   |                        |                          |                         |             |            |
|          |             |               | $(a/d)_{\min}$                       | 3                 |                        |                          |                         |             |            |
|          |             |               | FE at notch tip                      | not to be checked |                        |                          |                         |             |            |
|          |             | Tetra-10      | $K_{FE}^*$                           | $1.05 \pm 15\%$   |                        |                          | $1.21 \pm 10\%$         |             |            |
|          |             |               | $(a/d)_{\min}$                       | 3                 |                        |                          | 1                       |             |            |
|          |             |               | FE at notch tip                      | not to be checked |                        |                          |                         |             |            |
| Mode II  | 2D          | Plane-4       | $K_{\mathrm{FE}}^{**}$               | $3.38 \pm 3\%$    | $2.62 \pm 10 \%$       | $\overline{\phantom{a}}$ |                         | min(l,z)    |            |
|          | $3D+$       | Brick-8       | $(a/d)_{\min}$                       | 14                | 10                     |                          |                         |             |            |
|          |             |               | FE at notch tip                      | $\overline{4}$    | $\overline{4}$         |                          |                         |             |            |
|          |             | Tetra-4       | $\mathrm{K}^{**}_{\mathrm{FE}}$      | $2.65 \pm 15\%$   | $2.90 \pm 10\%$        |                          |                         |             |            |
|          |             |               | $(a/d)_{\min}$                       | 3                 |                        |                          |                         |             |            |
|          |             |               | FE at notch tip                      | not to be checked |                        |                          |                         |             |            |
|          |             | Tetra-10      | $K_{\mathrm{FE}}^*$                  | $1.63 \pm 20\%$   | $2.65 \pm 10\%$        | $\overline{\phantom{a}}$ |                         |             |            |
|          |             |               | $(a/d)_{\min}$                       | 1                 | 1                      |                          |                         |             |            |
|          |             |               | FE at notch tip                      | not to be checked |                        |                          |                         |             |            |
| Mode III | 2D          | Plane-4       | $K^{***}_{FE}$                       | $1.93 \pm 3\%$    |                        |                          |                         | min(l,z)    | t          |
|          | $3D+$       | Brick-8       | $(a/d)_{\min}$                       | 12                |                        |                          | 3                       |             |            |
|          |             |               | FE at notch tip                      | 4                 |                        |                          | $\overline{2}$          |             |            |
|          |             | Tetra-4       | $K^{***}_{FE}$                       | $2.50 \pm 15\%$   |                        |                          |                         |             |            |
|          |             |               | $(a/d)_{\min}$                       | 5                 |                        |                          |                         |             |            |
|          |             |               | FE at notch tip                      | not to be checked |                        |                          |                         |             |            |
|          |             | Tetra-10      | $K^{***}_{FE}$                       | $1.37 \pm 15\%$   |                        | $1.70 \pm 10\%$          |                         |             |            |
|          |             |               | $(a/d)_{\min}$                       | 3                 |                        | 3                        |                         |             |            |
|          |             |               | FE at notch tip                      | not to be checked |                        |                          |                         |             |            |

Summary of parameters  $K_{FE}^*$ ,  $K_{FE}^{**}$ ,  $K_{FE}^{**}$  and mesh density  $a/d$  requirements to apply the PSM with Ansys®.

<sup>+</sup> "Full graphics" option of Ansys® code must be activated when calculating peak stresses according to 3D PSM.

# FE of Ansys® code: Plane-4 = PLANE 182 (K-option 1 set to 3) or PLANE 25, Brick-8 = SOLID 185 (K-option 2 set to 3), Tetra-4 = SOLID 285, Tetra-10 = SOLID 187.

<span id="page-14-0"></span>Tabella 1.2: Valori dei coefficienti adimensionali  $K_{FE}^i$  in base al modo di carico e all'elemento utilizzato per l'analisi FEM (libreria Ansys®), delle condizioni di applicabilità del PSM [\[33\]](#page-271-1).

Si propone, di seguito, una trattazione estremamente sintetica di come è stato possibile ricavare il parametro caratteristico del metodo  $\Delta \sigma_{eq,peak}$ . Risulta utile ricordare il fondamento teorico su cui si basa il PSM, che affonda le proprie radici nel SED mediato, presentato nella sua forma più generale nell'equazione [\(1.7\)](#page-14-1) [\[33\]](#page-271-1) in termini di ampiezza, come consueto nell'ambito della fatica:

$$
\Delta \overline{W} = \left\{ c_{w1} \frac{e_1}{E} \left[ \frac{\Delta K_1}{R_0^{1-\lambda_1}} \right]^2 + c_{w2} \frac{e_2}{E} \left[ \frac{\Delta K_2}{R_0^{1-\lambda_2}} \right]^2 + c_{w3} \frac{e_3}{E} \left[ \frac{\Delta K_3}{R_0^{1-\lambda_3}} \right]^2 \right\}
$$
(1.7)

dove E è il modulo elastico di Young del materiale considerato, mentre i coefficienti  $c_{wi}$  sono stati introdotti per tener conto dell'effetto del rapporto di carico  $R_i$  dell'i-esimo modo di carico, definiti come segue [\[33\]](#page-271-1):

$$
c_{wi}(R_i) = \begin{cases} \frac{1+R_i^2}{(1-R_i)^2} & \text{if stress}-relieved \text{ and } -1 \le R_i \le 0\\ \frac{1-R_i^2}{(1-R_i)^2} & \text{if stress}-relieved \text{ and } 0 \le R_i \le 1\\ 1 & \text{if as}-welled \text{ for any } R \text{ value} \end{cases} \quad \text{where } i = 1, 2 \text{ or } 3 \tag{1.8}
$$

nello specifco, per as − welded si intende lo stato di un materiale appena successivo al processo di saldatura, ovvero senza l'applicazione dei consueti trattamenti termici che si operano per diminuire le tensioni residue introdotte proprio dalla saldatura.

Eguagliando l'equazione [\(1.7\)](#page-14-1) con l'espressione della densità di energia di deformazione mediata calcolata per un fttizio stato di tensione mono-assiale equivalente in deformazione piana, dato da:

<span id="page-14-1"></span>
$$
\Delta \overline{W} = \frac{1 - \nu^2}{2E} \cdot \Delta \sigma_{eq,peak}^2 \tag{1.9}
$$

si può ottenere la defnizione generale della tensione equivalente di picco elastico [\[33\]](#page-271-1):

$$
\Delta \sigma_{eq,peak} = \sqrt{c_{w1} \cdot f_{w1}^2 \cdot \Delta \sigma_{\theta\theta, \theta=0,peak}^2 + c_{w2} \cdot f_{w2}^2 \cdot \Delta \tau_{r\theta, \theta=0,peak}^2 + c_{w3} \cdot f_{w3}^2 \cdot \Delta \tau_{\theta z, \theta=0,peak}^2}
$$
 (1.10)

dove i termini  $f_{wi}$  sono definiti come segue:

<span id="page-15-0"></span>
$$
f_{w1} = K_{FE}^* \cdot \sqrt{\frac{2e_1}{1 - \nu^2}} \cdot \left(\frac{d}{R_0}\right)^{1 - \lambda_1}
$$
 (1.11a)

$$
f_{w2} = K_{FE}^{**} \cdot \sqrt{\frac{2e_2}{1 - \nu^2}} \cdot \left(\frac{d}{R_0}\right)^{1 - \lambda_2}
$$
 (1.11b)

$$
f_{w3} = K_{FE}^{***} \cdot \sqrt{\frac{2e_3}{1 - \nu^2}} \cdot \left(\frac{d}{R_0}\right)^{1 - \lambda_3}
$$
 (1.11c)

l'importanza della tensione equivalente di picco  $\Delta \sigma_{eq,peak}$  risiede nella capacità di condensare in un solo parametro informazioni fondamentali: quali la previsione della corretta zona di innesco della cricca a fatica e la stima della vita a fatica del componente, grazie all'utilizzo della curva di progettazione (esposta in seguito). Urge porre l'attenzione su una particolare tipologia di elemento finito utilizzabile in Ansys®: l'elemento tetrae-

drico a 10 nodi (SOLID 187 nella libreria del software), che sarà al centro degli studi condotti in questo lavoro di tesi magistrale. Infatti, l'utilizzo di tale elemento fnito richiede delle lievi modifche all'equazione [\(1.10\)](#page-15-0) che diventa:

$$
\Delta \sigma_{eq,peak} = \sqrt{c_{w1} \cdot f_{w1}^2 \cdot \Delta \overline{\sigma}_{\theta\theta,\theta=0,peak}^2 + c_{w2} \cdot f_{w2}^2 \cdot \Delta \overline{\tau}_{r\theta,\theta=0,peak}^2 + c_{w3} \cdot f_{w3}^2 \cdot \Delta \overline{\tau}_{\theta z,\theta=0,peak}^2} \quad (1.12)
$$

dove si fa riferimento a tensioni medie, più nel dettaglio si intende una media mobile su tre nodi adiacenti attraverso la seguente formula:

$$
\overline{\sigma}_{ij,peak,n=k} = \frac{\sigma_{ij,peak,n=k-1} + \sigma_{ij,peak,n=k} + \sigma_{ij,peak,n=k+1}}{3} \bigg|_{n=node}
$$
\n(1.13)

dove i nodi presi in considerazione dall'equazione [\(1.13\)](#page-15-1) sono scelti seguendo le indicazioni esposte in Figura [1.6](#page-15-2) [\[33\]](#page-271-1), ovvero escludendo preventivamente dalla scelta i nodi interni agli spigoli dell'elemento tetraedrico e scegliendo come nodo iniziale della media mobile il terzo a partire dal bordo libero (di solito una superfcie vincolata).

<span id="page-15-1"></span>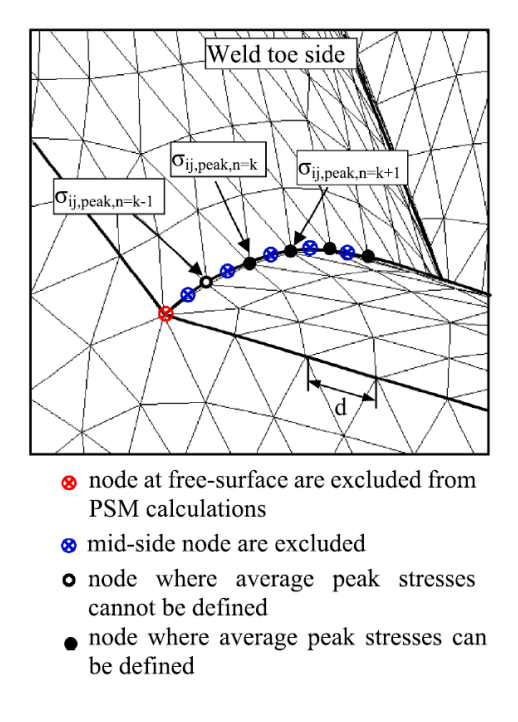

<span id="page-15-2"></span>Figura 1.6: Esempio guida per la scelta dei nodi da utilizzare nel calcolo della media mobile [\[33\]](#page-271-1).

Le complicazioni appena esposte, necessarie per la corretta applicazione del PSM con elementi tetraedrici, si sono rese necessarie a causa delle elevate futtuazioni dei valori delle tensioni di picco rilevate. Le motivazioni principali di tali variazioni sono da imputarsi alla natura stessa dell'elemento e all'algoritmo "free" che si utilizza per generare la mesh: i nodi ad apice intaglio, utilizzati per rilevare le tensioni di picco, saranno condivisi da un numero casuale di elementi e questi a loro volta potranno essere più o meno distorti. Di conseguenza, l'equazione [\(1.13\)](#page-15-1) cerca di rendere più graduale l'andamento delle tensioni di picco che si avrebbe passando da un nodo al suo adiacente.

Nello studio dei casi di sollecitazione multi-assiale a fatica assume particolare importanza il coeffciente di bi-assialità Λ, defnito come:

<span id="page-16-2"></span><span id="page-16-0"></span>
$$
\Lambda = \frac{\sigma_{nom}}{\tau_{nom}} \tag{1.14}
$$

dove le tensioni nominali associate a carichi di trazione, fessione o torsione sono calcolate con:

$$
\sigma_{nom} = \frac{F}{A} \text{ per carico di trazione}, \tag{1.15a}
$$

$$
\sigma_{nom} = \frac{M_f}{W_f} \text{ per carico di flessione}, \tag{1.15b}
$$

$$
\tau_{nom} = \frac{M_t}{W_t} \text{ per carico di torsione}, \tag{1.15c}
$$

con ovvio signifcato della simbologia utilizzata.

Per l'approccio locale proposto dal Peak Stress Method la defnizione [\(1.14\)](#page-16-0), basata sulle tensioni nominali, risulta del tutto inadatta, per questo motivo è stato proposto un nuovo coeffciente di bi-assialità locale [\[33\]](#page-271-1):

$$
\lambda = \frac{c_{w2} \cdot f_{w2}^2 \cdot \Delta \tau_{r\theta, \theta=0, peak}^2 + c_{w3} \cdot f_{w3}^2 \cdot \Delta \tau_{\theta,z,\theta=0,peak}^2}{c_{w1} \cdot f_{w1}^2 \cdot \Delta \sigma_{\theta\theta, \theta=0,peak}^2}
$$
(1.16)

che per completezza si riporta anche nella forma adatta all'utilizzo con elementi tetraedrici:

$$
\lambda = \frac{c_{w2} \cdot f_{w2}^2 \cdot \Delta \overline{\tau}_{r\theta, \theta=0, peak}^2 + c_{w3} \cdot f_{w3}^2 \cdot \Delta \overline{\tau}_{\theta z, \theta=0, peak}^2}{c_{w1} \cdot f_{w1}^2 \cdot \Delta \overline{\sigma}_{\theta \theta, \theta=0, peak}^2}
$$
(1.17)

il coeffciente di bi-assialità locale è un parametro molto utile per conoscere il modo di carico prevalente nei pressi dell'apice intaglio, di conseguenza l'effettiva sollecitazione locale agente. Il caso  $\lambda = 0$  corrisponde ad un puro modo I di apertura dell'intaglio, mentre l'opposto valore limite  $\lambda \to \infty$  corrisponde ad una forte prevalenza di modi II e III rispettivamente di scorrimento e strappo dell'intaglio.

Il coeffciente di bi-assialità risulta fondamentale anche per quanto riguarda la scelta della curva di progettazione da utilizzare. Nelle Figure [1.7](#page-17-0) e [1.8](#page-18-0) sono riportate le bande di progettazione del PSM più recenti ed aggiornate [\[33\]](#page-271-1), rispettivamente per giunti saldati in alluminio ed acciaio. Nel caso di prevalenza di modo I locale (λ ∼ 0) è possibile utilizzare la prima curva di progettazione (in alto nelle Figure [1.7](#page-17-0) e [1.8\)](#page-18-0) a pendenza inversa  $k = 3.8$  per i giunti saldati in alluminio ( $k = 3$  per quelli in acciaio). Per valori più elevati del coefficiente di bi-asialità ( $\lambda > 0$ ) è necessario ricorrere alla seconda curva di progettazione (in basso nelle Figure [1.7](#page-17-0) e [1.8\)](#page-18-0) a pendenza inversa  $k = 6.5$  e  $k = 5$  per giunti saldati rispettivamente in alluminio e acciaio. Si riporta di seguito la Tabella [1.3](#page-16-1) [\[33\]](#page-271-1), utile guida per la scelta della corretta banda di progettazione del Peak Stress Method.

| Class of materials T [mm]   |                                                 |               |             | $\lambda$ Eq.(1.16) PSM - master curve $\Delta \sigma_{eq,peak,A,50\%}$ [MPa] k |     | $T_{\sigma}$ |
|-----------------------------|-------------------------------------------------|---------------|-------------|---------------------------------------------------------------------------------|-----|--------------|
| Aluminium alloys $T > 5$ mm |                                                 | $\lambda = 0$ | Fig. $1.7a$ | 123                                                                             | 3.8 | -1.80        |
|                             | $T > 5$ mm                                      | $\lambda > 0$ | Fig. $1.7b$ | 123                                                                             | 6.5 | 1.80         |
|                             | $3 \text{ mm} < T < 5 \text{ mm}$ $\lambda > 0$ |               |             |                                                                                 |     |              |
| Structural steels           | $T > 2$ mm                                      | $\lambda = 0$ | Fig. $1.8a$ | 214                                                                             |     | 1.90         |
|                             | $T > 2$ mm                                      | $\lambda > 0$ | Fig. $1.8b$ | 354                                                                             |     | 1.90         |

<span id="page-16-1"></span>Tabella 1.3: Criterio per la corretta scelta della banda di progettazione del Peak Stress Method [\[33\]](#page-271-1).

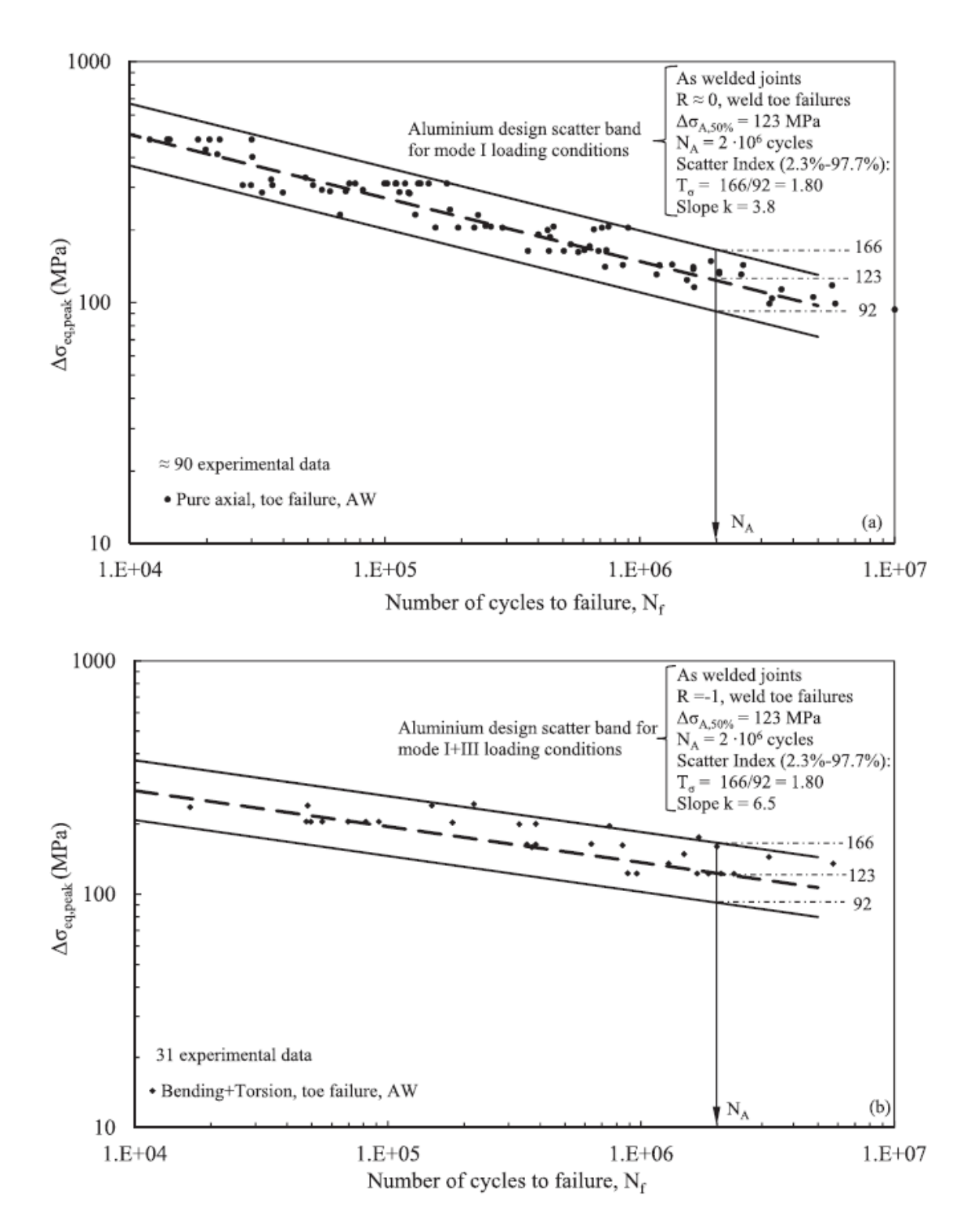

<span id="page-17-0"></span>Figura 1.7: Curve di progettazione a fatica secondo PSM ricavata per rotture a piede cordone di saldatura per giunti in alluminio [\[33\]](#page-271-1).

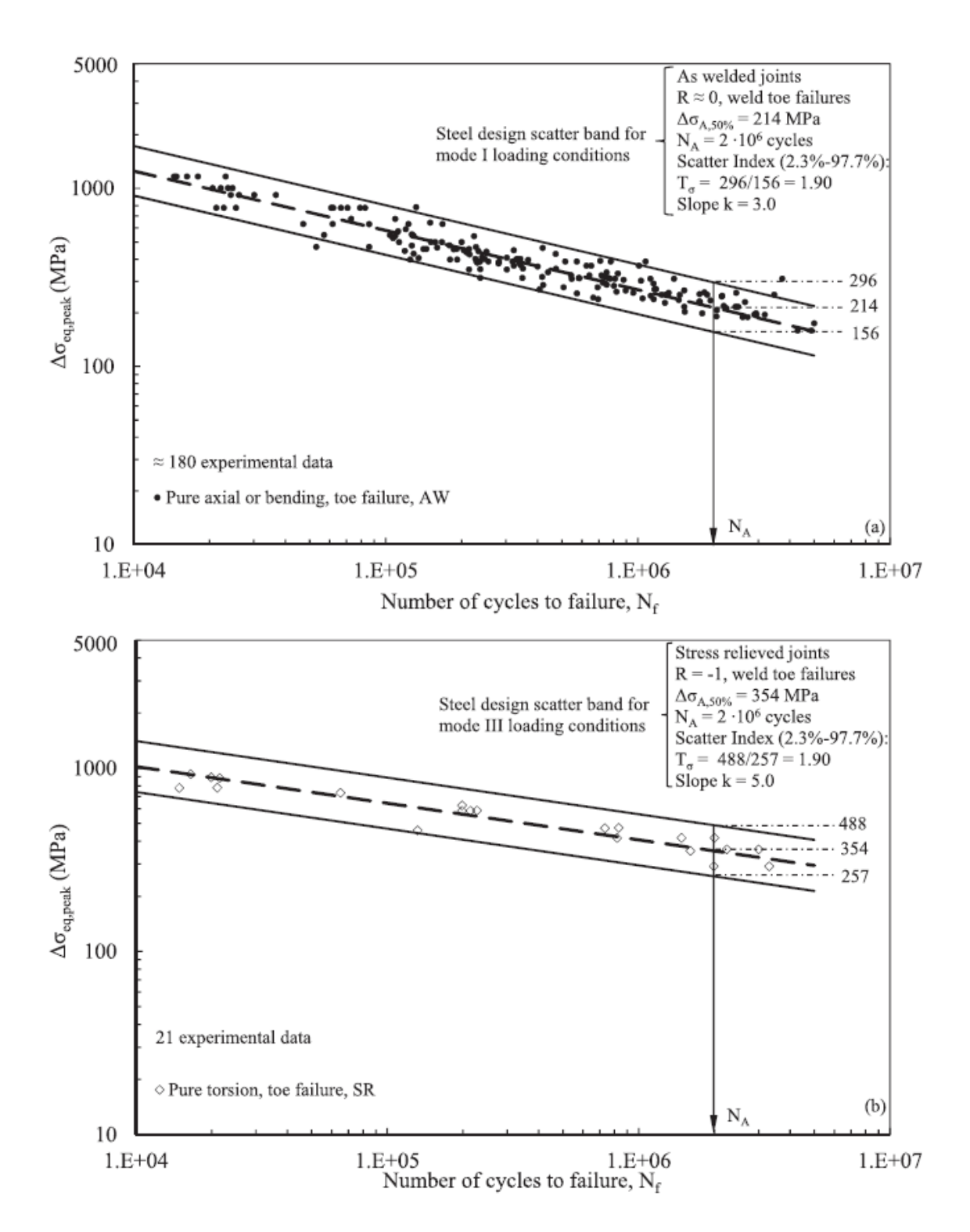

<span id="page-18-0"></span>Figura 1.8: Curve di progettazione a fatica secondo PSM ricavata per rotture a piede cordone di saldatura per giunti in acciaio [\[33\]](#page-271-1).

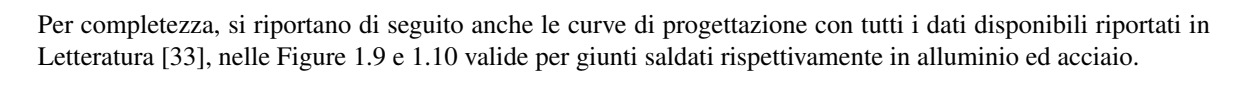

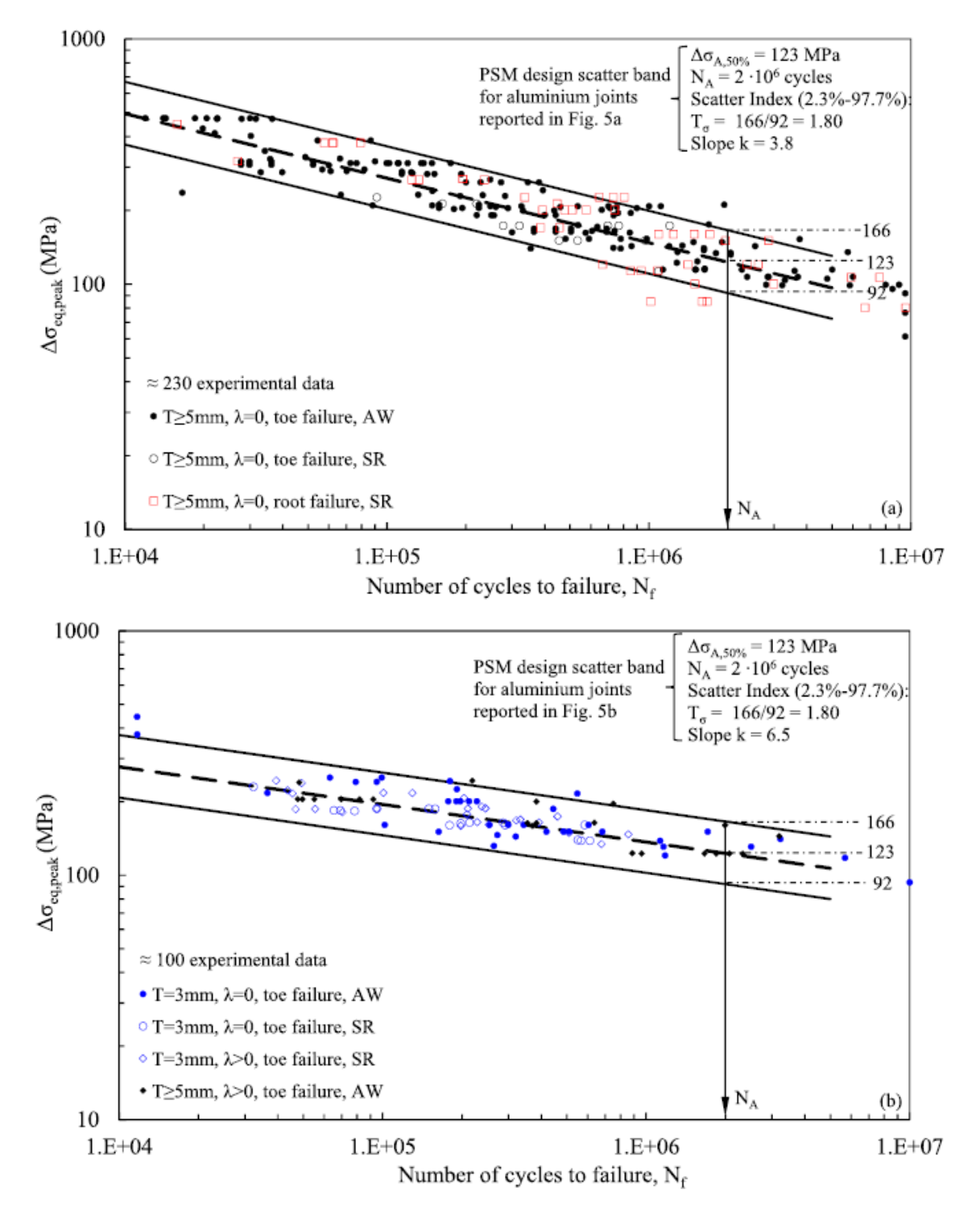

<span id="page-19-0"></span>Figura 1.9: Curve di progettazione a fatica secondo PSM con dati sperimentali aggiornati per giunti in alluminio [\[33\]](#page-271-1).

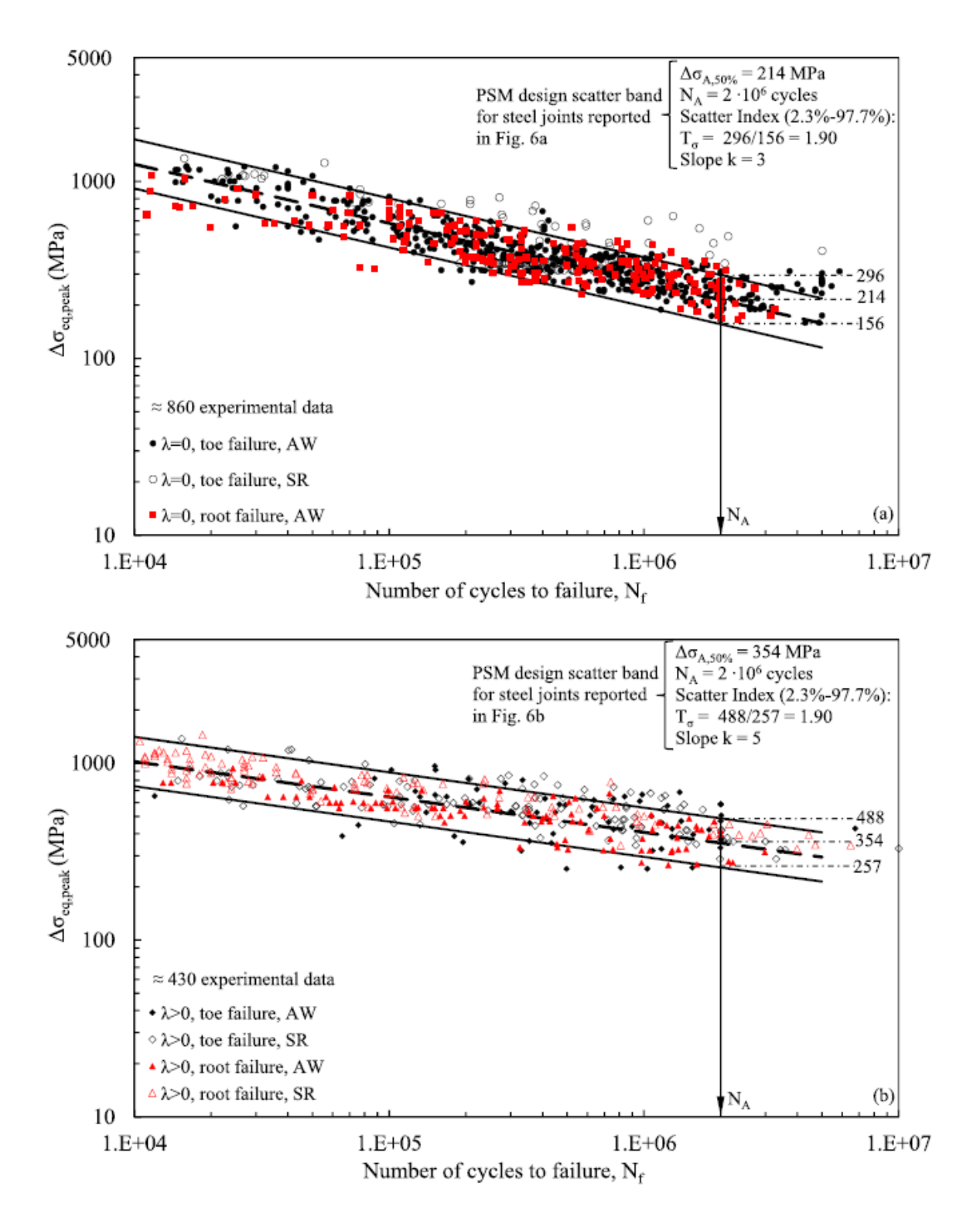

<span id="page-20-0"></span>Figura 1.10: Curve di progettazione a fatica secondo PSM con dati sperimentali aggiornati per giunti in acciaio [\[33\]](#page-271-1).

### <span id="page-22-0"></span>CAPITOLO 2: Addestramento 2D

Prima di entrare nel vivo dell'argomento di questa Tesi, si è convenuto sulla necessità di approfondire la comprensione di un software tanto sfaccettato e complesso quale Ansys®, in particolare in questo capitolo verrà utilizzato esclusivamente Mechanical APDL 2021 R2 per svolgere le analisi. Si tratta senza dubbio di un software molto versatile che, grazie alla possibilità di programmare in linguaggio APDL, automatizzando moltissimi comandi, ha permesso di condurre molte analisi tenendo sotto controllo i tempi di lavoro.

L'obbiettivo principale di questo primo addestramento (ve ne sarà un secondo vedi Capitolo [3\)](#page-46-0) è il confronto dei risultati ottenuti applicando i tre metodi di progettazione per giunti saldati di cui si è discusso al Capitolo [1:](#page-8-0) Notch Stress Intensity Factors (NSIF), Strain Energy Density (SED) ed infne il Peak Stress Method (PSM). Al fne di attuare il confronto viene richiesto di plottare i risultati in un grafco doppio logaritmico, con in ascissa la vita a fatica ed in ordinata il range in termini di:

- tensione nominale  $\Delta \sigma_{nom}$  [MPa];
- fattore di intensificazione delle tensioni  $\Delta K_1$  [MPa·mm<sup>1- $\lambda_1$ </sup>];
- energia di deformazione mediata  $\Delta \overline{W}$  [MJ/m<sup>3</sup>];
- tensione equivalente di picco  $\Delta \sigma_{eq,peak}$  [MPa].

Inoltre, a partire dai dati sperimentali forniti, si confronteranno i risultati in termini di dispersione statistica, ottenuti grazie all'utilizzo del "Programma rianalisi statistica dati FATICA" fornito dal Professore G. Meneghetti, con quelli disponibili in letteratura.

### <span id="page-22-1"></span>2.1 Geometrie

L'analisi è stata svolta su geometrie bidimensionali di giunti saldati a croce o a T in acciaio del tipo mostrato a Figura [2.1.](#page-22-2) Si anticipa, note le evidenti simmetrie dei giunti, che per la successiva analisi agli elementi fniti è stato possibile ridurre i tempi di calcolo sfruttando proprio le sopracitate simmetrie, in questo modo si sono modellati solamente  $\frac{1}{4}$  ed  $\frac{1}{2}$  di geometria nominale rispettivamente per Cruciform e giunto a T.

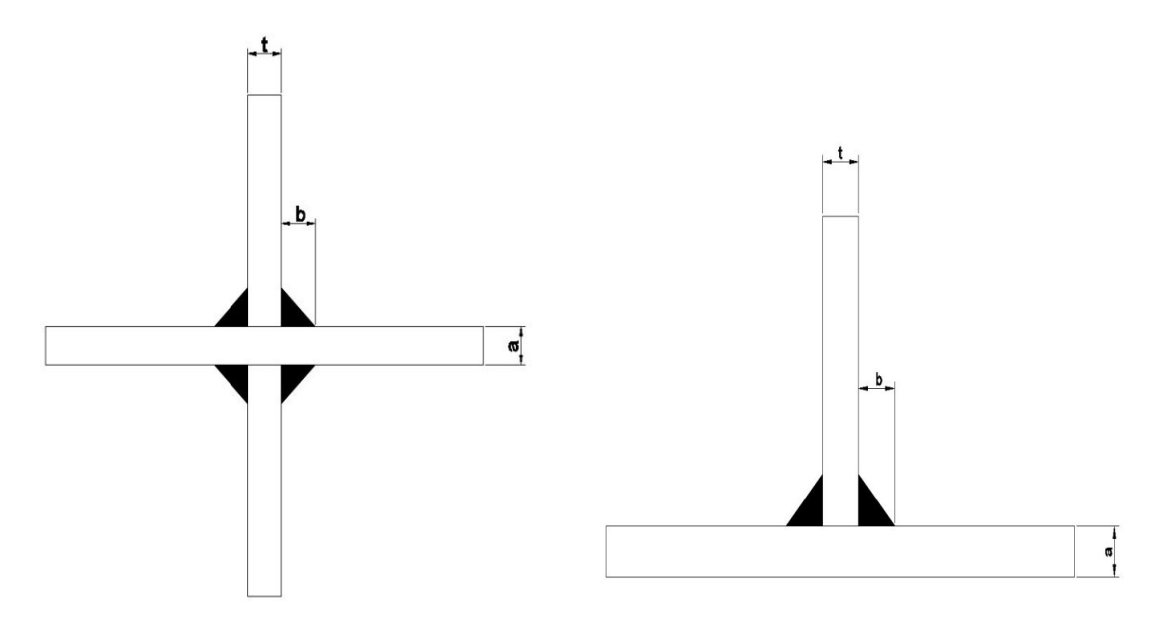

<span id="page-22-2"></span>Figura 2.1: Rappresentazione schematica di un giunto a croce a sinistra e di un giunto a T a destra, provvisti di relative quote funzionali: "a" spessore del piatto principale, "t" spessore del piatto secondario, "b" larghezza del cordone di saldatura.

Nel dettaglio, le dimensioni dei giunti analizzati sono facilmente consultabili a Tabella [2.1](#page-23-3) [\[30\]](#page-271-2), ove è possibile desumere anche la modalità di carico con cui è stata condotta la prova a fatica, in particolare "T" sta per traction

e "B" per bending. Di conseguenza, le geometrie 1 e 12 sono caricate a trazione lungo il piatto principale, mentre i giunti 16 e 23 sono caricati a fessione sempre lungo il piatto principale, ciò ha reso possibile trascurare la modellizzazione della radice di saldatura nei modelli ad elementi fniti.

| Serie | Geometria del Giunto a [mm] b [mm] t [mm] Tipologia di Carico |     |     |  |
|-------|---------------------------------------------------------------|-----|-----|--|
|       | 1 Cruciform                                                   | 13  | 10  |  |
|       | 12 Cruciform                                                  | 100 | 220 |  |
|       | 16 Cruciform                                                  | 100 |     |  |
| 23.   |                                                               |     |     |  |

<span id="page-23-3"></span>Tabella 2.1: Dati dimensionali e di carico delle geometrie analizzate [\[30\]](#page-271-2).

### <span id="page-23-0"></span>2.2 Analisi agli elementi fniti

In seguito, al fne di presentare una trattazione il più comprensibile e chiara possibile, verranno descritti i principali passaggi necessari per condurre le analisi FEM in modalità "manuale" all'interno dell'ambiente Mechanical APDL. Tuttavia urge precisare che, proprio al fne di sfruttare le grandi potenzialità offerte da questo ambiente, si è preferito scrivere dei codici in linguaggio APDL che potessero svolgere la gran parte del lavoro. Questi script sono presenti in versione integrale all'interno dell'Appendice [A.1.](#page-142-1)

### <span id="page-23-1"></span>2.2.1 Element type & Material

Per poter procedere all'analisi agli elementi fniti è necessario settare prima di tutto due parametri: il tipo di elemento, che discretizzerà il modello, e il materiale di cui è costituito lo stesso.

Nel caso studio in questione si richiedeva l'utilizzo di elementi quadrilateri piani a 4 nodi, presenti nella libreria di Ansys® col nome di PLANE 182. Una volta selezionato il tipo di elemento è di fondamentale importanza, per le analisi che si dovranno fare, impostare le key-options 1 e 3, rispettivamente su "Simple Enhanced Strain" e "Plane strain", come è possibile osservare in Figura [2.2.](#page-23-4)

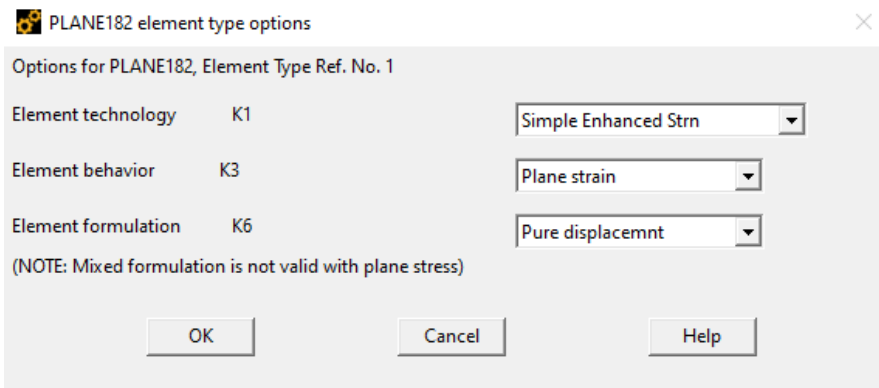

<span id="page-23-4"></span>Figura 2.2: Key-options da impostare per l'elemento PLANE182 [\[33\]](#page-271-1).

Per quanto riguarda il materiale veniva richiesto l'utilizzo di un acciaio caratterizzato dalle seguenti proprietà:

- Modulo di Young  $E = 206000$  MPa:
- Coefficiente di Poisson  $\nu = 0.3$ ;

di conseguenza si è scelto un materiale con comportamento isotropico lineare elastico impostando i valori sopra citati.

### <span id="page-23-2"></span>2.2.2 Mesh metodo NSIF

L'applicazione del metodo NSIF in un software agli elementi fniti, quale Ansys®, per la stima approssimata di  $\Delta K_1$ , richiede una dimensione di elemento estremamente ridotta nei pressi dell'apice intaglio da analizzare (dimensioni di elemento dell'ordine dei centesimi di micrometro). Questo, da solo, non è suffciente a garantire una corretta stima del fattore di intensifcazione delle tensioni, poichè se la mesh fosse eccessivamente distorta vicino al punto d'interesse potrebbe portare ad un'erronea stima di  $\Delta K_1$ .

Proprio per i motivi appena esposti si è seguita una procedura piuttosto macchinosa per la corretta generazione della mesh, che nel seguito verrà brevemente descritta facendo riferimento alla geometria 1-Cruciform, analoghe considerazioni possono essere facilmente estese alle altre geometrie.

Si è defnito un settore circolare centrato nel keypoint di apice intaglio con raggio pari a 0.28mm (tale valore non è casuale, infatti è stato scelto ad hoc per essere sfruttato nell'analisi SED, vedi Sottoparagrafo [2.2.3\)](#page-27-0). Successivamente si è creato un secondo settore circolare, interno al primo e concentrico, di raggio pari a  $10^{-4}$ mm. Infne i due settori circolari sono stati divisi ognuno rispettivamente da una linea come è possibile osservare in Figura [2.3,](#page-24-0) questo risulta importante per "guidare" la generazione della mesh.

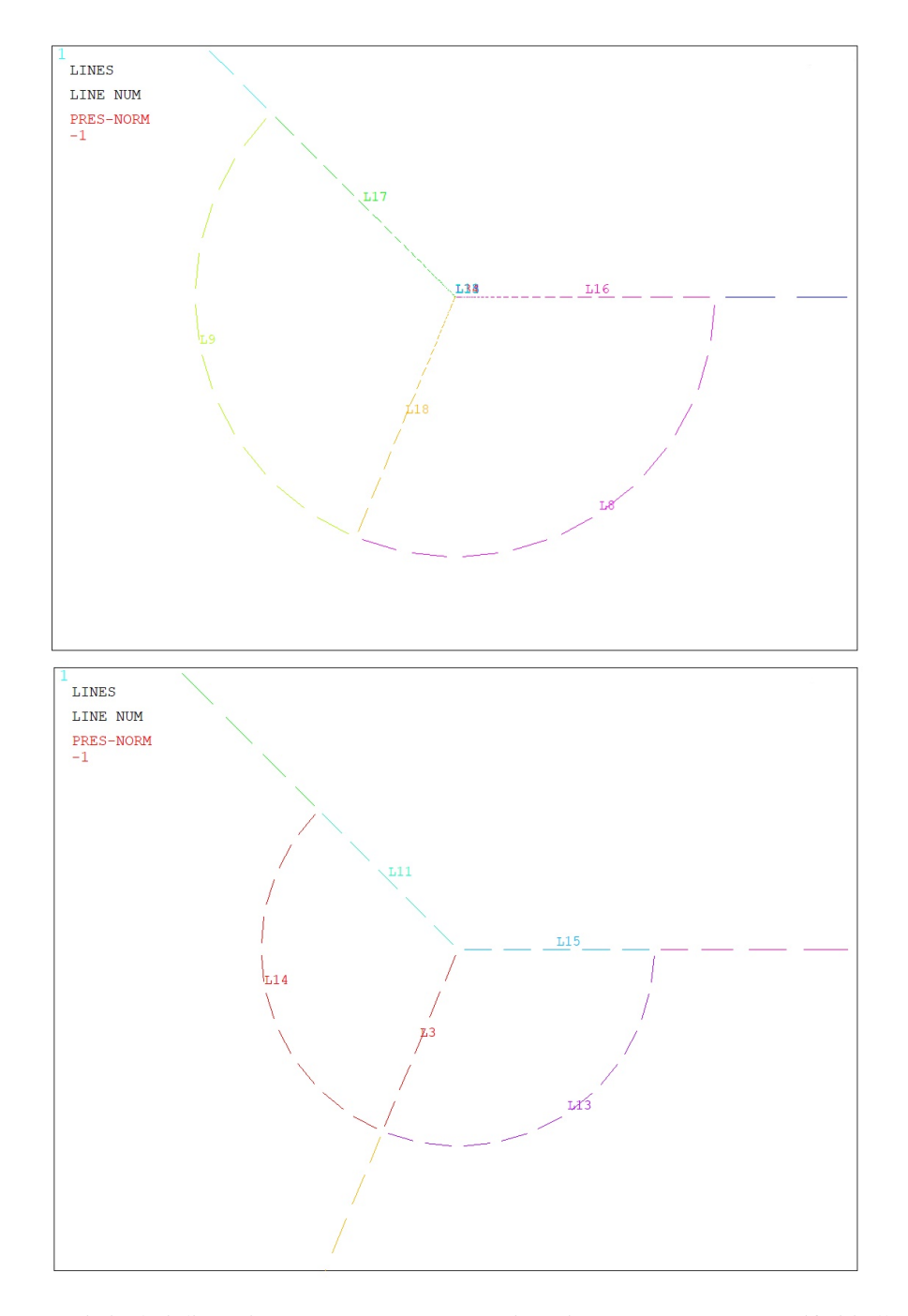

<span id="page-24-0"></span>Figura 2.3: Settori cicolari di raggio 0.28mm e 0.0001mm rispettivamente sopra e sotto riferiti alla geometria 1-Cruciform per il metodo NSIF (visualizzazione delle sole linee, già predisposte alla generazione della mesh).

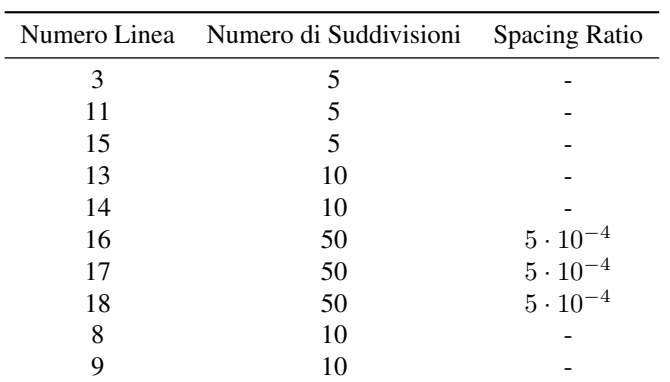

Le linee dei settori circolari sono state opportunamente suddivise in modo che la dimensione di elemento minima per l'applicazione del metodo fosse rispettata, utilizzando quando necessario il comando "Spacing Ratio". Si propone in Tabella [2.2](#page-25-0) un riassunto dei parametri impostati per ottenere le suddivisioni volute.

<span id="page-25-0"></span>Tabella 2.2: Parametri impostati per la suddivisione delle linee dei settori circolari per il metodo NSIF.

In ultimo, si è applicato un comando utile a garantire un graduale infttimento della mesh avvicinandosi all'apice intaglio, così da evitare elementi troppo distorti. Il comando utilizzato è "Concentration Keypoint", il quale richiede l'impostazione dei parametri illustrati in Figura [2.4.](#page-25-1)

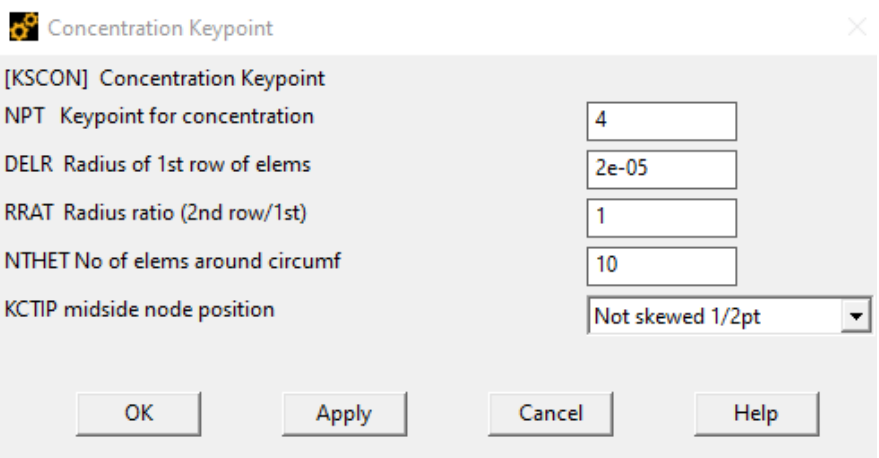

<span id="page-25-1"></span>Figura 2.4: Paramentri impostati per il comando "Concentration Keypoint".

In Figura [2.5](#page-26-0) è dunque possibile osservare le mesh ottenute nei settori circolari impostando i parametri di cui si è discusso sopra. Un successivo controllo ha potuto confermare che, in ogni geometria analizzata, la dimensione media degli elementi ad apice intaglio risulta  $\approx 2 \cdot 10^{-5}$ mm.

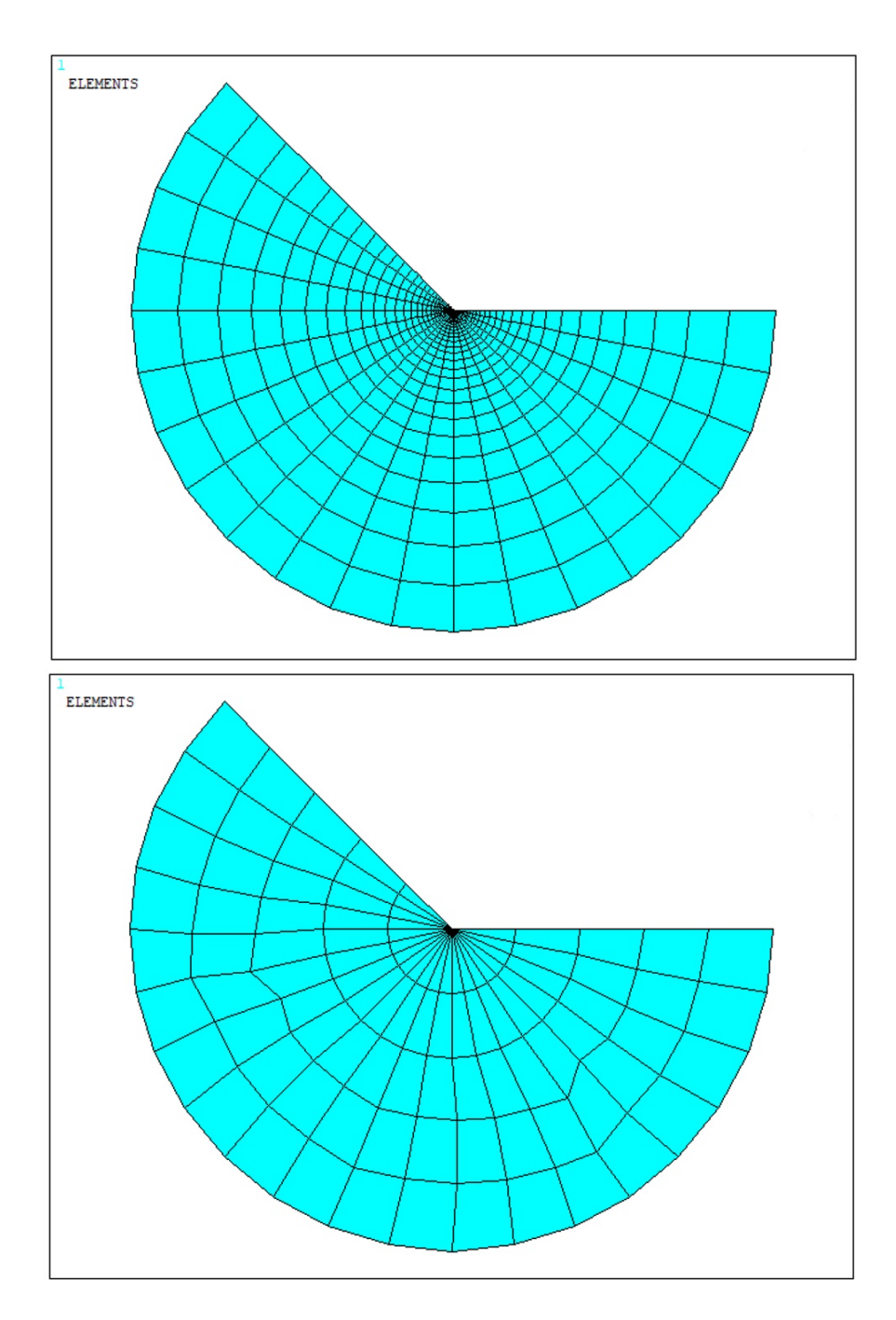

<span id="page-26-0"></span>Figura 2.5: Mesh ottenute nei settori circolari di raggio 0.28mm e 0.0001mm rispettivamente sopra e sotto riferite alla geometria 1 Cruciform per il metodo NSIF.

Per evitare elementi eccessivamente distorti alla frontiera del settore circolare di raggio maggiore (0.28mm) si è dovuto scegliere con cura la dimensione media di elemento globale da assegnare ad ogni modello all'infuori dei settori circolari. All'interno di Ansys® questo parametro viene individuato col nome di "Global Element Size", viene riportato in Tabella [2.3](#page-27-1) insieme al numero di elementi totali generati per ogni modello.

|              | Geometria del Giunto Global Element Size [mm] Numero di Elementi Mesh |       |
|--------------|-----------------------------------------------------------------------|-------|
| 1-Cruciform  |                                                                       | 2838  |
| 12-Cruciform |                                                                       | 28284 |
| 16-Cruciform |                                                                       | 27952 |
| $23-T$       | 0 5                                                                   | 2593  |

<span id="page-27-1"></span>Tabella 2.3: Dimensione di elemento media utilizzata per ogni modello e numero totale di elementi generati per la mesh per il metodo NSIF.

Sempre al fne di rendere graduale l'inffttimento della mesh, mano a mano che ci si avvicina verso l'apice intaglio, è stata adoperata una piccola accortezza: ovvero applicare una suddivisione preliminare, non solo alle linee dei settori circolari, ma pure a quelle adiacenti al settore circolare esterno, in parte visibili in Figura [2.3](#page-24-0) (immagine sopra). Come per le linee precedentemente analizzate, il controllo del numero e dimensione di elemento si sono ottenuti attraverso un adeguato numero di divisioni e un corretto valore del parametro "Spacing Ratio". Questo ha permesso di ottenere delle mesh piuttosto regolari come è possibile osservare in Figura [2.6.](#page-27-2)

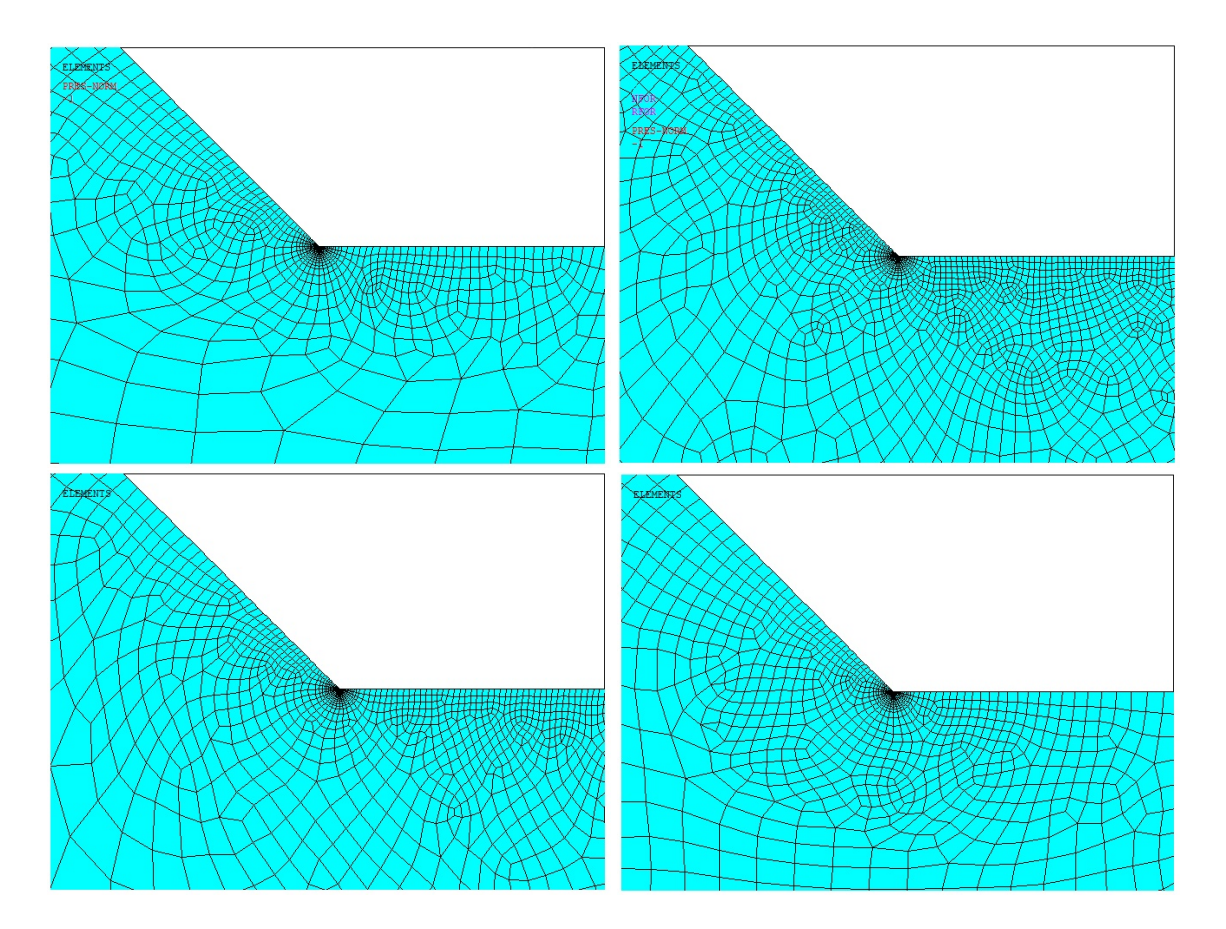

<span id="page-27-2"></span>Figura 2.6: Mesh ottenute nei pressi del settore circolare esterno (0.28mm) delle geometrie 1, 12 (in alto rispettivamente sinistra e destra), 16 Cruciform e 23 T (in basso rispettivamente sinistra e destra) per il metodo NSIF.

### <span id="page-27-0"></span>2.2.3 Mesh metodo SED

L'applicazione del metodo SED in un software agli elementi fniti, quale Ansys®, richiede la defnizione del "volume di controllo" [\[18\]](#page-270-1). Si tratta di un particolare volume sferico centrato nell'apice intaglio, la cui dimensione dipende esclusivamente dal materiale in analisi, nel caso dell'acciao il raggio di tale volume è pari a  $R_0 = 0.28mm$ . Nonostante il metodo SED sia sostanzialmente mesh-indipendent, ovvero l'attendibilità dei risultati non è molto infuenzata dalla conformazione della mesh, si è comunque cercato di ottenere una mesh non eccessivamente distorta alla frontiera del "volume di controllo".

Per questo motivo si è seguita una procedura analoga a quella adottata per la generazione della mesh del metodo NSIF (vedi Sottoparagrafo [2.2.2\)](#page-23-2). Come nel caso precedente si farà riferimento alla sola geometria 1-Cruciform, tenendo sempre presente che analoghe considerazioni possono essere con facilità estese a tutte le geometrie analizzate.

Si sono definiti due settori circolari centrati nel keypoint di apice intaglio con raggio pari a  $2mm$  e 0.28mm rispettivamente, illustrati in Figura [2.7.](#page-28-0)

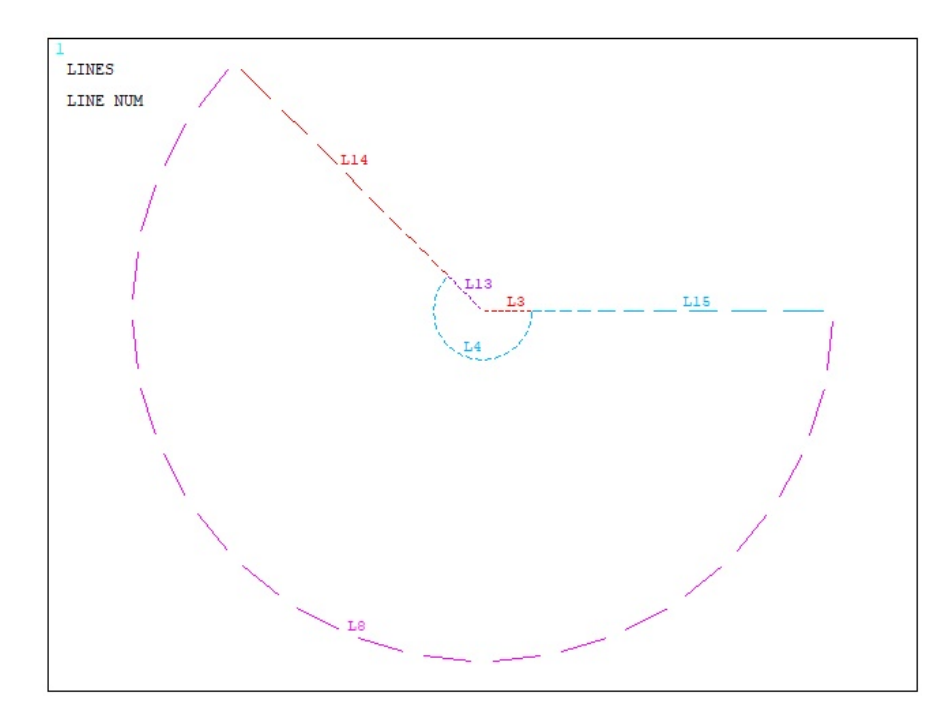

<span id="page-28-0"></span>Figura 2.7: Settori circolari di raggio 2mm e 0.28mm riferiti alla geometria 1 Crucifoirm per il metodo SED (visualizzazione delle sole linee, già predisposte alla generazione della mesh).

Inoltre, si sono predisposte opportune suddivisioni delle linee dei due settori circolari, affnché le dimensioni di elemento al loro interno fossero compatibili con l'applicazione del metodo. Volendo essere più precisi si sono imposte delle condizioni decisamente più stringenti rispetto alle minime imposte dal metodo, un riassunto dei parametri impostati è presente in Tabella [2.4,](#page-28-1) fatta eccezione per le linee numero 3 e 13, le quali sono state suddivise in maniera indiretta impostando una dimensione media di elemento all'interno del "volume di controllo" di 0.04mm.

|    | Numero Linea Numero di Suddivisioni Spacing Ratio |     |
|----|---------------------------------------------------|-----|
|    | 20                                                |     |
|    | 20                                                |     |
| 14 | 20                                                | 0.2 |
| 15 | 10                                                | ロフ  |

<span id="page-28-1"></span>Tabella 2.4: Parametri impostati per la suddivisione delle linee dei settori circolari per il metodo SED.

In Figura [2.8](#page-29-0) è possibile visualizzare la mesh ottenuta all'interno del "volume di controllo" e del settore circolare esterno (raggio 2mm).

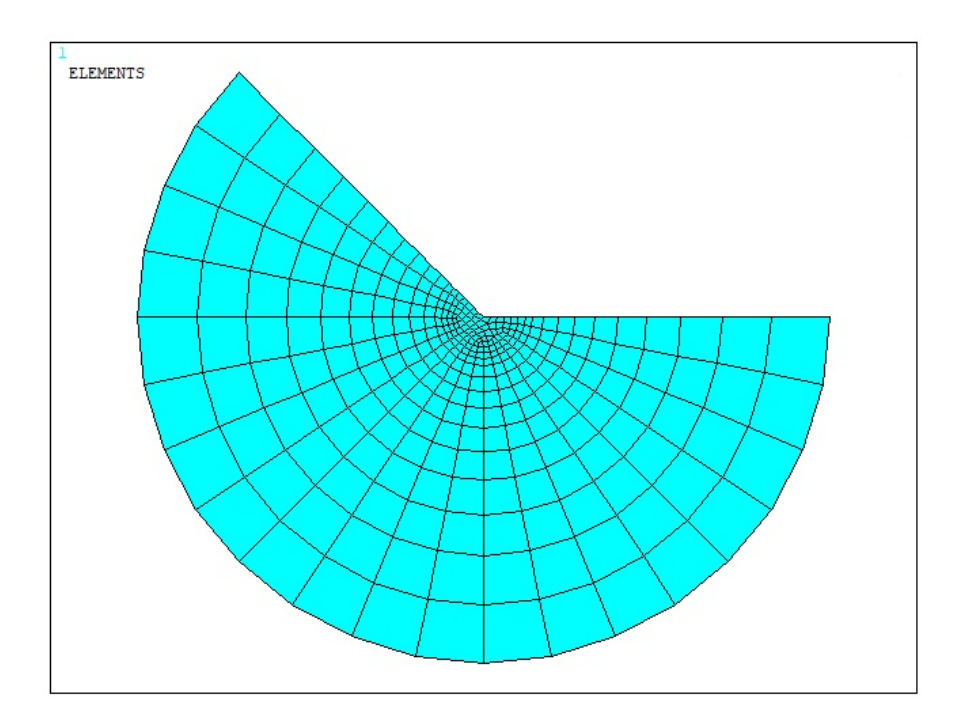

<span id="page-29-0"></span>Figura 2.8: Mesh ottenuta nei settori circolari di raggio 2mm e 0.28mm (quest'ultimo non immediatamente distinguibile) riferita alla geometria 1-Cruciform per il metodo SED.

Si propone in Tabella [2.5](#page-29-1) un riassunto delle "Global Element Size" impostate per generare la mesh dei modelli analizzati ed il numero totale di elementi generati. Per completezza si riportano nella stessa tabella anche i dati relativi al solo "volume di controllo" ( $R_0 = 0.28mm$ ), pur non essendo propriamente una geometria analizzata.

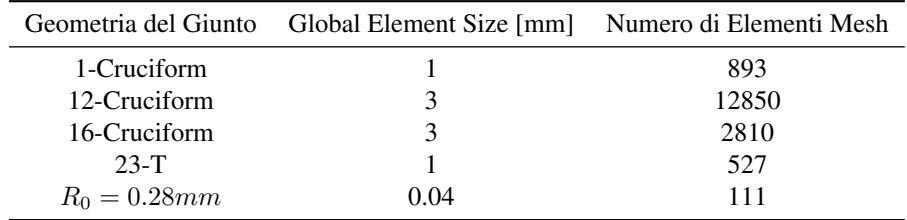

<span id="page-29-1"></span>Tabella 2.5: Dimensione di elemento media utilizzata per ogni modello e numero totale di elementi generati per la mesh per il metodo SED.

Infne è possibile osservare in Figura [2.9](#page-30-1) la regolarità delle mesh ottenute nei pressi dei due settori circolari applicando i parametri sopra descritti.

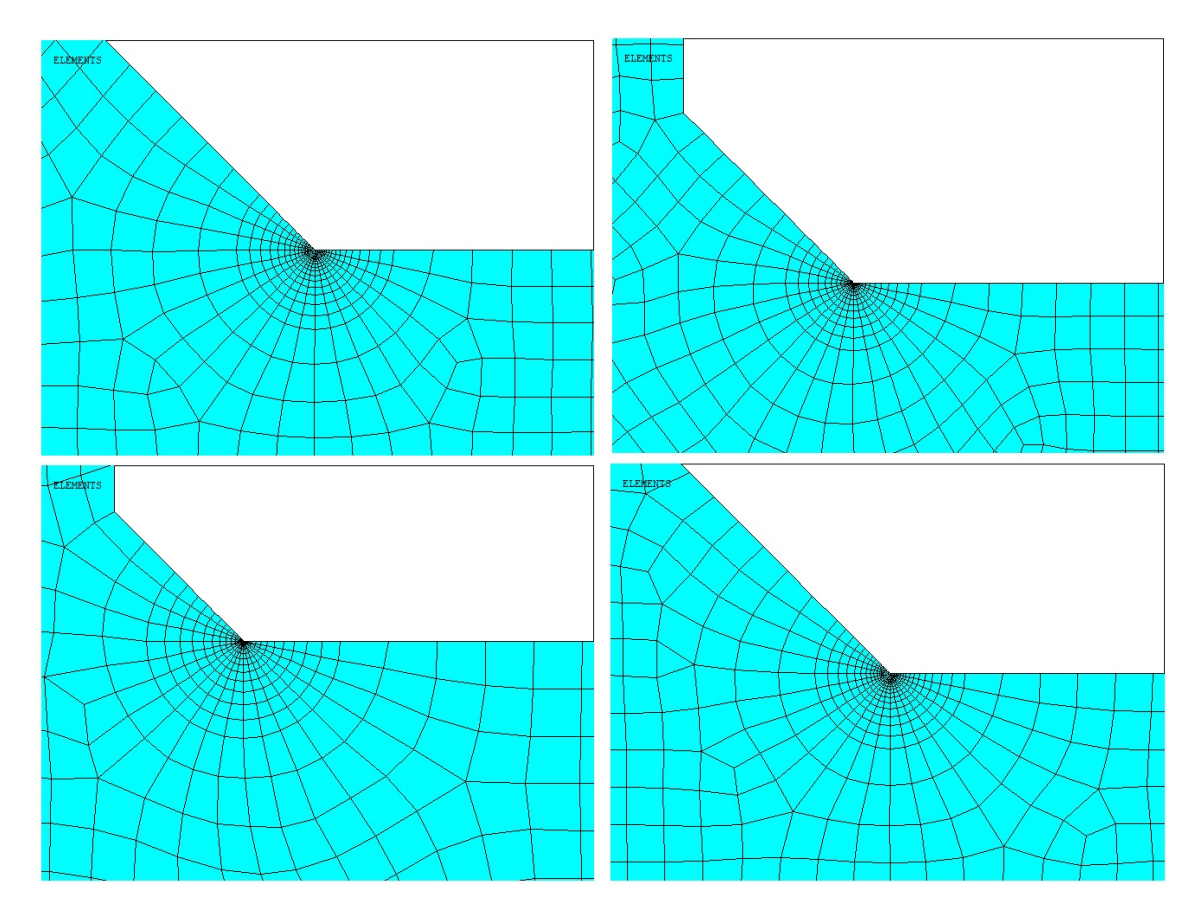

<span id="page-30-1"></span>Figura 2.9: Mesh ottenute nei pressi del settore circolare esterno (2mm) delle geometrie 1, 12 (in alto rispettivamente sinistra e destra), 16 Cruciform e 23 T (in basso rispettivamente sinistra e destra) per il metodo SED.

### <span id="page-30-0"></span>2.2.4 Mesh PSM

A differenza dei due metodi precedentemente illustrati (Sottoparagraf [2.2.2](#page-23-2) e [2.2.3\)](#page-27-0), il Peak Stress Methodnon richiede ulteriori suddivisioni del modello per poter essere implementato su un software agli elementi fniti, quale Ansys®, non sono state necessarie quindi ulteriori manipolazioni dei modelli dopo aver generato la geometria nominale. Le condizioni di applicabilità del PSM sono esposte in Tabella [2.6](#page-30-2) [\[33\]](#page-271-1).

| Loading FE analysis |       |                             | PSM parameters $2\alpha = 0^{\circ}$ $2\alpha = 90^{\circ}$ $2\alpha = 120^{\circ}$ $2\alpha = 135^{\circ}$ a-root side a-toe side |                |  |          |  |
|---------------------|-------|-----------------------------|----------------------------------------------------------------------------------------------------|----------------|--|----------|--|
|                     |       | $2D/3D$ FEtype <sup>#</sup> |                                                                                                    |                |  |          |  |
| Mode I              | 2D    | Plane-4                     | $K_{\mathrm{FF}}^*$                                                                                                    | $1.38 \pm 3\%$ |  | min(l,z) |  |
|                     | $3D+$ | Brick-8                     | $(a/d)_{\min}$                                                                                                    |                |  |          |  |
|                     |       |                             | FE at notch tip                                                                                                    | $\overline{4}$ |  |          |  |

Summary of parameters  $K_{FE}^*$  and mesh density  $a/d$  requirements to apply the PSM with Ansys®.

<sup>+</sup> "Full graphics" option of Ansys® code must be activated when calculating peak stresses according to 3D PSM.

<span id="page-30-2"></span> $#$  FE of Ansys® code: Plane-4 = PLANE 182 (K-option 1 set to 3) or PLANE 25, Brick-8 = SOLID 185 (K-option 2 set to 3).

Tabella 2.6: Valore del coefficiente adimensionale  $K_{FE}^*$  in base al modo di carico e all'elemento utilizzato per l'analisi FEM (libreria Ansys®), delle condizioni di applicabilità del PSM [\[33\]](#page-271-1).

In dettaglio, l'analisi condotta coinvolge il solo Modo I di sollecitazione dell'intaglio, è di tipo bidimensionale (2D) e vengono utilizzati elementi quadrilateri piani, di conseguenza  $K_{\rm FE}^* = 1.38 \pm 3 \%$ .

Un ulteriore stringente condizione impone che il rapporto  $\binom{a}{d}_{\text{min}} = 3$ , ove d rappresenta la dimensione media di elemento, il parametro "Global Element Size" da impostare su Ansys® per generare la mesh, mentre a risulta essere una grandezza caratteristica della geometria considerata. Per le geometrie Crucifom considerate a risulta essere pari al semispessore del piatto principale, la metà della grandezza indicata in Figura [2.1](#page-22-2) come a, mentre per i giunti a T a risulta essere l'intero spessore del piatto principale, rappresentato sempre dalla medesima lettera. Al fne di chiarire il concetto appena esposto si fornisco in Tabella [2.7](#page-31-0) i valori dei seguenti parametri: la grandezza caratteristica della geometria in considerazione (a [mm]), il massimo valore imponi-

bile alla dimensione media di elemento ( $d_{max}$  [mm]), l'effettivo valore della dimensione media di elemento impostato su Ansys®, ovvero il parametro "Global Element Size" (d [mm]).

| Geometria del Giunto $a$ [mm] |     | $d_{max}$ [mm] | d [mm] |
|-------------------------------|-----|----------------|--------|
| 1-Cruciform                   | 6.5 | 2.17           |        |
| 12-Cruciform                  | 50  | 16.7           | 15     |
| 16-Cruciform                  | 50  | 16.7           |        |
| $23-T$                        |     |                |        |

<span id="page-31-0"></span>Tabella 2.7: Scelta del parametro "Global Element Size" conforme alle condizioni di applicabilità del PSM.

Viste le considerazioni appena esposte, risulta necessario specifcare il caso singolare della geometria 16- Cruciform, dove si sono imposte condizioni estremamente più stringenti rispetto alle minime che garantiscono l'applicabilità del metodo. Questo si è reso necessario in virtù dell'enorme differenza dimensionale dei due piatti saldati, il principale di spessore 100mm ed il secondario di 13mm. Generando la mesh con  $d \leq 16.7mm$ gli elementi appartenenti al piatto secondario risultavano distorti a tal punto da infuenzare i risultati a piede cordone di saldatura. In risposta a tale problematica si è preferito diminuire  $d$  come se fittiziamente il parametro caratteristico a fosse proprio il semispessore del piatto secondario.

L'ultima condizione da rispettare per l'applicazione del metodo in verità è una semplice verifca. Dopo aver impostato il parametro "Global Element Size" ed aver generato la mesh grazie al comando "Mesh Free" presente in Ansys® è necessario assicurarsi che il nodo ad apice intaglio, ovvero a piede cordone (2 $\alpha = 135^{\circ}$ ), sia condiviso da esattamente due elementi, come è possibile osservare in Figura [2.10](#page-31-1) a titolo esemplifcativo.

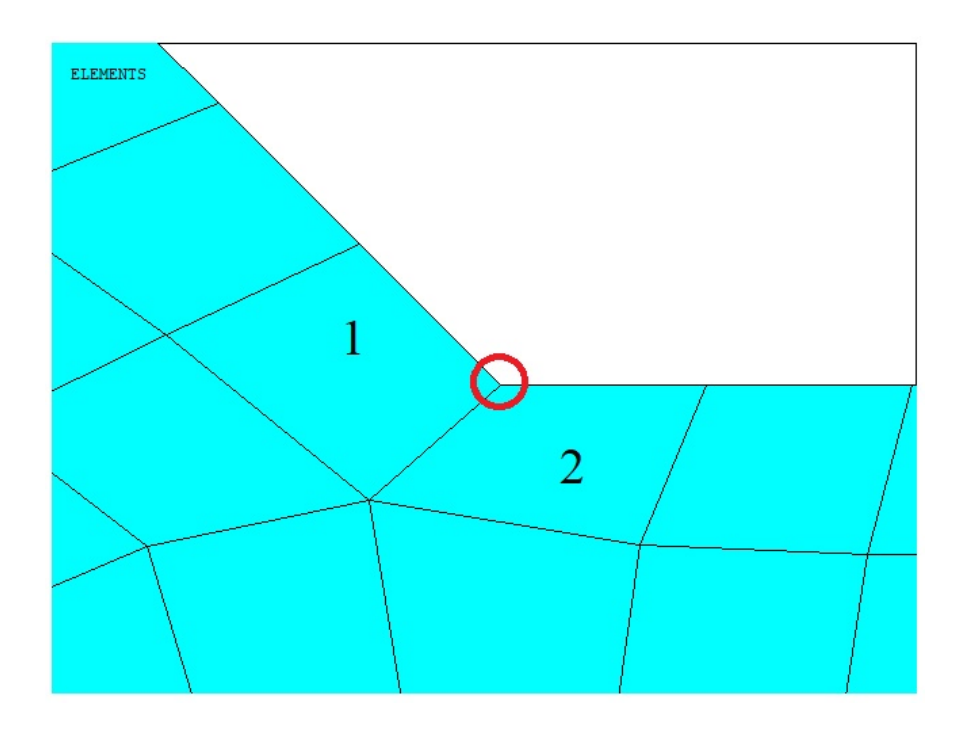

<span id="page-31-1"></span>Figura 2.10: Verifca del numero di elementi condivisi dal nodo ad apice intaglio con rifermento alla geometria 1-Cruciform per l'applicazione del PSM.

Infne, per completezza, si propone in Tabella [2.8](#page-32-1) il dato relativo al numero di elementi generati per ogni modello confrontato con quello relativo ai metodi NSIF e SED. Fatta eccezione per il caso particolare della geometria 16-Cruciform, di cui si è già discusso sopra, è possibile notare come gli elementi generati con il PSM siano molti meno in confronto a quelli generati con gli altri due metodi, fatto che inevitabilmente si ripercuote anche sui tempi di calcolo a favore del PSM.

|                      | Numero di Elementi Mesh |             |       |  |  |
|----------------------|-------------------------|-------------|-------|--|--|
| Geometria del Giunto | <b>PSM</b>              | <b>NSIF</b> | SED   |  |  |
| 1-Cruciform          | 156                     | 2838        | 893   |  |  |
| 12-Cruciform         | 546                     | 28284       | 12850 |  |  |
| 16-Cruciform         | 5314                    | 27952       | 2810  |  |  |
| $23-T$               | 200                     | 2593        | 527   |  |  |

<span id="page-32-1"></span>Tabella 2.8: Confronto del numero di elementi generati con il PSM e con i metodi NSIF e SED per le mesh.

### <span id="page-32-0"></span>2.2.5 Applicazione di vincoli e carichi

Come accennato in precedenza (Paragrafo [2.1\)](#page-22-1), per svolgere un'analisi agli elementi fniti è buona norma sfruttare tutte le simmetrie presenti nel modello, ciò si ripercuote positivamente sui tempo di calcolo impiegato dal software per raggiungere la soluzione. Nel caso in esame è stato sufficiente quindi modellare solamente  $\frac{1}{4}$ di modello nominale per le geometrie Cruciform ed  $\frac{1}{2}$  per il giunto a T, le linee di simmetria utilizzate sono presenti in Figura [2.11.](#page-32-2)

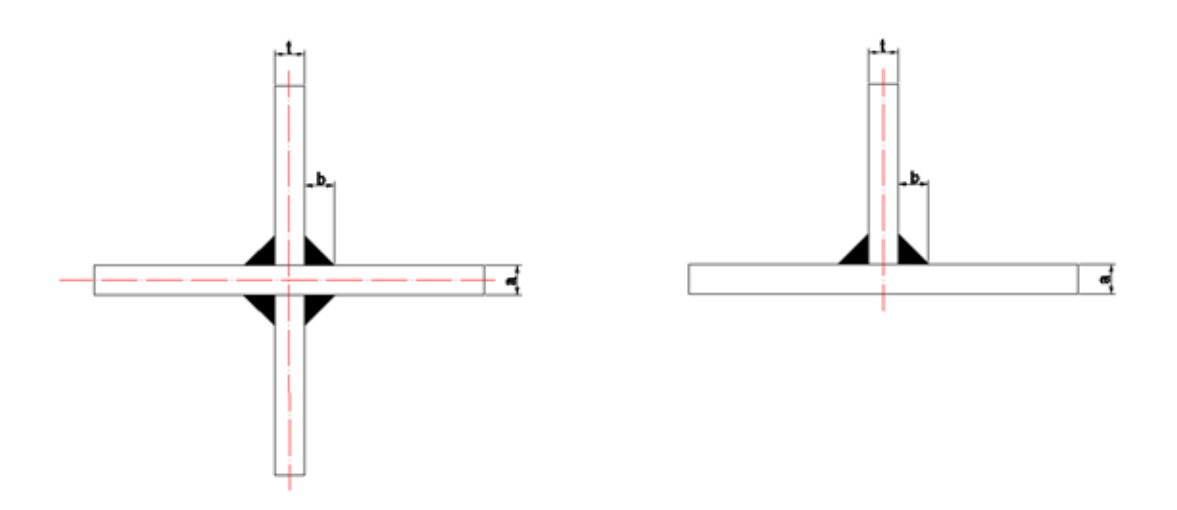

<span id="page-32-2"></span>Figura 2.11: Geometrie dei giunti Cruciform ed a T in cui sono stati evidenziati gli assi di simmetria (linea rossa a tratti).

Per quanto concerne i carichi, si è preferito applicare delle tensioni di valore unitario  $(1MPa)$  per simulare il carico di trazione e pressioni con andamento lineare (picco di  $1MPa$ ) per simulare il carico di flessione. Tali assunzioni sono giustifcate dalla semplicità con cui si esegue il passaggio dalle tensioni applicate su Ansys® a quelle applicate nella realtà durante le prove sperimentali, si ricorda che NSIF e PSM sono metodi lineari, mentre nel SED tra le tensioni e la densità di energia mediata nel volume strutturale intercorre un legame di tipo quadratico.

Le geometrie 1 e 12-Cruciform presentavano moltissime somiglianze per quanto riguarda l'applicazione di carichi e vincoli. In Figura [2.12](#page-33-0) è possibile osservare il sistema di vicoli e carichi applicato alle due geometrie (visualizzazione delle sole linee), con rifermento ai modelli utilizzati per l'analisi con il PSM, del tutto analogo nelle analisi coi metodi NSIF e SED.

Sono state applicate condizioni di simmetria alle linee degli assi di simmetria dei due modelli (rappresentate

in fgura con delle "S" lungo le linee di applicazione), successivamente è stato applicato un carico di pressione unitaria costante  $(1MPa)$  lungo lo spessore del piatto principale (freccia rossa).

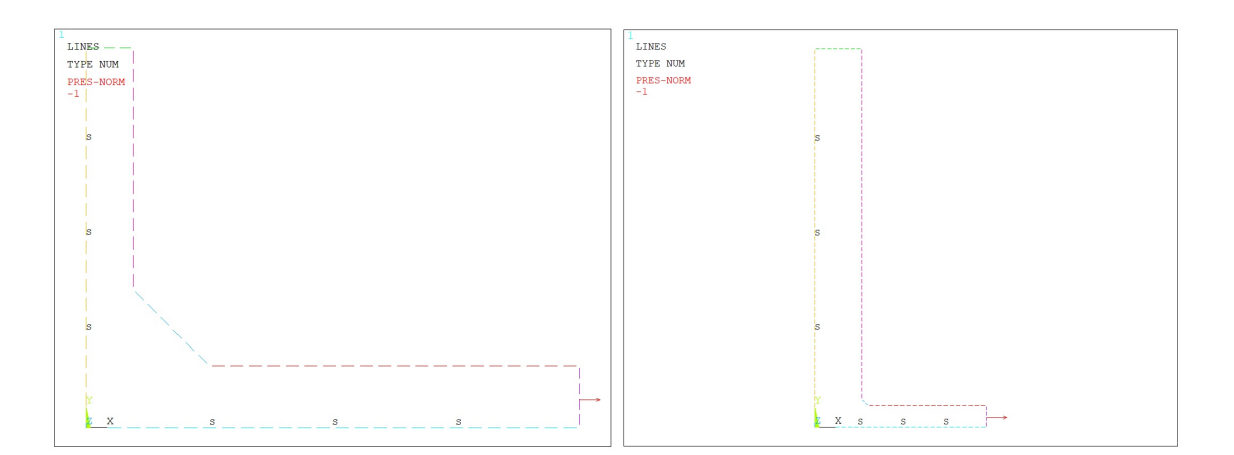

<span id="page-33-0"></span>Figura 2.12: Sistema di vincoli e carichi applicato alle geometrie 1 e 12-Cruciform, con riferimento ai modelli per le analisi con il PSM (visualizzazione delle sole linee).

La geometria 16-Cruciform presenta una leggera differenza rispetto ai casi precedenti data dal carico applicato, che non è più di trazione, bensì di fessione. In Figura [2.13](#page-33-1) è possibile osservare il sistema di vicoli e carichi applicato alla geometria (visualizzazione delle sole linee), con rifermento al modello utilizzato per l'analisi con il PSM.

Sono state applicate la condizione di simmetria alla linea dell'asse di simmetria verticale del modello e la condizione di antimetria alla linea dell'asse si simmetria orizzontale (rappresentata in fgura con delle "A" lungo la linea di applicazione). Le due condizioni, da sole, non sono in grado di vincolare completamente il modello, infatti rimane un grado di libertà attivo lungo la direzione verticale, che viene soppresso con l'aggiunta di un vincolo allo spostamento in direzione Y posizionato nel keypoint coincidente con l'origine (triangolino in azzurro adiacente al sistema di riferimento). Successivamente è stato applicato un carico di pressione con andamento lineare lungo lo spessore con valore massimo di  $1MPa$ : è importante sottolineare che il picco sia raggiunto in corrispondenza della faccia superiore del piatto principale, in modo che l'intaglio a piede cordone sperimenti un modo I di apertura.

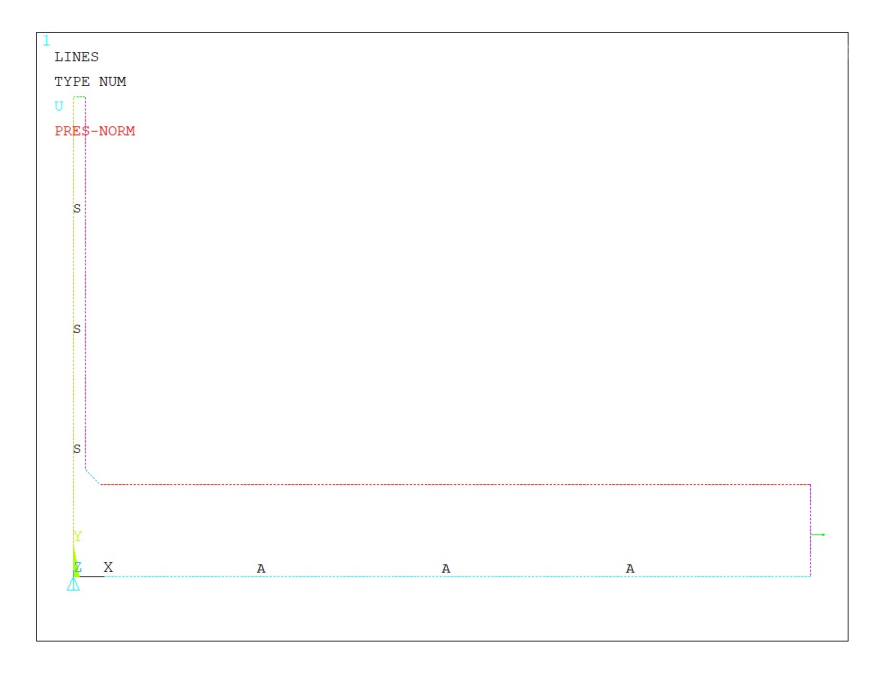

<span id="page-33-1"></span>Figura 2.13: Sistema di vincoli e carichi applicato alla geometria 16-Cruciform, con riferimento al modello per le analisi con il PSM (visualizzazione delle sole linee).

La geometria 23-T differisce ancora una volta dalle precedenti, poichè in questo caso, non solo è presente un carico di fessione, ma è stato anche necessario modellare l'intero spessore del piatto principale. In Figura [2.14](#page-34-2) è possibile osservare il sistema di vicoli e carichi applicato alla geometria (visualizzazione delle sole linee), con rifermento al modello utilizzato per l'analisi con il PSM.

É stata applicata la condizione di simmetria alla linea dell'asse di simmetria del modello, tuttavia questo vincolo, da solo, non è in grado di bloccare tutti i gradi di libertà, quindi si è aggiunto un vincolo alla traslazione verticale nel keypoint coincidente con l'origine del sistema di riferimento. Successivamente è stato applicato un carico di pressione con andamento lineare lungo lo spessore del piatto principale con valori estremi −1MPa e  $1MPa$ : è importante evidenziare che il valore massimo positivo (quindi di trazione) sia raggiunto in corrispondenza della faccia superiore del piatto principale, in modo che l'intaglio a piede cordone sperimenti un modo I di apertura.

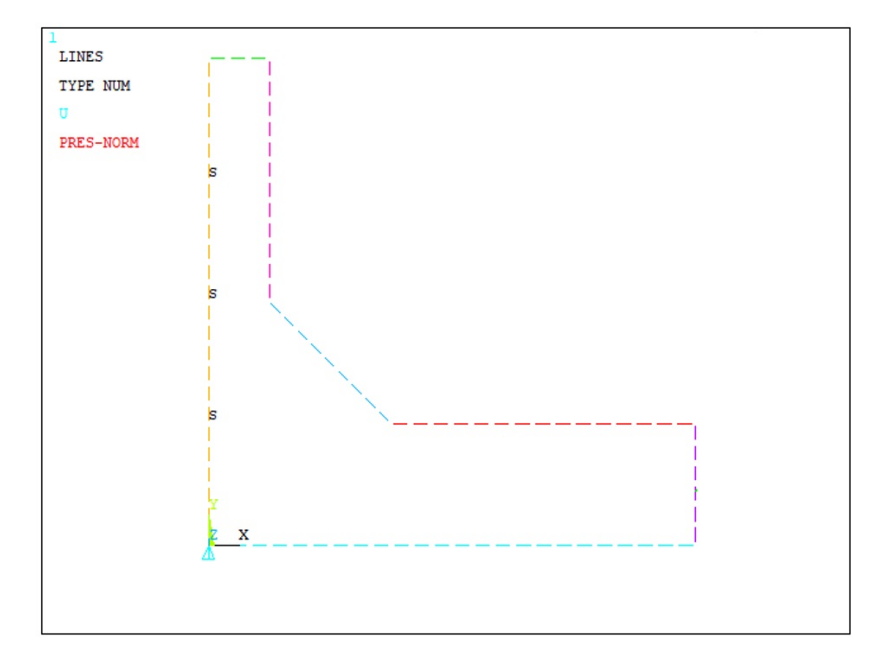

<span id="page-34-2"></span>Figura 2.14: Sistema di vincoli e carichi applicato alla geometria 23 T, con riferimento al modello per le analisi con il PSM (visualizzazione delle sole linee).

### <span id="page-34-0"></span>2.3 Estrapolazione dei risultati

Dopo aver impostato tutti i parametri necessari per condurre l'analisi (vedi Paragrafo [2.2\)](#page-23-0) è possibile far partire la soluzione all'interno del software Ansys®, tuttavia i risultati non saranno immediatamente disponibili all'analista, che dovrà, a seconda del metodo, operare ulteriori passaggi di seguito esposti.

### <span id="page-34-1"></span>2.3.1 Metodo NSIF

Al fne di calcolare il fattore di intensifcazione delle tensioni di modo I, per l'intaglio acuto presente a piede cordone di saldatura, è stato necessario estrarre l'intera distribuzione tensionale lungo la bisettrice dell'intaglio  $(2\alpha = 135^{\circ}).$ 

Nel concreto per estrarre le tensioni  $\Delta \sigma_{\theta\theta}$  si è resa necessaria la creazione di un sistema di riferimento locale posizionato sul nodo di apice intaglio e correttamente orientato, in modo che l'asse X locale coincidesse proprio con la bisettrice dell'intaglio. Successivamente è stato defnito un "path" selezionando i nodi appoggiati alla bisettrice, eccetto il nodo di apice intaglio, ove il campo tensionale singolare non potrà mai essere riprodotto fedelmente con un'analisi FEM, avendo preventivamente attivato il sistema di riferimento locale creato come output dei risultati in Ansys®. Infine, si sono estratte le tensioni in direzione Y appartenenti ai nodi del "path" e la corrispondente distanza dall'apice intaglio.

Conclusa l'estrapolazione della distribuzione tensionale singolare, si sono inseriti i risultati all'interno di un diagramma doppio logaritmico  $\Delta \sigma_{yy} - r$  in modo da renderne più immediata la visualizzazione. Ai grafici nelle Figure [2.15](#page-35-0) e [2.16](#page-36-0) sono state aggiunte le "linee di tendenza" con opzione "potenza" attraverso i comandi presenti in Microsoft Excel®, con le corrispondenti equazioni visibili. Come era lecito aspettarsi, gli esponenti delle equazioni interpolanti le distribuzioni singolari assumono un valore molto prossimo a quello teorico del grado di singolarità per un angolo di apertura dell'intaglio  $2\alpha = 135^{\circ}$ , ossia  $1 - \lambda_1 = 0.326$ .

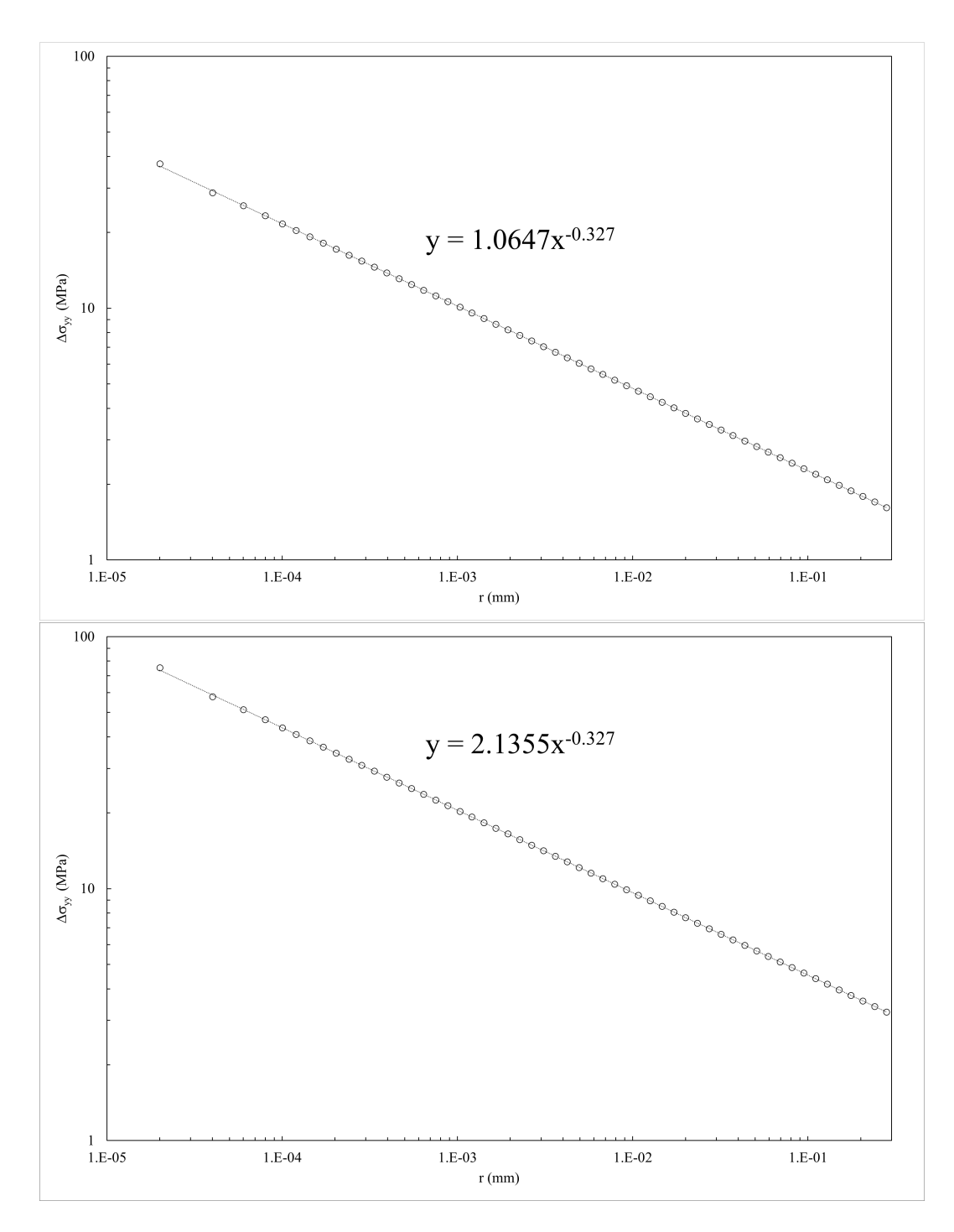

<span id="page-35-0"></span>Figura 2.15: Distribuzioni tensionali singolari ricavati a piede cordone di saldatura rispettivamente per le geometrie Cruciform 1 e 12.
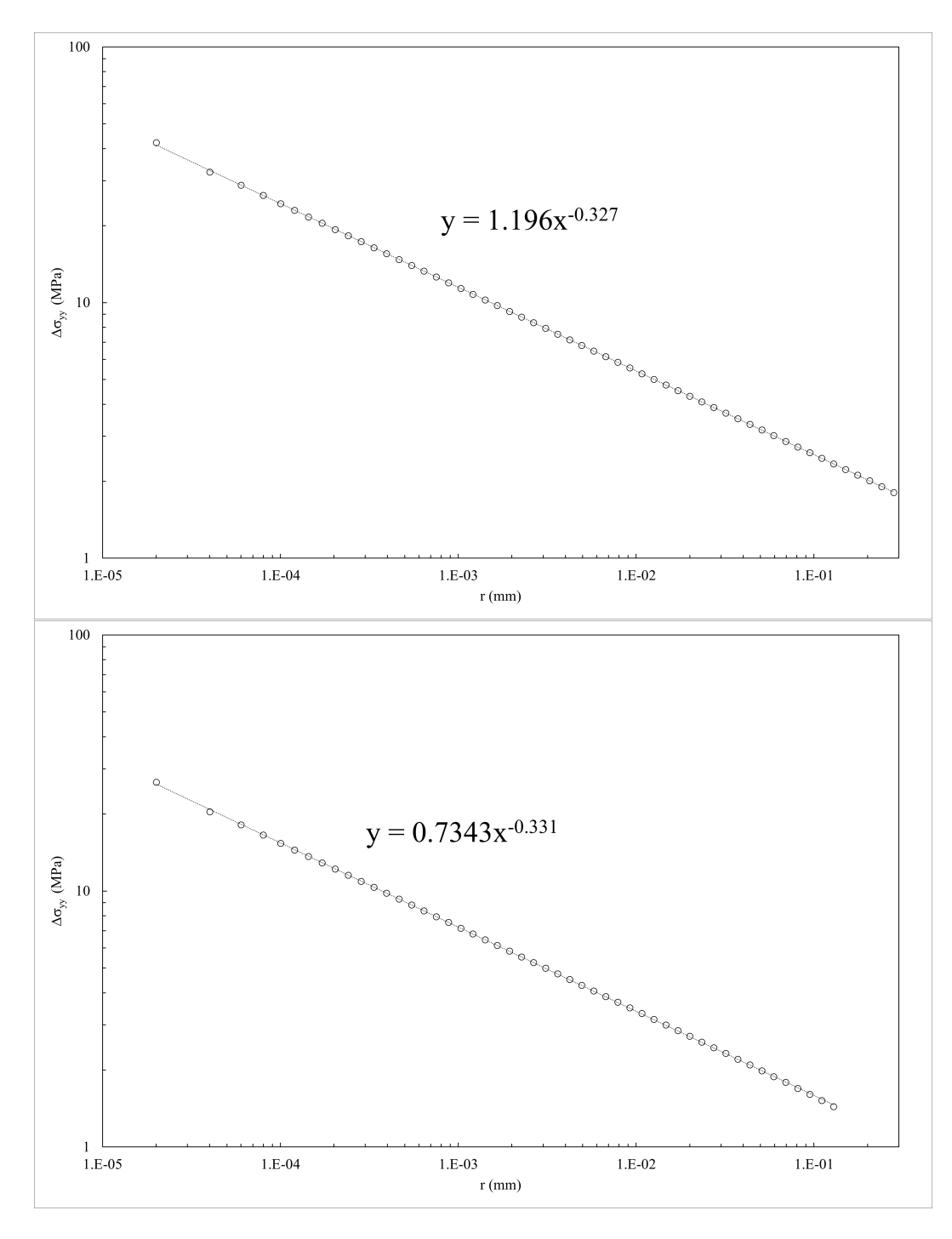

Figura 2.16: Distribuzioni tensionali singolari ricavati a piede cordone di saldatura rispettivamente per le geometrie Cruciform 16 e giunto a T 23.

Estratte le distribuzioni tensionali singolari, è stato possibile calcolare il fattore di intensifcazione delle tensioni per ogni coppia di valori di tensione e distanza da apice intaglio ricavati. Il NSIF di modo I è stato calcolato attraverso la seguente formula: √

$$
\Delta K_{1i} = \sqrt{2\pi} \cdot (\Delta r_i^{1-\lambda_1} \cdot \Delta \sigma_{\theta\theta i})
$$
\n(2.1)

dove l'indice i rappresenta l'i-esimo nodo della bisettrice considerato, fatta eccezione per il nodo di apice intaglio, mentre il grado di singolarità assume il valore  $1 - \lambda_1 = 0.326$  per  $2\alpha = 135^\circ$ .

Come per le distribuzioni tensionali precedentemente esaminate, anche per il fattore di intensifcazione delle tensioni ΔK<sub>1</sub> si è diagrammato l'andamento in funzione della distanza da apice intaglio r in un grafico doppio logaritmico. Similmente al caso precedente si sono aggiunte le "linee di tendenza" con opzione "potenza"

attraverso i comandi presenti in Microsoft Excel®. Si può notare nelle Figure [2.17](#page-37-0) e [2.18](#page-38-0) come gli esponenti delle equazioni interpolanti siano estremamente vicini al valore nullo, infatti le curve interpolanti dovrebbero essere proprio rappresentate da rette orizzontali.

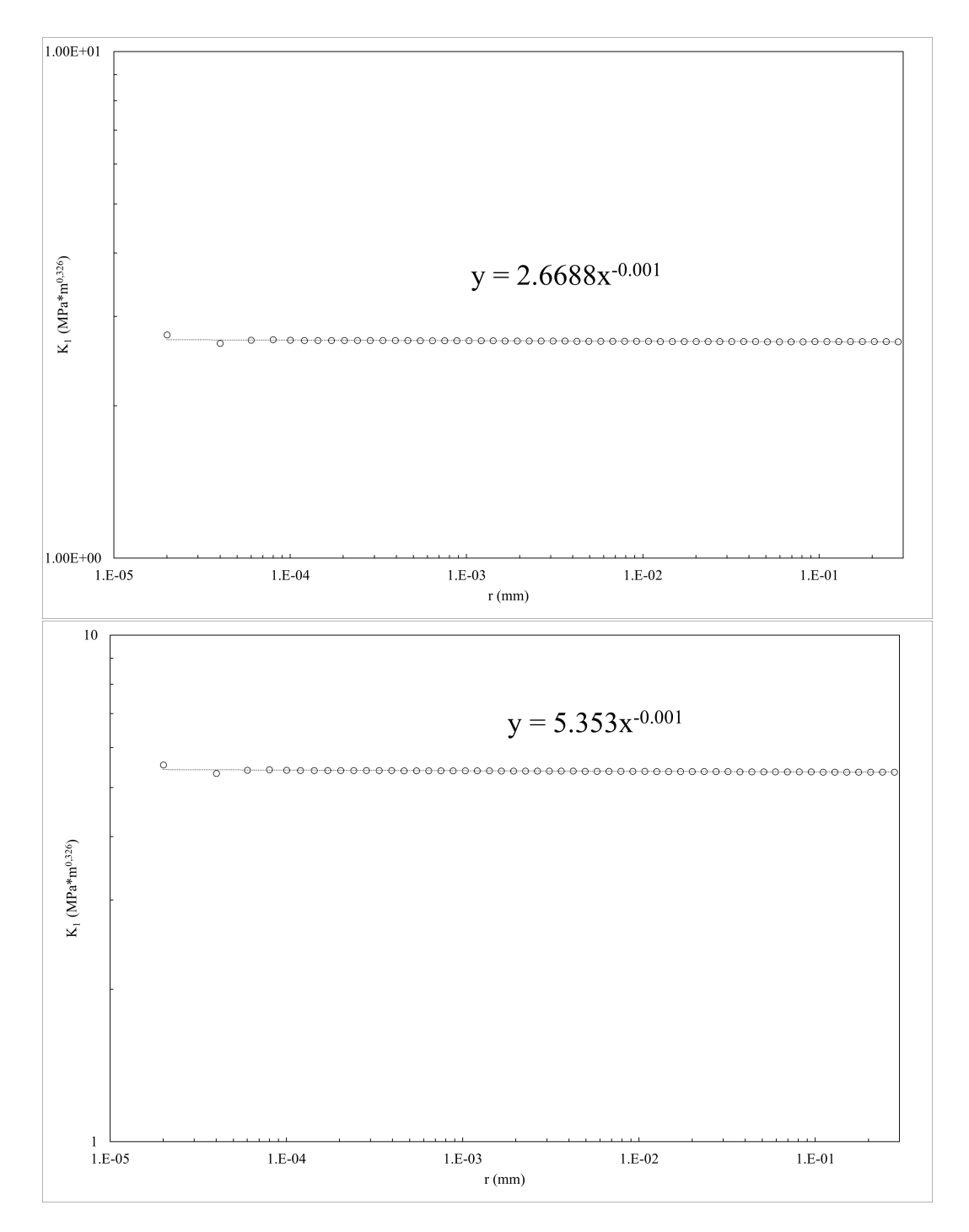

<span id="page-37-0"></span>Figura 2.17: Andamento del fattore di intensifcazione delle tensioni di modo I in funzione della distanza da apice intaglio per le geometrie Cruciform 1 e 12.

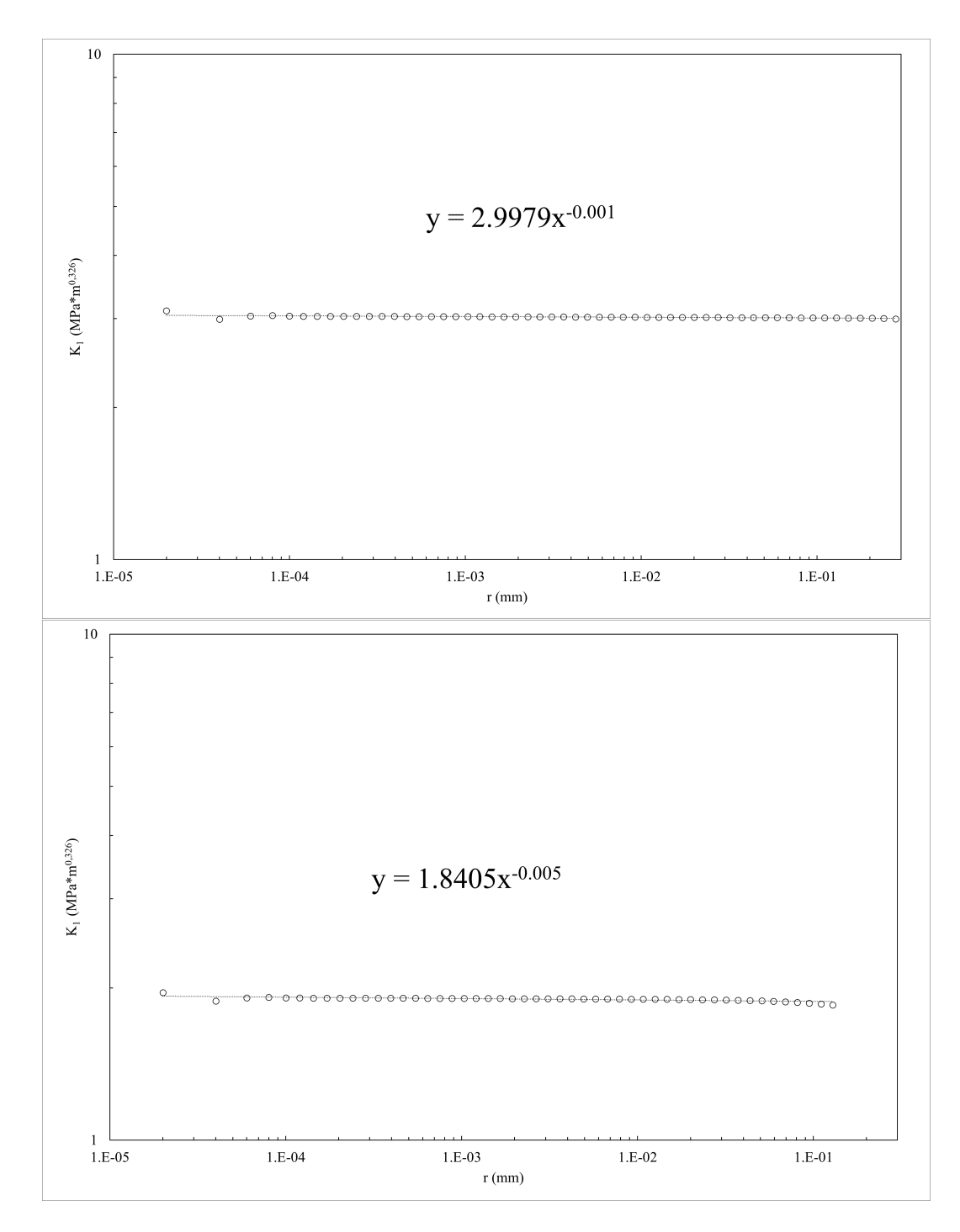

<span id="page-38-0"></span>Figura 2.18: Andamento del fattore di intensifcazione delle tensioni di modo I in funzione della distanza da apice intaglio per le geometrie Cruciform 16 e giunto a T 23.

Come è possibile notare dalle Figure [2.17](#page-37-0) e [2.18](#page-38-0) il coeffciente moltiplicativo delle curve interpolanti corrisponde proprio a valore del NSIF di modo I cercato, ottenuto per applicazione di un carico unitario. In Tabella [2.9](#page-39-0) è proposto un riassunto dei risultati ottenuti dall'applicazione del metodo ed un confronto con le stime proposte dal PSM, nonché lo scarto tra i due approcci. Si può notare come le differenze tra i due metodi siano sempre contenute, soprattutto per un utilizzo ingegneristico del dato.

|              | Geometria del Giunto $\Delta K_1 (NSIF) [MPa \cdot mm^{0.326}]$ | $\Delta K_1(PSM)[MPa \cdot mm^{0.326}]$ | $\Delta\%$ |
|--------------|-----------------------------------------------------------------|-----------------------------------------|------------|
| 1-Cruciform  | 2.669                                                           | 2.606                                   | $-2.36\%$  |
| 12-Cruciform | 5.353                                                           | 5.519                                   | $3.10\%$   |
| 23-Cruciform | 2.998                                                           | 2.896                                   | $-3.40\%$  |
| $23-T$       | 1.841                                                           | 1.895                                   | 2.93%      |

<span id="page-39-0"></span>Tabella 2.9: Confronto dei valori del NSIF di mdodo I calcolati con il metodo NSIF e PSM.

#### 2.3.2 Metodo SED

L'estrapolazione dei risultati, completata l'analisi per il metodo SED, risulta decisamente meno laboriosa e macchinosa. Nello specifco, utilizzando il software Ansys®, è necessario utilizzare lo strumento "Element Table" dell'ambiente di "Postprocessor". Infatti, come già esposto nel Capitolo [1,](#page-8-0) il software mette a disposizione dell'utente strumenti che permettono rapidamente di calcolare dati come il volume di una regione oppure l'energia di deformazione in esso contenuta. Nel dettaglio, per il calcolo del volume occupato dal "volume di controllo" si utilizzerà la "Element Table" denominata "Elem volume VOLU", mentre per il calcolo dell'energia di deformazione quella chiamata "Strain enrg SENE".

L'ovvio successivo passaggio è fare il rapporto tra i due dati, al fine di ottenere il SED mediato ( $\Delta\overline{W}=\frac{SENE}{VOLU}$ ). I risultati per le diverse geometrie analizzate con applicazione di un carico unitario  $(1MPa)$  sono esposti in Tabella [2.10.](#page-39-1)

| Geometria del Giunto |                      |       | SENE $[mJ]$ VOLU $[mm^3]$ $\Delta \overline{W}$ $[MJ/m^3]$ |
|----------------------|----------------------|-------|------------------------------------------------------------|
|                      |                      |       |                                                            |
| 1-Cruciform          | $1.44 \cdot 10^{-6}$ | 0.153 | $9.45 \cdot 10^{-6}$                                       |
| 12-Cruciform         | $5.90 \cdot 10^{-6}$ | 0.153 | $3.86 \cdot 10^{-5}$                                       |
| 16-Cruciform         | $1.86 \cdot 10^{-6}$ | 0.153 | $1.21 \cdot 10^{-5}$                                       |
| $23-T$               | $6.93 \cdot 10^{-7}$ | 0.153 | $4.53 \cdot 10^{-6}$                                       |

<span id="page-39-1"></span>Tabella 2.10: Risultati dell'applicazione del metodo SED per un carico unitario.

Le relazioni per calcolare il SED mediato sono piuttosto semplici al calcolatore, tuttavia è molto importate ricordare che il suo legame con la tensione applicata non è di tipo lineare. Per applicazione di carichi diversi dal valore unitario sarà quindi necessario aggiornare i risultati relativi al SED mediato tenendo conto della relazione quadratica che intercorre tra i parametri ( $\Delta \overline{W} \propto \sigma_{nom}^2$ ).

## 2.3.3 Peak Stress Method

L'analisi della resistenza a fatica dei giunti analizzati, secondo il Peak Stress Method, richiede il calcolo della tensione equivalente di picco  $\Delta \sigma_{eq,peak}$ . Tale parametro, vista la presenza del solo modo I di apertura, è facilmente calcolabile con la seguente formula, derivata dall'equazione [\(1.10\)](#page-15-0):

$$
\Delta \sigma_{eq,peak} = \sqrt{c_{w1} \cdot f_{w1}^2 \cdot \Delta \sigma_{\theta\theta, \theta=0,peak}^2}
$$
 (2.2)

dove l'espressione di  $f_{w1}$  è data da [\(1.11a\)](#page-15-1).

I valori dei parametri comuni a tutte le geometrie (per angolo di apertura  $2\alpha$  dell'intaglio e materiale del giunto), ricavati dalle Tabelle [1.1](#page-11-0) e [2.6,](#page-30-0) sono di seguito riportati:

| $1-\lambda_1$ | $\nu$ |                              | $e_1$ $K_{FE}^*$ |
|---------------|-------|------------------------------|------------------|
|               |       | $0.326$ $0.3$ $0.117$ $1.38$ |                  |

Tabella 2.11: Parametri comuni a tutte le geometrie per l'applicazione del PSM.

Il valore del raggio di controllo è pari a  $R_0 = 0.28mm$  trattandosi di giunti saldati in acciaio, inoltre è stato assunto  $c_{w1} = 1$ , poichè i giunti si trovano allo stato  $as - welded$ .

In ultimo, è necessario il valore della tensione di picco di modo I  $\Delta\sigma_{\theta\theta, \theta=0,peak}$  ricavato dall'analisi FEM. Per estrarre tale valore si è posizionato un sistema di riferimento cilindrico sul nodo di apice intaglio, adeguatamente orientato in modo che l'asse X locale coincidesse con la bisettrice di intaglio ( $2\alpha = 135^\circ$ ). Il valore della tensione in direzione Y locale rappresenta proprio la tensione  $\Delta \sigma_{\theta\theta,\theta=0,peak}$  cercata.

Di seguito, si presenta una tabella riassuntiva dell'applicazione del metodo e contente i risultati. I risultati presentati in Tabella [2.12](#page-40-0) sono riferiti ad una tensione nominale applicata pari ad  $1MPa$ , tuttavia grazie alla linearità del metodo risulta molto semplice aggiornare i dati per carichi applicati diversi ( $\sigma_{nom} \neq 1MPa$ ).

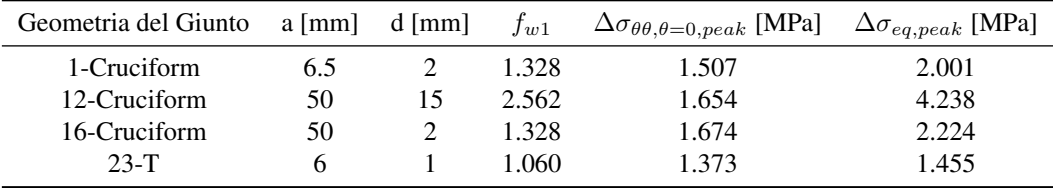

<span id="page-40-0"></span>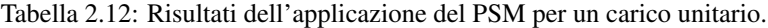

## 2.4 Elaborazione statistica e bande di dispersione

In ultimo, a complemento dei risultati appena esposti, si richiedeva di generare delle bande di dispersione per i provini precedentemente analizzati a partire da alcuni dati sperimentali presenti in Tabella [2.13.](#page-40-1)

| Geometria del Giunto | $\Delta\sigma_{nom}$ [MPa] | $N_f$ [cicli] |
|----------------------|----------------------------|---------------|
| 1-Cruciform          | 200                        | 192000        |
|                      | 140                        | 507000        |
|                      | 100                        | 2937000       |
|                      | 80                         | 4297000       |
| 12-Cruciform         | 150                        | 109000        |
|                      | 120                        | 224000        |
|                      | 100                        | 322000        |
|                      | 65                         | 1153000       |
|                      | 55                         | 2147000       |
| 16-Cruciform         | 260                        | 120000        |
|                      | 220                        | 200000        |
|                      | 180                        | 302000        |
|                      | 140                        | 744000        |
|                      | 120                        | 1180000       |
|                      | 110                        | 2158000       |
| $23-T$               | 300                        | 135000        |
|                      | 260                        | 237000        |
|                      | 200                        | 407000        |
|                      | 190                        | 573000        |
|                      | 180                        | 665000        |
|                      | 160                        | 1525000       |
|                      | 150                        | 1534000       |
|                      | 140                        | 2601000       |

<span id="page-40-1"></span>Tabella 2.13: Dati sperimentali relativi all'addestramento 2D: tensione nominale applicata e relativa vita a fatica per ogni geometria considerata.

Tali dati sono stati aggiornati a seconda della banda di progettazione che si desiderava ottenere attraverso i risultati esposti nelle Tabelle [2.9,](#page-39-0) [2.10,](#page-39-1) [2.12,](#page-40-0) ricordando sempre che per quanto riguarda l'approccio SED intercorre una relazione di tipo quadratico tra le tensioni e il parametro  $\Delta \overline{W}$ , a differenza degli altri metodi analizzati.

Successivamente, al fne di generare le bande di dispersione relative ai dati sperimentali forniti, si è reso necessario l'utilizzo di un particolare programma: una macro di Microsoft Excel® fornita direttamente dal Relatore di questa Tesi di laurea magistrale. Nonostante la semplicità di utilizzo, questo strumento risulta essere piuttosto potente, infatti può bastare l'esiguo campione di dati presi in esame per generare delle bande di dispersione che, come si vedrà, sono perlomeno confrontabili con quelle presenti in letteratura.

Di seguito, in riferimento alla Figura [2.19,](#page-41-0) verranno ripercorsi i principali passi da seguire per utilizzare correttamente la macro. Si propone come esempio la creazione della banda di dispersione  $\Delta \sigma_{nom} - N_f$ , utilizzando i dati presenti in Tabella [2.13,](#page-40-1) tuttavia tale procedura risulta del tutto analoga qualsiasi sia il parametro in esame. Per comodità, in Figura [2.19,](#page-41-0) si sono tracciate delle aree di interesse con numerazione analoga all'elenco puntato presente di seguito.

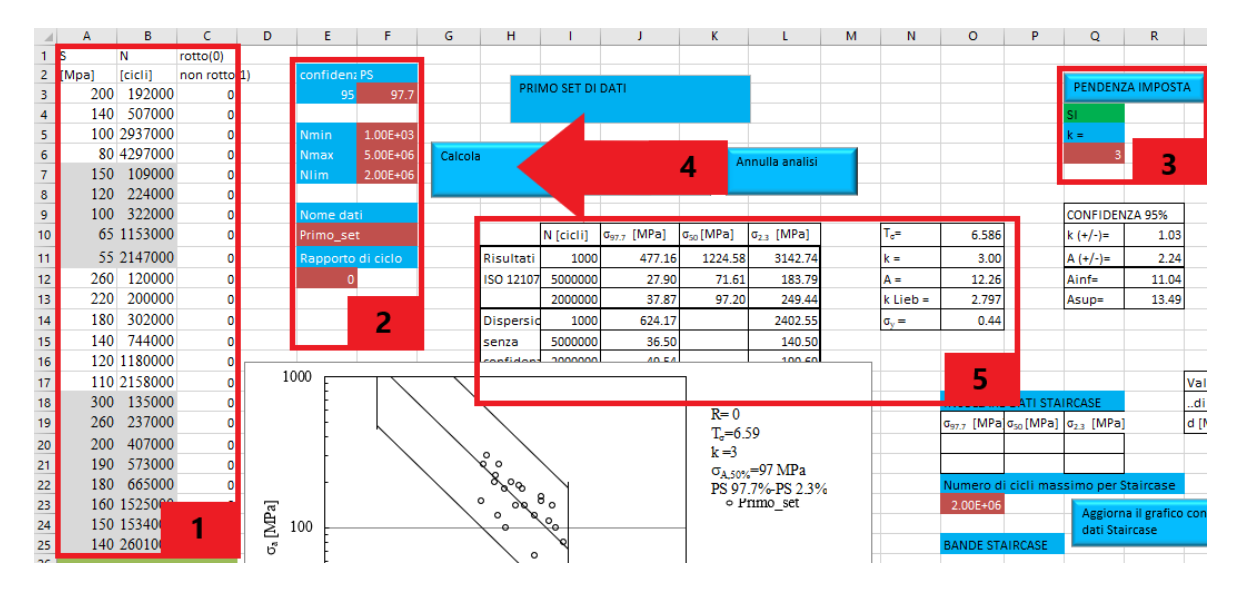

<span id="page-41-0"></span>Figura 2.19: Schermata principale del "Programma rianalisi statistica dati FATICA" con evidenziate e numerate le principali aree di interesse.

- 1 Nelle prime due colonne è necessario introdurre come input i dati sperimentali da esaminare, rispettivamente il parametro di studio, in questo caso la tensione nominale, e la corrispondente vita a fatica. La terza colonna restituirà una serie di zeri, ipotizzando quindi il dato a fatica corrisponda ad una rottura.
- 2 Partendo all'alto, nella cella F3 si può impostare la percentuale di sopravvivenza per cui si vuole generare la banda di dispersione, solitamente questo valore viene impostato al 97.7% come consueto ritrovare in letteratura. La cella accanto indica il grado di confdenza con il quale viene generata la banda, si è impostato il valore al 95% per tutti i metodi analizzati. Nelle celle sottostanti è possibile defnire il dominio di calcolo, scegliendo i due valori limite "Nmin" e "Nmax". Poi è necessario impostare il valore del limite a fatica del materiale utilizzato "Nlim", che per gli acciai risulta  $2 \cdot 10^6$  cicli. Infine bisogna scegliere il rapporto di ciclo a cui si svolgono le prove.
- 3 Si imposta la pendenza inversa "k" delle rette della banda di dispersione, è un dato che si ricava facilmente dalla letteratura in base al parametro di studio e al materiale considerati.
- 4 Impostati tutti i parametri discussi ai punti precedenti non rimane che far partire la macro con il comando "calcola" indicato dalla freccia.
- 5 I risultati sono presentati in due tabelle, oltre che nel grafco parzialmente visibile in Figura [2.19.](#page-41-0) La tabella di sinistra riporta i valori del parametro di studio corrispondenti a tre numeri di cicli e tre diverse probabilità di sopravvivenza, conseguenza delle scelte adoperate al punto 2. La tabella di destra invece riporta alcuni parametri statici di interesse: la deviazione standard  $\sigma_u$  e lo scarto  $T_{\sigma}$ , definito come il rapporto tra i valori che assume il parametro di studio a "Nlim" per le probabilità di sopravvivenza limite (97.7% e 2.3% nel caso in esame).

Finalmente è possibile presentare le bande di dispersione ottenute per i vari parametri di studio:

- $\Delta \sigma_{nom} N_f$  in Figura [2.20;](#page-42-0)
- $\Delta K_1 N_f$  in Figura [2.21;](#page-43-0)
- $\Delta \overline{W} N_f$  in Figura [2.22;](#page-43-1)
- $\Delta \sigma_{eq,peak} N_f$  in Figura [2.23.](#page-44-0)

Le varie bande proposte sono confrontate con le corrispondenti presenti in letteratura tracciate in rosso.

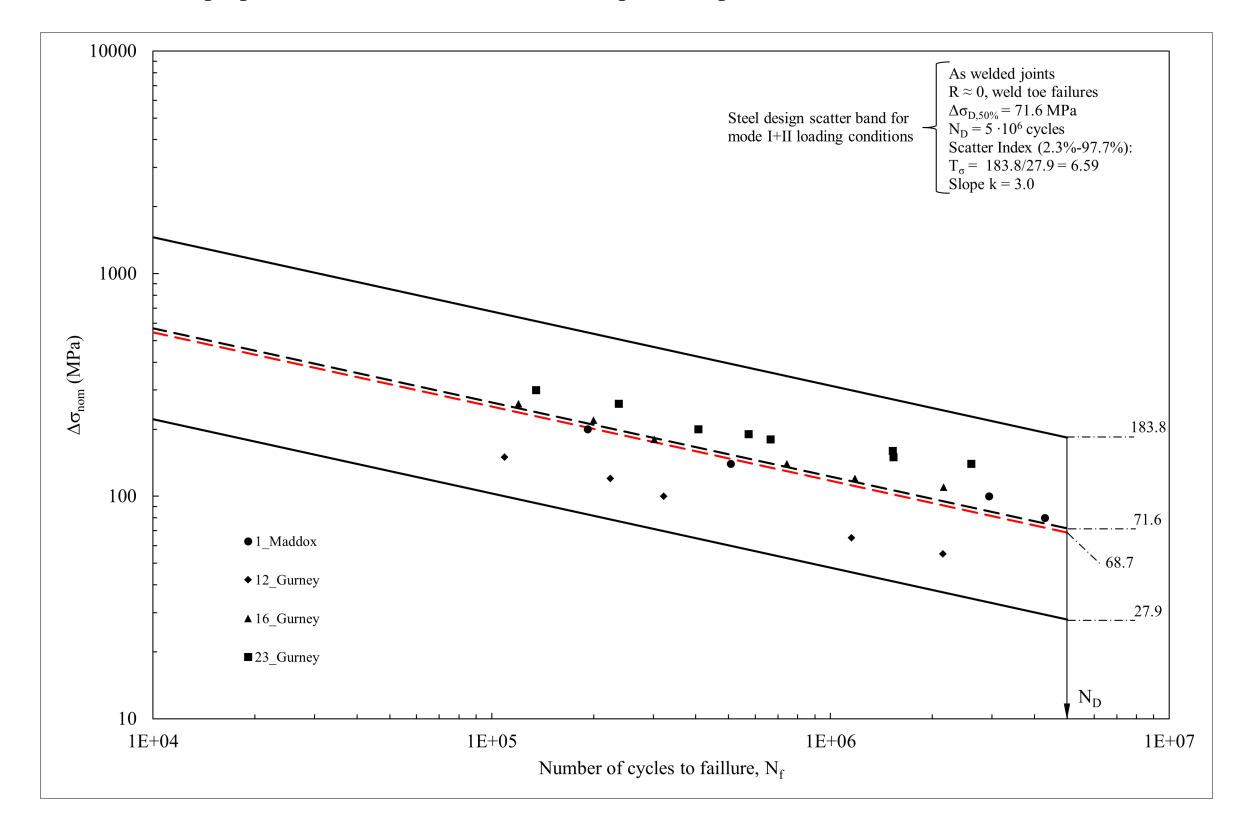

<span id="page-42-0"></span>Figura 2.20: Banda di dispersione  $\Delta \sigma_{nom} - N_f$  ottenuta e confronto con la letteratura [\[17\]](#page-270-0).

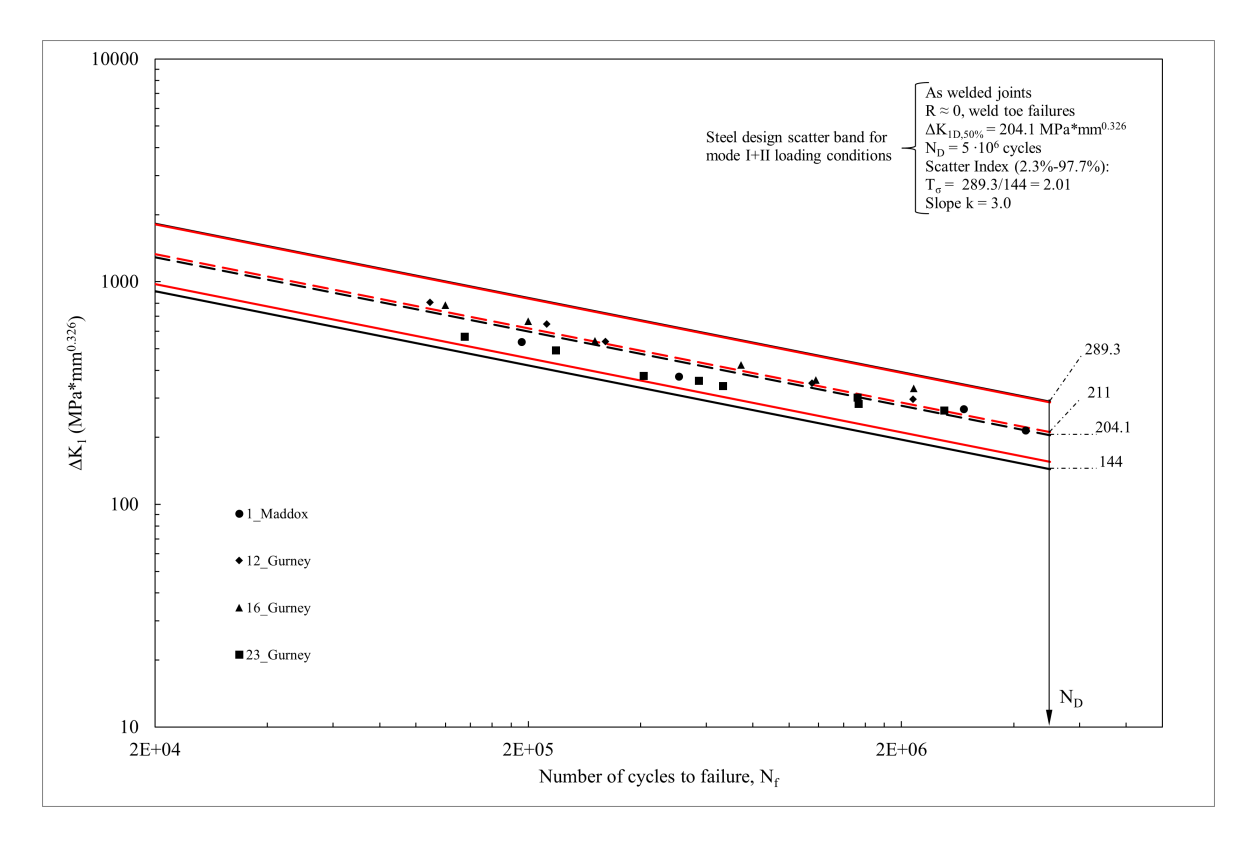

<span id="page-43-0"></span>Figura 2.21: Banda di dispersione  $\Delta K_1 - N_f$  ottenuta e confronto con la letteratura [\[17\]](#page-270-0).

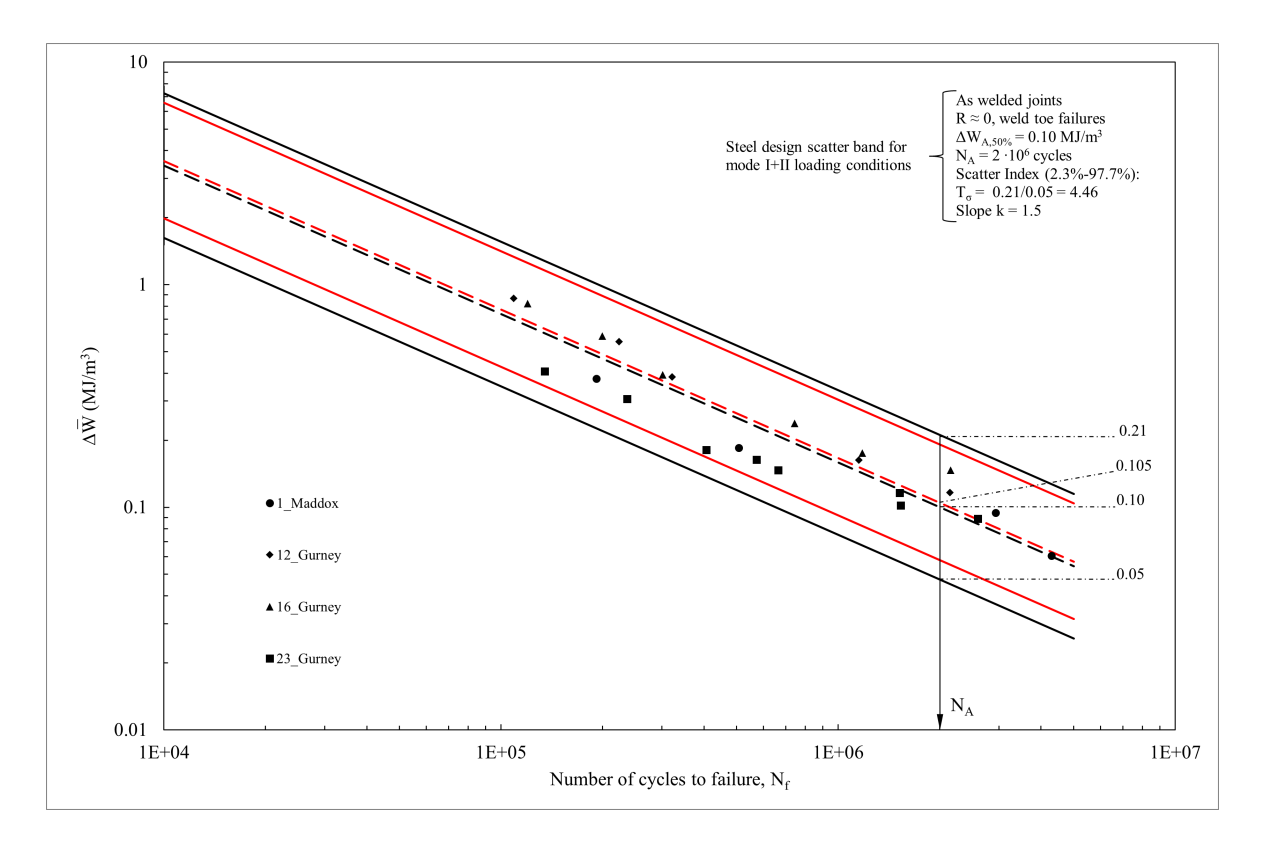

<span id="page-43-1"></span>Figura 2.22: Banda di dispersione  $\Delta \overline{W} - N_f$  ottenuta e confronto con la letteratura [\[20\]](#page-270-1).

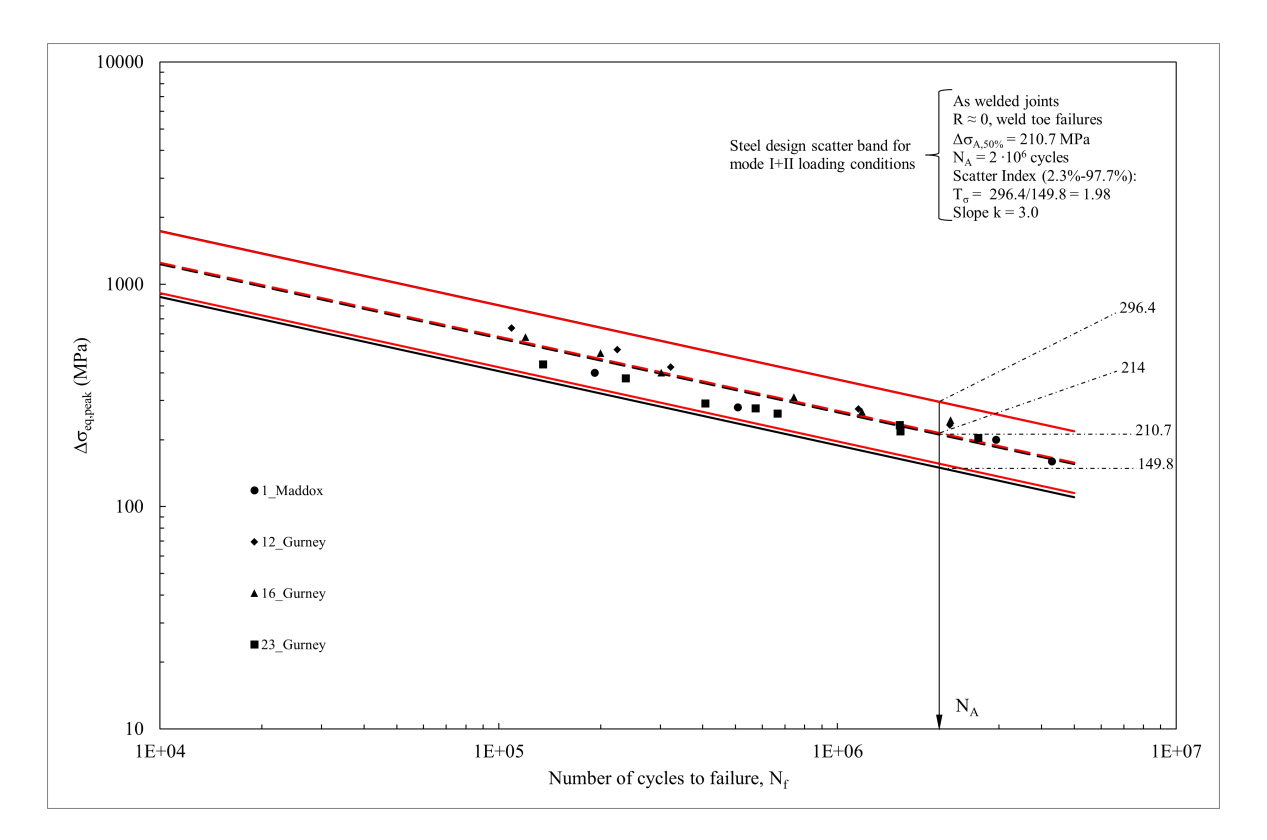

<span id="page-44-0"></span>Figura 2.23: Banda di dispersione  $\Delta \sigma_{eq,peak} - N_f$  ottenuta e confronto con la letteratura [\[33\]](#page-271-0).

# 2.5 Commento dei risultati

Le Figure [2.20,](#page-42-0) [2.21,](#page-43-0) [2.22](#page-43-1) e [2.23](#page-44-0) già da sole offrono una buona visualizzazione delle differenze tra bande per i vari metodi esplorati. Urge precisare che la natura dello scarto tra le bande ottenute attraverso la macro Microsoft Excel® (in nero) e quelle proposte in letteratura (in rosso) è da ricercarsi proprio nella quantità di dati sperimentali utilizzati per la loro costruzione, infatti il campione utilizzato è decisamente esiguo per aspettarsi una solida rappresentazione statistica. Nonostante le considerazioni appena esposte, è possibile ritenersi più che soddisfatti del risultato di questo primo addestramento.

Merita ulteriore menzione lo scarto  $T_{\sigma}$ , infatti proprio per come è definito risulta direttamente correlato alla larghezza della banda. Sarà quindi preferibile un valore minore di  $T_{\sigma}$ , cui corrisponderà un addensamento dei risultati verso il centro della banda. Da un rapido sguardo ai grafci, è possibile notare come lo scarto minore sia proprio riferito al PSM, un ulteriore vantaggio di questo approccio.

# CAPITOLO 3: Addestramento 3D

Questo secondo capitolo di addestramento vuole confgurarsi non solo come naturale proseguimento del precedente (Capitolo [2\)](#page-22-0), in continuità per quanto riguarda l'ambiente di lavoro utilizzato Mechanical APDL 2021 R2, ma anche come approfondimento sull'applicazione esclusiva del Peak Stress Method con diversi tipi di elementi fniti tridimensionali. Come sarà possibile apprezzare, l'aggiunta della terza dimensione spaziale aumenta il grado di complessità dell'analisi. A titolo d'esempio si pensi alla valutazione delle tensioni di picco lungo il cordone di saldatura: mentre nel caso bidimensionale bastava esplorare un solo nodo, in tre dimensioni sarà necessario ricavare i risultati a partire da un gruppo di molteplici nodi. In conseguenza, l'analisi risulterà più elaborata, non solo per quanto riguarda le operazioni preliminari (modellazione geometrica, generazione della mesh, etc.), ma anche durante la fase di rielaborazione dei risultati ottenuti dal modello FEM.

Nel corso del presente addestramento si richiede di rianalizzare una delle sette geometrie presenti all'interno dell'articolo [\[15\]](#page-270-2). Come precedentemente accennato, si sono svolte le analisi utilizzando tre differenti elementi finiti:

- Brick-8-node (SOLID 185);
- Tetra-4-node (SOLID 285);
- Tetra-10-node (SOLID 187).

In ultimo, si pone l'obbiettivo di confrontare i dati sperimentali con la banda di dispersione proposta in letteratura [\[33\]](#page-271-0).

Poiché l'addestramento riguarda solamente l'applicazione del Peak Stress Method si ritiene utile fn d'ora riportare in Tabella [3.1](#page-46-0) [\[33\]](#page-271-0) un riassunto delle condizioni di applicabilità del metodo. Si noti come sia suffciente studiare il solo modo I di apertura dell'intaglio, dati il carico di pura trazione e l'assenza della cricca a radice, conseguenza della saldatura a piena penetrazione [\[15\]](#page-270-2).

|                    |             | . .                           |                                                      | .                   |                        |                         |                                                      |             |            |
|--------------------|-------------|-------------------------------|------------------------------------------------------|---------------------|------------------------|-------------------------|------------------------------------------------------|-------------|------------|
| Loading            | FE analysis |                               | PSM parameters $2\alpha = 0^{\circ}$                 |                     | $2\alpha = 90^{\circ}$ | $2\alpha = 120^{\circ}$ | $2\alpha = 135^{\circ}$                              | a-root side | a-toe side |
|                    | 2D/3D       | $FEtype^{\#}$                 |                                                      |                     |                        |                         |                                                      |             |            |
| Mode I             | 2D<br>$3D+$ | Plane-4<br>Brick-8            | $\mathrm{K_{FE}^*}$<br>$(a/d)_{\min}$                | $1.38 \pm 3\%$<br>3 |                        |                         |                                                      | min(l,z)    |            |
|                    |             |                               | FE at notch tip                                      | 4                   | 4                      | 2                       | 2                                                    |             |            |
|                    |             | Tetra-4                       | $\mathrm{K_{FE}^{*}}$<br>$(a/d)_{\min}$              | $1.75 \pm 22\%$     |                        |                         |                                                      |             |            |
|                    |             |                               | FE at notch tip                                      | not to be checked   |                        |                         |                                                      |             |            |
| $\pm$ $\sim$ $\pm$ | $\cdots$    | Tetra-10<br>$\cdots$ $\cdots$ | $\mathrm{K_{FE}^{*}}$<br>$\mathbb{R}$ $\blacksquare$ | $1.05 \pm 15\%$     | $\sim$                 |                         | $1.21 \pm 10\%$<br>$\mathbf{r}$ and not $\mathbf{r}$ |             |            |

Summary of parameters  $K_{\rm FE}^*$  and mesh density  $a/d$  requirements to apply the PSM with Ansys®.

<sup>+</sup> "Full graphics" option of Ansys® code must be activated when calculating peak stresses according to 3D PSM. # FE of Ansys® code: Plane-4 = PLANE 182 (K-option 1 set to 3) or PLANE 25, Brick-8 = SOLID 185 (K-option 2 set to 3), Tetra-4 = SOLID 285, Tetra-10 = SOLID 187.

<span id="page-46-0"></span>Tabella 3.1: Valore del coefficiente adimensionale  $K_{FE}^*$  in base al modo di carico e all'elemento utilizzato per l'analisi FEM (libreria Ansys®), delle condizioni di applicabilità del PSM [\[33\]](#page-271-0).

# 3.1 Geometria

Gandhi, all'interno del suo articolo [\[15\]](#page-270-2), indaga il comportamento di giunti saldati a T composti da due elementi tubolari: l'elemento principale, Chord, a sezione quadrata e il secondario, Brace, a sezione circolare. Le prove sperimentali prevedono che il Brace sia caricato a trazione, mentre il Chord vincolato, tramite incastro, alle estremità. In Figura [3.1](#page-47-0) [\[36\]](#page-271-1) si può osservare la geometria nominale analizzata in questo addestramento.

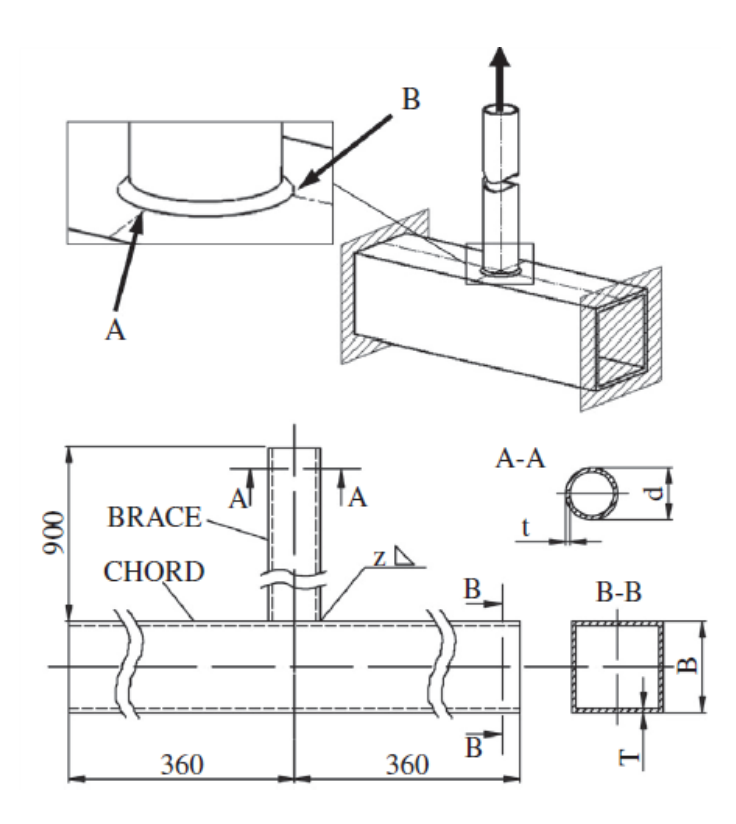

<span id="page-47-0"></span>Figura 3.1: Geometria nominale del giunto saldato studiato da Gandhi [\[15,](#page-270-2) [36\]](#page-271-1).

I punti "A" e "B" evidenziati in Figura [3.1,](#page-47-0) appartenenti al cordone di saldatura, indicano le zone interessate dall'innesco di cricche durante le prove sperimentali. Più in dettaglio, la geometria studiata in questo lavoro, le cui caratteristiche dimensionali sono riportate in Tabella [3.2,](#page-47-1) ha sperimentato rottura a piede cordone lato Chord in prossimità del punto "A".

| Geometria n° B [mm] T [mm] d [mm] t [mm] z [mm] |            |     |    |     |       |
|-------------------------------------------------|------------|-----|----|-----|-------|
| TA <sub>1</sub>                                 | <b>200</b> | 10. | 51 | 6.3 | - 6.3 |

<span id="page-47-1"></span>Tabella 3.2: Dimensioni caratteristiche della geometria analizzata [\[15\]](#page-270-2).

Si preferisce sottolineare fn d'ora che, viste le evidenti simmetrie presenti, è stato possibile modellare solamente  $\frac{1}{4}$  di geometria nominale. Ormai risulterà lapalissiano, ancor di più nel caso di analisi tridimensionali, come ciò si ripercuota positivamente sulle tempistiche legate al calcolo della soluzione da parte del software.

#### <span id="page-47-2"></span>3.2 Analisi FEM con elementi cubici (SOLID 185)

Purtroppo gli elementi cubici Brick-8-node (SOLID 185 nella libreria di Ansys®) mal si prestano all'analisi diretta di geometrie complesse. Tali elementi fniti risultano parecchio infuenzati dalla conformazione della mesh generata, o meglio dalla distorsione del singolo elemento. Sembrerà una considerazione banale, in fondo lo ricorda il loro stesso nome, gli elementi cubici a 8 nodi devono essere "più possibile cubici": ovvero i lati lungo le tre dimensioni devono essere pressoché della stessa lunghezza e gli angoli tra essi vicini al valore di  $90^\circ$ .

Discende da queste motivazioni la decisione di servirsi della tecnica del "submodeling". Questo metodo prevede di isolare la sola parte di interesse, detta "submodel", dall'intera geometria da analizzare, che prende il nome di "mainmodel". La frontiera tra "submodel" e "mainmodel" è denominata "cut boundary", in uno studio tridimensionale come quello condotto assume l'aspetto di una superfcie. Quest'ultimo permette il passaggio di informazione dal "mainmodel" al "submodel", che si esprime attraverso gli spostamenti stessi della superfcie. In seguito, si avrà occasione di affrontare in maniera più esaustiva l'utilizzo della tecnica del "submodeling"

nell'applicazione del Peak Stress Method con elementi tridimensionali, seguendo i passaggi della Letteratura di riferimento [\[36,](#page-271-1) [29\]](#page-271-2).

# 3.2.1 Element type & Material

Come appena anticipato, l'analisi strutturale con elementi cubici a 8 nodi è piuttosto macchinosa. Nota la complessità in gioco, nel seguito di questo paragrafo, si cercherà di seguire uno schema logico-cronologico che rispecchi l'evoluzione dell'analisi concentrando il focus dell'attenzione sulla scelta dell'elemento fnito da utilizzare.

Il primo passo consiste nel generare la mesh del "mainmodel", in questo caso si è privilegiata la scelta di elementi tetraedrici a 10 nodi, SOLID 187 nella libreria di Ansys®. L'ovvio successivo passaggio è quello di originare la mesh del "submodel" con elementi cubici, tuttavia facendo attenzione alle stringenti condizioni di cui si è discusso sopra. Al fne ottenere degli elementi molto regolari, si sono generati gli elementi cubici per estrusione a partire da una mesh di elementi Plane-4-node, PLANE 182 nella libreria di Ansys®. Riassumendo, gli elementi fniti utilizzati sono:

- Tetra-10-node (SOLID 187);
- Plane-4-node (PLANE 182), in Figura [2.2](#page-23-0) sono presenti le key-options da modifcare;
- Brick-8-node (SOLID 185), la cui key-option 2 deve essere impostata su "Simple Enhanced Strain" come riportato in Figura [3.2](#page-48-0) [\[33\]](#page-271-0).

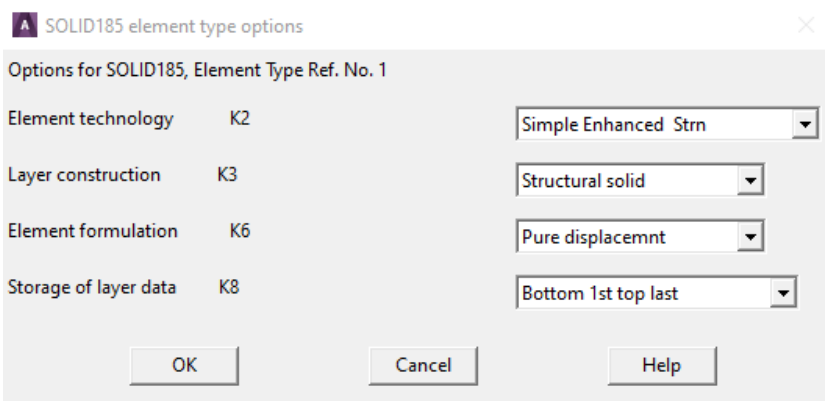

<span id="page-48-0"></span>Figura 3.2: Key-option da impostare per l'elemento SOLID185 [\[33\]](#page-271-0).

Per quanto riguarda la scelta del materiale, la Letteratura [\[15\]](#page-270-2) afferma il giunto sia in acciaio strutturale, quindi sembra più che ragionevole imporre le seguenti proprietà fsiche:

- modulo di Young  $E = 206000$  MPa:
- coefficiente di Poisson  $\nu = 0.3$ ;

dopo aver scelto un modello di materiale con comportamento isotropico lineare elastico.

# 3.2.2 Introduzione al "submodeling"

Una volta selezionati i parametri relativi al materiale ed elementi fniti da utilizzare, è possibile procedere con l'effettiva analisi agli elementi fniti. Nei prossimi paragraf si ripercorreranno i passi seguiti per applicare correttamente la tecnica del "submodeling" al giunto analizzato. Si ricorda, per amor di cronaca, che le analisi sono state svolte per lo più attraverso l'uso di codici APDL, disponibili in versione integrale in Appendice [A.2.](#page-150-0)

# <span id="page-48-1"></span>3.2.3 "Mainmodel"

In virtù delle evidenti simmetrie del giunto saldato, è stato possibile studiare solamente  $\frac{1}{4}$  di geometria nominale, applicando gli appositi vincoli alle superfci di simmetria, evidenziate nella parte sinistra della Figura [3.3.](#page-49-0) Nella medesima immagine, a destra, è possibile osservare la superfcie interessata dal vincolo di incastro e il carico unitario di pressione applicato al Brace. Si noti come la lunghezza del Brace modellato sia stata ridotta a soli 300mm, a differenza dei 900mm indicati in Figura [3.1.](#page-47-0)

Tale assunzione non è poi così problematica, poiché l'effetto del carico di trazione si mantiene pressoché inalterato lungo tutta la lunghezza del Brace, fatta eccezione la zona in prossimità del piede cordone, che risente di evidenti effetti locali dovuti alla confgurazione geometrica. In altre parole, modellare l'estensione del Brace proprio di 300mm è stata una decisione del tutto arbitraria, con il solo scopo di non introdurre ulteriori effetti locali dovuti all'applicazione del carico a piede cordone di saldatura.

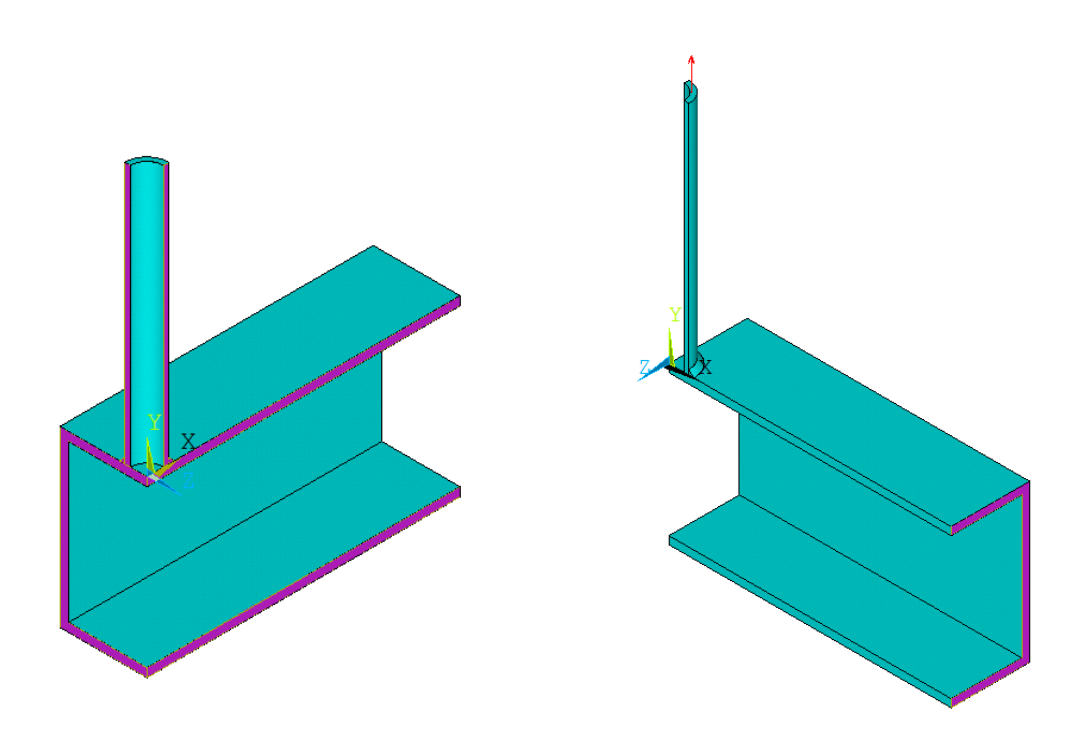

<span id="page-49-0"></span>Figura 3.3: Geometria modellata in ambiente FEM: a sinistra evidenziate in viola le superfci soggette a vincolo di simmetria, a destra indicato con una freccia rossa il carico di trazione e evidenziata in viola la superfcie soggetta a vincolo di incastro.

Come accennato in precedenza, il "submodel" è costituito da una porzione del "mainmodel" e lo scambio di informazione tra i due avviene proprio attraverso il "cut boundary". É proprio la determinazione di quest'ultimo che risulta un passaggio cruciale nell'applicazione della tecnica del "submodeling".

Allo scopo di chiarire come e dove defnire questa superfcie di separazione è necessario introdurre un ulteriore strumento: l'analisi a convergenza. Nell'intorno delle zone d'interesse, secondo le previsioni teoriche della MFLE, il campo tensionale diventa singolare, ovvero cresce sempre più avvicinandosi all'apice dell'intaglio acuto, raggiungendo al limite il valore infnito esattamente in corrispondenza di questo. Tuttavia la singolarità, così descritta, non potrà che rimanere solamente teorica, mai sperimentabile in ambiente FEM. D'altro canto, proprio come evidenziato nel Paragrafo [2.2.2,](#page-23-1) la dimensione di elemento gioca un ruolo fondamentale in tal senso, data la correlazione inversa che esiste tra la dimensione di elemento e il valore della tensione calcolato dal software.

Da questa rifessione nasce l'esigenza di servirsi dell'analisi a convergenza, la quale consiste nel confrontare i risultati di due mesh della stessa geometria, generate impostando differenti dimensioni di elemento. Nella pratica, si comparano i modelli FEM in termini di tensioni, o spostamenti lungo una direzione prestabilita, in prossimità della zona di interesse, imponendo un errore percentuale massimo (ad esempio 1%) come soglia di convergenza. Lontano dalla singolarità lo scarto rimarrà entro il limite prestabilito, invece avvicinandosi progressivamente aumenterà fno a superare la soglia. Il "cut boundary" potrà essere arbitrariamente posto ad una distanza tale da rispettare la convergenza dei due modelli.

Entrando nel dettaglio dell'analisi svolta, la mesh del "mainmodel" è stata generata con elementi tetragonali a 10 nodi, utilizzando il comando "Mesh Free" ed impostando una dimensione media di elemento pari a 5mm. Si è seguita una procedura del tutto analoga per il modello FEM di confronto, con l'unica differenza rispetto al parametro "Global Element Size", qui impostato a 2.5mm. I dati relativi alle mesh dei due modelli sono presenti in Tabella [3.3.](#page-50-0)

| Modello               |                      | Element Type Global Element Size [mm] Elementi Generati |        |
|-----------------------|----------------------|---------------------------------------------------------|--------|
| Mainmodel             | SOLID <sub>187</sub> |                                                         | 65597  |
| Confronto Convergenza |                      | 2.5                                                     | 631083 |

<span id="page-50-0"></span>Tabella 3.3: Dati relativi ai modelli FEM generati per l'analisi a convergenza.

Il parametro di confronto, scelto per l'analisi a convergenza, è stato lo spostamento verticale. Il luogo ove è stato valutato tale parametro sono le quattro linee evidenziate in viola nella Figura [3.4.](#page-50-1)

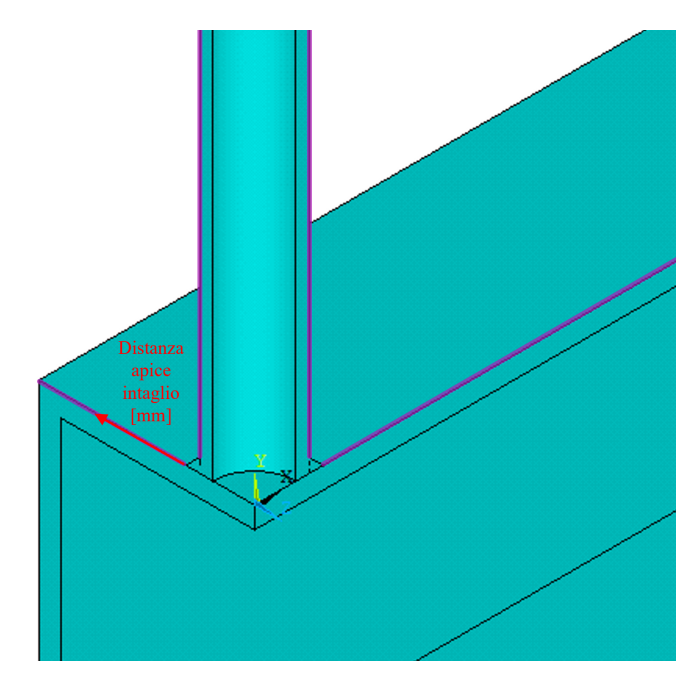

<span id="page-50-1"></span>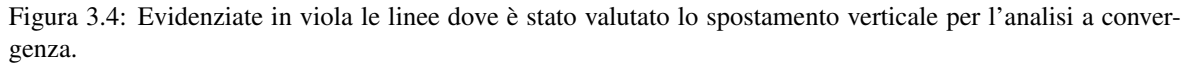

Al fne di non appesantire inutilmente questo paragrafo, in seguito si esporrà il procedimento eseguito per una singola linea, ovvero quella segnata con una freccia rossa, sempre in Figura [3.4,](#page-50-1) che raffgura la distanza da apice intaglio del punto in cui valutare lo spostamento verticale. Per estrarre i valori di tale spostamento si è creato un path con il comando "Defne Path".

Come è possibile osservare in Figura [3.5,](#page-51-0) il risultato dell'analisi a convergenza mostra che, per una distanza poco superiore a due millimetri dall'apice intaglio, la differenza tra i due modelli è minore di un punto percentuale. La superficie di "cut boundary" è stata posta ad una distanza  $z = 6.3mm$  dall'apice intaglio, pari all'altezza del cordone di saldatura. In ultimo, si è risolto il "mainmodel".

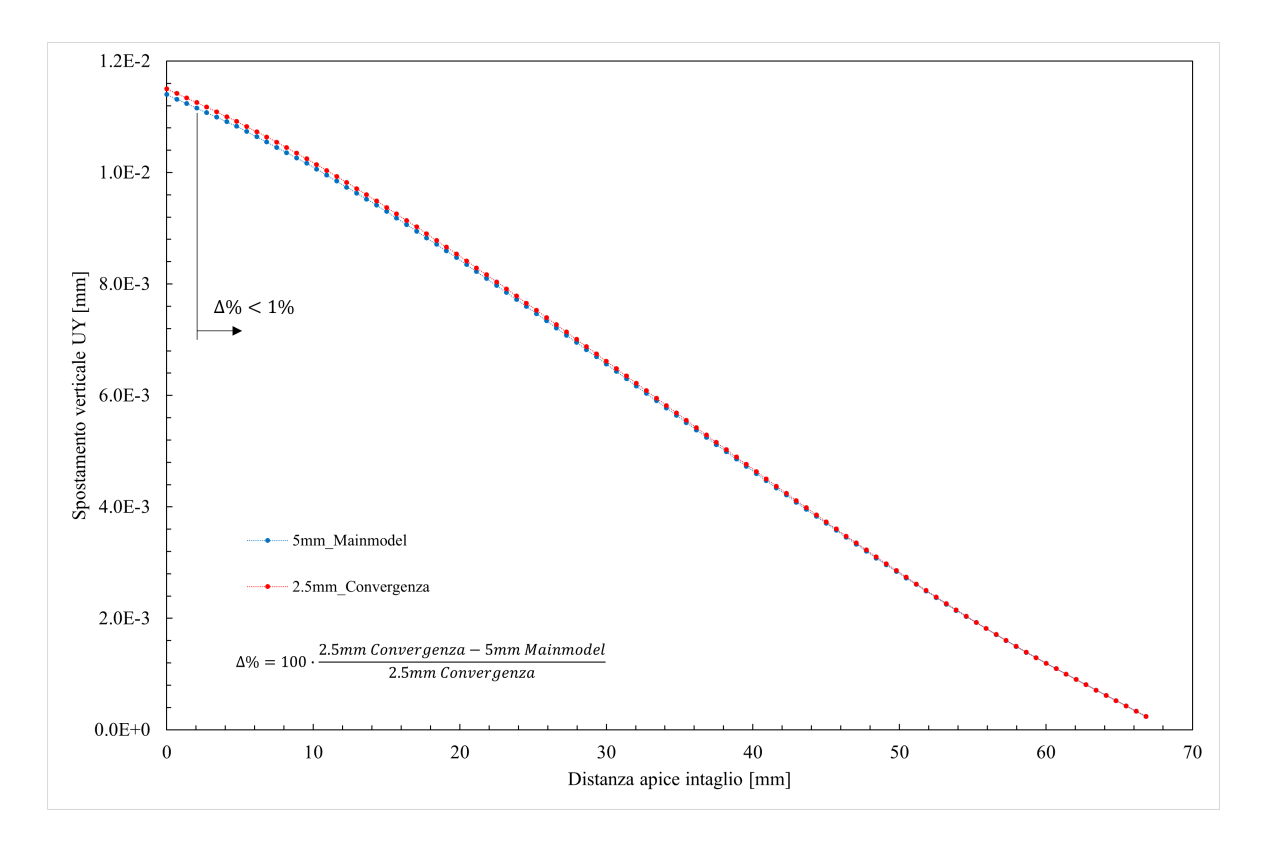

<span id="page-51-0"></span>Figura 3.5: Grafco riassuntivo dei risultati dell'analisi a convergenza.

#### 3.2.4 "Submodel"

Determinata la distanza a cui porre il "cut boundary", è possibile iniziare a lavorare sul "submodel". Rigorosamente, sarebbe necessario generare dapprima una mesh bidimensionale di elementi Plane-4-node, poi estruderla per rivoluzione attorno all'asse del Brace. Tuttavia, per rendere più comprensibile l'esposizione, si preferisce mostrare fn d'ora in Figura [3.6](#page-51-1) la geometria che assumerà il "submodel": a sinistra è possibile visualizzare le superfci soggette a vincolo di simmetria, mentre a destra le superfci appartenenti al "cut boundary".

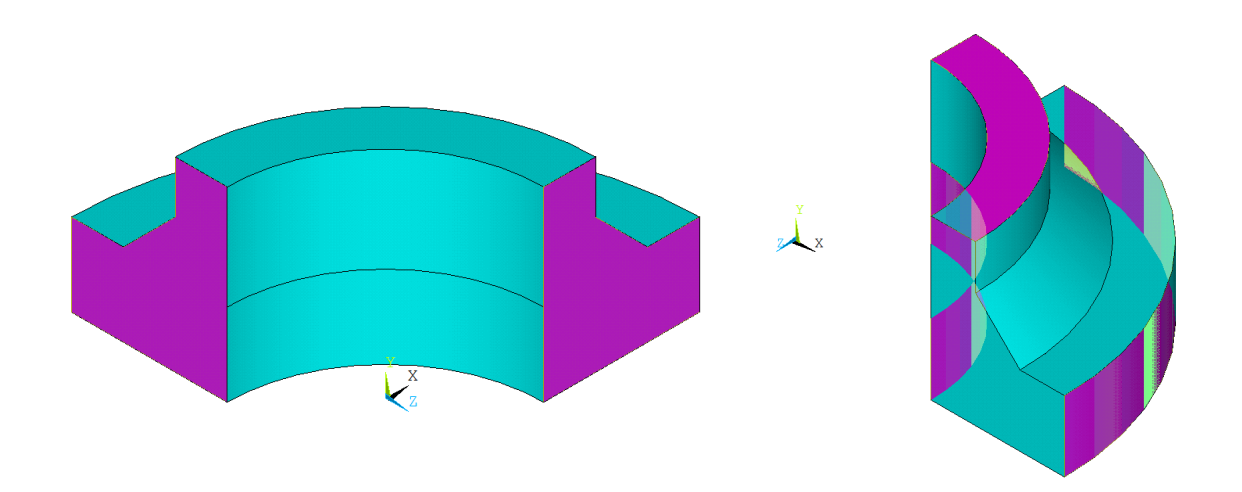

<span id="page-51-1"></span>Figura 3.6: Geometria "submodel" con evidenziate in viola: a sinistra, le superfci interessate dal vincolo di simmetria, mentre a destra, quelle del "cut boundary".

Potrebbe risultare inaspettata la presenza della superficie cilindrica interna, parte del "cut boundary", apparentemente priva di alcuna utilità. In seguito si darà una spiegazione più esaustiva, per il momento basti sapere che ha permesso di semplifcare la creazione del "submodel".

Per applicare correttamente la tecnica del "submodeling", il primo importante dettaglio su cui porre l'attenzione è la posizione del modello. Infatti, è condizione necessaria che "mainmodel" e "submodel" condividano lo stesso sistema di riferimento. In altri termini, come può confermare il confronto delle Figure [3.3](#page-49-0) e [3.6,](#page-51-1) i modelli si trovano alla stessa posizione relativa rispetto all'origine del sistema di riferimento.

Conclusa tale breve premessa, si può procedere con la vera e propria modellazione del "submodel". Come anticipato, nel corso di questa analisi la modellazione geometrica e la generazione della mesh si possono vedere come due facce della stessa medaglia. Infatti, a differenza dei precedenti (e successivi) lavori non si costruirà la mesh a partire da una geometria, al contrario il volume fnale sarà nativamente costituito da elementi fniti.

Il primo passo consiste nel generare la geometria bidimensionale, che in seguito verrà estrusa per rivoluzione. Proprio a causa del successivo passaggio, si è preferito aggiungere un'ulteriore superfcie di "cut boundary" evidenziata in viola in Figura [3.7.](#page-52-0) Infatti, il Chord, proseguendo fno all'asse di rivoluzione, durante la successiva estrusione, avrebbe generato un gran numero di elementi con forma molto distorta in una zona di scarso interesse. Disegnata l'area di partenza, si è generata una mesh di elementi Plane-4-node imponendo una "Global Element Size"pari a  $2mm$ . Tale valore non è chiaramente casuale, infatti discende dall'osservazione delle condizioni di applicabilità del Peak Stress Method espresse in Tabella [3.1,](#page-46-0) le quali porgono la seguente dimensione massima di elemento  $d_{max} = \frac{a}{3} = \frac{6.3}{3} = 2.1 \, \text{mm}$ . La mesh di elementi piani a 4 nodi è visibile, ancora una volta, in Figura [3.7.](#page-52-0)

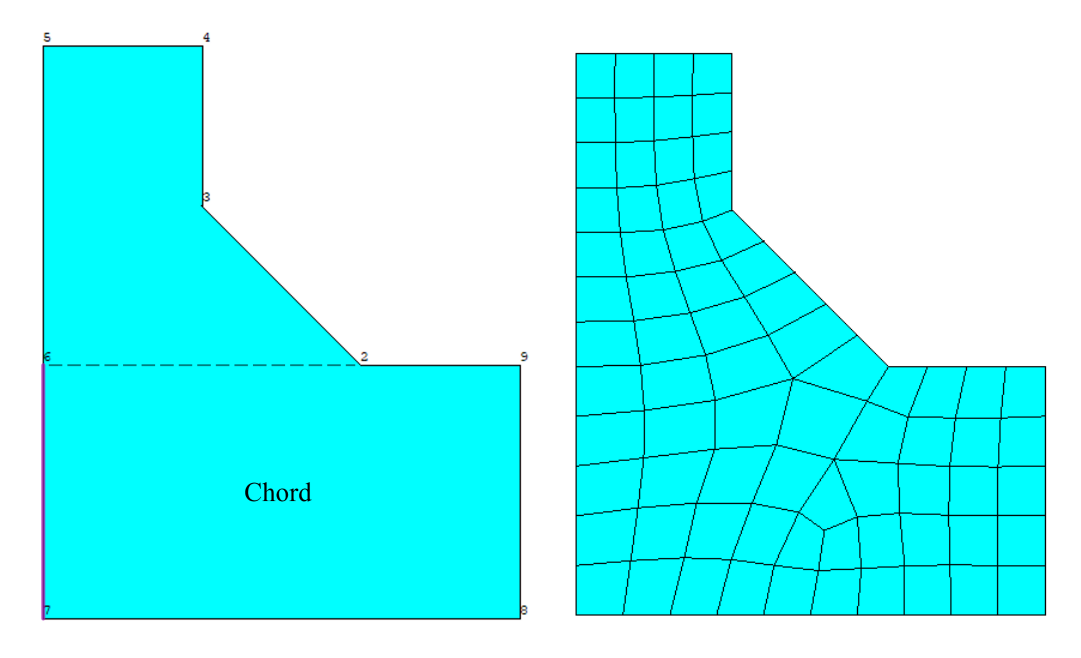

<span id="page-52-0"></span>Figura 3.7: A sinistra è presente l'area di partenza per la creazione del "submodel" con evidenziate la nuova superficie di "cut boundary" e la zona occupata dal Chord, mentre a destra la mesh di elementi Plane-4-node generata.

Prima di procedere oltre, è necessario riportare l'attenzione alle zone d'interesse per l'analisi. Riguardando la Figura [3.7](#page-52-0) si può notare che, in aggiunta al piede cordone in corrispondenza del keypoint 2, ve ne sia un altro lato Brace nel keypoint 3. Posto come asse di rivoluzione l'asse Y di Figura [3.6,](#page-51-1) è semplice rendersi conto che i due piedi cordone abbiano lunghezze differenti. Queste considerazioni, insieme alla necessità di generare una mesh molto regolare nella zona di interesse, hanno reso necessario dividere il percorso dell'analisi, portando ad originare due "submodels" distinti. In seguito nell'esposizione, si farà riferimento soltanto a quello modellato per studiare il V-notch lato Chord, che a fne analisi si scoprirà il più critico. L'estensione di tali ragionamenti al modello non considerato risulta del tutto banale.

Per estrudere la mesh bidimensionale appena creata è necessario impostare alcune opzioni di estrusione. All'interno del menù "Modeling" è possibile trovare il comando "Element Extrusion Options" , il quale una volta selezionato apre la scheda di Figura [3.8.](#page-53-0) In tale scheda devono essere impostati i seguenti parametri:

• il tipo di elemento, ovvero SOLID 185;

- il numero elementi appoggiati sulla linea generata dall'estrusione, la lunghezza del piede cordone lato Chord è pari a 49.95mm, quindi per ottenere una dimensione di elemento circa di  $2mm$  è necessario prevedere 25 suddivisioni;
- spuntare la casella "Clear area(s) after ext", questa opzione permette di eliminare automaticamente la mesh bidimensionale dopo l'estrusione.

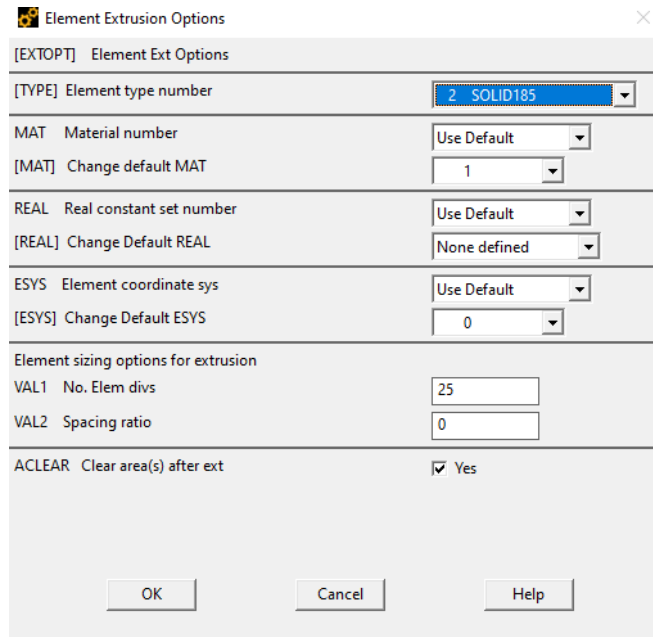

<span id="page-53-0"></span>Figura 3.8: Opzioni di estrusione da impostare per generare la mesh del "submodel" per analizzare il piede cordone lato Chord.

Modifcati questi parametri, non rimane che estrudere l'area di Figura [3.7](#page-52-0) attorno all'asse Y per un angolo di 90◦ . Il risultato è visibile in Figura [3.9.](#page-53-1)

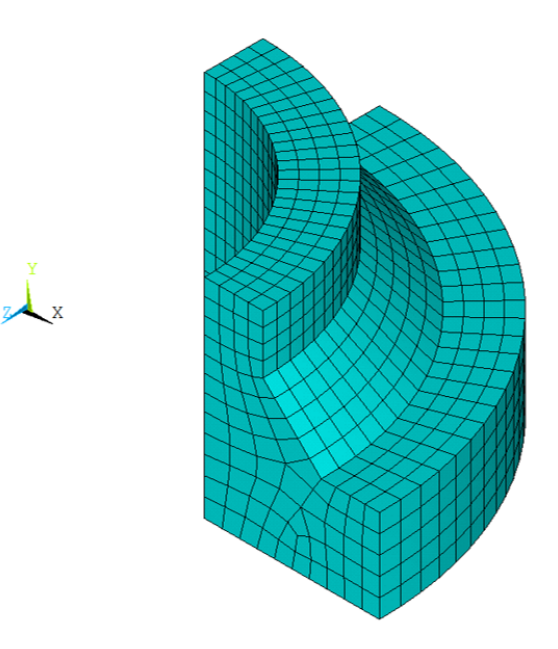

<span id="page-53-1"></span>Figura 3.9: Mesh del "submodel" generato per analizzare il piede cordone lato Chord.

A fni di confronto, si riportano in Tabella [3.4](#page-54-0) i principali parametri impostati per generare i due "submodels".

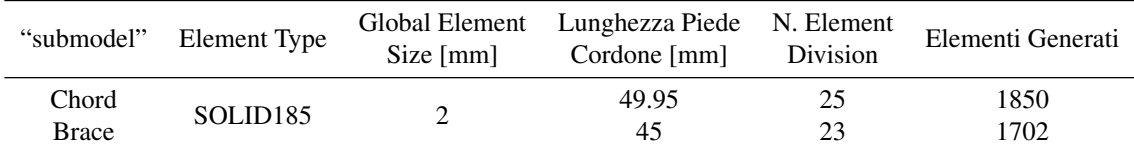

<span id="page-54-0"></span>Tabella 3.4: Parametri impostati per generare le mesh dei "submodels" utilizzati per studiare i piedi cordone lato Chord e Brace.

L'ultimo importante passaggio consiste nel trasferire i carichi da "mainmodel" a "submodel" attraverso il "cut boundary". Concettualmente questo si traduce nell'imporre delle condizioni al contorno, si coglie l'occasione per ricordare le altre condizioni di vincolo imposte al "submodel", ovvero i vincoli di simmetria applicati alle superfici colorate di viola in Figura [3.6](#page-51-1) a sinistra.

All'atto pratico, il passaggio di informazioni attraverso il "cut boundary" si traduce in una serie di operazioni abbastanza macchinose. Con l'obbiettivo di presentare tale serie di operazioni nel modo più ordinato possibile, si procede per punti:

#### File submodel.node

All'interno del "submodel", si genera il fle submodel.node, contenente le coordinare dei nodi appartenenti alle superfici di "cut boundary". La sequenza di comandi per creare questo tipo di file è

Preprocessor  $\rightarrow$  Modeling  $\rightarrow$  Create  $\rightarrow$  Nodes  $\rightarrow$  Write Node File

che apre la fnestra in Figura [3.10,](#page-54-1) ove semplicemente si inserisce il nome del fle seguito dal suffsso .node.

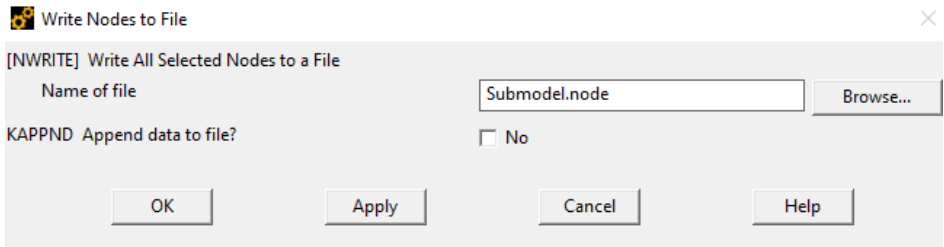

<span id="page-54-1"></span>Figura 3.10: Finestra per la generazione del fle submodel.node, contenente le coordinate dei nodi appartenenti alle superfici di "cut boundary".

#### File submodel.cbdo

Tornando a lavorare sul "mainmodel" risolto in precedenza, è necessario generare il fle submodel.cbdo, contenente gli spostamenti dei nodi appartenenti alle superfci di "cut boundary", a partire da quello appena creato (submodel.node). I comandi necessari per questa operazione sono

General Postproc  $\rightarrow$  Submodeling  $\rightarrow$  Interpolate DOF

i quali portano alla fnestra in Figura [3.11,](#page-55-0) dove, nella casella Fname1 si sceglie il fle precedentemente creato, mentre nella seconda casella Fname2 si inserisce il nome del fle che si vuole generare seguito dal suffsso .cbdo.

In conclusione, non rimane che trasferire gli spostamenti contenuti nel fle submodel.cbdo nel "submodel". Dopo aver aperto quest'ultimo, si entri nell'ambiente di Preprocessor ed attraverso i comandi

 $File \rightarrow Read Input from...$ 

si selezioni il file submodel.cbdo. Le superfici di "cut boundary" risulteranno vincolate e sarà possibile risolvere il modello.

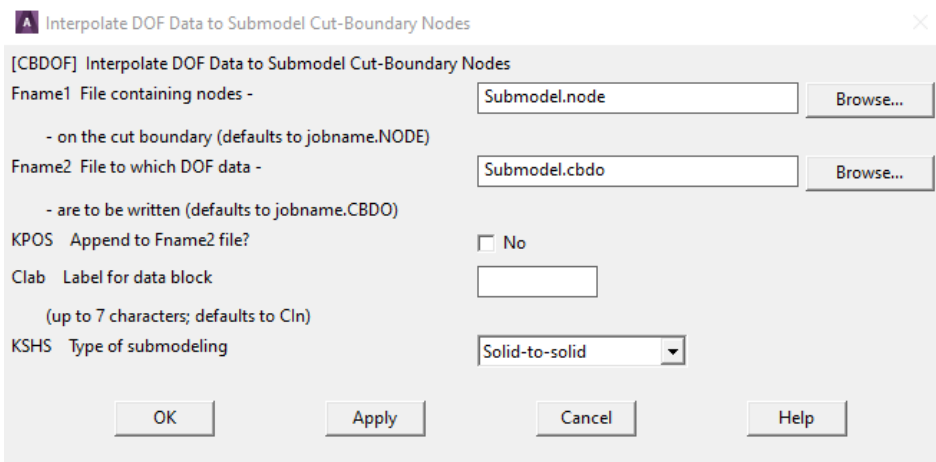

<span id="page-55-0"></span>Figura 3.11: Finestra per la generazione del fle submodel.cbdo, contenente gli spostamenti dei nodi appartenenti alle superfici di "cut boundary".

# 3.3 Analisi FEM con elementi tetraedrici (SOLID 285 & SOLID 187)

Gli elementi tetraedrici risultano particolarmente adatti allo studio diretto di geometrie complesse ed articolate. La mesh, generata con questo tipo di elementi fniti, conserverà sempre un certo grado di irregolarità, accentuato soprattutto nelle zone più "esili" della geometria in esame.

Com'è possibile osservare in Figura [3.12](#page-55-1) [\[5\]](#page-270-3), gli elementi Tetra-10-node si differenziano dagli elementi Tetra-4-node sostanzialmente per la presenza di un ulteriore nodo intermedio per ogni spigolo.

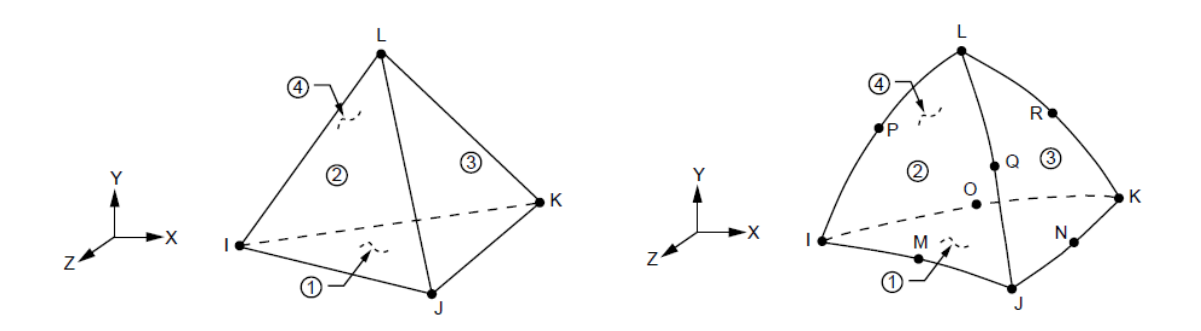

<span id="page-55-1"></span>Figura 3.12: Geometria, posizione dei nodi e sistema di riferimento per gli elementi tetraedrici SOLID 285 e SOLID 187, rispettivamente a sinistra e destra. Immagini tratte da [\[5\]](#page-270-3).

Questa differenza, da un lato comporta la creazione di un maggior numero di nodi a parità di "Global Element Size" impostata per l'elemento Tetra-10-node, dall'altro lo stesso si dimostra più "stabile" rispetto al gemello a 4 nodi, permettendo così di utilizzare una mesh più grossolana. Ciò non può portare all'erronea conclusione che un elemento fnito sia intrinsecamente migliore dell'altro, si tratta di un continuo trade-off tra due alternative valide che, a seconda dell'analisi, porgerà un vincitore. In ogni caso, è comunque possibile giungere a delle conclusioni di massima:

- l'elemento SOLID 187 risulta tanto più vantaggioso, maggiore è la complessità geometrica in gioco;
- l'elemento SOLID 285 mostra la sua forza nell'analisi di geometrie meno complesse, ove può portare ad una signifcativa riduzione dei tempi di calcolo.

Viste le grandi somiglianze tra le due analisi condotte con elementi tetraedrici, si è deciso di esporle in parallelo nel corso di questo paragrafo. Si ricorda, anche in questo caso, che praticamente l'intero lavoro è stato svolto attraverso la compilazione di codici APDL, reperibili in versione integrale in Appendice [A.2.](#page-150-0)

# 3.3.1 Element type & Material

La prima scelta da attuare è relativa al tipo di elemento da utilizzare durante l'analisi. Come già anticipato, gli elementi tetragonali ben di prestano all'analisi diretta di geometrie complesse, in conseguenza gli elementi prelevati dalla libreria di Ansys® sono:

- Tetra-4-node (SOLID 285);
- Tetra-10-node (SOLID 187).

Non si è modifcata alcuna key-option per svolgere questa analisi, dunque sono state mantenute le proprietà di default degli elementi fniti selezionati.

Per quanto riguarda la scelta del materiale, è chiaramente il medesimo riportato al Paragrafo [3.2.](#page-47-2) Per comodità se ne riportano di seguito le proprietà:

- materiale a comportamento isotropo lineare elastico;
- modulo di Young  $E = 206000$  MPa;
- coefficiente di Poisson  $\nu = 0.3$ .

#### 3.3.2 Modellazione geometrica

In virtù delle evidenti simmetrie del giunto saldato Gandhi [\[15\]](#page-270-2) la modellazione geometrica ha potuto interessare solamente  $\frac{1}{4}$  della geometria nominale di Figura [3.1,](#page-47-0) applicando successivamente gli appositi vincoli di simmetria. Come sarà ormai noto, ciò ha permesso di ridurre sensibilmente i tempi di calcolo da parte del software per entrambe le analisi svolte.

La geometria in esame si può facilmente ottenere attraverso operazioni booleane elementari, questo ha permesso di modellare il giunto direttamente all'interno dell'ambiente Mechanical APDL di Ansys®Dapprima si sono modellati tre distinti volumi, corrispondenti a Brace, Chord e cordone di saldatura visibili in Figura [3.13,](#page-56-0) che in seguito sono stati uniti attraverso l'operazione di somma booleana.

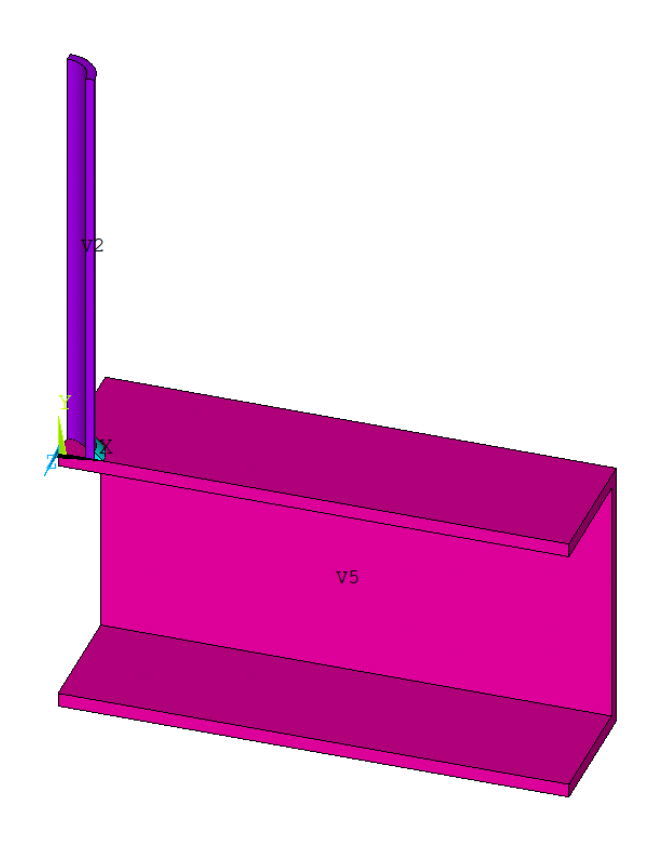

<span id="page-56-0"></span>Figura 3.13: Volumi modellati in ambiente FEM per Brace, Chord e cordone di saldatura (visualizzazione dei volumi).

Nel dettaglio, i due volumi di Brace e cordone di saldatura sono stati ottenuti grazie all'estrusione di una su-perficie piana attorno all'asse Y di Figura [3.13](#page-56-0) per un angolo di 90°, mentre il Chord è stato modellato come sottrazione booleana di due parallelepipedi retti. Al fne di risparmiare potenza di calcolo, si è accorciata la lunghezza del Brace da  $900mm$  nominali a  $300mm$  in ambiente FEM. Il risultato di queste operazioni è già stato esposto al paragrafo precedente in Figura [3.3,](#page-49-0) poiché lo stesso modello è stato impiegato come "mainmodel" nell'analisi con elementi cubici.

## 3.3.3 Mesh PSM

La generazione di una mesh compatibile con l'applicazione del Peak Stress Method richiede il rispetto delle condizioni esposte in Tabella [3.1](#page-46-0) per gli elementi tetraedrici.

Anzitutto è necessario defnire il parametro caratteristico a della geometria. Ricordando l'assenza della radice, dovuta alla saldatura a piena penetrazione, è possibile individuare il parametro caratteristico a facendo riferimento alle sole dimensioni riportate in Figura [3.14](#page-57-0) relative ai due piedi cordone lato Chord e Brace.

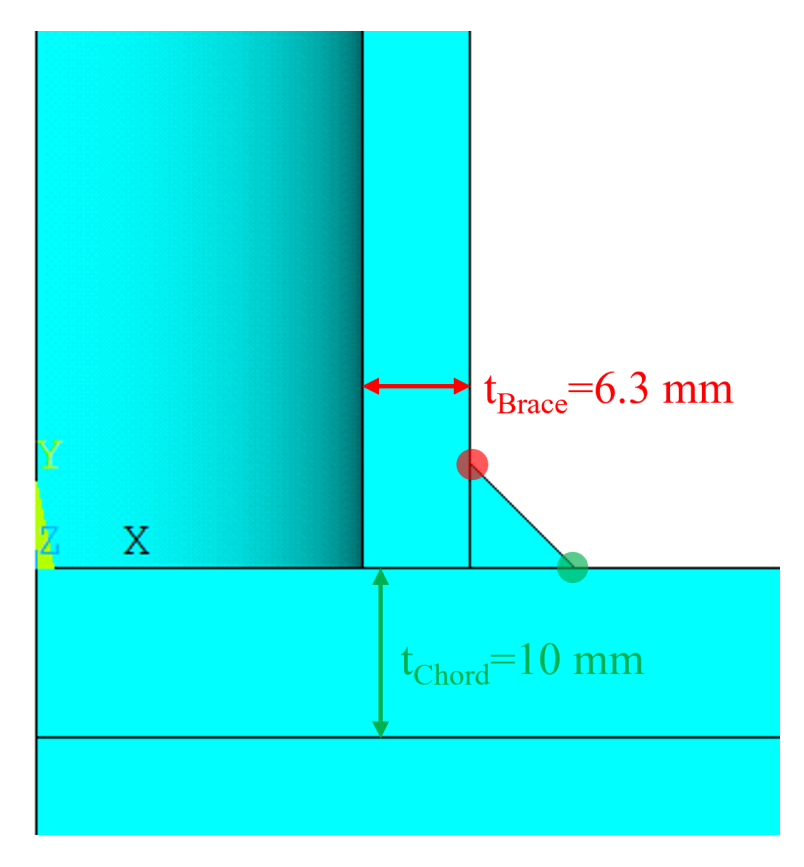

<span id="page-57-0"></span>Figura 3.14: Dimensioni caratteristiche del giunto Gandhi relative ai piedi cordoni lato Chord e Brace.

Al fne di studiare l'intero giunto con un solo modello FEM (uno per ogni elemento fnito) si pone a pari allo spessore del Brace, ovvero  $a = t_{Brace} = 6.3 mm$ .

Infne, imponendo le condizioni di applicabilità del Peak Stress Method per gli elementi tetraedrici si può ricavare la massima dimensione di elemento ammissibile, come riportato in Tabella [3.5](#page-57-1) assieme alle "Global Element Size" impostate per le analisi con elementi Tetra-4-node e Tetra-10-node, ed infne il numero totale di elementi generati per ogni modello.

|               |      | Element Type $(\frac{a}{d})_{min}$ $d_{max}[mm]$ Global Element Size [mm] Elementi Generati |         |
|---------------|------|---------------------------------------------------------------------------------------------|---------|
| Tetra-4-node  | 2. L |                                                                                             | 65597   |
| Tetra-10-node | 6.3  |                                                                                             | 1113458 |

<span id="page-57-1"></span>Tabella 3.5: Condizioni di applicabilità del Peak Stress Method, scelta della "Global Element Size" impostata in Mechanical APDL e conseguente numero di elementi generati.

Si riportano in Figura [3.15](#page-58-0) le mesh ottenute nei due casi in esame nella zona in prossimità del cordone di saldatura.

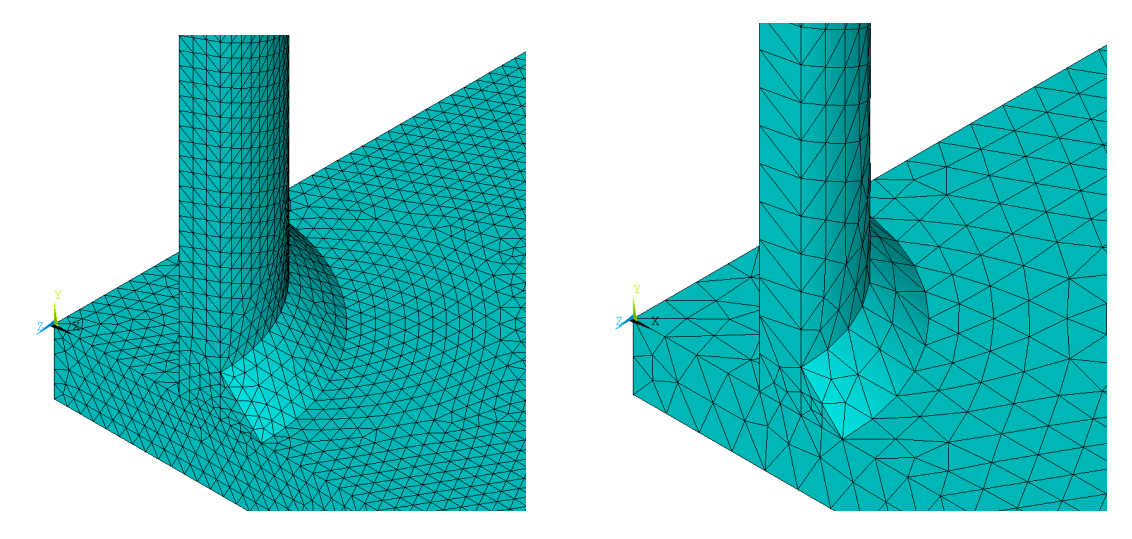

<span id="page-58-0"></span>Figura 3.15: Dettaglio nei pressi del cordone di saldatura delle mesh ottenute per i modelli studiati con gli elementi Tetra-4-node e Tetra-10-node, rispettivamente a sinistra e a destra.

# 3.3.4 Applicazione di carichi e vincoli

Lo schema di vincolo dei modelli studiati risulta del tutto analogo a quello applicato al "mainmodel" del giunto esaminato con elementi Brick-8-node, riportato al Paragrafo [3.2.3.](#page-48-1) Si è preferito comunque riportare sinteticamente la procedura eseguita per vincolare i modelli studiati con elementi tetraedrici.

Si ricorda che, grazie alle simmetrie presenti, è stato possibile modellare solamente  $\frac{1}{4}$  della geometria nominale, applicando i vincoli di simmetria in ambiente FEM alle superfci evidenziate in Figura [3.16](#page-58-1) a sinistra. Successivamente è stato imposto un carico di trazione unitario al membro Brace ed un vincolo di incastro che ha interessato la superfcie evidenziata in viola, sempre in Figura [3.16,](#page-58-1) a destra.

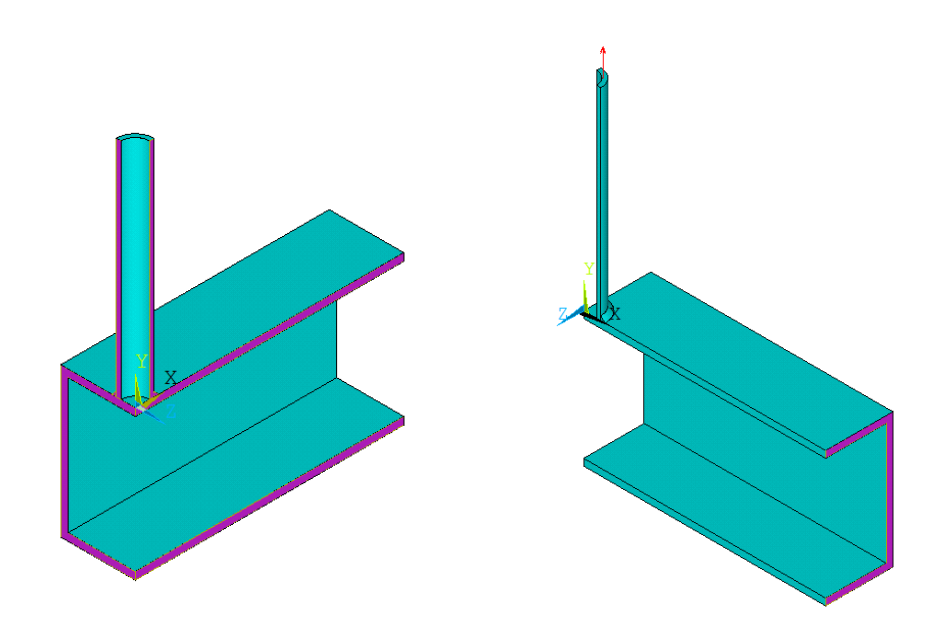

<span id="page-58-1"></span>Figura 3.16: Geometria modellata in ambiente FEM: a sinistra evidenziate in viola le superfci soggette a vincolo di simmetria, a destra indicato con una freccia rossa il carico di trazione e evidenziata in viola la superficie soggetta a vincolo di incastro.

# 3.4 Estrapolazione ed analisi dei risultati

Dopo aver impostato le analisi come esposto nei paragraf precedenti, è stato possibile lanciare le soluzioni in Mechanical APDL dei tre casi studio: Brick-8-node, Tetra-4-node e Tetra-10-node. In virtù della limitata complessità dei modelli, grazie anche all'accortezza di sfruttare le simmetrie presenti nella geometria, il software non ha impegnato molto tempo a risolverli, mai superando la decina di minuti per modello.

Tuttavia il lavoro dell'analisi non è ancora concluso, infatti dai modelli risolti è stato necessario estrarre le tensioni di picco, ed in un secondo momento calcolare il parametro caratteristico del metodo: la tensione equivalente di picco. Si ricorda che, anche per le operazioni di estrazione dei risultati dai modelli FEM, sono stati compilati dei codici APDL in grado di trascrivere in un file .txt i valori delle tensioni di picco. Tali codici risultano disponibili in versioni integrale in Appendice [A.2.](#page-150-0)

# 3.4.1 Estrapolazione della tensione di picco

Come accennato all'inizio di questo capitolo, a differenza del caso bidimensionale, al fne di estrarre le tensioni di picco non è stato più possibile considerare un solo nodo, invece si è reso necessario analizzare l'intera serie di nodi appoggiati sul piede cordone da studiare.

Per quanto riguarda le analisi con elementi Brick-8-node, come anticipato, si è generato un "submodel" per ogni piede cordone da studiare, lato Brace e Chord. Invece, per le analisi con gli elementi tetraedrici è stato suffciente un unico modello (uno per elemento tetraedrico) per studiare il V-notch di ciascun piede cordone di saldatura. Allo scopo di rendere chiara ed inequivocabile questa trattazione, si evidenziano in Figura [3.17](#page-59-0) le due linee cui corrispondo i piedi cordone appena citati.

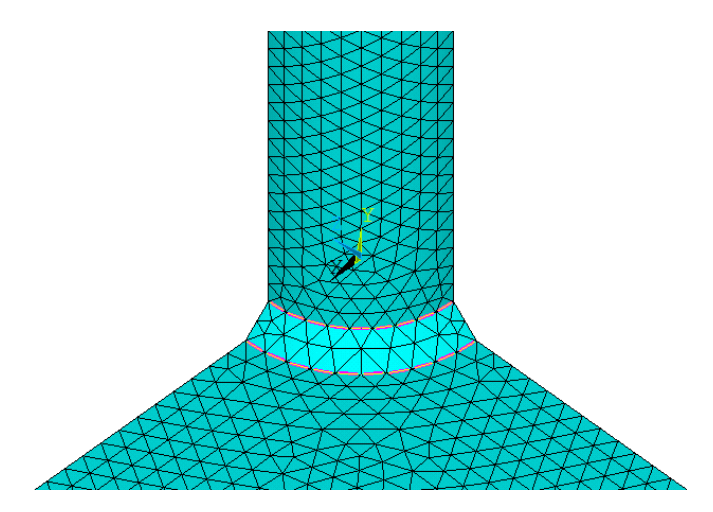

<span id="page-59-0"></span>Figura 3.17: Linee appartenenti ai piedi cordone di saldatura lato Brace e Chord (visualizzazione della mesh relativa al modello analizzato con elementi Tetra-10-node).

In seguito, si ripercorreranno i principali passaggi che hanno permesso di giungere ai risultati, dal corretto posizionamento del Working Plane all'estrapolazione delle tensioni di picco all'interno del software Mechanical APDL. Si noti come questa procedura risulti indipendente dall'elemento fnito tridimensionale considerato, ergo valga sia per gli elementi cubici che per quelli tetraedrici.

Allo scopo di non dilungare inutilmente questa spiegazione, si prenderà a titolo d'esempio un generico nodo nella posizione i-esima lungo la linea di piede cordone di saldatura. Dopo aver attivato la visualizzazione del Working Plane, lo si è posizionato sul nodo in esame, tuttavia i suoi assi rimangono ancora allineati con quelli del sistema di riferimento globale. A questo punto, è necessario adoperare i due passaggi successivi esattamente nell'ordine descritto, nel caso venissero invertiti non si riuscirebbero a ricavare le corrette tensioni di picco ricercate. Il primo passaggio consiste nell'orientare l'asse Z del Working Plane in modo tale che sia tangente alla linea di piede cordone. Mentre il secondo passo prevede di attuare una rotazione, sempre attorno all'asse Z del Working Plane, che allinei l'asse X lungo la direzione individuata dalla bisettrice di apice intaglio. La procedura di posizionamento del Working Plane è anche visibile in Figura [3.18.](#page-60-0)

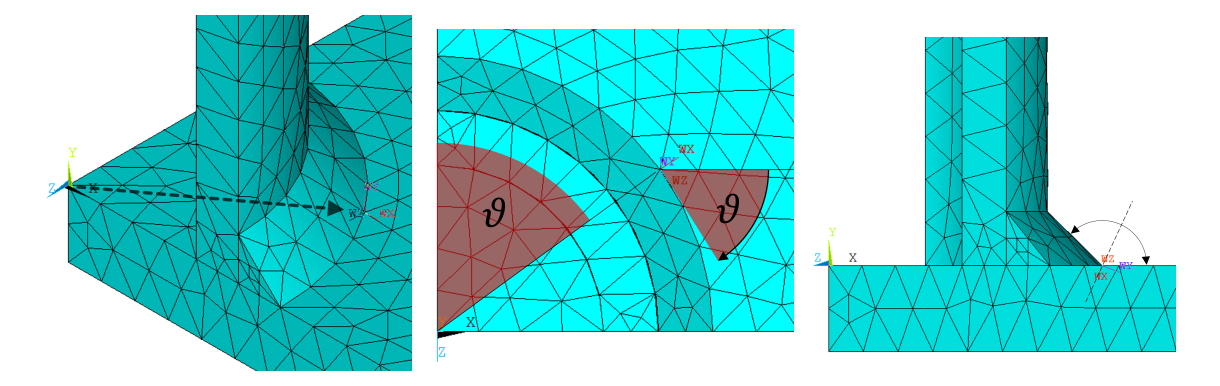

<span id="page-60-0"></span>Figura 3.18: Passaggi principali per posizionare correttamente il Working Plane sul nodo i-esimo appartenente alla linea di piede cordone (visualizzazione della mesh relativa al modello analizzato con elementi Tetra-10 node).

Orientato correttamente il Working Plane, occorre creare un sistema locale cilindrico (con asse Z cartesiano) proprio nella sua origine. Attivando il sistema locale appena generato per l'output dei risultati, è immediato estrarre la tensione di picco ricercata, infatti il parametro nominato SY Y nel software corrisponde proprio a  $\Delta \sigma_{\theta\theta,\theta=0,peak}$ .

#### 3.4.2 Calcolo della tensione equivalente di picco

Estratte le tensioni di picco, avendo preventivamente disattivato l'opzione "Powergraph" come descritto in Letteratura [\[33\]](#page-271-0), è possibile procedere al calcolo della tensione equivalente di picco. Al fne di giungere al risultato cercato, è necessario richiamare le equazioni [\(1.10\)](#page-15-0) e [\(1.12\)](#page-15-2), che per comodità si riportano di seguito, in forma sintetica atta a considerare il solo Modo I di apertura:

$$
\Delta \sigma_{eq,peak} = \sqrt{c_{w1} \cdot f_{w1}^2 \cdot \Delta \sigma_{\theta\theta, \theta=0,peak}^2}
$$
\n(3.1a)

$$
\Delta \sigma_{eq,peak} = \sqrt{c_{w1} \cdot f_{w1}^2 \cdot \Delta \overline{\sigma}_{\theta\theta, \theta=0,peak}^2}
$$
\n(3.1b)

<span id="page-60-4"></span><span id="page-60-2"></span><span id="page-60-1"></span>(3.1c)

ove l'equazione [\(3.1a\)](#page-60-1) è riferita agli elementi Brick-8-node, mentre la [\(3.1b\)](#page-60-2) è da intendersi valida per gli elementi tetraedrici. Per quest'ultimi si noti la presenza della tensione di picco mediata su tre nodi adiacenti, formalmente espressa dall'equazione [\(1.13\)](#page-15-3).

Ci sono ancora due parametri ignoti all'interno delle equazioni appena presentate: in primo luogo il parametro  $c_{w1}$ , che assume valore unitario dato lo stato as – welded dei provini testati, in secondo luogo il fattore  $f_{w1}$ , che suppone noti i parametri espressi in [\(1.11a\)](#page-15-1), per comodità di seguito riportata:

$$
f_{w1} = K_{FE}^* \cdot \sqrt{\frac{2e_1}{1 - \nu^2}} \cdot \left(\frac{d}{R_0}\right)^{1 - \lambda_1}
$$
 (3.2)

i parametri  $e_1$ ,  $\nu$ ,  $\lambda_1$  ed  $R_0$  risultano dipendere unicamente da materiale ed angolo di apertura  $2\alpha$  del V-notch considerato (piede cordone  $2\alpha = 135^{\circ}$ ), e non dall'elemento finito utilizzato per l'analisi. I valori assunti per tali parametri sono riportati di seguito in Tabella [3.6.](#page-60-3)

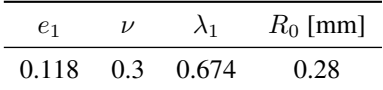

<span id="page-60-3"></span>Tabella 3.6: Valori dei parametri  $e_1$ ,  $\nu$ ,  $\lambda_1$  ed  $R_0$  assunti per l'analisi corrente di un giunto in acciaio ed angolo di apertura del V-notch  $2\alpha = 135^\circ$ .

Note le "Global Element Size" impostate nelle analisi, identifcate con d nell'equazione [\(3.2\)](#page-60-4), non rimane che

fissare il valore delle costanti  $K_{FE}^*$  per procedere al calcolo di  $f_{w1}$ . Si ricorda che, il parametro  $K_{FE}^*$  dipende sia dall'angolo d'apertura del V-notch ( $2\alpha = 135^{\circ}$ ), che dall'elemento finito utilizzato per svolgere le analisi. Le indicazioni per determinare il valore di  $K_{FE}^*$  sono riassunte, ancora una volta, in Tabella [3.1](#page-46-0) [\[33\]](#page-271-0), la quale ha indirizzato anche la scelta della dimensione globale di elemento. Di seguito, in Tabella [3.7,](#page-61-0) si riportano i valori dei parametri appena discussi in base all'elemento fnito utilizzato.

| Element Type  | Global Element Size [mm] | $K_{FE}^*$      |
|---------------|--------------------------|-----------------|
| Brick-8-node  |                          | $1.38 \pm 3\%$  |
| Tetra-4-node  |                          | $1.75 \pm 22\%$ |
| Tetra-10-node |                          | $1.21 \pm 10\%$ |

<span id="page-61-0"></span>Tabella 3.7: Valori assunti per i parametri "Global Element Size" (d) e  $K_{FE}^*$  in base all'elemento finito utilizzato nell'analisi.

Chiarito il procedimento che ha permesso di calcolare la tensione equivalente di picco, è possibile presentare i grafci degli andamenti del parametro lungo i due piedi cordone analizzati, lato Chord e Brace. Prima di procedere, si ritiene utile visualizzare in Figura [3.19](#page-61-1) come è stata definita la coordinata angolare  $\varphi$ .

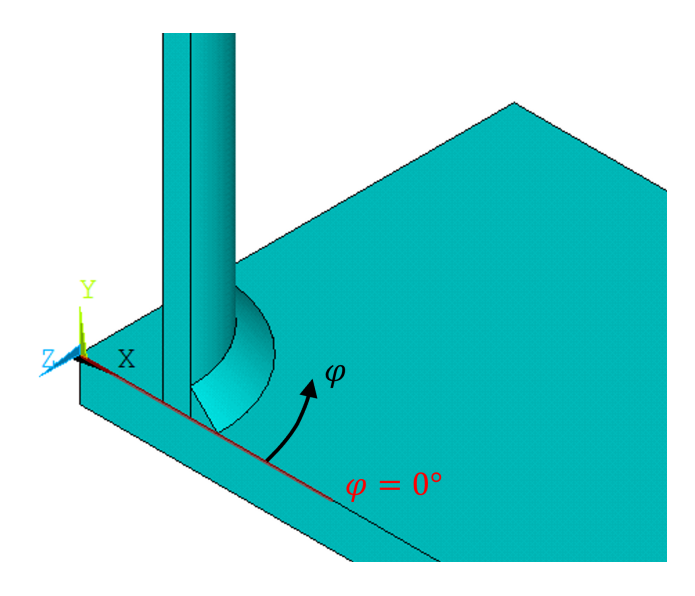

<span id="page-61-1"></span>Figura 3.19: Definizione della coordinata angolare  $\varphi$  per i modelli analizzati nell'addestramento 3D.

Di seguito, nelle Figure [3.20,](#page-62-0) [3.21](#page-62-1) e [3.22,](#page-63-0) si presentano gli andamenti della tensione equivalente di picco per le analisi svolte rispettivamente con elementi Brick-8-node, Tetra-4-node e Tetra-10-node. Si ricorda che i seguenti grafci sono stati ricavati imponendo una tensione unitaria di trazione al Brace.

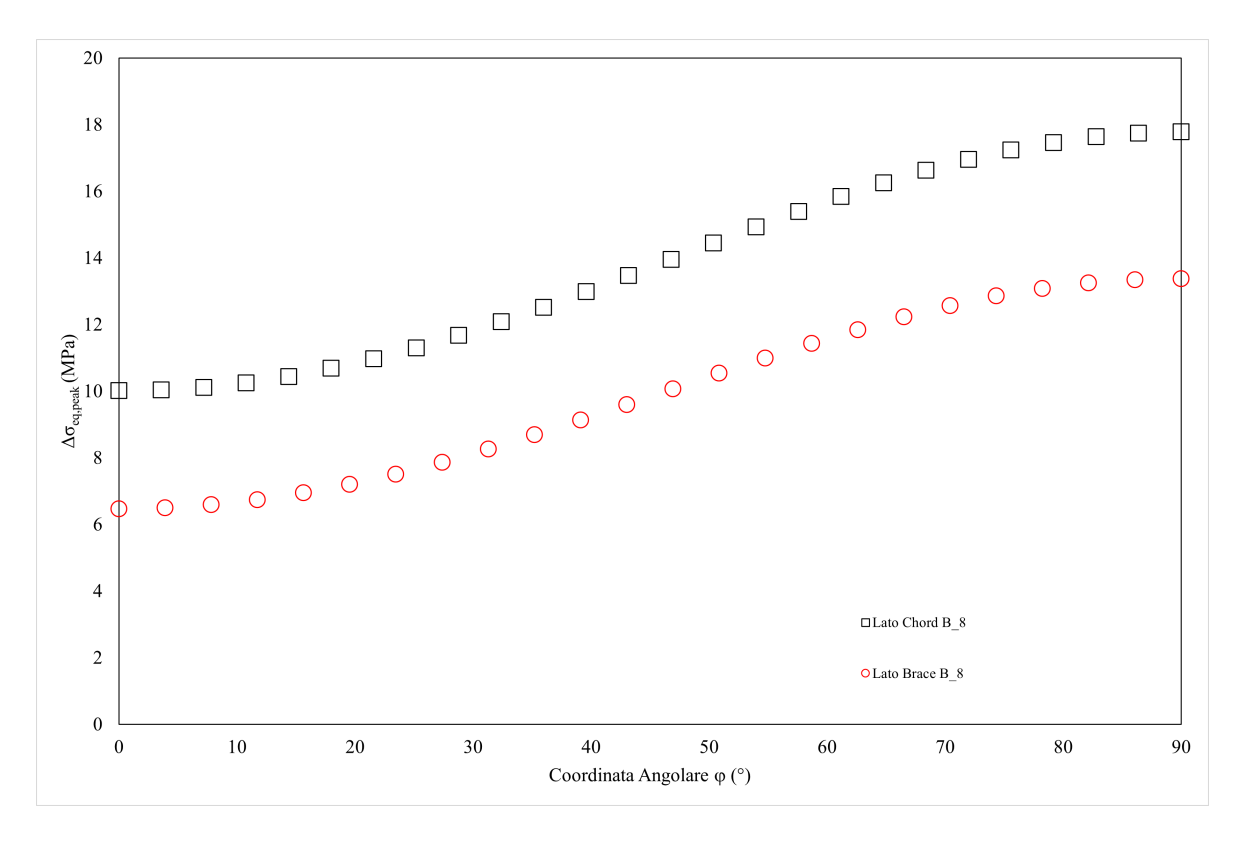

<span id="page-62-0"></span>Figura 3.20: Andamenti della tensione equivalente di picco lungo i piedi cordone, lato Chord e Brace, per l'analisi svolta con Brick-8-node.

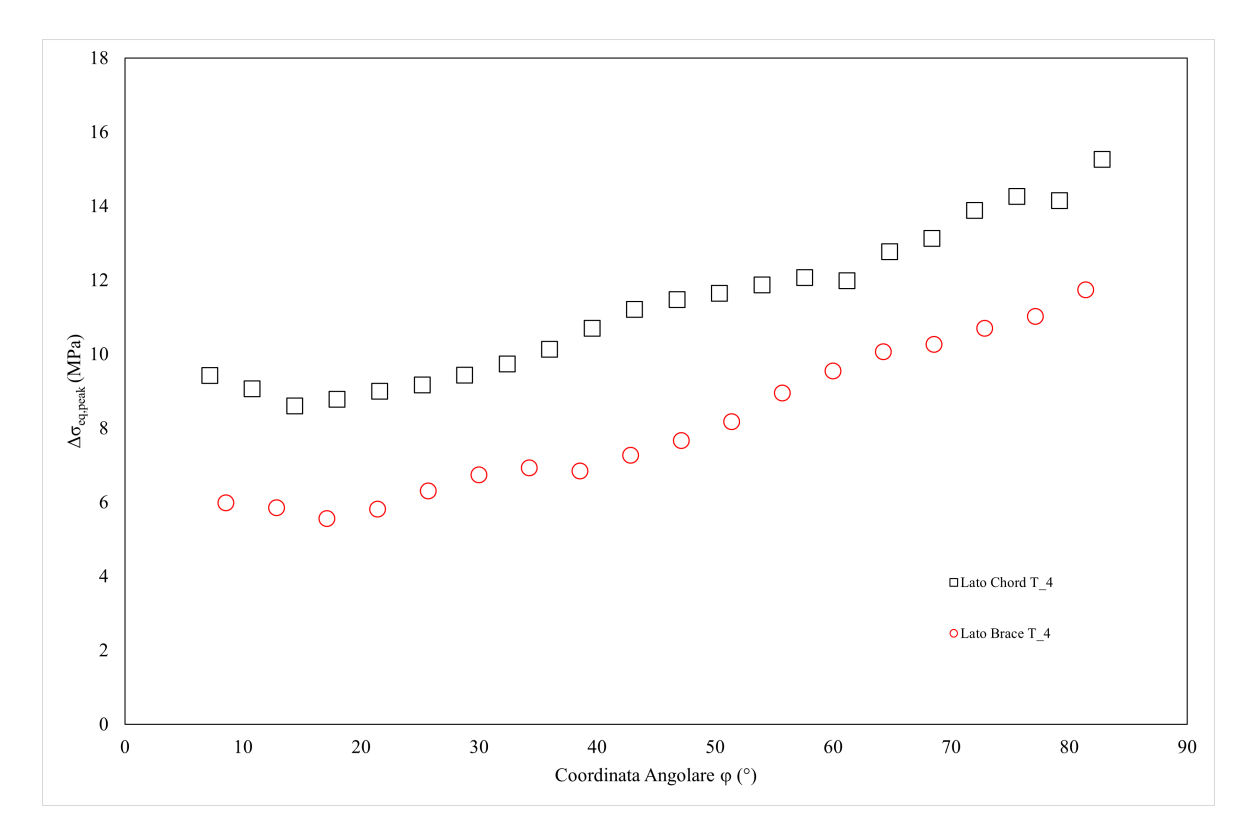

<span id="page-62-1"></span>Figura 3.21: Andamenti della tensione equivalente di picco lungo i piedi cordone, lato Chord e Brace, per l'analisi svolta con Tetra-4-node.

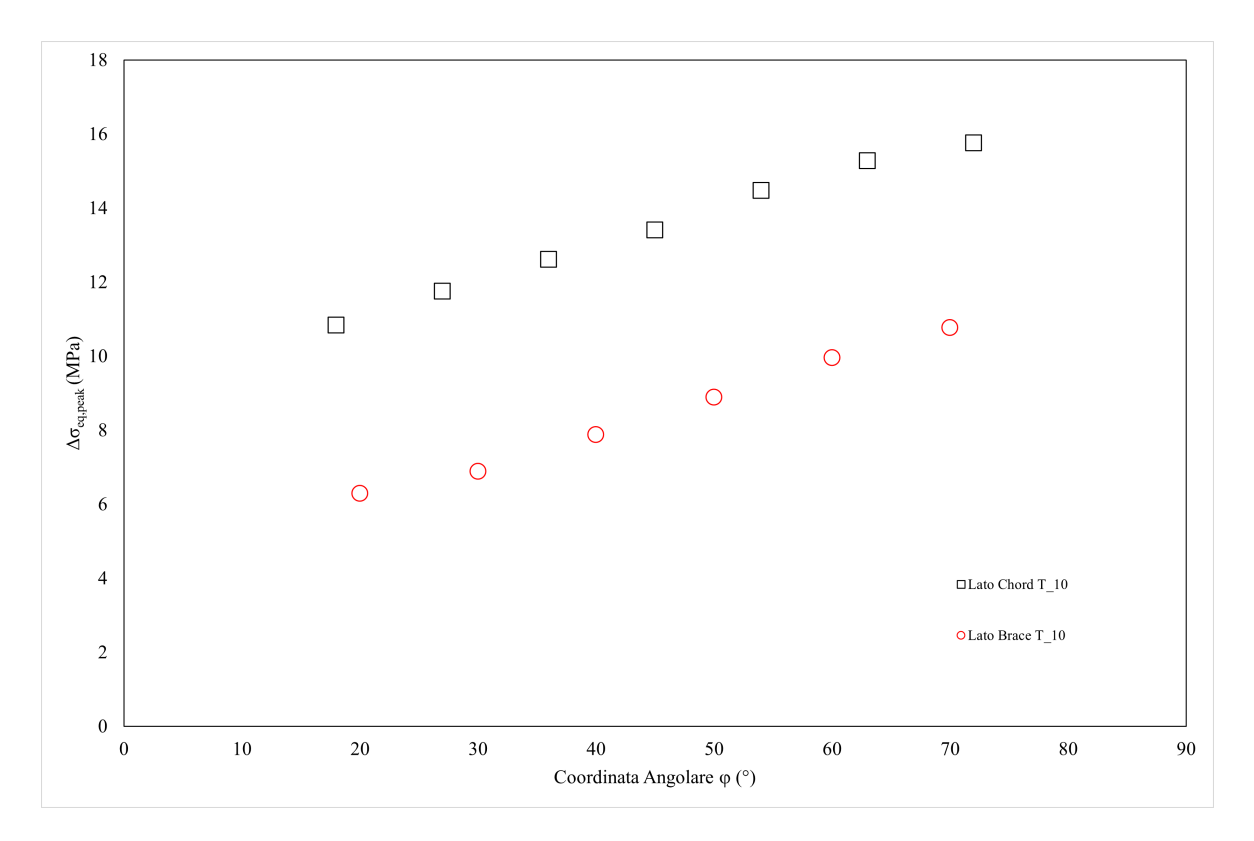

<span id="page-63-0"></span>Figura 3.22: Andamenti della tensione equivalente di picco lungo i piedi cordone, lato Chord e Brace, per l'analisi svolta con Tetra-10-node.

## 3.4.3 Confronto dei risultati e banda PSM

Al fne di verifcare la bontà del lavoro svolto, risulta molto utile raggruppare i risultati appena esposti in due grafci riassuntivi, uno per ogni piede cordone analizzato. Nelle Figure [3.23](#page-64-0) e [3.24,](#page-64-1) si riportano gli andamenti della tensione equivalente di picco per tutti gli elementi fniti esaminati, rispettivamente dei piedi cordone lato Brace e Chord. Si noti che, ad ogni valore del parametro  $\Delta \sigma_{eq,peak}$ , è stata aggiunta la corrispondente barra d'errore, nata dalla percentuale d'incertezza sul valore di  $K_{FE}^*$ , seguendo le indicazioni della Letteratura di riferimento [\[33\]](#page-271-0) riassunte in Tabella [3.1.](#page-46-0)

Come è possibile notare nei grafci di seguito, le tre analisi svolte si dimostrano in ottimo accordo: quasi per la totalità dei nodi considerati si ritrovano sovrapposizioni delle bande d'errore. Ciò si nota ancor di più nella zona in cui si riscontrano i massimi valori di tensione equivalente di picco, ovvero ove il PSM la zona d'innesco della cricca.

Si ritiene particolarmente interessante sottolineare le differenze, in parte già precedentemente accennate, tra i risultati ottenuti dall'analisi con i vari elementi fniti utilizzati. L'andamento relativo alle mesh di elementi Brick-8-node è, senza dubbio, il più regolare dei tre considerati. Questo discende dall'estrema cura e minuzia adoperate per generare la mesh, estremamente più regolare a confronto con quelle ottenute con elementi tetraedrici. Infne, se si confrontano gli andamenti degli elementi tetraedrici, è possibile notare come i Tetra-10-node dimostrino una maggiore regolarità rispetto ai Tetra-4-node, sebbene il numero molto più esigui di nodi considerati.

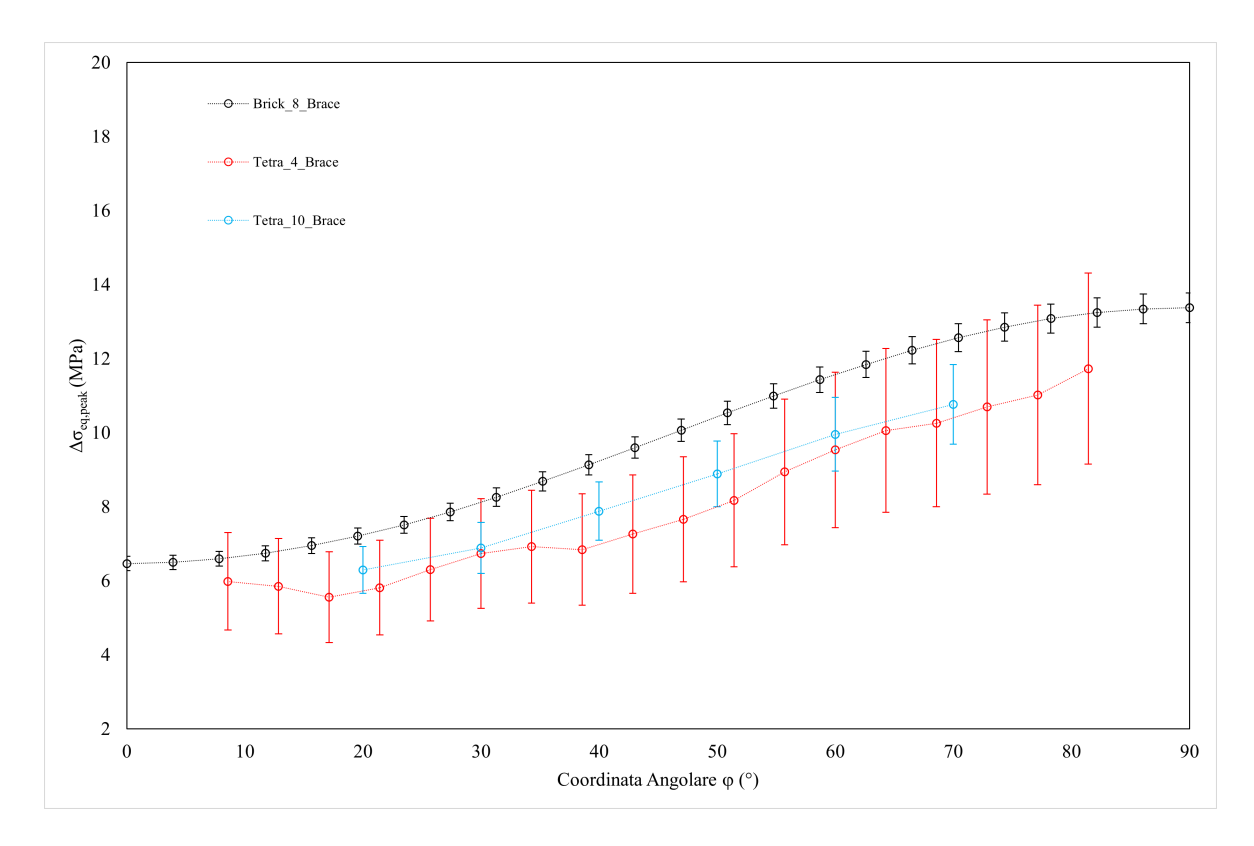

<span id="page-64-0"></span>Figura 3.23: Confronto degli andamenti della tensione equivalente di picco a piede cordone lato Brace con relative bande d'errore.

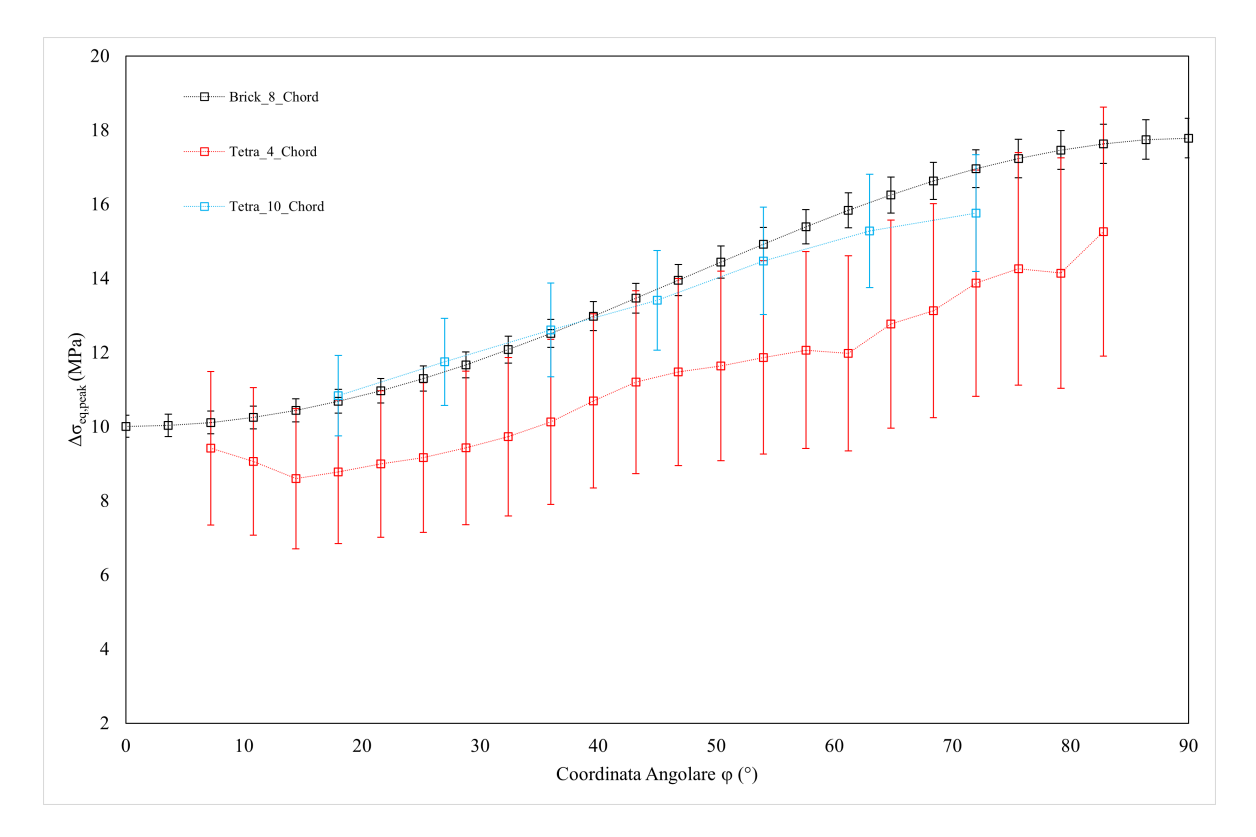

<span id="page-64-1"></span>Figura 3.24: Confronto degli andamenti della tensione equivalente di picco a piede cordone lato Chord con relative bande d'errore.

Da quest'ultimo confronto, risulta chiaro come Peak Stress Method sia stato in grado di stimare correttamente il punto d'innesco del provino testato in Letteratura [\[15\]](#page-270-2). Si ricorda che il luogo interessato dalla rottura sperimentale, secondo Gandhi, è nei pressi del punto "A" di Figura [3.1.](#page-47-0) Nel dettaglio per il provino TA1, l'evoluzione della cricca, al variare del numero di cicli considerato, ha seguito l'andamento riportato in Figura [3.25](#page-65-0) [\[15\]](#page-270-2).

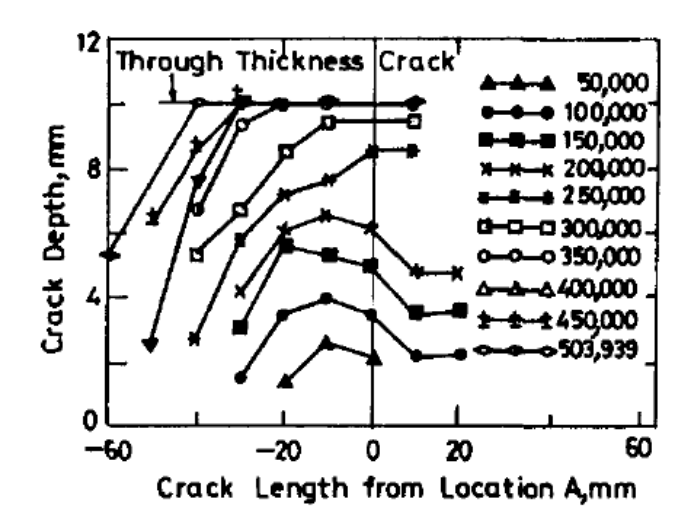

<span id="page-65-0"></span>Figura 3.25: Evoluzione del proflo della cricca al variare del numero di cicli considerato nei pressi del punto "A" [\[15\]](#page-270-2).

A conclusione di questo addestramento, si richiedeva di inserire i risultati ottenuti all'interno della banda di progettazione del Peak Stress Method relativa all'acciaio. Si sottolinea ancora una volta che i risultati appena esposti sono stati ottenuti per una tensione nominale, applicata al Brace, di valore unitario ( $\Delta \sigma_{nom} = 1MPa$ ). In Tabella [3.8,](#page-65-1) si riassume il valore massimo assunto da parametro  $\Delta \sigma_{eq,peak}$ , facilmente desumibile dal grafico di Figura [3.24,](#page-64-1) accompagnato dalla coordinata angolare corrispondente, per ogni elemento fnito considerato.

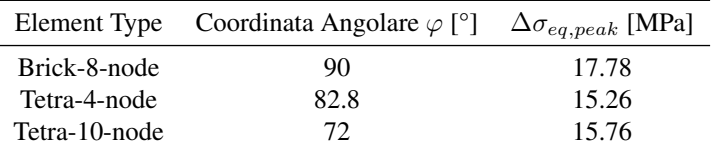

<span id="page-65-1"></span>Tabella 3.8: Punti interessati dall'innesco della cricca a piede cordone lato Chord, e relativi valori di ∆ $\sigma_{eq,peak}$ , secondo le previsioni del PSM, ottenuti per una tensione nominale unitaria ( $\Delta \sigma_{nom} = 1MPa$ ) applicata al Brace.

In Tabella [3.9,](#page-66-0) sono riportati i dati sperimentali ricavati dall'articolo [\[15\]](#page-270-2). Nel dettaglio, si riporta il valore della tensione nominale cui sono state condotte le prove a fatica per il provino TA1. Inoltre, si specifcano ben tre diversi valori di vita a fatica, così defniti nello stesso articolo:

- $N_2$  denominato "crack initiation life", ovvero il numero di cicli cui corrisponde la comparsa della prima cricca visibile ad occhio nudo. Viene denominato anche "frst visible crack";
- N<sup>3</sup> denominato "fatigue life", ovvero il numero di cicli per il quale la cricca, crescendo, attraversa l'intero spessore del pezzo. Viene denominato anche "through the thickness crack", nell'articolo viene presa come defnizione rigorosa della vita a fatica del componente;
- $N_4$  denominato "failure of the speciemen", ovvero il numero di cicli per cui si sperimenta la completa perdita di rigidezza del provino, derivante dalla separazione in due parti dello stesso.

| Speciemen number $\Delta \sigma_{nom}$ [MPa] $N_2$ $N_3$ |       |                     |  |
|----------------------------------------------------------|-------|---------------------|--|
| TA 1                                                     | 33.22 | 25000 350000 552000 |  |

<span id="page-66-0"></span>Tabella 3.9: Dati sperimentali relativi al provino TA1 testato in [\[15\]](#page-270-2).

Prima di poter inserire i dati sperimentali nella banda di progettazione PSM, urge compiere un ultimo passaggio: aggiornare i risultati ottenuti per una tensione nominale, applicata in ambiente FEM, di valore unitario  $(\Delta \sigma_{nom, FEM} = 1 MPa)$ , al caso reale, che porge una tensione nominale ben maggiore  $(\Delta \sigma_{nom, Real} = 1 MPa)$  $33.22MPa$ ). Data la linearità dell'analisi, il passaggio risulta banale, ancor più considerato il valore di comodo scelto durante le analisi FEM per la tensione nominale. Ciononostante, per completezza, si riporta di seguito la proporzione utilizzata per il calcolo, con chiaro signifcato dei termini.

$$
\frac{\Delta \sigma_{nom, FEM}}{\Delta \sigma_{nom, Real}} = \frac{\Delta \sigma_{eq, peak, FEM}}{\Delta \sigma_{eq, peak, Real}} \Rightarrow \Delta \sigma_{eq, peak, Real} = \Delta \sigma_{eq, peak, FEM} \cdot \frac{\Delta \sigma_{nom, Real}}{\Delta \sigma_{nom, FEM}} \tag{3.3}
$$

Aggiornati i valori della tensione equivalente di picco al caso reale, non rimane che inserire i punti sperimentali nell'adeguata banda a progettazione del Peak Stress Method, presentata in Figura [3.26](#page-66-1) [\[33\]](#page-271-0).

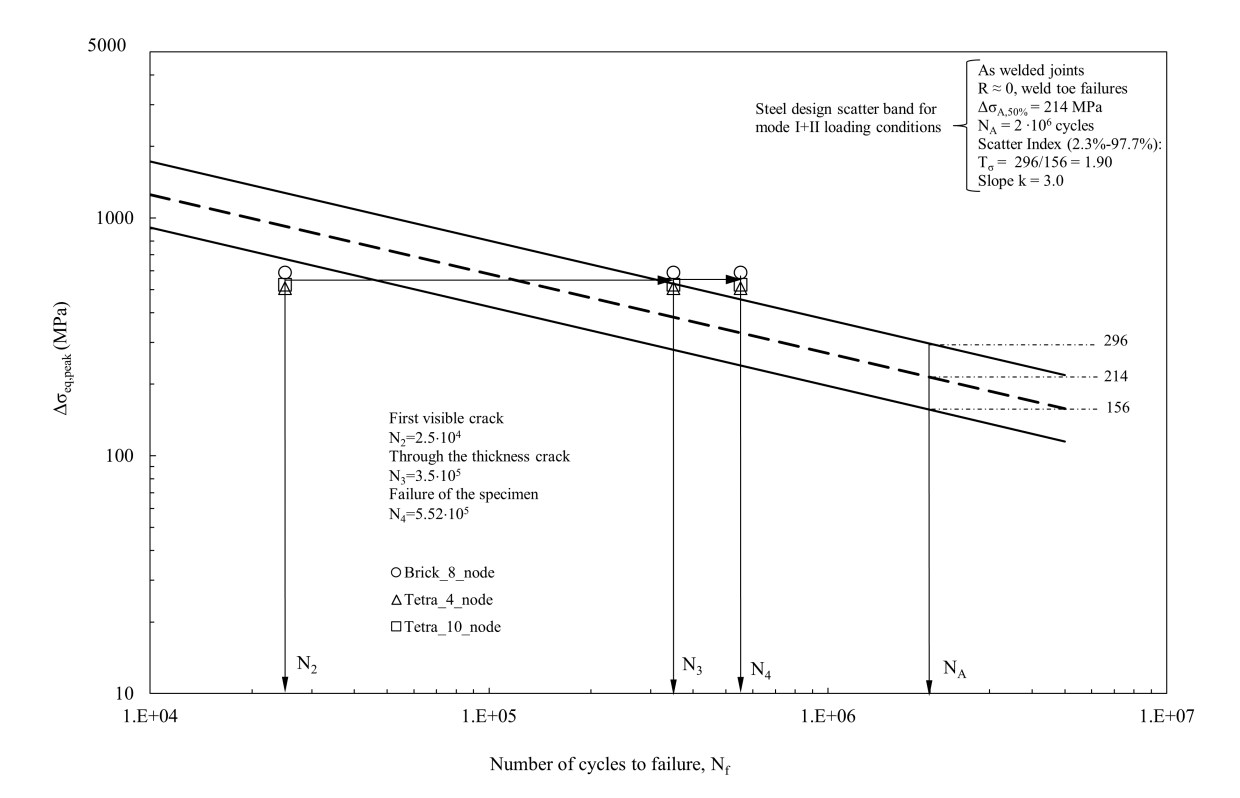

<span id="page-66-1"></span>Figura 3.26: Punti sperimentali del provino TA1, relativi alle analisi svolte con Brick-8-node, Tetra-4-node e Tetra-10-node, inseriti nella banda a progettazione del PSM per acciaio e prevalenza dei modi I e II di carico [\[33\]](#page-271-0).

# CAPITOLO 4: Analisi Costa [\[13\]](#page-270-4)

Nel presente capitolo, si condurrà una rianalisi del giunto saldato studiato da Costa [\[13\]](#page-270-4) applicando il Peak Stress Method. La geometria in esame, presentata in Figura [4.1,](#page-68-0) è formata da due elementi tubolari a sezione circolare coassiali uniti da un cordone di saldatura continuo. Sono state applicate diverse confgurazioni di momento flettente e torcente al tubolare interno, mentre è stato vincolata parte della superficie dell'elemento tubolare esterno. Si presenta un'introduzione sintetica dello schema di vincoli e carichi in Figura [4.1.](#page-68-0)

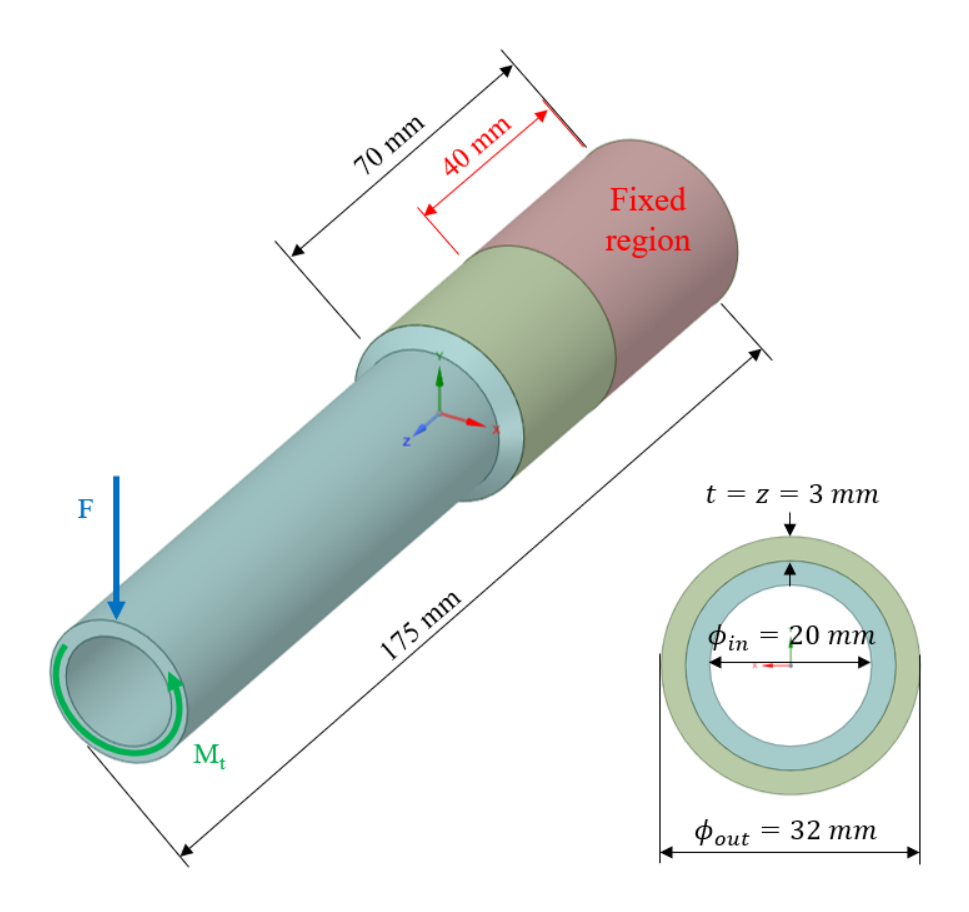

<span id="page-68-0"></span>Figura 4.1: Rappresentazione schematica della geometria analizzata [\[13\]](#page-270-4), assieme allo schema di vincoli e carichi applicati.

# 4.1 Dettagli sperimentali

Prima di entrare nel vivo della trattazione, si ritiene utile ripercorrere in maniera sintetica le prove sperimentali condotte da Costa e colleghi [\[13\]](#page-270-4) sulla geometria in esame.

I giunti testati risultano composti da una lega leggera, nello specifco si tratta di una lega di alluminio 6060-T6. Di seguito, si riportano la composizione chimica e le proprietà meccaniche del materiale rispettivamente nelle Tabelle [4.1](#page-68-1) e [4.2](#page-69-0) [\[13\]](#page-270-4).

<span id="page-68-1"></span>

|  |  | Al Mg Mn Si Ti Fe Cr Cu Zn                                                                                                    |  |  |
|--|--|----------------------------------------------------------------------------------------------------|--|--|
|  |  | $98.9$ 0.45 < 0.1 0.4 < 0.1 < 0.35 < 0.1 < 0.1 < 0.1 < 0.1 < 0.1 < 0.1 < 0.1 < 0.1 < 0.1 < 0.1 < 0.1 < 0.1 < 0.1 < 0.1 < 0.1 < 0.1 < 0.1 < 0.1 < 0.1 < 0.1 < 0.1 < 0.1 < 0.1 < 0.1 < 0.1 < 0.1 < 0.1 < 0.1 < 0.1 < 0.1 < 0.1 |  |  |

Tabella 4.1: Composizione chimica della lega di alluminio 6060-T6 utilizzata (peso %) [\[13\]](#page-270-4).

| Tensione di snervamento $\sigma_S$ Tensione a rottura $\sigma_R$ Modulo elastico di Young Coefficiente di Poisson |         |        |      |
|----------------------------------------------------------------------------------------------------|---------|--------|------|
| 215 MPa                                                                                                    | 240 MPa | 69 GPa | 0.33 |

<span id="page-69-0"></span>Tabella 4.2: Proprietà meccaniche della lega di alluminio 6060-T6 utilizzata [\[13\]](#page-270-4).

I due elementi tubolari sono stati uniti con una macchina saldatrice che lavora con una corrente di saldatura a 140 A. Il metallo di apporto utilizzato consiste in un filo in lega di alluminio  $AlMg5$ , avente un diametro pari ad 1mm. Il processo di saldatura ha avuto luogo in ambiente controllato, grazie all'impiego di argon puro come gas di protezione.

Completato il processo di saldatura, il giunto ha subito un trattamento di rilassamento delle tensioni in tre fasi distinte:

- trattamento termico di riscaldamento;
- trattamento di tempra;
- invecchiamento artificiale.

Le prove a fatica sono state svolte, come già accennato, combinando carichi di fessione e torsione, applicati in fase ed ad ampiezza costante all'estremità del tubolare interno. Per svolgere le prove sperimentali, i provini sono stati montati su una macchina di prova servo-idraulica comandata in controllo di spostamento. Si riporta una foto del macchinario appena descritto in Figura [4.2](#page-69-1) [\[13\]](#page-270-4) con un provino montato.

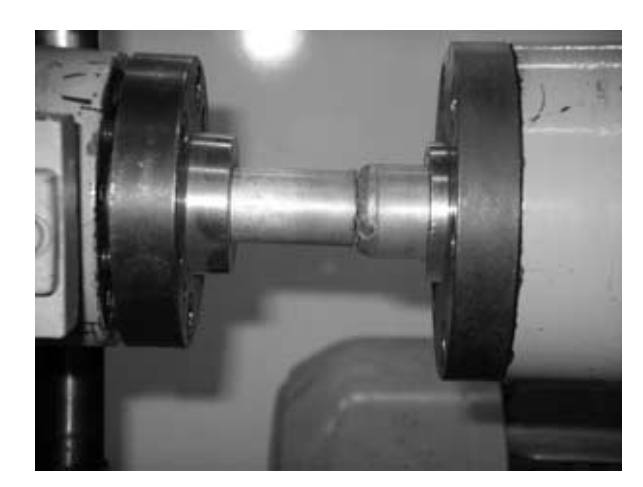

<span id="page-69-1"></span>Figura 4.2: Foto del macchinario servo-idraulico utilizzato per le prove a fatica con un provino montato [\[13\]](#page-270-4).

Le prove sperimentali, riportate nell'articolo [\[13\]](#page-270-4), risultano piuttosto diversifcate, sia per quanto riguarda il rapporto di carico, che per le combinazioni di momento fettente e torcente. Sono state svolte prove a fatica utilizzando due differenti rapporti di carico:

•  $R = 0.05$ ;

• 
$$
R = -1
$$
.

Si riassumono in Tabella [4.3](#page-70-0) tutti i dettagli appena esposti, relativi all'impostazione delle prove sperimentali ed al procedimento di saldatura subito dai provini.

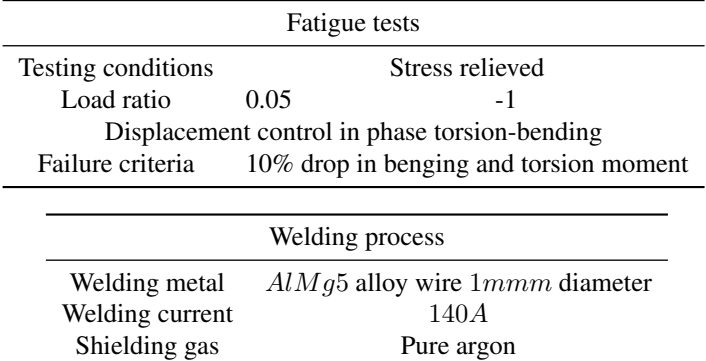

<span id="page-70-0"></span>Tabella 4.3: Sintesi dei dettagli sperimentali delle prove a fatica svolte da Costa e del processo di saldatura subito dai provini.

I provini sono stati sottoposti a sei diverse combinazioni di momento fettente e torcente:

- pari intensità di fessione e torsione, in modo da ottenere uno sforzo normale, causato dalla fessione, doppio rispetto allo sforzo di taglio, dovuto alla torsione;
- intensità di torsione pari a 12 volte la fessione;
- intensità di torsione pari a 1 volta e mezza la fessione;
- intensità di fessione pari a 1 volta e mezza la torsione;
- carico costante di torsione e fessione alternata, ruotando il provino, in modo da ottenere lo stesso valore per lo sforzo normale e di taglio;
- carico nullo di torsione e fessione alternata, ruotando il provino.

Combinando le combinazioni di carico appena esposte con i rapporti ciclo R, sono state ottenute sette confgurazioni di carico, riassunte in Tabella [4.4](#page-70-1) [\[13\]](#page-270-4). Nella stessa tabella, si riporta anche il numero di prove sperimentali condotte per ogni confgurazione di carico. Le lettere "B" e "T" sono utilizzate rispettivamente come diminuzione delle parole "bending" e "torsion", ovvero i carichi di momento fettente e torcente. Entrambi i momenti sono stati calcolati sulla sezione netta del tubolare interno nei pressi del piede cordone.

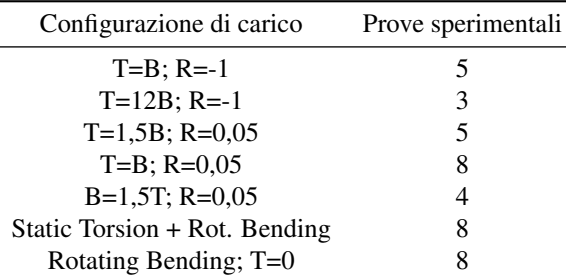

<span id="page-70-1"></span>Tabella 4.4: Confgurazioni di carico e numero di prove sperimentali per ciascuna confgurazione (B=bending, T=torsion) [\[13\]](#page-270-4).

Il criterio di rottura, ovvero il numero di cicli a cui sono state terminate le prove a fatica, è stato defnito come una riduzione del 10% dei momenti torcente e fettente rilevati.

## 4.1.1 Estrazione delle tensioni nominali

Sfortunatamente, l'articolo di Costa [\[13\]](#page-270-4) non forniva i carichi sperimentali in maniera esplicita. I punti sperimentali (tensione - numero di cicli) sono stati estratti a partire dal grafco di Figura [4.3](#page-71-0) [\[13\]](#page-270-4), grazie all'utilizzo di un un software online [\(WebPlotDigitizer\)](https://apps.automeris.io/wpd/).

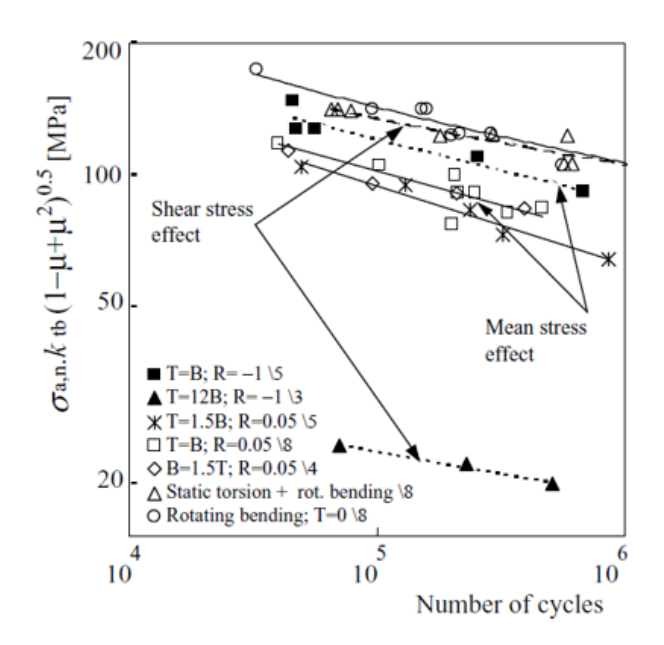

<span id="page-71-0"></span>Figura 4.3: Grafco utilizzato per l'estrapolazione dei valori della tensione nominale [\[13\]](#page-270-4).

Come si può notare in Figura [4.3,](#page-71-0) in ascissa non è presente in maniera esplicita la tensione nominale  $\sigma_{an}$ ricercata, bensì l'equazione [\(4.1\)](#page-71-1) riportata di seguito [\[13\]](#page-270-4).

<span id="page-71-1"></span>
$$
\sigma_a = \sigma_{an} k_{tb} \sqrt{1 - \nu - \nu^2} = \frac{B}{w_y} k_{tb} \sqrt{1 - \nu - \nu^2}
$$
\n(4.1)

I termini dell'equazione [\(4.1\)](#page-71-1) appena esposta sono:

- $\cdot$  *v* il coefficiente di Poisson della lega di alluminio 6060-T6;
- $k_{tb}$  il fattore di intensificazione delle tensioni per flessione riportato nell'articolo [\[13\]](#page-270-4);
- $w<sub>y</sub>$  il modulo di resistenza a flessione calcolato sulla sezione dell'elemento tubolare interno.

Gli autori dell'articolo [\[13\]](#page-270-4) riportano due differenti valori del fattore di intensifcazione delle tensioni per flessione:

- $k_{tb} = 2.29$  corrispondente al raggio di raccordo medio  $r = 1.3mm$  rilevato a piede cordone del tubolare interno;
- $k_{tb} = 3.7$  corrispondente al raggio di raccordo minimo  $r = 0.2mm$  rilevato a piede cordone del tubolare interno.

Sezionando 62 provini, gli autori hanno ricavato la distribuzione presentata in Figura [4.4,](#page-72-0) che mostra le varie dimensioni del raggio di raccordo a piede cordone dell'elemento tubolare interno, misurate con il "minimum circle method".
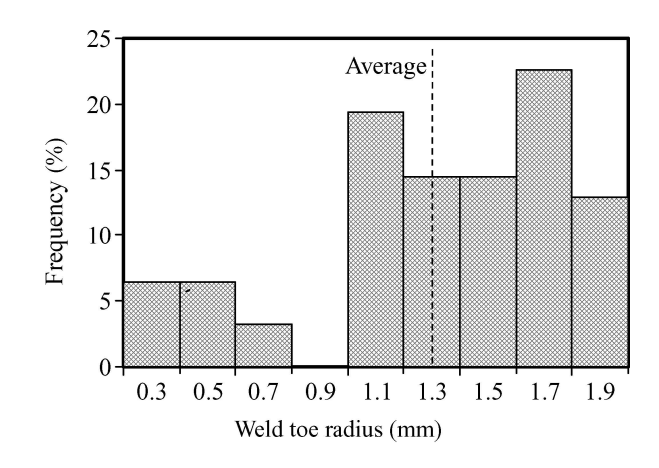

Figura 4.4: Distribuzione delle dimensioni dei raggi di curvatura a piede cordone misurati [\[13\]](#page-270-0).

Successivamente, hanno calcolato i fattori di intensifcazione delle tensioni corrispondenti al raggio medio e minimo, pari precedentemente esposti.

Chiarito il procedimento con cui sono stati ottenuti i due diversi valori del fattore di intensifcazione delle tensioni, si è scelto  $k_{tb} = 3.7$  corrispondente al minimo raggio di raccordo rilevato per calcolare la tensione  $\sigma_{an}$  con l'equazione [\(4.1\)](#page-71-0).

Si sottolinea che l'equazione [\(4.1\)](#page-71-0) riporta l'ampiezza della tensione nominale  $\sigma_{an}$ , mentre l'applicazione del Peak Stress Method richiede l'utilizzo del range di tensione  $\Delta \sigma_{nom}$ . Affinché non vi sia alcun fraintendimento, si riporta di seguito il legame tra i due parametri appena citati.

$$
\Delta \sigma_{nom} = 2\sigma_{an} \tag{4.2}
$$

Noto dunque il range di tensione nominale  $\Delta \sigma_{nom}$ , grazie ai rapporti B/T desumibili dalla Tabella [4.4,](#page-70-0) risulta banale ricavare range dello sforzo di taglio  $\Delta \tau_{nom}$ . Per completezza, si riporta di seguito il legame tra i due range di tensione.

$$
\frac{\Delta \sigma_{nom}}{\Delta \tau_{nom}} = \frac{w_t}{w_y} \cdot \frac{B}{T}
$$
\n(4.3)

Si specifica il significato del termine  $w_t$ , appena presentato, che rappresenta il modulo di resistenza a torsione calcolato sulla sezione dell'elemento tubolare interno.

Grazie ai ragionamenti appena esposti, è stato possibile compilare la Tabella [4.5,](#page-73-0) contente i valori dei range di tensione normale e di taglio, assieme alla corrispondente vita a fatica in termini di numero di cicli a rottura  $(N_f)$ . Si ricorda che la rottura sperimentale è stata definita come la diminuzione del 10% dei valori dei momenti fettente e torcente, non si intende quindi una completa separazione del provino.

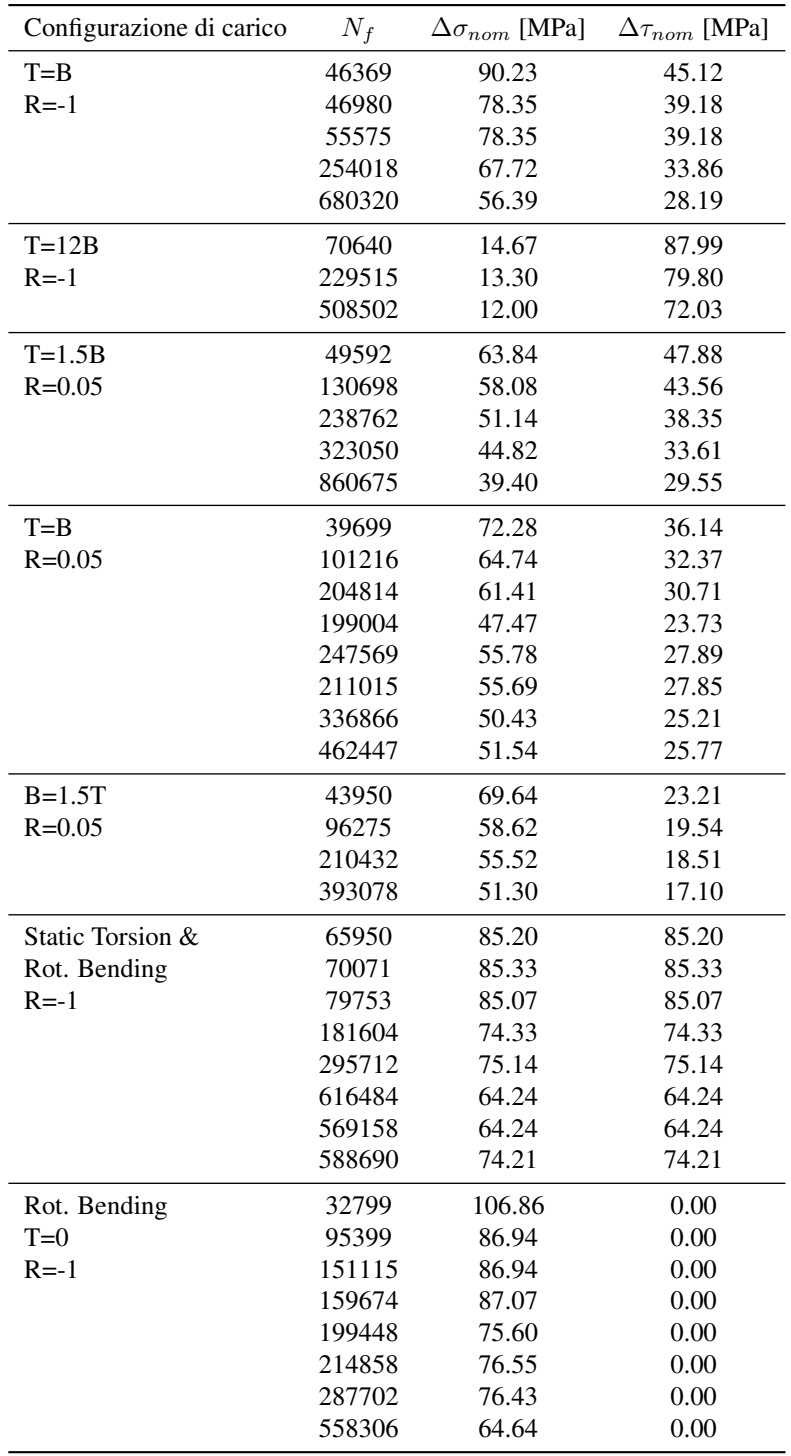

<span id="page-73-0"></span>Tabella 4.5: Dati sperimentali estrapolati da [\[13\]](#page-270-0) in termini di numero di cicli a rottura e tensioni nominali.

Si ricorda che i valori presenti in Tabella [4.5](#page-73-0) fanno riferimento alle tensioni nominali calcolate in corrispondenza del piede cordone di saldatura. Più nel dettaglio, sono state calcolate a partire dalle misure di deformazione ottenute da un estensimetro posto a 2 mm dal piede cordone dell'elemento tubolare interno [\[13\]](#page-270-0).

## 4.2 Modellazione geometrica

Il giunto saldato testato da Costa [\[13\]](#page-270-0)presenta una geometria abbastanza semplice. Come accennato in precedenza, il provino è formato da due elementi tubolari a sezione circolare coassiali, uniti da un cordone di saldatura continuo a parziale penetrazione. Al fne di fugare ogni dubbio sulla geometria in esame, si riporta in Figura [4.5](#page-74-0) [\[26\]](#page-271-0) il disegno tecnico del giunto saldato.

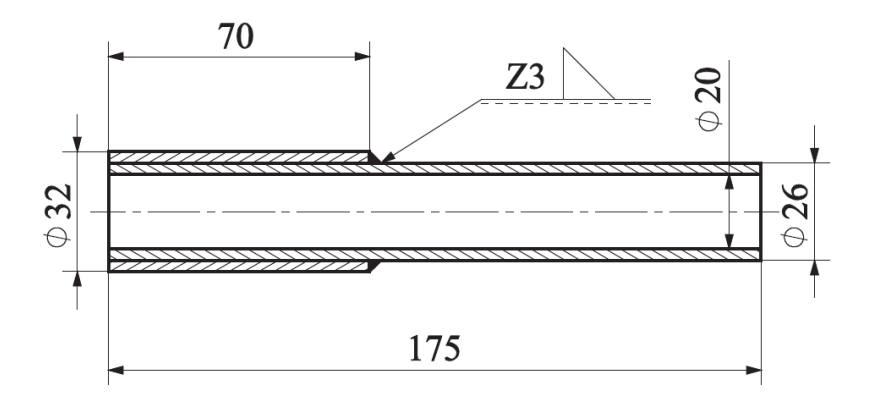

<span id="page-74-0"></span>Figura 4.5: Disegno tecnico del giunto saldato analizzato da Costa [\[26\]](#page-271-0).

La simmetria radiale del giunto ha permesso di modellare solamente  $\frac{1}{4}$  di geometria nominale in SolidWorks®, applicando successivamente, in ambiente FEM, le adegute condizioni di simmetria e anti-simmetria alle superfici interessate.

Al fne di non appesantire la trattazione, si limita l'esposizione solo alle principali differenze che hanno contraddistinto la modellazione geometrica nelle due analisi parallele, svolte negli ambienti FEM Ansys Mechanical APDL e Ansys Mechanical Enterprise.

#### 4.2.1 Geometria in Ansys Mechanical APDL

Per svolgere l'analisi con Ansys Mechanical APDL, si è preferito modellare l'intero giunto come un unico volume all'interno di SolidWorks®, realizzando una radice cordone con un piccolo angolo d'apertura. La radice è stata generata per estrusione circolare a partire dallo sketch in Figura [4.6,](#page-74-1) che dunque presenta un angolo di apertura unitario (1°) per una lunghezza orizzontale di  $1mm$ , poi proseguendo parallela alla superficie esterna del tubolare interno.

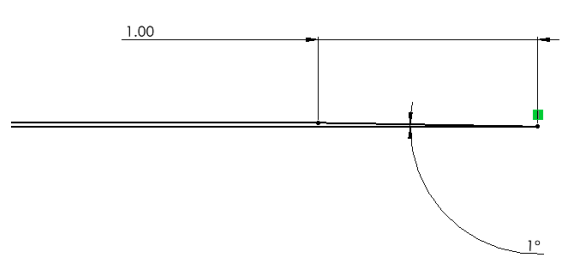

<span id="page-74-1"></span>Figura 4.6: Ingrandimento nei pressi della radice cordone dello sketch utilizzato per la modellazione del giunto studiato da Costa per l'analisi in Ansys Mechanical APDL.

Infne, il modello generato in SolidWorks® è stato convertito in formato IGES al fne di poterlo importare correttamente all'interno di Ansys Mechanical APDL.

### 4.2.2 Geometria in Ansys Mechanical Enterprise

L'analisi con Ansys Mechanical Enterprise presenta la possibilità di adoperare un'ulteriore manipolazione della geometria all'interno di Ansys SpaceClaim. Questo ambiente, tra le molteplici opportunità offerte, mette a disposizione un comando molto potente: il comando "Share". Il comando appena citato si trova all'interno della scheda "Workbench" del software, se utilizzato permette di condividere le superfici sovrapposte appartenenti a due volumi contigui.

Alla luce di tale possibilità, si sono modellati due volumi distinti all'interno di SolidWorks®:

- il solo elemento tubolare esterno;
- l'elemento tubolare interno provvisto di cordone di saldatura triangolare.

Dopo aver convertito in formato STEP i due modelli, è stato possibile utilizzare il sopracitato comando "Share" all'interno di Ansys SpaceClaim, unendo le superfici evidenziate in Figura [4.7.](#page-75-0) Il procedimento appena esposto ha permesso di ottenere una radice cordone perfettamente chiusa a 0° con facce parallele.

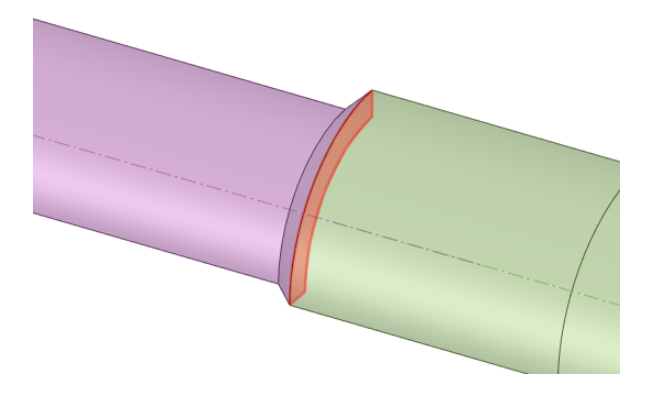

<span id="page-75-0"></span>Figura 4.7: Superfci unite grazie al comando "Share" in Ansys SpaceClaim del giunto studiato da Costa.

## 4.3 Mesh PSM

Come già ampiamente discusso al Capitolo [1,](#page-8-0) l'applicazione del Peak Stress Method richiede la generazione di una mesh con precise dimensioni di elemento, in base alla conformazione geometrica del giunto studiato. Nel caso in esame, risulta utile porre l'attenzione sui V-notch presenti nel modello analizzato da Costa. Dall'osservazione di Figura [4.8,](#page-75-1) è possibile individuare due intagli acuti:

- un piede cordone con angolo di apertura  $2\alpha = 135^\circ$ ;
- una radice cordone con angolo di apertura  $2\alpha = 0^{\circ}$ , nel caso dell'analisi svolta in Ansys Mechanical Enterprise, e  $2\alpha = 1^\circ$ , nel caso dell'analisi svolta in Ansys Mechanical APDL.

Seguendo le indicazioni riportate in Letteratura [\[33\]](#page-271-1), risulta immediato individuare i parametri geometrici del Peak Stress Method: *t, l* e *z* relativi rispettivamente a radice e piede cordone di saldatura.

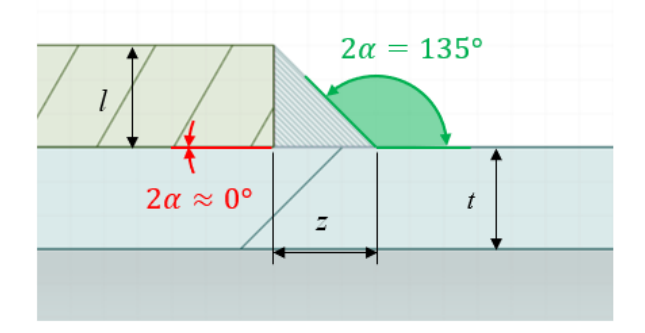

<span id="page-75-1"></span>Figura 4.8: V-notch presenti nel giunto saldato studiato da Costa con evidenziati i parametri *t, l* e *z* del Peak Stress Method.

Individuati i parametri geometrici evidenziati in Figura [4.8,](#page-75-1) è necessario defnire la dimensione di elemento massima ammissibile nel rispetto delle condizioni riportate in Tabella [1.2](#page-14-0) per gli elementi tetraedrici. Si presenta di seguito, in Tabella [4.6,](#page-76-0) una sintesi della procedura sopracitata, che ha permesso di impostare una dimensione media di elemento pari ad 1mm per la creazione della mesh.

| Parametri mesh      | Weld toe $2\alpha = 135^{\circ}$ | Weld root $2\alpha \approx 0^{\circ}$ |  |
|---------------------|----------------------------------|---------------------------------------|--|
| $\alpha$            | $t=3mm$                          | $l=z=3mm$                             |  |
| $(a/d)_{(model)}$   | $\geq 1$                         | $\geq 3$                              |  |
| $(a/d)_{(modelI)}$  |                                  | >1                                    |  |
| $(a/d)_{(modelII)}$ | $\geq 3$                         | $>$ 3                                 |  |
| $(a/d)_{min}$       | $\geq 3$                         | $\geq 3$                              |  |
| $d_{max}$           | $\frac{3}{2} = 1 mm$             | $\frac{3}{2}$ = 1mm                   |  |
| $d_{adopted}$       | 1mm                              |                                       |  |

<span id="page-76-0"></span>Tabella 4.6: Condizioni di applicabilità del Peak Stress Method per il giunto saldato studiato da Costa.

Le mesh generate nelle due analisi parallele, in Ansys Mechanical APDL e Ansys Mechanical Enterprise, presentano lievi differenze per quanto riguarda il numero totale di elementi. Si presenta il confronto tra questi due valori in Tabella [4.7,](#page-76-1) si può notare che all'interno di Ansys Mechanical Enterprise si è originato un numero lievemente maggiore di elementi fniti.

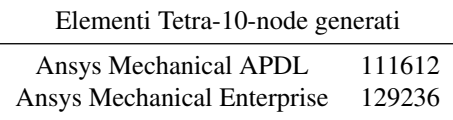

<span id="page-76-1"></span>Tabella 4.7: Numero totale di elementi generati nelle analisi del giunto saldato studiato da Costa.

In conclusione, si può apprezzare la regolarità della mesh ottenuta all'interno di Ansys Mechanical Enterprise lungo le linee di piede e radice cordone, visibili in Figura [4.9.](#page-76-2)

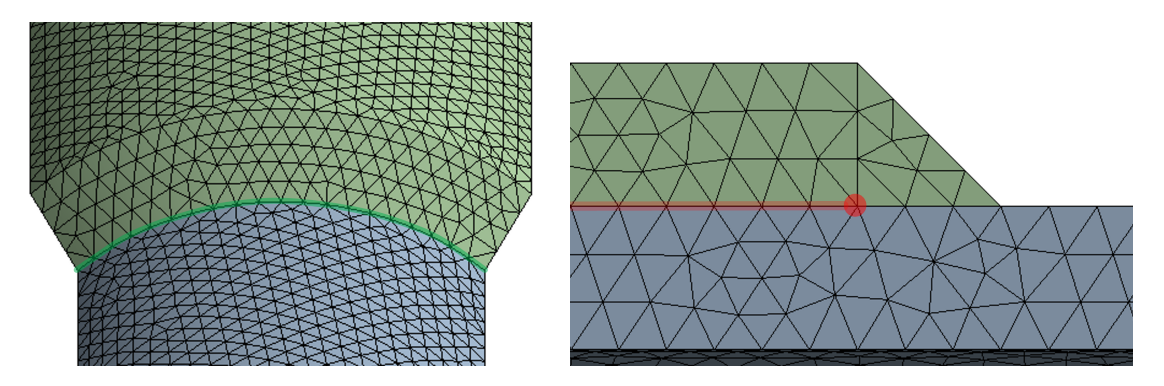

<span id="page-76-2"></span>Figura 4.9: Mesh ottenuta nei pressi di piede e radice cordone di saldatura per il giunto studiato da Costa.

Al fne di svolgere la presente analisi all'interno di Ansys Mechanical APDL, sono stati compilati dei codici APDL in grado di eseguire la gran parte del lavoro. Tali script sono resi disponibili in versione integrale in Appendice [C.](#page-200-0)

#### 4.4 Carichi e vincoli

Come esposto precedentemente, il giunto in esame è stato sollecitato con carichi combinati di fessione e torsione a diversi rapporti di carico. L'applicazione del Peak Stress Method permette di trattare separatamente i due casi di carico, combinando successivamente i risultati dell'analisi, grazie all'equazione [\(4.4\)](#page-76-3) riportata di seguito.

<span id="page-76-3"></span>
$$
\Delta \sigma_{eq,peak} = \sqrt{\Delta \sigma_{eq,peak,bending}^2 + \Delta \sigma_{eq,peak,torsion}^2}
$$
\n(4.4)

Alla luce di tale considerazione, si espongono di seguito i casi di carico di fessione e di torsione riprodotti in ambiente FEM come se fossero due analisi distinte.

## 4.4.1 Flessione

Al fne di simulare il carico di fessione in ambiente FEM, con riferimento allo schema di carichi e vincoli riportato in Figura [4.10,](#page-77-0) sono stati applicati:

- un vincolo di simmetria alle superfici del piano YZ;
- un vincolo di anti-simmetria alle superfci del piano XZ;
- un vincolo di incastro sulla superfcie esterna dell'elemento tubolare esterno per una lunghezza pari a 40mm a partire dall'estremità;
- una forza puntuale in direzione Y all'estremità del tubolare interno, in modo tale da indurre il carico di momento fettente.

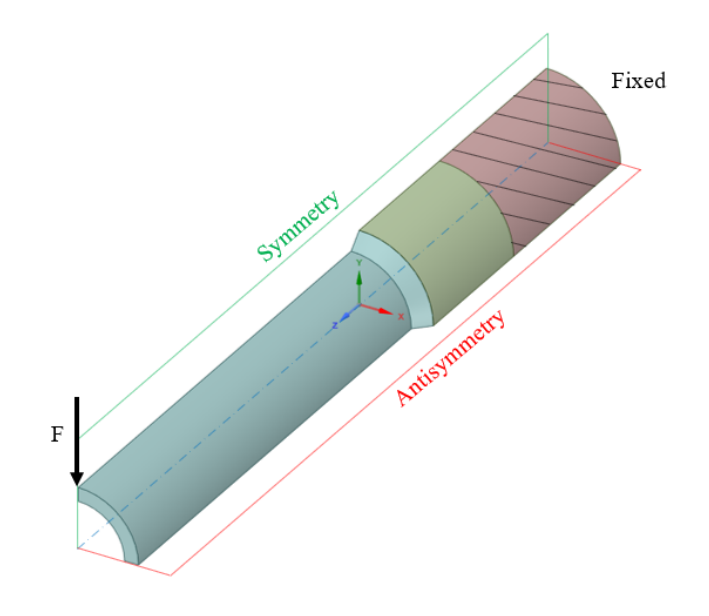

<span id="page-77-0"></span>Figura 4.10: Schema di vincolo e carico relativo al caso a fessione del giunto saldato studiato da Costa.

Lo sforzo normale indotto dal momento fettente, come suggerito nell'articolo [\[13\]](#page-270-0), deve essere valutato nella sezione netta del tubolare interno, in corrispondenza del piede cordone di saldatura. Nella pratica, si ricorda che le misurazioni sono state ottenute grazie ad un estensimetro posto ad una distanza di 2mm dal piede cordone. Di conseguenza, come si può osservare in Figura [4.11,](#page-78-0) il valore della forza applicata in ambiente FEM è stato calcolato in modo da indurre uno sforzo normale unitario  $(1MPa)$  sulla sezione appena citata. Tale artificio ha permesso di aggiornare rapidamente i risultati ottenuti a fronte dei valori sperimentali riportati in Tabella [4.5,](#page-73-0) in virtù della linearità del Peak Stress Method.

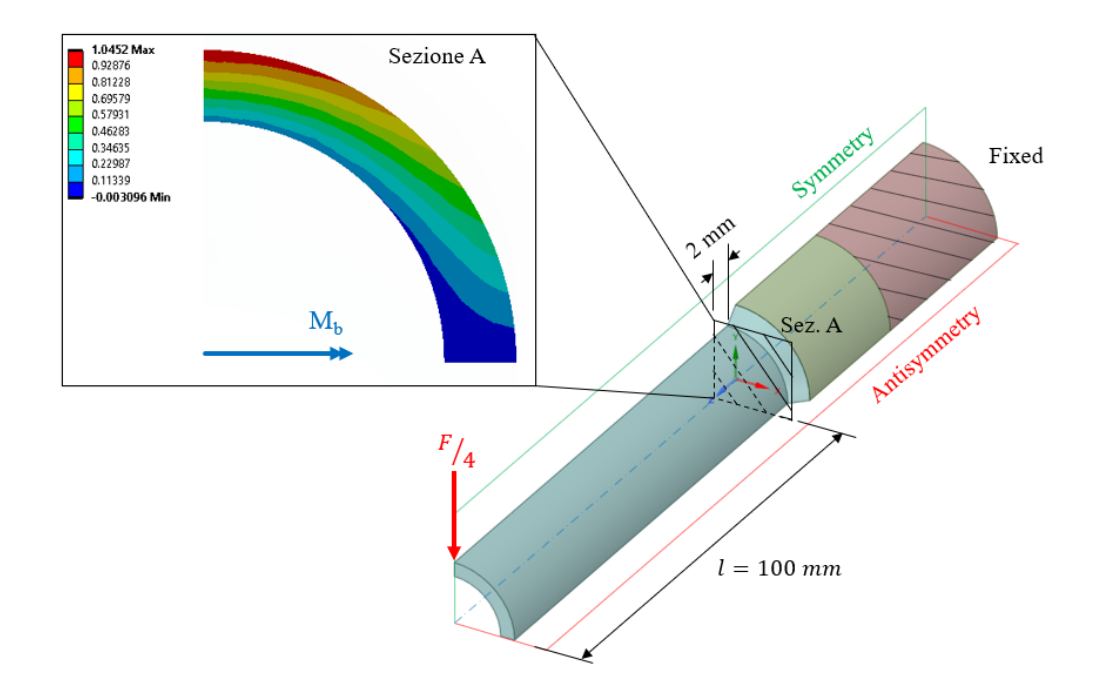

<span id="page-78-0"></span>Figura 4.11: Verifca che le forze applicate nella simulazione FEM producano effettivamente uno sforzo normale unitario su una sezione a 2mm dal piede cordone.

L'effettivo valore della forza F, in Figura [4.11,](#page-78-0) è stato ricavato risolvendo il seguente sistema di equazioni.

$$
\begin{cases}\nM_b = \frac{F}{4} \cdot l \\
\Delta \sigma_{nom, Sez.A} = \frac{M_b}{w_b} \\
\Delta \sigma_{nom, Sez.A} = 1 MPa\n\end{cases}
$$
\n(4.5)

## 4.4.2 Torsione

Allo scopo di simulare il carico di torsione in ambiente FEM, con riferimento allo schema di vincoli e carichi proposto in Figura [4.12,](#page-79-0) sono stati applicati:

- due vincoli di anti-simmetria alle superfci appoggiate sui piani XZ e YZ;
- un vincolo di incastro sulla superfcie esterna dell'elemento tubolare esterno per una lunghezza pari a 40mm a partire dall'estremità;
- una coppia di forze applicata all'estremità del tubolare interno, tale da indurre il carico di momento torcente.

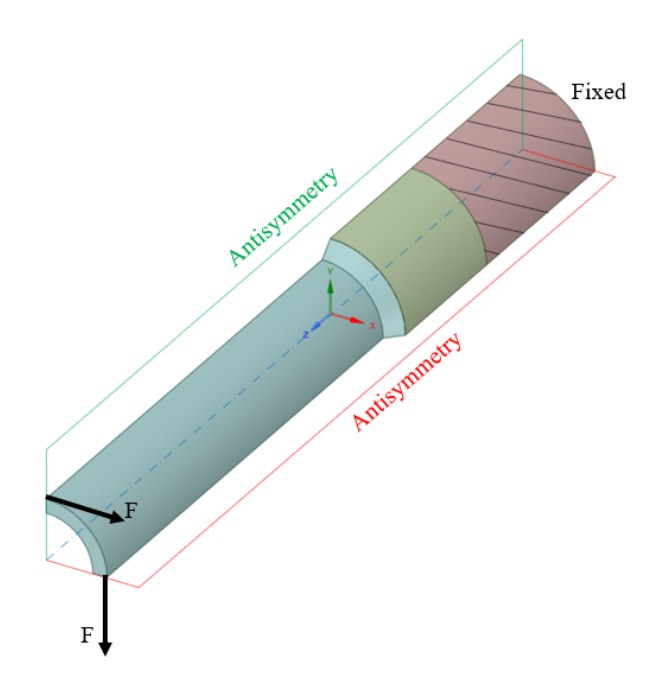

<span id="page-79-0"></span>Figura 4.12: Schema di vincolo e carico relativo al caso a torsione del giunto saldato studiato da Costa.

Lo sforzo di taglio indotto dal momento torcente, come riportato nell'articolo [\[13\]](#page-270-0), deve essere valutato in corrispondenza della sezione netta del tubolare interno. Il carico di torsione produrrà una tensione di taglio massima in corrispondenza della superfcie esterna dell'elemento tubolare interno. Di conseguenza, come si può osservare in Figura [4.13,](#page-79-1) il valore delle forze applicate in ambiente FEM è stato calcolato in modo da indurre uno sforzo di taglio unitario  $(1MPa)$  sulla superficie sopracitata.

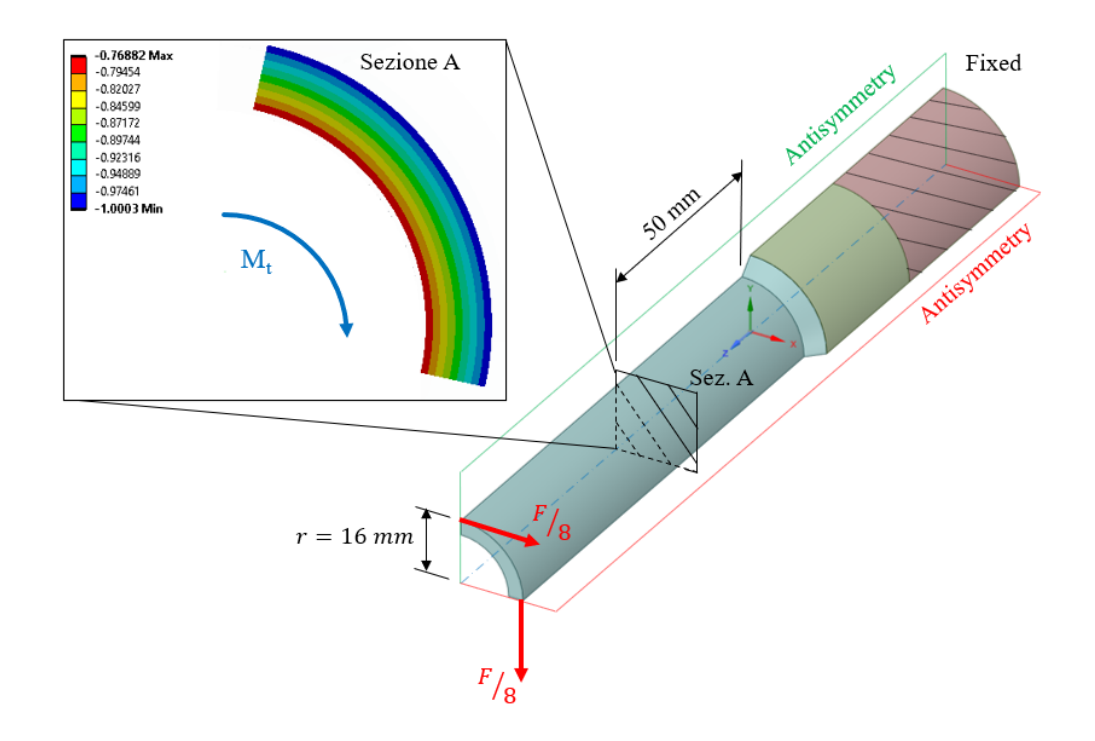

<span id="page-79-1"></span>Figura 4.13: Verifca che le forze applicate nella simulazione FEM producano effettivamente uno sforzo di taglio unitario sulla superfcie esterna dell'elemento tubolare di diametro minore valutato su una sezione a 50 mm dal piede cordone.

A titolo esemplifcativo, si sono verifcate le previsioni appena esposte su una sezione posta a 50mm dal piede cordone di saldatura. Riuscire ad indurre uno sforzo di taglio pari ad  $1MPa$  si è dimostrato estremamente utile, poichè, grazie alla linearità del Peak Stress Method, ha permesso di aggiornare i risultati ottenuti ai valori dei carichi sperimentali riportati in Tabella [4.5.](#page-73-0) L'effettivo valore delle forze F, in Figura [4.13,](#page-79-1) è stato ricavato risolvendo il seguente sistema di equazioni.

$$
\begin{cases}\nM_t = 2 \cdot \frac{F}{8} \cdot r \\
\Delta \tau_{nom, Sez.A} = \frac{M_t}{w_t} \\
\Delta \tau_{nom, Sez.A} = 1 MPa\n\end{cases}
$$
\n(4.6)

#### 4.5 Estrapolazione dei risultati

L'estrapolazione dei risultati nei due approcci intrapresi ha presentato notevoli differenze. All'interno di Ansys Mechanical Enterprise, per calcolare il valore della tensione equivalente di picco è stato suffciente inserire pochi parametri nell'App ACT PSM. Diverso è stato per l'analisi svolta all'interno di Ansys Mechanical APDL, che si è dimostrata molto più lunga e laboriosa dovendo dapprima estrarre le tensioni di picco in ambiente FEM, poi rielaborarle in Microsoft Excel® per giungere al risultato.

#### 4.5.1 Ansys Mechanical APDL

Al fne di estrarre le tensioni di picco, si sono compilati dei codici APDL, reperibili in versione integrale in Appendice [C,](#page-200-0) in grado di orientare e posizionare correttamente i sistemi di riferimento locali, del tipo descritto in Figura [1.4,](#page-13-0) quindi estrarre i risultati cercati.

Successivamente all'interno di Microsoft Excel®, si è calcolata la media mobile su tre nodi adiacenti con l'equazione [\(1.13\)](#page-15-0), escludendo preventivamente dal computo le coppie di nodi d'estremità della linea esaminata, come suggerito in Letteratura [\[33\]](#page-271-1) e riassunto in Figura [1.6.](#page-15-1)

Il passo successivo è stato calcolare il valore assunto dai coefficienti  $f_{wi}$  con  $i = 1, 2, 3$  grazie alle equazioni [\(1.11\)](#page-15-2). Si riportano in Tabella [4.8](#page-80-0) i valori dei parametri utilizzati per il calcolo dei coefficienti  $f_{wi}$  in base al V-notch considerato.

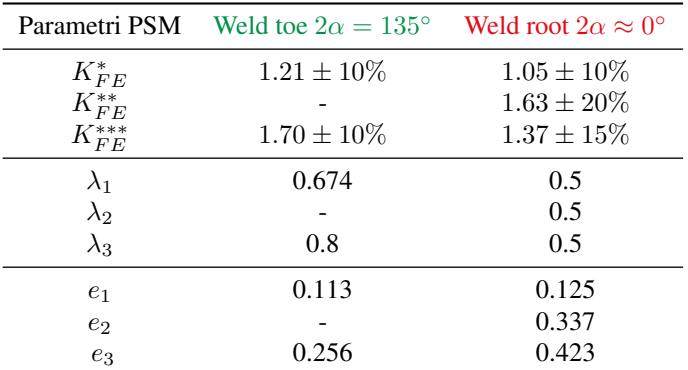

<span id="page-80-0"></span>Tabella 4.8: Parametri per l'applicazione del Peak Stress Method nell'analisi in Mechanical APDL per il giunto saldato studiato da Costa.

Prima di poter calcolare la tensione equivalente di picco, è importante ricordare che i provini hanno subito trattamenti termici di rilassamento delle tensioni. In Tabella [4.9,](#page-80-1) si propongono i valori calcolati per i coeffcienti  $c_{wi}$  con  $i = 1, 2, 3$  in funzione del rapporto di carico, per tener conto dei trattamenti termici.

| R    | $c_{wi}$ con $i = 1, 2, 3$ |
|------|----------------------------|
| 0.05 | 1.105                      |
| - 1  | 0.5                        |

<span id="page-80-1"></span>Tabella 4.9: valori dei coefficienti  $c_{wi}$  con  $i = 1, 2, 3$  in funzione del rapporto di carico per il giunto saldato studiato da Costa.

In conclusione, noti tutti i parametri precedentemente discussi, non rimane che implementare l'equazione [\(1.12\)](#page-15-3) al fne di calcolare la tensione equivalente di picco.

## 4.5.2 App ACT PSM

Come anticipato, estrapolare i valori della tensione equivalente di picco con l'App ACT PSM è stato molto più rapido e semplice rispetto al caso precedente. Si sono svolte due analisi con l'applicazione automatica: una per ciascun valore del rapporto di carico riportato in Tabella [4.9.](#page-80-1) Per condurre le analisi è stato sufficiente impostare i parametri dimensionali presentati in Tabella [4.10](#page-81-0) di seguito. Per una trattazione più completa ed esaustiva del funzionamento dell'App ACT PSM si rimanda alla spiegazione in Appendice [B.](#page-178-0)

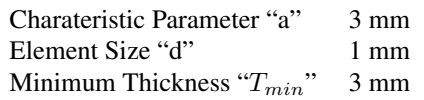

<span id="page-81-0"></span>Tabella 4.10: Parametri dimensionali impostati per l'analisi automatica con la App ACT PSM per le analisi del giunto studiato da Costa.

Impostati tali parametri e lanciata l'analisi, l'App ACT PSM, dopo pochi minuti, ha restituito in output i valori della tensione equivalente di picco.

## 4.6 Presentazione dei risultati

Finalmente è possibile presentare i risultati ottenuti dall'analisi del giunto saldato studiato da Costa [\[13\]](#page-270-0). Prima di esporre i grafci relativi agli andamenti della tensione equivalente di picco, si ritiene utile specifcare il significato della nomenclatura utilizzata. Nei grafici nelle Figure [4.15,](#page-82-0) [4.17,](#page-83-0) [4.16](#page-82-1) e [4.18](#page-83-1) vengono utilizzati i termini:

- "SEQ" per indicare la tensione equivalente di picco;
- "APDL" per indicare i risultati relativi alle analisi svolte con Ansys Mechanical APDL;
- "PSM" per indicare i risultati relativi alle analisi svolte con Ansys Mechanical Enterprise ed estrapolati con l'App ACT PSM.

In Figura [4.14,](#page-81-1) si esplicita come è stata defnita la "Coordinata Angolare" in ascissa ai grafci.

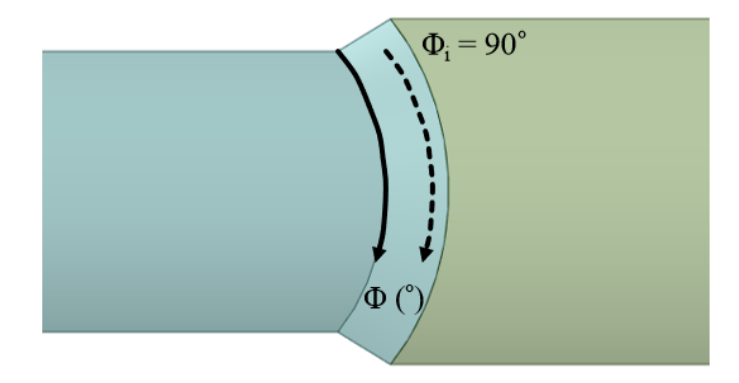

<span id="page-81-1"></span>Figura 4.14: Defnizione della "Coordinata Angolare" in ascissa ai grafci dei risultati per l'analisi del giunto studiato da Costa.

Gli autori dell'articolo [\[13\]](#page-270-0) individuano il punto di rottura sperimentale lungo il piede cordone di saldatura ad una coordinata angolare prossima ai 90◦ .

I grafci della tensione equivalente di picco presentati nelle pagine successive sono stati ricavati per valori della tensione nominale unitari. Tutti i confronti, tra le analisi svolte in Ansys Mechanical APDL e in Ansys Mechanical Enterprise, hanno avuto esito positivo, non portando mai scostamenti superiori al grado d'incertezza che contraddistingue i coefficienti  $K_{FE}^i$  con  $i = *, **, **$ .

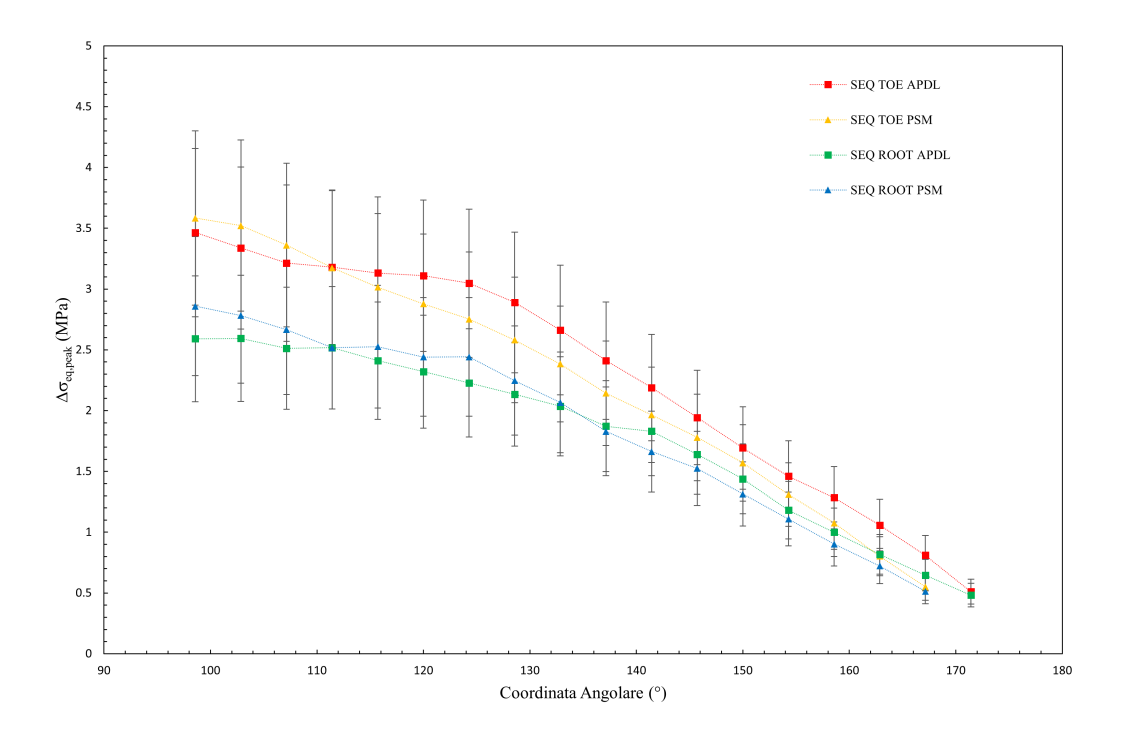

<span id="page-82-0"></span>Figura 4.15: Andamento della tensione equivalente di picco per un carico di flessione e rapporto ciclo  $R = 0.05$ per il giunto saldato studiato da Costa.

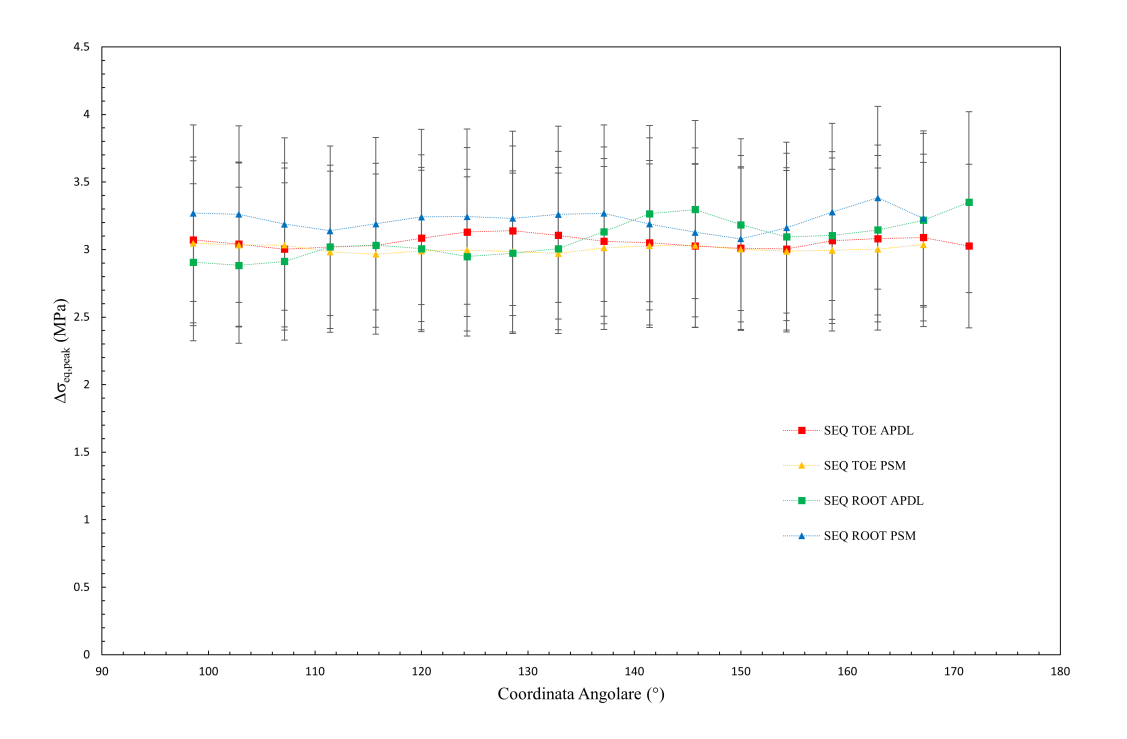

<span id="page-82-1"></span>Figura 4.16: Andamento della tensione equivalente di picco per un carico di torsione e rapporto ciclo  $R = 0.05$ per il giunto saldato studiato da Costa.

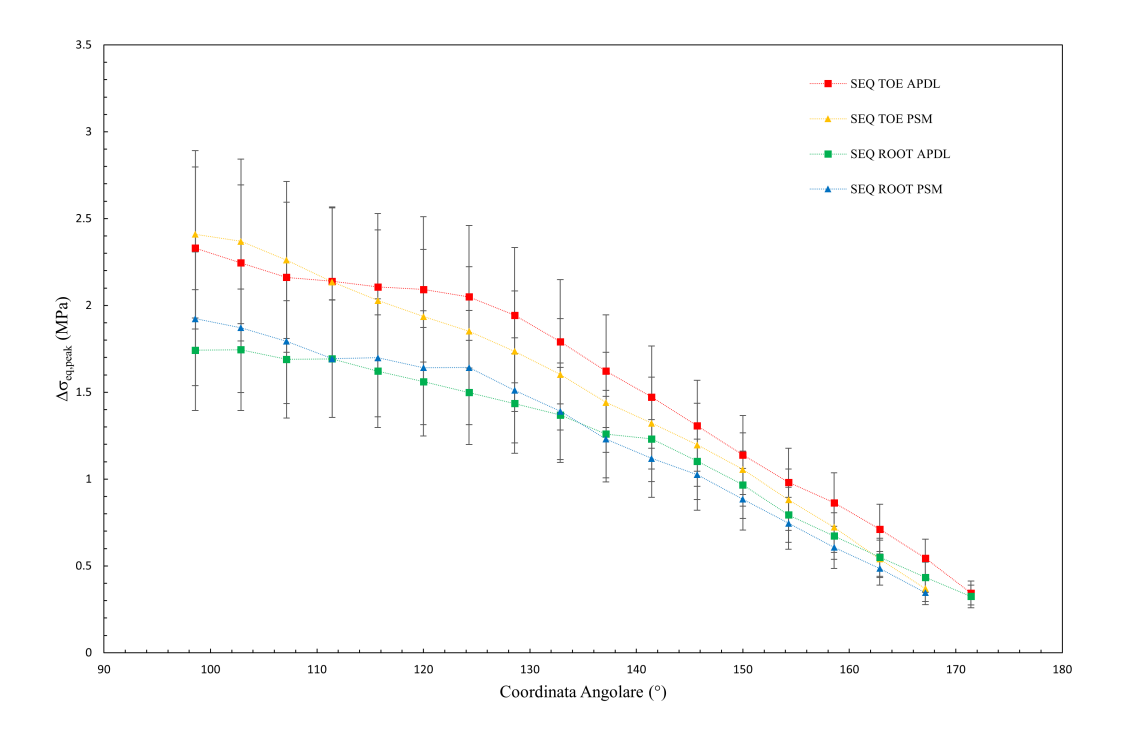

<span id="page-83-0"></span>Figura 4.17: Andamento della tensione equivalente di picco per un carico di flessione e rapporto ciclo  $R = -1$ per il giunto saldato studiato da Costa.

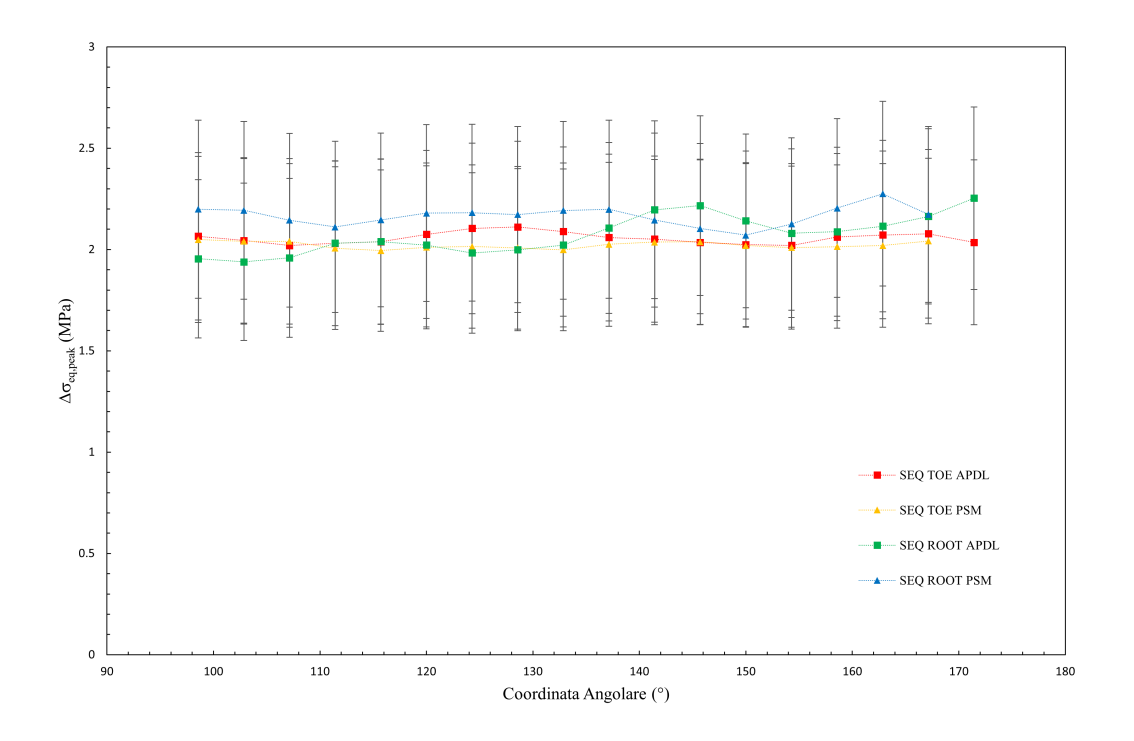

<span id="page-83-1"></span>Figura 4.18: Andamento della tensione equivalente di picco per un carico di torsione e rapporto ciclo  $R = -1$ per il giunto saldato studiato da Costa.

Al fne inserire i punti sperimentali nella banda di progettazione del Peak Stress Method, è necessario aggiornare i risultati appena esposti ai valori dei carichi sperimentali presentati in Tabella [4.5.](#page-73-0) Successivamente, combinare i risultati ottenuti per fessione pura e torsione pura con l'equazione [\(4.4\)](#page-76-3) in modo da ottenere le confgurazioni di carico esposte in Tabella [4.4.](#page-70-0) In conclusione, non rimane che correlare la vita a fatica, presente in Tabella [4.5,](#page-73-0) con la tensione equivalente di picco appena calcolata per poter individuare i punti sperimentali riportati in Figura [4.19.](#page-84-0)

Nello stesso grafco, a ulteriore verifca della bontà dei risultati ottenuti, si è preferito includere i punti sperimentali ricavati in un'analisi del 2017 [\[26\]](#page-271-0), contraddistinti col termine "Rigon" dall'autore dello studio. L'analisi sopracitata è stata svolta con elementi bidimensionali PLANE 182.

Come si può osservare in Figura [4.19,](#page-84-0) non solo i punti sperimentali si dimostrano i ottimo accordo tra le analisi svolte in Ansys Mechanical APDL e in Ansys Mechanical Enterprise, ma anche con quelli riportati per l'analisi bidimensionale.

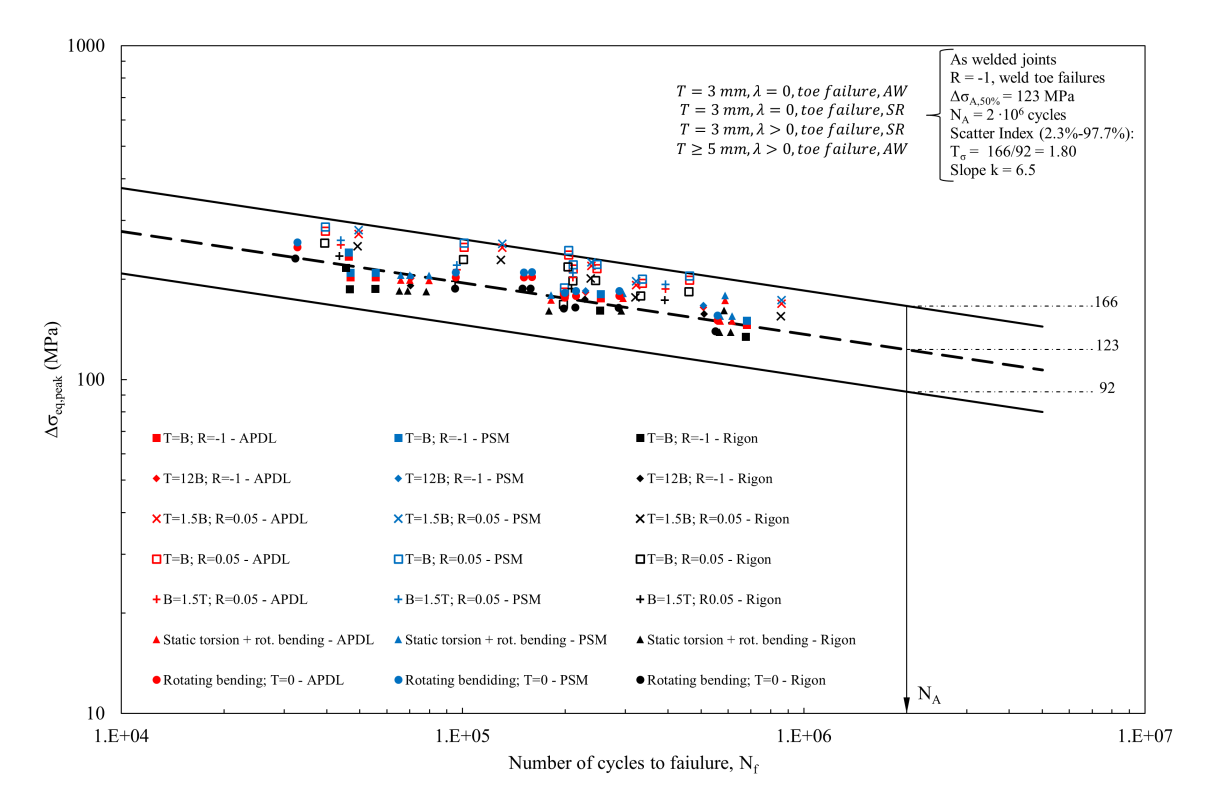

<span id="page-84-0"></span>Figura 4.19: Banda di progettazione del Peak Stress Method per l'alluminio con prevalenza di modo III di sollecitazione dell'intaglio, con inseriti i punti sperimentali ricavati dall'analisi del giunto studiato da Costa.

## CAPITOLO 5: Analisi Macdonald [\[21\]](#page-270-1)

In questo capitolo, si condurrà una rianalisi del giunto saldato studiato da Macdonald [\[21\]](#page-270-1) applicando il Peak Stress Method. La geometria in esame, presentata in Figura [5.1,](#page-86-0) è formata da due elementi tubolari a sezione rettangolare, uniti a formare un classico giunto a T. I due tubolari presentano la medesima sezione rettangolare a vertici raccordati, riportata ancora in Figura [5.1.](#page-86-0) Il membro orizzontale, denominato Chord, viene sottoposto ad un carico di fessione a quattro punti, mentre il tubolare disposto verticalmente, chiamato Brace, rimane scarico. Oltre alle principali caratteristiche dimensionali, in Figura [5.1,](#page-86-0) si presenta una sintesi dello schema di vincoli e carichi applicati.

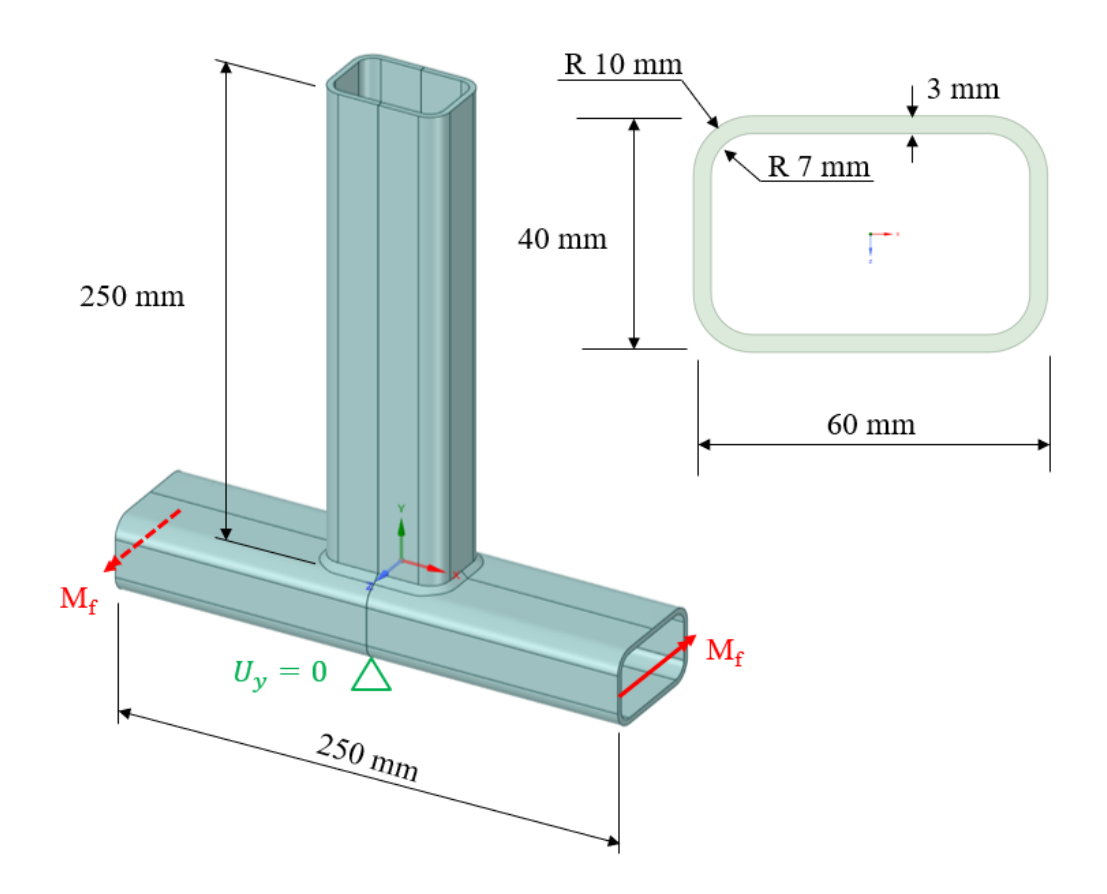

<span id="page-86-0"></span>Figura 5.1: Rappresentazione schematica della geometria analizzata [\[21\]](#page-270-1), assieme allo schema di vincoli e carichi applicati.

## 5.1 Dettagli sperimentali

Prima di esporre le analisi condotte in ambiente FEM, si ritiene utile ripercorre sinteticamente lo studio svolto da Macdonald e colleghi [\[21\]](#page-270-1) sulla geometria in esame. I provini testati sono composti da una leggera, nel dettaglio si di una lega a base si alluminio denominata 6082.26-T5. Si riportano le principali proprietà meccaniche del materiale in Tabella [5.1.](#page-86-1)

| Tensione di snervamento $\sigma_S$ Tensione a rottura $\sigma_R$ Modulo di Young Coefficiente di Poisson |         |        |      |
|----------------------------------------------------------------------------------------------------|---------|--------|------|
| 290 MPa                                                                                                  | 340 MPa | 71 GPa | 0.33 |

<span id="page-86-1"></span>Tabella 5.1: Proprietà meccaniche della lega alluminio 6082.26-T5 utilizzata [\[21\]](#page-270-1).

Le prove sperimentali hanno interessato diverse tipologie di provini, che presentano differenze sia per il metallo di saldatura utilizzato, che per i trattamenti meccanici post-saldatura. Sono state impiegate due distinte leghe leggere per saldare i due elementi tubolari:

- lega di alluminio 4043;
- lega di alluminio 5183.

In seguito al processo di saldatura, parte dei provini ha subito trattamento meccanico "toe-ground", mentre la restante parte non ha subito alcun trattamento post-saldatura, quindi è rimasta allo stato "as-welded". Il trattamento meccanico "toe-ground" consiste nell'asportazione di parte del materiale a piede cordone in modo da addolcire il raggio di curvatura nei pressi della zona interessata.

Si riassumono in Tabella [5.2](#page-87-0) i principali dettagli relativi all'impostazione delle prove sperimentali ed al procedimento di saldatura subito dai provini.

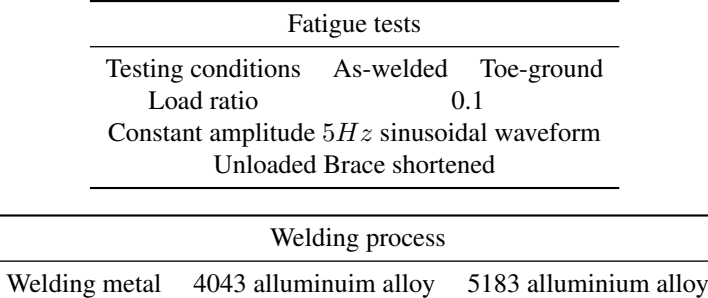

<span id="page-87-0"></span>Tabella 5.2: Sintesi dei dettagli sperimentali delle prove a fatica svolte da Costa e del processo di saldatura subito dai provini.

Al fne di facilitare l'installazione dei provini alla macchina di prova, il membro Brace è stato accorciato. Tutte le prove a fatica sono state svolte ad un rapporto ciclo  $R = 0.1$ , applicando il carico con un'onda di forma sinusoidale ad ampiezza costante. Si riportano in Tabella [5.3](#page-88-0) [\[21\]](#page-270-1), i dati ottenuti dalle prove sperimentali, in termini di range di tensione nominale e vita a fatica, specifcando il metallo di saldatura utilizzato per la serie di provini e lo stato degli stessi. Si specifica che  $\Delta\sigma_{nom}$  è stato calcolato dagli autori [\[21\]](#page-270-1) in corrispondenza delle sezioni di estremità caricate.

| $\Delta\sigma_{nom}$ [MPa]     | $N_f$   |                            |                                |
|--------------------------------|---------|----------------------------|--------------------------------|
|                                |         | $\Delta\sigma_{nom}$ [MPa] | $N_f$                          |
| 5183 fillet metal "as-welded"  |         |                            | 4043 fillet metal "as-welded"  |
| 102.9                          | 94920   | 107.1                      | 63070                          |
| 85.7                           | 212804  | 107.1                      | 99170                          |
| 85.7                           | 227709  | 85.7                       |                                |
| 85.7                           | 190277  |                            | 197040                         |
| 68.7                           | 604644  | 85.7                       | 177460                         |
| 68.7                           | 101775  | 64.3                       | 163140                         |
| 68.7                           | 254133  | 64.3                       | 418430                         |
| 68.7                           | 299678  | 64.3                       | 682220                         |
| 68.7                           | 343000  | 64.3                       | 485600                         |
| 51.4                           | 1179325 | 64.3                       | 509880                         |
|                                |         | 64.3                       | 1712630                        |
| 5183 fillet metal "toe-ground" |         |                            | 4043 fillet metal "toe-ground" |
| 120                            | 103261  | 137                        | 62948                          |
| 120                            | 109186  | 128                        | 134566                         |
| 120                            | 82064   |                            |                                |
| 85.7                           | 329978  | 120                        | 164859                         |
| 85.7                           | 439241  | 120                        | 142772                         |
| 85.7                           | 415224  | 85.7                       | 725352                         |
| 85.7                           | 417792  | 85.7                       | 802964                         |
| 68.7                           | 1908639 | 85.7                       | 497596                         |
|                                |         |                            |                                |

<span id="page-88-0"></span>Tabella 5.3: Dati sperimentali in termini di tensione nominale calcolata in corrispondenza della sezione caricata e di vita a fatica [\[21\]](#page-270-1).

### 5.2 Modellazione geometrica

Come accennato in precedenza, il giunto saldato da Macdonald [\[21\]](#page-270-1) presenta una confgurazione a T. La geometria risulta composta da due elementi tubolari a sezione rettangolare uniti da un cordone di saldatura a parziale penetrazione. Per completezza, si riporta lo schizzo del giunto saldato, con riportate le dimensioni principali, in Figura [5.2](#page-88-1) [\[23\]](#page-271-2).

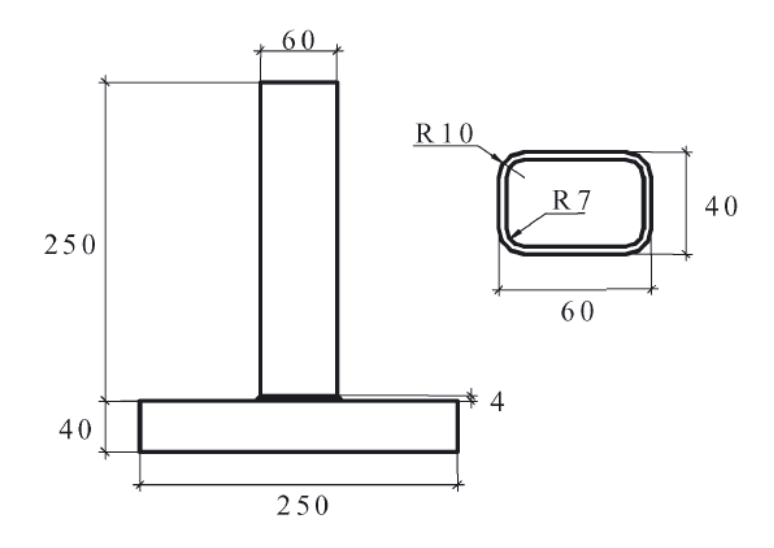

<span id="page-88-1"></span>Figura 5.2: dimensioni fondamentali del giunto saldato studiato da Macdonald [\[23\]](#page-271-2).

Le simmetrie del giunto saldato hanno permesso di modellare solamente  $\frac{1}{4}$  della geometria nominale all'interno di SolidWorks®, applicando successivamente in ambiente FEM le adeguate condizioni di simmetria alle superfici interessate.

Con l'intento di non appesantire l'esposizione, in seguito si concentra l'attenzione solamente sulle principali differenze che hanno contraddistinto la modellazione geometrica nelle due analisi parallele, svolte negli ambienti FEM Ansys Mechanical APDL e Ansys Mechanical Enterprise.

## 5.2.1 Geometria in Ansys Mechanical APDL

Per svolgere l'analisi con Ansys Mechanical APDL, si è preferito modellare l'intero giunto come un unico volume all'interno di SolidWorks®, realizzando una radice cordone con un piccolo angolo di apertura. Nel dettaglio, la radice è stata generata a partire dallo sketch riportato in Figura [5.3.](#page-89-0) Come si può vedere, essa presenta un piccolo angolo di apertura, per una distanza orizzontale di 1.2mm, fno a raggiungere l'apertura massima pari a  $0.05mm$  per poi proseguire a facce parallele. Tale modellazione si è resa necessaria poichè Ansys Mechanical APDL, durante la generazione della mesh, presentava la tendenza a chiudere parte della radice.

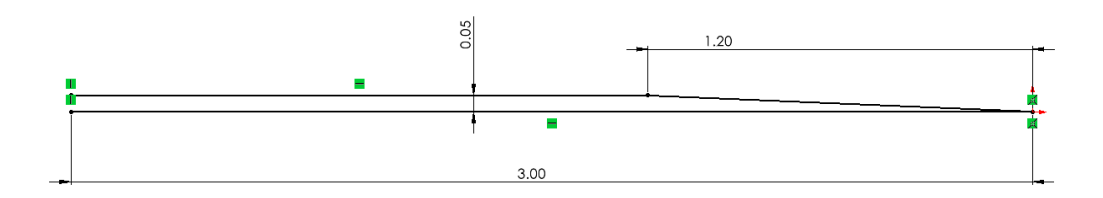

<span id="page-89-0"></span>Figura 5.3: Ingrandimento nei pressi della radice cordone dello sketch utilizzato per la modellazione del giunto studiato da Macdonald per l'analisi in Mechanical APDL.

Infne, il modello generato in SolidWorks® è stato convertito in formato Parasolid, in modo da poter essere importato correttamente all'interno di Ansys Mechanical APDL.

## 5.2.2 Geometria in Ansys Mechanical Enterprise

Anche per svolgere l'analisi con Ansys Mechanical Enterprise, si preferito modellare l'intero giunto come un unico volume all'interno di SolidWorks®, realizzando una radice cordone con un piccolo angolo di apertura. La radice è stata modellata a partire dallo sketch riportato in Figura [5.4,](#page-89-1) che presenta un piccolo angolo di apertura per l'intero spessore del tubolare  $(3mm)$ , fino a raggiungere la massima apertura di  $0.05mm$ . Fortunatamente, Ansys Mechanical Enterprise non causato problemi durante la generazione della mesh.

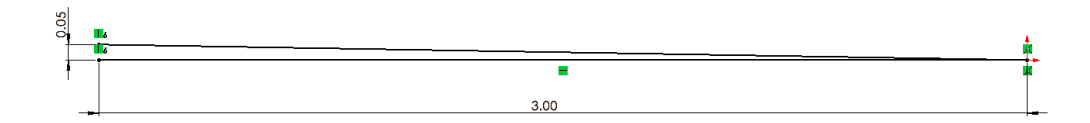

<span id="page-89-1"></span>Figura 5.4: Ingrandimento nei pressi della radice cordone dello sketch utilizzato per la modellazione del giunto studiato da Macdonald per l'analisi in Ansys Mechanical Enterprise.

Successivamente, si è convertito il fle in formato STEP per importarlo all'interno di Ansys SpaceClaim, ove si è potuto migliorare qualche dettaglio geometrico. Si è utilizzato il comando "Merge Faces", che permette di unire le facce adiacenti in un'unica superficie. Si può apprezzare il risultato ottenuto in Figura [5.5,](#page-90-0) ove sono evidenziate le superfci interessate. Questa modifca è stata attuata principalmente per favorire una maggiore regolarità della mesh nei pressi dei piedi cordone del giunto.

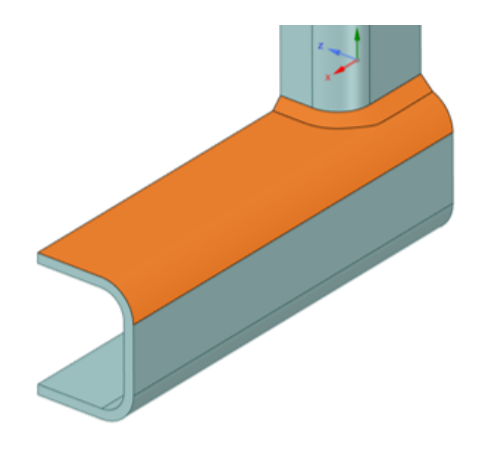

<span id="page-90-0"></span>Figura 5.5: Superfci interessate dal comando "Merge Faces" in SpaceClaim del giunto studiato da Macdonald.

#### 5.3 Mesh PSM

Al fne di applicare correttamente il Peak Stress Method, è necessario generare una mesh con una determinata dimensione di elemento, in base alle caratteristiche geometriche del giunto in esame. Nel caso del giunto studiato da Macdonald [\[21\]](#page-270-1), come si può osservare in Figura [5.6,](#page-90-1) è possibile individuare due intagli acuti:

- un piede cordone con angolo di apertura  $2\alpha = 135^\circ$ ;
- una radice cordone con angolo di apertira  $2\alpha \approx 0^{\circ}$ .

Seguendo i suggerimenti riportati in Lettertura [\[33\]](#page-271-1), risultano di rapida determinazione i parametri geometrici del Peak Stress Method: *t, l* e *z* relativi rispettivamente a radice e piede cordone di saldatura.

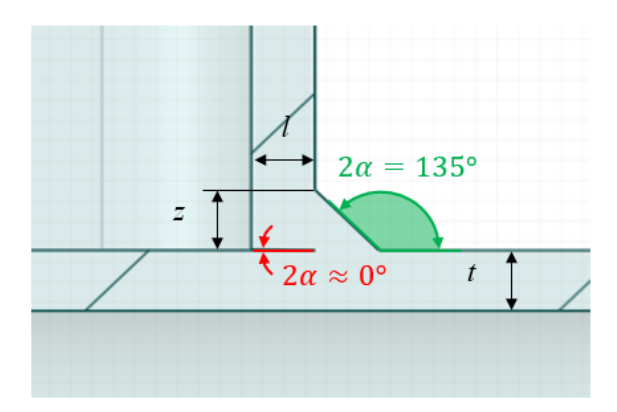

<span id="page-90-1"></span>Figura 5.6: V-notch presenti nel giunto saldato studiato da Macdonald con evidenziati i parametri *t, l* e *z* del Peak Stress Method.

Individuati i parametri geometrici evidenziati in Figura [5.6,](#page-90-1) si può defnire la dimensione di elemento massima ammissibile per applicare il Peak Stress Method, rispettando le condizioni esposte in Tabella [1.2](#page-14-0) per gli elementi tetraedrici. Si presenta di seguito, in Tabella [5.4,](#page-91-0) un riassunto della procedura sopracitata, che ha permesso di impostare una dimensione media di elemento pari ad 1mm per generare la mesh.

| Parametri mesh                | Weld toe $2\alpha = 135^{\circ}$ | Weld root $2\alpha \approx 0^{\circ}$ |
|-------------------------------|----------------------------------|---------------------------------------|
| $\alpha$                      | $t=3mm$                          | $l=z=3mm$                             |
| $(a/d)_{(model)}$             | $\geq 1$                         | $\geq 3$                              |
| $(a/d)_{(modelI)}$            |                                  | $\geq 1$                              |
| $(a/d)_{(modelII)}$           | $\geq 3$                         | >3                                    |
| $\frac{(a/d)_{min}}{d_{max}}$ | $\geq 3$                         | $\geq 3$                              |
|                               | $\frac{3}{2} = 1 mm$             | $\frac{3}{2}$ = 1mm                   |
| $d_{adopted}$                 | 1mm                              |                                       |

<span id="page-91-0"></span>Tabella 5.4: Condizioni di applicabilità del Peak Stress Method per il giunto saldato studiato da Costa.

Le mesh generate nelle due analisi parallele, in Ansys Mechanical APDL e Ansys Mechanical Enterprise, presentavano lievi differenze per quanto riguarda il numero totale di elementi. Si riporta il confronto tra questi due valori in Tabella [5.5,](#page-91-1) come si può notare la mesh generata in Ansys Mechanical Enterprise presenta un numero signifcativamente maggiore di elementi.

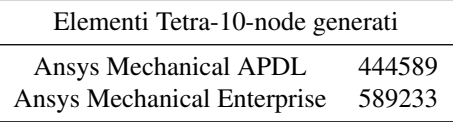

<span id="page-91-1"></span>Tabella 5.5: Numero totale di elementi generati nelle analisi del giunto saldato studiato da Macdonald.

In conclusione, si può apprezzare la regolarità della mesh generata in Ansys Mechanical Enterprise nei pressi delle linee di piede e radice cordone in Figura [5.7.](#page-91-2)

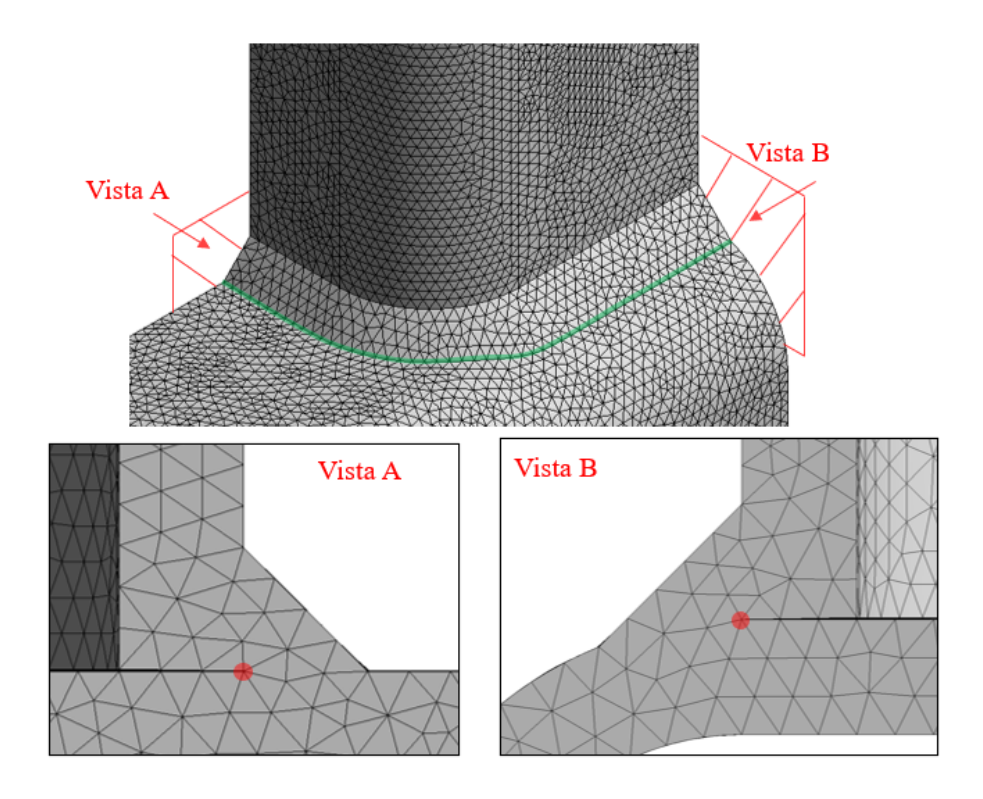

<span id="page-91-2"></span>Figura 5.7: Mesh ottenuta nei pressi di piede e radice cordone di saldatura per il giunto studiato da Macdonald.

## 5.4 Carichi e vincoli

Come esposto all'inizio del capitolo, i provini sono stati sollecitati a fessione a quattro punti lungo il membro Chord. Al fne di riprodurre in ambiente FEM le medesime condizioni, con riferimento allo schema di vincoli e carichi riportato in Figura [5.8,](#page-92-0) si sono applicati:

- due vincoli di anti-simmetria alle superfci appoggiate sui XY e YZ;
- un vincolo allo spostamento verticale, in modo da sopprimere ogni labilità del modello;
- quattro forze applicate sulla sezione di estremità del membro Chord, in modo da indurre il carico di momento fettente.

Il valore dello sforzo normale riportato dagli autori [\[21\]](#page-270-1) è stato valutato in corrispondenza della sezione caricata. In ambiente FEM, non è stato possibile valutare le tensioni esattamente sulla sezione suggerita in Letteratura [\[21\]](#page-270-1), a causa degli evidenti effetti locali dovuti all'applicazione delle forze puntuali. Il momento fettente produce il classico campo tensionale con andamento a farfalla, raggiungendo il valore massimo positivo in corrispondenza della superfcie esterna superiore del membro Chord. Come si può verifcare in Figura [5.9,](#page-93-0) il valore delle forze applicate è stato calcolato in modo da indurre uno sforzo normale di trazione unitario  $(1MPa)$  proprio sulla superficie sopracitata, in una sezione ad una distanza pari a 30mm dal piede cordone. Tale artifcio, assieme all'ormai nota linearità del Peak Stress Method, ha permesso di aggiornare rapidamente i risultati ai valori sperimentali di tensione riportati in Tabella [5.3.](#page-88-0)

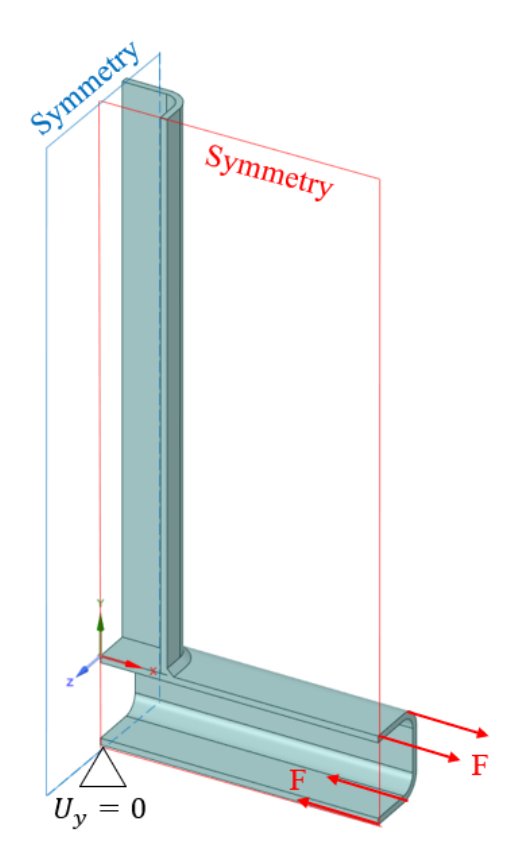

<span id="page-92-0"></span>Figura 5.8: Schema di vincolo e carico applicato in ambiente FEM per l'analisi del giunto studiato da Macdonald.

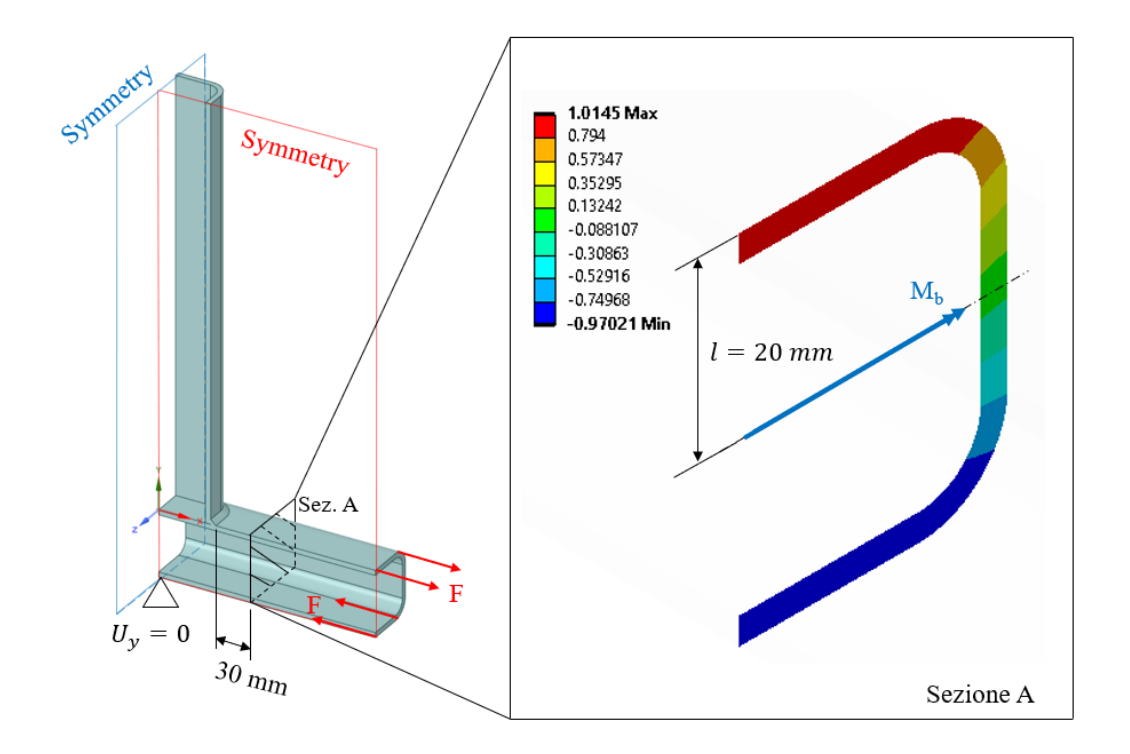

<span id="page-93-0"></span>Figura 5.9: Verifca che le forze applicate in ambiente FEM producano effettivamente uno sforzo normale di trazione unitario sul giunto studiato da Macdonald.

L'effettivo valore delle forze F, in Figura [5.9,](#page-93-0) è stato ricavato risolvendo il seguente sistema di equazioni.

$$
\begin{cases}\nM_b = (4F) \cdot l \\
\Delta \sigma_{nom, Sez.A} = \frac{M_b}{w_b} \\
\Delta \sigma_{nom, Sez.A} = 1 MPa\n\end{cases}
$$
\n(5.1)

Il modulo di resistenza a flessione  $w_b$  è stato calcolato a partire dal momento d'inerzia J, ricavato in SolidWorks<sup>®</sup>, con la seguente formula.

$$
w_b = \frac{J}{l} \tag{5.2}
$$

#### 5.5 Estrapolazione dei risultati

L'estrapolazione dei risultati nei due approcci intrapresi ha presentato notevoli differenze. All'interno di Ansys Mechanical Enterprise, per calcolare il valore della tensione equivalente di picco è stato suffciente inserire pochi parametri nell'App ACT PSM. Diverso è stato per l'analisi svolta all'interno di Ansys Mechanical APDL, che si è dimostrata molto più lunga e laboriosa dovendo dapprima estrarre le tensioni di picco in ambiente FEM, poi rielaborarle in Microsoft Excel® per giungere al risultato.

#### 5.5.1 Ansys Mechanical APDL

Al fne di estrarre le tensioni di picco, si sono compilati dei codici APDL, reperibili in versione integrale in Appendice [D,](#page-208-0) in grado di orientare e posizionare correttamente i sistemi locali, del tipo descritto in Figura [1.4,](#page-13-0) quindi estrarre i risultati cercati.

Successivamente all'interno di Microsoft Excel®, si è calcolata la media mobile su tre nodi adiacenti con l'equazione [\(1.13\)](#page-15-0), escludendo preventivamente dal computo le coppie di nodi d'estremità della linea esaminata, come suggerito in Letteratura [\[33\]](#page-271-1) e riassunto in Figura [1.6.](#page-15-1)

Il passo successivo è stato calcolare il valore assunto dai coefficienti  $f_{wi}$  con  $i = 1, 2, 3$  grazie alle equazioni [\(1.11\)](#page-15-2). Si riportano in Tabella [5.6](#page-94-0) i valori dei parametri utilizzati per il calcolo dei coefficienti  $f_{wi}$  in base al V-notch considerato.

|                | <b>Parametri PSM</b> Weld to $2\alpha = 135^{\circ}$ | Weld root $2\alpha \approx 0^{\circ}$ |  |
|----------------|------------------------------------------------------|---------------------------------------|--|
| $K_{FE}^*$     | $1.21 \pm 10\%$                                      | $1.05 \pm 10\%$                       |  |
| $K_{FE}^{**}$  |                                                      | $1.63 \pm 20\%$                       |  |
| $K_{FE}^{***}$ | $1.70 \pm 10\%$                                      | $1.37 \pm 15\%$                       |  |
| $\lambda_1$    | 0.674                                                | 0.5                                   |  |
| $\lambda_2$    |                                                      | 0.5                                   |  |
| $\lambda_3$    | 0.8                                                  | 0.5                                   |  |
| e <sub>1</sub> | 0.113                                                | 0.125                                 |  |
| $e_2$          |                                                      | 0.337                                 |  |
| $e_3$          | 0.256                                                | 0.423                                 |  |

<span id="page-94-0"></span>Tabella 5.6: Parametri per l'applicazione del Peak Stress Method nell'analisi in Mechanical APDL per il giunto saldato studiato da Macdonald.

Non essendo stato condotto alcun trattamento termico sui provini testati, i coefficienti  $c_{wi}$  con  $i = 1, 2, 3$  sono stati assunti di valore unitario. In conclusione, noti tutti i parametri precedentemente discussi, è stato possibile calcolare la tensione equivalente di picco, grazie all'equazione[\(1.12\)](#page-15-3).

#### 5.5.2 App ACT PSM

Come anticipato, estrapolare i valori della tensione equivalente di picco con l'App ACT PSM è stato molto più rapido e semplice rispetto al caso precedente. Per condurre l'analisi è stato suffciente impostare i parametri dimensionali presentati in Tabella [5.7](#page-94-1) di seguito. Per una trattazione più completa ed esaustiva del funzionamento dell'App ACT PSM si rimanda alla spiegazione in Appendice [B.](#page-178-0)

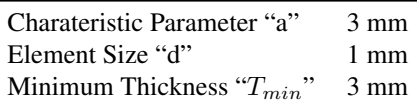

<span id="page-94-1"></span>Tabella 5.7: Parametri dimensionali impostati per l'analisi automatica con la App ACT PSM per le analisi del giunto studiato da Macdonald.

## 5.6 Presentazione dei risultati

Finalmente è possibile presentare i risultati ottenuti dall'analisi del giunto saldato studiato da Macdonald [\[21\]](#page-270-1). Prima di esporre i grafci relativi agli andamenti della tensione equivalente di picco, si ritiene utile specifcare la nomenclatura utilizzata. Con riferimento al grafco in Figura [5.11,](#page-95-0) si illustra il signifcato dei termini utilizzati:

- "APDL" per indicare i risultati relativi alle analisi svolte con Ansys Mechanical APDL;
- "PSM" per indicare i risultati relativi alle analisi svolte con Ansys Mechanical Enterprise ed estrapolati con l'App ACT PSM.

Per maggior chiarezza, si esplicita in Figura [5.10](#page-95-1) come è stata defnita la coordinata curvilinea S in ascissa ai grafici.

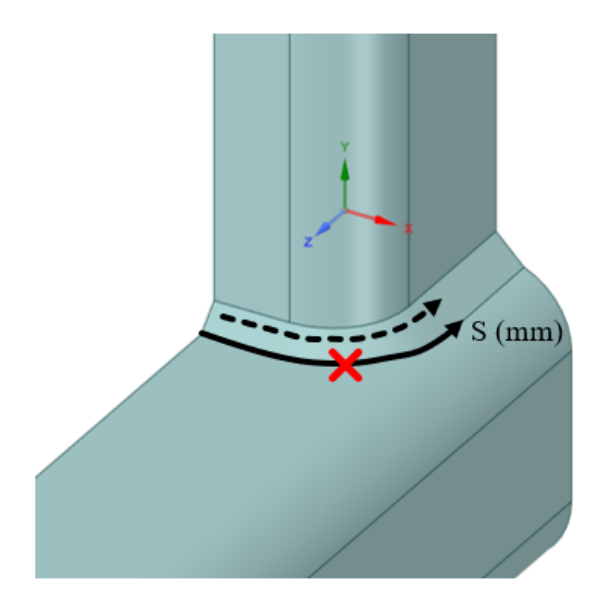

<span id="page-95-1"></span>Figura 5.10: Defnizione della coordinata curvilinea S in ascissa ai grafci dei risultati per l'analisi del giunto saldato studiato da Macdonald.

Sempre in Figura [5.10,](#page-95-1) è stato evidenziato con una X rossa il punto di rottura sperimentale, individuato dagli autori [\[21\]](#page-270-1) nella zona curva del piede cordone di saldatura. Si ricorda che il grafco della tensione equivalente di picco, riportato in Figura [5.11,](#page-95-0) è stato ricavato per una tensione nominale unitaria. Come si può notare, i risultati delle analisi svolte in Ansys Mechanical APDL e Ansys Mechanical Enterprise si dimostrano in ottimo accordo, non portando mai scostamenti superiori al grado d'incertezza che contraddistingue i coefficienti  $K_{FE}^i$ con  $i = *, **, **$ .

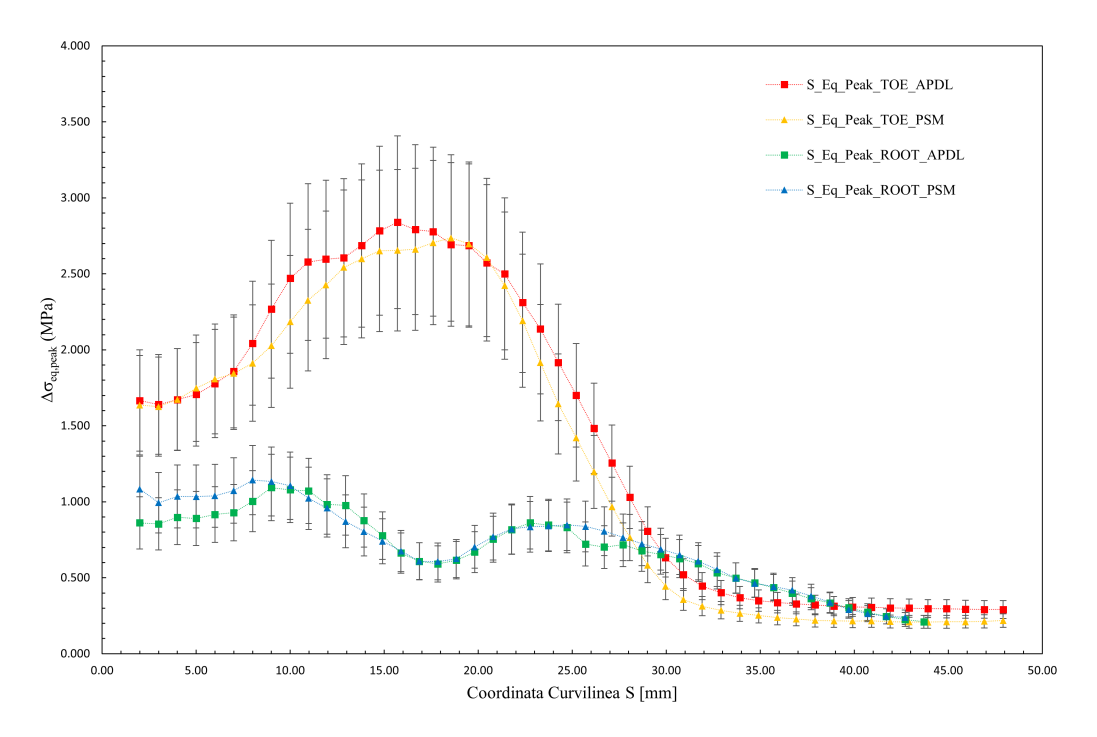

<span id="page-95-0"></span>Figura 5.11: Andamento della tensione equivalente di picco per il giunto saldato studiato da Macdonald.

Urge sottolineare una considerazione di carattere procedurale nell'applicazione del Peak Stress Method che ha portato a ottenere il grafico in Figura [5.11.](#page-95-0) Infatti, come evidenziato in Figura [5.12,](#page-96-0) gli angoli di apertura  $2\alpha$ non sono costanti su tutta la lunghezza del piede cordone. Ciononostante, si sono comunque utilizzati i coeffcienti  $K_{FE}^i$  con  $i = *, **, ** *$  relativi all'angolo di apertura  $2\alpha = 135^\circ$  per calcolare la tensione equivalente di picco su tutta la linea. Nel caso specifco, non si è ritenuta problematica questa semplifcazione, poichè le aperture angolari tendevano a discostarsi dai 135° solamente per valori della coordinata curvilinea S maggiori di 25mm, zona che sperimenta un modeste  $\Delta \sigma_{ea,peak}$ .

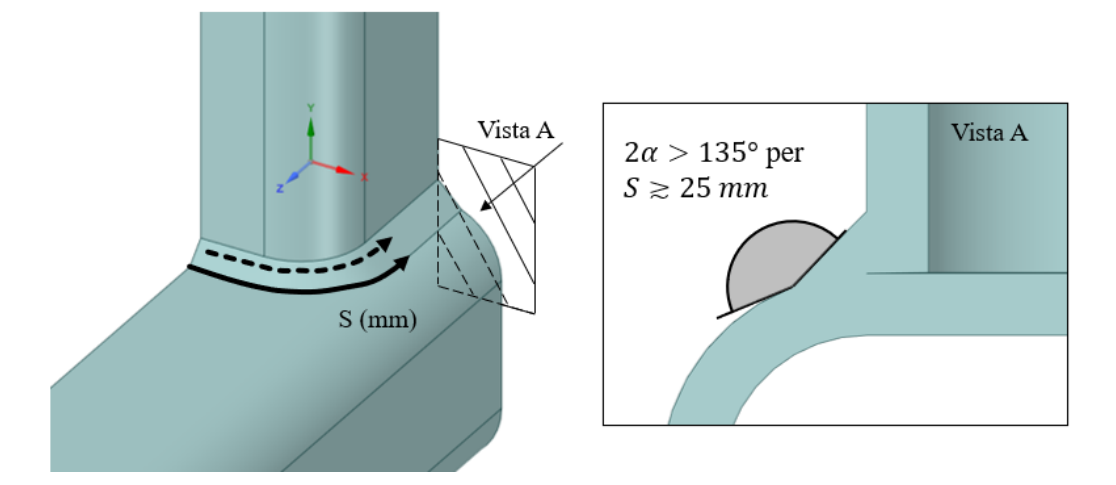

<span id="page-96-0"></span>Figura 5.12: Considerazioni sull'effettiva apertura angolare a piede cordone di saldatura.

Al fne di inserire i punti sperimentali in banda di progettazione del Peak Stress Method, è necessario aggiornare i risultati appena esposti ai valori dei carichi sperimentali presentati in Tabella [5.3.](#page-88-0) Il punto che sperimenta la massima tensione equivalente di picco, in ottimo accordo con la zona di rottura sperimentale, presenta un coefficiente di biassialità locale  $\lambda = 0.58$ . Questo ha permesso di fugare ogni dubbio sulla banda di progettazione da scegliere, ovvero quella per prevalenza di modo III di sollecitazione dell'intaglio. Si presentano di seguito, in Figura [5.13,](#page-97-0) i punti sperimentali inseriti in banda per i provini testati allo stato "as-welded". Come si può notare, non solo le due analisi parallele, svolte in Ansys Mechanical APDL e Ansys Mechanical Enterprise, presentano differenze trascurabili, ma i risultati sono anche in ottimo accordo con la banda a progettazione del Peak Stress Method. Diverso è per i provini testati allo stato "toe-ground" i cui punti sperimentali sono riportati in Figura [5.14.](#page-97-1) Come era lecito aspettarsi, i risultati ricadono nella zona in vantaggio di sicurezza, questo è dovuto principalmente al tipo di lavorazione post-saldatura subita, che non solo introduce delle tensioni residue di compressione, ma addolcendo il raccordo a piede cordone fa cadere l'ipotesi di intaglio acuto su cui si fonda il Peak Stress Method.

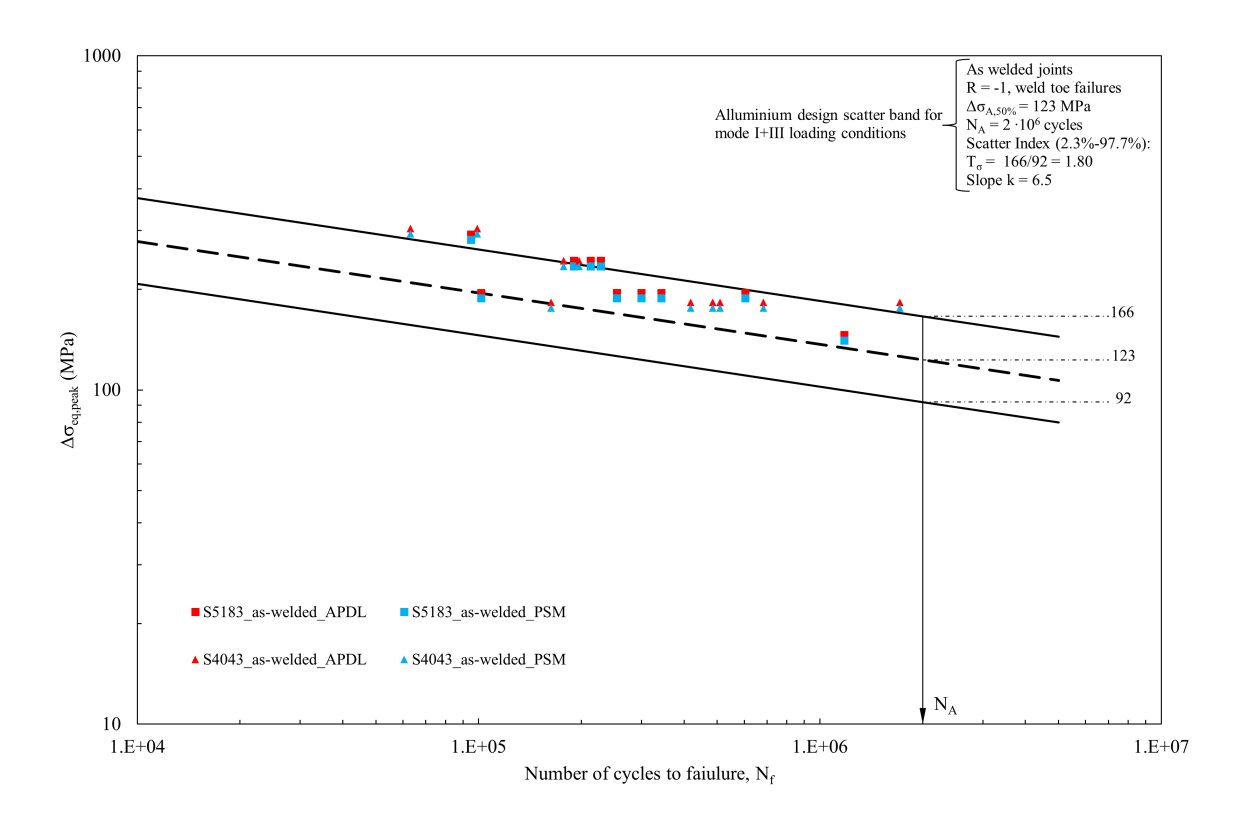

<span id="page-97-0"></span>Figura 5.13: Banda di progettazione del Peak Stress Method con inseriti i dati dei provini allo stato "as-welded" dell'analisi relativa al giunto saldato studiato da Macdonald.

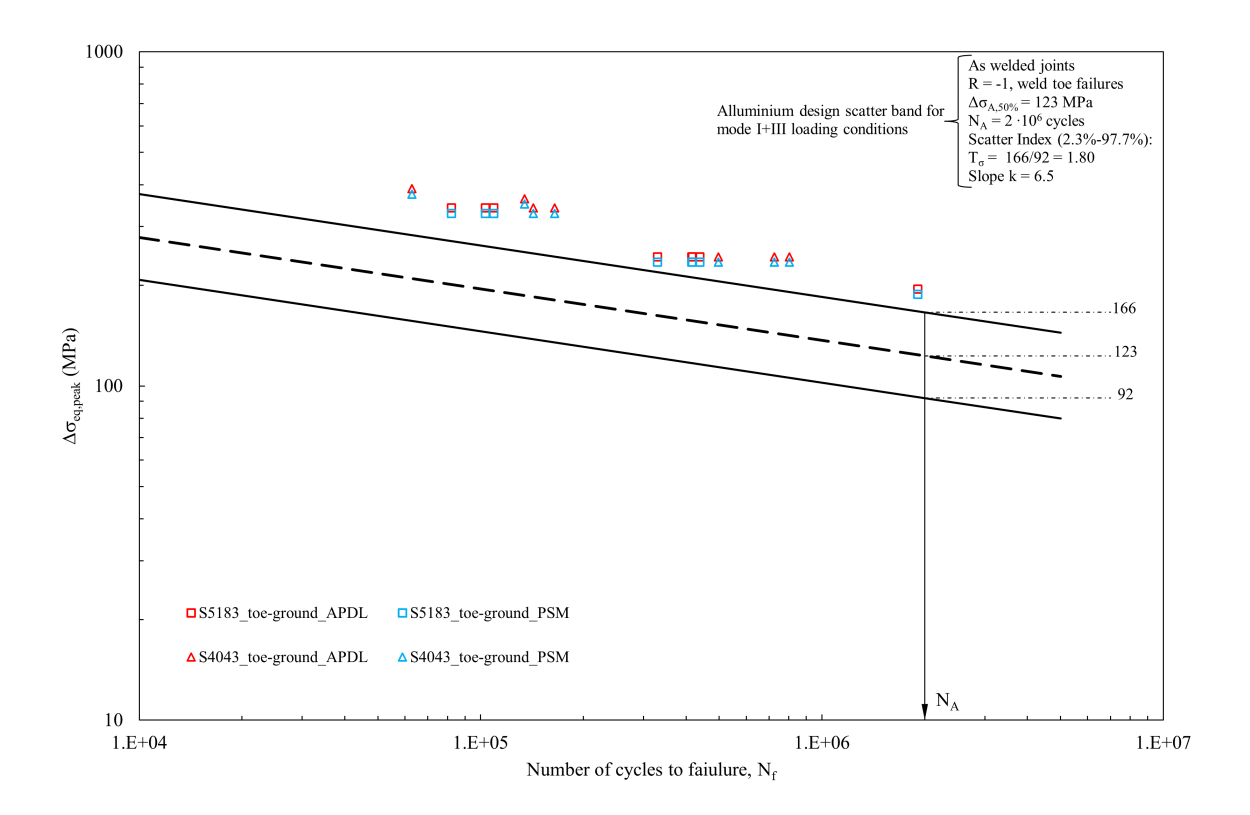

<span id="page-97-1"></span>Figura 5.14: Banda di progettazione del Peak Stress Method con inseriti i dati dei provini allo stato "toeground" dell'analisi relativa al giunto saldato studiato da Macdonald.

# <span id="page-98-2"></span>CAPITOLO 6: Analisi dello sterzo di uno scooter elettrico [\[37\]](#page-271-3)

Nel corso del presente capitolo si vogliono descrivere le prove a fatica condotte sul telaio dello scooter elettrico analizzato e la successiva analisi FEM condotta in corrispondenza della parte anteriore del telaio, in prossimità dello sterzo. Lo studio [\[37\]](#page-271-3) verte sulla resistenza a fatica del telaio di uno scooter elettrico, di cui vengono riportate due foto in Figura [6.1.](#page-98-0) Si tratta del modello di scooter elettrico tutt'ora in commercio, non è possibile fornire maggiori dettagli per motivi di riservatezza.

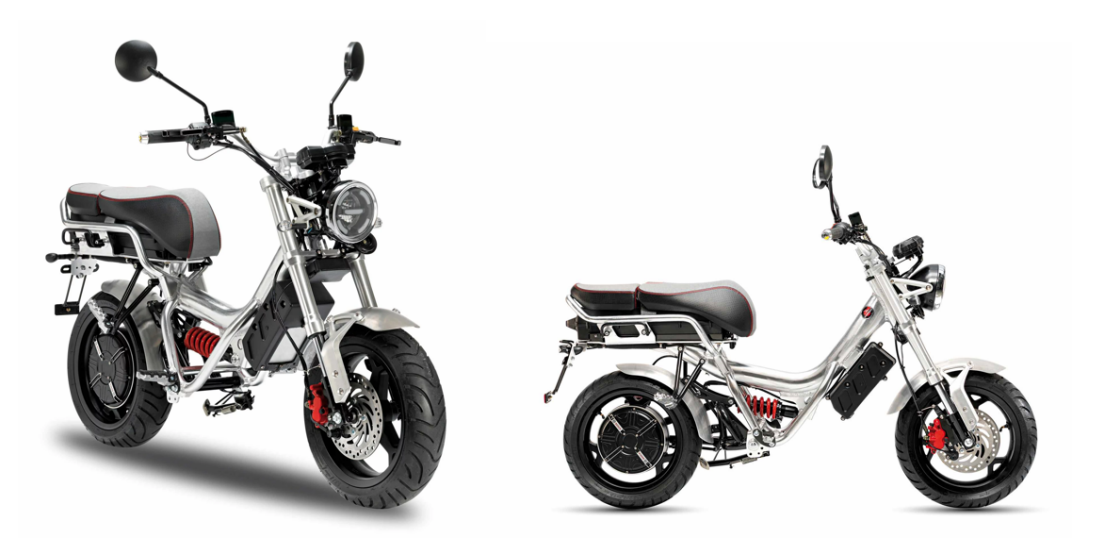

Figura 6.1: Immagini copertina dello scooter studiato in [\[37\]](#page-271-3).

<span id="page-98-0"></span>L'analisi non ha coinvolto lo scooter nella sua interezza, ma solamente il telaio, formato da una struttura tubolare principale in lega d'alluminio 6061-T6, su cui sono stati saldati tutti gli elementi ausiliari (dello stesso materiale), fno a formare il telaio rappresentato in Figura [6.2](#page-98-1) (visualizzazione del modello CAD). Il processo di saldatura adoperato è del tipo TIG (Tungesten Inert Gas), cui non è seguito alcun trattamento post saldatura, pertanto le prove a fatica sono state eseguite su un componente allo stato "as-welded".

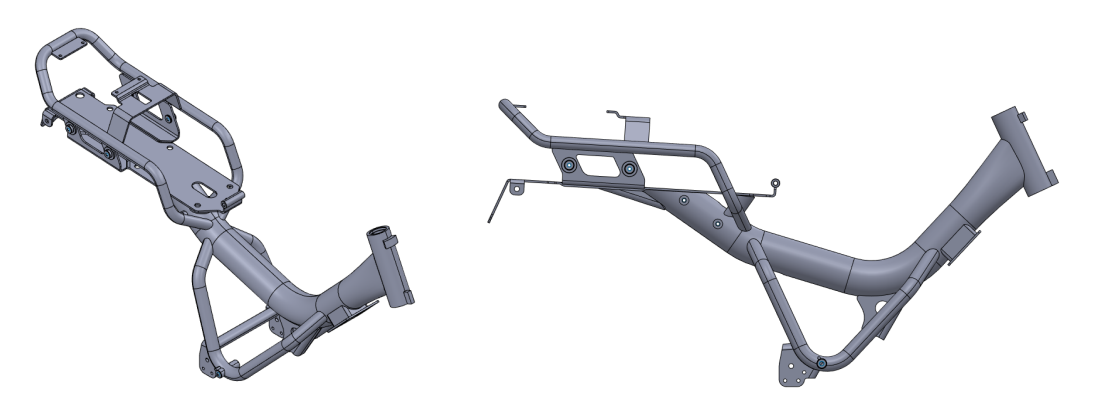

<span id="page-98-1"></span>Figura 6.2: Modello CAD del telaio dello scooter elettrico analizzato.

Si riportano di seguito, in Tabella [6.1,](#page-99-0) le proprietà meccaniche di maggior interesse per la lega d'alluminio 6061-T6.

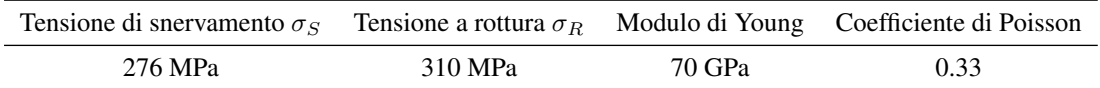

<span id="page-99-0"></span>Tabella 6.1: Proprietà meccaniche della lega alluminio 6061-T6 di cui è composto il telaio dello scooter elettrico.

Le prove a fatica per la condizione di carico orizzontale sono state ideate con l'intento di riprodurre le sollecitazioni subite dallo scooter durante la percorrenza su strada durante le fasi di accelerazione e frenata.

## 6.1 Condizione di carico orizzontale

La condizione di carico denominata orizzontale consiste nell'applicare una forza orizzontale all'asse della ruota anteriore dello scooter, che risulta a sua volta vincolato a scorrere lungo una guida orizzontale. Un ulteriore vincolo è applicato alla ruota posteriore, che viene agganciata allo stesso banco di prova tramite una morsa. Si propone in Figura [6.3](#page-99-1) [\[37\]](#page-271-3) il setup del banco prova utilizzato per svolgere i test a fatica per la condizione di carico orizzontale.

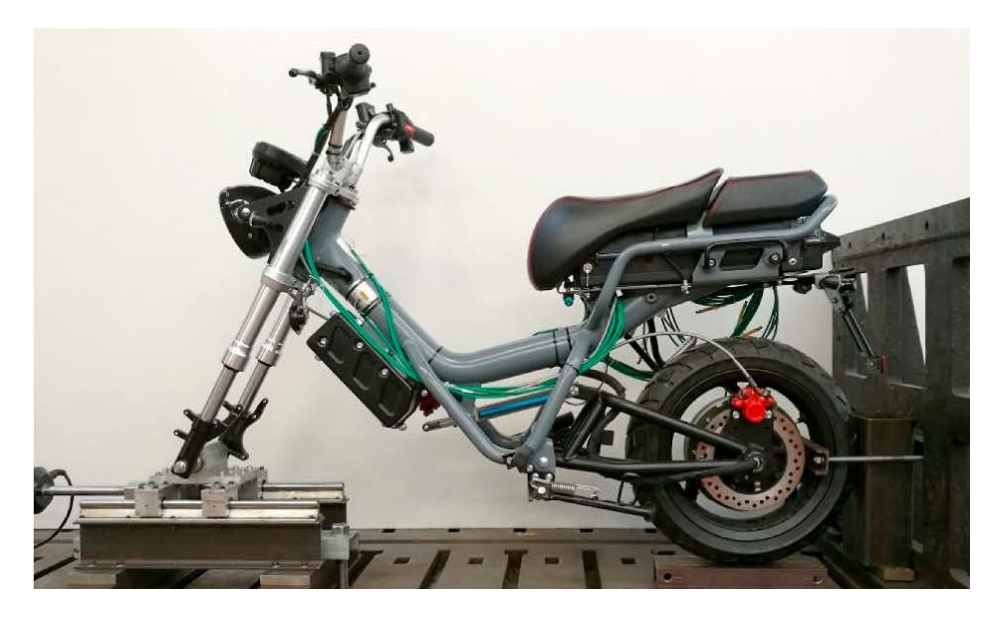

<span id="page-99-1"></span>Figura 6.3: Setup del banco prova utilizzato per le prove a fatica per la condizione di carico orizzontale con montato un telaio [\[37\]](#page-271-3).

In Figura [6.4,](#page-100-0) si presenta lo schema sintetico di vincoli e carichi applicati per la condizione di carico orizzontale dedotto dall'articolo [\[37\]](#page-271-3) ed utilizzato per le analisi FEM successive.

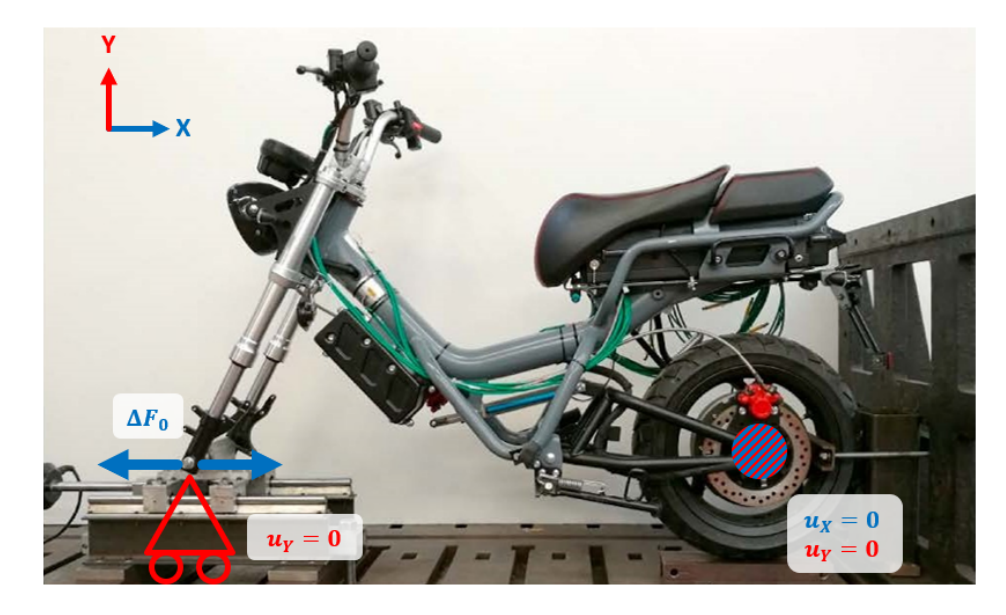

Figura 6.4: Schema di vincolo e carico semplifcato del telaio per la condizione di carico orizzontale.

## <span id="page-100-0"></span>6.1.1 Prove a fatica

Confrontando le Figure [6.1](#page-98-0) e [6.3,](#page-99-1) si può notare che, al fne di rendere più gravose le sollecitazioni durante le prove sperimentali, l'ammortizzatore posteriore è stato sostituito con una barra metallica rigida.

Sono state condotte otto prove a fatica per la condizione di carico orizzontale su altrettanti telai. Le prove sperimentali sono state eseguite applicando una forza orizzontale con rapporto di carico  $R = -1$ , con l'intenzione di riprodurre le sollecitazioni subite dal telaio durante le fasi di accelerazione e frenata, quando l'interasse tra le ruote tende ad aumentare o diminuire leggermente. La forza è stata applicata con un martinetto servo-idraulico in controllo di forza, avente una capacità massima pari a  $15kN$ . Il criterio di rottura, per quale veniva terminata la prova, viene defnito come una riduzione del 10% della rigidezza iniziale, calcolata come la media sui primi 5000 cicli. Si riporta di seguito, in Tabella [6.2,](#page-100-1) una sintesi delle informazioni appena esposte per caratterizzare le prove a fatica.

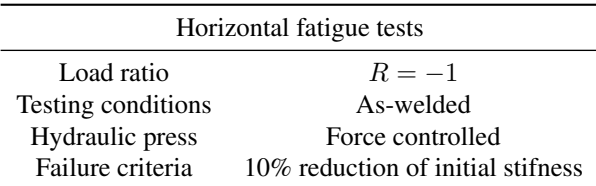

<span id="page-100-1"></span>Tabella 6.2: Caratterizzazione delle prove a fatica per la condizione di carico orizzontale relative al telaio dello scooter.

Degli otto telaio testati per la condizione di carico orizzontale, solamente in due casi le cricche sono originate dalla parte superiore della saldatura di raccordo tra tubolare principale e sterzo. La maggior parte dei telai ha presentato rotture a partire dalla parte inferiore della saldatura di raccordo, del tipo presentato in Figura [6.5](#page-101-0) [\[37\]](#page-271-3).

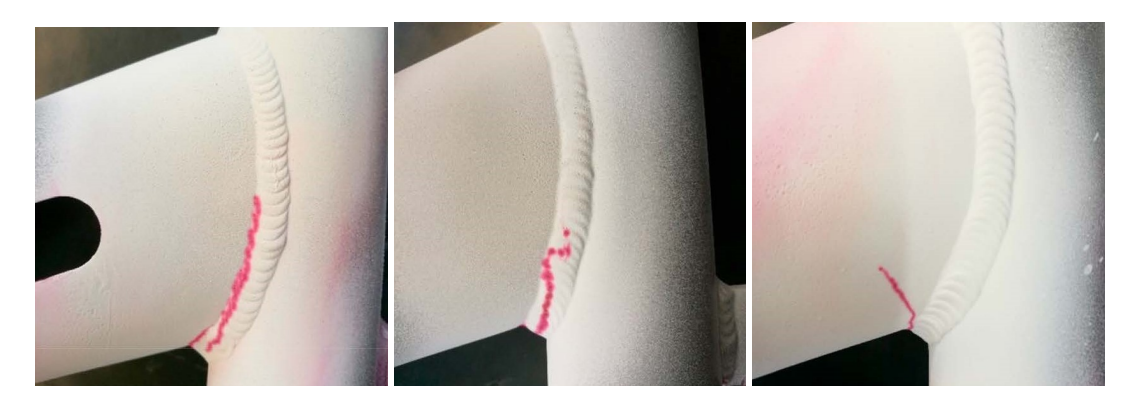

Figura 6.5: Rotture sperimentali nella parte anteriore del telaio dovute alle prove per la condizione di carico orizzontale [\[37\]](#page-271-3).

<span id="page-101-0"></span>Da sinistra a destra, in Figura [6.5,](#page-101-0) sono rappresentate le rotture a fatica:

- cricca originata a piede cordone di saldatura e propagata lungo lo stesso;
- cricca originata a piede cordone di saldatura e propagata lungo lo spessore del cordone di saldatura;
- cricca originata a piede cordone di saldatura e propagata lungo lo spessore del tubolare principale.

Infne, in Tabella [6.3](#page-101-1) [\[37\]](#page-271-3), si presentano i risultati delle prove a fatica condotte per la condizione di carico orizzontale.

| Frame ID | $\Delta F_x$ [N] | Cycle to Failure $N_f$ |              | Failure Fiber Crack initiation site | Crack propagation |
|----------|------------------|------------------------|--------------|-------------------------------------|-------------------|
| Frame 01 | 3940             | 347287                 | <b>LOWER</b> | <b>TOE</b>                          | <b>ROOT/BRACE</b> |
| Frame 02 | 3940             | 163735                 | <b>LOWER</b> | <b>TOE</b>                          | <b>TOE/BRACE</b>  |
| Frame 03 | 2801             | 1444606                | <b>UPPER</b> | <b>ROOT</b>                         | <b>ROOT</b>       |
| Frame_04 | 2801             | 1189852                | <b>LOWER</b> | <b>TOE</b>                          | <b>ROOT</b>       |
| Frame 05 | 5795             | 24846                  | <b>LOWER</b> | <b>TOE</b>                          | <b>ROOT</b>       |
| Frame 06 | 5795             | 29002                  | <b>LOWER</b> | <b>TOE</b>                          | <b>ROOT</b>       |
| Frame_07 | 2625             | 1047022                | <b>LOWER</b> | <b>TOE</b>                          | <b>TOE/BRACE</b>  |
| Frame 08 | 2625             | 1744845                | <b>UPPER</b> | <b>ROOT</b>                         | <b>ROOT</b>       |

<span id="page-101-1"></span>Tabella 6.3: Risultati delle prove a fatica per la condizione di carico orizzontale svolte sul telaio dello scooter [\[37\]](#page-271-3).

### 6.2 Geometria analizzata

Riprendendo il lavoro di tesi [\[14\]](#page-270-2) di qualche anno fa di un collega, si è potuto riesaminare la geometria presentata in Figura [6.6.](#page-102-0) Come si può dedurre, la presente analisi si limita a studiare il comportamento a fatica della sola zona anteriore del telaio dello scooter in prossimità dello sterzo. Tale zona risulta particolarmente interessante poichè è stata sede di tutte le rotture sperimentali osservate per le prove con condizione di carico orizzontale.

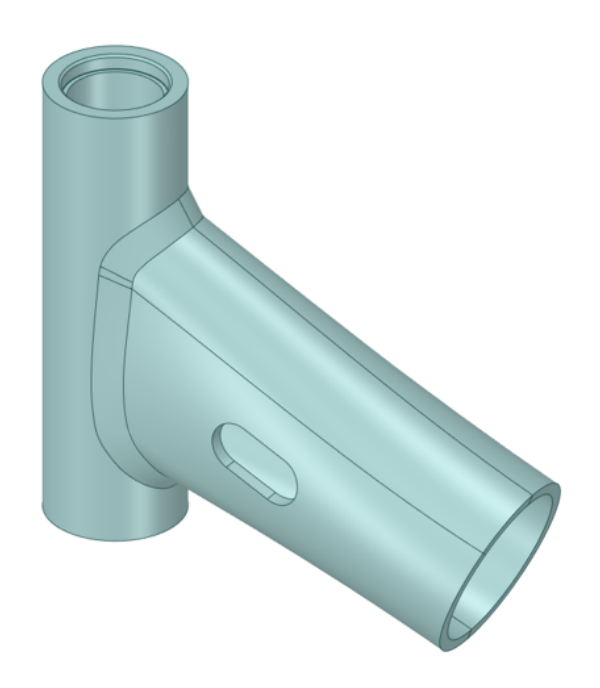

Figura 6.6: Geometria CAD della parte anteriore del telaio dello scooter elettrico [\[14\]](#page-270-2).

<span id="page-102-0"></span>Potendo importare in ambiente FEM il solo modello appena presentato in Figura [6.6,](#page-102-0) si possono immaginare fn d'ora le grandi diffcoltà incontrate nell'applicare una condizione di carichi e vincoli tale da riprodurre in maniera verosimile le sollecitazioni sperimentate dal giunto durante le prove a fatica esposte al Capitolo [6.](#page-98-2)

## 6.3 Confronto della geometria CAD con la geometria reale

Come già accennato, fortunatamente non è stato necessario modellare da zero la geometria CAD presentata in Figura [6.6,](#page-102-0) bensì il modello virtuale è frutto del lavoro di tesi sopracitato [\[14\]](#page-270-2). Al fne di svolgere il presente studio, è stata fornita la geometria in formato STEP. Importando in SolidWorks® il modello, si è tentato di eliminare alcuni lievi difetti geometrici, quali aree molto piccole, purtroppo in vano.

Si ritiene utile porre l'attenzione su alcuni dettagli geometrici, che hanno infuenzato ed orientato le fasi successive dell'analisi. Osservando il cordone di saldatura che unisce l'elemento cilindrico dello sterzo al tubolare principale del telaio, sono state individuate due zone di particolare interesse. Con riferimento ai riquadri evidenziati in Figura [6.7,](#page-103-0) al fne di favorire l'esposizione nei prossimi paragraf, si possono denominare le due zone:

- fibre superiori;
- fibre inferiori.

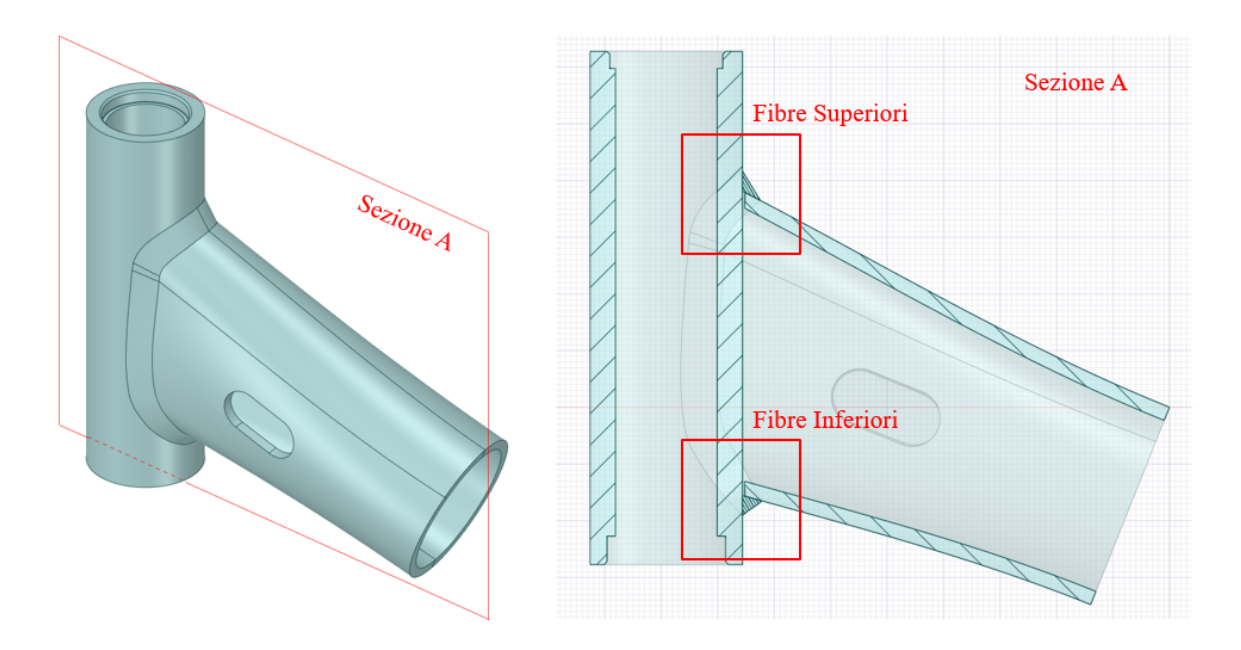

<span id="page-103-0"></span>Figura 6.7: Zone d'interesse per il confronto tra la geometria reale e quella modellata.

Si propongono di seguito due confronti tra il modello CAD e la geometria reale nei pressi delle zone delle fbre superiori ed inferiori.

Si riporta in Figura [6.8,](#page-103-1) il confronto relativo alla zona delle fbre superiori. Come si può osservare, le dimensioni della radice cordone modellata risultano in buon accordo con il modello reale. L'angolo  $2\alpha$  a piede cordone mostra un'apertura signifcativamente maggiore nella geometria virtuale, tuttavia questa differenza si può ritenere accettabile, soprattutto notano il rigonfamento presente sul cordone di saldatura nella geometria reale.

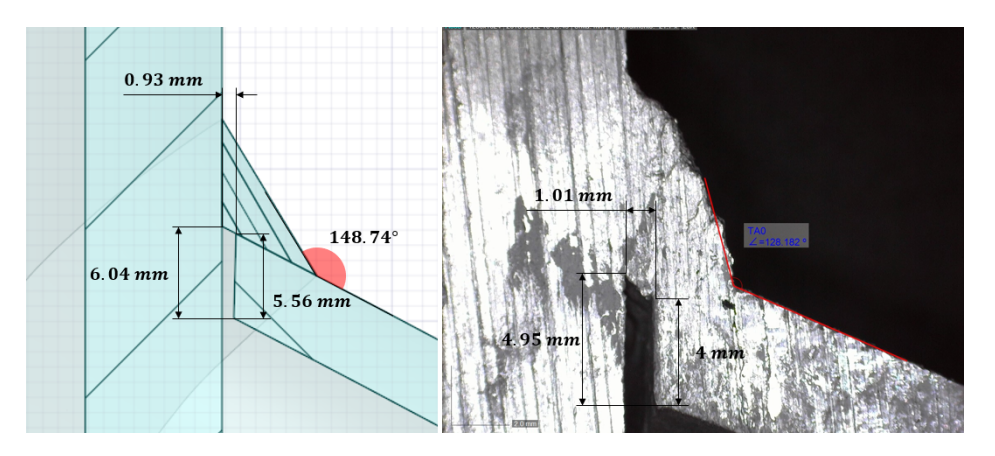

<span id="page-103-1"></span>Figura 6.8: Confronto nella zona delle fbre superiori del cordone di saldatura.

In Figura [6.9,](#page-104-0) si propone il confronto relativo alla zona delle fbre inferiori, ove fn da subito si può notare una situazione pressochè opposta al caso precedente. Infatti, l'angolo di apertura 2α a piede cordone modellato risulta molto simile al caso reale. Diverso per quanto riguarda il dettaglio della radice, che presenta signifcative differenze, sopratutto per quanto riguarda la massima apertura, decisamente maggiore nel modello reale.

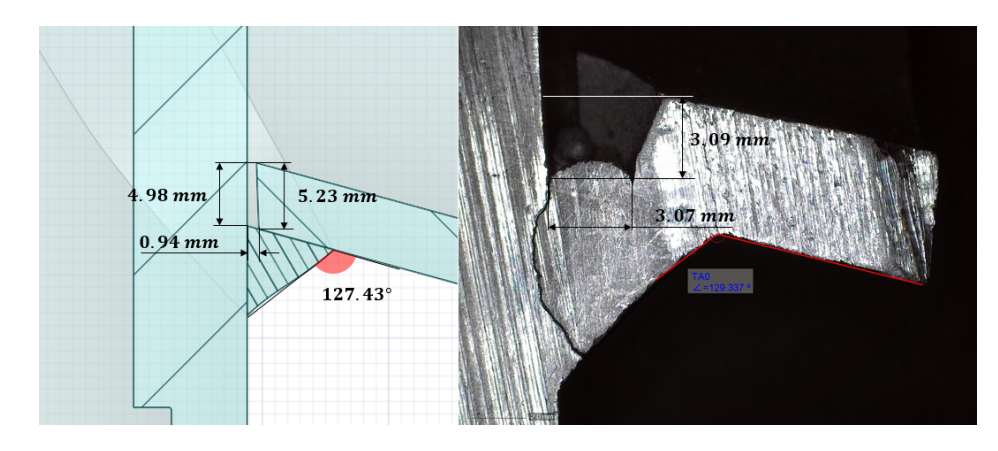

<span id="page-104-0"></span>Figura 6.9: Confronto nella zona inferiore del cordone di saldatura.

## 6.4 Mesh PSM

Al fne di generare una mesh compatibile con le condizioni di applicabilità del Peak Stress Method, è prima di tutto necessario identifcare la dimensione caratteristica a della geometria. Come minuziosamente illustrato al Capitolo [1,](#page-8-0) tale parametro geometrico dipende dalla confgurazione geometrica del modello in esame. Questa analisi ha sollevato non poche difficoltà nel definire univocamente la dimensione  $a$ . In linea di principio, si sarebbe dovuto esaminare ogni singola sezione lungo il cordone di salatura, tuttavia per evidenti motivi pratici, si è limitata la ricerca alle sole zone delle fbre superiori ed inferiori.

Con l'intento di non appesantire inutilmente l'esposizione, si ripercorre la procedura che permesso di individuare la dimensione  $\alpha$  solamente per la zona delle fibre superiori, che in definita è risultata quella con le condizioni più restrittive. Si presenta una sintesi grafca di tale procedura in Figura [6.10.](#page-104-1) Considerando i due piedi cordone, evidenziati in Figura [6.10](#page-104-1) a sinistra, si può individuare la dimensione  $a$  pari allo spessore  $t$  dell'elemento tubolare corrispondente. Riconoscere il parametro a in corrispondenza della radice cordone risulta lievemente più complesso, infatti secondo Letteratura [\[33\]](#page-271-1) si dovrebbe scegliere il valore minimo tra l e  $z_{lit}$ , defniti in Figura [6.10.](#page-104-1) Vista l'incertezza in gioco sulla defnizione dei parametri appena citati, si è preferito attuare una scelta piuttosto conservativa, imponendo la dimensione caratteristica a pari alla sezione di gola della saldatura  $z_{gola}$ .

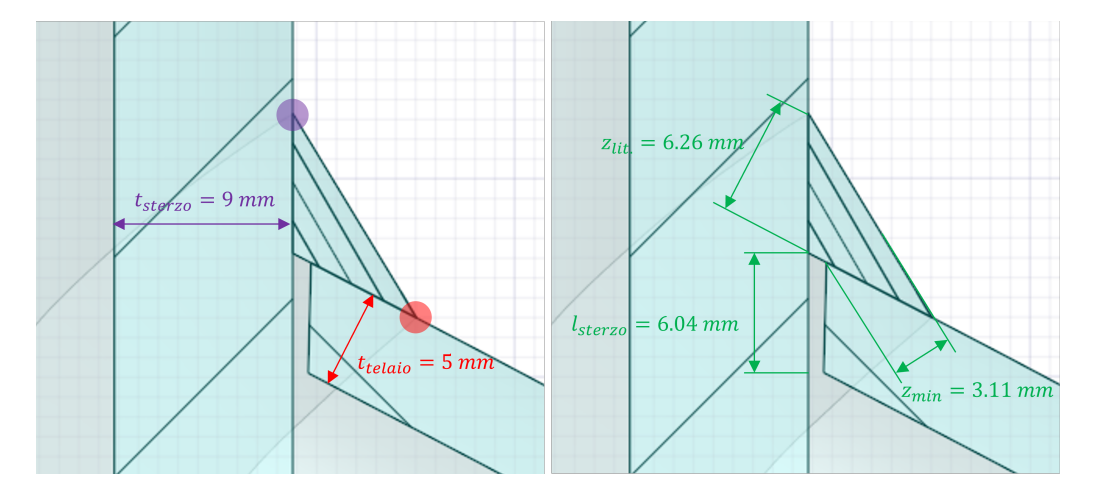

<span id="page-104-1"></span>Figura 6.10: Segnati i parametri dimensionali del Peak Stress Method sulla zona superiore del piede cordone: a sinistra sono evidenziati gli spessori "t" dei piedi cordoni, mentre a destra le dimensioni "l" e "z".

In Tabella [6.4,](#page-105-0) si propone un riassunto dei parametri dimensionali appena individuati, necessari per determinare la massima dimensione di elemento imponibile per la generazione di una mesh compatibile con le condizioni di applicabilità del Peak Stress Method.

| V-Notch         | Angle $2\alpha$                                             | Characteristic parameter "a" |
|-----------------|-------------------------------------------------------------|------------------------------|
| Weld Toe Telaio | $\approx 149^\circ$                                         | $a = t_{telaio} = 5mm$       |
| Weld Toe Sterzo | $\approx 149^\circ$                                         | $a = t_{sterzo} = 9mm$       |
| Weld Root       | Telaio $\approx 116^{\circ}$<br>Sterzo $\approx 63^{\circ}$ | $a = z_{min} = 3.11$ mm      |

<span id="page-105-0"></span>Tabella 6.4: Parametri dimensionali individuati per generazione della mesh secondo le condizioni del Peak Stress Method.

Alla fne, volendo generare un'unica mesh per studiare tutti i V-notch presenti nel modello, si è fssata la dimensione caratterista a pari a  $3.11mm$ , ovvero la sezione di gola della saldatura. Grazie alle condizioni di applicabilità del Peak Stress Method per analisi con elementi tetraedrici espresse in Tabella [1.2,](#page-14-0) è stato possibile generare una mesh con una dimensione media di elemento pari ad 1mm. Si presenta di seguito, in Tabella [6.5,](#page-105-1) una sintesi di procedimento che ha permesso di originare una mesh compatibile con il Peak Stress Method.

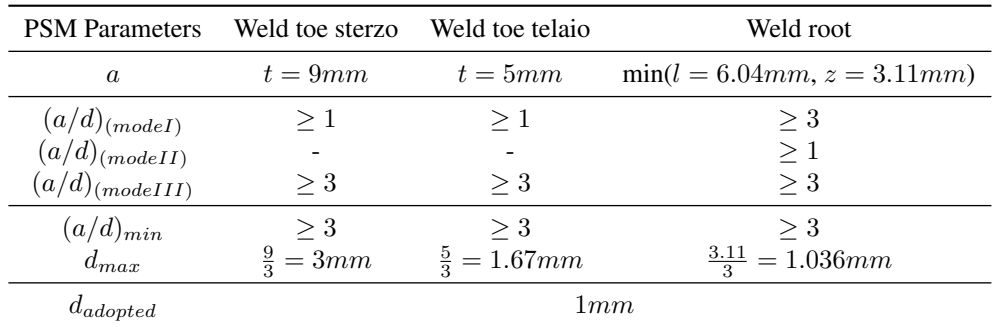

<span id="page-105-1"></span>Tabella 6.5: Condizioni di applicabilità del Peak Stress Method per l'analisi della condizione di carico verticale del telaio completo nella zona in prossimità del supporto collegato all'ammortizzatore.

Le mesh ottenute nel corso delle due analisi parallele, in Ansys Mechanical APDL e Ansys Mechanical Enterprise, esibiscono lievi differenze per quanto riguarda il numero di elementi totali originati. Si riporta il confronto tra questi due valori in Tabella [6.6,](#page-105-2) ove si può notare che la mesh creata in Ansys Mechanical Enterprise presenta un numero signifcativamente maggiore di elementi fniti.

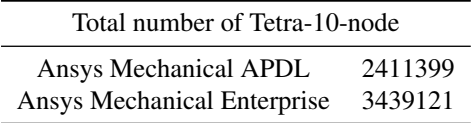

<span id="page-105-2"></span>Tabella 6.6: Numero totale di elementi Tetra-10-node generati negli ambienti FEM Ansys Mechanical APDL e Ansys Mechanical Enterprise.

In conclusione, si presenta la mesh ottenuta in Ansys Mechanical Enterprise nelle zone delle fbre superiori ed inferiori. Come si può notare in Figura [6.11,](#page-106-0) la mesh presenta una conformazione molto regolare senza che vi siano brusche variazioni della dimensione di elemento.

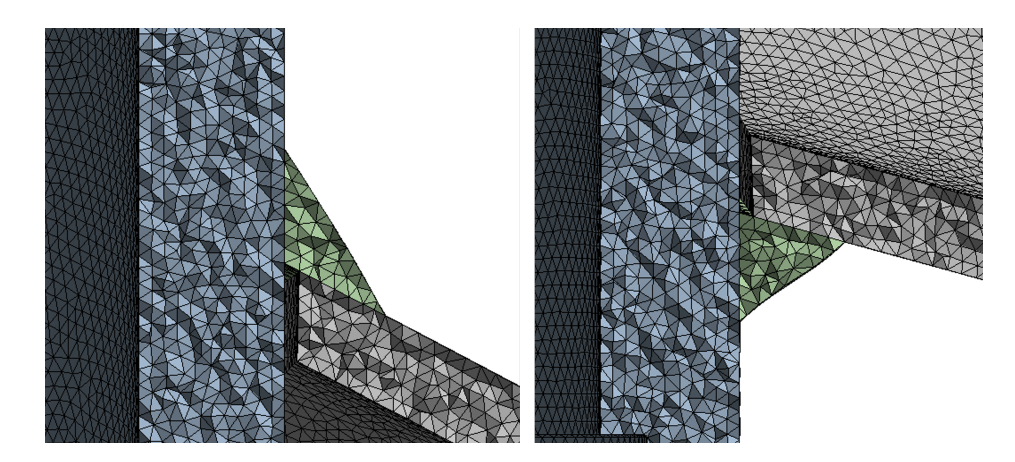

<span id="page-106-0"></span>Figura 6.11: Mesh generata per analizzare il modello dello sterzo del telaio, visualizzazione delle zone delle fbre superiori e inferiori.

## 6.5 Applicazione di carichi e vincoli

Al fne di identifcare il corretto schema di vincoli e carichi da applicare in ambiente FEM, conviene ripercorrere l'impostazione della prova a fatica condotta al banco prova [\[37\]](#page-271-3). Per esporre le successive considerazioni nel modo più chiaro possibile, si propone come riferimento la confgurazione di carico sintetizzata in Figura [6.12.](#page-106-1)

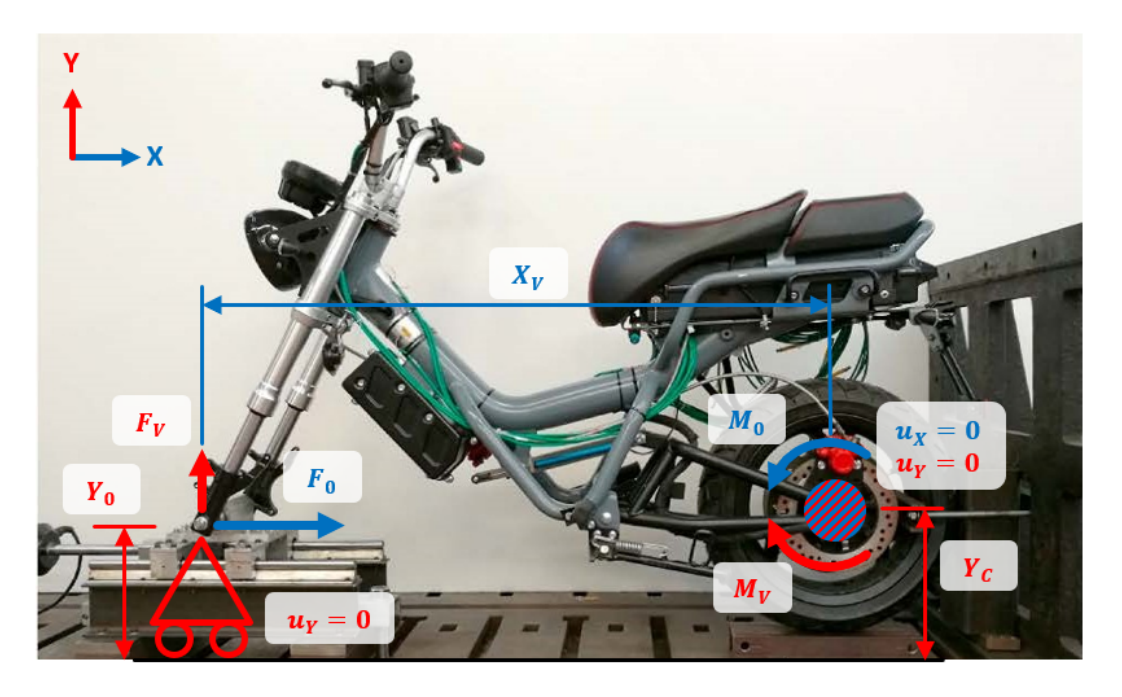

Figura 6.12: Schema di forze relativo alle prove a fatica per la condizione di carico orizzontale.

<span id="page-106-1"></span>La forza  $F_0$ , imposta dal martinetto idraulico all'asse della ruota anteriore del telaio, risulta applicata ad una quota  $Y_0$  lievemente minore rispetto alla posizione della cerniera  $Y_C$ . Questa differenza non può che indurre un momento  $M_0$  antiorario sulla cerniera, che all'equilibrio, non potendo ammettere alcuna labilità del modello, dovrà essere controbilanciato da un momento  $M_V$  di pari valore, ma verso antiorario. Dato lo schema di vincolo in Figura [6.12,](#page-106-1) quest'ultimo momento non potrà essere dato che dalla reazione vincolare  $F_V$  del carrello anteriore.

Traducendo in formule quanto appena esposto, all'equilibrio si può impostare il sistema di forze e momenti di seguito riportato.

$$
\begin{cases}\nM_0 = F_0 \cdot (Y_C - Y_0) \\
M_V = F_V \cdot X_V \\
M_0 = M_V\n\end{cases}
$$
\n(6.1)

Risolvendo tale sistema sistema di equazioni in funzione di  $F_0$  si può esplicitare la reazione vincolare del carrello.

$$
F_V = \frac{Y_C - Y_0}{X_V} \cdot F_0 \tag{6.2}
$$

Sostituendo il valore della forza  $F_0$ , posto pari a 2500N, si può calcolare la reazione vincolare  $F_V = 53.4N$ .

Urge adoperare un ulteriore passaggio prima di poter applicare le forze in ambiente FEM. Come si notare in Figura [6.13,](#page-107-0) l'intero modello FEM dello sterzo risultata ruotato di un angolo di 31◦ rispetto al telaio testato nelle prove sperimentali. Grazie a questa rotazione, è possibile trovare gli effettivi valori delle forze  $F_X$  e  $F_Y$ applicate in ambiente FEM. Si tralasciano i calcoli trigonometrici che hanno permesso di ruotare il sistema di riferimento, poichè nulla aggiungerebbero a questa trattazione.

Al fne di applicare le sopracitate forze in ambiente FEM, è stato necessario simulare anche la forcella anteriore, che connette lo sterzo alla guida orizzontale. Come si può vedere ancora in Figura [6.13,](#page-107-0) tale forcella è stata riprodotta in Ansys Mechanical Enterprise con un elemento fnito di tipo "beam" di lunghezza pari a 550mm e diametro 20mm. Tale elemento ha il compito di trasmettere tutto il carico dato dalle forze  $F_X$  e  $F_Y$ , deformandosi il meno possibile, dunque è stato generato con un materiale fttizio con modulo elastico estremamente elevato, pari a  $10^5 GPa$ . L'estremità dell'elemento "beam" è stata connessa al modello FEM grazie ad un "remote point", creato a partire dall'area di appoggio del cuscinetto che permette la connessione tra telaio e forcella anteriore. Dalla Figura [6.13,](#page-107-0) si può vedere chiaramente che la forcella anteriore si collega allo telaio non solo sulla parte inferiore dello sterzo, ma anche su quella superiore. Anche se non direttamente visibile, poichè coperto dallo stesso sterzo, in ambiente FEM si è riprodotta anche questa connessione con un secondo elemento "beam", in maniera del tutto analoga al caso precedente.

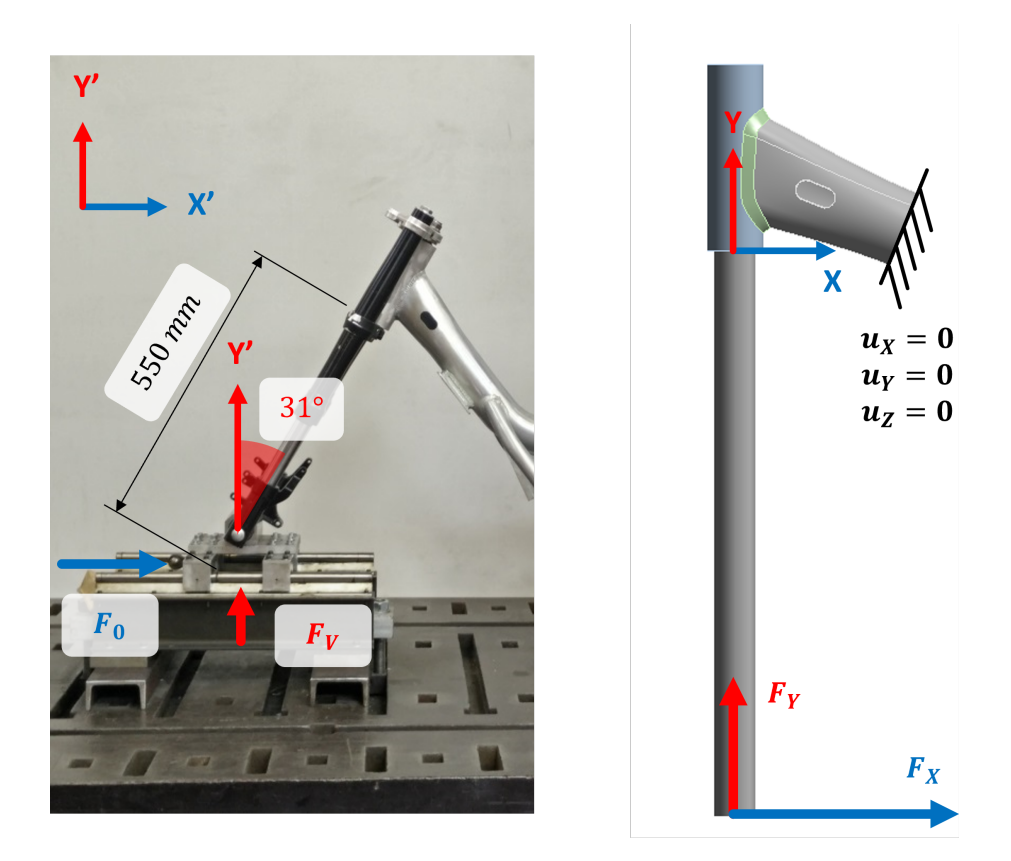

<span id="page-107-0"></span>Figura 6.13: Sistemi di riferimento del banco prova a sinistra e del modello FEM a destra.

Per sopprimere ogni labilità del modello agli elementi fniti, è stato necessario introdurre un ulteriore vincolo. Come si può notare in Figura [6.13](#page-107-0) a destra, si è imposto un vincolo di incastro alla superfcie troncata del telaio. Tale vincolo introduce sicuramente delle sollecitazioni più gravose rispetto alla condizione di carico orizzontale testata al banco prova, tuttavia, in mancanza di una soluzione migliore, si è preferito seguire questa strada, trascurando le deformazioni della parte posteriore del telaio, rendendo così ancora più cautelativi i risultati dell'analisi FEM.
Prima di procedere all'estrapolazione dei risultati, si è preferito attuare un confronto a conferma della bontà dell'analisi condotta, in modo da poter verifcare che le condizioni vincolo e carico applicate in ambiente FEM siano rappresentative del caso reale. Durante il lavoro di tesi [\[14\]](#page-270-0), sono state acquisite diverse misurazioni di deformazione nei pressi della parte anteriore del telaio con degli estensimetri. Sono stati utilizzate quattro griglie estensimetriche incollate al tubolare principale del telaio in prossimità del cordone di saldatura nella zona delle fbre superiori ed inferiori.

In base alla vicinanza al cordone di saldatura, i quattro estensimetri sono stati nominati:

- Estensimetri Locali, ovvero gli estensimetri incollati vicino alla saldatura;
- Estensimetri Nominali, ovvero gli estensimetri posti distanti dalla saldatura.

Per chiarire in maniera inequivocabile la nomenclatura utilizzata, si presentano, in Figura [6.14](#page-108-0) [\[14\]](#page-270-0), le posizioni dei quattro estensimetri: a sinistra quelli relativi alla zona delle fbre inferiori, mentre a destra quelli incollati nei pressi della zona delle fbre superiori.

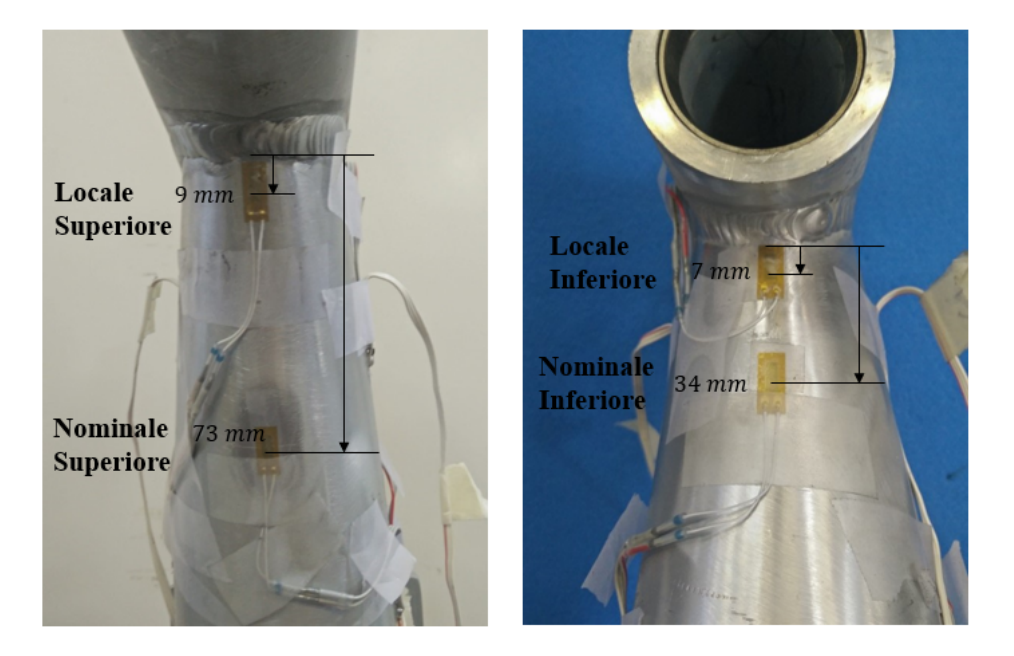

<span id="page-108-0"></span>Figura 6.14: Posizioni degli estensimetri utilizzati per le misurazioni: a sinistra i due estensimetri nella parte inferiore, mentre a destra i due nella parte superiore [\[14\]](#page-270-0).

In conclusione, si riporta in Tabella [6.7](#page-108-1) il confronto tra le misurazioni di deformazione ottenute con gli estensimetri [\[14\]](#page-270-0) e quelle calcolate in Ansys Mechanical Enterprise. Per gli estensimetri locali, le deformazioni estratte dall'analisi FEM si dimostrano in ottimo accordo con il dato sperimentale, presentando scostamenti sempre inferiori al 10%. Tutt'altro per quanto riguarda gli estensimetri nominali, che riportano ampie deviazioni, perfno superiori al 25%. Tale discrepanza si può spiegare ripensando al vincolo di incastro applicato in Ansys Mechanical Enterprise, che probabilmente introduce effetti locali non trascurabili, considerata anche la posizione di questa tipologia di estensimetri. Si è deciso comunque di proseguire l'analisi, accettando queste differenze in virtù del fatto che il Peak Stress Method è un approccio locale, quindi non dovrebbe risentire delle differenze riscontrate nelle misure degli estensimetri nominali.

|                    | Position [mm] | Elastic Strain $[\mu \varepsilon]$ |            | Error    |  |
|--------------------|---------------|------------------------------------|------------|----------|--|
|                    |               | Experimental                       | <b>FEM</b> |          |  |
| Locale Superiore   | Y             | 767.3                              | 736.6      | $-4\%$   |  |
| Nominale Superiore | 73            | 685.8                              | 776.9      | $13.3\%$ |  |
| Locale Inferiore   |               | $-1055.6$                          | $-1135.2$  | $7.5\%$  |  |
| Nominale Inferiore | 34            | $-738.2$                           | $-9352$    | 267%     |  |

<span id="page-108-1"></span>Tabella 6.7: Confronto tra le misurazioni sperimentali [\[14\]](#page-270-0) degli estensimetri e la simulazione FEM.

#### 6.6 Estrapolazione dei risultati

Data la complessità geometrica in gioco, la procedura che ha permesso di estrapolare i risultati si è dimostrata piuttosto complessa e macchinosa. All'interno di Ansys Mechanical Enterprise, grazie all'utilizzo dell'App ACT PSM, si sono condotte due analisi, che differiscono sostanzialmente nell'utilizzo della calibrazione avanzata per il calcolo dei coefficienti  $K_{FE}^i$  con  $i = 1, 2, 3$ . Come di consueto, estrarre le tensioni di picco da Ansys Mechanical APDL si è rivelato un processo molto più lungo e laborioso, soprattutto data la geometria estremamente irregolare. Successivamente, i valori delle tensioni di picco ottenute sono state rielaborate in Microsoft Excel® per giungere al risultato.

#### 6.6.1 Ansys Mechanical APDL

Al fne di estrarre i valori delle tensioni di picco, si sono compilati dei codici APDL, reperibili in versione integrale in Appendice [E,](#page-226-0) in grado di svolgere tutte le operazioni necessarie per estrarre i valori ricercati. Riassumendo brevemente il suo funzionamento, il codice APDL, una volta avviato, si occupa di:

- contare tutti i nodi presenti sulle linee interessate;
- stimare l'angolo di apertura  $2\alpha$  del V-notch, variabile da nodo a nodo;
- posizionare ed orientare correttamente il sistema di riferimento locale sul nodo i-esimo, come spiegato al Capitolo [1;](#page-8-0)
- estrarre infne i valori delle tensioni di picco cercate.

Per una trattazione più completa ed esaustiva del funzionamento di tale codice, si rimanda all'Appendice [F.](#page-244-0)

Ottenuti i valori della tensione di picco, si sono potuti rielaborare all'interno di Microsoft Excel® per ottenere la tensione equivalente di picco. Tale passaggio risulta tutt'altro che banale, poichè sono state implementate delle formule piuttosto complesse per calcolare i coefficienti  $e_i$  e  $\lambda_i$ . Procedendo con ordine, il primo passaggio svolto in Microsoft Excel<sup>®</sup> è stato calcolare la media mobile su tre nodi adiacenti grazie all'equazione [\(1.13\)](#page-15-0). A differenza dei capitoli precedenti, in questo caso non è stato necessario escludere alcun nodo dal calcolo sopracitato, poichè i V-notch esaminati erano composti da linee chiuse.

I valori dei coefficienti  $e_i$  con  $i = 1, 2, 3$  sono stati calcolati grazie alle superfici di interpolazione riportate in Figura [6.15](#page-109-0) [\[34\]](#page-271-0). In Appendice [F,](#page-244-0) si possono ritrovare le esatte formule implementate per il calcolo in Microsoft Excel<sup>®</sup>.

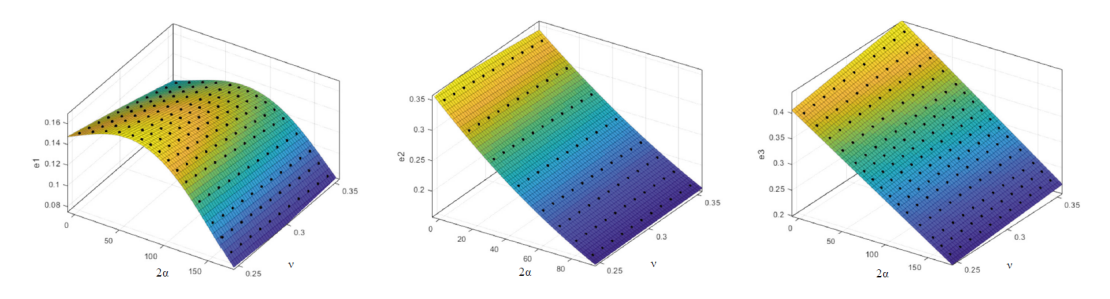

<span id="page-109-0"></span>Figura 6.15: Superfici di interpolazione, in funzione dell'angolo di apertura  $2\alpha$  del V-notch e del coefficienti di Poisson del materiale  $\nu$ , utilizzate per il calcolo dei coefficienti  $e_i$  con  $i = 1, 2, 3$  [\[34\]](#page-271-0).

Per valutare i coefficienti  $\lambda_i$  con  $i = 1, 2, 3$  in funzione dell'angolo di apertura  $2\alpha$  del V-notch sono state utilizzate le curve interpolanti riportate in Figura [6.16](#page-110-0) [\[34\]](#page-271-0). Le formule implementate per il calcolo sono disponibili in Appendice [F.](#page-244-0)

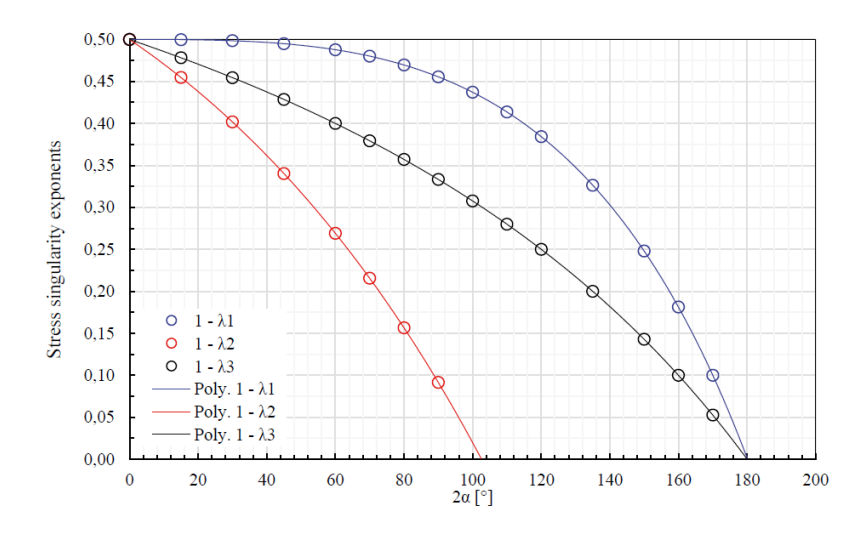

<span id="page-110-0"></span>Figura 6.16: Curve interpolanti, in funzione dell'angolo di apertura  $2\alpha$  del V-notch, utilizzate per il calcolo dei coefficienti  $\lambda_i$  con  $i = 1, 2, 3$ .

Merita un approfondimento maggiore anche la definizione del campo di validità dei coefficienti  $K_{FE}^{i}$  con  $i = *, **, **$  in base all'angolo di apertura 2 $\alpha$  dell'intaglio. Come accennato in precedenza, questa geometria presenta aperture angolari 2α che variano da nodo a nodo per tutte le linee dei V-notch considerati. In Tabella [1.2,](#page-14-0) sono riportati i valori dei  $K_{FE}^i$  con  $i = *, **, ** *$  solamente per angoli di apertura  $2\alpha$  standard. Al fine di poter analizzare tutti i nodi presenti sulle linee di piede e radice cordone, si è preferito estendere il campo di validità dei coefficienti  $K_{FE}^i$  con  $i = *, **, **$ , sapendo di star forzando l'applicazione del Peak Stress Method oltre i limiti riportati in Letteratura [\[33\]](#page-271-1). Si propone in Tabella [6.8](#page-110-1) una sintesi dei valori utilizzati per i coefficienti  $K_{FE}^i$  con  $i = *, **, ** *$  in funzione dell'angolo d'apertura  $2\alpha$  del V-notch.

| $K_{FE}^*$     | $1.05 \pm 15\%$                                                | $1.21 \pm 10\%$<br>for $0^{\circ} \leq 2\alpha \leq 127.5^{\circ}$ for $127.5^{\circ} < 2\alpha \leq 150^{\circ}$ | for $2\alpha > 150^\circ$                                                              |  |
|----------------|----------------------------------------------------------------|----------------------------------------------------------------------------------------------------|----------------------------------------------------------------------------------------|--|
| $K_{FE}^{**}$  | $1.63 \pm 20\%$<br>for $0^{\circ} \leq 2\alpha \leq 5^{\circ}$ | for $5^{\circ} < 2\alpha < 85^{\circ}$                                                                            | $2.65 \pm 15 \%$<br>for $85^{\circ} < 2\alpha < 95^{\circ}$ for $2\alpha > 95^{\circ}$ |  |
| $K_{FE}^{***}$ | $1.37 \pm 15\%$<br>for $0^{\circ} < 2\alpha < 105^{\circ}$     | $1.7 \pm 10\%$<br>for $105^{\circ} < 2\alpha \le 150^{\circ}$                                                     | for $2\alpha > 150^\circ$                                                              |  |

<span id="page-110-1"></span>Tabella 6.8: Valori dei coefficienti  $K_{FE}^i$  con  $i = *, **, ** *$  in funzione dell'angolo d'apertura  $2\alpha$  del V-notch.

#### 6.6.2 App ACT PSM

Data la variabilità degli angoli di apertura dei V-notch esaminati, visto che l'App ACT PSM lo permette, si è preferito seguire due approcci per l'estrapolazione della tensione equivalente di picco: attivando o meno la spunta "Advance Calibration Mode" presente in Figura [B.31.](#page-195-0) Tale opzione permette all'App ACT PSM di utilizzare la calibrazione avanzata per calcolare il valore dei coefficienti  $K_{FE}^i$  con  $i = *, **, **$  in funzione dell'angolo di apertura 2α del V-notch, grazie a delle curve interpolanti. L'estrapolazione dei risultati con la spunta "Advance Calibration Mode" disattivata è da ritenersi confrontabile con l'approccio seguito in Ansys Mechanical APDL. Infne, per entrambi gli approcci affrontati con l'App ACT PSM, sono stati impostati i parametri dimensionali riportati in Tabella [6.9,](#page-110-2) selezionando le linee di piede e radice cordone di saldatura.

| Charateristic Parameter "a"     | $3.11 \text{ mm}$ |
|---------------------------------|-------------------|
| Element Size "d"                | $1 \text{ mm}$    |
| Minimum Thickness " $T_{min}$ " | $3.11 \text{ mm}$ |

<span id="page-110-2"></span>Tabella 6.9: Parametri dimensionali impostati per l'analisi automatica con la App ACT PSM per l'analisi dello sterzo.

#### 6.7 Presentazione dei risultati

Finalmente è possibile presentare i risultati ottenuti dall'analisi della condizione di carico orizzontale in prossimità della parte anteriore del telaio. Prima di esporre i grafci relativi agli andamenti della tensione equivalente di picco, si ritiene utile specifcare la nomenclatura utilizzata nella presentazione dei risultati. Nelle legende dei grafci nelle Figure [6.19,](#page-113-0) [6.20,](#page-113-1) [6.21](#page-114-0) e [6.22](#page-114-1) si utilizzano i termini:

- "SEQ" per indicare la tensione equivalente di picco;
- "APDL" per indicare i risultati relativi alle analisi svolte con Ansys Mechanical APDL;
- "PSM APP NO ADV mode" per indicare i risultati relativi alle analisi svolte con Ansys Mechanical Enterprise ed estrapolati grazie all'App ACT PSM con l'opzione "Advance Calibration Mode" disattivata;
- "PSM APP YES ADV mode" per indicare i risultati relativi alle analisi svolte con Ansys Mechanical Enterprise ed estrapolati grazie all'App ACT PSM con l'opzione "Advance Calibration Mode" attivata.

Negli stessi grafici, solo al fine di confronto, vengono riportati anche gli andamenti degli angoli di apertura  $2\alpha$ stimati: sia dall'App ACT PSM ("V-notch Angle PSM APP"), che grazie ai codici APDL riportati in Appendice [E](#page-226-0) ("V-notch Angle APDL").

A titolo dei grafci nelle Figure [6.19,](#page-113-0) [6.20,](#page-113-1) [6.21](#page-114-0) e [6.22](#page-114-1) si indica la linea del V-notch analizzato, corrispondente alle defnizioni riportate in Figura [6.17.](#page-111-0)

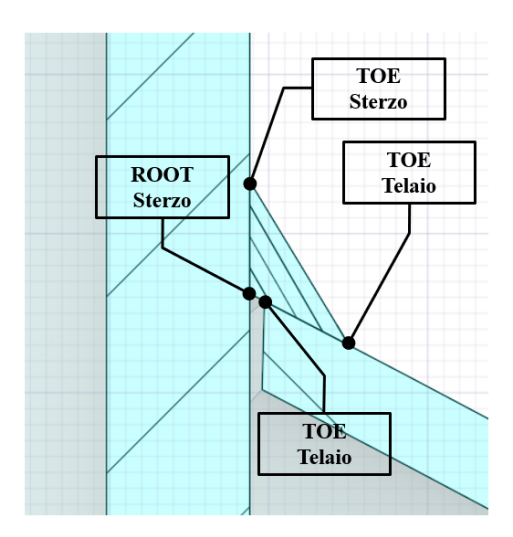

<span id="page-111-0"></span>Figura 6.17: Specifca della nomenclatura utilizzata per identifcare le linee dei V-notch analizzati.

Prima di presentare i risultati, si esplicita in Figura [6.18](#page-112-0) come è stata definita la "Coordinata Angolare  $\varphi$ " presente in ascissa ai grafci dei risultati. Nella stessa Figura [6.18,](#page-112-0) si evidenziano anche i punti di rottura sperimentale rilevati durante le prove sperimentali.

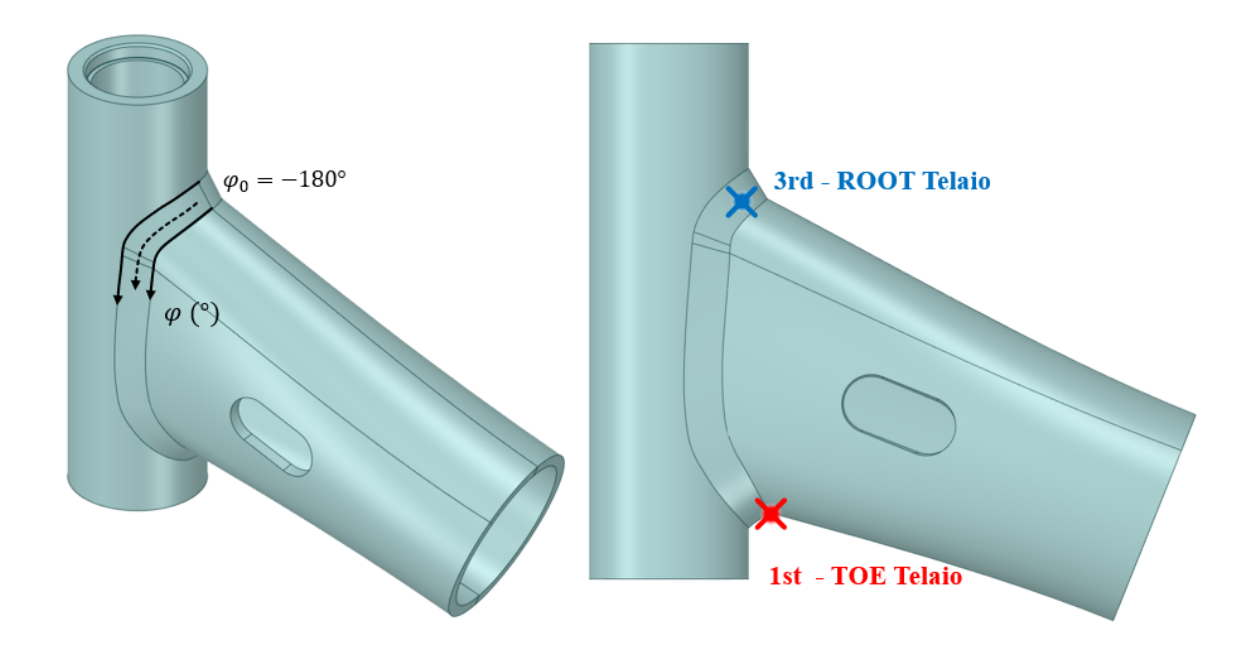

<span id="page-112-0"></span>Figura 6.18: Defnizione della "Coordinata Angolare φ" presente in ascissa ai grafci dei risultati relativi allo sterzo e posizione che individuano le rotture sperimentali.

Nelle pagine seguenti, si presentano gli andamenti della tensione equivalente di picco lungo le linee dei Vnotch: a radice cordone lato sterzo e telaio, a piede cordone lato sterzo e telaio rispettivamente nelle Figure [6.19,](#page-113-0) [6.20,](#page-113-1) [6.21](#page-114-0) e [6.22.](#page-114-1) Si ricorda che tali grafci sono stati ottenuti per una forza orizzontale applicata di valore  $F_0 = 2500N$  Come era lecito aspettarsi, vi è un ottimo accordo tra gli andamenti ottenuti dall'analisi in Ansys Mechanical APDL e i risultati estratti grazie all'App ACT PSM con opzione "Advance Calibration Mode" disattivata. L'effetto della calibrazione avanzata, nell'analisi con l'App ACT PSM, sembra quello di riportare a valori più elevati la tensione equivalente di picco laddove l'angolo di apertura  $2\alpha$  diminuisce.

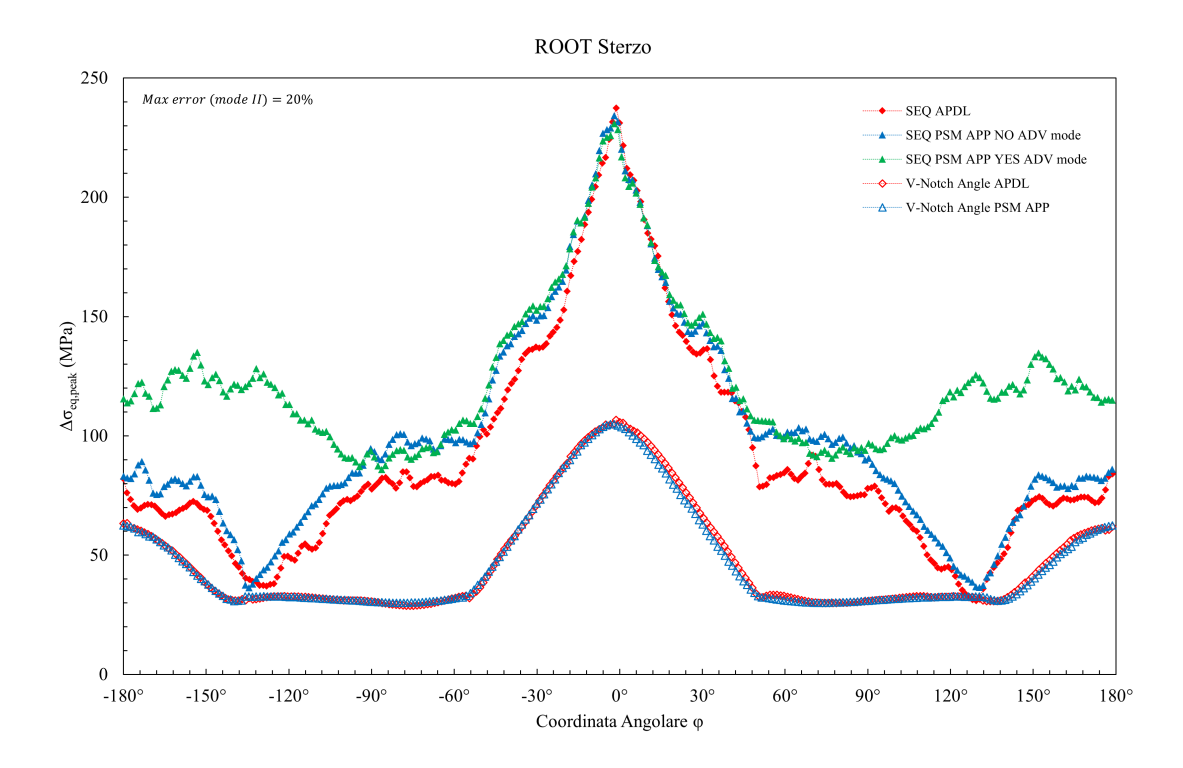

<span id="page-113-0"></span>Figura 6.19: Andamento della tensione equivalente di picco in corrispondenza della radice cordone lato sterzo ottenuto per l'analisi dello sterzo.

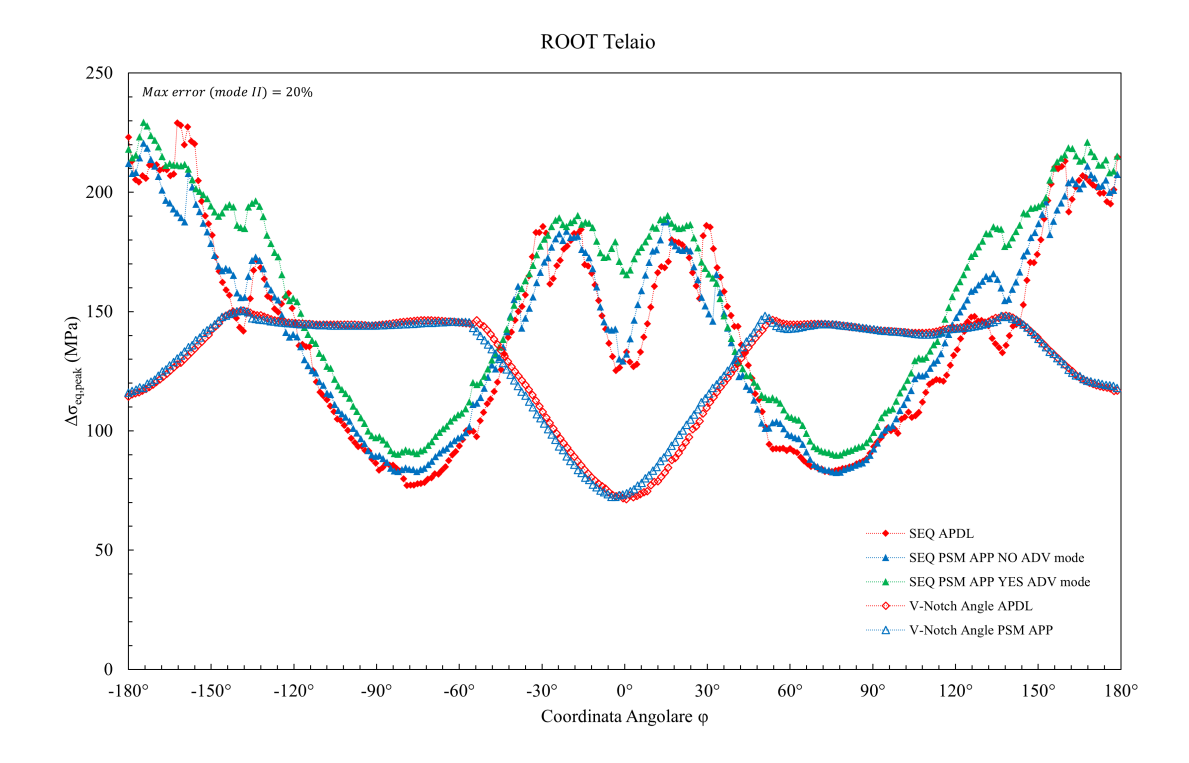

<span id="page-113-1"></span>Figura 6.20: Andamento della tensione equivalente di picco in corrispondenza della radice cordone lato telaio ottenuto per l'analisi dello sterzo.

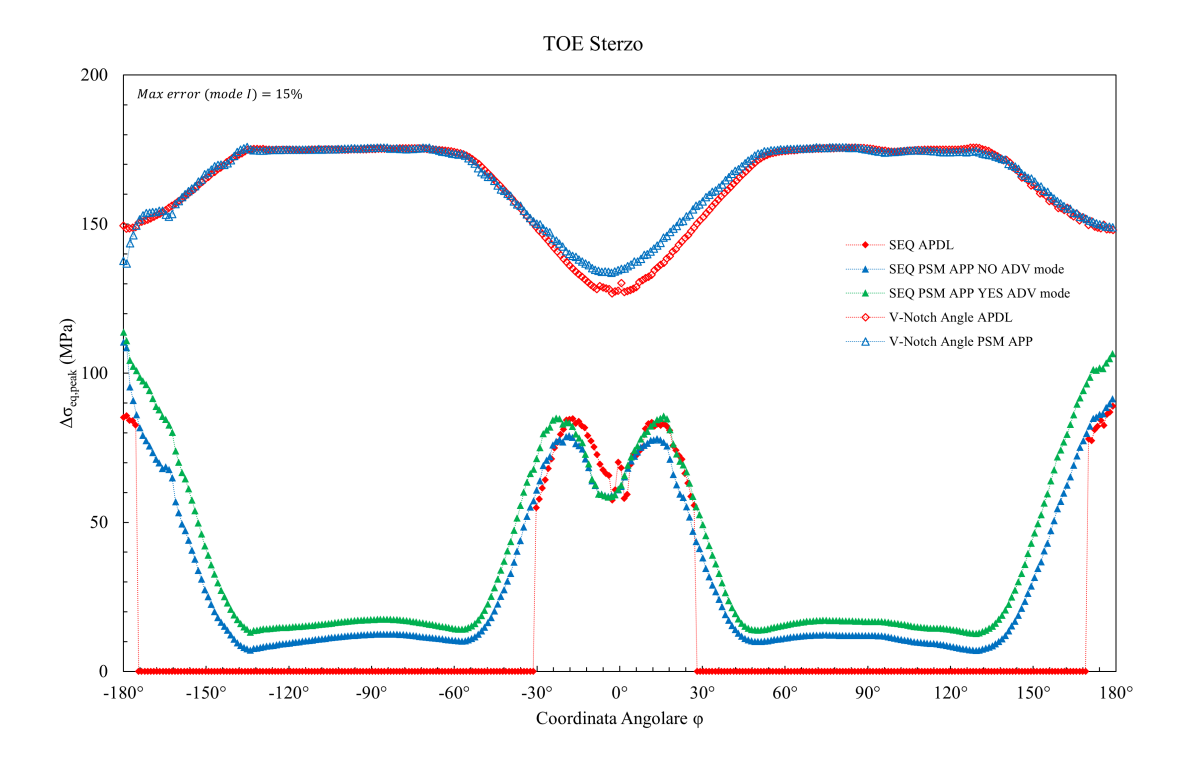

<span id="page-114-0"></span>Figura 6.21: Andamento della tensione equivalente di picco in corrispondenza della piede cordone lato sterzo ottenuto per l'analisi dello sterzo.

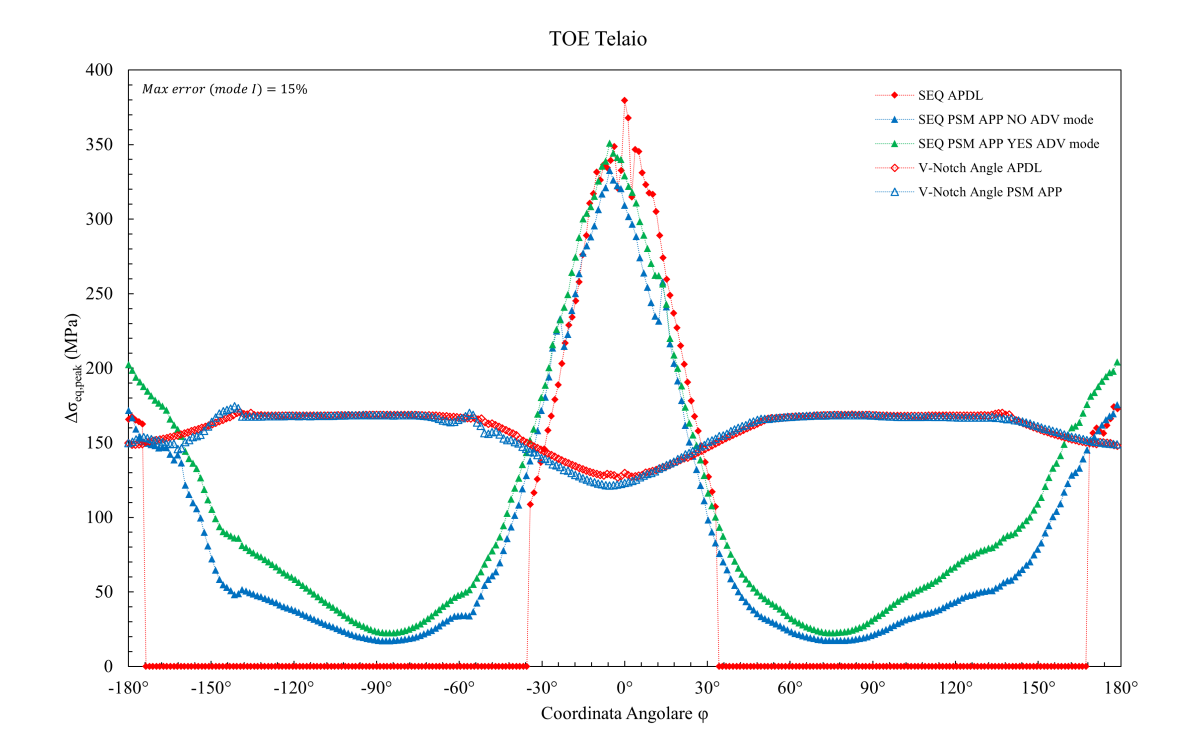

<span id="page-114-1"></span>Figura 6.22: Andamento della tensione equivalente di picco in corrispondenza della piede cordone lato telaio ottenuto per l'analisi dello sterzo.

Come si può notare nelle Figure [6.21](#page-114-0) e [6.22,](#page-114-1) l'andamento ai piedi cordone, ricavato dall'analisi svolta in Ansys Mechanical APDL, superate determinate aperture angolari  $2\alpha$  scende bruscamente a  $0MPa$ . Questa anomalia si spiega pensando a come sono stati definiti i coefficienti  $K_{FE}^i$  con  $i = *, ***,$  riportati in Tabella [6.8,](#page-110-1) che si annullano per  $2\alpha > 150^\circ$ , azzerando di conseguenza anche la tensione equivalente di picco per tali valori dell'angolo di apertura del V-notch.

Componendo gli andamenti della tensione equivalente di picco di tutte le linee analizzate in un unico grafco riassuntivo, si può ottenere un diagramma del tipo presentato in Figura [6.23,](#page-115-0) ottenuto per l'analisi condotta in Ansys Mechanical APDL. Su tale grafco è possibile individuare alcuni punti che sperimentano i maggiori valori della tensione equivalente di picco. Un procedimento del tutto analogo è stato attuato per determinare altri due set di tre punti per le analisi svolte con l'App ACT PSM.

Si è voluto riportare il grafco ottenuto per analisi condotta in in Ansys Mechanical APDL, poichè presentava uno strano andamento in corrispondenza del punto maggiormente sollecitato, nominato "1st (wrong)" in Figura [6.23.](#page-115-0) Questo andamento così altalenante è dovuto alla conformazione della mesh nella zona in questione, che risulta particolarmente distorta passando da una dimensione di elemento pari  $1mm$  dell'intero modello a circa  $0.15mm$  nei pressi della punto incriminato. Questa variazione ha sicuramente influito sul valore della tensione equivalente di picco, provocando un andamento del tutto inattendibile nei pressi della zona. Per le motivazioni appena esposte si è escluso dall'analisi il punto "1st (wrong)", sostituendolo con "1st" in Figura [6.23.](#page-115-0)

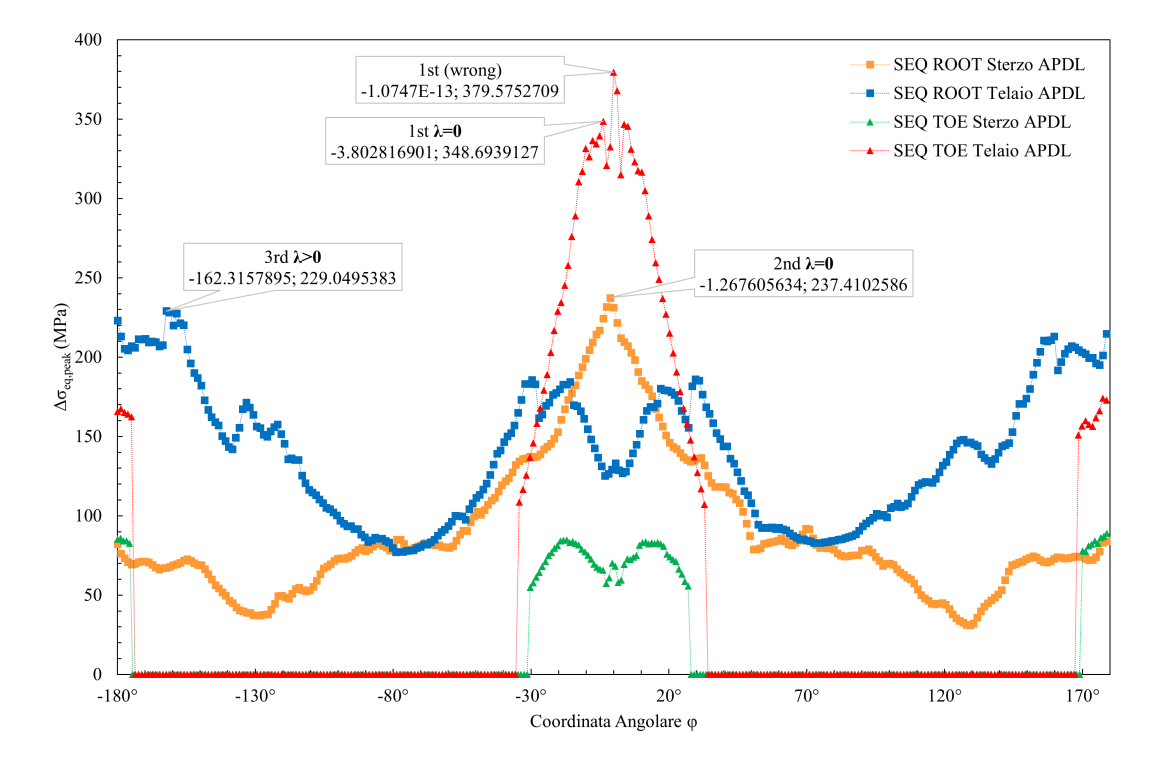

<span id="page-115-0"></span>Figura 6.23: Punti critici individuati con riferimento agli andamenti della tensione equivalente di picco dell'analisi in Ansys Mechanical APDL.

Riprendendo i dati relativi alle rotture sperimentali esposti ad inizio capitolo in Tabella [6.3,](#page-101-0) si può verifcare che le zone effettivamente interessate dalla comparsa di cricche sono quelle nominate "1st" e "3rd" in Figura [6.23.](#page-115-0) Solo i due punti appena citati sono stati inseriti nelle bande a progettazione del Peak Stress Method riportate nelle Figure [6.24](#page-116-0) e [6.25,](#page-116-1) dopo aver aggiornato i risultati ai valori di forza effettivamente applicati durante le prove sperimentali, riportati in Tabella [6.3.](#page-101-0)

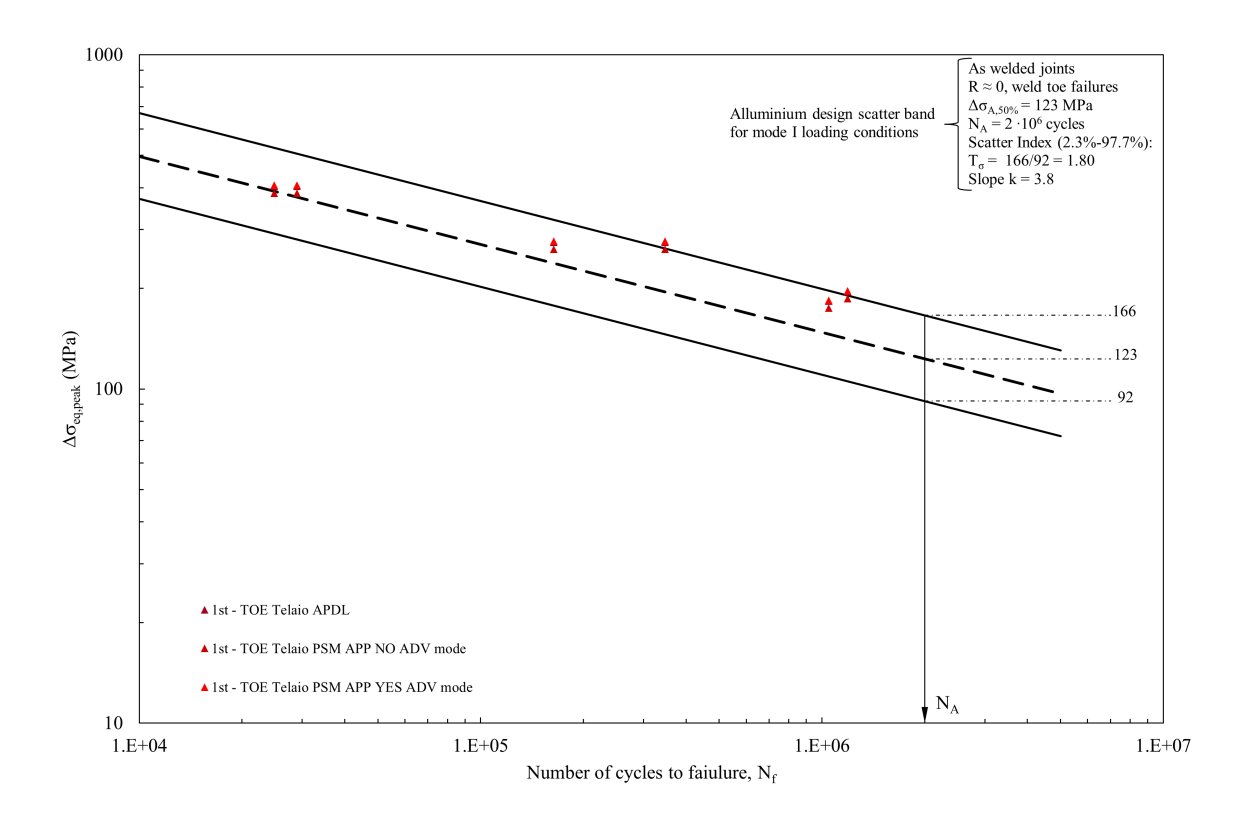

<span id="page-116-0"></span>Figura 6.24: Banda del Peak Stress Method per l'alluminio per prevalenza di modo I con inseriti i risultati relativi all'analisi dello sterzo.

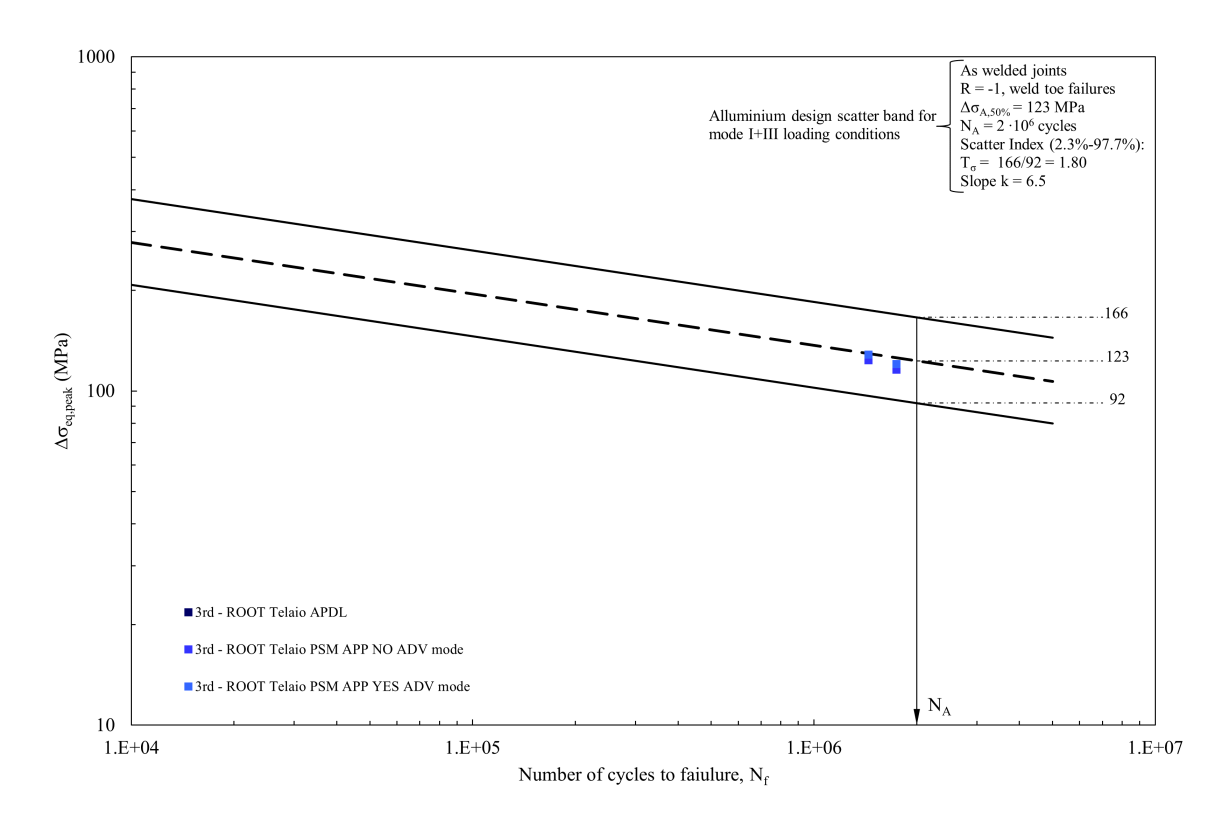

<span id="page-116-1"></span>Figura 6.25: Banda del Peak Stress Method per l'alluminio per prevalenza di modo III con inseriti i risultati relativi all'analisi dello sterzo.

#### 6.8 Approfondimento radice semplifcata

Oltre alla geometria presentata, durante il suo lavoro di tesi [\[14\]](#page-270-0) il collega ha modellato un secondo giunto con il dettaglio della radice semplifcato. La radice cordone, in questo secondo caso, non presenta uno slot aperto del tipo presentato in Figura [6.17,](#page-111-0) bensì una confgurazione a facce parallele perfettamente chiusa con un angolo di apertura  $2\alpha = 0^\circ$ . Di conseguenza, non sono più individuabili due V-notch da analizzare a radice cordone ("ROOT Sterzo" e "ROOT Telaio"), ma solamente una denominata "ROOT 0°" nei grafici riportati di seguito. Nelle Figure [6.26](#page-118-0) e [6.27,](#page-118-1) si riportano i grafci di confronto relativi all'andamento della tensione di picco equivalente. Come si può notare nei diagrammi, in entrambi i casi l'andamento ricavato per il modello semplifcato risulta lievemente in vantaggio di sicurezza su quasi tutto il dominio. In conclusione, si ritiene molto interessante che il Peak Stress Method riesca a dare risultati soddisfacenti, nonostante l'applicazione ad una geometria semplifcata.

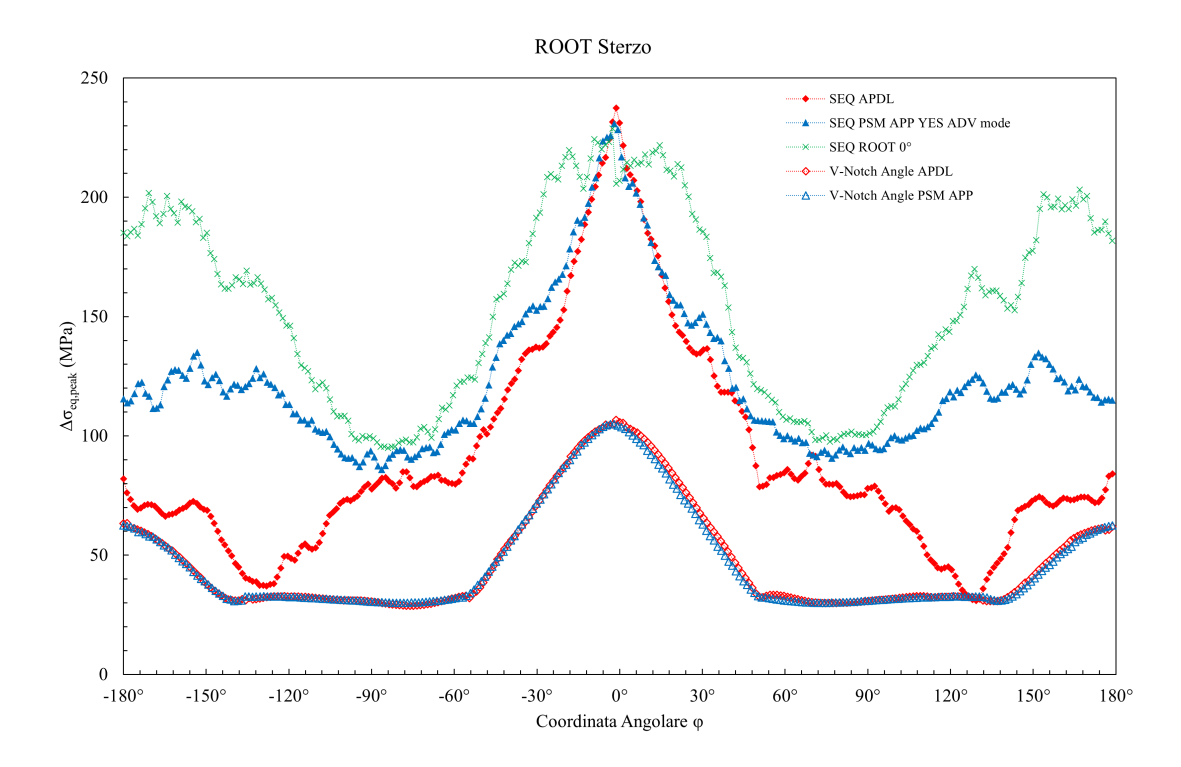

<span id="page-118-0"></span>Figura 6.26: Andamento della tensione equivalente di picco in corrispondenza della radice cordone semplifcata lato sterzo ottenuto per l'analisi dello sterzo.

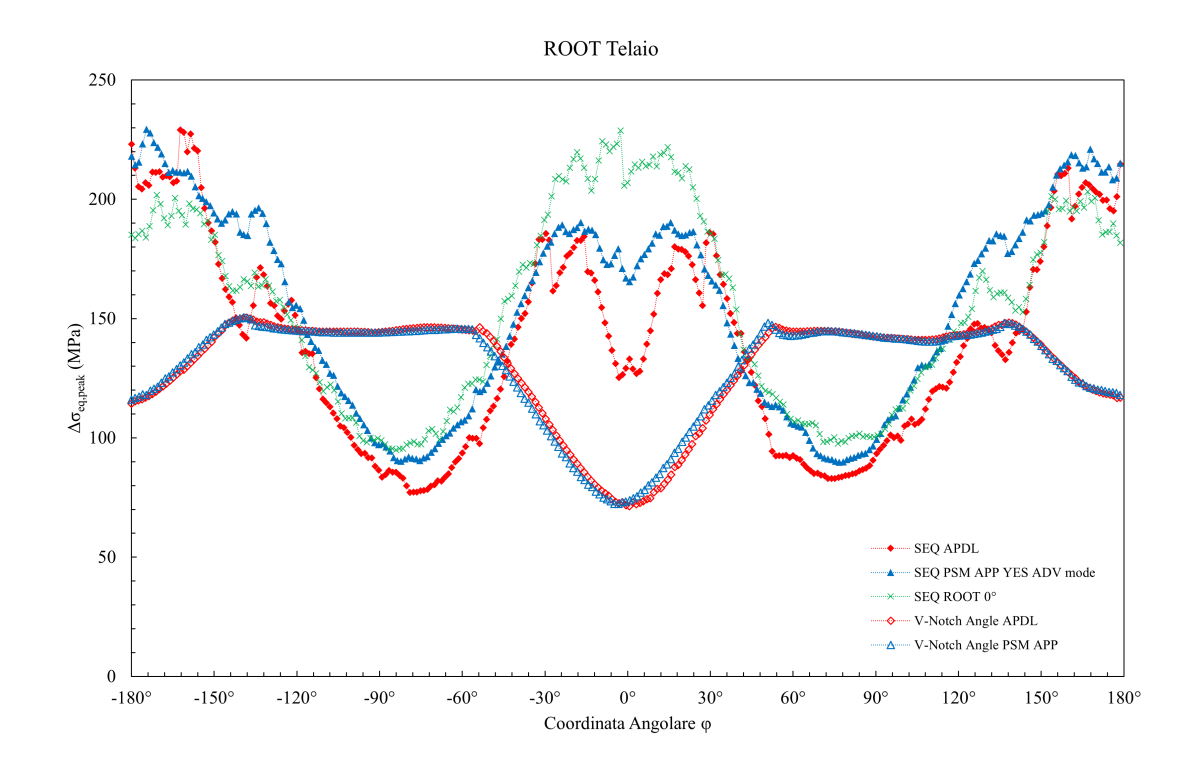

<span id="page-118-1"></span>Figura 6.27: Andamento della tensione equivalente di picco in corrispondenza della radice cordone semplifcata lato telaio ottenuto per l'analisi dello sterzo.

# <span id="page-120-1"></span>CAPITOLO 7: Analisi del telaio di uno scooter elettrico [\[37\]](#page-271-2)

Nel corso del presente capitolo, si presentano le analisi svolte sul telaio dello scooter elettrico Ciclone relative alla condizione di carico orizzontale esposta al Capitolo [6.](#page-98-0) Data l'eccezionale complessità geometrica in gioco, si è preferito svolgere l'analisi solamente all'interno i Ansys Mechanical Enterprise, estrapolando i risultati grazie all'uso dell'App ACT PSM. Si può osservare in Figura [7.1](#page-120-0) il modello SolidWorks® del telaio analizzato con modellati i cordoni di saldatura in corrispondenza:

- della zona anteriore dello sterzo;
- della zona del supporto collegato all'ammortizzatore;
- della zona posteriore di collegamento dei tubi laterali con il tubolare principale del telaio.

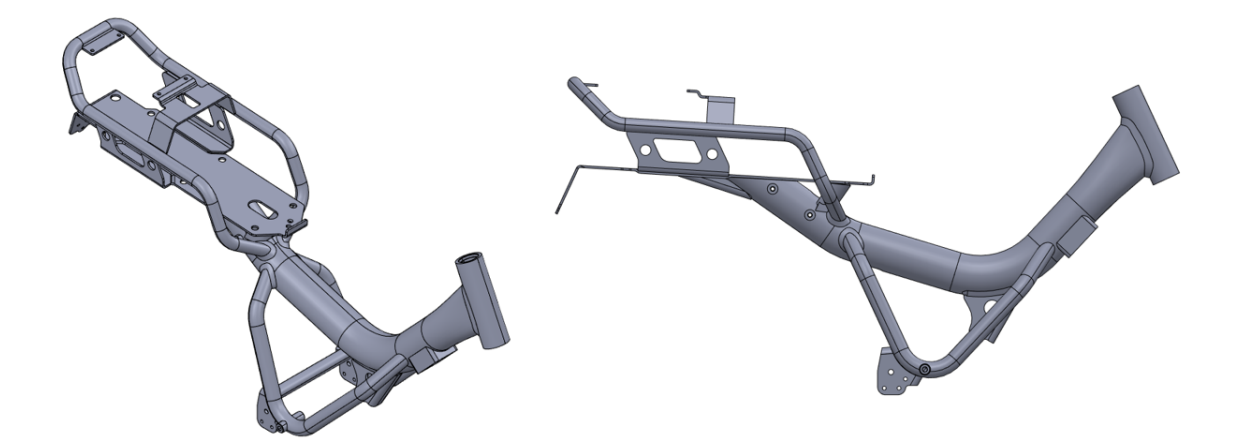

Figura 7.1: Modello SolidWorks® del telaio dello scooter Ciclone analizzato.

<span id="page-120-0"></span>Inizialmente, l'obbiettivo dell'analisi era di studiare tutte le zone interessate da rottura sperimentale riportate nell'articolo di riferimento [\[37\]](#page-271-2), purtroppo tale intento si è dimostrato troppo ambizioso, sia per il tempo a disposizione, che per l'intrinseca complessità dell'indagine. Per questo motivo sono stati modellati alcuni cordoni di saldatura che non verranno esaminati in questo capitolo, tuttavia il modello potrà essere utilizzato per sviluppi futuri.

#### 7.1 Modellazione geometrica

Al fne di svolgere l'analisi FEM del telaio appena presentato, è stato reso disponibile il modello CAD completo dello scooter Ciclone, visibile in Figura [7.2.](#page-121-0) Come si può notare, sul modello sono assenti i cordoni di saldatura, fondamentali per poter stimare la tensione equivalente di picco applicando il Peak Stress Method.

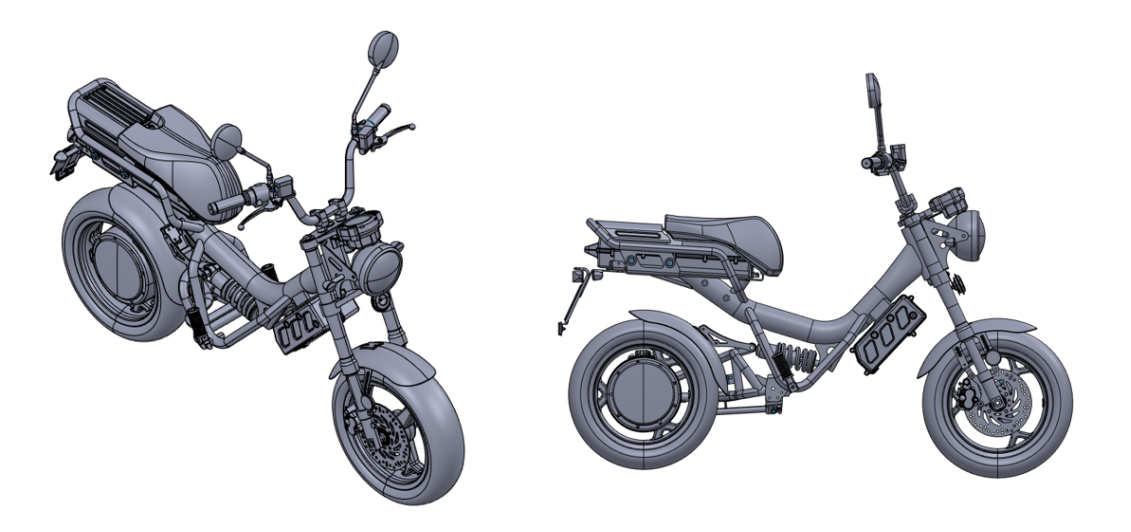

Figura 7.2: Modello SolidWorks® dello scooter Ciclone completo.

<span id="page-121-0"></span>Considerato il gran numero di elementi superfui ai fni dell'analisi FEM, la cui presenza avrebbe solamente aumentato a dismisura il tempo di calcolo da parte di Ansys Mechanical Enterprise, si è deciso di svolgere anzitutto alcune operazioni di "pulizia" del modello. Dal modello presentato in Figura [7.2,](#page-121-0) sono stati eliminati tutti gli elementi non essenziali per l'analisi, quali ad esempio: il manubrio, le ruote, la sella, il comparto batterie e molti altri. Concluso il lavoro di "pulizia" del modello, si è ottenuto un modello SolidWorks® del solo telaio molto simile a quello presentato in Figura [7.1,](#page-120-0) chiaramente sprovvisto di cordoni di saldatura.

Come accennato poco sopra, per analizzare la resistenza a fatica del modello con il Peak Stress Method, è stato necessario modellare i cordoni di saldatura all'interno di SolidWorks®. Vista la grande complessità geometrica, si è preferito modellare solamente le saldature interessate da rottura sperimentale indicate al Capitolo [6.](#page-98-0) Di seguito, si propongono i risultati della modellazione con visibili gli sketch utilizzati per creare i loft in SolidWorks®:

- cordone di saldatura nella parte anteriore del telaio in prossimità dello sterzo, riportato in Figura [7.3;](#page-121-1)
- cordone di saldatura nella parte inferiore del telaio in prossimità del supporto collegato all'ammortizzatore, riportato in Figura [7.4;](#page-122-0)
- cordoni di saldatura nella parte posteriore del telaio in prossimità dei tubolari laterali connessi al tubolare principale, riportati in Figura [7.5.](#page-122-1)

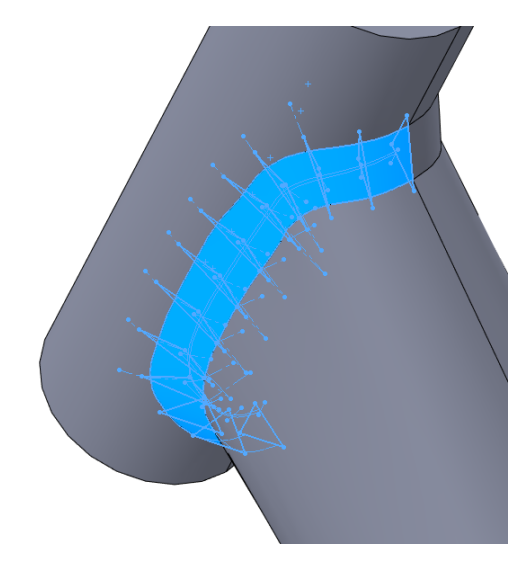

<span id="page-121-1"></span>Figura 7.3: Cordone di saldatura nella parte anteriore del telaio in prossimità dello sterzo modellato in SolidWorks®, visibili gli sketch alla base del loft.

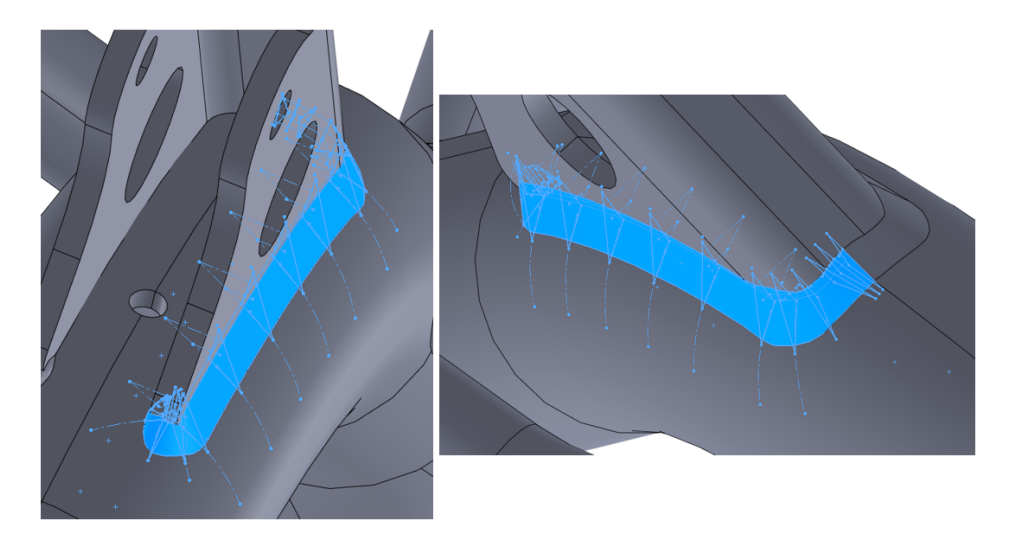

Figura 7.4: Cordone di saldatura nella parte inferiore del telaio in prossimità del supporto collegato all'ammortizzatore modellato in SolidWorks®, visibili gli sketch alla base del loft.

<span id="page-122-0"></span>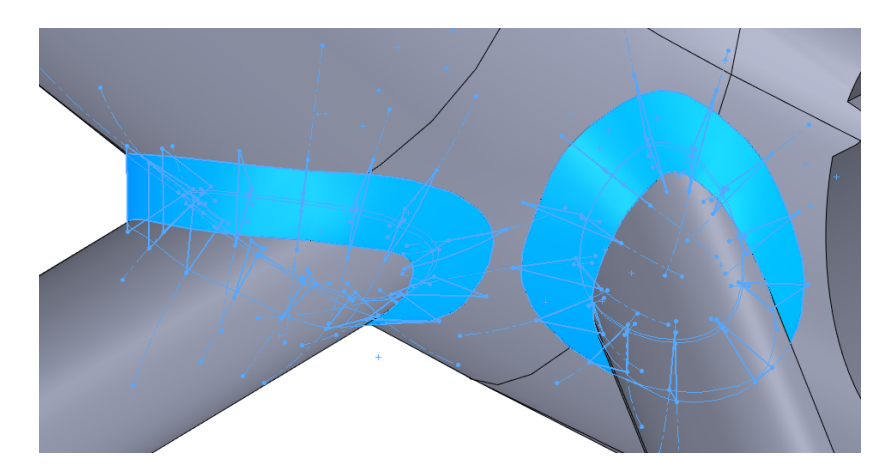

<span id="page-122-1"></span>Figura 7.5: Cordoni di saldatura nella parte posteriore del telaio in prossimità dei tubolari laterali modellati in SolidWorks®, visibili gli sketch alla base del loft.

Come si può vedere nelle Figure [7.3](#page-121-1) e [7.4,](#page-122-0) i loft modellati in SolidWorks® riproducono solamente metà dei cordoni di saldatura, la restante parte è stata generata specchiando i loft sopracitati sul piano mediano del telaio.

In conclusione, al fne di ricreare delle condizioni di vincolo più possibile simili a quelle delle prove sperimentali esposte al Capitolo [6,](#page-98-0) si è preferito aggiungere la forcella posteriore al modello CAD del solo telaio. Introdurre questo elemento ha permesso di trasferire i carichi applicati al telaio in maniera del tutto realistica, senza dover adoperare ulteriori semplifcazioni. Si presenta in Figura [7.6](#page-123-0) il modello CAD così ottenuto, che successivamente è stato convertito in formato STEP per essere importato ed analizzato in Ansys Mechanical Enterprise.

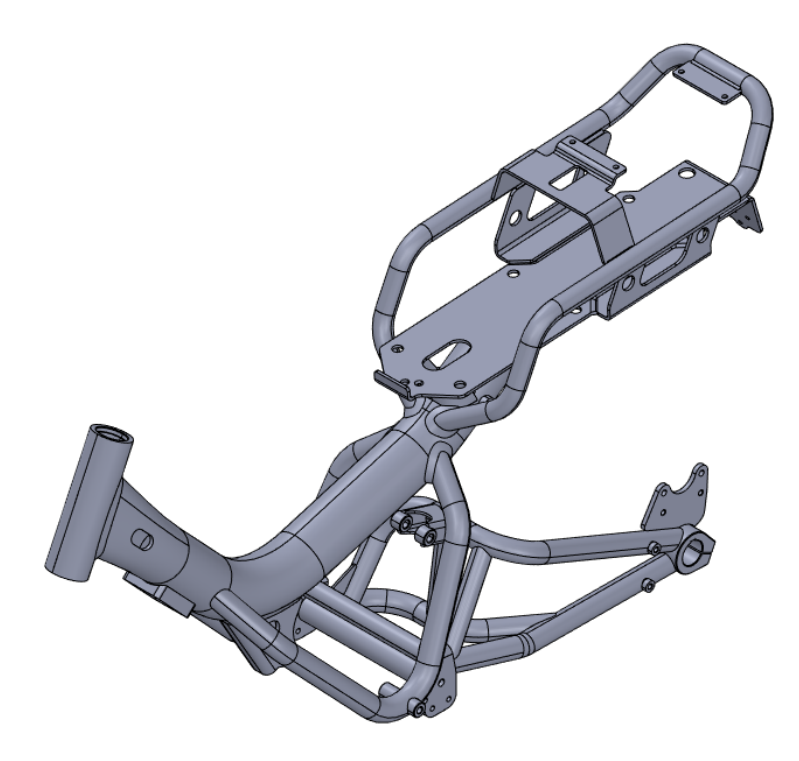

<span id="page-123-0"></span>Figura 7.6: Modello SolidWorks® del telaio dello scooter con la forcella posteriore.

Importato il modello all'interno di Ansys SpaceClaim, sono state condotte alcune operazioni di manipolazione della geometria al fne di rendere più agevole la generazione della mesh in Ansys Mechanical Enterprise. Senza voler entrare nel dettaglio tecnico di tali operazione, sono stati corretti lievi difetti presenti nei cordoni di saldatura, che avrebbero portato a creare una mesh particolarmente distorta proprio in corrispondenza delle zone di maggior interesse.

#### 7.2 Confronto sezione tubolare principale

Al fne di verifcare la coerenza tra modello FEM e geometria reale, è stato condotto un confronto in corrispondenza della sezione del tubolare principale. Per poter osservare la geometria reale del tubolare principale del telaio, è stato necessario sezionare un telaio rotto a fatica durante le prove sperimentali [\[37\]](#page-271-2). Il tubolare principale del telaio è stato tagliato con un piano di sezione parallelo all'asse del canotto dello sterzo ad una pari a 73mm dal cordone di saldatura, ovvero nella stessa posizione dell'estensimetro nominale superiore [\[14\]](#page-270-0) rappresentato in Figura [6.14.](#page-108-0) In Figura [7.7,](#page-124-0) si possono comparare il modello CAD e la geometria reale, entrambi tagliati lungo l'elemento tubolare principale del telaio in corrispondenza del piano di sezione.

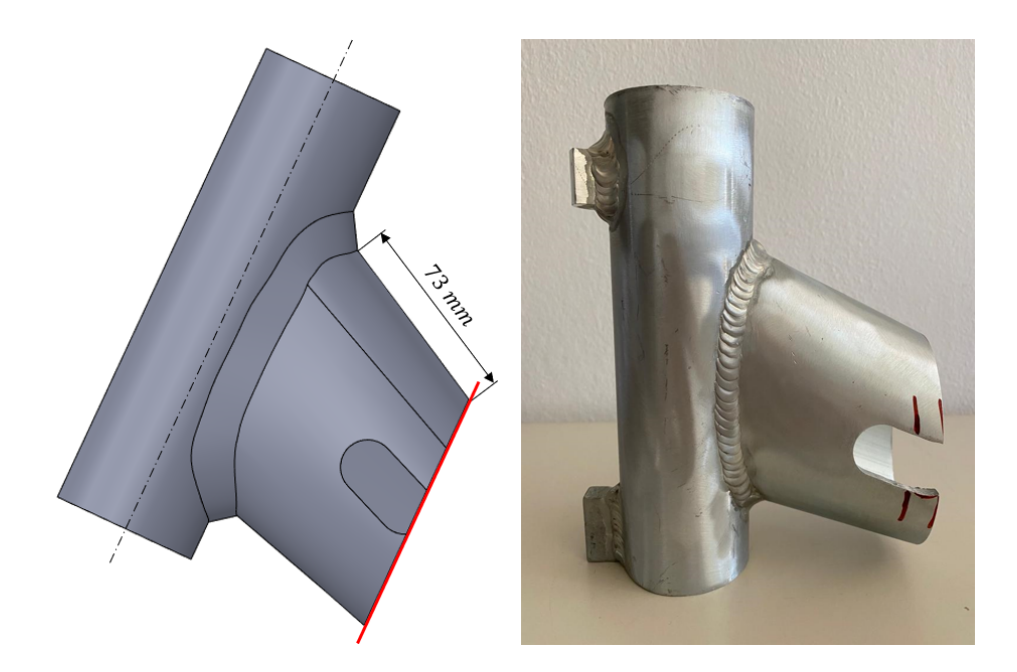

Figura 7.7: Confronto tra modello CAD e geometria reale sezionati in corrispondenza dell'elemento tubolare principale del telaio.

<span id="page-124-0"></span>In Figura [7.8,](#page-124-1) si presentano le sezioni ottenute in ambiente SolidWorks® e dall'operazione di taglio del telaio sperimentale. Già da un confronto preliminare puramente visivo, le due sezioni risultano molto simili tra loro.

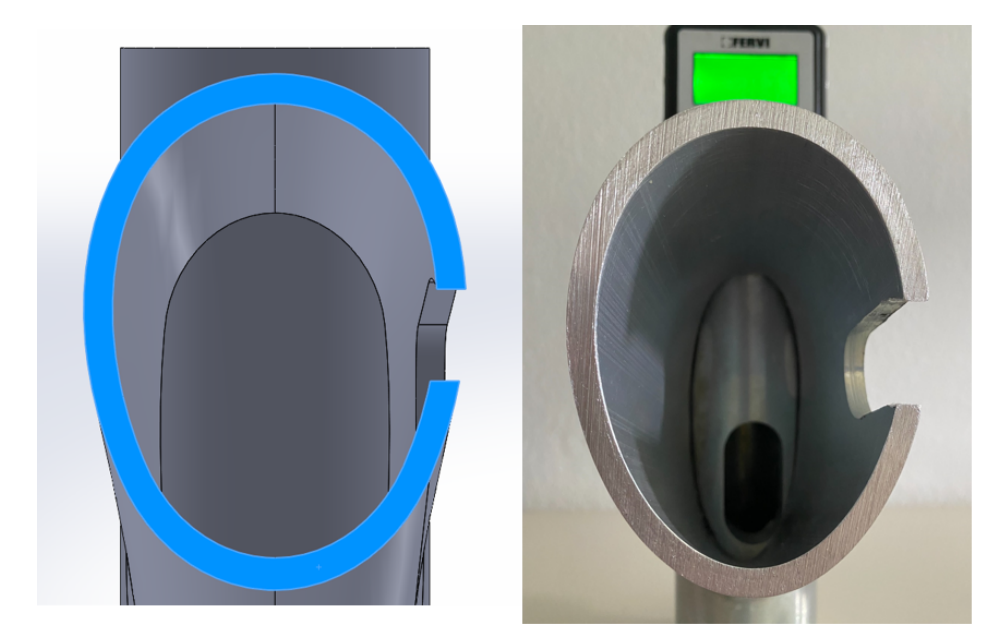

Figura 7.8: Confronto visivo tra la sezione del tubolare principale del modello CAD e la geometria reale.

<span id="page-124-1"></span>Al fne di attuare un confronto sistematico, si è preferito comparare il valore delle aree delle due sezioni. Per l'area della sezione ottenuta dal modello CAD è stato sufficiente utilizzare l'apposito strumento di misura all'interno di SolidWorks®. Per ottenere il valore dell'area della sezione reale si è seguita una procedura lievemente più lunga: sempre in SolidWorks® sono state tracciate delle spline che percorressero il proflo della sezione, in questo modo è stato generato uno sketch cui è stato possibile ricavare la dimensione dell'area. Si propone in Tabella [7.1](#page-125-0) il confronto numerico tra le aree delle sezioni del tubolare principale del telaio, come si può vedere i due valori risultano in ottimo accordo, presentando uno scostamento percentuale minore del 5%.

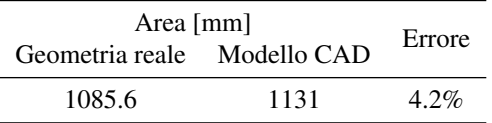

<span id="page-125-0"></span>Tabella 7.1: Confronto numerico tra le aree delle sezioni del tubolare principale del telaio.

### 7.3 Connections

All'interno di Ansys Mechanical Enterprise, dopo aver importato il modello CAD del telaio, completo di forcella posteriore come rappresentato in Figura [7.6,](#page-123-0) è necessario controllare le cosiddette "Connections". Tale verifca risulta imprescindibile, poichè Ansys Mechanical Enterprise applica automaticamente un certo di numero di "connections", con lo scopo di connettere tutti i volumi presenti nel modello. Di conseguenza, è buona pratica controllare tutte le operazioni effettuate in maniera automatica dal software, affnché riproducano esattamente i risultati desiderati. Per approfondire quanto esposto sinteticamente in questo paragrafo si suggerisce di consultare le guide di Ansys® riportate in bibliografa.

## 7.3.1 Contatti "Bonded"

Nello specifco, Ansys Mechanical Enterprise utilizza dei contatti di tipo "Bonded" per connettere i volumi che presentano superfci molto vicine. Il contatto "Bonded" può essere immaginato come se le superfci interessate venissero incollate tra loro, quindi permettendo il completo trasferimento di carico tra i volumi connessi. Questa è la tipologia di "connection" applicata in maniera automatica da Ansys Mechanical Enterprise di cui si parlava poco sopra.

Tornando all'analisi dello telaio, è stato necessario non solo eliminare buona parte dei contatti generati in maniera autonoma dal software, ma anche aggiungerne di ulteriori affnché tutti i volumi presenti nel modello in Figura [7.6](#page-123-0) fossero connessi tra loro ove richiesto. Senza descrivere ciascun contatto individualmente, in Figura [7.9](#page-125-1) si evidenziano tutti i contatti di tipo "Bonded" applicati al modello. Ogni coppia di lettere riportata rappresenta la connessione tra le rispettive superfci interessate.

<span id="page-125-1"></span>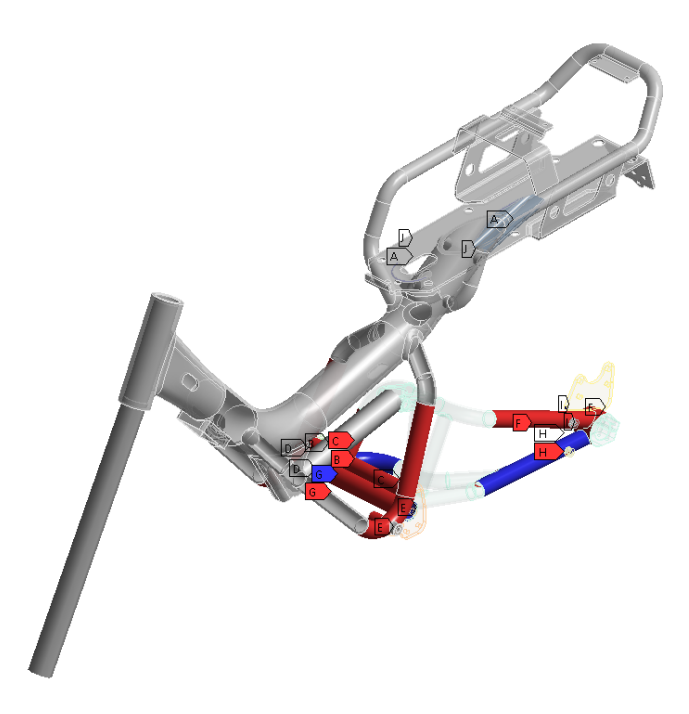

Figura 7.9: Rappresentazione sintetica di tutti i contatti "Bonded" applicati al telaio dello scooter.

#### 7.3.2 Elementi "beam"

Come si può osservare in Figura [7.10,](#page-126-0) sono stati utilizzati degli elementi "beam" al fne di simulare in ambiente FEM due componenti dello scooter, necessari per trasferire correttamente i carichi al telaio:

- la forcella anteriore, che connette lo sterzo alla ruota anteriore;
- la barra metallica rigida, sostituita all'ammortizzatore durante le prove a fatica.

In entrambi i casi, gli elementi "beam" avevano il compito di trasferire il carico al telaio deformandosi il meno possibile, dunque sono stati creati con materiale fttizio super rigido avente un modulo elastico estremamente elevato  $E_{beam} = 2 \cdot 10^9 GPa$ .

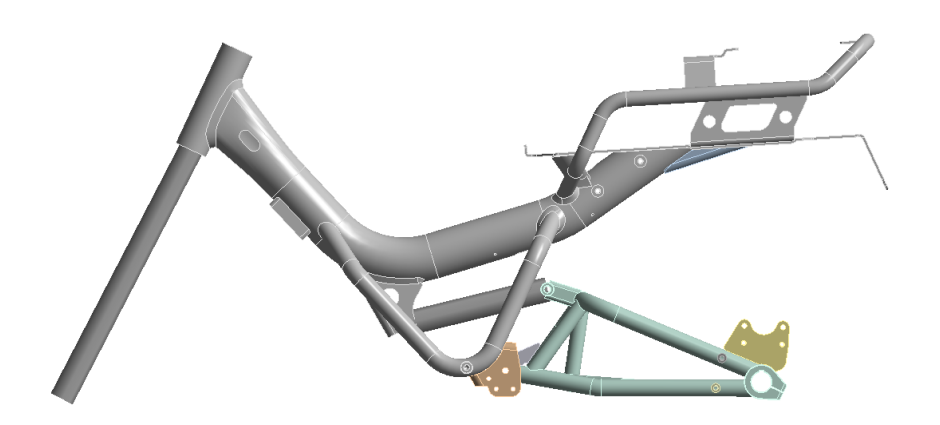

<span id="page-126-0"></span>Figura 7.10: Modello FEM del telaio in Ansys Mechanical Enterprise, con visibili gli elementi beam per simulare la forcella anteriore e la barra rigida in corrispondenza dello sterzo.

Con riferimento alla Figura [7.11,](#page-126-1) si espone di seguito la procedura seguita per simulare la forcella anteriore con gli elementi "beam":

- sono stati creati due "Remote Point" a partire dalle arre di appoggio dei cuscinetti presenti sullo sterzo, impostando l'opzione "Rigid". In Figura [7.11](#page-126-1) a destra, è possibile visualizzare le "Constraint Equation" relative a questi due "Remote Point";
- è stato generato un terzo "Remote Point" di tipo "Stand" in corrispondenza dell'asse della ruota anteriore dello scooter;
- i tre "Remote Point" sono statti collegati, a due a due, grazie a degli elementi "beam" a sezione circolare con diametro  $d = 20$ mm.

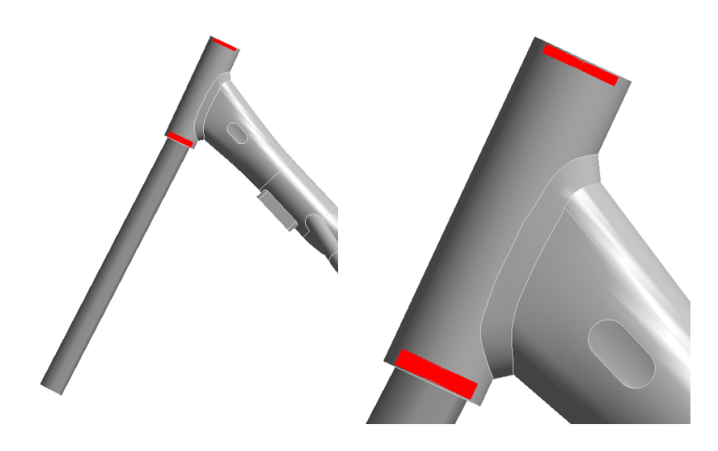

<span id="page-126-1"></span>Figura 7.11: Elementi beam e "Remote Point" generati per simulare la forcella anteriore in corrispondenza dello sterzo.

Per simulare la barra metallica rigida, sostituita all'ammortizzatore durante le prove sperimentali, si è utilizzato ancora un elemento "beam". Come si può dedurre osservando la Figura [7.12,](#page-127-0) sono stati creati due "Remote Point" con opzione "Rigid" a partire dalle sedi dei perni di collegamento dell'ammortizzatore lato telaio e lato forcella posteriore. Successivamente, i due "Remote Point" sono stati congiunti con un elemento "beam" a sezione circolare con diametro  $d = 20mm$ .

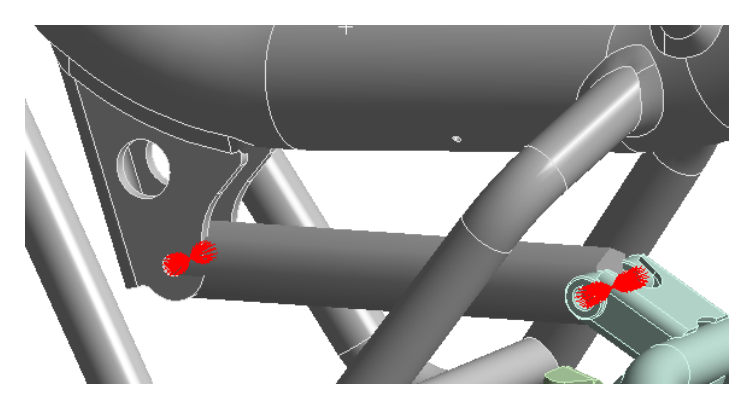

<span id="page-127-0"></span>Figura 7.12: Elemento beam e "Remote Point" generati per simulare la barra rigida in corrispondenza dell'ammortizzatore.

## 7.4 Mesh PSM

In questo paragrafo, si ripercorrono i passaggi che hanno permesso di generare una mesh compatibile con l'applicazione del Peak Stress Method per l'analisi condotta sul telaio dello scooter. Considerate le ampie dimensioni in gioco sul modello analizzato, non è stato possibile generare una mesh uniforme su tutta la geometria, poichè non solo Ansys Mechanical Enterprise avrebbe impiegato un tempo eccessivo per giungere alla soluzione, ma, dato il grandissimo numero di elementi fniti, nemmeno il PC fornito dall'Università sarebbe stato in grado di risolvere il modello per carenza di memoria fsica (RAM).

Alla luce di tali considerazioni, si è preferito originare una mesh, impostando una dimensione media di elemento pari a 5mm, per l'intero telaio, andando a diminuire tale dimensione solo dove necessario. In queste zone, si è affnata la mesh grazie al comando "Sphere of Infuence" in Ansys Mechanical Enterprise, in modo da rispettare le condizioni di applicabilità del Peak Stress Method localmente a seconda della condizione di carico esaminata.

Poichè le prove sperimentali relative alla condizione di carico orizzontale riportavano rotture solamente nella zona anteriore nei pressi dello sterzo, si è affnata la mesh esclusivamente in questa posizione. Per individuare la dimensione caratteristica a, similmente al Capitolo [6](#page-98-0) precedente, si è esaminata la sezione in corrispondenza delle fbre superiori riportata in Figura [7.13,](#page-128-0) ove sono evidenziati i principali parametri dimensionali del Peak Stress Method per i piedi cordone e radice d'interesse.

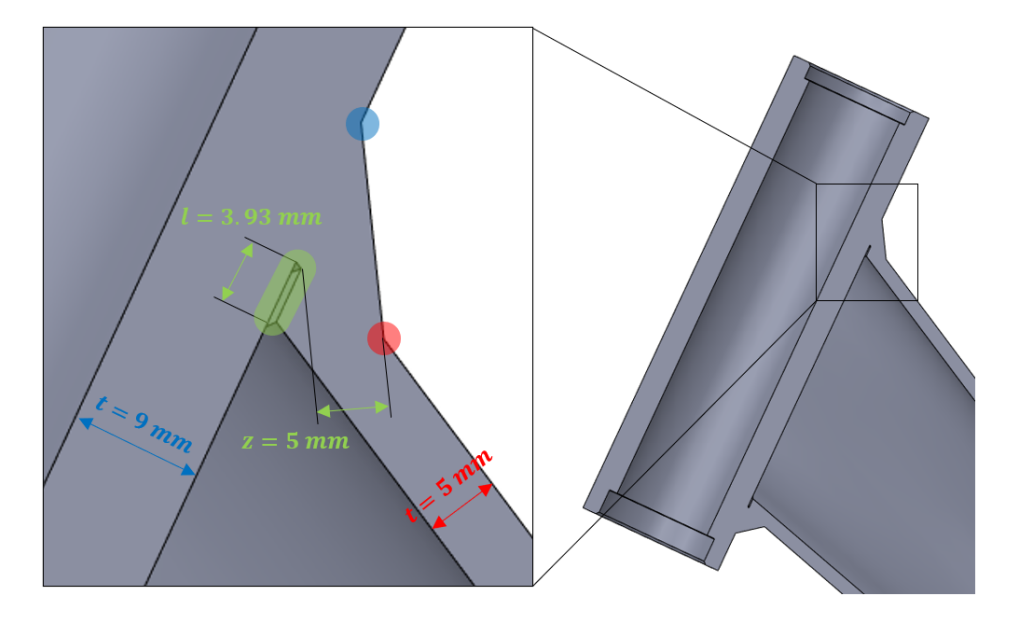

<span id="page-128-0"></span>Figura 7.13: Parametri dimensionali del Peak Stress Method su piedi e radice cordone in prossimità dello sterzo.

Determinata la dimensione caratteristica a, posta pari ad  $l = 3.93mm$ , applicando le condizioni di applicabilità del Peak Stress Method, riportate in Tabella [1.2](#page-14-0) per gli elementi tetraedrici, si è trovata la massima dimensione di elemento  $d_{max} = 1.31$ mm, come riassunto in Tabella [7.2.](#page-128-1)

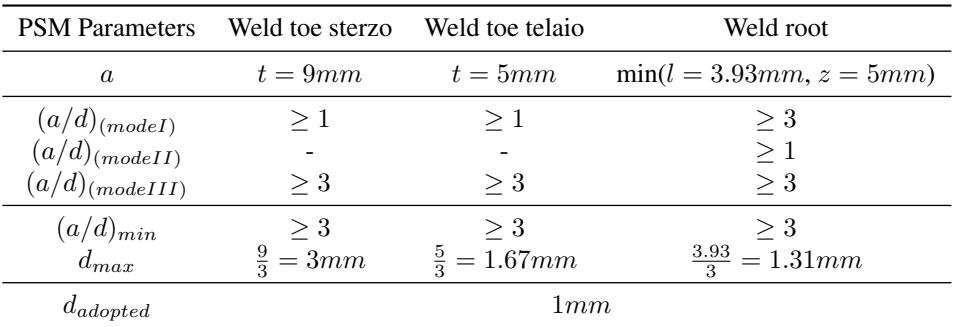

<span id="page-128-1"></span>Tabella 7.2: Condizioni di applicabilità del Peak Stress Method per l'analisi della condizione di carico orizzontale del telaio completo.

Come anticipato, è stata generata una mesh "globale" con una dimensione di elemento pari a 5mm, tenendo attiva l'opzione "Adaptive Size", che permette a Ansys Mechanical Enterprise di adattare lievemente la dimensione di elemento a seconda dei dettagli geometrici incontrati durante la creazione della mesh. Per diminuire la dimensione di elemento fino al valore di  $1mm$  desiderato per l'applicazione del Peak Stress Method, sono create due "Sphere of Infuence" concentriche in modo che inglobassero lo sterzo, come si può vedere in Figura [7.14.](#page-129-0) Nella sfera esterna è stata impostata una dimensione di elemento di 2.5mm, mentre in quella interna di 1mm. Si riassumono le caratteristiche relative alla generazione della mesh in Tabella [7.3.](#page-129-1)

| Global mesh parameters |                  |                  |  |
|------------------------|------------------|------------------|--|
| Element Size           |                  | $5 \text{ mm}$   |  |
| Use Adaptive Size      |                  |                  |  |
|                        |                  |                  |  |
| Local mesh parameters  |                  |                  |  |
| Sphere of Influence    | Radius           | Element Size     |  |
| External               | $150 \text{ mm}$ | $2.5 \text{ mm}$ |  |
| Internal               | 100 mm           | mm               |  |

Tabella 7.3: Parametri di generazione della mesh per analizzare la confgurazione di carico orizzontale del telaio completo.

<span id="page-129-1"></span>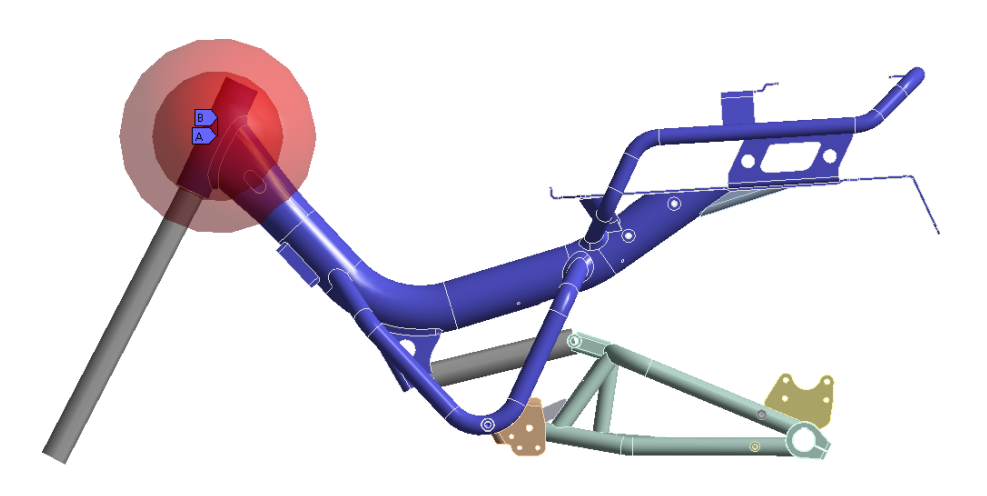

<span id="page-129-0"></span>Figura 7.14: Volume interessato dalle "Sphere of Infuence" nella parte anteriore del telaio in prossimità dello sterzo.

Grazie a questo artifcio, non solo si sono rispettate le condizioni di applicabilità del Peak Stress Method, ma si è garantito un infttimento graduale della mesh fno alla dimensione desiderata, senza brusche variazioni nella dimensione di elemento lungo la geometria. In Figura [6.11,](#page-106-0) si può notare la regolarità della mesh ottenuta in corrispondenza delle zone delle fbre superiori ed inferiori in Figura [7.13.](#page-128-0)

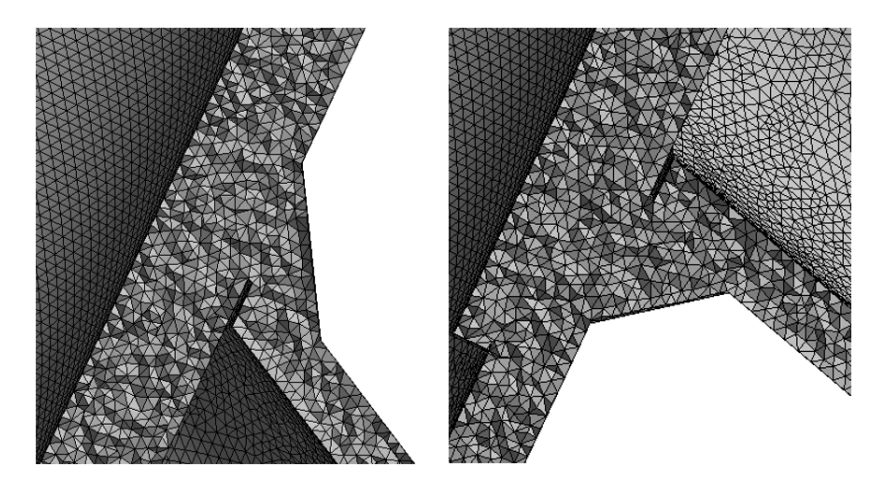

Figura 7.15: Presentazione della mesh nelle zone delle fbre superiori ed inferiori del cordone di saldatura dello sterzo.

#### 7.5 Carichi e vincoli

Al fne di riprodurre la condizione di carico orizzontale, in questo caso è stato possibile implementare lo schema di vincoli e carichi, esposto in fgura [6.4](#page-100-0) al Capitolo [6](#page-98-0) precedente, pressochè inalterato all'interno di Ansys Mechanical Enterprise. Tra i vincolo e carichi applicati, utilizzando le stesse lettere riportate in Figura [7.16,](#page-130-0) è possibile riconoscere:

- A vincolo a carrello, che permette le sole traslazioni orizzontali e rotazioni perpendicolari al piano in corrispondenza dell'asse della ruota anteriore;
- B forza orizzontale pari a  $2500N$  applicata in corrispondenza dell'asse della ruota anteriore;
- C vincolo di cerniera, che permette le sole rotazioni perpendicolari al piano in corrispondenza del disco freno della ruota posteriore.

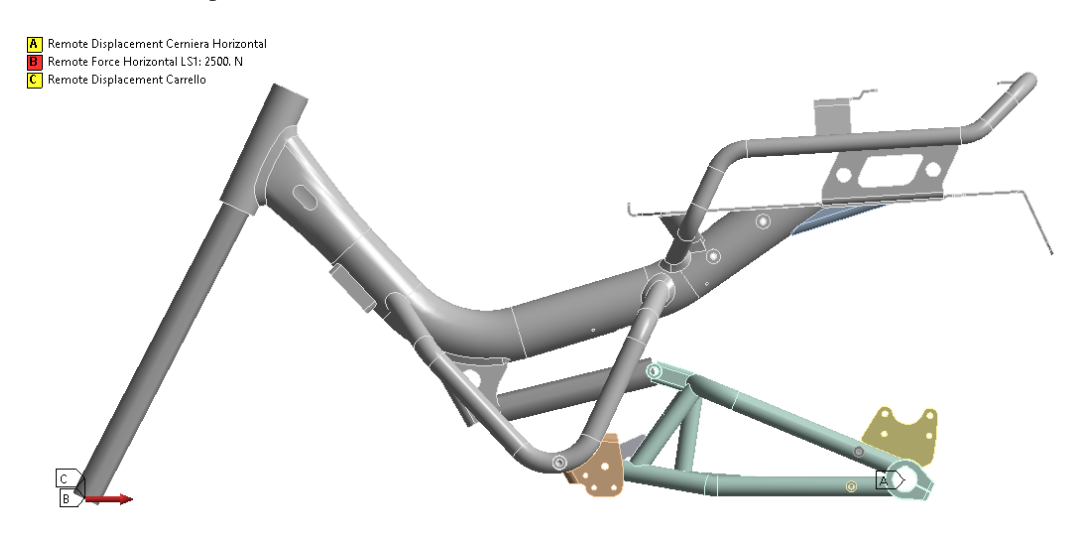

<span id="page-130-0"></span>Figura 7.16: Confgurazione di carico orizzontale riprodotta in ambiente FEM.

Similmente a come operato al Capitolo [6,](#page-98-0) con l'intento di verifcare la bontà dell'analisi condotta, si sono confrontati i dati relativi alle misurazioni degli estensimetri [\[14\]](#page-270-0), situati in prossimità dello sterzo, con con le corrispondenti deformazioni in ambiente FEM. Si rimanda alla Figura [6.14](#page-108-0) per rinfrescare la memoria riguardo alle posizioni degli estensimetri, mentre si presenta il confronto in Tabella [7.4.](#page-130-1)

|                    | Position [mm] | Elastic Strain [ $\mu \varepsilon$ ]<br>Experimental | <b>FEM</b> | Error    |
|--------------------|---------------|------------------------------------------------------|------------|----------|
| Locale Superiore   |               | 767.3                                                | 748.8      | $-2.4\%$ |
| Nominale Superiore | 73            | 685.8                                                | 657.3      | $-4.2\%$ |
| Locale Inferiore   |               | $-1055.6$                                            | $-1013.3$  | $-4\%$   |
| Nominale Inferiore | 34            | $-738.2$                                             | $-7749$    | 49%      |

<span id="page-130-1"></span>Tabella 7.4: Confronto tra le misurazioni sperimentali [\[14\]](#page-270-0) degli estensimetri e la simulazione FEM condotta sul telaio completo dello scooter.

Come si può notare, le deformazioni rilevate in Ansys Mechanical Enterprise risultano in ottimo accordo con le misurazioni sperimentali degli estensimetri, mai presentando uno scostamento superiore al 5%, del tutto in linea con l'errore rilevato dal confronto delle sezioni del tubolare principale. Si può concludere in maniera defnitiva che gli ampi scostamenti, relativi agli estensimetri nominali riportati in Tabella [6.7,](#page-108-1) fossero dovuti proprio al vincolo di incastro, presente nel modello analizzato al Capitolo [6,](#page-98-0) decisamente più gravoso rispetto alla realtà sperimentale.

#### 7.6 Presentazione dei risultati

A conclusione dell'analisi condotta, è possibile presentare i risultati ottenuti sul modello del telaio completo relativi alla condizione di carico orizzontale. Si ricorda che i risultati sono stati estratti solamente utilizzando l'App ACT PSM, attivando l'opzione "Advance Calibration Mode". Di conseguenza, nei grafci dell'andamento della tensione equivalente di picco sono stati riportati, ai fni di confronto, i risultati dell'analisi svolta al Capitolo [6](#page-98-0) precedente, sempre ottenuti con l'App ACT PSM con attiva l'opzione "Advance Calibration Mode". Prima di esporre i diagrammi della tensione equivalente di picco, si ritiene utile specifcare la nomenclatura uti-lizzata per presentare i risultati. Nelle leggende dei grafici nelle Figure [7.18,](#page-132-0) [7.19,](#page-132-1) [7.20](#page-133-0) e [7.21](#page-133-1) si utilizzano i termini:

- "S\_Eq,Peak" per indicare la tensione equivalente di picco  $\Delta \sigma_{ea,peak}$ ;
- "SubModel" per indicare i risultati relativi alle analisi condotte nel Capitolo [6](#page-98-0) sulla sola parte anteriore del telaio, in prossimità dello sterzo;
- "Model Complete" per indicare i risultati della presente analisi, svolta sull'intero modello del telaio.

Negli stessi grafci, per poter confrontare le differenze tra le due modellazioni, si riportano anche gli andamenti degli angoli di apertura 2α stimati dall'App ACT PSM, denominati con "V-Notch Angle".

A titolo dei diagrammi nelle Figure [7.18,](#page-132-0) [7.19,](#page-132-1) [7.20](#page-133-0) e [7.21](#page-133-1) si indica la linea del V-notch analizzato, cui corrispondono le defnizioni riportate in Figura [6.17](#page-111-0) al Capitolo [6](#page-98-0) precedente. Infne, prima di presentare i grafci dei risultati, si ritiene importante chiarire come è stata defnita la coordinata normalizzata S, riportandola in Figura [7.17](#page-131-0) assieme alle rotture sperimentali osservate per la condizione di carico orizzontale.

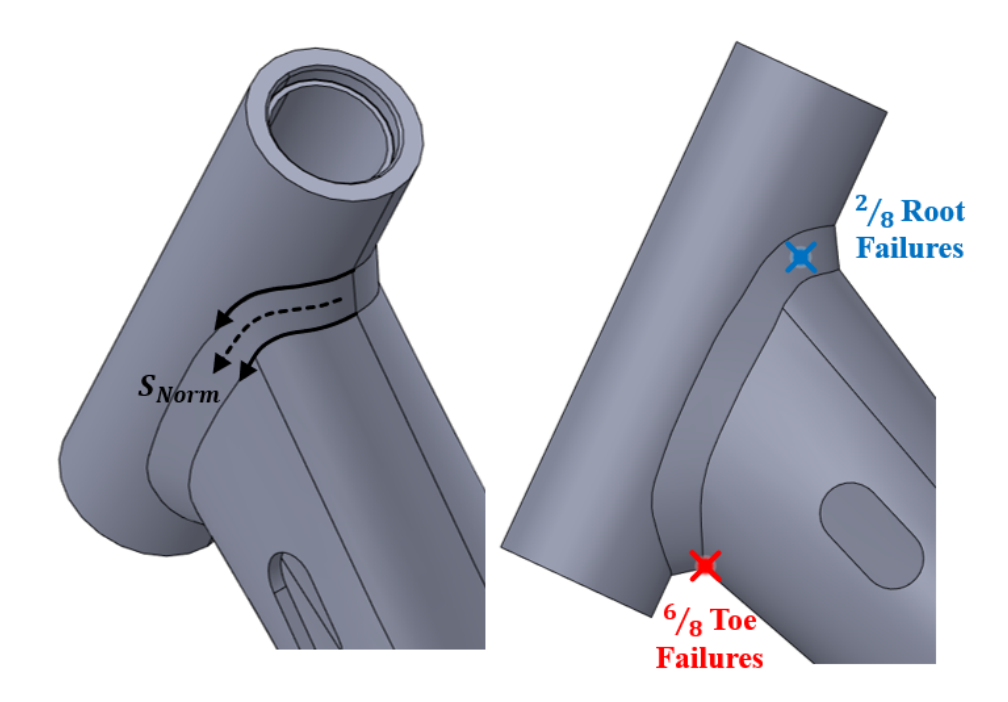

<span id="page-131-0"></span>Figura 7.17: Definizione della coordinata normalizzata S presente in ascissa ai grafici dei risultati relativi all'analisi del telaio completo e posizioni delle rotture sperimentali rilevate.

Nelle prossime pagine, si presentano gli andamenti della tensione equivalente di picco lungo le linee dei Vnotch: a radice cordone lato sterzo e telaio, a piede cordone lato sterzo e telaio rispettivamente nelle Figure [7.18,](#page-132-0) [7.19,](#page-132-1) [7.20](#page-133-0) e [7.21.](#page-133-1) In tutti i grafci dei risultati si può notare come l'analisi dell'intero telaio sia riuscita a cogliere i maniera appropriata l'asimmetria del carico, dovuta principalmente alla presenza della forcella posteriore. I risultati presentati nei grafci nelle Figure [7.18,](#page-132-0) [7.20](#page-133-0) e [7.21](#page-133-1) si dimostrano in buon accordo con gli andamenti della tensione equivalente dell'analisi esposta al Capitolo [6.](#page-98-0) Infatti, si può riconoscere chiaramente la somiglianza per quanto riguarda gli andamenti, tenendo conto della maggiore asimmetria di quelli relativi al telaio completo.

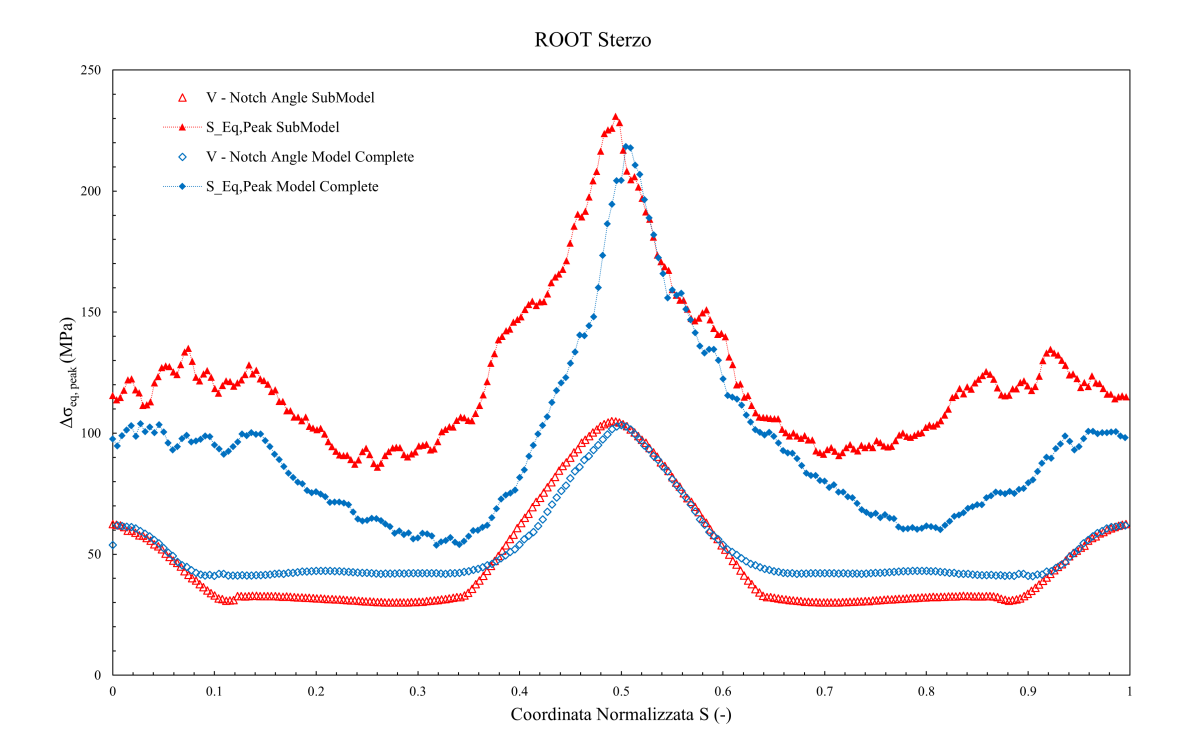

<span id="page-132-0"></span>Figura 7.18: Andamento della tensione equivalente di picco in corrispondenza della radice cordone lato sterzo ottenuto per l'analisi del telaio completo.

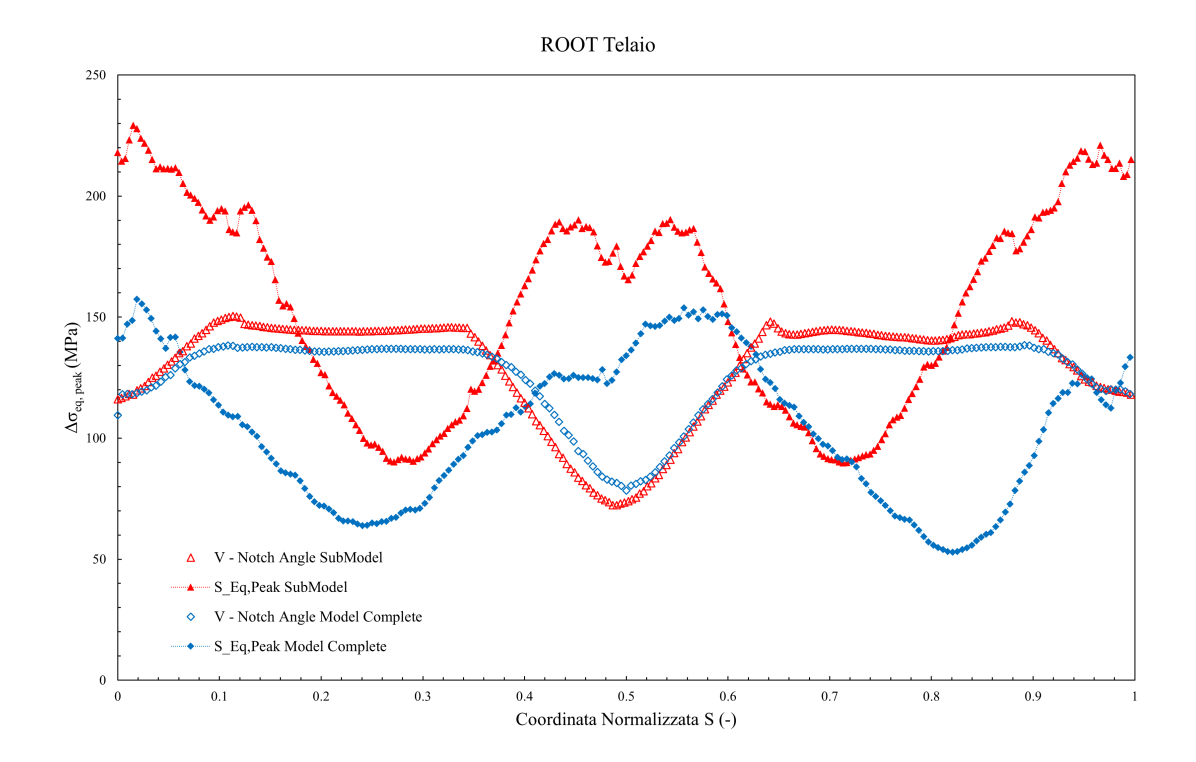

<span id="page-132-1"></span>Figura 7.19: Andamento della tensione equivalente di picco in corrispondenza della radice cordone lato telaio ottenuto per l'analisi del telaio completo.

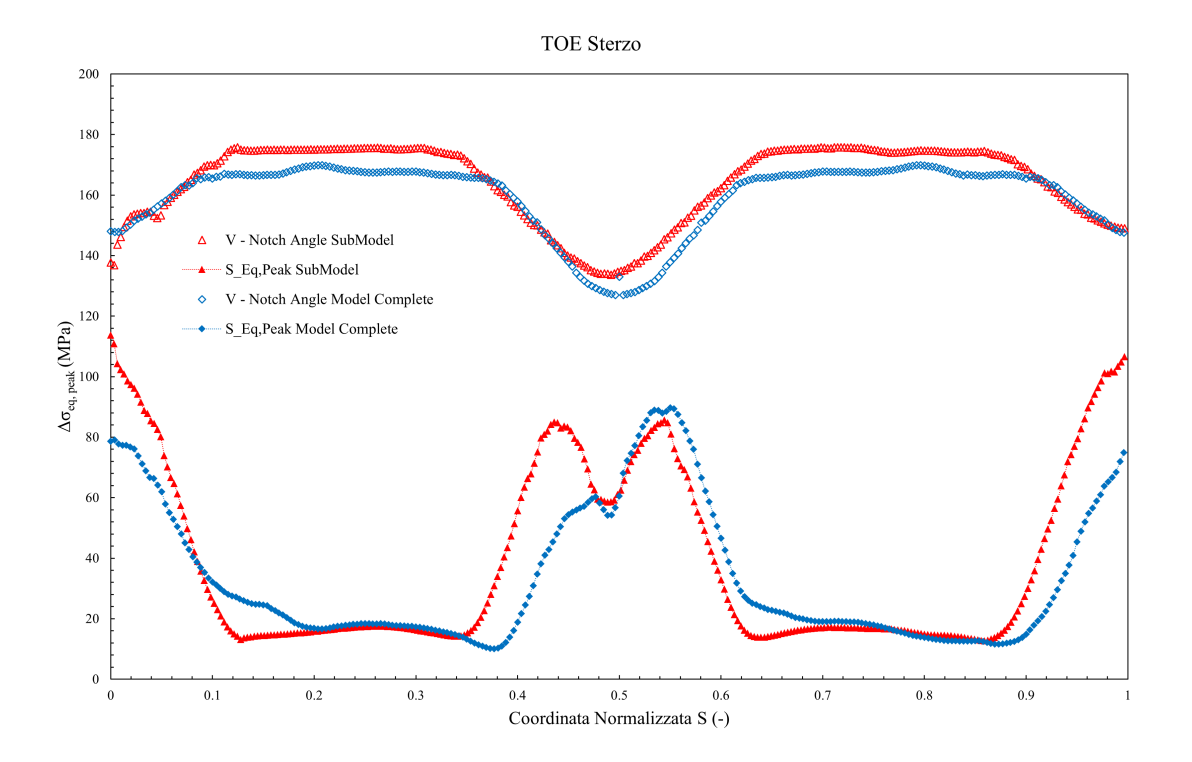

<span id="page-133-0"></span>Figura 7.20: Andamento della tensione equivalente di picco in corrispondenza del piede cordone lato sterzo ottenuto per l'analisi del telaio completo.

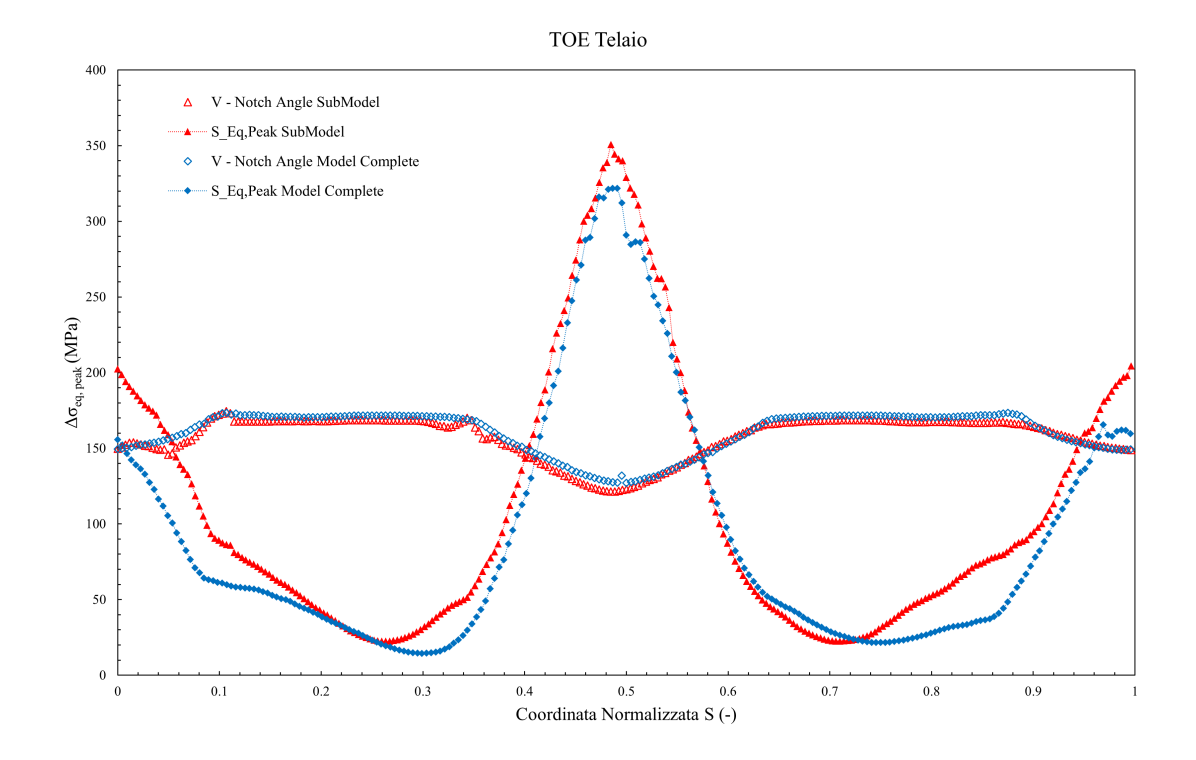

<span id="page-133-1"></span>Figura 7.21: Andamento della tensione equivalente di picco in corrispondenza del piede cordone lato sterzo ottenuto per l'analisi del telaio completo.

L'unico risultato che si discosta in maniera signifcativa rispetto all'analisi svolta al Capitolo [6](#page-98-0) è quello alla radice lato telaio in Figura [7.19.](#page-132-1) In questo caso, la tensione equivalente di picco valutata nel modello del telaio completo risulta sempre minore se confrontata con l'analisi precedente. Questa differenza, con ogni probabilità, è da ritenersi imputabile alla differente modellazione dei cordoni di saldatura. Si anticipa che, purtroppo, tale scostamento avrà diretto effetto sui risultati inseriti in banda di progettazione, essendo la radice lato telaio uno dei V-notch interessato da rotture sperimentali.

Riproponendo la medesima procedura seguita al Capitolo [6,](#page-98-0) si possono riunire gli andamenti della tensione equivalente di picco di tutte le linee analizzate in un unico grafco di sintesi, ottenendo il diagramma riportato in Figura [7.22.](#page-134-0) Su tale grafco, è possibile individuare facilmente i tre punti che sperimentano il valori maggiori di tensione equivalente di picco relativi all'analisi del telaio completo. In maniera del tutto analoga a come fatto al Capitolo [6,](#page-98-0) sono stati nominati "1st", "2nd" e "3rd", riportando nel grafco in Figura [7.22](#page-134-0) per ciascun punto il rispettivo valore del coefficiente di biassialità locale  $\lambda$ .

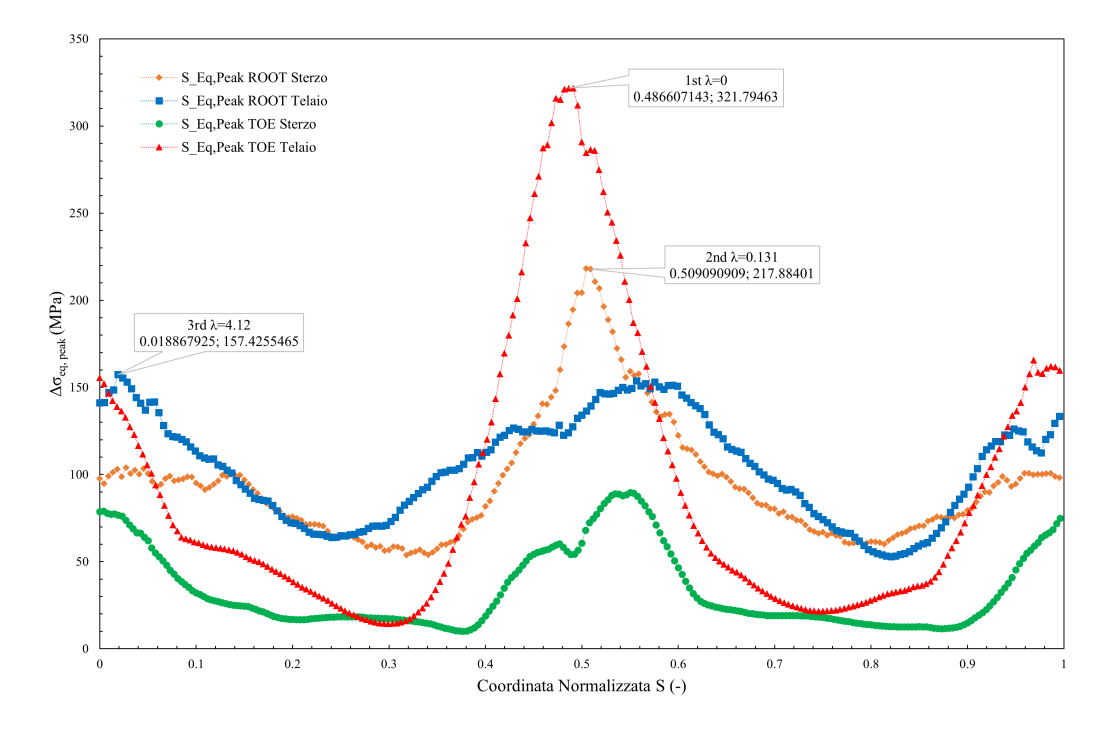

<span id="page-134-0"></span>Figura 7.22: Punti critici individuati con riferimento all'analisi del telaio completo per carichi orizzontali.

Ricordando le zone interessate da rottura sperimentale, riassunte in Tabella [6.3,](#page-101-0) si può verifcare solamente i punti "1st" e "3rd" sperimentano effettivamente la comparsa di cricche a fatica. Di conseguenza, solamente i due punti sopracitati sono stati inseriti nelle bande a progettazione del Peak Stress Method riportate nelle Figure [7.23](#page-135-0) e [7.24,](#page-135-1) dopo aver aggiornato i valori i risultati ai valori di forza effettivamente applicati durante le prove sperimentali riportati in Tabella [6.3.](#page-101-0) Come si può notare in Figura [7.23,](#page-135-0) i risultati ottenuti durante lo studio del telaio completo si dimostrano in ottimo accordo con quelli dell'analisi precedente esposta al Capitolo [6.](#page-98-0) Purtroppo, come anticipato in precedenza, i risultati relativi alla radice cordone, esposti in Figura [7.24,](#page-135-1) si discostano signifcativamente dai punti sperimentali ottenuti dall'analisi precedente, fnendo nella zona in svantaggio di sicurezza del grafco.

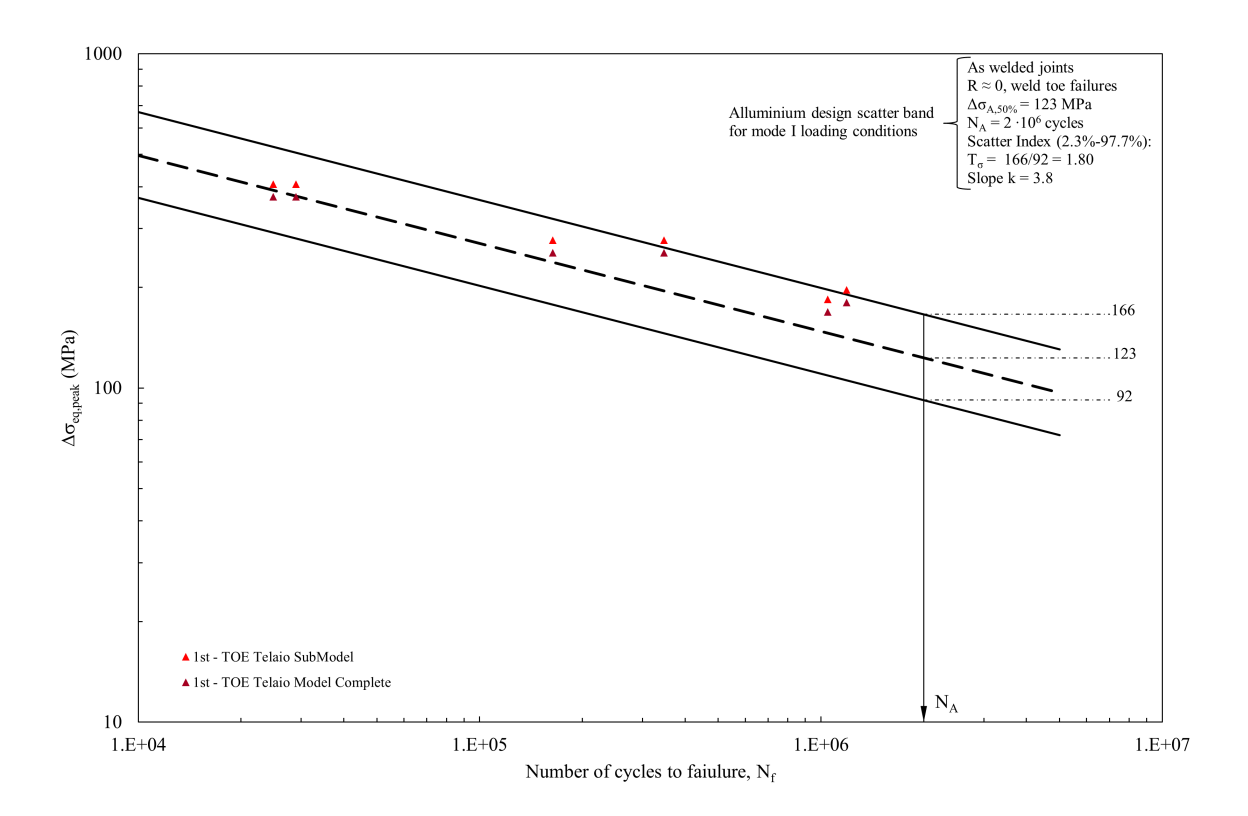

<span id="page-135-0"></span>Figura 7.23: Banda di progettazione del Peak Stress Method dell'alluminio per prevalenza di modo I con inseriti i risultati relativi all'analisi del telaio completo.

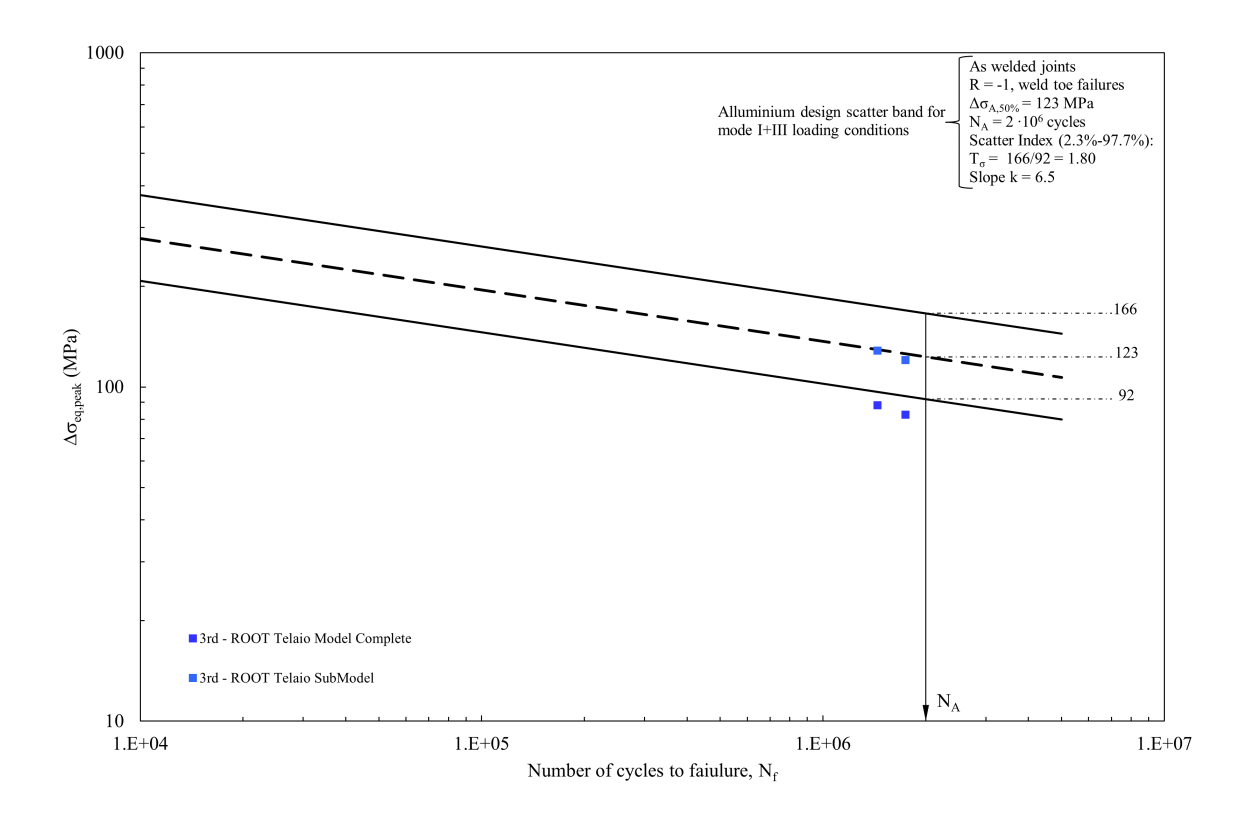

<span id="page-135-1"></span>Figura 7.24: Banda di progettazione del Peak Stress Method dell'alluminio per prevalenza di modo III con inseriti i risultati relativi all'analisi del telaio completo.

# CAPITOLO 8: Sintesi dei risultati e conclusioni

A degna conclusione di questo lavoro di tesi magistrale, si vorrebbero trarre le somme riguardo l'intero percorso, riproponendo gli obbiettivi discussi nell'introduzione del presente elaborato. Terminata la serie di geometrie proposte, i due approcci intrapresi, in Ansys Mechanical APDL e Ansys Mechanical Enterprise, possono essere comparati sia per la coerenza dei risultati, che per le tempistiche necessarie a completare le analisi. Si avrà inoltre modo di verifcare l'accuratezza delle previsioni ottenute dall'applicazione del Peak Stress Method negli studi compiuti. Un primo importante parametro su cui porre l'attenzione è la corretta stima del punto d'innesco sperimentale della cricca, che ha portato i provini a cedimento per fatica. A seguire, si riporterà una sintesi di tutti i dati sperimentali inseriti nelle adeguate bande di progettazione del Peak Stress Method, in modo da confermare l'accuratezza della previsione sulla stima della vita a fatica di ogni componente analizzato.

## 8.1 Confronto tra gli approcci Ansys Mechanical APDL e Ansys Mechanical Enterprise

Uno degli obbiettivi principali, che si proponeva questo percorso di tesi, risiede nel confronto dei risultati ottenuti grazie all'App ACT PSM con quelli ricavati attraverso le analisi svolte in Ansys Mechanical APDL. L'App ACT PSM risulta ancora in sviluppo e sottoposta a continuo collaudo, tuttavia si è già dimostrato uno strumento estremamente potente ed utile nello svolgimento di un'analisi strutturale applicando il Peak Stress Method. Affnché l'App ACT PSM venga completamente validata e, magari in futuro, rilasciata nel mercato, sono necessari numerosi test sulle più svariate geometrie, come le analisi esposte in questo elaborato.

Per quanto riguarda i tempi di elaborazione, come già ampiamente discusso nei capitoli esposti, il riscontro è nettamente a favore dell'App ACT PSM: stimando un risparmio di tempo di circa un ordine di grandezza, rispetto alla corrispondente analisi condotta in Ansys Mechanical APDL. Lo stesso si può dire per la coerenza dei risultati riscontrati nel corso di questo lavoro di tesi, a tal riguardo nelle Figure [8.1](#page-138-0) si possono osservare le bande di progettazione del Peak Stress Method con inseriti tutte le rotture sperimentali rilevate. Le bande di dispersione parlano da sole, la somiglianza delle coppie di valori talvolta risulta talmente marcata da ottenere indicatori praticamente sovrapposti.

# 8.2 Principali diffcoltà riscontrate

Le principali diffcoltà incontrate nel corso di questo lavoro si concentrano nel Capitolo [7,](#page-120-1) dedicato all'analisi del telaio dello scooter elettrico. In particolare, la modellazione geometrica dei cordoni di saldatura si è dimostrata un importante fattore d'incertezza nell'analisi. Purtroppo si è dovuto basare il modello CAD praticamente solo sulla possibilità di vedere i cordoni di saldatura dall'esterno, attuando misurazioni che non potevano rivelare la reale geometria della radice cordone. Per motivi di tempo e risorse, sfortunatamente non è stato possibile eseguire una completa scansione 3D del telaio, che avrebbe sicuramente permesso una modellazione delle saldature molto più simile al caso reale. Eventuali sviluppi futuri del lavoro potranno implementare quanto appena descritto, al fne di studiare non solo la condizione di carico orizzontale, ma anche quella verticale [\[37\]](#page-271-2), in tale sede tralasciata per le motivazioni sopra esposte.

# 8.3 Previsioni dall'applicazione del Peak Stress Method

Uno dei risultati più importanti affnché i risultati delle analisi vengano convalidati è la corretta stima del punto d'innesco della cricca. A tal riguardo, è bene ricordare che nel corso di questo lavoro, è stato utilizzato come parametro decisivo la massima tensione equivalente di picco calcolata, per poi verifcare la previsione attraverso il valore del numero di cicli stimato attraverso l'App ACT PSM. Infatti, non sempre il punto a più elevato valore di tensione equivalente di picco rappresenta il punto di innesco della cricca, dato che la vita a fatica dipende anche dal coefficiente di biassialità locale  $\lambda$ , che varia anch'esso lungo il V-notch.

Applicando il Peak Stress Method, è stato possibile prevedere correttamente il punto interessato da rotture sperimentali praticamente nella totalità dei casi studiati. Solamente nelle analisi svolte sul telaio dello scooter elettrico vi è stata qualche incertezza: stimando correttamente la zona interessata dalla maggior parte delle

rotture sperimentali, ma indicando solamente come terzo valore massimo, invece che secondo, della tensione equivalente di picco, il punto che riportava il 25% dei cedimenti a fatica.

In ultimo, non rimane che inserire i dati sperimentali nella corretta banda a progettazione del Peak Stress Method per leghe in alluminio in base al coefficiente di biassialità locale  $\lambda$  e agli spessori dei componenti coinvolti. Si presentano in Figura [8.1](#page-138-0) le bande di dispersione con tutti i dati sperimentali studiati nel corso di questo lavoro. Come si può notare visivamente, praticamente nessun risultato sperimentale ricade nella zona in svantaggio di sicurezza, situata al di sotto della linea che individua una probabilità di sopravvivenza pari al 97.7%. Solamente due punti sperimentali fanno eccezione, ancora una volta relativi alle analisi svolte al Capitolo [7,](#page-120-1) che si posizionano lievemente al di sotto della banda di progettazione. Come già ampiamente discusso al capitolo dedicato, questo dato risulta frutto della modellazione geometrica degli stessi cordoni di saldatura.

#### 8.4 Conclusioni

Questo lavoro di tesi magistrale si era fssato diversi obbiettivi: primo tra tutti la necessità di convalidare o meno i risultati restituiti dall'App ACT PSM su giunti saldati in lega d'alluminio soggetti a stati di tensione multiassiale. Si è scelto di rianalizzare alcune delle geometrie prese in considerazione in [\[33\]](#page-271-1), non solo per avere una base solida e conosciuta con cui verifcare la bontà dei risultati raggiunti, ma anche per poter confrontare i risultati ottenuti con elementi tetragonali con quelli ottenuti dalle stesse analisi utilizzando elementi fniti piani o cubici. Successivamente, l'interesse si è spostato sulle complesse prove a fatica condotte sul telaio di uno scooter elettrico [\[37\]](#page-271-2), che a permesso di mettere alla prova l'App ACT PSM su una geometria estremamente complicata. Dai paragraf precedenti, si può concludere che i valori restituiti dalle analisi con l'App ACT PSM possono essere assunti come equivalenti a quelli calcolati per via "manuale" in Ansys Mechanical APDL, date le ridotte differenze in termini di tensione equivalente di picco. La similitudine tra le coppie di punti calcolati, visibili in Figura [8.1,](#page-138-0) risulta talmente pronunciata da ottenere spesso indicatori praticamente sovrapposti nelle bande di progettazione. Ottimi risultati si ottengono anche per quanto riguarda la stima della zona di innesco della cricca, caratteristica fondamentale per poter validare non solo le analisi svolte con l'App ACT PSM, ma lo stesso Peak Stress Method. In ultimo, si vuole mettere in luce una parte meno tecnica del lavoro, ma importante per evidenziare l'effcacia dell'App ACT PSM per lo svolgimento delle analisi: la riduzione del tempo di rielaborazione per giungere ai risultati, tanto più accentuata al crescere della complessità geometrica in gioco, se paragonata alla medesima analisi in Ansys Mechanical APDL.

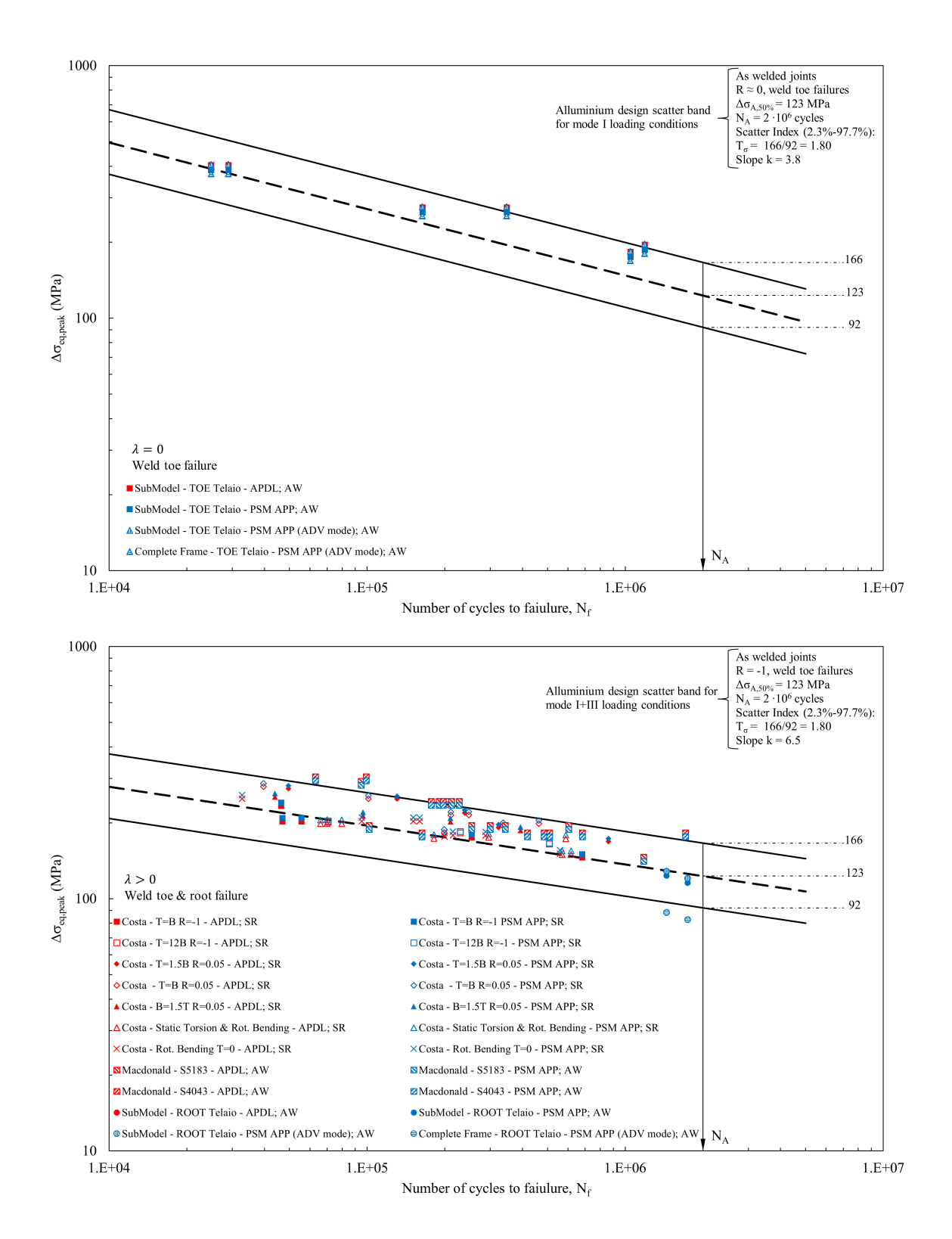

<span id="page-138-0"></span>Figura 8.1: Bande di progettazione del Peak Stress Method per leghe di alluminio con inseriti i risultati di tutte le analisi svolte.

# Ringraziamenti

A conclusione di questo elaborato, desidero menzionare tutte le persone, senza le quali questo lavoro di tesi non esisterebbe nemmeno. In primis, un ringraziamento speciale al mio relatore Giovanni Meneghetti, per la sua immensa pazienza, per i suoi indispensabili consigli, per le conoscenze trasmesse durante tutto il percorso di stesura dell'elaborato. Vorrei ringraziare entrambi i miei correlatori Alberto Campagnolo e Alberto Visentin per loro preziosi consigli e per avermi suggerito puntualmente le giuste modifche da apportare alla mia tesi. Senza il supporto morale dei miei genitori, non sarei mai potuto arrivare fn qui. Grazie per esserci sempre stati soprattutto nei momenti di sconforto. Infne, vorrei dedicare questo piccolo traguardo a me stesso, che possa essere l'inizio di una lunga e brillante carriera professionale.

> Con affetto Federico

# APPENDICE A: Codici APDL Addestramenti

In questa appendice, si riportano i codici APDL utilizzati per svolgere le analisi esposte nei Capitoli [2](#page-22-0) e [3,](#page-46-0) relative al percorso di addestramento compiuto.

#### A.1 Addestramento 2D

Al fne di non allungare inutilmente questa appendice, si è preferito riportare solamente i codici APDL relativi alla prima geometria analizzata, 1-Cruciform. In ogni caso, l'estensione degli script di seguito esposti alle altre geometrie analizzate risulta banale. Inoltre, si evidenzia come i codici riportati siano fttamente colmi di commenti che, seppur sintetici, risultano utili a comprendere la direzione dell'analisi.

#### 1-Cruciform: metodo NSIF

```
!Ambiente di Pre Processor
/PREP7
!*
!Elemento PLANE 182 con le seguenti Key Options
!3=simple enhanced strain
!2=plane strain
!0=pure displacement
ET, 1, PLANE182, 3, 2, 0
!*
!Materiale Strutturale
!Modulo Elastico e Coefficiente di Poisson
E = 206e3POI=0.3!*
MPTEMP""""
MPTEMP,1,0
MPDATA, EX, 1, EMPDATA, PRXY, 1, POI
!*
!Valido per Giunti a Croce
\mathsf{I} \star!Parametrizzazione Geometrica
a = 13t=10h=8!*
!Posizionamento Keypoints
K,1,0,0,0,
K, 2, 4*a, 0, 0,K,3,4*a,0.5*a,0,
K, 4, 0.5*t+b, 0.5*a, 0,K, 5, 0.5*t, 0.5*a+b,0,K, 6, 0.5*t, 4*t, 0,K, 7, 0, 4*t, 0,!*
!Linee
LSTR, 1, 2
LSTR, 2, 3
LSTR, 3, 4
LSTR, 4, 5
LSTR, 5, 6
```

```
LSTR, 6, 7
LSTR, 7, 1
!*
!WP
WPSTYLE''""
KWPAVE, 4
CSYS,4
!*
!Keypoints
RC = 0.28!*
K,11,RC,0,0,
wprot,-112.5
K,12,RC,0,0,
wprot,-112.5
K,13,RC,0,0,
!*
!Riposizionamento WP in Global Cartesian
WPCSYS, -1, 0CSYS,0
WPAVE,0,0,0
CSYS,4
! \starCSYS,0
WPSTYLE""""
!*
!Archi SED
!*
LARC,11,12,4,RC,
!*
LARC,12,13,4,RC,
!*
!Divisione Linee
LSBL, 3, 8, DELETE, KEEP
!*
LSBL, 4, 9, DELETE, KEEP
!*
!Linea Bisettrice
LSTR, 4, 12
!*
!CERCHIO PICCOLO 0.0001
!*
!WP
WPSTYLE""""
KWPAVE, 4
CSYS,4
!*
!Keypoints
RSIF=0.0001
!*
K,21,RSIF,0,0,
wprot,-112.5
K,22,RSIF,0,0,
wprot,-112.5
K,23,RSIF,0,0,
!*
!Riposizionamento WP in Global Cartesian
WPCSYS,-1,0
```
CSYS,0 WPAVE,0,0,0 CSYS,4 !\* CSYS,0  $W$ PSTYLE $''''''$ !\* !Archi NSIF !\* LARC,21,22,4,RSIF, !\* LARC,22,23,4,RSIF, !\* !Divisione Linee LSBL, 11, 13, DELETE, KEEP !\* LSBL, 3, 14, DELETE, KEEP !\* LSBL, 4, 13, DELETE, KEEP !\* !Dimensione Linee Cerchio 0.0001 !\* LESIZE, 3,, 5, 1,  $LESIZE, 11, 5, 1,$ LESIZE,  $15, 5, 1$ !\* !Dimensione Archi Cerchio 0.0001 LESIZE, 13,, 10, 1, LESIZE, 14,, 10, 1, !\* !Dimensione Linee Cerchio 0.28 !\* LESIZE,  $16$ ,,  $50$ ,  $5E-4$ , LESIZE,  $17<sub>II</sub>$ , 50, 5E-4, LESIZE,  $18$ ,,  $50$ ,  $5E-4$ , !\* !Dimensione Archi Cerchio 0.28 !\* LESIZE, 8,, 10, 1, LESIZE, 9,, 10, 1, !\* !Dimensioni Linee Adiacenti del Giunto !\*  $LESIZE, 10, 0.3, 0.1$ LESIZE, 12, 0.2,, 0.1, !\* !Definisco una coppia di aree per ogni settore circolare speculari alla bisettrice !\* !Aree Cerchio 0.0001 AL,11,3,14 AL,15,13,3 !\* !Aree Cerchio 0.28 AL,13,16,8,18 AL,14,18,9,17 !\* !Area Giunto AL,9,8,10,2,1,7,6,5,12

!\* !CONCENTRATION KEYPOINTS KSCON,4,2E-5,0,10,1, !\* !Mesh Free Cerchio R=0.0001 MSHKEY,0 AMESH,1,2,1 !\* !Mesh Mapped Cerchio R=0.28 MSHKEY,1 AMESH,3,4,1 !\* !Mesh Free Giunto MSHKEY,0 ESIZE,1,0 AMESH,  $5.1$ !\* !COMMENTI !ELEMENT NUMBER=2838 !DISTANZA NODI APICE INTAGLIO=2.0000000001E-05 !SYMM BC L7 L1 !PRESS L2 VALUE -1 !SOLVE CURRENT LOAD STEP !DISPLAY WP !OFFSET WP TO KEYPOINT 4 !ROT WP -112.5 !LOCAL COORDINATE SYSTEM !CREATE LOCAL CS !AT WP ORIGIN !OPTION FOR OUTPUT !LOCAL SYSTEM 11 !DEFINE PATH BY NODES !\* FLST,2,56,1 FITEM,2,1 FITEM,2,17 FITEM,2,18 FITEM,2,19 FITEM,2,20 FITEM,2,7 FITEM,2,156 FITEM,2,155 FITEM,2,154 FITEM,2,153 FITEM,2,152 FITEM,2,151 FITEM,2,150 FITEM,2,149 FITEM,2,148 FITEM,2,147 FITEM,2,146 FITEM,2,145 FITEM,2,144 FITEM,2,143 FITEM,2,142 FITEM,2,141 FITEM,2,140 FITEM,2,139

FITEM,2,138 FITEM,2,137 FITEM,2,136 FITEM,2,135 FITEM,2,134 FITEM,2,133 FITEM,2,132 FITEM,2,131 FITEM,2,130 FITEM,2,129 FITEM,2,128 FITEM,2,127 FITEM,2,126 FITEM,2,125 FITEM,2,124 FITEM,2,123 FITEM,2,122 FITEM,2,121 FITEM,2,120 FITEM,2,119 FITEM,2,118 FITEM,2,117 FITEM,2,116 FITEM,2,115 FITEM,2,114 FITEM,2,113 FITEM,2,112 FITEM,2,111 FITEM,2,110 FITEM,2,109 FITEM,2,108 FITEM,2,107 !\* PATH,1-NSIF,56,30,1, PPATH, P51X, 1 PATH, STAT !\* !MAP ONTO PATH SY !LIST PATH ITEM SY !SAVE PRPATH 1-Maddox-NSIF

#### 1-Crucofrm: metodo SED

```
!Ambiente di Pre Processor
/PREP7
!*
!Elemento PLANE 182 con le seguenti Key Options
!3=simple enhanced strain
!2=plane strain
!0=pure displacement
ET, 1, PLANE182, 3,2,0!*
!Materiale Strutturale
!Modulo Elastico e Coefficiente di Poisson
E=206e3
POI=0.3!*
MPTEMP''""
MPTEMP,1,0
```

```
MPDATA, EX, 1, E
MPDATA, PRXY, 1, POI
!*
!Valido per Giunti a Croce
!*
!Parametrizzazione Geometrica
a=13
t=10b=8!*
!Posizionamento Keypoints
K,1,0,0,0,
K, 2, 4*a, 0, 0,K, 3, 4*a, 0.5*a, 0,
K, 4, 0.5*t+b, 0.5*a, 0,K,5,0.5*t,0.5*a+b,0,
K,6,0.5*t,4*t,0,
K, 7, 0, 4*t, 0,!*
!Linee
LSTR, 1, 2
LSTR, 2, 3
LSTR, 3, 4
LSTR, 4, 5
LSTR, 5, 6
LSTR, 6, 7
LSTR, 7, 1
! \star!Creo Settore Circoferenziale 2
!WP
WPSTYLE''""
KWPAVE, 4
CSYS,4
!*
!Keypoints
R=2!*
K,11,R,0,0,
wprot,-112.5
K,12,R,0,0,
wprot,-112.5
K,13,R,0,0,
!*
!Riposizionamento WP in Global Cartesian
WPCSYS,-1,0
CSYS,0
WPAVE,0,0,0
CSYS,4
!*
CSYS,0
WPSTYLE''''''!*
!Archi SED
!*
LARC,11,12,4,R,
!*
LARC,12,13,4,R,
!*
```

```
!Divisione Linee
LSBL, 3, 8, DELETE, KEEP
!*
LSBL, 4, 9, DELETE, KEEP
!*
!Unione Arco Settore Circolare 2
LCOMB,8,9,0
!*
!Creo Settore Circoferenziale 0.28
!WP
WPSTYLE''''"
KWPAVE, 4
CSYS,4
!*
!Keypoints
RC=0.28
!*
K,21,RC,0,0,
wprot,-112.5
K,22,RC,0,0,
wprot,-112.5
K,23,RC,0,0,
!*
!Riposizionamento WP in Global Cartesian
WPCSYS, -1, 0CSYS,0
WPAVE,0,0,0
CSYS,4
!*
CSYS,0
WPSTYLE''''''!*
!Archi SED
!*
LARC,21,22,4,RC,
!*
LARC,22,23,4,RC,
!*
!Divisione Linee
LSBL, 3, 9, DELETE, KEEP
!*
LSBL, 11, 4, DELETE, KEEP
!*
!Unione Arco Settore Circolare SED
LCOMB,9,4,0
!*
!Creazioni Aree
!Area Settore Circolare SED
AL,3,13,4
!*
!Area Settore Circolare 2
AL,4,15,8,14
!*
!Creazione Area Giunto
AL,8,10,2,1,7,6,5,12
!*
!Divisione Area Settore Circolare SED
AESIZE,1,0.04,
```

```
!*
!Divisione Area Settore Circolare 2
!Divisione Archi
LESIZE, 4<sub>II</sub>, 20<sub>III</sub>, 1
LESIZE, 8, 20, 1!*
!Divisione Linee
LESIZE, 14_{\mu}, 10, 0.2_{\mu}1
LESIZE, 15, 10, 0.2, 1!*
!Divisione Area Giunto
AESIZE,3,1,
!*
!COMMENTI
!MESH AREA FREE PICK ALL
!ELEMENT NUMBER=893
!SYMM BC L7 L1
!PRESS L2 VALUE -1
!SOLVE CURRENT LOAD STEP
!SELECT ENTITIES
!AREA SETTORE CIRCOLARE
!ELEMENTS ATTACHED TO AREA
!ELEMENT TABLE DEFINE SENE E VOLU
!SUM OF EACH ITEM
!SAVE SSUM-1-Maddox-SED
1-Cruciform: Peak Stress Method
!Ambiente di Pre Processor
/PREP7
!*
!Elemento PLANE 182 con le seguenti Key Options
!3=simple enhanced strain
!2=plane strain
!0=pure displacement
ET, 1, PLANE182, 3, 2, 0!*
!Materiale Strutturale
!Modulo Elastico e Coefficiente di Poisson
E = 206e3POI=0.3!*
MPTEMP""""
MPTEMP,1,0
MPDATA, EX, 1, EMPDATA, PRXY, 1, POI
!*
!Valido per Giunti a Croce
!*
!Parametrizzazione Geometrica
a=13t=10b=8!*
!Posizionamento Keypoints
K, 1, 0, 0, 0,K, 2, 4*a, 0, 0,K,3,4*a,0.5*a,0,
K,4,0.5*t+b,0.5*a,0,
```

```
K,5,0.5*t,0.5*a+b,0,
K,6,0.5*t,4*t,0,
K,7,0,4*t,0,
!*
!Linee
LSTR, 1, 2
LSTR, 2, 3
LSTR, 3, 4
LSTR, 4, 5
LSTR, 5, 6
LSTR, 6, 7
LSTR, 7, 1
!*
!COMMENTI
!CREATE AREA PICK ALL LINES
!MESH SIZE
!PLANE 182 4 NODE
!K*FE=1.38! (a/d)min=3
!a=t
!2t=SPESSORE PIASTRA PRINCIPALE SU ANSYS
!a=13/2=6.5!d=2!GLOBAL SIZE=d
!MESH AREA FREE PICK ALL
!2ALPHA=135°
!FE AT NOTCH TIP=2
!NUMBER ELEMENT=156
!SYMM BC L7 L1
!PRESS L2 VALUE -1
!SOLVE CURRENT LOAD STEP
!DISPLAY WP
!OFFSET WP TO KP 4
!WP ROT -112.5
!LOCAL COORDINATE SYSTEM
!CREATE LOCAL CS
!AT WP ORIGIN
!LOCAL CS 11
!OPTION FOR OUTPUT
!LOCAL SYSTEM 11
!QUERY RESULT
!SUBGRID SOLU
```
# A.2 Addestramento 3D

!SY PEAK = 1.50669

Si riportano di seguito i codici APDL relativi alla geometria Ghandi analizzata nel Capitolo [3.](#page-46-0) Gli script fanno riferimento nell'ordine alle analisi condotte con: elementi cubici a 8 nodi, elementi tetragonali a 4 nodi ed infne elementi tetragonali a 10 nodi.

# A.2.1 Brick-8-node SOLID185

L'analisi del giunto Ghandi con elementi cubici a 8 nodi è stata piuttosto macchinosa, poichè si sono compilati cinque differenti codici APDL da utilizzare nel corretto ordine, tre per ogni lato cordone di saldatura considerato (un codice comune): Brace e Chord. Per rendere più agevole la consultazione si preferisce aggiungere una numerazione ai codici APDL di seguito.

```
Submodel: Chord 1
!Ambiente di pre-processor
/PREP7
!*
!Selezione Elementi
!*
!PLANE 182 -> 1
!BRICK 185 -> 2
!TETRA 4 NODE -> 3
!TETRA 10 NODE -> 4
!*
ET,1,PLANE182
KEYOPT,1,1,3
KEYOPT,1,3,2
!*
ET,2,SOLID185
KEYOPT,2,2,3
!*
ET,3,SOLID285
!*
ET,4,SOLID187
!*
!Scelta Materiale Acciaio
!*
E=2.06e5
POI=0.3!*
MP,EX,1,E
MP,PRXY,1,POI
!*
!Geometria n°1
!*
!Dati Geometria
B=200 !Lato Esterno Chord
T=10 !Spessore Chord
LC=360 !Lunghezza Chord
D=51 !Diametro Esterno Brace
SP=6.3 !Spessore Brace
LB=300 !Lunghezza Brace
Z=6.3 !Cordone di Saldatura
!*
!Submodel
!*
!Definizione Asse Estrusione -> KP 100,101
!*
K,100,0,0,0
K,101,0,Z,0
!*
!Definizione Keypoints Cordone Saldatura
!*
K,1,0.5*D,0,0
K,2,0.5*D+Z,0,0
K,3,0.5*D,Z,0
!*
!Definizione Keypoints Brace
!*
```

```
K, 4, 0.5*D, 2*Z, 0K, 5, 0.5*D-SP, 2*Z, 0K,6,0.5*D-SP,0,0
!*
!Definizione Keypoints Chord
!*
K, 7, 0.5*D-SP, -T, 0K, 8, 0.5*D+2*Z, -T, 0K, 9, 0.5*D+2*Z, 0, 0!*
!Definizione Area Piana
!*
A,2,3,4,5,6,7,8,9
!*
!Meshing
!*
!PLANE 182 -> 1
!*
!Trovo a
!Root side a -> l=SP=6.3 z=Z=6.3
!Toe side a \rightarrow t=T=10!Scelgo a=6.3
!Condizione (a/d)=3
!Scelgo Global Element Size d=2
!*
!Scelta Plane 4 nodi
!*
TYPE,1
!*
!Global Element Size d=2
!*
ESIZE,2,
!*
!Free Mesh All Areas
!*
AMESH,ALL
!*
!Meshing
!*
!BRICK 185 -> 2
!*
!Scelta Brick 8 nodi
!*
TYPE, 2
!*
!Opzioni Estrusione
!*
!Quarto di Circonferenza l 49.95
!Divisione in 25 elementi dell'estrusione
!Garantisce una dimensione del lato di 2
!*
EXTOPT,ESIZE,25,0,
!*
!Pulizia PLANE 182 sull'Area
!*
EXTOPT,ACLEAR,1
!*
!Estrusione attorno all'asse -> KP 100,101
```
!\* VROTAT,1, , , , , ,100,101,90, , !\* !Applicazione Condizioni di Simmetria !\* DA,1,SYMM DA,10,SYMM !\* !Estrazione del File Submodel.node !\* !Selezione Area Cut Boundary !\* ASEL, S, , ,  $4$ ASEL,A, , , 6 ASEL,A, , , 8 !\* !Selezione Nodi Cut Boundary !\* NSLA,S,1 !\* !Creazione File Submodel.node !\* NWRITE,'Submodel-Chord','node',' ',1 !\* !Selezione di Tutto il Modello !\* ALLSEL,ALL !\* !Salvataggio Submodel !\* SAVE,'Submodel-Chord','db','E:\Federico Simonaggio\' !\* !Fine Lavoro sul Submodel per ora

## Submodel: Brace 1

!Ambiente di pre-processor /PREP7 !\* !Selezione Elementi !\* !PLANE 182 -> 1 !BRICK 185 -> 2 !TETRA 4 NODE -> 3 !TETRA 10 NODE -> 4 !\* ET,1,PLANE182 KEYOPT,1,1,3 KEYOPT,1,3,2 !\* ET,2,SOLID185 KEYOPT,2,2,3 !\* ET,3,SOLID285 !\* ET,4,SOLID187 !\* !Scelta Materiale Acciaio !\*

```
E=2.06e5
POI=0.3!*
MP,EX,1,E
MP,PRXY,1,POI
!*
!Geometria n°1
!*
!Dati Geometria
B=200 !Lato Esterno Chord
T=10 !Spessore Chord
LC=360 !Lunghezza Chord
D=51 !Diametro Esterno Brace
SP=6.3 !Spessore Brace
LB=300 !Lunghezza Brace
Z=6.3 !Cordone di Saldatura
!*
!Submodel
\perp!Definizione Asse Estrusione -> KP 100,101
!*
K,100,0,0,0
K,101,0,Z,0
!*
!Definizione Keypoints Cordone Saldatura
!*
K,1,0.5*D,0,0
K,2,0.5*D+Z,0,0
K,3,0.5*D,Z,0
!*
!Definizione Keypoints Brace
!*
K, 4, 0.5*D, 2*Z, 0K, 5, 0.5*D-SP, 2*Z, 0K,6,0.5*D-SP,0,0
!*
!Definizione Keypoints Chord
!*
K, 7, 0.5*D-SP, -T, 0K, 8, 0.5*D+2*Z, -T, 0K, 9, 0.5*D+2*Z, 0, 0!*
!Definizione Area Piana
!*
A,2,3,4,5,6,7,8,9
!*
!Meshing
!*
!PLANE 182 -> 1
\mathsf{L}!Trovo a
!Root side a -> l=SP=6.3 z=Z=6.3
!Toe side a -> t=T=10
!Scelgo a=6.3
!Condizione (a/d) = 3!Scelgo Global Element Size d=2
!*
!Scelta Plane 4 nodi
```

```
!*
TYPE,1
!*
!Global Element Size d=2
!*
ESIZE,2,
!*
!Free Mesh All Areas
!*
AMESH,ALL
!*
!Meshing
!*
!BRICK 185 -> 2
!*
!Scelta Brick 8 nodi
!*
TYPE, 2
!*
!Opzioni Estrusione
!*
!Quarto di Circonferenza l 45
!Divisione in 23 elementi dell'estrusione
!Garantisce una dimensione del lato di 2
!*
EXTOPT,ESIZE,23,0,
!*
!Pulizia PLANE 182 sull'Area
!*
EXTOPT,ACLEAR,1
!*
!Estrusione attorno all'asse -> KP 100,101
!*
VROTAT,1, , , , , ,100,101,90, ,
!*
!Applicazione Condizioni di Simmetria
!*
DA,1,SYMM
DA,10,SYMM
!*
!Estrazione del File Submodel.node
!*
!Selezione Area Cut Boundary
!*
ASEL, S, , , 4ASEL, A, , ,ASEL,A, , , 8
!*
!Selezione Nodi Cut Boundary
!*
NSLA,S,1
!*
!Creazione File Submodel.node
!*
NWRITE,'Submodel-Brace','node',' ',1
!*
!Selezione di Tutto il Modello
!*
```

```
ALLSEL,ALL
!*
!Salvataggio Submodel
!*
SAVE,'Submodel-Brace','db','E:\Federico Simonaggio\'
!*
!Fine Lavoro sul Submodel per ora
```
#### Main model: Chord e Brace 2 (codice comune)

```
!Ambiente di pre-processor
/PREP7
!*
!Selezione Elementi
!*
!PLANE 182 -> 1
!BRICK 185 -> 2
!TETRA 4 NODE -> 3
!TETRA 10 NODE -> 4
!*
ET,1,PLANE182
KEYOPT,1,1,3
KEYOPT,1,3,2
!*
ET,2,SOLID185
KEYOPT,2,2,3
!*
ET,3,SOLID285
!*
ET,4,SOLID187
!*
!Scelta Materiale Acciaio
!*
E=2.06e5
POI=0.3!*
MP,EX,1,E
MP,PRXY,1,POI
!*
!Geometria n°1
!*
!Dati Geometria
B=200 !Lato Esterno Chord
T=10 !Spessore Chord
LC=360 !Lunghezza Chord
D=51 !Diametro Esterno Brace
SP=6.3 !Spessore Brace
LB=300 !Lunghezza Brace anche se vera è 900
Z=6.3 !Cordone di Saldatura
!*
!Cordone di Saldatura -> Volume 1
!*
!Definizione Keypoints -> KP 100,101,102
!*
K, 100, 0.5*D, 0, 0K,101,0.5*D+Z,0,0
K,102,0.5*D,Z,0
!*
!Definizione Area -> Area 1
```
!\* A,100,101,102 !\* !Definizione Asse Estrusione -> KP 200,201 !\* K,200,0,0,0 K,201,0,LB,0 !\* !Estrusione 90° !\* VROTAT,1, , , , , ,200,201,90, , !\* !Definito Cordone di Saldatura -> Volume 1 !\* !Brace -> Volume 2 !\* !Posizionamento Working Plane Asse WZ su Y Global !\*  $wpro_{\textit{n}}$ -90.000000, !\* CYLIND,0.5\*D,0.5\*D-SP,0,LB,0,90, !\* !Riposizionamento Working Plane Coincidente Global Cartesian !\*  $WPCSYS, -1, 0$ !\* !Definito Brace -> Volume 2 !\* !Chord -> Volume 5 !\* !Volume Esterno -> Volume 3 !\* BLOCK,0,LC,0,-B,0,-0.5\*B, !\* !Volume Interno -> Volume 4 !\* BLOCK,0,LC,0-T,-B+T,0,-0.5\*B+T, !\* !Sottrazione Volumi !\* VSBV, 3, 4 !\* !Definito Chord -> Volume 5 !\* !Unione Volumi !\* VADD,1,2,5 !\* !Volumi Presenti -> Volume 3 !\* !Meshing !\* !Main Model !\* !TETRA 10 NODE -> 4 !\* !Scelta Tetra 10 nodi !\*

```
TYPE,4
!*
!Global Element Size d=5
!*
ESIZE,5,
!*
!Free Mesh All Volumes
!*
VMESH,ALL
!*
!Applicazione Carichi e Vincoli
!*
!Condizioni di Simmetria
!*
!Cordone di Saldatura
!*
DA,1,SYMM
DA,5,SYMM
!*
!Brace
!*
DA,17,SYMM
DA,19,SYMM
!*
!Chord
!*
DA,28,SYMM
DA,24,SYMM
DA,23,SYMM
!*
!Condizioni di Incastro
!*
DA,27,ALL,
!*
!Pressione Unitaria 1 MPa
!*
SFA, 7, PRES, -1!*
!Ambiente della Soluzione
!*
/SOLU
!*
!Partenza della Soluzione
!*
SOLVE
!*
!Ambiente di Post Processo
!*
/POST1
!*
!Creazione File Submodel.cbdo
!*
CBDOF,'Submodel-Chord','node',' ','Submodel-Chord','cbdo',' ',0, ,0
!*
CBDOF,'Submodel-Brace','node',' ','Submodel-Brace','cbdo',' ',0, ,0
!*
!Salvataggio Mainmodel
!*
```

```
SAVE,'Mainmodel','db','E:\Federico Simonaggio\'
! *
!Fine Lavoro sul Mainmodel
Submodel: Chord 3
!Riapertura il File Submodel.db
!*
RESUME,'Submodel-Chord','db','E:\Federico Simonaggio\',0,0
!*
!Ambiente di Preprocessor
!*
/PREP7
!*
!Lettura File Submodel.cbdo
!*
/INPUT,'Submodel-Chord','cbdo','E:\Federico Simonaggio\', 0
!*
!Ambiente della Soluzione
!*
/SOLU
!*
!Partenza della Soluzione
!*
SOLVE
```
### Submodel: Brace 3

```
!Riapertura il File Submodel.db
!*
RESUME,'Submodel-Brace','db','E:\Federico Simonaggio\',0,0
!*
!Ambiente di Preprocessor
!*
/PREP7
!*
!Lettura File Submodel.cbdo
!*
/INPUT,'Submodel-Brace','cbdo','E:\Federico Simonaggio\', 0
!*
!Ambiente della Soluzione
!*
/SOLU
\mathsf{I} \star!Partenza della Soluzione
!*
SOLVE
```
Infne si riportano i codici APDL utilizzati per estrarre le tensioni di picco, rispettivamente lato Chord e Brace. É di fondamentale importanza che tali script siano attivati direttamente all'interno dell'ambiente Mechanical®, tramite il comando "read input from" e non semplicemente incollati nella "command bar", altrimenti non funzionano.

#### Ciclo DO: Chord

```
!Estrapolazione Risultati
!*
!Opzione FULL GRAPHICS
!*
/GRAPHICS,FULL
!*
```
!Toe Lato Chord -> Linea 17 !\* TOE-LINEA=17 !\* !Conteggio nodi !\* !Ambiente Preprocessor  $\mathsf{I}$   $\star$ /PREP7 !\* !Selezione Linea Toe  $!$   $*$ LSEL, S,, TOE-LINEA !\* !Selezione Nodi Toe !\* NSLL,S,1 !\* !Selezione Nodi Esterni all'Elemento (Necessario Solo Per Tetra 10)  $!$  \* NSLE,R,CORNER !\* !Ricava Numeri Nodi e Memorizza in un Array !\* \*VGET, Node-Toe, NODE, NLIST !\* !Calcola la Dimensione dell'Array Node-Toe !\* \*GET,L-Node-Toe,PARM,Node-Toe,DIM,1 !\* !Mostra solo Messaggi di Errore !\* /UIS,MSGPOP,3 !\* !Imposta Numero Massimo di Errori (Necessario perchè non si fermi l'analisi) !\* /NERR, 0, 99999999, 0, 0, !\* !Definisco Array per la Coordinata Phi dei Nodi (Array Vuoto) !\* \*DIM,Node-Toe-Phi,ARRAY,L-Node-Toe !\* !Definisco Array per le Tensioni SYY -> Modo I (Array Vuoto) !\* \*DIM,Node-Toe-SigmaYY,ARRAY,L-Node-Toe  $\mathsf{I}$   $\star$ !Definisco Array per le Tensioni SYX -> Modo II (Array Vuoto) !Modo II non singolare 2alpha=135° !\* !\*DIM,Node-Toe-TauYX,ARRAY,L-Node-Toe !\* !Definisco Array per le Tensioni SYZ -> Modo III (Array Vuoto) !\* \*DIM,Node-Toe-TauYZ,ARRAY,L-Node-Toe !\* !Ambiente di Post Processing !\* /POST1

!\* !Ciclo Do per Estrazione delle Tensioni !\* \*DO,j,1,L-Node-Toe !\* !Sistema di Riferimento Cilindrico con Asse Y di Rotazione !\* CSYS,5 !\* !Ricava la Coordinata Phi (Z) del Nodo j-esimo !\* \*GET,Node-Toe-Phi(j),NODE,Node-Toe(j),LOC,Y !\* !Sistema di Riferimento Cartesiano !\* CSYS,0 !\* !Working Plane nell'Origine !\* WPAVE,0,0,0 !\* !Definizione Posizione Working Plane !\*  $WPCSYS, -1, 0$ !\* !Rotazione Working Plane per Z Tangente Linea Toe !\* wprot,0,0,Node-Toe-Phi(j) !\* !Rotazione Working Plane per X Bisettriche Cricca !\* wprot,-(360-135)/2 !\* !Posiziona Working Plane nel Nodo j-esimo !\* NWPAVE, Node-Toe(j) !\* !Creazione Sistema di Riferimento Locale Cilindrico !\* CSWPLA,11,1,1,1, !\* !Attivazione Sistema di Riferimento Locale !\* CSYS,11, !\* !Attivazione Sistema di Riferimento Locale per Output Risultati !\* RSYS,11 !\* !Inserimento della Tensione SYY nell'Array -> Modo I !\* \*GET,Node-Toe-SigmaYY(j),NODE,Node-Toe(j),S,Y !\* !Inserimento della Tensione SYX nell'Array -> Modo II !Modo II non singolare 2alpha=135° !\* !\*GET,Node-Toe-TauYX(j),NODE,Node-Toe(j),S,XY !\*

```
!Inserimento della Tensione SYZ nell'Array -> Modo III
!*
*GET,Node-Toe-TauYZ(j),NODE,Node-Toe(j),S,YZ
!*
!Calcellazione del Sistema di Riferimento Locale (il ciclo successivo verrà
ricreato)
!*
CSDELE,11, ,1,
!*
!Attivazione del Sistema Globale Cartesiano
\mathsf{l} \starCSYS,0
!*
!Attivazione del Sistema Globale Cartesiano per Output Risultati
\mathsf{I} \starRSYS,0
!*
!Conclusione del Ciclo DO
\perp*ENDDO
!*
!Seleziona l'Intero Modello
!*
ALLSEL,ALL
!*
!Attivazione del Sistema Globale Cartesiano
\mathsf{I} \starCSYS,0
!*
!Attivazione del Sistema Globale Cartesiano per Output Risultati
\mathsf{l} \starRSYS,0
!*
!Scrittura File Risultati
!*
!Creazione File
!*
*CFOPEN,'PSM-Brick-Chord','txt',APPEND
!*
!Titolo
!*
*VWRITE,'Toe'
(' ' , A8)!*
!Colonne
\perp*VWRITE,'Phi','SigmaYY','TauYX','TauYZ'
( ' ' , A8' ' , A8' ' , A8' ' , A8)!*
!Inserimento dati
\mathsf{I} \star*VWRITE,Node-Toe-Phi(1),Node-Toe-SigmaYY(1),Node-Toe-TauYX(1),Node-Toe-TauYZ(1)
(F10.5,' ',F10.5,' ',F10.5,' ',F10.5,' ',F10.5)
!*
!Chiudi il File
! *
*CFCLOS
```
Ciclo DO: Brace !Estrapolazione Risultati !\* !Opzione FULL GRAPHICS !\* /GRAPHICS,FULL !\* !Toe Lato Brace -> Linea 18 !\* TOE-LINEA=18  $\mathsf{l}$   $\star$ !Conteggio nodi !\* !Ambiente Preprocessor !\* /PREP7 !\* !Selezione Linea Toe !\* LSEL, S,, TOE-LINEA !\* !Selezione Nodi Toe !\* NSLL,S,1 !\* !Selezione Nodi Esterni all'Elemento (Necessario Solo Per Tetra 10)  $\mathsf{I}$   $\star$ NSLE,R,CORNER !\* !Ricava Numeri Nodi e Memorizza in un Array !\* \*VGET, Node-Toe, NODE, NLIST !\* !Calcola la Dimensione dell'Array Node-Toe !\* \*GET,L-Node-Toe,PARM,Node-Toe,DIM,1 !\* !Mostra solo Messaggi di Errore !\* /UIS,MSGPOP,3 !\* !Imposta Numero Massimo di Errori (Necessario perchè non si fermi l'analisi) !\* /NERR, 0, 99999999,0,0, !\* !Definisco Array per la Coordinata Phi dei Nodi (Array Vuoto) !\* \*DIM,Node-Toe-Phi,ARRAY,L-Node-Toe !\* !Definisco Array per le Tensioni SYY -> Modo I (Array Vuoto) !\* \*DIM,Node-Toe-SigmaYY,ARRAY,L-Node-Toe !\* !Definisco Array per le Tensioni SYX -> Modo II (Array Vuoto) !Modo II non singolare 2alpha=135° !\* !\*DIM,Node-Toe-TauYX,ARRAY,L-Node-Toe !\*

!Definisco Array per le Tensioni SYZ -> Modo III (Array Vuoto) !\* \*DIM,Node-Toe-TauYZ,ARRAY,L-Node-Toe !\* !Ambiente di Post Processing !\* /POST1  $\mathsf{I}$   $\star$ !Ciclo Do per Estrazione delle Tensioni !\* \*DO,j,1,L-Node-Toe !\* !Sistema di Riferimento Cilindrico con Asse Y di Rotazione !\* CSYS, 5 !\* !Ricava la Coordinata Phi (Z) del Nodo j-esimo !\* \*GET,Node-Toe-Phi(j),NODE,Node-Toe(j),LOC,Y  $!$  \* !Sistema di Riferimento Cartesiano !\* CSYS,0 !\* !Working Plane nell'Origine !\* WPAVE,0,0,0 !\* !Definizione Posizione Working Plane !\*  $WPCSYS, -1, 0$ !\* !Rotazione Working Plane per Z Tangente Linea Toe !\* wprot,0,0,Node-Toe-Phi(j) !\* !Rotazione Working Plane per X Bisettriche Cricca !\* wprot,112.5+90 !\* !Posiziona Working Plane nel Nodo j-esimo !\* NWPAVE, Node-Toe(j) !\* !Creazione Sistema di Riferimento Locale Cilindrico  $\mathsf{I}$  + CSWPLA,11,1,1,1, !\* !Attivazione Sistema di Riferimento Locale !\* CSYS,11, !\* !Attivazione Sistema di Riferimento Locale per Output Risultati !\* RSYS,11 !\* !Inserimento della Tensione SYY nell'Array -> Modo I !\*

```
*GET,Node-Toe-SigmaYY(j),NODE,Node-Toe(j),S,Y
!*
!Inserimento della Tensione SYX nell'Array -> Modo II
!Modo II non singolare 2alpha=135°
!*
!*GET,Node-Toe-TauYX(j),NODE,Node-Toe(j),S,XY
!*
!Inserimento della Tensione SYZ nell'Array -> Modo III
!*
*GET,Node-Toe-TauYZ(j),NODE,Node-Toe(j),S,YZ
\mathsf{l} \star!Calcellazione del Sistema di Riferimento Locale (il ciclo successivo verrà
ricreato)
!*
CSDELE,11, ,1,
!*
!Attivazione del Sistema Globale Cartesiano
!*
CSYS,0
!*
!Attivazione del Sistema Globale Cartesiano per Output Risultati
!*
RSYS,0
!*
!Conclusione del Ciclo DO
!*
*ENDDO
\mathsf{I} \star!Seleziona l'Intero Modello
!*
ALLSEL,ALL
!*
!Attivazione del Sistema Globale Cartesiano
!*
CSYS,0
!*
!Attivazione del Sistema Globale Cartesiano per Output Risultati
!*
RSYS,0
!*
!Scrittura File Risultati
\perp!Creazione File
!*
*CFOPEN,'PSM-Brick-Brace','txt'"APPEND
\perp!Titolo
!*
*VWRITE,'Toe'
(′ ′, A8)
!*
!Colonne
!*
*VWRITE,'Phi','SigmaYY','TauYX','TauYZ'
(' ',A8' ',A8' ',A8' ',A8)
!*
!Inserimento dati
!*
```

```
*VWRITE,Node-Toe-Phi(1),Node-Toe-SigmaYY(1),Node-Toe-TauYX(1),Node-Toe-TauYZ(1)
(F10.5,' ',F10.5,' ',F10.5,' ',F10.5,' ',F10.5)
!*
!Chiudi il File
!*
*CFCLOS
```
## A.2.2 Tetra-4-node SOLID285 e Tetra-10-node SOLID187

Si riportano di seguito i codici APDL relativi alle analisi del giunto Ghandi svolte con gli elementi tetragonali a 4 e 10 nodi rispettivamente. In coda si aggiungono gli script utilizzati per l'estrazione delle tensioni di picco, si noti che tali codici possono essere utilizzati per entrambe le analisi. Analogamente al caso precedente anche questi ultimi due script devono essere attivati tramite il comando "read input from".

#### Tetra-4-node

```
!Ambiente di pre-processor
/PREP7
\perp!Selezione Elementi
! *
!PLANE 182 -> 1
!BRICK 185 -> 2
!TETRA 4 NODE -> 3
!TETRA 10 NODE -> 4
!*
ET,1,PLANE182
KEYOPT,1,1,3
KEYOPT,1,3,2
!*
ET,2,SOLID185
KEYOPT,2,2,3
!*
ET,3,SOLID285
!*
ET,4,SOLID187
!*
!Scelta Materiale Acciaio
!*
E=2.06e5
POT=0.3!*
MP,EX,1,E
MP,PRXY,1,POI
!*
!Geometria n°1
!*
!Dati Geometria
B=200 !Lato Esterno Chord
T=10 !Spessore Chord
LC=360 !Lunghezza Chord
D=51 !Diametro Esterno Brace
SP=6.3 !Spessore Brace
LB=300 !Lunghezza Brace anche se vera è 900
Z=6.3 !Cordone di Saldatura
!*
!Cordone di Saldatura -> Volume 1
```
!\* !Definizione Keypoints -> KP 100,101,102 !\* K,100,0.5\*D,0,0 K,101,0.5\*D+Z,0,0 K,102,0.5\*D,Z,0 !\* !Definizione Area -> Area 1 !\* A,100,101,102 !\* !Definizione Asse Estrusione -> KP 200,201 !\* K,200,0,0,0 K,201,0,LB,0 !\* !Estrusione 90° !\* VROTAT, 1, , , , , , , , 200, 201, 90, , !\* !Definito Cordone di Saldatura -> Volume 1 !\* !Brace -> Volume 2 !\* !Posizionamento Working Plane Asse WZ su Y Global !\* wpro"-90.000000, !\* CYLIND,0.5\*D,0.5\*D-SP,0,LB,0,90, !\* !Riposizionamento Working Plane Coincidente Global Cartesian !\* WPCSYS,-1,0 !\* !Definito Brace -> Volume 2 !\* !Chord -> Volume 5 !\* !Volume Esterno -> Volume 3 !\* BLOCK,0,LC,0,-B,0,-0.5\*B, !\* !Volume Interno -> Volume 4 !\* BLOCK,0,LC,0-T,-B+T,0,-0.5\*B+T, !\* !Sottrazione Volumi !\* VSBV, 3, 4 !\* !Definito Chord -> Volume 5 !\* !Unione Volumi !\* VADD,1,2,5 !\* !Volumi Presenti -> Volume 3 !\*

```
!Meshing
!*
!TETRA 4 NODE -> 3
!*
!Trovo a
!Root side a -> l=SP=6.3 z=Z=6.3
!Toe side a -> t=T=10
!Scelgo a=6.3
!Condizione (a/d)=3!Scelgo Global Element Size d=2
!*
!Scelta Tetra 4 nodi
!*
TYPE,3
!*
!Global Element Size d=2
!*
ESIZE,2,
!*
!Free Mesh All Volumes
!*
VMESH,ALL
!*
!Applicazione Carichi e Vincoli
!*
!Condizioni di Simmetria
!*
!Cordone di Saldatura
!*
DA,1,SYMM
DA,5,SYMM
!*
!Brace
!*
DA,17,SYMM
DA,19,SYMM
!*
!Chord
!*
DA,28,SYMM
DA,24,SYMM
DA,23,SYMM
!*
!Condizioni di Incastro
!*
DA,27,ALL,
!*
!Pressione Unitaria 1 MPa
!*
SFA, 7, PRES, -1!*
!Ambiente della Soluzione
!*
/SOLU
!*
!Partenza della Soluzione
!*
SOLVE
```

```
Tetra-10-node
!Ambiente di pre-processor
/PREP7
!*
!Selezione Elementi
!*
!PLANE 182 -> 1
!BRICK 185 -> 2
!TETRA 4 NODE -> 3
!TETRA 10 NODE -> 4
!*
ET,1,PLANE182
KEYOPT,1,1,3
KEYOPT,1,3,2
!*
ET,2,SOLID185
KEYOPT,2,2,3
!*
ET,3,SOLID285
!*
ET,4,SOLID187
!*
!Scelta Materiale Acciaio
!*
E=2.06e5
POI=0.3!*
MP,EX,1,E
MP,PRXY,1,POI
!*
!Geometria n°1
!*
!Dati Geometria
B=200 !Lato Esterno Chord
T=10 !Spessore Chord
LC=360 !Lunghezza Chord
D=51 !Diametro Esterno Brace
SP=6.3 !Spessore Brace
LB=300 !Lunghezza Brace anche se vera è 900
Z=6.3 !Cordone di Saldatura
!*
!Cordone di Saldatura -> Volume 1
!*
!Definizione Keypoints -> KP 100,101,102
!*
K,100,0.5*D,0,0
K,101,0.5*D+Z,0,0
K,102,0.5*D,Z,0
!*
!Definizione Area -> Area 1
!*
A,100,101,102
!*
!Definizione Asse Estrusione -> KP 200,201
!*
K,200,0,0,0
K,201,0,LB,0
```
!\* !Estrusione 90° !\* VROTAT, 1, , , , , , , , 200, 201, 90, , !\* !Definito Cordone di Saldatura -> Volume 1 !\* !Brace -> Volume 2 !\* !Posizionamento Working Plane Asse WZ su Y Global !\* wpro,-90.000000, !\* CYLIND,0.5\*D,0.5\*D-SP,0,LB,0,90, !\* !Riposizionamento Working Plane Coincidente Global Cartesian !\* WPCSYS,-1,0 !\* !Definito Brace -> Volume 2 !\* !Chord -> Volume 5 !\* !Volume Esterno -> Volume 3 !\* BLOCK,  $0$ , LC,  $0$ ,  $-B$ ,  $0$ ,  $-0.5*B$ , !\* !Volume Interno -> Volume 4 !\* BLOCK,  $0, LC, 0-T, -B+T, 0, -0.5*B+T,$ !\* !Sottrazione Volumi !\* VSBV, 3, 4 !\* !Definito Chord -> Volume 5 !\* !Unione Volumi !\* VADD,1,2,5 !\* !Volumi Presenti -> Volume 3 !\* !Meshing !\* !TETRA 10 NODE -> 4 !\* !Trovo a !Root side a -> l=SP=6.3 z=Z=6.3 !Toe side a -> t=T=10 !Scelgo a=6.3 !Condizione (a/d)=1 2alpha=135° !Scelgo Global Element Size d=5 !\* !Scelta Tetra 10 nodi !\* TYPE,4 !\*

```
!Global Element Size d=5
!*
ESIZE,5,
!*
!Free Mesh All Volumes
!*
VMESH,ALL
!*
!Applicazione Carichi e Vincoli
!*
!Condizioni di Simmetria
!*
!Cordone di Saldatura
!*
DA,1,SYMM
DA,5,SYMM
!*
!Brace
!*
DA,17,SYMM
DA,19,SYMM
!*
!Chord
!*
DA,28,SYMM
DA,24,SYMM
DA,23,SYMM
!*
!Condizioni di Incastro
!*
DA,27,ALL,
!*
!Pressione Unitaria 1 MPa
!*
SFA, 7, PRES, -1!*
!Ambiente della Soluzione
!*
/SOLU
!*
!Partenza della Soluzione
!*
SOLVE
Ciclo DO: Chord
!Estrapolazione Risultati
!*
!Opzione FULL GRAPHICS
!*
/GRAPHICS,FULL
!*
!Toe Lato Chord -> Linea 8
!*
TOE-LINEA=8
!*
!Conteggio nodi
!*
!Ambiente Preprocessor
```
!\* /PREP7 !\* !Selezione Linea Toe !\* LSEL, S,, TOE-LINEA !\* !Selezione Nodi Toe !\* NSLL,S,1 !\* !Selezione Nodi Esterni all'Elemento (Necessario Solo Per Tetra 10) !\* NSLE,R,CORNER !\* !Ricava Numeri Nodi e Memorizza in un Array !\* \*VGET, Node-Toe, NODE, NLIST !\* !Calcola la Dimensione dell'Array Node-Toe !\* \*GET,L-Node-Toe,PARM,Node-Toe,DIM,1 !\* !Mostra solo Messaggi di Errore !\* /UIS,MSGPOP,3 !\* !Imposta Numero Massimo di Errori (Necessario perchè non si fermi l'analisi) !\* /NERR, 0,99999999,0,0, !\* !Definisco Array per la Coordinata Phi dei Nodi (Array Vuoto) !\* \*DIM,Node-Toe-Phi,ARRAY,L-Node-Toe !\* !Definisco Array per le Tensioni SYY -> Modo I (Array Vuoto) !\* \*DIM,Node-Toe-SigmaYY,ARRAY,L-Node-Toe !\* !Definisco Array per le Tensioni SYX -> Modo II (Array Vuoto) !Modo II non singolare 2alpha=135° !\* !\*DIM,Node-Toe-TauYX,ARRAY,L-Node-Toe !\* !Definisco Array per le Tensioni SYZ -> Modo III (Array Vuoto) !\* \*DIM,Node-Toe-TauYZ,ARRAY,L-Node-Toe !\* !Ambiente di Post Processing !\* /POST1 !\* !Ciclo Do per Estrazione delle Tensioni !\* \*DO,j,1,L-Node-Toe !\* !Sistema di Riferimento Cilindrico con Asse Y di Rotazione !\*

CSYS,5 !\* !Ricava la Coordinata Phi (Z) del Nodo j-esimo !\* \*GET,Node-Toe-Phi(j),NODE,Node-Toe(j),LOC,Y !\* !Sistema di Riferimento Cartesiano !\* CSYS,0 !\* !Working Plane nell'Origine  $\mathsf{l}$   $\star$ WPAVE,0,0,0 !\* !Definizione Posizione Working Plane !\* WPCSYS,-1,0 !\* !Rotazione Working Plane per Z Tangente Linea Toe !\* wprot,0,0,Node-Toe-Phi(j) !\* !Rotazione Working Plane per X Bisettriche Cricca !\* wprot,-(360-135)/2 !\* !Posiziona Working Plane nel Nodo j-esimo !\* NWPAVE, Node-Toe(j) !\* !Creazione Sistema di Riferimento Locale Cilindrico !\* CSWPLA,11,1,1,1,  $\mathsf{l}$   $\star$ !Attivazione Sistema di Riferimento Locale !\* CSYS,11, !\* !Attivazione Sistema di Riferimento Locale per Output Risultati !\* RSYS,11 !\* !Inserimento della Tensione SYY nell'Array -> Modo I !\* \*GET,Node-Toe-SigmaYY(j),NODE,Node-Toe(j),S,Y  $\mathsf{l}$   $\star$ !Inserimento della Tensione SYX nell'Array -> Modo II !Modo II non singolare 2alpha=135° !\* !\*GET,Node-Toe-TauYX(j),NODE,Node-Toe(j),S,XY !\* !Inserimento della Tensione SYZ nell'Array -> Modo III !\* \*GET,Node-Toe-TauYZ(j),NODE,Node-Toe(j),S,YZ !\* !Calcellazzione del Sistema di Riferimento Locale (il ciclo successivo verrà ricreato) !\*

CSDELE,11, ,1, !\* !Attivazione del Sistema Globale Cartesiano !\* CSYS,0 !\* !Attivazione del Sistema Globale Cartesiano per Output Risultati !\* RSYS,0 !\* !Conclusione del Ciclo DO !\* \*ENDDO !\* !Seleziona l'Intero Modello !\* ALLSEL,ALL !\* !Attivazione del Sistema Globale Cartesiano !\* CSYS,0 !\* !Attivazione del Sistema Globale Cartesiano per Output Risultati !\* RSYS,0 !\* !Scrittura File Risultati !\* !Creazione File !\* \*CFOPEN,'PSM-Tetra-Chord','txt'"APPEND !\* !Titolo  $\mathsf{l}$   $\star$ \*VWRITE,'Toe'  $(' ' , A8)$ !\* !Colonne !\* \*VWRITE,'Phi','SigmaYY','TauYX','TauYZ' (' ',A8' ',A8' ',A8' ',A8) !\* !Inserimento dati !\* \*VWRITE,Node-Toe-Phi(1),Node-Toe-SigmaYY(1),Node-Toe-TauYX(1),Node-Toe-TauYZ(1) (F10.5,' ',F10.5,' ',F10.5,' ',F10.5,' ',F10.5) !\* !Chiudi il File !\* \*CFCLOS Ciclo DO: Brace !Estrapolazione Risultati !\* !Opzione FULL GRAPHICS !\*

```
/GRAPHICS,FULL
!*
```
!Toe Lato Brace -> Linea 9 !\* TOE-LINEA=9 !\* !Conteggio nodi /PREP7 !\* !Selezione Linea Toe !\* LSEL, S,, TOE-LINEA  $!$  \* !Selezione Nodi Toe !\* NSLL,S,1 !\* !Selezione Nodi Esterni all'Elemento (Necessario Solo Per Tetra 10) !\* NSLE,R,CORNER  $\perp$ !Ricava Numeri Nodi e Memorizza in un Array !\* \*VGET, Node-Toe, NODE, NLIST !\* !Calcola la Dimensione dell'Array Node-Toe !\* \*GET,L-Node-Toe,PARM,Node-Toe,DIM,1  $\mathsf{I}$   $\star$ !Mostra solo Messaggi di Errore !\* /UIS,MSGPOP,3  $\mathsf{l}$   $\star$ !Imposta Numero Massimo di Errori (Necessario perchè non si fermi l'analisi) !\* /NERR, 0, 99999999, 0, 0, !\* !Definisco Array per la Coordinata Phi dei Nodi (Array Vuoto) !\* \*DIM,Node-Toe-Phi,ARRAY,L-Node-Toe !\* !Definisco Array per le Tensioni SYY -> Modo I (Array Vuoto) !\* \*DIM,Node-Toe-SigmaYY,ARRAY,L-Node-Toe !\* !Definisco Array per le Tensioni SYX -> Modo II (Array Vuoto) !Modo II non singolare 2alpha=135° !\* !\*DIM,Node-Toe-TauYX,ARRAY,L-Node-Toe !\* !Definisco Array per le Tensioni SYZ -> Modo III (Array Vuoto) !\* \*DIM,Node-Toe-TauYZ,ARRAY,L-Node-Toe !\* !Ambiente di Post Processing  $\mathsf{L}$ /POST1  $!$  \* !Ciclo Do per Estrazione delle Tensioni !\*

\*DO,j,1,L-Node-Toe !\* !Sistema di Riferimento Cilindrico con Asse Y di Rotazione !\* CSYS,5 !\* !Ricava la Coordinata Phi (Z) del Nodo j-esimo  $\mathsf{I}$   $\star$ \*GET,Node-Toe-Phi(j),NODE,Node-Toe(j),LOC,Y !\* !Sistema di Riferimento Cartesiano !\* CSYS,0 !\* !Working Plane nell'Origine !\* WPAVE,0,0,0 !\* !Definizione Posizione Working Plane !\* WPCSYS,-1,0 !\* !Rotazione Working Plane per Z Tangente Linea Toe !\* wprot,0,0,Node-Toe-Phi(j) !\* !Rotazione Working Plane per X Bisettriche Cricca !\* wprot,112.5+90 !\* !Posiziona Working Plane nel Nodo j-esimo !\* NWPAVE, Node-Toe(i) !\* !Creazione Sistema di Riferimento Locale Cilindrico !\* CSWPLA,11,1,1,1, !\* !Attivazione Sistema di Riferimento Locale !\* CSYS,11, !\* !Attivazione Sistema di Riferimento Locale per Output Risultati !\* RSYS,11 !\* !Inserimento della Tensione SYY nell'Array -> Modo I !\* \*GET,Node-Toe-SigmaYY(j),NODE,Node-Toe(j),S,Y !\* !Inserimento della Tensione SYX nell'Array -> Modo II !Modo II non singolare 2alpha=135° !\* !\*GET,Node-Toe-TauYX(j),NODE,Node-Toe(j),S,XY !\* !Inserimento della Tensione SYZ nell'Array -> Modo III !\* \*GET,Node-Toe-TauYZ(j),NODE,Node-Toe(j),S,YZ

!\* !Calcellazzione del Sistema di Riferimento Locale (il ciclo successivo verrà ricreato) !\* CSDELE,11, ,1, !\* !Attivazione del Sistema Globale Cartesiano !\* CSYS,0 !\* !Attivazione del Sistema Globale Cartesiano per Output Risultati !\* RSYS,0 !\* !Conclusione del Ciclo DO !\* \*ENDDO !\* !Seleziona l'Intero Modello  $\mathsf{l} \star$ ALLSEL,ALL !\* !Attivazione del Sistema Globale Cartesiano !\* CSYS,0 !\* !Attivazione del Sistema Globale Cartesiano per Output Risultati !\* RSYS,0 !\* !Scrittura File Risultati !\* !Creazione File !\* \*CFOPEN, 'PSM-Tetra-Brace', 'txt', APPEND !\* !Titolo !\* \*VWRITE,'Toe'  $( ' ' , A8 )$ !\* !Colonne !\* \*VWRITE,'Phi','SigmaYY','TauYX','TauYZ'  $( ' ' , A8' ' , A8' ' , A8' ' , A8' )$ !\* !Inserimento dati !\* \*VWRITE,Node-Toe-Phi(1),Node-Toe-SigmaYY(1),Node-Toe-TauYX(1),Node-Toe-TauYZ(1) (F10.5,' ',F10.5,' ',F10.5,' ',F10.5,' ',F10.5) !\* !Chiudi il File !\* \*CFCLOS

# APPENDICE B: Guide all'uso di Ansys per analisi strutturali

Tale appendice ha lo scopo di presentare, nella maniera più chiara ed esaustiva possibile, i principali passaggi da compiere al fne di svolgere una corretta analisi strutturale di un giunto saldato, nei due ambienti FEM di progettazione utilizzati nel corso di questa Tesi: Ansys® Mechanical APDL e Ansys® Workbench. Non solo, si propone uno sguardo a tutto tondo delle analisi svolte, talvolta spaziando nell'uso di altri software quali SolidWorks® e Microsoft Excel® utilizzati rispettivamente durante la modellazione geometrica dei giunti saldati e la rielaborazione dei risultati delle analisi svolte in Mechanical APDL. Più nel dettaglio, si limita la presente esposizione al solo uso dell'elemento fnito Tetra-10-node (SOLID 187 nella libreria Ansys®), quindi ad analisi tridimensionali.

# B.1 Guida all'uso di Ansys Mechanical APDL per analisi strutturali con il Peak Stress Method

Questa guida fa riferimento alla versione software Ansys® Mechanical APDL 2020 R2. Nei seguenti paragraf, si propongono le linee guida seguite per svolgere correttamente l'analisi strutturale di un giunto saldato utilizzando il Peak Stress Method.

B.1.1 Element type & Material

## Element Type

Seguendo il percorso Preprocessor → Element Type → Add/Edit/Delete si apre la fnestra rappresentata in Figura [B.1.](#page-178-0)

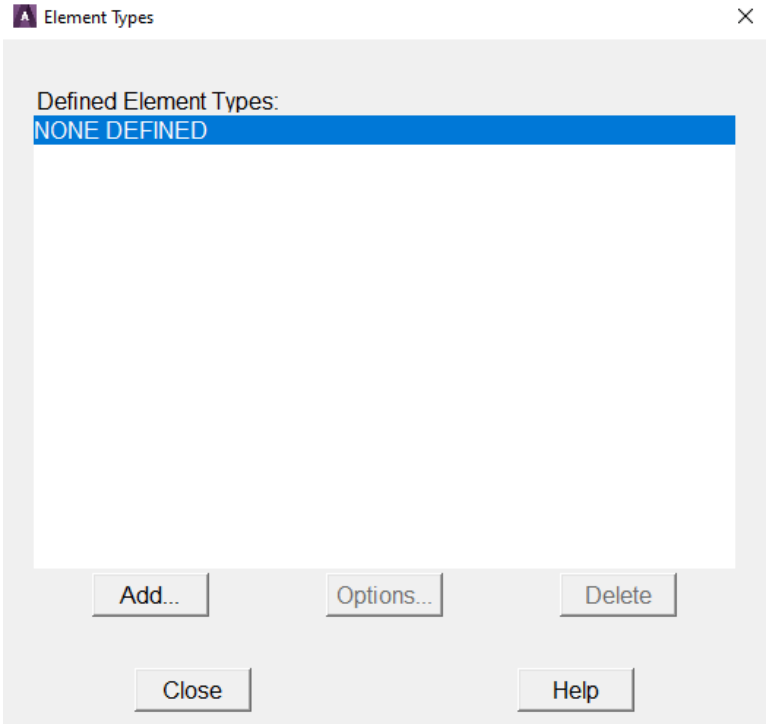

<span id="page-178-0"></span>Figura B.1: Finestra "Element Types" in Mechanical APDL.

In tale fnestra, cliccando il pulsante Add... si apre la fnestra in Figura [B.2,](#page-179-0) ove è possibile selezionare il tipo di elemento fnito per l'analisi (in questo caso un elemento tetraedrico a 10 nodi, SOLID 187 nella libreria Ansys®).

| A Library of Element Types    |       |                                |              |                                | ×        |
|-------------------------------|-------|--------------------------------|--------------|--------------------------------|----------|
| Library of Element Types      |       | <b>Structural Mass</b><br>Link | ∧            | 20node 186<br>concret 65       | $\wedge$ |
|                               |       | <b>Beam</b>                    |              | Tet 4 node 285                 |          |
|                               |       | Pipe<br>Solid                  |              | 10node 187<br>Axisym 4node 272 | $\vee$   |
|                               |       | Shell                          |              |                                |          |
|                               |       | Solid-Shell                    | $\checkmark$ | 10node 187                     |          |
| Element type reference number |       |                                |              |                                |          |
| OK                            | Apply | Cancel                         |              | Help                           |          |

<span id="page-179-0"></span>Figura B.2: Finestra "Library of Element Types" in Mechanical APDL.

Non è necessario modifcare alcuna key-option dell'elemento selezionato per questa analisi. In ogni caso, per modifcare il comportamento dell'elemento fnito prelevato basta cliccare sul pulsante Options... di Figura [B.1.](#page-178-0)

Il comando in linguaggio APDL corrispondente all'operazione appena descritta risulta /PREP7 ET,1,SOLID187

# Material

#### Seguendo il percorso

```
Preprocessor → Material Props → Material Models
si apre la fnestra rappresentata in Figura B.3.
```
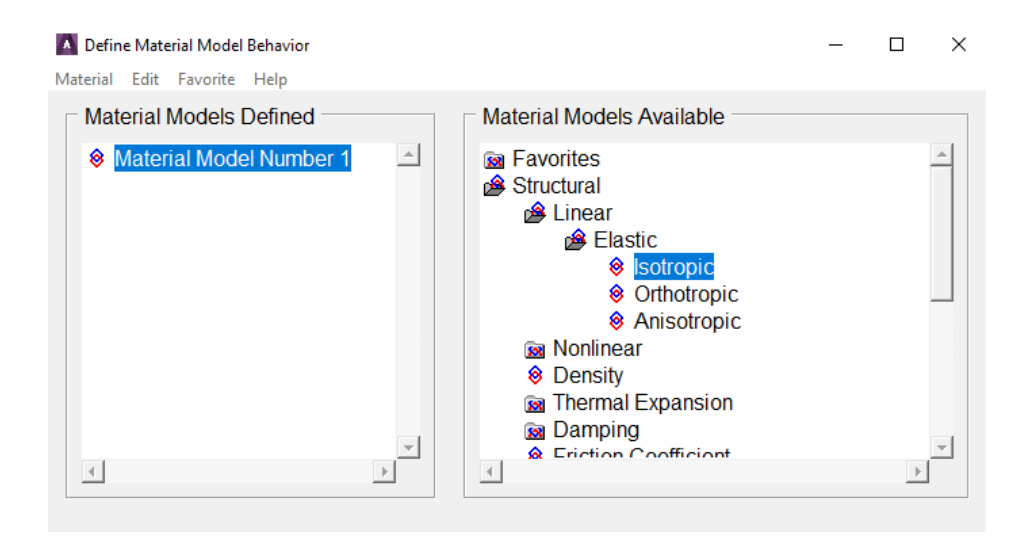

Figura B.3: Finestra "Defne Material Model Behavior" in Mechanical APDL.

<span id="page-179-1"></span>In tale fnestra, aprendo il menù a tendina

```
Structural → Linear → Elastic → Isotropic
```
si apre la fnestra in Figura [B.4,](#page-180-0) ove è possibile inserire il modulo di Young (EX) ed il coeffciente di Poisson (PRXY) del materiale a comportamento isotropo lineare elastico desiderato.
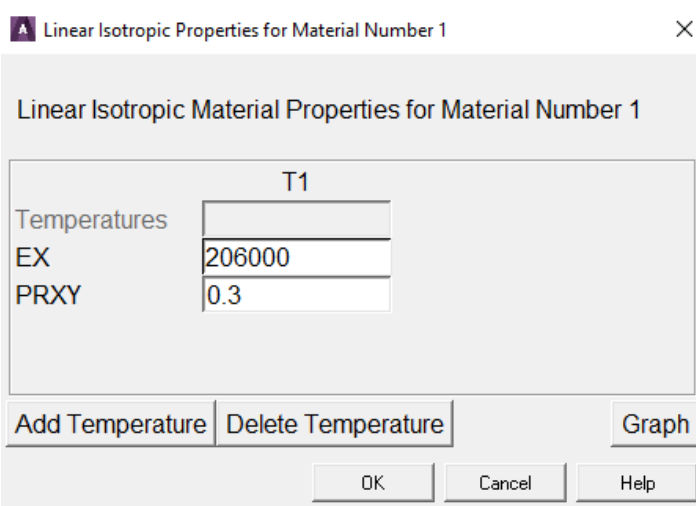

Figura B.4: Finestra "Linear Isotropic Properties for Material Number 1" in Mechanical APDL.

```
Il comando in linguaggio APDL corrispondente all'operazione appena descritta risulta
/PREP7
MPTEMP"""
MPTEMP,1,0
E=206000
MPDATA, EX, 1, E
POT=0.3MPDATA, PRXY, 1, POI
```
### B.1.2 Importazione della geometria da SolidWorks

Modellata la geometria all'interno di SolidWorks®, è necessario salvare il fle in un formato compatibile con Mechanical APDL. In questo lavoro di Tesi si sono utilizzati principalmente due formati:

- IGES con estensione .igs;
- Parasolid con estensioni  $.x_t$ ,  $.x_b$ .

#### Importazione IGES

```
Seguendo il percorso
File \rightarrow Import \rightarrow IGES...
si apre la fnestra in Figura B.5, ove è possibile modifcare alcune opzioni di importazione attraverso le spunte,
quali:
```
MERGE eliminare i keypoints coincidenti;

SOLID creare automaticamente un volume solido a partire dalle superfici (quando possibile);

SMALL eliminare le aree molto piccole.

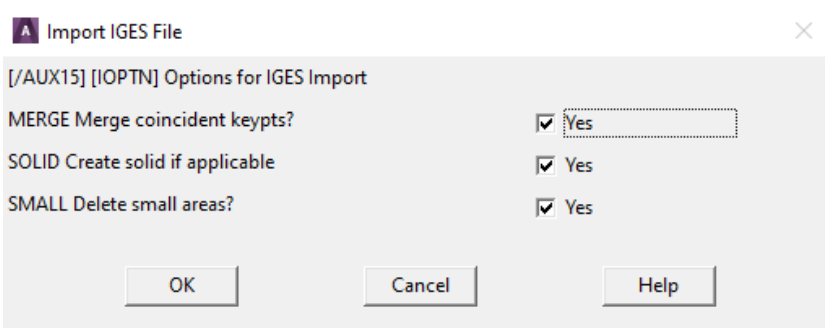

<span id="page-181-0"></span>Figura B.5: Finestra "Import IGES File" in Mechanical APDL (1).

In tale fnestra, cliccando sul pulsante OK, si accede alla fnestra in Figura [B.6.](#page-181-1)

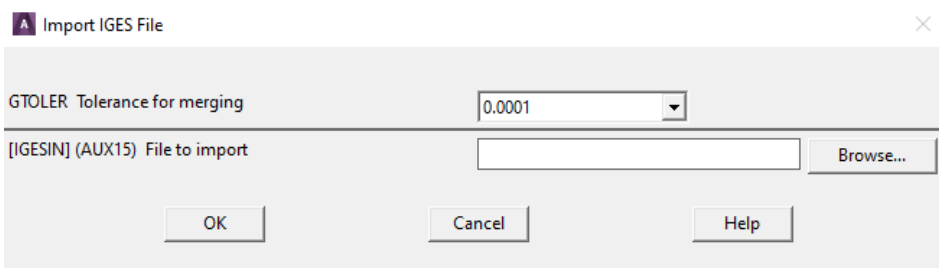

<span id="page-181-1"></span>Figura B.6: Finestra "Import IGES File" in Mechanical APDL (2).

Si consiglia scegliere il parametro GTOLER minore possibile. Cliccando sul pulsante Browse..., si apre l'esplora risorse di Microsoft Windows® attraverso cui si può cercare e selezionare il fle .igs della geometria da analizzare.

Il comando in linguaggio APDL corrispondente all'operazione appena descritta risulta

```
IOPTN,IGES,SMOOTH
IOPTN, MERGE, YES
IOPTN, SOLID, YES
IOPTN,SMALL,YES
IOPTN,GTOLER,0.0001
IGESIN,'Nome_File','IGS','Percorso_Cartella_File\'
```
#### Importazione Parasolid

#### Seguendo il percorso

File  $\rightarrow$  Import  $\rightarrow$  PARA... si apre la fnestra rappresentata in Figura [B.7,](#page-182-0) attraverso cui è possibile navigare all'interno del PC e selezionare il fle .x\_t della geometria da analizzare.

**ANSYS Connection for Parasolid** 

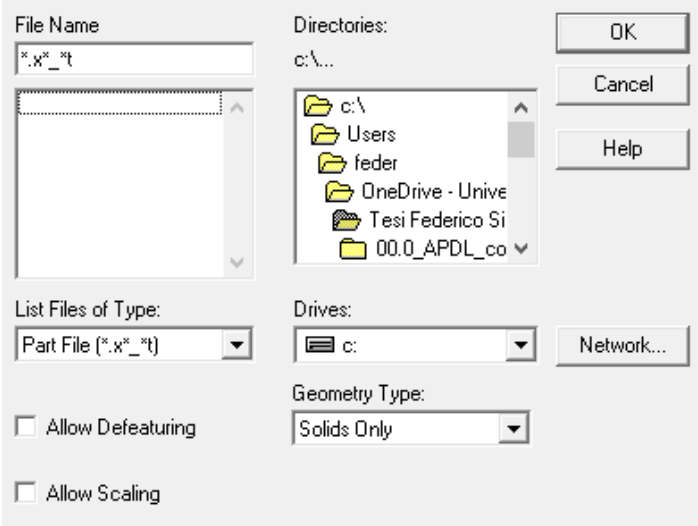

<span id="page-182-0"></span>Figura B.7: Finestra "ANSYS Connection for Parasolid" in Mechanical APDL.

Il comando in linguaggio APDL corrispondente all'operazione appena descritta risulta ∼PARAIN,'Nome\_File','x\_t','.\Percorso\_Cartella\_File\',SOLIDS,0,0

### B.1.3 Mesh secondo il Peak Stress Method

Per quanto riguarda le condizioni di applicabilità del Peak Stress Method, si rimanda al Capitolo [1,](#page-8-0) ove è stata svolta una trattazione dettagliata su come ricavare "Global Element Size" da impostare all'interno di Mechanical APDL. Nel caso sia necessario un ulteriore approfondimento, si rimanda alla review più aggiornata sul Peak Stress Method [\[33\]](#page-271-0).

Supposta nota la dimensione media globale da impostare, seguendo il percorso Preprocessor  $\rightarrow$  Meshing  $\rightarrow$  Size Cntrls  $\rightarrow$  Manual Size  $\rightarrow$  Global  $\rightarrow$  Size si apre la fnestra in Figura [B.8,](#page-182-1) ove il parametro SIZE corrisponde alla "Global Element Size".

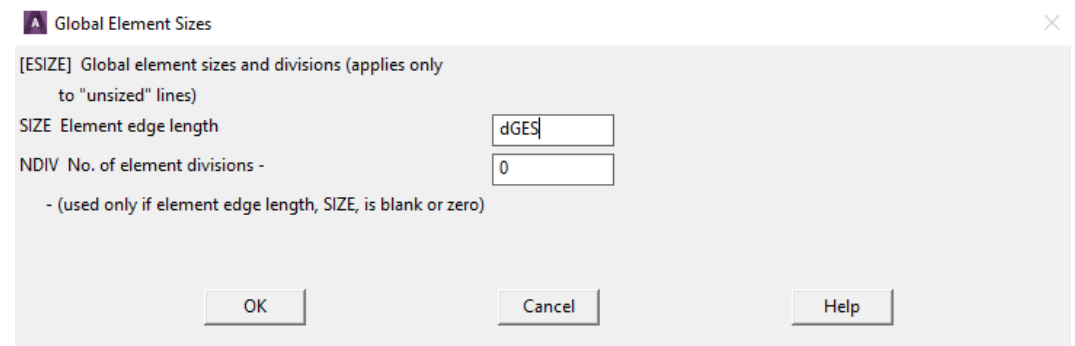

<span id="page-182-1"></span>Figura B.8: Finestra "Global Element Sizes" in Mechanical APDL.

Si ricorda che Mechanical APDLnon conserva le unità di misura dei parametri, quindi è compito dell'utente inserire i dati in modo che vi sia coerenza tra le unità di misura dei parametri in input ed output. Se, ad esempio, si volessero le tensioni in output in  $[MPa]$ , allora si dovrebbero inserire i valori delle forze in [N] e le lunghezze in [mm].

Infne, seguendo il percorso

Preprocessor → Meshing → Mesh → Volumes → Free

è possibile selezionare il volume obbiettivo su cui costruire la mesh, permettendo al software di utilizzare l'algoritmo "Meshing Free".

Il comando in linguaggio APDL corrispondente all'operazione appena descritta risulta /PREP7 dGES = Global Element Size

```
ESIZE,dGES,0
MSHKEY,0 !Meshing Free
ID_Volume = Volume Number
VMESH,ID_Volume !Mesh Volume
```
## B.1.4 Applicazione di carichi e vincoli

Volendo condurre una trattazione più generale possibile, non si è defnita alcuna geometria di riferimento in questa guida. Si propongono, di seguito, le condizioni di vincolo e carico maggiormente utilizzate nel corso di questo lavoro, accompagnate dal corrispondente comando in linguaggio ADPL.

## Vincoli di Simmetria e Antimetria

```
Il percorso
Preprocessor \rightarrow Loads \rightarrow Define Loads \rightarrow Apply \rightarrow Structural \rightarrow Displacement
\rightarrow Symmetry B.C. (oppure \rightarrow Antisymm B.C.) \rightarrow On Areas
permette di selezionare le aree interessate dal vincolo di simmetria (oppure antimetria).
```
Il comando in linguaggio APDL corrispondente all'operazione appena descritta risulta /PREP7 ID\_Area = Area Number DA, ID\_Area, SYMM !(or ASYM)

## Vincolo di Incastro o allo Spostamento

#### Il percorso

```
Preprocessor \rightarrow Loads \rightarrow Define Loads \rightarrow Apply \rightarrow Structural \rightarrow Displacement
\rightarrow On Areas
```
permette di selezionare le aree interessate dal vincolo. Completata la selezione, si aprirà la fnestra in Figura [B.9.](#page-183-0)

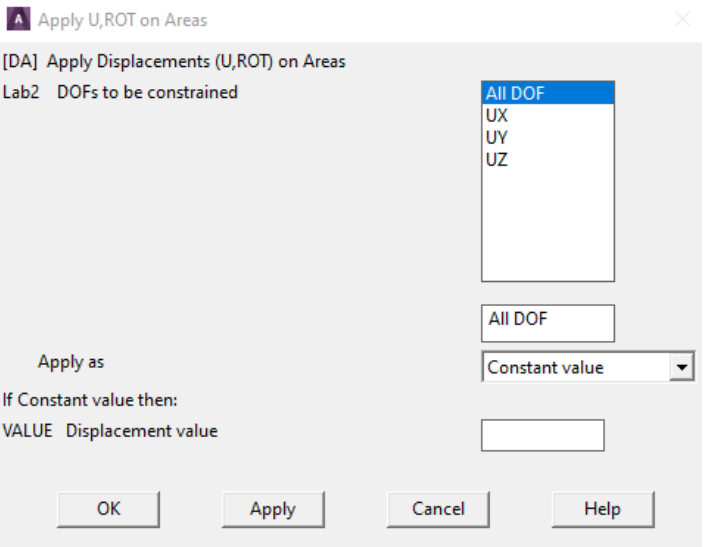

<span id="page-183-0"></span>Figura B.9: Finestra "Apply U,ROT on Areas" in Mechanical APDL.

Selezionando ALL DOF è possibile vincolare tutti i gradi di libertà dell'area, ovvero imporre la condizione di incastro, oppure sopprimere un solo G.d.L. (UX, UY, UZ) per volta.

Il comando in linguaggio APDL corrispondente all'operazione appena descritta risulta

/PREP7 ID\_Area = Area Number DA, ID\_Area, ALL !(or UX, UY, UZ)

#### Carico di Trazione

#### Il percorso

```
Preprocessor → Loads → Define Loads → Apply → Structural → Pressure → On
Areas
```
permette di selezionare le aree soggette a carico di trazione. Completata la selezione, si aprirà la fnestra in Figura [B.10.](#page-184-0)

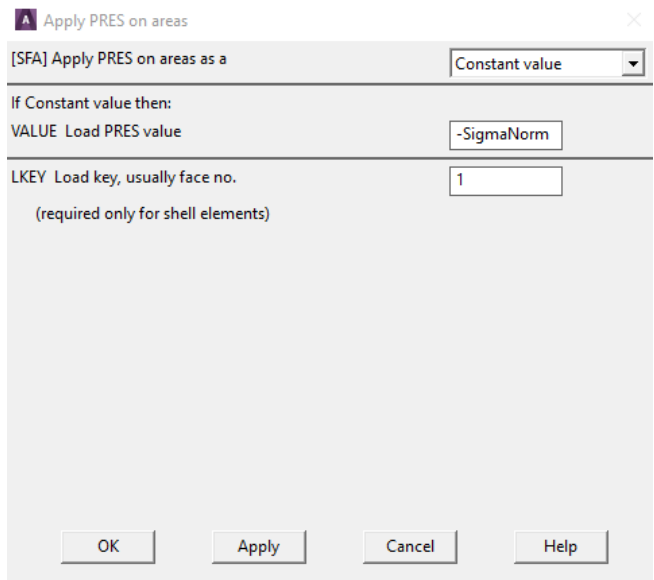

<span id="page-184-0"></span>Figura B.10: Finestra "Apply PRES in areas" in Mechanical APDL.

Risulta fondamentale inserire un valore negativo in input sulla casella VALUE PRES, altrimenti il carico applicato sarà di compressione.

Il comando in linguaggio APDL corrispondente all'operazione appena descritta risulta

```
/PREP7
ID_Area = Area Number
SigmaNorm = Traction Value
SFA, ID_Area, 1, PRES, -SigmaNorm
```
#### Carico con Forza Puntuale

```
Il percorso
Preprocessor → Loads → Define Loads → Apply → Structural → Force/Moment
\rightarrow On Keypoits
permette di selezionare i keypoints ove applicare la forza puntuale. Completata la selezione, si aprirà la fnestra
in Figura B.11.
```
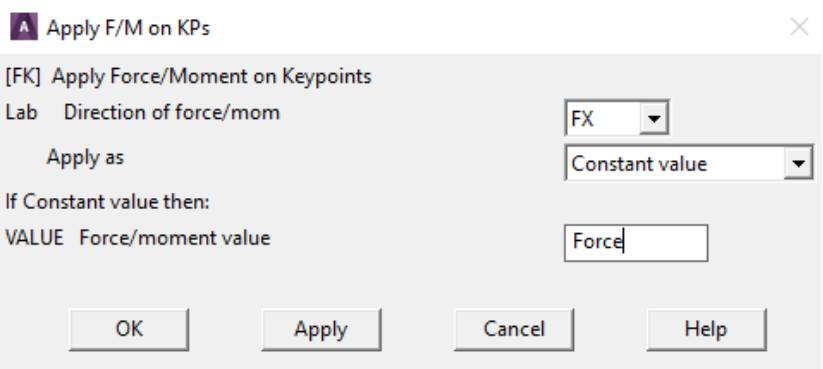

<span id="page-185-0"></span>Figura B.11: Finestra "Apply F/M on KPs" in Mechanical APDL.

In tale fnestra, nella casella Lab è possibile scegliere la direzione di applicazione della forza (FX, FY, FZ) e nella casella VALUE il valore desiderato della forza.

Il comando in linguaggio APDL corrispondente all'operazione appena descritta risulta /PREP7 ID\_KP = Keypoint Number

```
Force = Force Value FK, ID_KP, FX, Force ! (or FY, FZ)
```
Si ricorda ancora una volta di prestare attenzione alla coerenza dimensionale dei parametri inseriti.

## B.1.5 Solution

Concluse le operazioni in ambiente di Preprocessor, è possibile lanciare l'analisi in ambiente Solution seguendo il percorso

Solution  $\rightarrow$  Solve  $\rightarrow$  Current LS

Il comando in linguaggio APDL corrispondente all'operazione appena descritta risulta /SOL

SOLVE

## B.1.6 Estrapolazione dei risultati

Risolto il modello, la prima operazione da compiere per stimare correttamente i risultati è attivare la visualizzazione completa di modello e risultati.

Cliccando sul comando POWRGRPH, presente nella "Toolbar", si apre la fnestra in Figura [B.12.](#page-185-1) In tale fnestra occorre scegliere l'opzione OFF.

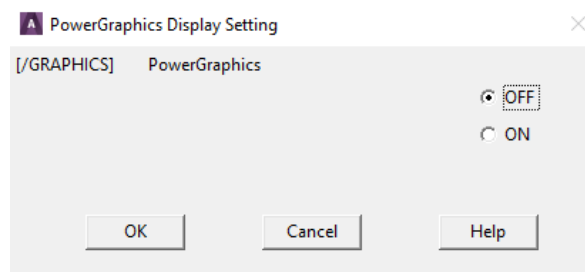

<span id="page-185-1"></span>Figura B.12: Finestra "PowerGraphics Dysplay Setting" in Mechanical APDL.

Il comando in linguaggio APDL corrispondente all'operazione appena descritta risulta /GRAPHICS,FULL

Per estrapolare le tensioni di picco, è necessario creare un sistema di riferimento locale cilindrico correttamente orientato nodo per nodo. Riguardo l'orientazione del sistema di riferimento locale si rimanda alla review più aggiornata sul Peak Stress Method [\[33\]](#page-271-0).

Per la generazione del sistema di riferimento locale si suggerisce la procedura esposta di seguito.

- Posizionare il Working Planenel nodo i-esimo seguendo il percorso WorkPlane  $\rightarrow$  Offset WP to  $\rightarrow$  Nodes +
- Orientare il Working Planegrazie ai comandi disponibili seguendo il percorso WorkPlane  $\rightarrow$  Offset WP by Increments...
- Creare un sistema di riferimento cilindrico locale centrato sull'origine del Working Plane. Seguendo il percorso

WorkPlane  $\rightarrow$  Local Coordinate Systems  $\rightarrow$  Create Local CS  $\rightarrow$  At WP Origin... si apre la fnestra in Figura [B.13,](#page-186-0) ove occorre impostare la casella KCS su Cylindrical 1.

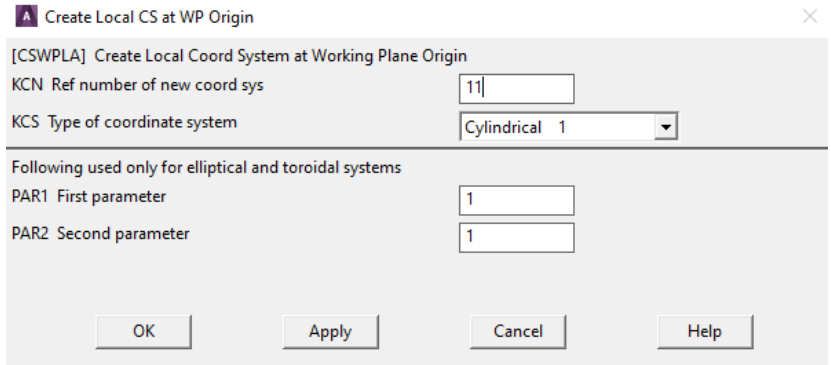

<span id="page-186-0"></span>Figura B.13: Finestra "Create Local CS at WP Origin" in Mechanical APDL.

I comandi in linguaggio APDL corrispondenti alle operazioni appena descritte risultano

```
ID_Node = Node Number
NWPAVE, ID_Node
wprota, ROTZ, ROTX, ROTY !Rotation about axis (right hand rule)
CSWPLA,11,1,1,1
```
Prima di estrarre le tensioni di picco, bisogna impostare il sistema locale come sistema per la valutazione dei risultati. Seguendo il percorso

General PostProc → Option for Outp

si apre la fnestra in Figura [B.14,](#page-187-0) ove è necessario scegliere Local system nella casella RSYS ed indicare sotto numero identifcativo del sistema locale impostato in Figura [B.13](#page-186-0) (nell'esempio n. 11).

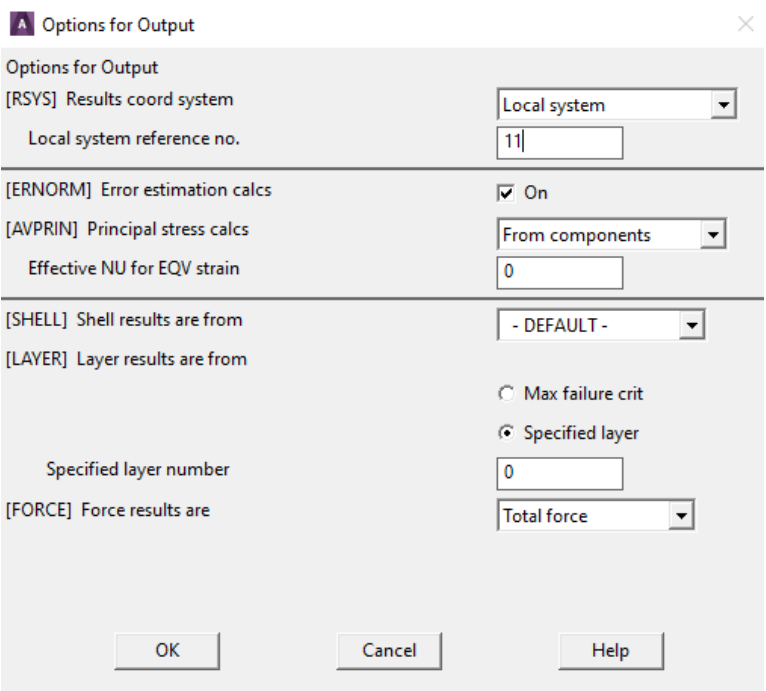

<span id="page-187-0"></span>Figura B.14: Finestra "Option for Output" in Mechanical APDL.

Il comando in linguaggio APDL corrispondente all'operazione appena descritta risulta /POST1 RSYS,11

Infne, è possibile valutare le tensioni di picco grazie al Query Results, seguendo il percorso General PostProc  $\rightarrow$  Query Results  $\rightarrow$  Nodal Solu

si apre la fnestra in Figura [B.15.](#page-187-1) In tale fnestra è possibile valutare le tensioni SY, SY e SYZ corrispondenti

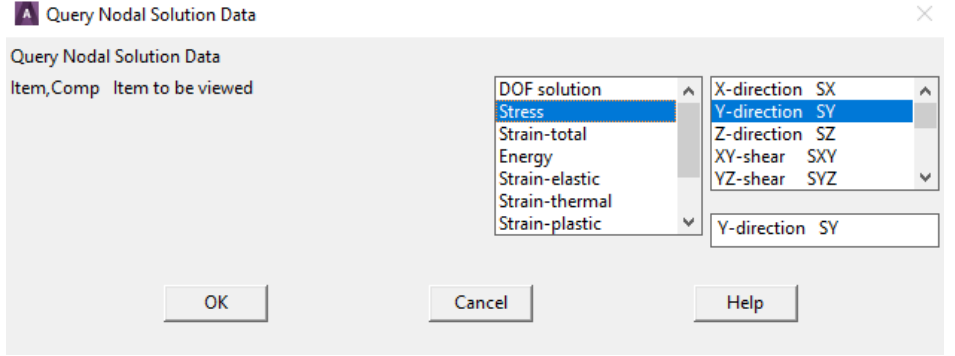

<span id="page-187-1"></span>Figura B.15: Finestra "Query Nodal Solution Data" in Mechanical APDL.

rispettivamente ai modi I, II e III di sollecitazione dell'intaglio.

## B.1.7 Rielaborazione dei risultati su Excel

Estratte le tensioni di picco, è necessario calcolare la tensione equivalente di picco, implementando le formule di cui si è discusso al Capitolo [1.](#page-8-0) Tali passaggi risultano banali nel caso di angoli di apertura (2 $\alpha$ ) costanti, quindi si riserva una trattazione più esaustiva e completa del caso più generale possibile all'Appendice [F.](#page-244-0)

## B.2 Guida all'uso di Ansys Workbench per analisi strutturali con il Peak Stress Method

Questa guida fa riferimento alla versione software Ansys® Workbench 2020 R2. Nei seguenti paragraf, si propongono le linee guida seguite per svolgere correttamente l'analisi strutturale di un giunto saldato utilizzando il Peak Stress Method.

Per iniziare un'analisi strutturale in Ansys® Workbench è necessario trascinare con il mouse, dal menù a tendina Analysis System a sinistra in Figura [B.16,](#page-188-0) la voce Static Structural sulla parte a destra, denominata Project Schematic.

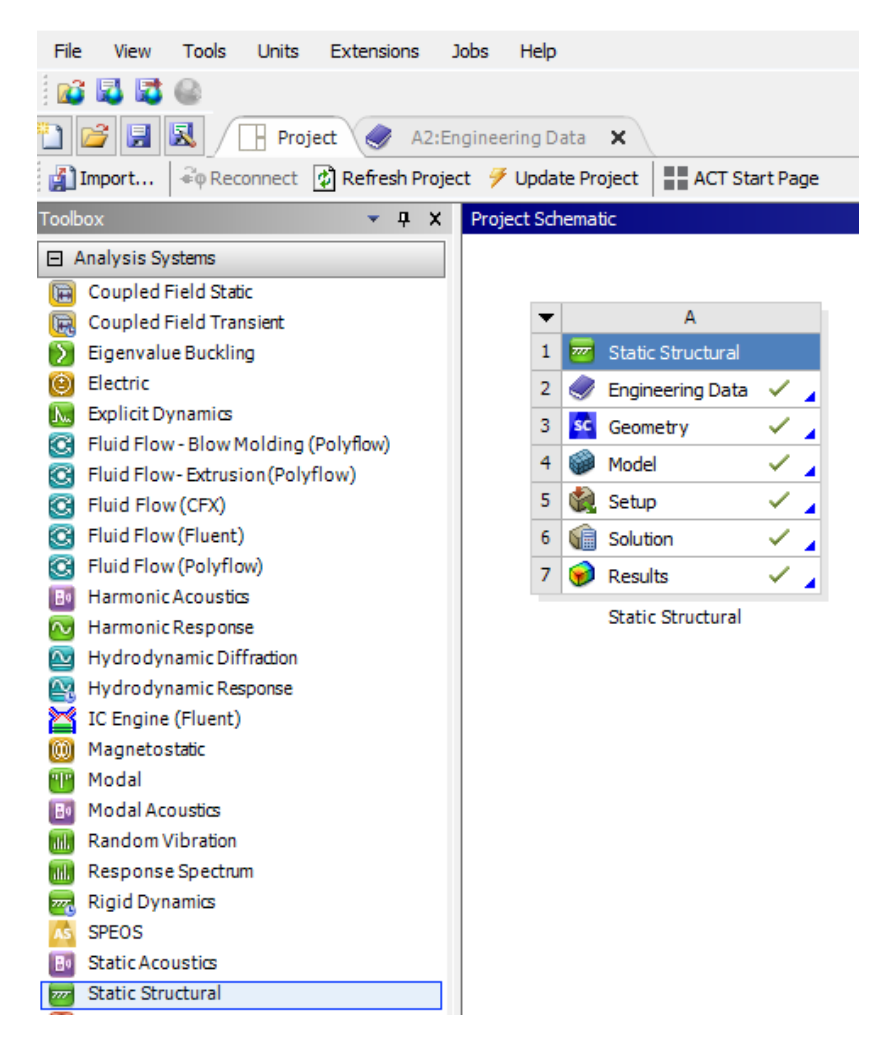

Figura B.16: Scermata iniziale di Ansys® Workbench con analisi strutturale.

## <span id="page-188-0"></span>B.2.1 Engineering Data

In Figura [B.16,](#page-188-0) cliccando sulla riga 2 Engineering Data si apre la scheda "A2: Engineering Data" in Figura [B.17.](#page-189-0) In tale scheda, è possibile impostare le caratteristiche del materiale dell'analisi. In particolare, nella sezione Outline of Schematic A2: Engineering Data è possibile scegliere tra una libreria di materiali predefniti, mentre sottostante, nella sezione si può specifcare nel dettaglio il comportamento del materiale: si evidenziano nel dettaglio le righe 8 e 9 corrispondenti rispettivamente al modulo di Young e al coefficiente di Poisson.

|                | Outline of Schematic A2: Engineering Data                    |                                                                                                    |                |                                                         |                          | $-9x$                    |            |        |
|----------------|--------------------------------------------------------------|----------------------------------------------------------------------------------------------------|----------------|---------------------------------------------------------|--------------------------|--------------------------|------------|--------|
|                | A                                                            | E                                                                                                    |                |                                                         |                          |                          |            |        |
| $\mathbf{1}$   | F<br>Contents of Engineering Data                            | Description                                                                                                 |                |                                                         |                          |                          |            |        |
| $\overline{2}$ | $M$ Material                                                 | $\bullet$                                                                                                   |                |                                                         |                          |                          |            |        |
| 3              | Structural Steel                                             | Fatigue Data at zero mean stress comes from 1998 ASME BPV Code, Section 8, Div<br>2, Table 5-110.1<br>ම Gen |                |                                                         |                          |                          |            |        |
| $\ast$         | Click here to add a new material                             |                                                                                                    |                |                                                         |                          |                          |            |        |
|                | Properties of Outline Row 3: Structural Steel                |                                                                                                    |                |                                                         |                          | $\overline{\phantom{0}}$ | $4 \times$ |        |
|                | A                                                            |                                                                                                    |                | B                                                       | $\mathbb{C}$             | D                        |            | E      |
| $\mathbf{1}$   | Property                                                     |                                                                                                    | Value          | Unit                                                    |                          | ◎中                       |            |        |
| $\overline{2}$ | °≠<br><b>Material Field Variables</b>                        |                                                                                                    | <b>Table</b>   |                                                         |                          |                          |            |        |
| 3              | ħ<br>Density                                                 |                                                                                                    | 7850           | kg m^-3                                                 | $\blacksquare$           |                          | n          |        |
| 4              | ٩ħ<br>Isotropic Secant Coefficient of Thermal Expansion<br>田 |                                                                                                    |                |                                                         |                          |                          |            |        |
| 6              | ⊱<br><b>Isotropic Elasticity</b><br>$\blacksquare$           |                                                                                                    |                |                                                         |                          |                          |            |        |
| $\overline{7}$ | Derive from                                                  |                                                                                                    |                | $\overline{\phantom{a}}$<br>Young's Modulus and Poisson |                          |                          |            |        |
| 8              | Young's Modulus                                              |                                                                                                    |                | $2.06E + 0.5$                                           | MPa                      | $\overline{\phantom{a}}$ |            |        |
| 9              | Poisson's Ratio                                              |                                                                                                    |                | 0.3                                                     |                          |                          |            | $\Box$ |
| 10             | <b>Bulk Modulus</b>                                          |                                                                                                    |                | $1.7167E + 11$                                          | Pa                       |                          |            | F      |
| 11             | <b>Shear Modulus</b>                                         |                                                                                                    |                | 7.9231E+10                                              | Pa                       |                          |            | m      |
| 12             | Y<br><b>Strain-Life Parameters</b><br>固                      |                                                                                                    |                |                                                         | $\blacksquare$           |                          |            |        |
| 20             | ħ<br>$\blacksquare$<br>S-N Curve                             |                                                                                                    | <b>Tabular</b> |                                                         | П                        |                          |            |        |
| 24             | Y<br><b>Tensile Yield Strength</b>                           |                                                                                                    | $2.5E + 08$    | Pa                                                      | $\overline{\phantom{a}}$ |                          |            |        |
| 25             | ħ<br>Compressive Yield Strength                              |                                                                                                    | $2.5F + 08$    | Pa                                                      | $\overline{\phantom{a}}$ |                          |            |        |
| 26             | Y<br>Tensile Ultimate Strength                               |                                                                                                    | $4.6E + 08$    | Pa                                                      | $\overline{\phantom{0}}$ |                          |            |        |
| 27             | Y<br>Compressive Ultimate Strength                           |                                                                                                    | 0              | Pa                                                      | $\overline{\phantom{0}}$ |                          | n          |        |

<span id="page-189-0"></span>Figura B.17: Scheda "Engineering Data" in Ansys® Workbench.

## B.2.2 Geometry

In Figura [B.16,](#page-188-0) cliccando sulla riga 3 Geometry è possibile aprire SpaceClaim. Il percorso

File  $\rightarrow$  Open

permette di importare una geometria modellata al di fuori di SpaceClaim. Per una corretta importazione si consiglia fortemente l'utilizzo del formato .STEP.

SpaceClaim risulta un software molto potente, non tanto per quanto riguarda la modellazione di una geometria da zero, ma per la possibilità di attuare un gran numero di piccole correzioni al modello in maniera estremamente semplice.

Merita menzione il comando Share, all'interno della scheda Workbench, che permette di condividere una superficie adiacente a due volumi contigui.

## B.2.3 Model

In Figura [B.16,](#page-188-0) cliccando sulla riga 4 Model si apre l'ambiente Mechanical di Ansys® Wornkbench. In tale ambiente, sulla sinistra si trova lo schema ad albero in Figura [B.18.](#page-189-1)

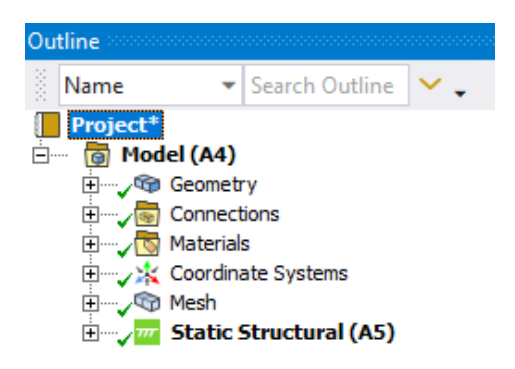

Figura B.18: Schema ad albero dell'analsi in Ansys Mechanical Enterprise.

<span id="page-189-1"></span>Mechanical spesso impone in automatico dei contatti tra i volumi coinvolti nell'analisi, quindi è buona norma controllare che non abbia imposto contatti di tipo "Bonded". Quest'ultimi, nei casi peggiori, possono invalidare completamente l'analisi "chiudendo" le radici cordone da analizzare. Per giungere ai contatti, basta seguire il percorso

```
Model(A4) \rightarrow Connections \rightarrow Contacts
```
#### Mesh secondo Peak Stress Method

Per quanto riguarda le condizioni di applicabilità del Peak Stress Method, si rimanda ancora una volta al Capitolo [1.](#page-8-0) Nel caso siano necessari ulteriori approfondimenti, si consiglia la review più aggiornata sul Peak Stress Method [\[33\]](#page-271-0).

Nello schema ad albero in Figura [B.18,](#page-189-1) seguendo il percorso

Model  $(A4) \rightarrow Mesh$ 

si possono visualizzare i dettagli della voce Mesh, in Figura [B.19,](#page-190-0) e aprire la scheda omonima in alto in Figura [B.20.](#page-190-1)

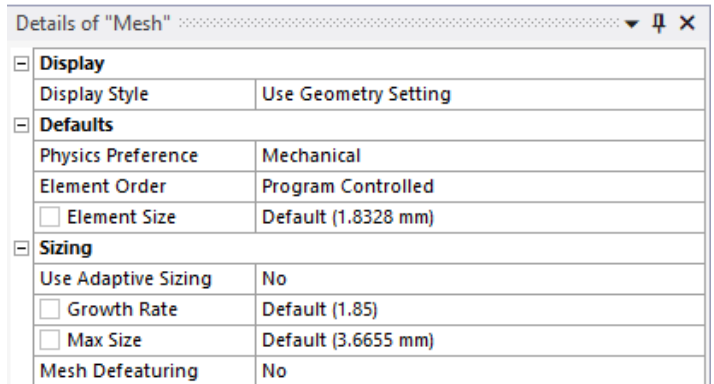

<span id="page-190-0"></span>Figura B.19: Scheda dettagli "Mesh" in Ansys Mechanical Enterprise.

Nella scheda dettagli in Figura [B.19](#page-190-0) è necessario disattivare due opzioni, rispettivamente Use Adaptive Size e Mesh Defeaturing, impostando quindi entrambe su No.

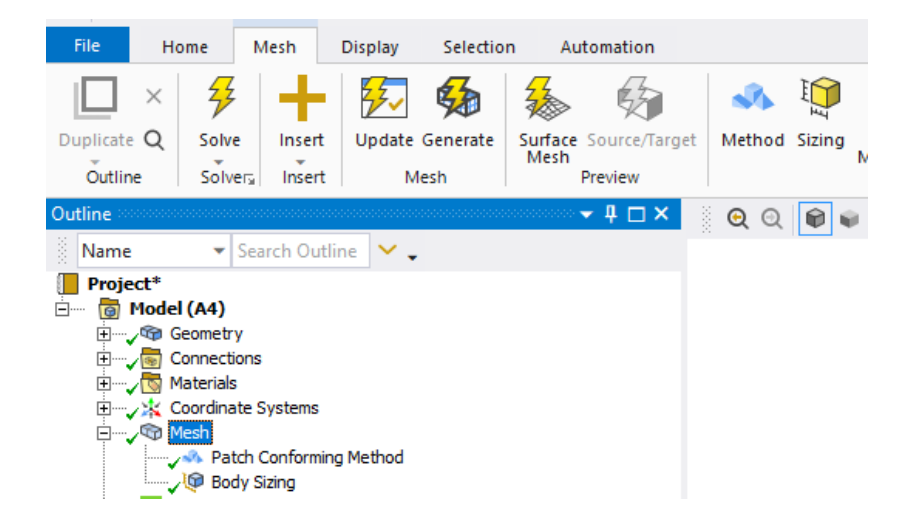

Figura B.20: Scheda Mesh in Ansys Mechanical Enterprise.

<span id="page-190-1"></span>Nella scheda in Figura [B.20](#page-190-1) si possono cliccare i pulsanti Method e Sizing per aprire le schede nelle Figure [B.21](#page-191-0) e [B.22,](#page-191-1) ove specifcare le opzioni di generazione della mesh.

Nella scheda dettagli in Figura [B.21](#page-191-0) si può sceglire il tipo di elemento da utilizzare. Gli elementi tetragonali a 10 nodi oggetto dell'analisi corrispondono ad impostare le voci Method su Tetrahedrons e Element Order su Quadratic.

| l-            | <b>Scope</b>                        |           |  |  |  |  |  |  |  |  |
|---------------|-------------------------------------|-----------|--|--|--|--|--|--|--|--|
|               | Scoping Method   Geometry Selection |           |  |  |  |  |  |  |  |  |
|               | Geometry                            | 1 Body    |  |  |  |  |  |  |  |  |
| $\overline{}$ | <b>Definition</b>                   |           |  |  |  |  |  |  |  |  |
|               | Suppressed<br>Nο                    |           |  |  |  |  |  |  |  |  |
|               | <b>Tetrahedrons</b><br>Method       |           |  |  |  |  |  |  |  |  |
|               | Algorithm<br>Patch Conforming       |           |  |  |  |  |  |  |  |  |
|               | <b>Element Order</b>                | Quadratic |  |  |  |  |  |  |  |  |

<span id="page-191-0"></span>Figura B.21: Scheda dettagli "Method" in Ansys Mechanical Enterprise.

Nella scheda dettagli in Figura [B.22](#page-191-1) si può impostare la dimensione media di elemento della mesh alla voce Element Size.

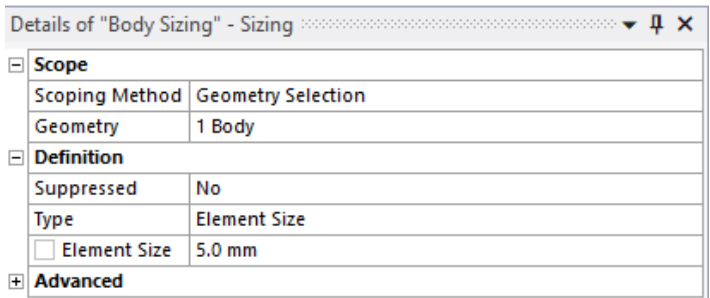

<span id="page-191-1"></span>Figura B.22: Scheda dettagli "Sizing" in Ansys Mechanical Enterprise.

Impostati i parametri appena discussi, è possibile generare la mesh cliccando il pulsante Generate in Figura [B.20.](#page-190-1)

## B.2.4 Static Structural

Nello schema ad albero in Figura [B.18,](#page-189-1) seguendo il percorso Model  $(A4) \rightarrow$  Static Structural  $(A5)$ è possibile accedere alla scheda Environment in Figura [B.23.](#page-191-2)

| File<br>Home                                                                                                    | Environment                                                                                              | <b>Display</b>                                                                            | Selection          | Automation |                                                                        |                                                          |            |                                                                           |                         |                                                                             |
|----------------------------------------------------------------------------------------------------|----------------------------------------------------------------------------------------------------|-------------------------------------------------------------------------------------------|--------------------|------------|------------------------------------------------------------------------|----------------------------------------------------------|------------|---------------------------------------------------------------------------|-------------------------|-----------------------------------------------------------------------------|
| ↯<br>×<br>Duplicate Q<br>Solve<br>Outline<br>Solver <sub>s</sub>                                                                                                    | 께비<br>土型<br><b>Analysis</b>                                                                              | 图 Named Selection <b>配 Commands © Images</b><br>Coordinate System Comment<br>Remote Point | Tu Chart<br>Insert |            | Section Plane<br>Annotation                                            | ₩<br>Inertial<br>٠                                       | 6<br>Loads | <sup><b>D</b></sup> Force<br><b>Q</b> , Moment<br><sup>O</sup> , Pressure | <b>TTTT</b><br>Supports | <b>D</b> , Fixed<br>Prictionless<br><sup>1</sup> Displacement<br>Structural |
| Outline                                                                                                    |                                                                                                    |                                                                                           |                    | $-4x$      | 31<br>$\odot$<br>$\odot$                                               |                                                          |            |                                                                           |                         |                                                                             |
| š<br>Name<br>Project*<br><b>白…</b><br>o Model (A4)<br>日 Qeometry<br><b>Election</b> Materials<br>由 人文 Coordinate Systems<br>由 Connections<br>由 Q Mesh<br><b>Electional Static Structural (A5)</b><br><b>D</b> , Pressure<br>Fixed Support<br>$\sqrt{Q}$ Force<br>Displacement | $\blacktriangleright$ Search Outline $\blacktriangleright\blacktriangleright$<br>- J T Analysis Settings |                                                                                           |                    |            | A: Static Structural<br>Static Structural<br>Time: 1. s<br>Force: 1. N | Pressure: 1. MPa<br>Displacement<br><b>Fixed Support</b> |            |                                                                           |                         |                                                                             |

<span id="page-191-2"></span>Figura B.23: Scheda Environment in Ansys Mechanical Enterprise.

In tale scheda, è possibile impostare le condizioni di carico desiderate. Si propongono di seguito i comandi maggiormente utilizzati nel corso di questo lavoro.

#### Pressure

Cliccando il pulsante Pressure, nella scheda in Figura [B.23,](#page-191-2) si accede alla scheda dettagli in Figura [B.24.](#page-192-0) In tale scheda dettagli, si può selezionare la superfcie d'applicazione del carico distribuito sotto la voce Geometry, mentre impostando la voce Define By su Normal To ed un valore negativo su Magnitude, è possibile simulare un carico di trazione (altrimenti compressione).

| Details of "Pressure" 202 |                                     |
|---------------------------|-------------------------------------|
| <b>Scope</b><br>H         |                                     |
|                           | Scoping Method   Geometry Selection |
| Geometry                  | 1 Face                              |
| <b>Definition</b>         |                                     |
| <b>Type</b>               | Pressure                            |
| Define By                 | Normal To                           |
| <b>Applied By</b>         | <b>Surface Effect</b>               |
| <b>Loaded Area</b>        | Deformed                            |
| Magnitude                 | -1. MPa (ramped)                    |
| <b>Suppressed</b>         | No                                  |

<span id="page-192-0"></span>Figura B.24: Scheda dettagli "Pressure" in Ansys Mechanical Enterprise.

#### Fixed Support

Cliccando il pulsante Fixed, nella scheda in Figura [B.23,](#page-191-2) si accede alla scheda dettagli in Figura [B.25.](#page-192-1) In tale scheda dettagli, è sufficiente selezionare la faccia interessata dal vincolo d'incastro sotto la voce Geometry.

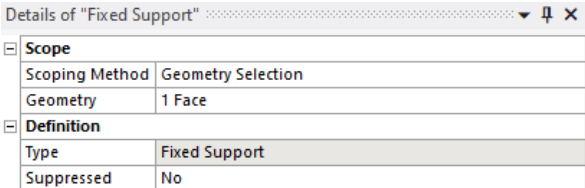

<span id="page-192-1"></span>Figura B.25: Scheda dettagli "Fixed Support" in Ansys Mechanical Enterprise.

#### Force

Cliccando il pulsante Force, nella scheda in Figura [B.23,](#page-191-2) si accede alla scheda dettagli in Figura [B.26.](#page-192-2) In tale scheda dettagli, è possibile selezionare il punto d'applicazione della forza concentrata sotto la voce Geometry, mentre impostando la voce Define by su Components si possono scegliere le componenti della forza lungo i tre assi X, Y, Z.

|                | Details of "Force" accessories |                           |  |  |  |  |  |  |
|----------------|--------------------------------|---------------------------|--|--|--|--|--|--|
| $\overline{ }$ | <b>Scope</b>                   |                           |  |  |  |  |  |  |
|                | <b>Scoping Method</b>          | <b>Geometry Selection</b> |  |  |  |  |  |  |
|                | Geometry                       | 1 Vertex                  |  |  |  |  |  |  |
| $\overline{ }$ | <b>Definition</b>              |                           |  |  |  |  |  |  |
|                | Type                           | <b>Force</b>              |  |  |  |  |  |  |
|                | Define By                      | Components                |  |  |  |  |  |  |
|                | Coordinate System              | Global Coordinate System  |  |  |  |  |  |  |
|                | X Component                    | 1. N (ramped)             |  |  |  |  |  |  |
|                | Y Component                    | 10. N (ramped)            |  |  |  |  |  |  |
|                | Z Component                    | 100. N (ramped)           |  |  |  |  |  |  |
|                | Suppressed                     | No                        |  |  |  |  |  |  |

<span id="page-192-2"></span>Figura B.26: Scheda dettagli "Force" in Ansys Mechanical Enterprise.

#### Displacement

Cliccando il pulsante Displacement, nella scheda in Figura [B.23,](#page-191-2) si accede alla scheda dettagli in Figura [B.27.](#page-193-0) In tale scheda dettagli, si possono limitare i gradi di libertà di superfici, spigoli o vertici selezionando le entità geometriche sotto la voce Geometry. Tale comando risulta piuttosto potente, infatti permette non solo di imporre vincoli generici allo spostamento, ma anche condizioni di simmetria e antimetria impostando correttamente i valori lungo le direzioni X, Y, Z.

|                | Details of "Displacement" according the continuous continuous continuous |                           |  |  |  |  |  |  |  |  |
|----------------|--------------------------------------------------------------------------|---------------------------|--|--|--|--|--|--|--|--|
| -1             | <b>Scope</b>                                                             |                           |  |  |  |  |  |  |  |  |
|                | <b>Scoping Method</b>                                                    | <b>Geometry Selection</b> |  |  |  |  |  |  |  |  |
|                | Geometry                                                                 | 1 Face                    |  |  |  |  |  |  |  |  |
| $\overline{ }$ | <b>Definition</b>                                                        |                           |  |  |  |  |  |  |  |  |
|                | Type                                                                     | Displacement              |  |  |  |  |  |  |  |  |
|                | Define By                                                                | Components                |  |  |  |  |  |  |  |  |
|                | Coordinate System                                                        | Global Coordinate System  |  |  |  |  |  |  |  |  |
|                | X Component                                                              | 0. mm (ramped)            |  |  |  |  |  |  |  |  |
|                | Y Component                                                              | Free                      |  |  |  |  |  |  |  |  |
|                | Z Component                                                              | Free                      |  |  |  |  |  |  |  |  |
|                | <b>Suppressed</b>                                                        | No                        |  |  |  |  |  |  |  |  |

<span id="page-193-0"></span>Figura B.27: Scheda dettagli "Displacement" in Ansys Mechanical Enterprise.

### B.2.5 Solution

```
All'interno dell'ambiente Ansys Mechanical Enterprise, seguendo il percordo
Model (A4) \rightarrow Static Structural (A5) \rightarrow Solution (A6)
si accede alla scheda Solution in alto in Figura B.28.
```
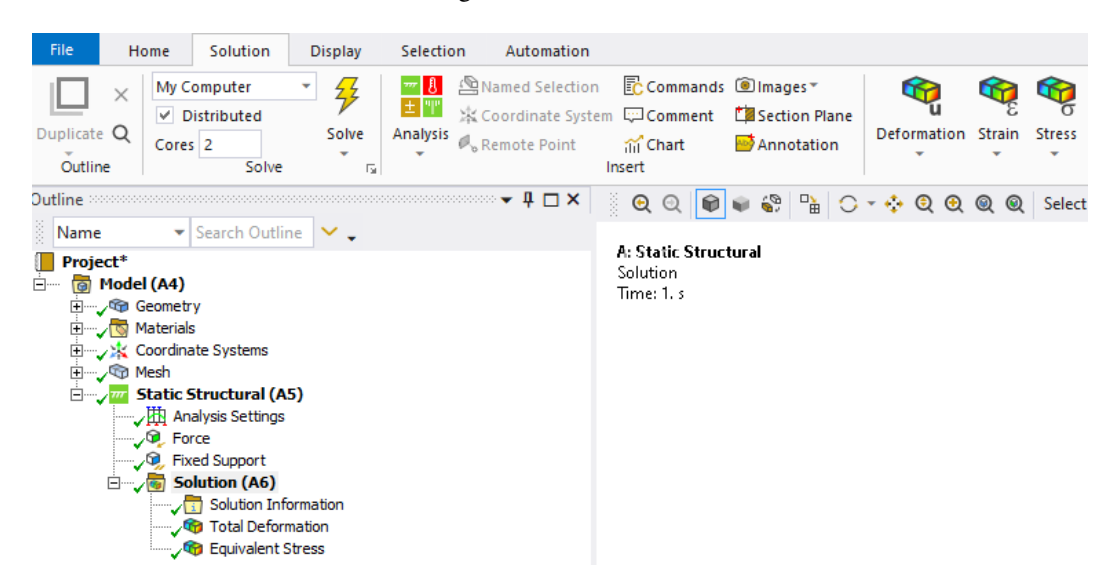

Figura B.28: Scheda Solution in Ansys Mechanical Enterprise.

<span id="page-193-1"></span>Impostata l'analisi, è possibile far calcolare al software la soluzione cliccando il pulsante con il fulmine Solve in alto in Figura [B.28.](#page-193-1)

Nonostante il modello risolto, i risultati non sono immediatamente disponibili all'utente, ma devono essere richiesti e valutati.

#### Total Deformation

Un primo risultato sempre utile da valutare è la deformata qualitativa del modello. Aprendo il menù a tendina con il pulsante Deformation, in alto in Figura [B.28,](#page-193-1) si ritrova la voce Total. Cliccandola apparirà una nuova voce (Total Deformation) sullo schema ad albero, tuttavia inizialmente non avrà la spunta verde come in Figura [B.28,](#page-193-1) ma un piccolo fulmine giallo, indice che il risultato non è stato valutato. Per valutare il risultato, bisogna cliccare con il tasto destro del mouse su Total Deformation, poi scegliere Evaluate All Results, così comparirà la spunta verde accanto al risultato.

### Equivalent Stress

Seguendo una procedura analoga al caso precedente, è possibile valutare la tensione equivalente di von Mises. Aprendo il menù a tendina con il pulsante Stress, in alto in Figura [B.28,](#page-193-1) si ritrova la voce Equivalent (von-Mises). Anche in questo caso, una volta apparsa la voce Equivalent Stress nello schema ad albero, dovrà essere valutato il risultato prima di poterlo visualizzare.

## B.2.6 Utilizzo di App ACT PSM

L'App ACT PSM è un'estensione all'interno dell'ambiente Workbench, per poterla utilizzare, di conseguenza, è necessario attivarla. Cliccando sul pulsante ACT Start Page nella schermata iniziale di Ansys Workbench in alto in Figura [B.29,](#page-194-0) si può accedere all'omonima pagina.

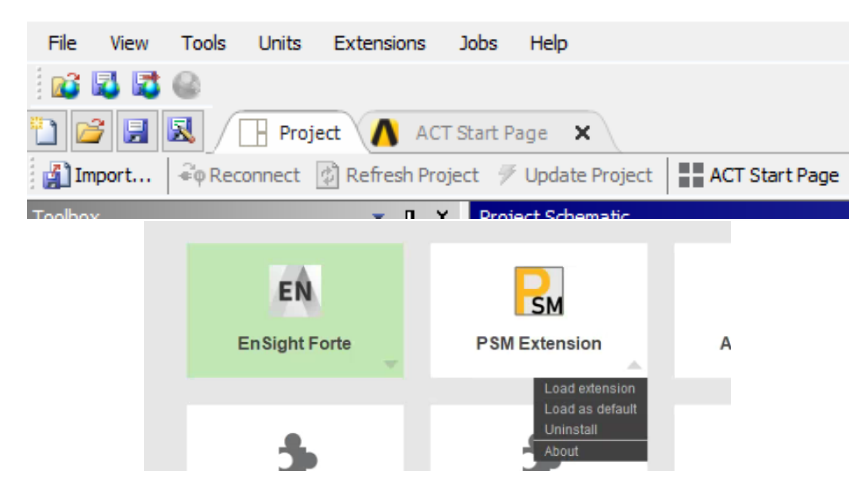

<span id="page-194-0"></span>Figura B.29: Zoom del pulsante ACT Start Page nella schermata iniziale di Workbench e pagina ACT Start Page da cui è possibile attivare l'App ACT PSM.

Cliccando sul pulsante Manage Extensions si accede alla schermata in basso in Figura [B.29.](#page-194-0) In tale schermata è possibile caricare l'estensione App ACT PSM cliccando sul triangolino in basso a destra dell'icona dell'applicazione, poi scegliendo l'opzione Load extension, l'icona dell'estensione si colorerà di verde una volta caricata correttamente. Per non dover ripetere ogni volta tale passaggio, si può scegliere l'opzione Load as default, così l'estensione verrà caricata ad ogni avvio di Ansys Workbench.

Entrando in Ansys Mechanical Enterprise, si può notare la comparsa di una nuova scheda nominata PSM App presentata in Figura [B.30,](#page-194-1) dalla quale, cliccando sul pulsante Start PSM App, è possibile avviare l'interfaccia dell'applicazione.

| <b>File</b>      | Home                     | Model                                  | <b>Display</b> | Selection                                 | Automation | PSM App                              |                             |                                  |                             |                             |                    |               |
|------------------|--------------------------|----------------------------------------|----------------|-------------------------------------------|------------|--------------------------------------|-----------------------------|----------------------------------|-----------------------------|-----------------------------|--------------------|---------------|
| $\frac{D}{2M}$   |                          |                                        |                | -0                                        | 目          | l                                    |                             |                                  |                             | $\blacksquare$              |                    |               |
| Start<br>PSM App | $\overline{\phantom{a}}$ | Contours Safety Factor<br>Contour Plot | On Chart       | <b>Plot Results Hide Results</b><br>Chart | Report     | PSM Results PSM Parameters<br>Report | <b>Results</b><br>Directory | <b>PSM Variable</b><br>Amplitude | VA<br>Contours <sup>1</sup> | <b>VA Results</b><br>Report | License<br>Manager | Clear<br>Data |

<span id="page-194-1"></span>Figura B.30: Scheda PSM App all'interno di Ansys Mechanical Enterprise.

Avviata l'applicazione, si apre la fnestra in Figura [B.31,](#page-195-0) che rappresenta l'interfaccia grafca dell'App ACT PSM. Come si può vedere, l'analista viene guidato da una lista numerata di passaggi che in seguito verranno commentati.

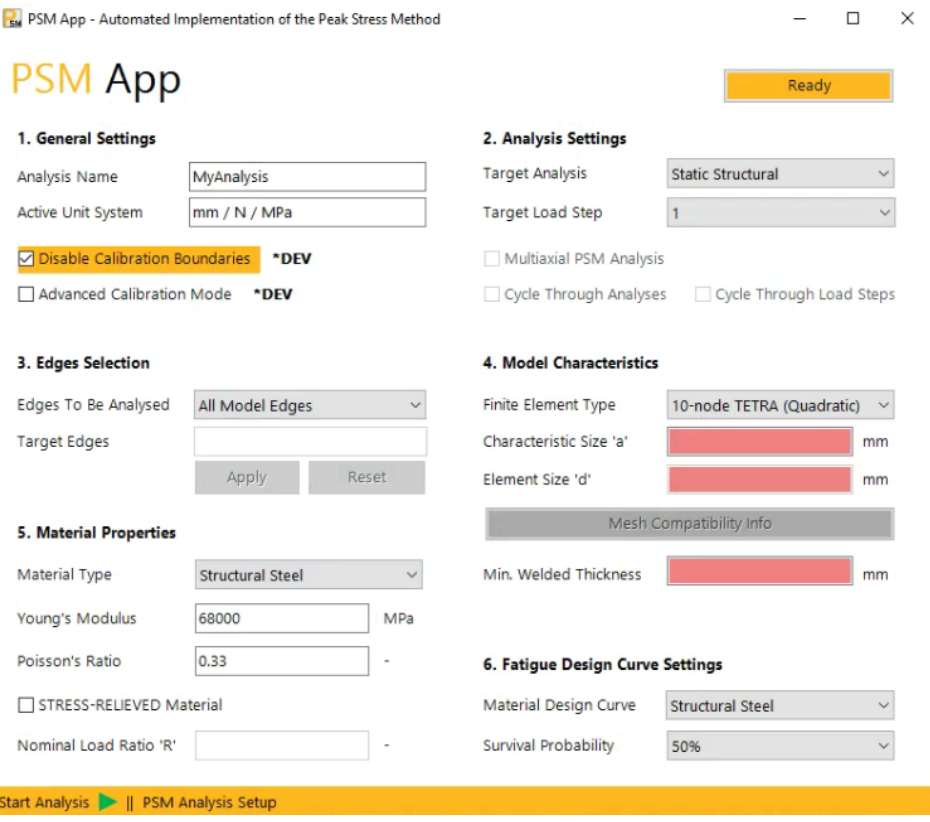

<span id="page-195-0"></span>Figura B.31: Interfaccia grafca dell'App ACT PSM.

#### General Settings

Come si può osservare in Figura [B.32,](#page-195-1) all'interno di questa sezione si trovano le seguenti caselle di testo:

- Analysis Name che permette di scegliere un nome per l'analisi che si vuole condurre;
- Active Unit System che mostra il sistema di unità di misura impostato in Ansys Mechanical Enterprise per svolgere l'analisi.

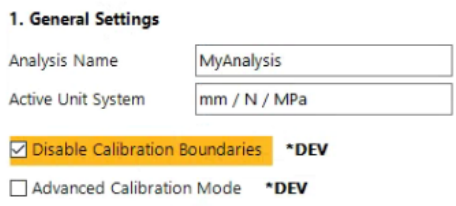

<span id="page-195-1"></span>Figura B.32: Sezione "General Settings" nell'App ACT PSM.

Nella stessa Figura [B.32,](#page-195-1) è possibile trovare anche le seguenti caselle da spuntare:

• Disable Calibration Boundaries che permette di analizzare angoli superiori ai 135◦ , estendendo la validità delle costanti di calibrazione dell'angolo di apertura pari a 135◦ per angoli di valore superiore, nonostante questi non siano contemplati nella calibrazione di Letteratura del Peak Stress Method [\[33\]](#page-271-0);

• Advaced Calibration Mode che implementa la calibrazione avanzata dei coefficienti  $K_{FE}^i$  con  $i = 1, 2, 3$ , sfruttando espressioni polinomiali in fase di sviluppo e validazione, pertanto non ancora disponibili in Letteratura [\[33\]](#page-271-0).

#### Analysis Settings

In tale sezione è principalmente possibile scegliere il "load step" da analizzare, se l'analisi svolta ne prevedeva più di uno. La scelta del "load step" da analizzare con l'applicazione può essere fatta attraverso il menù a tendina alla voce Target Load Step in Figura [B.33.](#page-196-0)

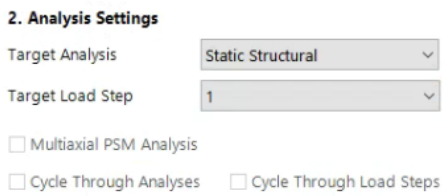

<span id="page-196-0"></span>Figura B.33: Sezione "Analysis Settings" nell'App ACT PSM.

#### Edges Selection

In questa sezione è possibile specifcare solo alcune linee come obbiettivo dell'analisi, velocizzando così lo svolgimento della stessa. Impostando Select Target Edges sulla voce Edges To Be Analysed, è possibile selezionare le linee d'intesse con in classici comandi di selezione di Ansys Mechanical Enterprise. Infne, cliccando il pulsante Apply in Figura [B.34,](#page-196-1) l'applicazione li acquisirà come obbiettivo dell'analisi. Nel caso si commetta un errore di selezione è possibile utilizzare il pulsante Reset per cancellare le linee precedentemente selezionate.

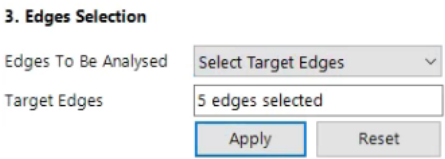

<span id="page-196-1"></span>Figura B.34: Sezione "Edges Selection" nell'App ACT PSM.

#### Model Characteristics

Questa sezione permette di inserire i parametri dimensionali caratteristici del Peak Stress Method per la geometria studiata. Come si può vedere in Figura [B.35](#page-197-0) è possibile impostare le seguenti voci:

- Characteristic Size "a", ovvero la grandezza caratteristica della saldatura individuata secondo le indicazioni del Peak Stress Method;
- Element Size "d", ovvero la dimensione media di elemento della mesh del modello analizzato;
- Min.Welded Thickness, ovvero il minimo spessore degli elementi uniti dal cordone di saldatura.

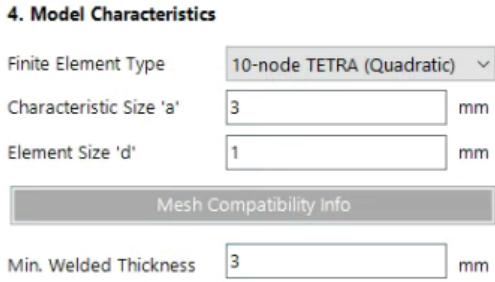

<span id="page-197-0"></span>Figura B.35: Sezione "Model Characteristics" nell'App ACT PSM.

Impostati i parametri dimensionali appena discussi, è possibile verifcare la compatibilità della mesh generata con l'applicazione del Peak Stress Method cliccando il pulsante Mesh Compatibility Info in Figura [B.35.](#page-197-0) Si riporta un esempio di tale verifca in Figura [B.36.](#page-197-1)

Mesh Compatibility Check

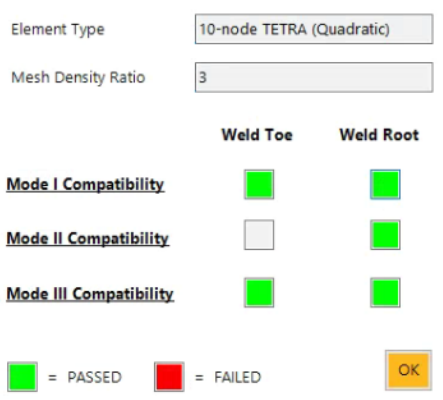

<span id="page-197-1"></span>Figura B.36: Verifca di compatibilità della mesh con l'applicazione del Peak Stress Method all'interno dell'App ACT PSM.

#### Material Properties

In questa sezione l'utente può specifcare se il giunto saldato è allo stato "stress relieved", ovvero ha subito qualche forma di trattamento termico di rilassamento delle tensioni. Il materiale del modello viene riconosciuto in automatico dall'applicazione. Come si può osservare in Figura [B.37,](#page-197-2) nella versione attuale, è presente un piccolo bug di riconoscimento del nome del materiale, infatti dalle proprietà meccaniche è chiaro si tratti di una lega di alluminio, tuttavia viene denominato Structural Steel. Spuntando la casella STRESS-RELIEVED Material, è possibile immettere il rapporto ciclo  $R$  a cui sono state svolte le prove.

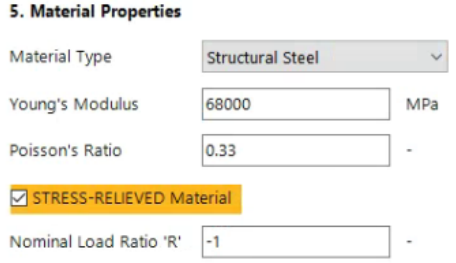

<span id="page-197-2"></span>Figura B.37: Sezione "Material Properties" nell'App ACT PSM.

#### Fatigue Design Curve Settings

In questa sezione è possibile scegliere materiale e probabilità di sopravvivenza per i quali l'applicazione valuterà la vita a fatica del componente. Scegliendo tra le opzioni "Structural Steel" e "Alluminium Alloy" si decide quali curve di progettazione del Peak Stress Method l'applicazione sceglierà. In Figura [B.38,](#page-198-0) si presenta un esempio di scelta delle curve a progettazione dell'alluminio impostando una probabilità di sopravivvenza del 50%.

#### 6. Fatigue Design Curve Settings Material Design Curve **Aluminium Alloys** Survival Probability 50%

<span id="page-198-0"></span>Figura B.38: Sezione "Fatigue Design Curve Settings" nell'App ACT PSM.

#### Start Analysis

Percorsi tutti i punti appena descritti, è possibile avviare l'analisi cliccando il tasto "play" verde, accanto alla scritta Start Analysis, in basso in Figura [B.31.](#page-195-0)

L'applicazione in pochi minuti sarà in grado di giungere al risultato. Risultano utili alcuni comandi per plottare sul modello i risultati, tra tutti in Figura [B.39](#page-198-1) si evidenzia il "contour" della tensione equivalente di picco.

<span id="page-198-1"></span>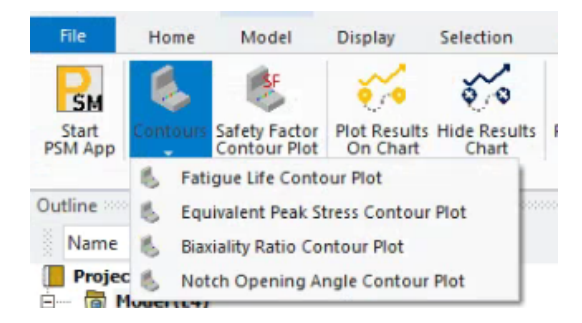

Figura B.39: Comando Contours nella scheda PSM App.

# APPENDICE C: Integrazioni analisi Costa [\[13\]](#page-270-0)

In questa appendice, si riportano i codici APDL utilizzati per svolgere le analisi in Mechanical APDL del Capitolo [4.](#page-68-0) Si riportano in ordine i codici per: l'analisi a fessione, l'analisi a torsione, l'estrapolazione dei risultati a piede cordone e l'estrapolazione dei risultati radice cordone di saldatura.

#### Analisi a fessione

```
!Soppressione Warning
/UIS,MSGPOP,3
/NERR, 0, 99999999, 0, 0,
!*
!Opzione FULL GRAPHICS
/GRAPHICS,FULL
!*
! Prepocessor
/PREP7
!*
!Element Type
ET,1,SOLID187
!*
!Material
E=69e6 !MPa
POI=0.33MPTEMP""""
MPTEMP,1,0
MPDATA, EX, 1, E
MPDATA, PRXY, 1, POI
!*
!Importa IGES
/AUX15
!*
IOPTN,IGES,SMOOTH
IOPTN,MERGE,YES
IOPTN,SOLID,YES
IOPTN,SMALL,NO
IOPTN,GTOLER,0.0001
IGESIN,'Costa APDL','IGS','SolidWorks\'
APLOT
!*
/PREP7
\mathsf{L}!Incolla tutte le aree in modo da far sparire le doppie linee
AGLUE,ALL
!*
!Crea il volume unico da tutte le aree
VA,ALL
! *
!Vincolo Incastro
DA,30,ALL
!*
!Simmetria
DA,10,SYMM
\mathsf{I} +
!Antimetria
DA,11,ASYM
```

```
!*
!Forza da applicare per la flessione
F=4.155 !N
FK,73,FY,-F
!*
!MESH PSM
!(a/d)\text{min}=3!a=3!dmax=1
DIM=1 !mm
!Global Size
ESIZE,DIM,0,
!*
!Free Mesh Volume
MSHKEY,0
VMESH,ALL
!*
! Solution
/SOLU
SOLVE
!* ! Postprocessor
Analisi a torsione
!Soppressione Warning
/UIS,MSGPOP,3
/NERR, 0, 99999999,0,0,
!*
```

```
!Opzione FULL GRAPHICS
/GRAPHICS,FULL
!*
! Prepocessor
/PREP7
!*
!Element Type
ET,1,SOLID187
!*
!Material
E=69e6 !MPa
POI=0.33
MPTEMP''""
MPTEMP,1,0
MPDATA, EX, 1, E
MPDATA, PRXY, 1, POI
!*
!Importa IGES
/AUX15
!*
IOPTN,IGES,SMOOTH
IOPTN, MERGE, YES
IOPTN, SOLID, YES
IOPTN,SMALL,NO
IOPTN,GTOLER,0.0001
IGESIN,'Costa APDL','IGS','SolidWorks\'
APLOT
!*
/PREP7
!*
```
!Incolla tutte le aree in modo da far sparire le doppie linee AGLUE,ALL !\* !Crea il volume unico da tutte le aree VA,ALL !\* !Vincolo Incastro DA,30,ALL !\* !Simmetria DA,10,ASYM !\* !Antimetria DA,11,ASYM !\* !Coppia di forze da applicare per la torsione F=21.565 !N FK,73,FZ,F FK,83,Fy,-F !\* !MESH PSM  $!$  (a/d)min=3  $!a=3$ !dmax=1 DIM=1 !mm !Global Size ESIZE,DIM,0,  $! \star$ !Free Mesh Volume MSHKEY,0 VMESH,ALL !\* ! Solution /SOLU SOLVE !\* ! Postprocessor

#### Estrapolazione risultati a piede cordone

```
! Estrapolazione Risultati
!*
!Linee di interesse
TOE=48
ROOT=106
!*
! Conteggio nodi TOE
/PREP7
!*
! Seleziona Nodi
!Selezione Linea
LSEL, S., TOE
!*
!Selezione Nodi Linea
NSLL,S,1
!*
!Selezione Solo Nodi Esterni Elemento
NSLE,R,CORNER
!*
```

```
! Array
!Array Numero Nodi Node_Toe
*VGET, Node_Toe, NODE, NLIST
!*
!Dimensione Array Node_Toe L_Node_Toe
*GET,L_Node_Toe,PARM,Node_Toe,DIM,1
!*
!Array Coordinata Phi Phi_Node_Toe (vuoto)
*DIM,Phi_Node_Toe,ARRAY,L_Node_Toe
!*
!Array per Modo I SigmaYY Node Toe (vuoto)
*DIM,SigmaYY_Node_Toe,ARRAY,L_Node_Toe
!*
!Array per Modo II TauYX_Node_Toe (vuoto)
*DIM,TauYX_Node_Toe,ARRAY,L_Node_Toe
!*
!Array per Modo III TauYZ Node Toe (vuoto)
*DIM,TauYZ_Node_Toe,ARRAY,L_Node_Toe
!*
! Ciclo DO
/POST1
!*
*DO,j,1,L_Node_Toe
!*
!Sistema di Riferimento Cilindrico con asse X di rotazione
CSYS,6
!*
!Ricava Coordinata Phi j-esimo Nodo
*GET,Phi_Node_Toe(j),NODE,Node_Toe(j),LOC,Y
!*
!Sistema di Riferimento Cartesiano
CSYS,0
!*
! Working Plane
!WP in Origine
WPAVE,0,0,0
WPCSYS, -1, 0!*
!WP nel j-esimo Nodo
NWPAVE, Node Toe(j)
!*
! Rotazioni WP
!Z Tangente
wprot,0,-90+Phi_Node_Toe(j),0
!*
!X Bisettrice Intaglio
wprot,-112.5,0,0
!*
!Sistema di Riferimento Locale Cilindrico su WP (Temporaneo)
CSWPLA,11,1,1,1,
!*
!Sistema Locale Attivo e Risultati
CSYS,11,
RSYS,11
!*
! Scrittura Array (vuoti)
!Modo I
*GET,SigmaYY_Node_Toe(j),NODE,Node_Toe(j),S,Y
```

```
!*
!Modo II
*GET,TauYX_Node_Toe(j),NODE,Node_Toe(j),S,XY
!*
!Modo III
*GET,TauYZ_Node_Toe(j),NODE,Node_Toe(j),S,YZ
!*
!Cancella Sistema di Riferimento Locale
CSDELE,11, ,1,
!*
!Sistema Globale Attivo e Risutlati
CSYS,0
RSYS,0
!*
*ENDDO
!*
!Seleziona Tutto
ALLSEL,ALL
\mathsf{I} \star!Sistema Globale Attivo e Risutlati
CSYS,0
RSYS,0
!*
! Scrittura File Risultati
!Creazione File
*CFOPEN,'PSM_Costa_Toe','txt'"APPEND
!*
!Titolo
*VWRITE,'TOE'
( ' ' , A8 )!*
!Colonne (vuote)
*VWRITE,'PhiCoor','SigmaYY','TauYX','TauYZ'
(' ',A8' ',A8' ',A8' ',A8)
!*
!Scrittura Colonne
*VWRITE,Phi_Node_Toe(1),SigmaYY_Node_Toe(1),TauYX_Node_Toe(1),TauYZ_Node_-
Toe(1)(F10.5,' ',F10.5,' ',F10.5,' ',F10.5,' ',F10.5)
!*
!Chiusura File
*CFCLOS
```
#### Estrapolazione dei risultati a radice cordone

```
! Estrapolazione Risultati
!*
!Linee di interesse
TOE=48
ROOT=106
!*
! Conteggio nodi ROOT
/PREP7
!*
! Seleziona Nodi
!Selezione Linea
LSEL, S,, ROOT
!*
```

```
!Selezione Nodi Linea
NSLL,S,1
!*
!Selezione Solo Nodi Esterni Elemento
NSLE,R,CORNER
!*
! Array
!Array Numero Nodi Node_Root
*VGET, Node_Root, NODE, NLIST
! *
!Dimensione Array Node_Toe L_Node_Root
*GET,L_Node_Root,PARM,Node_Root,DIM,1
!*
!Array Coordinata Phi Phi_Node_Root (vuoto)
*DIM,Phi_Node_Root,ARRAY,L_Node_Root
!*
!Array per Modo I SigmaYY_Node_Root (vuoto)
*DIM,SigmaYY_Node_Root,ARRAY,L_Node_Root
!*
!Array per Modo II TauYX_Node_Root (vuoto)
*DIM,TauYX_Node_Root,ARRAY,L_Node_Root
!*
!Array per Modo III TauYZ_Node_Root (vuoto)
*DIM,TauYZ_Node_Root,ARRAY,L_Node_Root
!*
! Ciclo DO
/POST1
!*
*DO,j,1,L_Node_Root
!*
!Sistema di Riferimento Cilindrico con asse X di rotazione
CSYS, 6
!*
!Ricava Coordinata Phi j-esimo Nodo
*GET,Phi_Node_Root(j),NODE,Node_Root(j),LOC,Y
!*
!Sistema di Riferimento Cartesiano
CSYS,0
!*
! Working Plane
!WP in Origine
WPAVE,0,0,0
WPCSYS,-1,0
!*
!WP nel j-esimo Nodo
NWPAVE, Node_Root(j)
!*
! Rotazioni WP
!Z Tangente
wprot,0,-90+Phi_Node_Root(j),0
!*
!X Bisettrice Intaglio
wprot,180,0,0
!*
!Sistema di Riferimento Locale Cilindrico su WP (Temporaneo)
CSWPLA,11,1,1,1,
!*
!Sistema Locale Attivo e Risultati
```

```
CSYS,11,
RSYS,11
!*
! Scrittura Array (vuoti)
!Modo I
*GET,SigmaYY_Node_Root(j),NODE,Node_Root(j),S,Y
!*
!Modo II
*GET,TauYX_Node_Root(j),NODE,Node_Root(j),S,XY
!*
!Modo III
*GET,TauYZ_Node_Root(j),NODE,Node_Root(j),S,YZ
!*
!Cancella Sistema di Riferimento Locale
CSDELE,11, ,1,
!*
!Sistema Globale Attivo e Risutlati
CSYS,0
RSYS,0
!*
*ENDDO
!*
!Seleziona Tutto
ALLSEL,ALL
!*
!Sistema Globale Attivo e Risutlati
CSYS,0
RSYS,0
!*
! Scrittura File Risultati
!Creazione File
*CFOPEN,'PSM_Costa_Root','txt',APPEND
!*
!Titolo
*VWRITE,'ROOT'
(' ' ' , A8)!*
!Colonne (vuote)
*VWRITE,'PhiCoor','SigmaYY','TauYX','TauYZ'
(' ',A8' ',A8' ',A8' ',A8)
!*
!Scrittura Colonne
*VWRITE,Phi_Node_Root(1),SigmaYY_Node_Root(1),TauYX_Node_Root(1),TauYZ_Node_-
Root(1)
(F10.5,' ',F10.5,' ',F10.5,' ',F10.5,' ',F10.5)
!*
!Chiusura File
*CFCLOS
```
# APPENDICE D: Integrazioni analisi Macdonald [\[21\]](#page-270-1)

In questa appendice, si riportano i codici APDL utilizzati per svolgere le analisi in Mechanical APDL del Capitolo [5.](#page-86-0) Si riportano in ordine i codici per: l'analisi del giunto studiato da Macdonald, l'estrazione delle tensioni di picco valutate a piede e radice cordone di saldatura.

#### Analisi Macdonald

```
!Soppressione Warning
/UIS,MSGPOP,3
/NERR, 0, 99999999, 0, 0,
!*
!Opzione FULL GRAPHICS
/GRAPHICS,FULL
!*
! Prepocessor
/PREP7
!*
!Element Type
ET,1,SOLID187
!*
!Material
E=71e6 !MPa
POI=0.33
MPTEMP""""
MPTEMP,1,0
MPDATA, EX, 1, E
MPDATA, PRXY, 1, POI
!*
!Importa PARAsolid
!*
PARAIN,'McD_APDL','x_t',SOLIDS,0,0
/NOPR
/GO
/FACET, NORML
/REPLOT
!*
!Vincoli
!*
DA,1,SYMM
DA,5,SYMM
DA,3,SYMM
DL,69, ,UY,
!*
!Carichi
F=50e-6 !N
FK,46,FX,F
FK,12,FX,F
FK,47,FX,-F
FK,13,FX,-F
!*
!MESH PSM
! (a/d)min=3
!a=3!dmax=1
DIM=1e-3 !m
```

```
!Global Size
ESIZE,DIM,0,
!*
!Free Mesh Volume
MSHKEY,0
VMESH,ALL
!*
! Solution
/SOLU
SOLVE
!*
! Postprocessor
```
#### Estrapolazione risultati a piede cordone

```
! Estrapolazione Risultati
!No Error
*/UIS,MSGPOP,4
KEYW,PR_SGVOF,1
/NERR,0,99999999, ,0,0,
!*
!Power Graphics OFF
/GRAPHICS,FULL
! Conteggio nodi TOE
/PREP7
!*
! Seleziona Nodi
!Selezione Linea
LSEL, S", 9 !MODIFICA Numero_Linea
!*
!Selezione Nodi Linea
NSLL,S,1
!*
!Selezione Solo Nodi Esterni Elemento
NSLE,R,CORNER
!*
! Array
!Array Numero Nodi Node
*VGET, Node, NODE, NLIST
!*
!Dimensione Array Node L_Node
*GET,L_Node,PARM,Node,DIM,1
!*
!Array Coordinata Phi Phi_Node (vuoto)
*DIM,Phi_Node,ARRAY,L_Node
!*
!Array per Modo I SigmaYY_Node (vuoto)
*DIM,SigmaYY_Node,ARRAY,L_Node
!*
!Array per Modo II TauYX_Node (vuoto)
*DIM,TauYX_Node,ARRAY,L_Node
!*
!Array per Modo III TauYZ_Node (vuoto)
*DIM,TauYZ_Node,ARRAY,L_Node !*
! Ciclo DO
/POST1
!*
*DO,j,1,L_Node
!*
```
!Sistema di Riferimento Cilindrico con asse X di rotazione !MODIFICA Sistema di Riferimento di Partenza CSYS,0 !\* !Ricava Coordinata Phi j-esimo Nodo \*GET,Phi\_Node(j),NODE,Node(j),LOC,X !MODIFICA Y !\* !Sistema di Riferimento Cartesiano CSYS,0 !\* ! Working Plane !WP in Origine WPAVE,0,0,0 WPCSYS,-1,0 !\* !WP nel j-esimo Nodo NWPAVE,Node(j) !\* ! Rotazioni WP !MODIFICA Rotazioni !Z Tangente wprot,0,0,-90 !\* !X Bisettrice Intaglio wprot,-112.5+45,0,0 !\* !Sistema di Riferimento Locale Cilindrico su WP (Temporaneo) CSWPLA,11,1,1,1, !\* !Sistema Locale Attivo e Risultati CSYS,11, RSYS,11 !\* ! Scrittura Array (vuoti) !Modo I \*GET,SigmaYY\_Node(j),NODE,Node(j),S,Y !\* !Modo II \*GET,TauYX\_Node(j),NODE,Node(j),S,XY !\* !Modo III \*GET,TauYZ\_Node(j),NODE,Node(j),S,YZ !\* !Cancella Sistema di Riferimento Locale CSDELE,11, ,1,  $\mathsf{I}$   $\star$ !Sistema Globale Attivo e Risultati CSYS,0 RSYS,0 !\* \*ENDDO !\* !Seleziona Tutto ALLSEL,ALL !\* !Sistema Globale Attivo e Risutlati CSYS,0 RSYS,0

```
!*
! Scrittura File Risultati
!Creazione File
*CFOPEN,'PSM_McD_Toe_L9','txt'"APPEND !MODIFICA Nome_File_Output
!*
!Titolo
*VWRITE,'TOE'
(′ ′, A8)
!*
!Colonne (vuote)
*VWRITE,'PhiCoor','SigmaYY','TauYX','TauYZ'
(' ',A8' ',A8' ',A8' ',A8)
!*
!Scrittura Colonne
*VWRITE,Phi_Node(1),SigmaYY_Node(1),TauYX_Node(1),TauYZ_Node(1)
(F10.5,' ',F10.5,' ',F10.5,' ',F10.5,' ',F10.5)
!*
!Chiusura File
*CFCLOS
! Estrapolazione Risultati
!No Error
*/UIS,MSGPOP,4
KEYW,PR_SGVOF,1
/NERR,0,99999999, ,0,0,
!*
!Power Graphics OFF
/GRAPHICS,FULL
! Conteggio nodi TOE
/PREP7
!*
! Seleziona Nodi
!Selezione Linea
LSEL, S<sub>n</sub>, 43 !MODIFICA Numero_Linea
!*
!Selezione Nodi Linea
NSLL,S,1
!*
!Selezione Solo Nodi Esterni Elemento
NSLE,R,CORNER
!*
! Array
!Array Numero Nodi Node
*VGET, Node, NODE, NLIST
!*
!Dimensione Array Node L_Node
*GET,L_Node,PARM,Node,DIM,1
!*
!Array Coordinata Phi Phi_Node (vuoto)
*DIM,Phi_Node,ARRAY,L_Node
!*
!Array per Modo I SigmaYY_Node (vuoto)
*DIM,SigmaYY_Node,ARRAY,L_Node
!*
!Array per Modo II TauYX_Node (vuoto)
*DIM,TauYX_Node,ARRAY,L_Node
!*
!Array per Modo III TauYZ_Node (vuoto)
*DIM,TauYZ_Node,ARRAY,L_Node
```

```
!*
! Ciclo DO
/POST1
!*
*DO,j,1,L_Node
!*
!Sistema di Riferimento Cilindrico con asse X di rotazione
!MODIFICA Sistema di Riferimento di Partenza
!*
!WP in Origine
WPAVE,0,0,0
WPCSYS, -1, 0!*
!WP in Centro Circonferenza (20e-3;0;-10e-3)
wpoff,20e-3,0,-10e-3
!*
!WP rotazione per asse Z come asse cartesiano
wprot,0,-90,0
\perp!Sistema di Riferimento Locale Cilindrico su WP (Temporaneo)
CSWPLA,12,1,1,1,
CSYS,12,
!*
!Ricava Coordinata Phi j-esimo Nodo
*GET,Phi_Node(j),NODE,Node(j),LOC,Y !MODIFICA Y
!*
!Cancella Sistema di Riferimento Locale
CSDELE,12, ,1,
!*
!Sistema di Riferimento Cartesiano
CSYS,0
!*
! Working Plane
!WP in Origine
WPAVE,0,0,0
WPCSYS, -1, 0!*
!WP nel j-esimo Nodo
NWPAVE, Node(j)
!*
! Rotazioni WP !MODIFICA Rotazioni
!Z Tangente
wprot,0,0,Phi_Node(j)
!*
!X Bisettrice Intaglio
wprot,-112.5,0,0
!*
!Sistema di Riferimento Locale Cilindrico su WP (Temporaneo)
CSWPLA,11,1,1,1,
!*
!Sistema Locale Attivo e Risultati
CSYS,11,
RSYS,11
!*
! Scrittura Array (vuoti)
!Modo I
*GET,SigmaYY_Node(j),NODE,Node(j),S,Y
!*
```

```
!Modo II
*GET,TauYX_Node(j),NODE,Node(j),S,XY
!*
!Modo III
*GET,TauYZ_Node(j),NODE,Node(j),S,YZ
!*
!Cancella Sistema di Riferimento Locale
CSDELE,11, ,1,
!*
!Sistema Globale Attivo e Risultati
CSYS,0
RSYS,0
!*
*ENDDO
!*
!Seleziona Tutto
ALLSEL,ALL
!*
!Sistema Globale Attivo e Risultati
CSYS,0
RSYS,0
!*
! Scrittura File Risultati
!Creazione File
*CFOPEN,'PSM_MdC_Toe_L43','txt'"APPEND !MODIFICA Nome_File_Output
!*
!Titolo
*VWRITE,'TOE'
( ' ' , A8 )!*
!Colonne (vuote)
*VWRITE,'PhiCoor','SigmaYY','TauYX','TauYZ'
(' ',A8' ',A8' ',A8' ',A8)
!*
!Scrittura Colonne
*VWRITE,Phi_Node(1),SigmaYY_Node(1),TauYX_Node(1),TauYZ_Node(1)
(F10.5,' ',F10.5,' ',F10.5,' ',F10.5,' ',F10.5)
!*
!Chiusura File
*CFCLOS
! Estrapolazione Risultati
!No Error
*/UIS,MSGPOP,4
KEYW,PR_SGVOF,1
/NERR,0,99999999, ,0,0,
!*
!Power Graphics OFF
/GRAPHICS,FULL
! Conteggio nodi TOE
/PREP7
!*
! Seleziona Nodi
!Selezione Linea
LSEL, S<sub>n</sub>, 10 !MODIFICA Numero_Linea
!*
!Selezione Nodi Linea
NSLL,S,1
!*
```

```
!Selezione Solo Nodi Esterni Elemento
NSLE,R,CORNER
!*
! Array
!Array Numero Nodi Node
*VGET, Node, NODE, NLIST
!*
!Dimensione Array Node L_Node
*GET,L_Node,PARM,Node,DIM,1
!*
!Array Coordinata Phi Phi_Node (vuoto)
*DIM,Phi_Node,ARRAY,L_Node
!*
!Array per Modo I SigmaYY_Node (vuoto)
*DIM,SigmaYY_Node,ARRAY,L_Node
!*
!Array per Modo II TauYX_Node (vuoto)
*DIM,TauYX_Node,ARRAY,L_Node
!*
!Array per Modo III TauYZ_Node (vuoto)
*DIM,TauYZ_Node,ARRAY,L_Node
!*
! Ciclo DO
/POST1
!*
*DO,j,1,L_Node
\mathsf{L}!Sistema di Riferimento Cilindrico con asse X di rotazione
!MODIFICA Sistema di Riferimento di Partenza
!*
!WP in Origine
WPAVE,0,0,0
WPCSYS,-1,0
!*
!WP in Centro Circonferenza (20e-3;0;-10e-3)
wpoff,20e-3,0,-10e-3
!*
!WP rotazione per asse Z come asse cartesiano
wprot,0,-90,0
!*
!Sistema di Riferimento Locale Cilindrico su WP (Temporaneo)
CSWPLA,12,1,1,1,
CSYS,12,
!*
!Ricava Coordinata Phi j-esimo Nodo
*GET,Phi_Node(j),NODE,Node(j),LOC,Y !MODIFICA Y
!*
!Cancella Sistema di Riferimento Locale
CSDELE,12, ,1,
!*
!Sistema di Riferimento Cartesiano
CSYS,0
!*
! Working Plane
!WP in Origine
WPAVE,0,0,0
WPCSYS, -1, 0!*
```

```
!WP nel j-esimo Nodo
NWPAVE, Node(j)
!*
! Rotazioni WP !MODIFICA Rotazioni
!Z Tangente
wprot,0,0,Phi_Node(j)
!*
!X Bisettrice Intaglio
wprot,-112.5,0,0
!*
!Sistema di Riferimento Locale Cilindrico su WP (Temporaneo)
CSWPLA,11,1,1,1,
!*
!Sistema Locale Attivo e Risultati
CSYS,11,
RSYS,11
!*
! Scrittura Array (vuoti)
!Modo I
*GET,SigmaYY_Node(j),NODE,Node(j),S,Y
!*
!Modo II
*GET,TauYX_Node(j),NODE,Node(j),S,XY
!*
!Modo III
*GET,TauYZ_Node(j),NODE,Node(j),S,YZ
\mathsf{I} \star!Cancella Sistema di Riferimento Locale
CSDELE,11, ,1,
!*
!Sistema Globale Attivo e Risutlati
CSYS,0
RSYS,0
!*
*ENDDO
!*
!Seleziona Tutto
ALLSEL,ALL
!*
!Sistema Globale Attivo e Risutlati
CSYS,0
RSYS,0
!*
! Scrittura File Risultati
!Creazione File
*CFOPEN,'PSM_MdC_Toe_L10','txt'"APPEND !MODIFICA Nome_File_Output
!*
!Titolo
*VWRITE,'TOE'
( ' ' , A8 )!*
!Colonne (vuote)
*VWRITE,'PhiCoor','SigmaYY','TauYX','TauYZ'
( ' ' , A8' ' , A8' ' , A8' ' , A8' )!*
!Scrittura Colonne
*VWRITE,Phi_Node(1),SigmaYY_Node(1),TauYX_Node(1),TauYZ_Node(1)
(F10.5,' ',F10.5,' ',F10.5,' ',F10.5,' ',F10.5)
```
```
!*
!Chiusura File
*CFCLOS
! Estrapolazione Risultati
!No Error
*/UIS,MSGPOP,4
KEYW,PR_SGVOF,1
/NERR,0,99999999, ,0,0,
!*
!Power Graphics OFF
/GRAPHICS,FULL
! Conteggio nodi TOE
/PREP7
!*
! Seleziona Nodi
!Selezione Linea
LSEL, S<sub>n</sub>, 39 !MODIFICA Numero_Linea
!*
!Selezione Nodi Linea
NSLL,S,1
!*
!Selezione Solo Nodi Esterni Elemento
NSLE,R,CORNER
!*
! Array
!Array Numero Nodi Node
*VGET, Node, NODE, NLIST
!*
!Dimensione Array Node L_Node
*GET,L_Node,PARM,Node,DIM,1
!*
!Array Coordinata Phi Phi_Node (vuoto)
*DIM,Phi_Node,ARRAY,L_Node
!*
!Array per Modo I SigmaYY_Node (vuoto)
*DIM,SigmaYY_Node,ARRAY,L_Node
!*
!Array per Modo II TauYX_Node (vuoto)
*DIM,TauYX_Node,ARRAY,L_Node
!*
!Array per Modo III TauYZ_Node (vuoto)
*DIM,TauYZ_Node,ARRAY,L_Node
!*
! Ciclo DO
/POST1
!*
*DO,j,1,L_Node
!*
!Sistema di Riferimento Cilindrico con asse X di rotazione
!MODIFICA Sistema di Riferimento di Partenza
CSYS,0
!*
!Ricava Coordinata Phi j-esimo Nodo
*GET,Phi_Node(j),NODE,Node(j),LOC,Z !MODIFICA Y
!*
!Sistema di Riferimento Cartesiano
CSYS,0
!*
```

```
! Working Plane
!WP in Origine
WPAVE,0,0,0
WPCSYS, -1, 0!*
!WP nel j-esimo Nodo
NWPAVE, Node(j)
!*
! Rotazioni WP !MODIFICA Rotazioni
!Z Tangente
wprot,0,0,0
! \star!X Bisettrice Intaglio
wprot,-112.5,0,0
\mathsf{I} \star!Sistema di Riferimento Locale Cilindrico su WP (Temporaneo)
CSWPLA,11,1,1,1,
!*
!Sistema Locale Attivo e Risultati
CSYS,11,
RSYS,11
!*
! Scrittura Array (vuoti)
!Modo I
*GET,SigmaYY_Node(j),NODE,Node(j),S,Y
!*
!Modo II
*GET,TauYX_Node(j),NODE,Node(j),S,XY
!*
!Modo III
*GET,TauYZ_Node(j),NODE,Node(j),S,YZ
!*
!Cancella Sistema di Riferimento Locale
CSDELE,11, ,1,
!*
!Sistema Globale Attivo e Risutlati
CSYS,0
RSYS,0
!*
*ENDDO
!*
!Seleziona Tutto
ALLSEL,ALL
! \star!Sistema Globale Attivo e Risutlati
CSYS,0
RSYS,0
!*
! Scrittura File Risultati
!Creazione File
*CFOPEN,'PSM_MdC_Toe_L39','txt'"APPEND !MODIFICA Nome_File_Output
!*
!Titolo
*VWRITE,'TOE'
( ' ' , A8 )!*
!Colonne (vuote)
*VWRITE,'PhiCoor','SigmaYY','TauYX','TauYZ'
```

```
(' ',A8' ',A8' ',A8' ',A8)
!*
!Scrittura Colonne
*VWRITE,Phi_Node(1),SigmaYY_Node(1),TauYX_Node(1),TauYZ_Node(1)
(F10.5,' ',F10.5,' ',F10.5,' ',F10.5,' ',F10.5)
!*
!Chiusura File
*CFCLOS
```
#### Estrapolazione risultati a radice cordone

```
! Estrapolazione Risultati
!No Error
*/UIS,MSGPOP,4
KEYW,PR_SGVOF,1
/NERR,0,99999999, ,0,0,
!*
!Power Graphics OFF
/GRAPHICS,FULL
! Conteggio nodi TOE
/PREP7
!*
! Seleziona Nodi
!Selezione Linea
LSEL, S., 21 !MODIFICA Numero_Linea
! *
!Selezione Nodi Linea
NSLL,S,1
!*
!Selezione Solo Nodi Esterni Elemento
NSLE,R,CORNER
!*
! Array
!Array Numero Nodi Node
*VGET, Node, NODE, NLIST
!*
!Dimensione Array Node L_Node
*GET,L_Node,PARM,Node,DIM,1
!*
!Array Coordinata Phi Phi_Node (vuoto)
*DIM,Phi_Node,ARRAY,L_Node
!*
!Array per Modo I SigmaYY_Node (vuoto)
*DIM,SigmaYY_Node,ARRAY,L_Node
! *
!Array per Modo II TauYX_Node (vuoto)
*DIM,TauYX_Node,ARRAY,L_Node
!*
!Array per Modo III TauYZ_Node (vuoto)
*DIM,TauYZ_Node,ARRAY,L_Node
!*
! Ciclo DO
/POST1
!*
*DO,j,1,L_Node
!*
!Sistema di Riferimento Cilindrico con asse X di rotazione
!MODIFICA Sistema di Riferimento di Partenza
CSYS,0
```
!\* !Ricava Coordinata Phi j-esimo Nodo \*GET,Phi\_Node(j),NODE,Node(j),LOC,X !MODIFICA Y !\* !Sistema di Riferimento Cartesiano CSYS,0 !\* ! Working Plane !WP in Origine WPAVE,0,0,0 WPCSYS,-1,0 !\* !WP nel j-esimo Nodo NWPAVE, Node(j) !\* ! Rotazioni WP !MODIFICA Rotazioni !Z Tangente wprot,0,0,-90 !\* !X Bisettrice Intaglio wprot,180,0,0 !\* !Sistema di Riferimento Locale Cilindrico su WP (Temporaneo) CSWPLA,11,1,1,1, !\* !Sistema Locale Attivo e Risultati CSYS,11, RSYS,11 !\* ! Scrittura Array (vuoti) !Modo I \*GET,SigmaYY\_Node(j),NODE,Node(j),S,Y !\* !Modo II \*GET,TauYX\_Node(j),NODE,Node(j),S,XY !\* !Modo III \*GET,TauYZ\_Node(j),NODE,Node(j),S,YZ !\* !Cancella Sistema di Riferimento Locale CSDELE,11, ,1, !\* !Sistema Globale Attivo e Risutlati CSYS,0 RSYS,0 !\* \*ENDDO !\* !Seleziona Tutto ALLSEL,ALL !\* !Sistema Globale Attivo e Risutlati CSYS,0 RSYS,0 !\* ! Scrittura File Risultati !Creazione File \*CFOPEN,'PSM\_McD\_Root\_L21','txt'"APPEND !MODIFICA Nome\_File\_Output

```
!*
!Titolo
*VWRITE,'TOE'
( ' ' , A8 )!*
!Colonne (vuote)
*VWRITE,'PhiCoor','SigmaYY','TauYX','TauYZ'
( ' ' , A8' ' , A8' ' , A8' ' , A8' )!*
!Scrittura Colonne
*VWRITE,Phi_Node(1),SigmaYY_Node(1),TauYX_Node(1),TauYZ_Node(1)
(F10.5,' ',F10.5,' ',F10.5,' ',F10.5,' ',F10.5)
!*
!Chiusura File
*CFCLOS
! Estrapolazione Risultati
!No Error
*/UIS,MSGPOP,4
KEYW,PR_SGVOF,1
/NERR,0,99999999, ,0,0,
!*
!Power Graphics OFF
/GRAPHICS,FULL
! Conteggio nodi TOE
/PREP7
\perp! Seleziona Nodi
!Selezione Linea
LSEL, S., 20 ! MODIFICA Numero Linea
\mathsf{I} \star!Selezione Nodi Linea
NSLL,S,1
!*
!Selezione Solo Nodi Esterni Elemento
NSLE, R, CORNER
!*
! Array
!Array Numero Nodi Node
*VGET, Node, NODE, NLIST
!*
!Dimensione Array Node L_Node
*GET,L_Node,PARM,Node,DIM,1
!*
!Array Coordinata Phi Phi_Node (vuoto)
*DIM,Phi_Node,ARRAY,L_Node
!*
!Array per Modo I SigmaYY_Node (vuoto)
*DIM,SigmaYY_Node,ARRAY,L_Node
!*
!Array per Modo II TauYX_Node (vuoto)
*DIM,TauYX_Node,ARRAY,L_Node
!*
!Array per Modo III TauYZ_Node (vuoto)
*DIM,TauYZ_Node,ARRAY,L_Node
!*
! Ciclo DO
/POST1
!*
```

```
*DO, j, 1, L_Node
!*
!Sistema di Riferimento Cilindrico con asse X di rotazione
!MODIFICA Sistema di Riferimento di Partenza
!*
!WP in Origine
WPAVE,0,0,0
WPCSYS, -1, 0!*
!WP in Centro Circonferenza (20e-3;0;-10e-3)
wpoff,20e-3,0,-10e-3
! \star!WP rotazione per asse Z come asse cartesiano
wprot,0,-90,0
\mathsf{I} \star!Sistema di Riferimento Locale Cilindrico su WP (Temporaneo)
CSWPLA,12,1,1,1,
CSYS,12,
!*
!Ricava Coordinata Phi j-esimo Nodo
*GET,Phi_Node(j),NODE,Node(j),LOC,Y !MODIFICA Y
!*
!Cancella Sistema di Riferimento Locale
CSDELE, 12, 1!*
!Sistema di Riferimento Cartesiano
CSYS,0
!*
! Working Plane
!WP in Origine
WPAVE,0,0,0
WPCSYS, -1, 0!*
!WP nel j-esimo Nodo
NWPAVE, Node(j)
!*
! Rotazioni WP !MODIFICA Rotazioni
!Z Tangente
wprot,0,0,Phi_Node(j)
!*
!X Bisettrice Intaglio
wprot,0,0,0
!*
!Sistema di Riferimento Locale Cilindrico su WP (Temporaneo)
CSWPLA,11,1,1,1,
!*
!Sistema Locale Attivo e Risultati
CSYS,11,
RSYS,11
!*
! Scrittura Array (vuoti)
!Modo I
*GET,SigmaYY_Node(j),NODE,Node(j),S,Y
!!Modo II
*GET,TauYX_Node(j),NODE,Node(j),S,XY
!*
!Modo III
```

```
*GET,TauYZ_Node(j),NODE,Node(j),S,YZ
!*
!Cancella Sistema di Riferimento Locale
CSDELE,11, ,1,
!*
!Sistema Globale Attivo e Risutlati
CSYS,0
RSYS,0
!*
*ENDDO
!*
!Seleziona Tutto
ALLSEL,ALL
!*
!Sistema Globale Attivo e Risutlati
CSYS,0
RSYS,0
!*
! Scrittura File Risultati
!Creazione File
*CFOPEN,'PSM_MdC_Root_L20','txt'"APPEND !MODIFICA Nome_File_Output
!*
!Titolo
*VWRITE,'TOE'
(' ' ' , A8)!*
!Colonne (vuote)
*VWRITE,'PhiCoor','SigmaYY','TauYX','TauYZ'
(' ',A8' ',A8' ',A8' ',A8)
!*
!Scrittura Colonne
*VWRITE,Phi_Node(1),SigmaYY_Node(1),TauYX_Node(1),TauYZ_Node(1)
(F10.5,' ',F10.5,' ',F10.5,' ',F10.5,' ',F10.5)
!*
!Chiusura File
*CFCLOS
! Estrapolazione Risultati
!No Error
*/UIS,MSGPOP,4
KEYW,PR_SGVOF,1
/NERR,0,99999999, ,0,0,
!*
!Power Graphics OFF
/GRAPHICS,FULL
! Conteggio nodi TOE
/PREP7
!*
! Seleziona Nodi
!Selezione Linea
LSEL, S., 19 !MODIFICA Numero_Linea
!*
!Selezione Nodi Linea
NSLL,S,1
!*
!Selezione Solo Nodi Esterni Elemento
NSLE,R,CORNER
!*
! Array
```

```
!Array Numero Nodi Node
*VGET, Node, NODE, NLIST
!*
!Dimensione Array Node L_Node
*GET,L_Node,PARM,Node,DIM,1
!*
!Array Coordinata Phi Phi_Node (vuoto)
*DIM,Phi_Node,ARRAY,L_Node
!*
!Array per Modo I SigmaYY_Node (vuoto)
*DIM,SigmaYY_Node,ARRAY,L_Node
!*
!Array per Modo II TauYX_Node (vuoto)
*DIM,TauYX_Node,ARRAY,L_Node
\mathsf{I} \star!Array per Modo III TauYZ_Node (vuoto)
*DIM,TauYZ_Node,ARRAY,L_Node
!*
! Ciclo DO
/POST1
!*
*DO,j,1,L_Node
!*
!Sistema di Riferimento Cilindrico con asse X di rotazione !MODIFICA Sistema
di
Riferimento di Partenza
CSYS,0
!*
!Ricava Coordinata Phi j-esimo Nodo
*GET,Phi_Node(j),NODE,Node(j),LOC,Z !MODIFICA Y
!*
!Sistema di Riferimento Cartesiano
CSYS,0
!*
! Working Plane
!WP in Origine
WPAVE,0,0,0
WPCSYS,-1,0
!*
!WP nel j-esimo Nodo
NWPAVE, Node(j)
!*
! Rotazioni WP !MODIFICA Rotazioni
!Z Tangente
wprot,0,0,0
!*
!X Bisettrice Intaglio
wprot,0,0,0
!*
!Sistema di Riferimento Locale Cilindrico su WP (Temporaneo)
CSWPLA,11,1,1,1,
!*
!Sistema Locale Attivo e Risultati
CSYS,11,
RSYS,11
!*
! Scrittura Array (vuoti)
!Modo I
```

```
*GET,SigmaYY_Node(j),NODE,Node(j),S,Y
!*
!Modo II
*GET,TauYX_Node(j),NODE,Node(j),S,XY
!*
!Modo III
*GET,TauYZ_Node(j),NODE,Node(j),S,YZ
!*
!Cancella Sistema di Riferimento Locale
CSDELE,11, ,1,
!*
!Sistema Globale Attivo e Risutlati
CSYS,0
RSYS,0
!*
*ENDDO
!*
!Seleziona Tutto
ALLSEL,ALL
!*
!Sistema Globale Attivo e Risutlati
CSYS,0
RSYS,0
!*
! Scrittura File Risultati
!Creazione File
*CFOPEN,'PSM_MdC_Root_L19','txt'"APPEND !MODIFICA Nome_File_Output
!*
!Titolo
*VWRITE,'TOE'
(' ' ' , A8)!*
!Colonne (vuote)
*VWRITE,'PhiCoor','SigmaYY','TauYX','TauYZ'
(' ',A8' ',A8' ',A8' ',A8)
!*
!Scrittura Colonne
*VWRITE,Phi_Node(1),SigmaYY_Node(1),TauYX_Node(1),TauYZ_Node(1)
(F10.5,' ',F10.5,' ',F10.5,' ',F10.5,' ',F10.5)
!*
!Chiusura File
*CFCLOS
```
## APPENDICE E: Integrazioni analisi scooter elettrico

In questa appendice, si riportano i codici APDL utilizzati per svolgere le analisi in Mechanical APDL del Capitolo [6.](#page-98-0) Si riportano in ordine i codici per: l'analisi dello sterzo, l'estrazione delle tensioni di picco valutate lungo tutte le linee d'interesse a piede e radice cordone di saldatura.

### Analisi dello sterzo

```
/PREP7 !Preprocessor
!*
ET,1,SOLID187 !Tetra10Nodes
ET,2,BEAM188 !Beam
KEYOPT,2,2,1 !Rigid Sections
KEYOPT,2,3,3 !Cubic Form
!*
SECTYPE,2,BEAM,CSOLID,BeamR10,0 !Beam Section
SECOFFSET, CENT !Circular Radius 10 mm
SECDATA,10e-3,0,0,0,0,0,0,0,0,0,0,0
!*
E=70000 !MPa
POT=0.33ERIG=1e8 !MPa
POIRIG=0.3
!*
MPTEMP"""" !Alluminium
MPTEMP,1,0
MPDATA, EX, 1, E
MPDATA, PRXY, 1, POI
!*
MPTEMP"""" !Rigid
MPTEMP,1,0
MPDATA, EX, 2, ERIG
MPDATA, PRXY, 2, POIRIG
!*
PARAIN,'Scooter R90 APDL shared','x t',SOLIDS,0,0 !Import ParaSolid
/NOPR
/GO
!*
/FACET,NORML !Faces Visualization
/REPLOT
!*
PN1=8.71e-2 !Ycoord Pilot Node 1
PN2=-8.51e-2 !Ycoord Pilot Node 2
PN3=-64.05e-2 !Ycoord Pilot Node 3
!*
N,1,0,PN1,0 !Pilot Node 1
N,2,0,PN2,0 !Pilot Node 2
N,3,0,PN3,0 !Pilot Node 3
!*
TYPE,1 !Set Element Tetra10Nodes
MAT,1 !Set Material Alluminium
!*
DIM=1e-3 !Global Element Size According to PSM
!*
ESIZE,DIM,0 !Set Global Element Size
MSHKEY,0 !Free Mesh
```

```
MSHAPE,1,3D
VMESH,ALL !Mesh Volume
!*
TYPE,2 !Set Element Beam
MAT,2 !Set Material Rigid
SECNUM,2 !Set Section BeamR10
TSHAP, LINE
!*
E,1,2 !Create Beams
E,2,3
!*
!UP Bearing Definition
!*
ALLSEL,ALL !Select Everything
ASEL, S<sub>n</sub>, 38 ! Select Areas
ASEL, A_{\prime\prime}, 25
NSLA,S,1 !Attached Nodes
NPLOT !Plot Nodes
!*
*VGET, NodeBearing, NODE, NLIST !Array Contains Node Labels
*GET,TotalNode,PARM,NodeBearing,DIM,1 !Scalar Dimension of NodeBearing
!*
VPLOT !Pot Volume
ALLSEL,ALL !Select Everything
/ANG,1 !Isometric View
/AUTO,1 !Fit View
!*
*DO,j,1,TotalNode
E,1,NodeBearing(j)
*ENDDO
*DEL,j*DEL,TotalNode
*DEL,NodeBearing
\mathsf{l} \star!DOWN Bearing Definition
!*
ALLSEL,ALL !Select Everything
ASEL, S<sub>n</sub>, 39 ! Select Areas
ASEL, A<sub>u</sub>, 24
NSLA,S,1 !Attached Nodes
NPLOT !Plot Nodes
!*
*VGET, NodeBearing, NODE, NLIST !Array Contains Node Labels
*GET,TotalNode,PARM,NodeBearing,DIM,1 !Scalar Dimension of NodeBearing
!*
VPLOT !Pot Volume
ALLSEL,ALL !Select Everything
/ANG,1 !Isometric View
/AUTO,1 !Fit View
!*
*DO,j,1,TotalNode
E,2,NodeBearing(j)
*ENDDO
*DEL,j*DEL,TotalNode
*DEL,NodeBearing
!*
F0X=2115.406e-6 !X Component Force
```
F0Y=1333.384e-6 !Y Component Force  $\perp$ F, 3, FX, FOX ! Apply Force X Direction F, 3, FY, FOY !Apply Force Y Direction  $\frac{1}{x}$ DA, 11, ALL, ! Contrain Areas DA, 16, ALL, DA, 19, ALL,  $! \star$  $/ SOT$ /STATUS, SOLU SOLVE !Solve Current Load Step  $! \star$ SAVE, Scooter\_solved, db, ALL ! Save Model

### Estrazione delle tensioni di picco

Weld ROOT Sterzo  $\perp$ /UIS, MSGPOP, 2 !No Error Command KEYW, PR SGVOF, 1  $/NERR, 0, 99999999, .0.0.$  $\frac{1}{2}$ /GRAPHICS, FULL ! Power Graphics OFF  $! \star$ /PREP7 !Preprocessor  $\pm$ ALLSEL, ALL ! Select Everythings VPLOT !Plot Volume /AUTO, 1 !Fit View WPCSYS, -1, 0 !WP Align to Global Cartesian  $! \star$ LSEL, S., 2 !Select Lines  $LSEL, A., 18$  $LSEL, A, 19$  $! \star$ NSLL, S, 1 !Attached Nodes NSLE, R, CORNER ! External Element Nodes /PBC, ALL, 0 !No Symbols NPLOT !Plot Nodes /AUTO, 1 !Fit View  $! \star$ \*VGET, NodeLabel, NODE, NLIST ! Create NodeLabel (full array) \*GET, NodeDim, PARM, NodeLabel, DIM, 1 ! Get its dimension NodeDim (scalar)  $\mathsf{I}$   $\star$ ALLSEL, ALL ! Select Everythings VPLOT !Plot Volume /AUTO, 1 !Fit View  $\pm$ \*DIM, LabelPhi, ARRAY, NodeDim, 2 ! Create LabelPhi (empty matrix: node label, node phi coord)  $\pm$ wprot... 90 !WP Y rot wprot.  $-90$ . !WP Z rot CSWPLA, 99, 1, 1, 1, !Local Cylindrical in WP  $(x, y)$  to R, theta) CSYS, 99 !Active Local Cyclindrica  $! \star$  $\star$ DO,  $j$ , 1, NodeDim \*SET, LabelPhi(j, 1), NodeLabel(j) !Fill 1st column (node label)

```
*GET,LabelPhi(j,2),NODE,NodeLabel(j),LOC,Y !Fill 2nd column (node phi coord)
*ENDDO
*DEL,j
!*
CSYS,0 !Active Global Cartesian
CSDELE,99 !Delete Local Cylindrical
WPCSYS,-1,0 !WP Align to Global Cartesian
!*
*DIM,JustToSort,ARRAY,NodeDim !Functional Array
*MOPER, JustToSort(1), LabelPhi(1, 1), SORTn^2, !Sorting by 2nd column (node phi
coord)
*DEL,JustToSort !Delete Functional Array
!*
*DIM,SortedNode,ARRAY,NodeDim+1 !Create SortedNode (empty array)
*SET,SortedNode(NodeDim+1),LabelPhi(1,1) !Set Last Position to Fist node label
*DO,j,1,NodeDim
*SET,SortedNode(j),LabelPhi(j,1) !Fill Array w/ Sorted Node Labels
*ENDDO
*DEL,j!*
*DIM,NearNode,ARRAY,NodeDim !Create NearNode (empty array)
*DO,j,1,NodeDim
VPLOT !Plot Volume
ALLSEL,ALL !Select Everythings
CSYS,0 !Active Global Cartesian
WPCSYS,-1,0 !WP Align to Global Cartesian
!*
NWPAVE,SortedNode(j) !WP on j-Node
CSYS,4 !Active WP
!*
ASEL, S<sub>n</sub>, 43 ! Select Areas
ASEL, A_{\prime\prime}, 44
APLOT !Plot Areas
NSLA,S,1 !Attached Nodes
NPLOT !Plot Nodes
!*
LSEL, S", 2 ! Select Lines
LSEL, A_{\prime\prime}, 18
LSEL, A, 19NSLL,U,1 !Unselect Attached Nodes
/REPLOT
\perpNearNode(j)=NODE(0,0,0) !Label of Nearest Node
!*
VPLOT !Plot Volume
ALLSEL,ALL !Select Everythings
CSYS,0 !Active Global Cartesian
WPCSYS,-1,0 !WP Align to Global Cartesian
*ENDDO
*DEL,j!*
*DIM,OtherNode,ARRAY,NodeDim !Create OtherNode (empty array)
*DO,j,1,NodeDim
VPLOT !Plot Volume
ALLSEL,ALL !Select Everythings
CSYS,0 !Active Global Cartesian
WPCSYS,-1,0 !WP Align to Global Cartesian
!*
```

```
NWPAVE,SortedNode(j) !WP on j-Node
CSYS,4 !Active WP
!*
LSEL, S", 53 ! Select Lines
LSEL, A_{\prime\prime}, 54
LSEL, A_{\prime\prime}, 55
LSEL, A_{\prime\prime}, 56
LSEL, A_{\prime\prime}, 57
NSLL,S,1 !Attached Nodes
NPLOT !Plot Nodes
!*
OtherNode(j)=NODE(0,0,0) !Label of Nearest Node
!*
VPLOT !Plot Volume
ALLSEL,ALL !Select Everythings
CSYS,0 !Active Global Cartesian
WPCSYS, -1,0 !WP Align to Global Cartesian
*ENDDO
*DEL,j!*
*DIM,VNotch,ARRAY,NodeDim !Create VNotch (empty array)
VPLOT !Plot Volume
ALLSEL,ALL !Select Everythings
*AFUN,DEG !Angle in Degrees
*DO,j,1,NodeDim
CSYS,0 !Active Global Cartesian
WPCSYS,-1,0 !WP Align to Global Cartesian
!*
NWPLAN,-1,SortedNode(j),SortedNode(j+1),NearNode(j) !WP on j-Node (X axis to
i+1-NodeCSYS,4 !Active WP
!*
*GET,YNN,NODE,NearNode(j),LOC,Y !Get Y NearNode in WP
*GET,YON,NODE,OtherNode(j),LOC,Y !Get Y OtherNode in WP
*GET,ZON,NODE,OtherNode(j),LOC,Z !Get Z OtherNode in WP
!*
K,101,0,0,0 !KP on SortedNode(j)
K,102,0,YNN,0 !KP proiection of NearNode(j)
K,103,0,YON,ZON !KP proiection of OtherNode(j)
!*
VNotch(j)=ANGLEK(101,102,103) !Evaluate VNotch Angle
!*
CSYS,0 !Active Global Cartesian
WPCSYS,-1,0 !WP Align to Global Cartesian
*ENDDO
\starDEL, \dot{1}*DEL,YNN
*DEL,YON
*DEL,ZON
KDELE,101,103,1 !Delete KPs
!*
*DIM,SigmaYY,ARRAY,NodeDim !Mode I (empty array)
*DIM,TauYX,ARRAY,NodeDim !Mode II (empty array)
*DIM,TauYZ,ARRAY,NodeDim !Mode III (empty array)
!*
/POST1 !Postprocessor
!*
VPLOT !Plot Volume
```

```
ALLSEL,ALL !Select Everythings
/AUTO,1 !Fit View
*DO,j,1,NodeDim
NWPLAN,-1,SortedNode(j),SortedNode(j+1),NearNode(j) !WP on j-Node (X axis to
j+1-Node)
wprot<sub>u</sub>, 90 !Z Tangent
wprot, 90-0.5* (360-VNotch(j)), !X Bisector V-Notch
!*
CSWPLA,99,1,1 !Local Cylindrical in WP
CSYS,99 !Active Local Cylindrical
RSYS,99 !Active for Result
!*
*GET,SigmaYY(j),NODE,SortedNode(j),S,Y !Fill Mode I Array
*GET,TauYX(j),NODE,SortedNode(j),S,XY !Fill Mode II Array
*GET,TauYZ(j),NODE,SortedNode(j),S,YZ !Fill Mode III Array
!*
CSDELE,99 !Delete Local Cylindrical
CSYS,0 !Active Global Cartesian
RSYS,0 !Active for Result
*ENDDO
*DEL,j!*
*CFOPEN,'ROOT_Sterzo_APDL','txt',APPEND !Create Results File
!*
*VWRITE,'ROOT Sterzo' !Title
(′ ′, A12)
!*
*VWRITE,'NodeNum','PhiCoor','VNotch','SigmaYY','TauYX','TauYZ' !Column Name
(empty)
(' ',A14' ',A14' ',A14' ',A14' ',A14' ',A14)
! **VWRITE,LabelPhi(1,1),LabelPhi(1,2),VNotch(1),SigmaYY(1),TauYX(1),TauYZ(1)
!Write Results
(' ',F10.1,' ',F10.5,' ',F10.5,' ',F10.5,' ',F10.5,' ',F10.5)
!*
*CFCLOS !Close File
! *
*DEL,NodeDim !Delete ALL Parameters
*DEL,SigmaYY
*DEL,TauYX
*DEL,TauYZ
*DEL,VNotch
*DEL,OtherNode
*DEL,NearNode
*DEL,SortedNode
*DEL,LabelPhi
*DEL,NodeLabel
!*
/WAIT,10
!*
!Weld ROOT Telaio
!*
/UIS,MSGPOP,2 !No Error Command
KEYW,PR_SGVOF,1
/NERR,0,99999999, ,0,0,
!*
/GRAPHICS,FULL !Power Graphics OFF
!*
```

```
/PREP7 !Preprocessor
! *
ALLSEL,ALL !Select Everythings
VPLOT !Plot Volume
/AUTO,1 !Fit View
WPCSYS,-1,0 !WP Align to Global Cartesian
!*
LSEL, S", 53 ! Select Lines
LSEL, A, .54LSEL, A, . 55LSEL, A, . 56LSEL, A_{\prime\prime}, 57
!*
NSLL,S,1 !Attached Nodes
NSLE,R,CORNER !External Element Nodes
/PBC,ALL"0 !No Symbols
NPLOT !Plot Nodes
/AUTO,1 !Fit View
!*
*VGET, NodeLabel, NODE, NLIST ! Create NodeLabel (full array)
*GET,NodeDim,PARM,NodeLabel,DIM,1 !Get its dimension NodeDim (scalar)
!*
ALLSEL,ALL !Select Everythings
VPLOT !Plot Volume
/AUTO,1 !Fit View
!*
*DIM,LabelPhi,ARRAY,NodeDim,2 !Create LabelPhi (empty matrix: node label,
node phi coord)
!*
wprot_{H}, 90 !WP Y rot
wprot, -90, !WP Z rot
CSWPLA,99,1,1,1, !Local Cylindrical in WP (x,y to R,theta)
CSYS,99 !Active Local Cyclindrica
! **DO, j, 1, NodeDim*SET,LabelPhi(j,1),NodeLabel(j) !Fill 1st column (node label)
*GET,LabelPhi(j,2),NODE,NodeLabel(j),LOC,Y !Fill 2nd column (node phi coord)
*ENDDO
*DEL,j!*
CSYS,0 !Active Global Cartesian
CSDELE,99 !Delete Local Cylindrical
WPCSYS,-1,0 !WP Align to Global Cartesian
!*
*DIM,JustToSort,ARRAY,NodeDim !Functional Array
*MOPER, JustToSort(1), LabelPhi(1, 1), SORT, 2, !Sorting by 2nd column (node phi
coord)
*DEL,JustToSort !Delete Functional Array
!*
*DIM,SortedNode,ARRAY,NodeDim+1 !Create SortedNode (empty array)
*SET,SortedNode(NodeDim+1),LabelPhi(1,1) !Set Last Position to Fist node label
*DO, j, 1, NodeDim*SET,SortedNode(j),LabelPhi(j,1) !Fill Array w/ Sorted Node Labels
*ENDDO
\starDEL, \dot{1}! *
*DIM,NearNode,ARRAY,NodeDim !Create NearNode (empty array)
*DO,j,1,NodeDim
```
VPLOT !Plot Volume ALLSEL,ALL !Select Everythings CSYS,0 !Active Global Cartesian WPCSYS,-1,0 !WP Align to Global Cartesian !\* NWPAVE,SortedNode(j) !WP on j-Node CSYS,4 !Active WP !\* ASEL, S., 22 ! Select Areas APLOT !Plot Areas NSLA,S,1 !Attached Nodes NPLOT !Plot Nodes !\* LSEL, S<sub>n</sub>, 53 ! Select Lines LSEL,  $A_{\prime\prime}$ , 54 LSEL,  $A_{\prime\prime}$ , 55  $LSEL, A, 56$  $LSEL, A, 57$ NSLL,U,1 !Unselect Attached Nodes /REPLOT !\* NearNode(j)=NODE(0,0,0) !Label of Nearest Node !\* VPLOT !Plot Volume ALLSEL,ALL !Select Everythings CSYS,0 !Active Global Cartesian WPCSYS,-1,0 !WP Align to Global Cartesian \*ENDDO  $*$ DEL, $j$ !\* \*DIM,OtherNode,ARRAY,NodeDim !Create OtherNode (empty array)  $*DO, j, 1, NodeDim$ VPLOT !Plot Volume ALLSEL,ALL !Select Everythings CSYS,0 !Active Global Cartesian WPCSYS,-1,0 !WP Align to Global Cartesian !\* NWPAVE,SortedNode(j) !WP on j-Node CSYS,4 !Active WP !\* LSEL, S", 2 ! Select Lines LSEL,  $A_{\prime\prime}$ , 18 LSEL,  $A_{\prime\prime}$ , 19 NSLL,S,1 !Attached Nodes NPLOT !Plot Nodes  $\mathsf{l}$   $\star$ OtherNode(j)=NODE(0,0,0) !Label of Nearest Node !\* VPLOT !Plot Volume ALLSEL,ALL !Select Everythings CSYS,0 !Active Global Cartesian WPCSYS,-1,0 !WP Align to Global Cartesian \*ENDDO  $*$ DEL, $j$ !\* \*DIM,VNotch,ARRAY,NodeDim !Create VNotch (empty array) VPLOT !Plot Volume ALLSEL,ALL !Select Everythings

```
*AFUN,DEG !Angle in Degrees
*DO,j,1,NodeDim
CSYS,0 !Active Global Cartesian
WPCSYS,-1,0 !WP Align to Global Cartesian
!*
NWPLAN,-1,SortedNode(j),SortedNode(j+1),NearNode(j) !WP on j-Node (X axis to
j+1-Node)
CSYS,4 !Active WP
!*
*GET,YNN,NODE,NearNode(j),LOC,Y !Get Y NearNode in WP
*GET,YON,NODE,OtherNode(j),LOC,Y !Get Y OtherNode in WP
*GET,ZON,NODE,OtherNode(j),LOC,Z !Get Z OtherNode in WP
!*
K,101,0,0,0 !KP on SortedNode(j)
K,102,0,YNN,0 !KP proiection of NearNode(j)
K,103,0,YON,ZON !KP proiection of OtherNode(j)
!*
VNotch(j)=ANGLEK(101,102,103) !Evaluate VNotch Angle
!*
CSYS,0 !Active Global Cartesian
WPCSYS, -1,0 !WP Align to Global Cartesian
*ENDDO
*DEL,j
*DEL,YNN
*DEL,YON
*DEL,ZON
KDELE,101,103,1 !Delete KPs
!*
*DIM,SigmaYY,ARRAY,NodeDim !Mode I (empty array)
*DIM,TauYX,ARRAY,NodeDim !Mode II (empty array)
*DIM,TauYZ,ARRAY,NodeDim !Mode III (empty array)
!*
/POST1 !Postprocessor
\mathsf{l} \starVPLOT !Plot Volume
ALLSEL,ALL !Select Everythings
/AUTO,1 !Fit View
*DO,j,1,NodeDim
NWPLAN,-1,SortedNode(j),SortedNode(j+1),NearNode(j) !WP on j-Node (X axis to
j+1-Node)
wprot<sub>n</sub>, 90 !Z Tangent
wprot, 90+0.5*(360-VNotch(j)), !X Bisector V-Notch
!*
CSWPLA,99,1,1 !Local Cylindrical in WP
CSYS,99 !Active Local Cylindrical
RSYS,99 !Active for Result
!*
*GET,SigmaYY(j),NODE,SortedNode(j),S,Y !Fill Mode I Array
*GET,TauYX(j),NODE,SortedNode(j),S,XY !Fill Mode II Array
*GET,TauYZ(j),NODE,SortedNode(j),S,YZ !Fill Mode III Array
!*
CSDELE,99 !Delete Local Cylindrical
CSYS,0 !Active Global Cartesian
RSYS,0 !Active for Result
*ENDDO
*DEL,j!*
*CFOPEN,'ROOT_Telaio_APDL','txt'"APPEND !Create Results File
```

```
\perp*VWRITE, 'ROOT Telaio' !Title
(′ ′, A12)
! \star*VWRITE,'NodeNum','PhiCoor','VNotch','SigmaYY','TauYX','TauYZ' !Column Name
(empty)('', A14',', A14',', A14',', A14',', A14',', A14)\perp*VWRITE, LabelPhi(1,1), LabelPhi(1,2), VNotch(1), SigmaYY(1), TauYX(1), TauYZ(1)
!Write Results
('', F10.1,'', F10.5,'', F10.5,'', F10.5,'', F10.5,'', F10.5)! \star*CFCLOS ! Close File
\frac{1}{2}*DEL, NodeDim !Delete ALL Parameters
*DEL, SigmaYY
*DEL, TauYX
*DEL. TauYZ
*DEL, VNotch
*DEL, OtherNode
*DEL, NearNode
*DEL, SortedNode
*DEL, LabelPhi
*DEL, NodeLabel
! \star/WAIT, 10
\perpWeld TOE Sterzo
\mathsf{I} \star/UIS, MSGPOP, 2 !No Error Command
KEYW, PR_SGVOF, 1
/NERR, 0, 99999999, , 0, 0,
! \star/GRAPHICS, FULL ! Power Graphics OFF
\frac{1}{2}/PREP7 !Preprocessor
! \starALLSEL, ALL ! Select Everythings
VPLOT !Plot Volume
/AUTO, 1 !Fit View
WPCSYS, -1, 0 !WP Align to Global Cartesian
\pmLSEL, S", 13 ! Select Lines
LSEL, A, 16LSEL, A, 20LSEL, A, 21LSEL, A, 22! \starNSLL, S, 1 ! Attached Nodes
NSLE, R, CORNER ! External Element Nodes
/PBC, ALL, 0 !No Symbols
NPLOT !Plot Nodes
/AUTO, 1 !Fit View
\perp*VGET, NodeLabel, NODE, NLIST ! Create NodeLabel (full array)
*GET, NodeDim, PARM, NodeLabel, DIM, 1 ! Get its dimension NodeDim (scalar)
\perpALLSEL, ALL !Select Everythings
```

```
VPLOT !Plot Volume
/AUTO,1 !Fit View
!*
*DIM,LabelPhi,ARRAY,NodeDim,2 !Create LabelPhi (empty matrix: node label,
node phi coord)
!*
wprot<sub>n</sub>, 90 !WP Y rot
wprot, -90, !WP Z rot
CSWPLA,99,1,1,1, !Local Cylindrical in WP (x,y to R,theta)
CSYS,99 !Active Local Cyclindrica
!*
*DO,j,1,NodeDim
*SET,LabelPhi(j,1),NodeLabel(j) !Fill 1st column (node label)
*GET,LabelPhi(j,2),NODE,NodeLabel(j),LOC,Y !Fill 2nd column (node phi coord)
*ENDDO
\starDEL, \dot{1}!*
CSYS,0 !Active Global Cartesian
CSDELE,99 !Delete Local Cylindrical
WPCSYS,-1,0 !WP Align to Global Cartesian
! *
*DIM,JustToSort,ARRAY,NodeDim !Functional Array
*MOPER, JustToSort(1), LabelPhi(1, 1), SORT, 2, !Sorting by 2nd column (node phi
coord)
*DEL,JustToSort !Delete Functional Array
!*
*DIM,SortedNode,ARRAY,NodeDim+1 !Create SortedNode (empty array)
*SET,SortedNode(NodeDim+1),LabelPhi(1,1) !Set Last Position to Fist node label
*DO,j,1,NodeDim
*SET,SortedNode(j),LabelPhi(j,1) !Fill Array w/ Sorted Node Labels
*ENDDO
\starDEL, \dot{1}!*
*DIM,NearNode,ARRAY,NodeDim !Create NearNode (empty array)
*DO, j, 1, NodeDimVPLOT !Plot Volume
ALLSEL,ALL !Select Everythings
CSYS,0 !Active Global Cartesian
WPCSYS,-1,0 !WP Align to Global Cartesian
!*
NWPAVE,SortedNode(j) !WP on j-Node
CSYS,4 !Active WP
!*
ASEL, S", 41 ! Select Areas
ASEL, A_{\prime\prime}, 42
APLOT !Plot Areas
NSLA,S,1 !Attached Nodes
NPLOT !Plot Nodes
!*
LSEL, S., 13 ! Select Lines
LSEL, A, 16LSEL, A_{\prime\prime}, 20
LSEL, A_{\prime\prime}, 21
LSEL, A_{II}, 22
NSLL,U,1 !Unselect Attached Nodes
/REPLOT
!*
NearNode(j)=NODE(0,0,0) !Label of Nearest Node
```
!\* VPLOT !Plot Volume ALLSEL,ALL !Select Everythings CSYS,0 !Active Global Cartesian WPCSYS,-1,0 !WP Align to Global Cartesian \*ENDDO  $*$ DEL, $\dot{\eta}$ !\* \*DIM,OtherNode,ARRAY,NodeDim !Create OtherNode (empty array) \*DO,j,1,NodeDim VPLOT !Plot Volume ALLSEL,ALL !Select Everythings CSYS,0 !Active Global Cartesian WPCSYS,-1,0 !WP Align to Global Cartesian !\* NWPAVE,SortedNode(j) !WP on j-Node CSYS,4 !Active WP !\* LSEL, S<sub>n</sub>, 11 !Select Lines LSEL,  $A_{\prime\prime}$ , 14  $LSEL, A, 3$ LSEL,  $A_{\prime\prime}$ , 4 LSEL,  $A_{\prime\prime}$ , 7 LSEL,  $A_{\prime\prime}$ , 8 NSLL,S,1 !Attached Nodes NPLOT !Plot Nodes  $\perp$ OtherNode(j)=NODE(0,0,0) !Label of Nearest Node !\* VPLOT !Plot Volume ALLSEL,ALL !Select Everythings CSYS,0 !Active Global Cartesian WPCSYS,-1,0 !WP Align to Global Cartesian \*ENDDO  $*$ DEL, $j$ !\* \*DIM,VNotch,ARRAY,NodeDim !Create VNotch (empty array) VPLOT !Plot Volume ALLSEL,ALL !Select Everythings \*AFUN,DEG !Angle in Degrees \*DO,j,1,NodeDim CSYS,0 !Active Global Cartesian WPCSYS,-1,0 !WP Align to Global Cartesian !\* NWPLAN,-1,SortedNode(j),SortedNode(j+1),NearNode(j) !WP on j-Node (X axis to j+1-Node) CSYS,4 !Active WP !\* \*GET,YNN,NODE,NearNode(j),LOC,Y !Get Y NearNode in WP \*GET,YON,NODE,OtherNode(j),LOC,Y !Get Y OtherNode in WP \*GET,ZON,NODE,OtherNode(j),LOC,Z !Get Z OtherNode in WP !\* K,101,0,0,0 !KP on SortedNode(j) K,102,0,YNN,0 !KP proiection of NearNode(j) K,103,0,YON,ZON !KP proiection of OtherNode(j)  $!$  \* VNotch(j)=ANGLEK(101,102,103) !Evaluate VNotch Angle !\*

CSYS, 0 !Active Global Cartesian WPCSYS, -1, 0 !WP Align to Global Cartesian  $\star$ ENDDO  $\star$ DEL,  $j$ \*DEL, YNN \*DEL, YON \*DEL, ZON KDELE, 101, 103, 1 !Delete KPs  $\frac{1}{2}$ \*DIM.SigmaYY.ARRAY.NodeDim !Mode I (empty array) \*DIM, TauYX, ARRAY, NodeDim !Mode II (empty array) \*DIM, TauYZ, ARRAY, NodeDim !Mode III (empty array)  $! \star$ /POST1 !Postprocessor  $\perp$ VPLOT !Plot Volume ALLSEL, ALL ! Select Everythings /AUTO, 1 !Fit View  $*DO, j, 1, NodeDim$ NWPLAN, -1, SortedNode(j), SortedNode(j+1), NearNode(j) !WP on j-Node (X axis to  $i+1-Node$ wprot<sub>n</sub>, 90 !Z Tangent wprot, 90+0.5\* (360-VNotch(j)), !X Bisector V-Notch  $! \star$ CSWPLA, 99, 1, 1 ! Local Cylindrical in WP CSYS, 99 !Active Local Cylindrical RSYS, 99 !Active for Result  $\pm$ \*GET, SigmaYY(j), NODE, SortedNode(j), S, Y ! Fill Mode I Array \*GET, TauYZ(j), NODE, SortedNode(j), S, YZ ! Fill Mode III Array  $! \star$ CSDELE, 99 !Delete Local Cylindrical CSYS, 0 !Active Global Cartesian RSYS, 0 !Active for Result \*ENDDO \*DEL,j  $! \star$ \*CFOPEN, 'TOE Sterzo APDL', 'txt', APPEND ! Create Results File  $\mathsf{I}$   $\star$ \*VWRITE, 'TOE Sterzo' ! Title  $(' ' , A12)$  $! \star$ \*VWRITE,'NodeNum','PhiCoor','VNotch','SigmaYY','TauYX','TauYZ' !Column Name  $(empt.v)$  $('', A14'', A14'', A14'', A14'', A14'', A14)$  $!$  \* \*VWRITE, LabelPhi(1,1), LabelPhi(1,2), VNotch(1), SigmaYY(1), TauYX(1), TauYZ(1) !Write Results  $('', F10.1,'', F10.5,'', F10.5,'', F10.5,'', F10.5,'', F10.5)$  $\perp$ \*CFCLOS ! Close File  $! \star$ \*DEL, NodeDim !Delete ALL Parameters \*DEL, SigmaYY \*DEL, TauYX \*DEL, TauYZ \*DEL, VNotch

\*DEL, OtherNode \*DEL, NearNode \*DEL, SortedNode \*DEL, LabelPhi \*DEL, NodeLabel  $! \star$ /WAIT, 10  $\perp$ Weld TOE Telaio  $\perp$ /UIS, MSGPOP, 2 !No Error Command KEYW, PR\_SGVOF, 1 /NERR, 0, 99999999, , 0, 0,  $! \star$ /GRAPHICS, FULL ! Power Graphics OFF  $! \star$ /PREP7 !Preprocessor  $!$  \* ALLSEL, ALL ! Select Everythings VPLOT !Plot Volume /AUTO, 1 !Fit View WPCSYS, -1, 0 !WP Align to Global Cartesian  $! \star$ LSEL, S", 11 !Select Lines  $LSEL, A, I4$ LSEL,  $A_{\prime\prime}$ , 3 LSEL,  $A_{\prime\prime}$ , 4  $LSEL, A, 7$  $LSEL, A, 8$  $\pm$ NSLL, S, 1 ! Attached Nodes NSLE, R, CORNER ! External Element Nodes /PBC, ALL, 0 !No Symbols NPLOT !Plot Nodes /AUTO, 1 !Fit View  $\pm$ \*VGET, NodeLabel, NODE, NLIST ! Create NodeLabel (full array) \*GET, NodeDim, PARM, NodeLabel, DIM, 1 ! Get its dimension NodeDim (scalar)  $! \star$ ALLSEL, ALL ! Select Everythings VPLOT !Plot Volume /AUTO, 1 !Fit View  $! \star$ \*DIM, LabelPhi, ARRAY, NodeDim, 2 ! Create LabelPhi (empty matrix: node label, node phi coord)  $! \star$ wprot<sub>n</sub>, 90 !WP Y rot wprot,  $-90$ , !WP Z rot CSWPLA, 99, 1, 1, 1, !Local Cylindrical in WP  $(x, y)$  to R, theta) CSYS, 99 !Active Local Cyclindrica  $! \star$ \*DO, j, 1, NodeDim \*SET, LabelPhi(j, 1), NodeLabel(j) !Fill 1st column (node label) \*GET, LabelPhi(j, 2), NODE, NodeLabel(j), LOC, Y !Fill 2nd column (node phi coord) \*ENDDO \*DEL, j  $\perp$ CSYS, 0 !Active Global Cartesian

```
CSDELE,99 !Delete Local Cylindrical
WPCSYS,-1,0 !WP Align to Global Cartesian
!*
*DIM,JustToSort,ARRAY,NodeDim !Functional Array
*MOPER, JustToSort(1), LabelPhi(1, 1), SORT, 2, !Sorting by 2nd column (node phi
coord)
*DEL,JustToSort !Delete Functional Array
!*
*DIM,SortedNode,ARRAY,NodeDim+1 !Create SortedNode (empty array)
*SET,SortedNode(NodeDim+1),LabelPhi(1,1) !Set Last Position to Fist node label
*DO,j,1,NodeDim
*SET,SortedNode(j),LabelPhi(j,1) !Fill Array w/ Sorted Node Labels
*ENDDO
*DEL,j\mathsf{I} \star*DIM,NearNode,ARRAY,NodeDim !Create NearNode (empty array)
*DO,j,1,NodeDim
VPLOT !Plot Volume
ALLSEL,ALL !Select Everythings
CSYS,0 !Active Global Cartesian
WPCSYS, -1,0 !WP Align to Global Cartesian
!*
NWPAVE,SortedNode(j) !WP on j-Node
CSYS,4 !Active WP
!*
ASEL, S., 9 ! Select Areas
ASEL, A, IASEL, A., 14
APLOT !Plot Areas
NSLA,S,1 !Attached Nodes
NPLOT !Plot Nodes
!*
LSEL, S", 11 ! Select Lines
LSEL, A_{\prime\prime}, 14
LSEL, A_{\prime\prime}, 3
LSEL, A_{\prime\prime}, 4
LSEL, A_{\prime\prime}, 7
LSEL, A_{\prime\prime}, 8
NSLL,U,1 !Unselect Attached Nodes
/REPLOT
!*
NearNode(j)=NODE(0,0,0) !Label of Nearest Node
!*
VPLOT !Plot Volume
ALLSEL,ALL !Select Everythings
CSYS,0 !Active Global Cartesian
WPCSYS,-1,0 !WP Align to Global Cartesian
*ENDDO
*DEL,j!*
*DIM,OtherNode,ARRAY,NodeDim !Create OtherNode (empty array)
*DO, j, 1, NodeDimVPLOT !Plot Volume
ALLSEL,ALL !Select Everythings
CSYS,0 !Active Global Cartesian
WPCSYS,-1,0 !WP Align to Global Cartesian
! *
NWPAVE,SortedNode(j) !WP on j-Node
```

```
CSYS,4 !Active WP
!*
LSEL, S,, 13 ! Select Lines
LSEL, A_{n}, 16
LSEL, A_{II}, 20
LSEL, A_{\prime\prime}, 21
LSEL, A_{\prime\prime}, 22
NSLL,S,1 !Attached Nodes
NPLOT !Plot Nodes
!*
OtherNode(j)=NODE(0,0,0) !Label of Nearest Node
!*
VPLOT !Plot Volume
ALLSEL,ALL !Select Everythings
CSYS,0 !Active Global Cartesian
WPCSYS,-1,0 !WP Align to Global Cartesian
*ENDDO
*DEL,j!*
*DIM,VNotch,ARRAY,NodeDim !Create VNotch (empty array)
VPLOT !Plot Volume
ALLSEL,ALL !Select Everythings
*AFUN,DEG !Angle in Degrees
*DO,j,1,NodeDim
CSYS,0 !Active Global Cartesian
WPCSYS,-1,0 !WP Align to Global Cartesian
!*
NWPLAN,-1,SortedNode(j),SortedNode(j+1),NearNode(j) !WP on j-Node (X axis to
j+1-Node)
CSYS,4 !Active WP
!*
*GET,YNN,NODE,NearNode(j),LOC,Y !Get Y NearNode in WP
*GET,YON,NODE,OtherNode(j),LOC,Y !Get Y OtherNode in WP
*GET,ZON,NODE,OtherNode(j),LOC,Z !Get Z OtherNode in WP
!*
K,101,0,0,0 !KP on SortedNode(j)
K,102,0,YNN,0 !KP proiection of NearNode(j)
K,103,0,YON,ZON !KP proiection of OtherNode(j)
!*
VNotch(j)=ANGLEK(101,102,103) !Evaluate VNotch Angle
!*
CSYS,0 !Active Global Cartesian
WPCSYS,-1,0 !WP Align to Global Cartesian
*ENDDO
\starDEL,\dot{\tau}*DEL,YNN
*DEL,YON
*DEL,ZON
KDELE,101,103,1 !Delete KPs
!*
*DIM,SigmaYY,ARRAY,NodeDim !Mode I (empty array)
*DIM,TauYX,ARRAY,NodeDim !Mode II (empty array)
*DIM,TauYZ,ARRAY,NodeDim !Mode III (empty array)
!*
/POST1 !Postprocessor
!*
VPLOT !Plot Volume
ALLSEL,ALL !Select Everythings
```

```
/AUTO,1 !Fit View
*DO,j,1,NodeDim
NWPLAN,-1,SortedNode(j),SortedNode(j+1),NearNode(j) !WP on j-Node (X axis to
j+1-Node)
wprot<sub>n</sub>, 90 !Z Tangent
wprot, 90-0.5*(360-VNotch(i)), !X Bisector V-Notch
!*
CSWPLA,99,1,1 !Local Cylindrical in WP
CSYS,99 !Active Local Cylindrical
RSYS,99 !Active for Result
! *
*GET,SigmaYY(j),NODE,SortedNode(j),S,Y !Fill Mode I Array
*GET,TauYX(j),NODE,SortedNode(j),S,XY !Fill Mode II Array
*GET,TauYZ(j),NODE,SortedNode(j),S,YZ !Fill Mode III Array
\mathsf{I} \starCSDELE,99 !Delete Local Cylindrical
CSYS,0 !Active Global Cartesian
RSYS,0 !Active for Result
*ENDDO
*DEL,j!*
*CFOPEN,'TOE_Telaio_APDL','txt',APPEND !Create Results File
!*
*VWRITE,'TOE Telaio' !Title
(' ' , A12)!*
*VWRITE,'NodeNum','PhiCoor','VNotch','SigmaYY','TauYX','TauYZ' !Column Name
(empty)
(' ',A14' ',A14' ',A14' ',A14' ',A14' ',A14)
!*
*VWRITE,LabelPhi(1,1),LabelPhi(1,2),VNotch(1),SigmaYY(1),TauYX(1),TauYZ(1)
!Write Results
(' ',F10.1,' ',F10.5,' ',F10.5,' ',F10.5,' ',F10.5,' ',F10.5)
!*
*CFCLOS !Close File
!*
*DEL,NodeDim !Delete ALL Parameters
*DEL,SigmaYY
*DEL,TauYX
*DEL,TauYZ
*DEL,VNotch
*DEL,OtherNode
*DEL,NearNode
*DEL,SortedNode
*DEL,LabelPhi
*DEL,NodeLabel
```
# APPENDICE F: Macro in Mechanical APDL

L'analisi dello sterzo, data la grande complessità geometrica in gioco, ha permesso la messa a punto di una breve macro compilata in linguaggio APDL. Questo semplice programma permette, prendendo in input un numero esiguo di parametri, di estrapolare una stima le tensioni di picco. Questa Appendice vuole quindi delinearsi come guida all'uso della Macro, facendo riferimento alla geometria su cui sono stati svolti i test preliminari [\[35\]](#page-271-0). Infatti, tale Macro risulta ancora imperfetta, tanto che necessita di un breve script di controllo (anch'esso fornito in questa appendice).

Si anticipa fn d'ora l'importanza della dimensione media di elemento della mesh generata: tanto minore sarà la dimensione media di elemento impostata, tanto più accurate risulteranno le stime fornite dal programma, sia per l'angolo di apertura del V-notch, che per le tensioni di picco.

### F.1 Geometria di riferimento

Come già anticipato, è stata generata un modello su cui testare l'effettiva validità della macro compilata. In Figura [F.1,](#page-244-0) è riportata la geometria di riferimento.

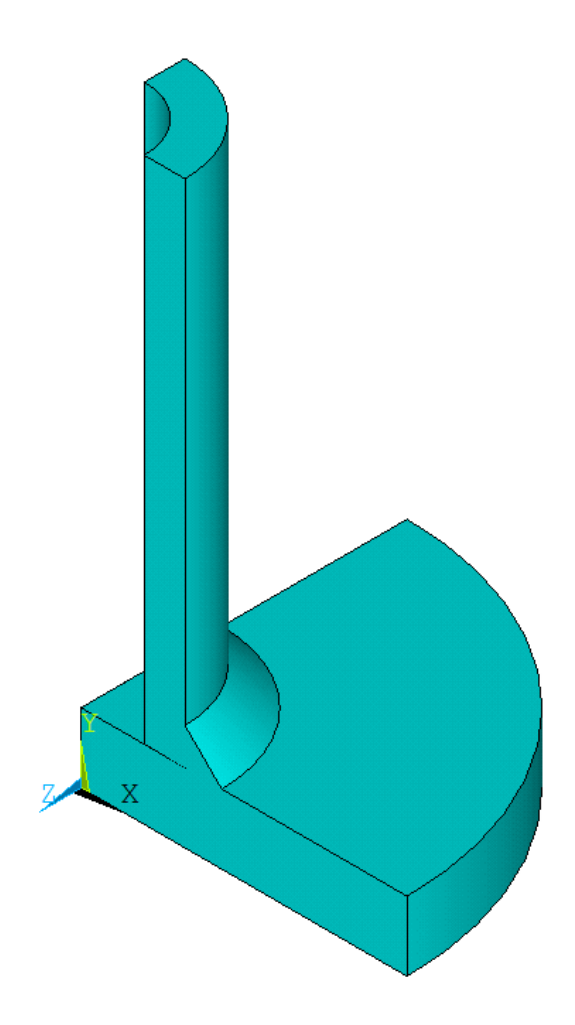

<span id="page-244-0"></span>Figura F.1: Geometria di riferimento per testare l'effcacia della macro ADPL.

Si è imposto lo schema di vincolo presente in Figura [F.2.](#page-245-0) Come è possibile vedere è stata applicata una coppia di forze atta simulare un carico di momento torcente, vincoli di antimetria sulle superfci di simmetria del giunto ed un vincolo di incastro sul piano XZ. Il valore delle forze applicate è stato adeguatamente calcolato in modo da indurre uno sforzo di taglio di valore unitario sulla superfcie esterna dell'elemento tubolare.

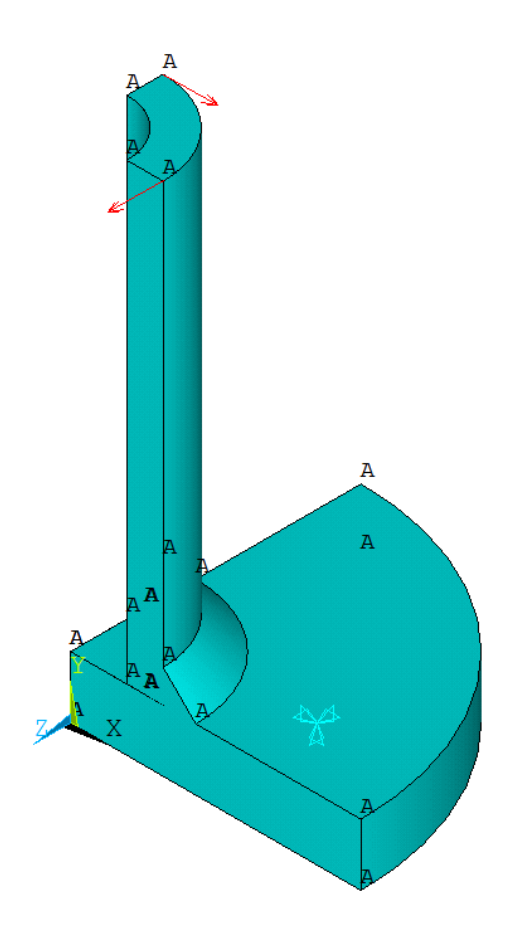

Figura F.2: Schema di vincolo della geometria di riferimento.

<span id="page-245-0"></span>Per completezza, di seguito, si riporta il codice APDL in versione che ha permesso di generale il modello.

```
KEYW,PR_SGVOF,1
/NERR,5,10000, ,0,5, !Suppress Warning
!*
/PREP7 !Preprocessor
!*
ET,1,SOLID187 !Element Type Tetra 10
!*
MPTEMP"""" !Material Steel
MPTEMP,1,0
YoungMod=206000
PoisRatio=0.3
MPDATA, EX, 1, YoungMod
MPDATA, PRXY, 1, PoisRatio
! \star!Modeling Geometry
Rpiatto=80 !Parameters
Spiatto=17
extRtubo=25.5
Zsaldatura=9
Stubo=10
Ltubo=125
VnotchOpen=5e-2
!*
K,1,0,0,0 !Keypoints
```

```
K,2,Rpiatto,0,0
K, 3, Rpiatto, Spiatto, 0
K, 4, extRtubo+Zsaldatura, Spiatto, 0
K, 5, extRtubo, Spiatto+Zsaldatura, 0
K, 6, extRtubo, Spiatto+Ltubo, 0
K,7,extRtubo-Stubo,Spiatto+Ltubo,0
K, 8, extRtubo-Stubo, Spiatto+VnotchOpen, 0
K,9,extRtubo,Spiatto,0
K,10,0,Spiatto,0
!*
LSTR,1,2 !Lines
LSTR,2,3
LSTR,3,4
LSTR,4,5
LSTR,5,6
LSTR,6,7
LSTR,7,8
LSTR,8,9
LSTR,9,10
LSTR,10,1
!*
AL,1,2,3,4,5,6,7,8,9,10 !Area
!*
VROTAT, 1<sub>nn</sub>,1, 10, 90, !Volume
!*
*DEL,Rpiatto !Delete Parameters
*DEL,Spiatto
*DEL,extRtubo
*DEL,Zsaldatura
*DEL,Stubo
*DEL,Ltubo
*DEL,VnotchOpen
!*
!Mesh PSM
aDimPSM=9 !Zsaldatura
dGlobal=aDimPSM/3
!* ESIZE,dGlobal,0
MSHKEY,0
VMESH,1
!*
!Constrains
DA,2,ALL !Incastro
DA,1,ASYM !Antimetrie
DA,11,ASYM
!*
!Loads
!Tau nominal = 1MPa
!see Excel file "01.1 Loads"
Force=49.5
FK,6,FZ,Force
FK,15,FX,Force
!*
FINISH
!*
/SOL
/STATUS, SOLU
SOLVE
!*
```

```
FINISH
!*
SAVE, Model, db, ALL
!*
EXIT, NOSAVE
```
## F.2 Macro APDL

Prima di illustrare l'utilizzo della macro compilata, si riporta di seguito la versione integrale del codice scritto in linguaggio APDL. Si ricorda che tale script deve essere copiato all'interno di un fle di testo ed attivato direttamente seguendo il percorso File  $\rightarrow$  Read Input from...

```
all'interno di Mechanical APDL.
/PMACRO
/UIS,MSGPOP,0 !Suppress Error
KEYW,PR_SGVOF,1
/NERR,5,10000, ,0,5,
/GRAPHICS,FULL !Power Graphics OFF
!*
/PREP7 !Preprocessor
!*
ALLSEL,ALL !Select Everythings
LPLOT !Plot Lines
*MSG,NOTE,VNotch !pop up
Please, Pick All Lines of a V-Notch to be Analised
LSEL,S,P !pop up Pick Lines of the VNotch
*VGET, VNotchL, LINE, LLIST !Array with Lines Number
!*
ALLSEL,ALL !Select Everythings
APLOT !Plot Areas
*MSG,NOTE,VNotch !pop up
Please, Pick All Areas on One-Side of V-Notch
ASEL,S,P !pop up Pick Areas on One-Side of the V-Notch
*VGET, VNotchNearA, AREA, ALIST !Array with NearAreas Number
!*
ALLSEL,ALL !Select Everythings
APLOT !Plot Areas
*MSG,NOTE,VNotch !pop up
Please, Pick All Areas on Other-Side of V-Notch
ASEL,S,P !pop up Pick Areas on Other-Side of the V-Notch
*VGET, VNotchOtherA, AREA, ALIST !Array with OtherAreas Number
!*
ALLSEL,ALL !Select Everythings
EPLOT
WPCSYS,-1,0 !Align WP to Global Cartesian
WPSTYLE""""1 !Display WP
/REPLOT
*MSG,NOTE,WPoriet !pop up
WP Align: %/&
1) Pick 1 node approximately at the center of curvature of V-Notch %/&
2) Input 3 Rotations(RightHandRule) about WX, WY, WZ axis (WZ Normal to V-Notch
"Plane")
NWPAVE,P !pop up Pick 1 Node approximately at the center of curvature
of V-Notch
/REPLOT
*ASK,ROTX,Rotation about WX axis,0 !pop up input ROTX
WPROTA, ROTX,
```
/REPLOT \*ASK,ROTY,Rotation about WY axis,0 !pop up input ROTY WPROTA,, ROTY /REPLOT \*ASK,ROTZ,Rotation about WZ axis,0 !pop up input ROTZ WPROTA, ROTZ, /REPLOT  $\mathsf{I}$   $\star$ /WINDOW,ALL,OFF \*ABSET,Working...,BOTH !Status Bar !\* \*DEL,ROTX !Delete Parameters Rotations WP \*DEL,ROTY \*DEL,ROTZ  $\mathsf{L}$ ALLSEL,ALL !Select Everythings \*GET,DimVNotchL,PARM,VNotchL,DIM,1 !Number of total V-Notch Lines LSEL, S., VNotchL(1) \*DO,j,2,DimVNotchL !Select V-Notch Lines LSEL, A,, VNotchL(j) \*ENDDO  $*$ DEL, $j$ NSLL,S,1 !Attached Nodes NSLE,R,CORNER !External Element Nodes \*VGET, NodeLabel, NODE, NLIST !Array with Node Labels \*GET,NodeDim,PARM,NodeLabel,DIM,1 !Dimension of NodeLabel  $\mathsf{I}$   $\star$ \*ABCHECK,15,Working... !Status Bar Check !\* \*DIM,LabelPhi,ARRAY,NodeDim,2 !Matrix LabelPhi (empty: node label, node phi coord) CSWPLA,99,1,1,1, !Local Cylindrical in WP (x,y to R,theta) CSYS,99 !Active Local Cyclindrical WPCSYS,-1,0 !Align WP to Global Cartesian  $*DO, j, 1, NodeDim$ \*SET,LabelPhi(j,1),NodeLabel(j) !Fill 1st column (node label) \*GET,LabelPhi(j,2),NODE,NodeLabel(j),LOC,Y !Fill 2nd column (node phi coord) \*ENDDO  $*$ DEL, $j$ CSDELE,99 !Delete Local Cylindrical CSYS,0 !Active Global Cartesian !\* \*DIM,JustToSort,ARRAY,NodeDim !Functional Array \*MOPER, JustToSort(1), LabelPhi(1, 1), SORT, 2, !Sorting by 2nd column (node phi coord) \*DEL,JustToSort !Delete Functional Array !\* \*DIM,SortedNode,ARRAY,NodeDim+1 !Create SortedNode (empty array) \*SET,SortedNode(NodeDim+1),LabelPhi(1,1) !Set Last Position to Fist node label \*DO,j,1,NodeDim \*SET,SortedNode(j),LabelPhi(j,1) !Fill Array with Sorted Node Labels  $*$ ENDDO  $\star$ DEL,  $\dot{1}$ !\* \*ABCHECK,30,Working... !Status Bar Check  $! \star$ \*GET,DimNearA,PARM,VNotchNearA,DIM,1 !Number of total V-Notch NearAreas \*DIM,NearNode,ARRAY,NodeDim !Create NearNode (empty array)

ALLSEL,ALL !Select Everythings CSYS,0 !Active Global Cartesian WPCSYS,-1,0 !WP Align to Global Cartesian \*DO,j,1,NodeDim NWPAVE,SortedNode(j) !WP on j-Node CSYS,4 !Active WP ASEL, S,, VNotchNearA(1) \*DO,k,2,DimNearA !Select NearAreas ASEL, A,, VNotchNearA(k) \*ENDDO \*DEL,k NSLA,S,1 !Attached Nodes LSEL,S,VNotchL(1) \*DO,k,2,DimVNotchL !Select V-Notch Lines LSEL, A,, VNotchL(k) \*ENDDO \*DEL,k NSLL,U,1 !Unselect Attached Nodes NearNode(j)=NODE(0,0,0) !Label of Nearest Node ALLSEL,ALL !Select Everythings CSYS,0 !Active Global Cartesian WPCSYS,-1,0 !WP Align to Global Cartesian \*ENDDO  $*$ DEL, $j$ ALLSEL,ALL !Select Everythings CSYS,0 !Active Global Cartesian WPCSYS,-1,0 !WP Align to Global Cartesian !\* \*ABCHECK,50,Working... !Status Bar Check !\* \*GET,DimOtherA,PARM,VNotchOtherA,DIM,1 !Number of total V-Notch OtherAreas \*DIM,OtherNode,ARRAY,NodeDim !Create OtherNode (empty array) ALLSEL,ALL !Select Everythings CSYS,0 !Active Global Cartesian WPCSYS,-1,0 !WP Align to Global Cartesian \*DO,j,1,NodeDim NWPAVE,SortedNode(j) !WP on j-Node CSYS,4 !Active WP ASEL, S., VNotchOtherA(1) \*DO,k,2,DimOtherA !Select OtherAreas ASEL, A,, VNotchOtherA(k) \*ENDDO \*DEL,k NSLA,S,1 !Attached Nodes LSEL,S,VNotchL(1) \*DO,k,2,DimVNotchL !Select V-Notch Lines LSEL, A,, VNotchL(k) \*ENDDO \*DEL,k NSLL,U,1 !Unselect Attached Nodes OtherNode(j)=NODE(0,0,0) !Label of Nearest Node ALLSEL,ALL !Select Everythings CSYS,0 !Active Global Cartesian WPCSYS,-1,0 !WP Align to Global Cartesian \*ENDDO  $*$ DEL, $j$ !\* \*ABCHECK,70,Working... !Status Bar Check

```
!*
*DIM,VNotch,ARRAY,NodeDim !Create VNotch (empty array)
*AFUN,DEG !Angle in Degrees
ALLSEL,ALL !Select Everythings
CSYS,0 !Active Global Cartesian
WPCSYS,-1,0 !WP Align to Global Cartesian
*DO,j,1,NodeDim
NWPLAN,-1,SortedNode(j),SortedNode(j+1),NearNode(j) !WP on j-Node (X axis to
i+1-Node)
CSYS,4 !Active WP
*GET,YNN,NODE,NearNode(j),LOC,Y !Get Y NearNode in WP
*GET,YON,NODE,OtherNode(j),LOC,Y !Get Y OtherNode in WP
*GET,ZON,NODE,OtherNode(j),LOC,Z !Get Z OtherNode in WP
K,1001,0,0,0 !KP on SortedNode(j)
K,1002,0,YNN,0 !KP proiection of NearNode(j)
K,1003,0,YON,ZON !KP proiection of OtherNode(j)
VNotch(j)=ANGLEK(1001,1002,1003) !Evaluate VNotch Angle
CSYS,0 !Active Global Cartesian
WPCSYS,-1,0 !WP Align to Global Cartesian
*ENDDO
*DEL,j*DEL,YNN
*DEL,YON
*DEL,ZON
KDELE,1001,1003,1 !Delete KPs
!*
*ABCHECK,80,Working... !Status Bar Check
!*
*DIM,SigmaYY,ARRAY,NodeDim !Mode I (empty array)
*DIM,TauYX,ARRAY,NodeDim !Mode II (empty array)
*DIM,TauYZ,ARRAY,NodeDim !Mode III (empty array)
ALLSEL,ALL !Select Everythings
WPCSYS,-1,0 !WP Align to Global Cartesian
CSYS,0 !Active Global Cartesian
FINISH
/POST1
*DO,j,1,NodeDim
NWPLAN,-1,SortedNode(j),SortedNode(j+1),NearNode(j) !WP on j-Node (X axis to
j+1-Node)
wprot<sub>n</sub>, 90 !Z Tangent
wprot, 90-0.5* (360-VNotch(j)), !X Bisector V-Notch
CSWPLA,100,1,1,1 !Local Cylindrical in WP
CSYS,100 !Active Local Cylindrical
RSYS,100 !Active for Result
*GET,SigmaYY(j),NODE,SortedNode(j),S,Y !Fill Mode I Array
*GET,TauYX(j),NODE,SortedNode(j),S,XY !Fill Mode II Array
*GET,TauYZ(j),NODE,SortedNode(j),S,YZ !Fill Mode III Array
CSDELE,100 !Delete Local Cylindrical
CSYS,0 !Active Global Cartesian
RSYS,0 !Active for Result
*ENDDO
\starDEL,\dot{\tau}!*
*ABCHECK,90,Working... !Status Bar Check
!*
*CFOPEN,'S_Peak_Tetra_10','txt'"APPEND !Create Results File
! *
*VWRITE,'S_Peak' !Title
```

```
(' ' , A12)!*
*VWRITE,'NodeNum','PhiCoor','VNotch','SigmaYY','TauYX','TauYZ' !Column Name
(empty)
(' ',A14' ',A14' ',A14' ',A14' ',A14' ',A14)
!*
*VWRITE,LabelPhi(1,1),LabelPhi(1,2),VNotch(1),SigmaYY(1),TauYX(1),TauYZ(1)
!Write Results
(' ',F10.0,' ',F10.2,' ',F10.3,' ',F10.6,' ',F10.6,' ',F10.6)
!*
*CFCLOS !Close File
!*
!*DEL,NodeDim !Delete ALL Parameters
!*DEL,SigmaYY
!*DEL,TauYX
!*DEL,TauYZ
!*DEL,VNotch
*DEL,OtherNode
!*DEL, NearNode
!*DEL,SortedNode
!*DEL,LabelPhi
*DEL,NodeLabel
*DEL,DimVNotchL
*DEL,VNotchL
*DEL,DimNearA
*DEL,VNotchNearA
*DEL,DimOtherA
*DEL,VNotchOtherA
!*
*ABFINI
FINISH
/WINDOW,ALL,ON
EPLOT
*MSG,NOTE,Result
Job Done! Check S_Peak_Tetra_10.txt for Results!
```
## F.3 Uso della macro APDL

Risolto il modello di riferimento in Figura [F.2,](#page-245-0) è possibile far partire la macro direttamente all'interno di Mechanical APDL. In questo esempio si ipotizza di voler estrarre le tensioni di picco lungo il piede cordone lato piastra, evidenziato in Figura [F.3.](#page-251-0)

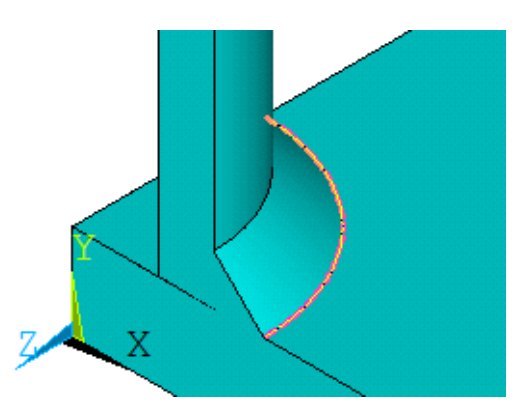

<span id="page-251-0"></span>Figura F.3: Linea del piede cordone analizzata nell'esempio applicativo della macro APDL.
Avvita la macro, come prima cosa si richiede all'utente di selezionare tutte le linee appartenenti al V-notch obbiettivo dell'analisi. In Figura [F.4,](#page-252-0) è possibile vedere la fnestra di pop up che suggerisce all'utente quali linee selezionare. Si noti che vengono visualizzate le sole linee del modello in modo da facilitare la selezione.

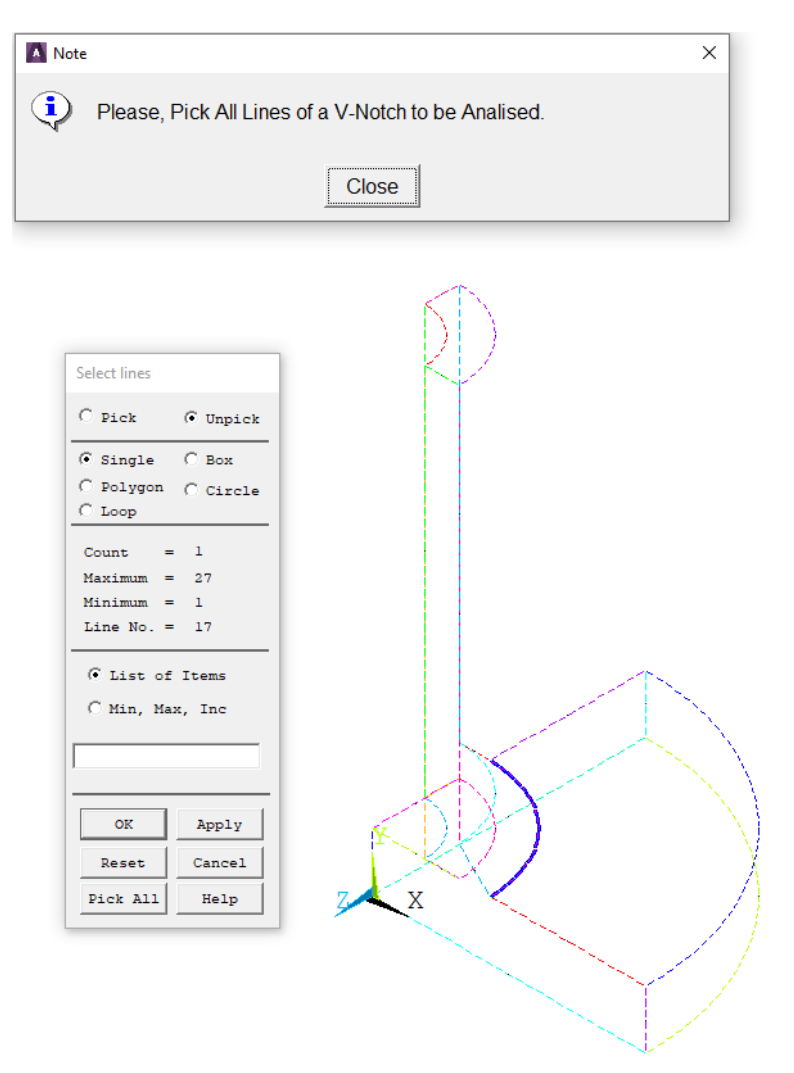

<span id="page-252-0"></span>Figura F.4: Selezione delle linee dell'analisi con la macro APDL (visualizzazione delle sole linee del modello).

Selezionata la linea da analizzare, il passaggio successivo consiste nello scegliere le facce adiacenti a tale linea. In Figura [F.5,](#page-253-0) si noti come prima (parte sinistra) si richiede la selezione di tutte le aree da un lato (One-Side), poi tutte quelle dall'altro lato (Other-Side).

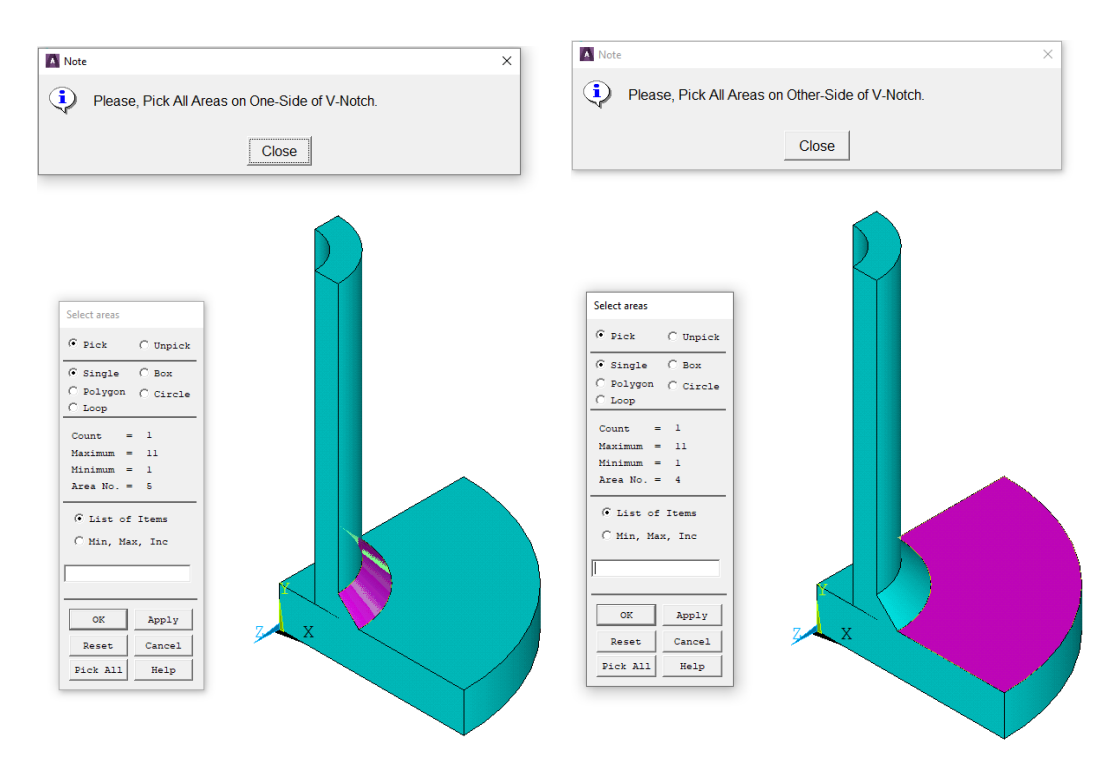

<span id="page-253-0"></span>Figura F.5: Selezione delle aree adiacenti alla linea da analizzare con la macro APDL.

Completata la selezione delle aree, la macro richiede di posizionare ed orientare correttamente il Working Plane. Tale operazione è guidata e si articola nei seguenti punti:

- selezione di un nodo posizionato approssimativamente lungo l'asse appartenente al centro di curvatura della linea da analizzare;
- ruotare il Working Plane in modo che l'asse WZ sia più possibile ortogonale al piano contenente la linea da analizzare.

Tali indicazioni sono volutamente imprecise, poichè è possibile che la linea del V-notch non appartenga ad alcun piano ed abbia uno sviluppo tridimensionale. Questo passaggio non avrà infuenza sulle tensioni di picco estratte, infatti serve unicamente ad "ordinare" i nodi appartenenti alla linea, associando ad ogni nodo la corretta coordinata angolare.

In Figura [F.6](#page-254-0) è possibile avere un esempio relativo alla selezione del nodo su cui posizionare il Working Plane. Mentre in Figura [F.7](#page-254-1) si osserva la rotazione da imporre attorno all'asse WX del Working Plane. In caso non siano necessarie rotazioni del Working Plane basta cliccare il pulsante OK nella scheda Prompt di Figura [F.7.](#page-254-1) Si evita di rappresentare le schermate relative alle altre due rotazioni attorno agli assi WY e WZ, poichè nulla aggiungerebbero alla spiegazione.

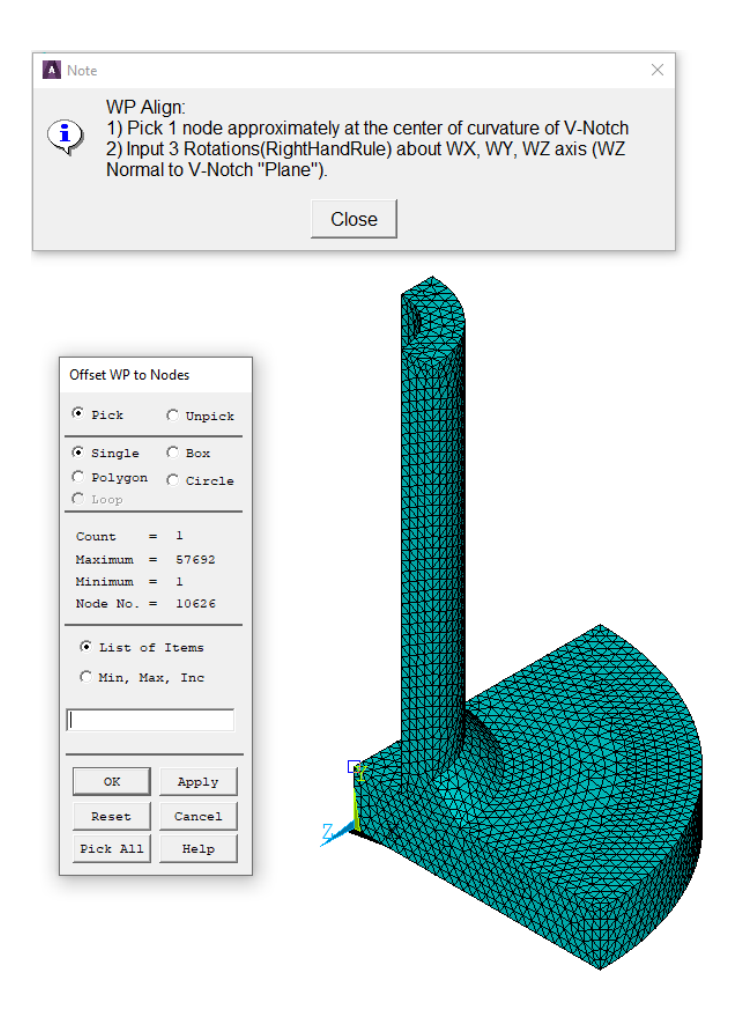

Figura F.6: Selezione del nodo per posizionare il Working Plane con la macro APDL.

<span id="page-254-0"></span>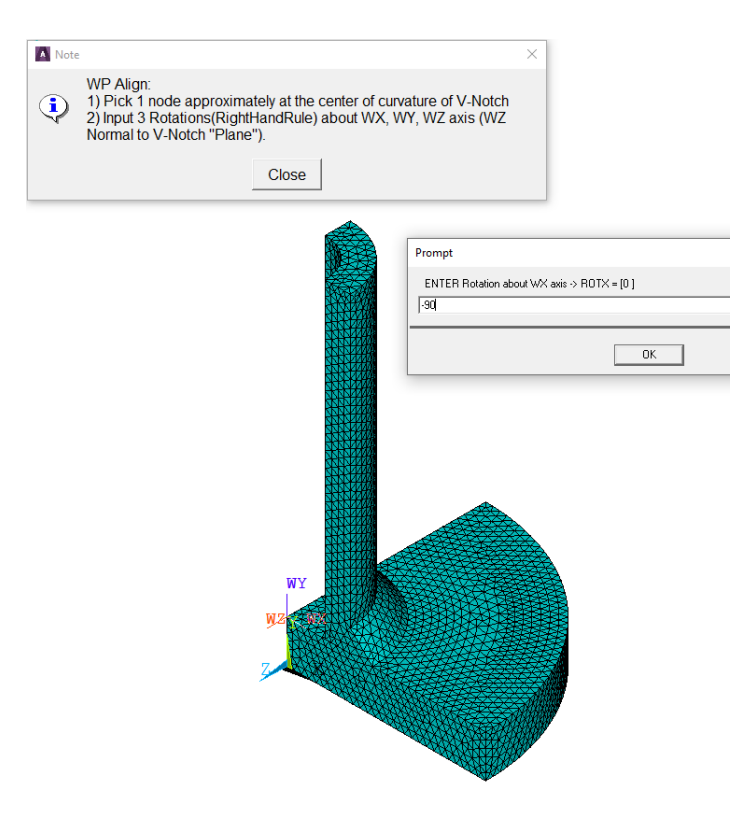

<span id="page-254-1"></span>Figura F.7: Rotazione attorno all'asse WP per orientare correttamente il Working Plane con la macro APDL.

Inseriti i parametri di input appena discussi, la macro inizierà a lavorare. Una volta conclusa l'analisi apparirà il messaggio in Figura [F.8.](#page-255-0)

<span id="page-255-0"></span>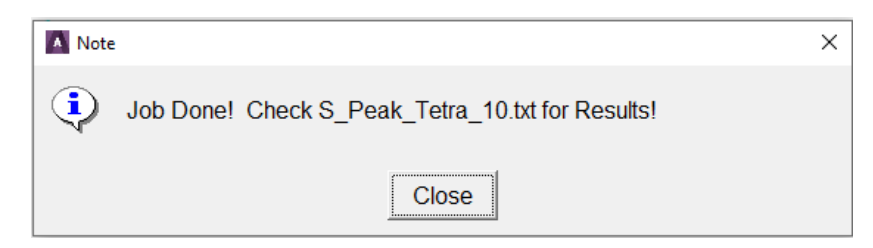

Figura F.8: Messaggio di fne lavoro della macro APDL.

Controllando la directory di lavoro, è possibile accorgersi della presenza di un nuovo fle di testo "S\_Peak\_- Tetra\_10" contenente i risultati cercati. Si propone un esempio di fle dei risultati in Figura [F.9.](#page-255-1) Come si può notare sono presenti diverse colonne che riportano rispettivamente:

- numero identifcativo del nodo;
- la coordinata angolare relativa a ciascun nodo;
- la stima dell'angolo di apertura del V-notch per ciascun nodo;
- tre colonne con le tensioni di picco relative rispettivamente ai modi I, II e III.

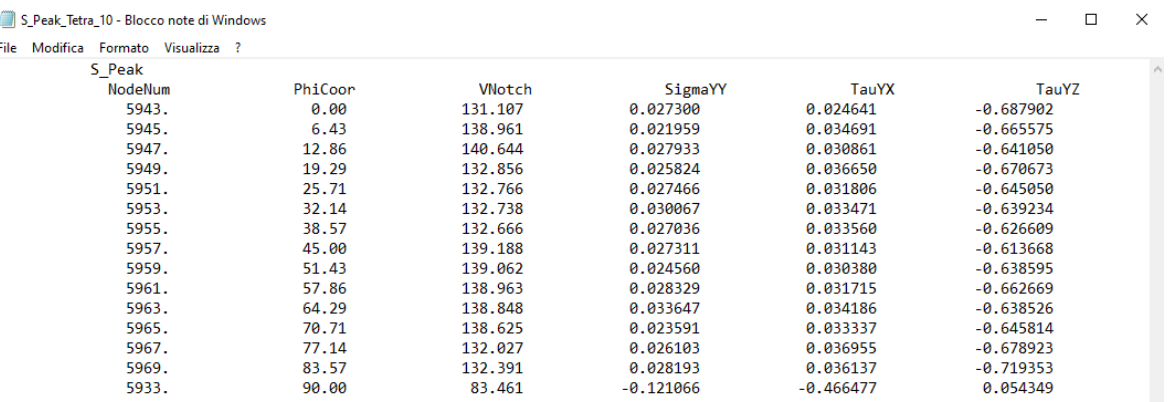

<span id="page-255-1"></span>Figura F.9: Esempio dei risultati in output della macro APDL.

Si noti che l'ultima riga dei risultati appare completamente in disaccordo con le altre. Questo fatto è dovuto a come è stata compilata la macro, infatti è stata pensata per analizzare delle linee chiuse. Tuttavia ciò non risulta problematico, poichè l'applicazione del Peak Stress Method esclude dall'analisi i nodi di estremità delle linee aperte.

#### Script di controllo

I risultati della macro non si sono dimostrati sempre attendibili, poichè dipendono dalle scelte dell'utente. Si è perciò compilato un brevissimo script di controllo, per valutare il corretto orientamento dei sistemi locali ad apice intaglio. Si riporta di seguito lo script di controllo in versione integrale. Si ricorda che tale script deve essere copiato all'interno di un fle di testo ed attivato direttamente seguendo il percorso

File  $\rightarrow$  Read Input from... all'interno di Mechanical APDL.

/PMACRO /PREP7 !Preprocessor WPSTYLE,,,,,1 !Display WP \*MSG,UI,NodeDim Total Node of V-Notch =  $\frac{1}{8}I \frac{1}{8}$ Do NOT above this Value in the Input

```
!*
*ASK, NodeVNotch, 1
NWPLAN, 1, SortedNode (NodeVNotch), SortedNode (NodeVNotch+1), NearNode (NodeVNotch)
!WP on j-Node (X axis to j+1-Node)
wprot,, 90 !Z Tangent
wprot, 90-0.5* (360-VNotch (NodeVNotch)), !X Bisector V-Notch
/ANG, 1 ,90.000000,YS,1 !Plane XY normal
/REP,FAST
/AUTO, 1
/REPLOT
```
Attivato lo script di controllo, solamente dopo aver concluso l'analisi con la macro APDL, esso richiede in input il nodo da controllare. Inoltre, come possibile vedere in Figura [F.10,](#page-256-0) appare anche un messaggio che indica il numero totale di nodi appartenenti alla linea analizzata. Risulta fondamentale inserire un valore inferiore al numero totale di nodi analizzati.

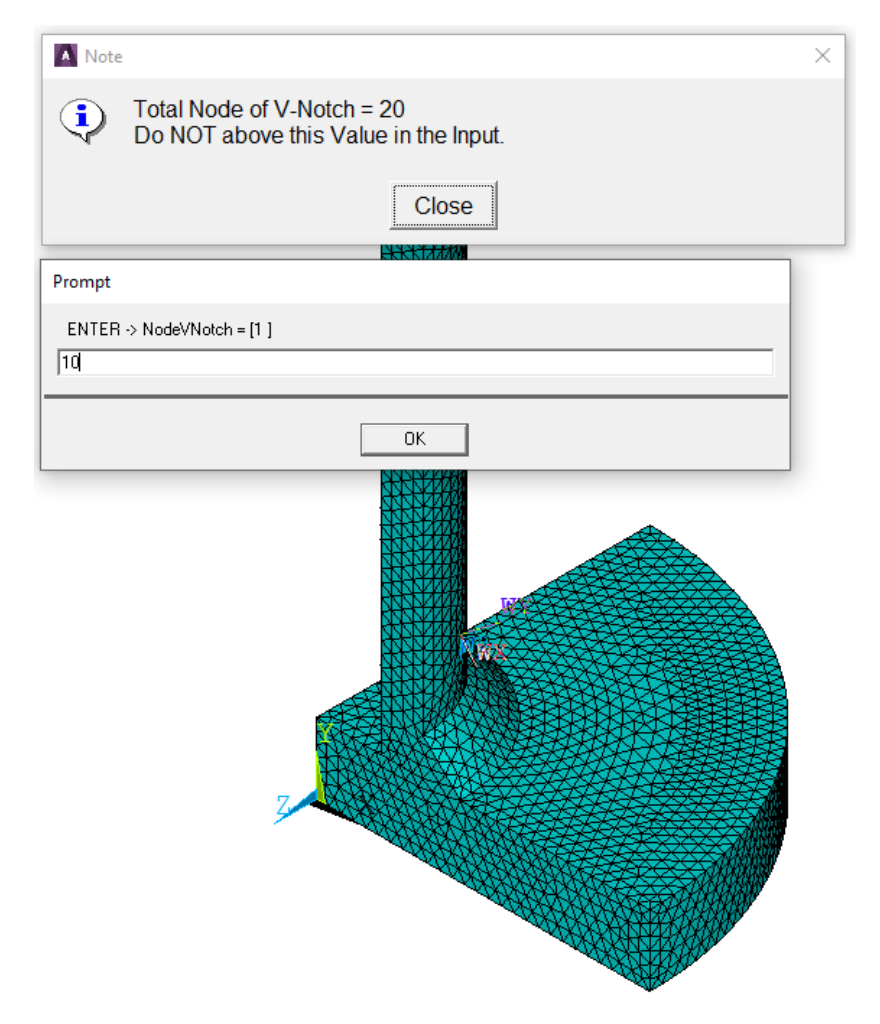

<span id="page-256-0"></span>Figura F.10: Selezione del nodo da verifcare con lo script di controllo.

Immaginando di voler verifcare il corretto orientamento del sistema locale del decimo nodo, come in Figura [F.10,](#page-256-0) lo script mostrerà il Working Plane orientato come in Figura [F.11,](#page-257-0) modifcando la visuale in modo da essere perpendicolare all'asse WZ.

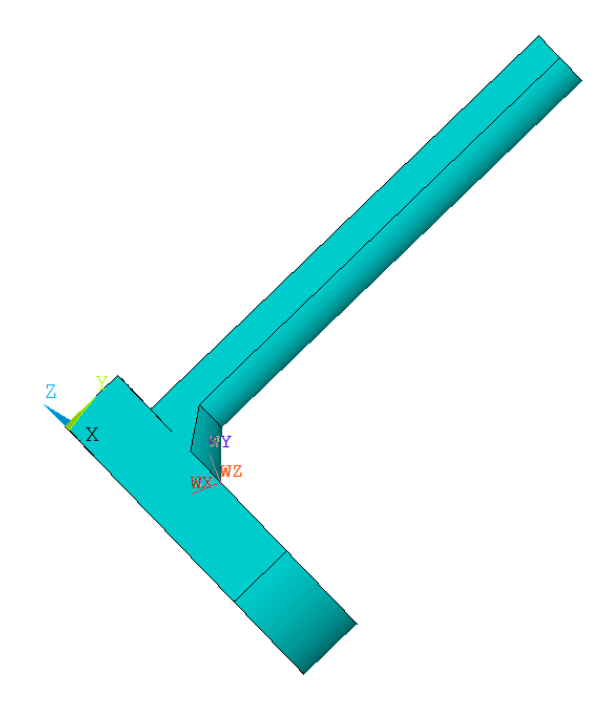

<span id="page-257-0"></span>Figura F.11: Verifca del corretto orientamento del Working Plane per l'estrapolazione delle tensioni di picco con la macro APDL.

### F.4 Rielaborazione dei risultati in Excel

Estratte le tensioni di picco con la macro APDL, è necessario rielaborare i risultati su Excel per calcolare il valore della tensione equivalente di picco. Si propone di seguito una possibile impostazione del fle Excel per il calcolo, immaginando di trattare il caso più generale possibile con angoli di apertura del V-notch per ogni nodo. Si sottolinea che tale premessa implica una forzatura del Peak Stress Method, in particolare nella scelta dei coefficienti  $K_{FE}^i$  con  $i = *, **, **$  \* in Figura [F.12.](#page-257-1)

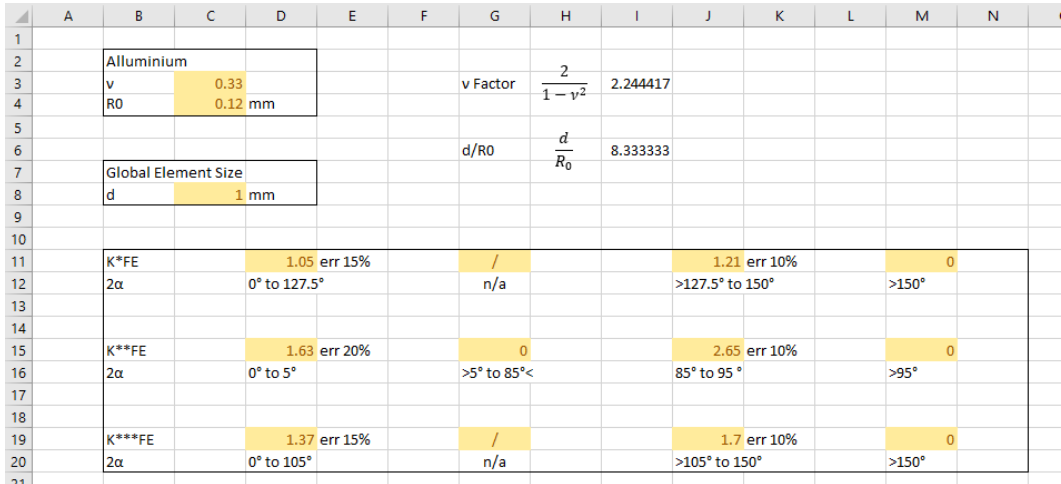

<span id="page-257-1"></span>Figura F.12: Foglio Excel nominato "PSM Parameters" contenente i parametri per l'applicazione del Peak Stress Method.

In Figura [F.13,](#page-258-0) è rappresentato il foglio di calcolo completo utilizzato per calcolare la tensione equivalente di picco a partire dalle tensioni di picco estratte con la macro APDL. In seguito, saranno commentate le varie colonne che lo compongono e scritte le formule presenti.

| в                |                 | D             |         |        |        |         |         |            |       | AA    | AB    | AF    | A <sub>1</sub> | AL.   | AN                | AO.   | AP    | AR    | AS              | AT              | AV     | <b>AW</b> | AX           |        |
|------------------|-----------------|---------------|---------|--------|--------|---------|---------|------------|-------|-------|-------|-------|----------------|-------|-------------------|-------|-------|-------|-----------------|-----------------|--------|-----------|--------------|--------|
| Linea Analizzata |                 |               |         |        |        |         |         |            |       |       |       |       |                |       |                   |       |       |       |                 |                 |        |           |              |        |
|                  | NodeNum PhiCoor | <b>VNotch</b> | SigmaYY | TauYX  | TauYZ  | SYY avg | SYX avg | SYZ avg e1 |       | e2    | e3    |       |                | 13    | K <sup>*</sup> FE | K**FE |       | fw1   | fw <sub>2</sub> | fw <sub>3</sub> | Mode I | Mode II   | Mode III SEQ |        |
| 10443            | $-178.631$      | 63.233        | 47.712  | 36.580 | 2.581  | 49.387  | 34.968  | 2.482      | 0.141 | 0.210 | 0.349 | 0.514 | 0.748          | 0.607 | 1.050F            |       | 1.370 | 1.655 | 0.000           | 2.792           | 81.713 | 0.000     | 6.931        | 82,006 |
| 10445            | $-177.263$      | 63.351        | 45.708  | 31.055 | 4.394  | 45.38   | 32.639  | 4.562      | 0.141 | 0.209 | 0.349 | 0.514 | 0.748          | 0.607 | 1.050             |       | 1.370 | 1.654 | 0.000           | 2.790           | 75.073 | 0.000     | 12,729       | 76.145 |
| 10447            | $-175.899$      | 61.680        | 42,723  | 30.282 | 6.710  | 42.857  | 30.276  | 6.401      | 0.141 | 0.212 | 0.351 | 0.513 | 0.740          | 0.603 | 1.050             |       | 1.370 | 1.658 | 0.000           | 2.819           | 71.052 | 0.000     | 18.043       | 73.307 |
| 10449            | $-174.539$      | 61.281        | 40.141  | 29.492 | 8.100  | 40.236  | 29.959  | 8.249      | 0.141 | 0.213 | 0.351 | 0.513 | 0.737          | 0.603 | 1.050             |       | 1.370 | 1.659 | 0.000           | 2.825           | 66.737 | 0.000     | 23.305       | 70.690 |
| 10451            | $-173.187$      | 60.803        | 37.843  | 30.104 | 9.936  | 38.154  | 30.750  | 9.884      | 0.141 | 0.214 | 0.352 | 0.513 | 0.735          | 0.602 | L050              |       | 1.370 | 1.660 | 0.000           | 2.833           | 63.319 | 0.000     | 28.006       | 69.236 |
| 10453            | $-171.842$      | 60.227        | 36,477  | 32.655 | 11.617 | 36.815  | 31.474  | 11.759     | 0.141 | 0.215 | 0.353 | 0.512 | 0.732          | 0.600 | 1.050             |       | 1.370 | 1.661 | 0.000           | 2.843           | 61.136 | 0.000     | 33.431       | 69.680 |
| 10455            | $-170.506$      | 59.553        | 36,124  | 31,664 | 13.724 | 35.628  | 31.654  | 13.644     | 0.141 | 0.216 | 0.353 | 0.512 | 0.729          | 0.599 | 1.050F            |       | 1.370 | 1.662 | 0.000           | 2.854           | 59.208 | 0.000     | 38.945       | 70.869 |
| 10457            | $-169.181$      | 58.792        | 34,284  | 30.645 | 15.592 | 33.756  | 31.338  | 15,300     | 0.141 | 0.217 | 0.354 | 0.511 | 0.725          | 0.598 | 1.050             |       | 1.370 | 1.663 | 0.000           | 2.867           | 56.140 | 0.000     | 43.868       | 71,247 |

<span id="page-258-0"></span>Figura F.13: Foglio Excel completo per il calcolo della tensione equivalente di picco a partire dai risultati estratti con la macro APDL.

Nelle colonne B-G sono stati incollati i valori di output della macro APDL. In Figura [F.14](#page-258-1) è presente un ingrandimento della Figura [F.13](#page-258-0) (non solo gli stessi valori della Figura [F.9\)](#page-255-1). Nelle colonne I-K sono state

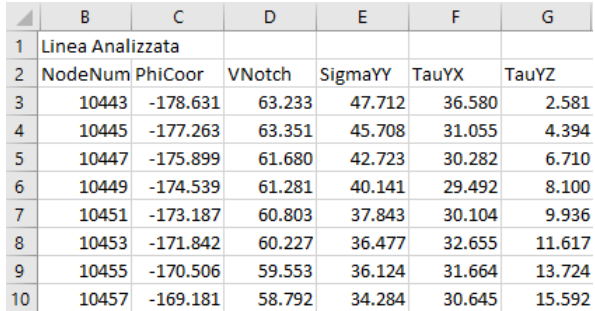

<span id="page-258-1"></span>Figura F.14: Zoom colonne B-G del foglio Excel completo per il calcolo della tensione equivalente di picco.

calcolate le medie mobili su tre nodi adiacenti, con la formula esposta al Capitolo [1.](#page-8-0) Le colonne I-K sono rappresentate in Figura [F.15,](#page-258-2) la riga evidenziata è la numero 5.

|        |                         | к      |  |  |  |  |
|--------|-------------------------|--------|--|--|--|--|
|        |                         |        |  |  |  |  |
|        | SYY avg SYX avg SYZ avg |        |  |  |  |  |
| 49.387 | 34.968                  | 2.482  |  |  |  |  |
| 45.381 | 32.639                  | 4.562  |  |  |  |  |
| 42.857 | 30.276                  | 6.401  |  |  |  |  |
| 40.236 | 29.959                  | 8.249  |  |  |  |  |
| 38.154 | 30.750                  | 9.884  |  |  |  |  |
| 36.815 | 31.474                  | 11.759 |  |  |  |  |
| 35.628 | 31.654                  | 13.644 |  |  |  |  |
| 33.756 | 31.338                  | 15.300 |  |  |  |  |

<span id="page-258-2"></span>Figura F.15: Zoom colonne I-K del foglio Excel completo per il calcolo della tensione equivalente di picco.

Si riportano di seguito le formule delle celle.

- I5 = SOMMA $(E4:E6)/3$
- $J5 = SOMMA(F4:F6)/3$
- $K5 =$ SOMMA(G4:G6)/3

Nelle colonne M-AB sono stati calcolati i valori dei coefficienti  $e_i$  con  $i = 1, 2, 3$  utilizzando i polinomi di interpolazione tratti da [\[34\]](#page-271-0). Le colonne M-AB sono rappresentate in Figura [F.16,](#page-259-0) la riga evidenziata è la numero 5.

| M      | N        | $\Omega$ |                | p     | O     | R     | S              | т     |  |
|--------|----------|----------|----------------|-------|-------|-------|----------------|-------|--|
|        |          |          |                |       |       |       |                |       |  |
| e1v1   | e1v2     | e1v3     | e1v4           |       | e1v5  | e1v6  | e1v7           | e1    |  |
| 0.143  | $-0.002$ | 0.000    | 0.000          |       | 0.000 | 0.000 | 0.000          | 0.141 |  |
| 0.143  | $-0.002$ | 0.000    |                | 0.000 | 0.000 | 0.000 | 0.000          | 0.141 |  |
| 0.142  | $-0.002$ | 0.000    |                | 0.000 | 0.000 | 0.000 | 0.000          | 0.141 |  |
| 0.142  | $-0.002$ | 0.000    |                | 0.000 | 0.000 | 0.000 | 0.000          | 0.141 |  |
| 0.142  | $-0.002$ | 0.000    |                | 0.000 | 0.000 | 0.000 | 0.000          | 0.141 |  |
| 0.142  | $-0.002$ | 0.000    |                | 0.000 | 0.000 | 0.000 | 0.000          | 0.141 |  |
| 0.142  | $-0.002$ | 0.000    |                | 0.000 | 0.000 | 0.000 | 0.000          | 0.141 |  |
| 0.142  | $-0.002$ | 0.001    |                | 0.000 | 0.000 | 0.000 | 0.000          | 0.141 |  |
| $\cup$ | v        | W        |                | X     | Y     | Z     | AA             | AB    |  |
|        |          |          |                |       |       |       |                |       |  |
| e2v1   | e2v2     | e2v3     |                | e2v4  | e2v5  | e2v6  | e <sub>2</sub> | e3    |  |
| 0.209  | 0.001    |          | 0.000          | 0.000 | 0.000 | 0.000 | 0.210          | 0.349 |  |
| 0.209  | 0.001    |          | 0.000<br>0.000 |       | 0.000 | 0.000 | 0.209          | 0.349 |  |
| 0.212  | 0.000    |          | 0.000          | 0.000 | 0.000 | 0.000 | 0.212          | 0.351 |  |
| 0.212  | 0.000    |          | 0.000          | 0.000 | 0.000 | 0.000 | 0.213          | 0.351 |  |
| 0.213  | 0.000    |          | 0.000          | 0.000 | 0.000 | 0.000 | 0.214          | 0.352 |  |
| 0.214  | 0.000    |          | 0.000          | 0.000 | 0.000 | 0.000 | 0.215          | 0.353 |  |
| 0.215  | 0.000    |          | 0.000          | 0.000 | 0.000 | 0.000 | 0.216          | 0.353 |  |
| 0.217  | 0.000    |          | 0.000          | 0.000 | 0.000 | 0.000 | 0.217          | 0.354 |  |

<span id="page-259-0"></span>Figura F.16: Zoom colonne M-AB del foglio Excel completo per il calcolo della tensione equivalente di picco.

Si riportano di seguito le formule delle celle.

```
M5 = 0.1465 - 0.01684*($D5-89)/51.18 - 0.008296*('PSM Parameters'!$C$3-0.3)/0.03172-0.01816*(($D5-89)/51.18)ˆ2
```
- $N5 = 0.003428*($D5-89)/51.18*('PSM Parameters'!$C$3-0.3)/0.03172-0.0002868$ \*(('PSM Parameters'!\$C\$3-0.3)/0.03172)ˆ2
- $\overline{O5}$  =-0.0005476\*((\$D5-89)/51.18)^3+0.001231\*((\$D5-89)/51.18)^2 \*('PSM Parameters'!\$C\$3-0.3)/0.03172
- P5 =0.00009226\*(\$D5-89)/51.18\*(('PSM Parameters'!\$C\$3-0.3)/0.03172)ˆ2  $+0.001451*($  (\$D5-89) /51.18) ^4
- $Q5 = -0.0003631*($  (\$D5-89)/51.18) ^3\* ('PSM Parameters'!\$C\$3-0.3)/0.03172 +0.00003024\*((\$D5-89)/51.18)ˆ2\*(('PSM Parameters'!\$C\$3-0.3)/0.03172)ˆ2
- $R5 = 0.0001547*($  (\$D5-89)/51.18) ^5-0.0001329\*((\$D5-89)/51.18) ^4 \*('PSM Parameters'!\$C\$3-0.3)/0.03172
- $S5 = -0.000007563*($  (\$D5-89)/51.18)^3\*(('PSM Parameters'!\$C\$3-0.3)/0.03172)^2
- **T5**  $(e_1)$  = SOMMA (M5: S5)
	- $U5 = 0.2357 0.05639 * (5D5 48.75) / 30.04 0.0006838 *$  ('PSM Parameters'!\$C\$3-0.3) /0.0318+0.005448\*((\$D5-48.75)/30.04)ˆ2
	- $V5 = 0.001556*(5D5-48.75)/30.04*(PSM Parameters'~5C$3-0.3)/0.0318-0.0001576*$ (('PSM Parameters'!\$C\$3-0.3)/0.0318)ˆ2
	- $W5 = -0.0001068*($  (\$D5-48.75)/30.04) ^3-0.0004998\*((\$D5-48.75)/30.04) ^2 \*('PSM Parameters'!\$C\$3-0.3)/0.0318
	- $X5 = 0.00007466*$  (\$D5-48.75)/30.04 $*$  ('PSM Parameters'!\$C\$3-0.3)/0.0318)^2  $-0.00008246*($  (\$D5-48.75)/30.04)^4
	- $Y5 = 0.00006646*($  (\$D5-48.75)/30.04)^3\* ('PSM Parameters'!\$C\$3-0.3)/0.0318

```
Z5 = -0.00001595*(($D5-48.75)/30.04)<sup>2</sup> ('PSM Parameters'!$C$3-0.3)/0.0318)<sup>2</sup>
```

```
AA5 (e_2) = SOMMA(U5:Z5)
```
 $AB5 (e_3) = 0.3183-0.0008842*(\$D5)+0.3183*'PSM Parameters'$ ! $\$C$3+0.00000000000008168$ \*(\$D5)ˆ2-0.0008842\*(\$D5)\*'PSM Parameters'!\$C\$3

Nelle colonne AD-AL sono stati calcolati i valori dei coefficienti  $\lambda_i$  con  $i = 1, 2, 3$  utilizzando i polinomi di interpolazione tratti da [\[34\]](#page-271-0). Le colonne AD-AL sono rappresentate in Figura [F.17,](#page-260-0) la riga evidenziata è la numero 5.

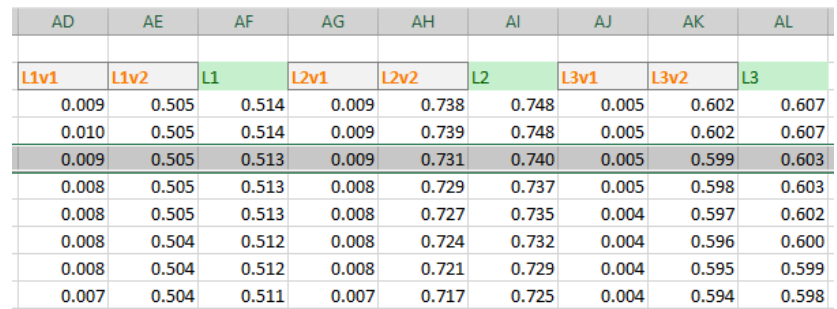

<span id="page-260-0"></span>Figura F.17: Zoom colonne AD-AL del foglio Excel completo per il calcolo della tensione equivalente di picco.

Si riportano di seguito le formule delle celle.

```
AD =0.0000000000000123958*$D5ˆ6-0.00000000000427186*$D5ˆ5
   +0.000000000811426*$D5ˆ4
```

```
AE5 = -0.00000000375746*$D5^3+0.00000177817*$D5^2-0.0000196363*$D5+0.5
```
 $AF5 (\lambda_1) = SOMMA(AD5:AE5)$ 

AG5 =0.000000000237842\*\$D5ˆ4+0.0000000220602\*\$D5ˆ3

 $AH5 = 0.0000156491*SD5^2+0.00277831*SD5+0.5$ 

 $AI5 (\lambda_2) = SOMMA(AG5:AH5)$ 

 $A$ J5 = 0.0000000000000526346\*\$D5^5-0.00000000000885746\*\$D5^4 +0.0000000230119\*\$D5ˆ3

 $AK5 = 0.00000332947 * $D5^2+0.00139616 * $D5+0.5$ 

 $AL5 (\lambda_3)$  = SOMMA (AJ5: AK5)

Nelle colonne AN-AP sono state implementate delle funzioni IF annidate per scegliere il valore dei coeffcienti  $K_{FE}^{i}$  con  $i = *, **, **$  in base a quelli riportati in Figura [F.12.](#page-257-1) Questo passaggio risulta particolarmente critico, si sottolinea come sia una forzatura del metodo, poichè estende il campo di validità dei coeffcienti rispetto ai limiti riportati in Letteratura [\[33\]](#page-271-1). Le colonne AN-AP sono rappresentate in Figura [F.18,](#page-260-1) la riga evidenziata è la numero 5.

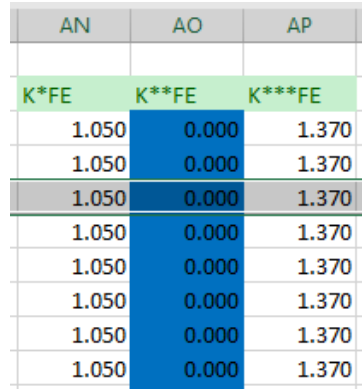

<span id="page-260-1"></span>Figura F.18: Zoom colonne AN-AP del foglio Excel completo per il calcolo della tensione equivalente di picco.

Si riportano di seguito le formule delle celle.

- $\mathsf{AN5}\left(K^*_{FE}\right)$  =SE(\$D5>150;'PSM Parameters'!\$M\$11;SE(\$D5>127.5;'PSM Parameters'!\$J\$11; SE(\$D5<=127.5;'PSM Parameters'!\$D\$11;ERR)))
- $\mathsf{AO5}\left(K_{FE}^{**}\right)$  =SE(\$D5>95;'PSM Parameters'!\$M\$15;SE(\$D5>=85;'PSM Parameters'!\$J\$15; SE(\$D5>5;'PSM Parameters'!\$G\$15;SE(\$D5<5;'PSM Parameters'!\$D\$15;ERR))))
- $\mathsf{AP5}\left(K_{FE}^{***}\right)$  =SE(\$D5>150;'PSM Parameters'!\$M\$19;SE(\$D5>105;'PSM Parameters'!\$J\$19; SE(\$D5<=105;'PSM Parameters'!\$D\$19;ERR)))

Nelle colonne AR-AT sono stati calcolati i valori dei parametri  $f_{wi}$  con  $i = 1, 2, 3$  utilizzando le formule esposte al Capitolo [1.](#page-8-0) Le colonne AR-AT sono rappresentate in Figura [F.19,](#page-261-0) la riga evidenziata è la numero 5.

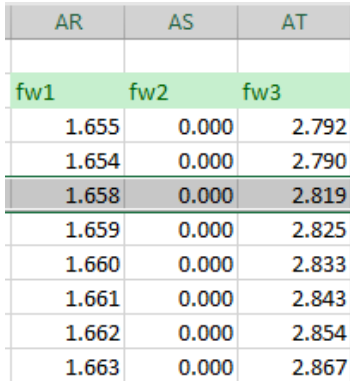

<span id="page-261-0"></span>Figura F.19: Zoom colonne AR-AT del foglio Excel completo per il calcolo della tensione equivalente di picco.

Si riportano di seguito le formule delle celle.

```
AR5(f_{w1}) = $AN5 *RADQ($T5 *'PSM Parameters'!$I$3) *'PSM Parameters'!$I$6^(1-$AF5)
AR5(f_{w2}) = $AO5*RADQ($AA5*'PSM Parameters'!$I$3)*'PSM Parameters'!$I$6^(1-$AI5)
```
AR5 $(f_{w3})$  = \$AP5\*RADQ(\$AB5\*'PSM Parameters'!\$I\$3)\*'PSM Parameters'!\$I\$6^(1-\$AL5)

Nelle colonne AV-AZ sono stati calcolati i contributi relativi ai modi I, II e III di sollecitazione dell'intaglio, infne la ricercata tensione equivalente di picco. Le colonne AV-AZ sono rappresentate in Figura [F.20,](#page-261-1) la riga evidenziata è la numero 5.

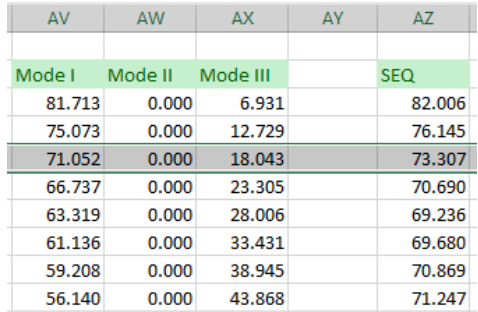

<span id="page-261-1"></span>Figura F.20: Zoom colonne AV-AZ del foglio Excel completo per il calcolo della tensione equivalente di picco.

Si riportano di seguito le formule delle celle.

AV5 = $AR5*I5$ 

AW5 = $ASS*J5$ 

 $AX5 = AT5*K5$ 

```
AZ5(\sigma_{ea,peak}) =RADQ(AV5^2+AW5^2+AX5^2)
```
# Elenco delle fgure

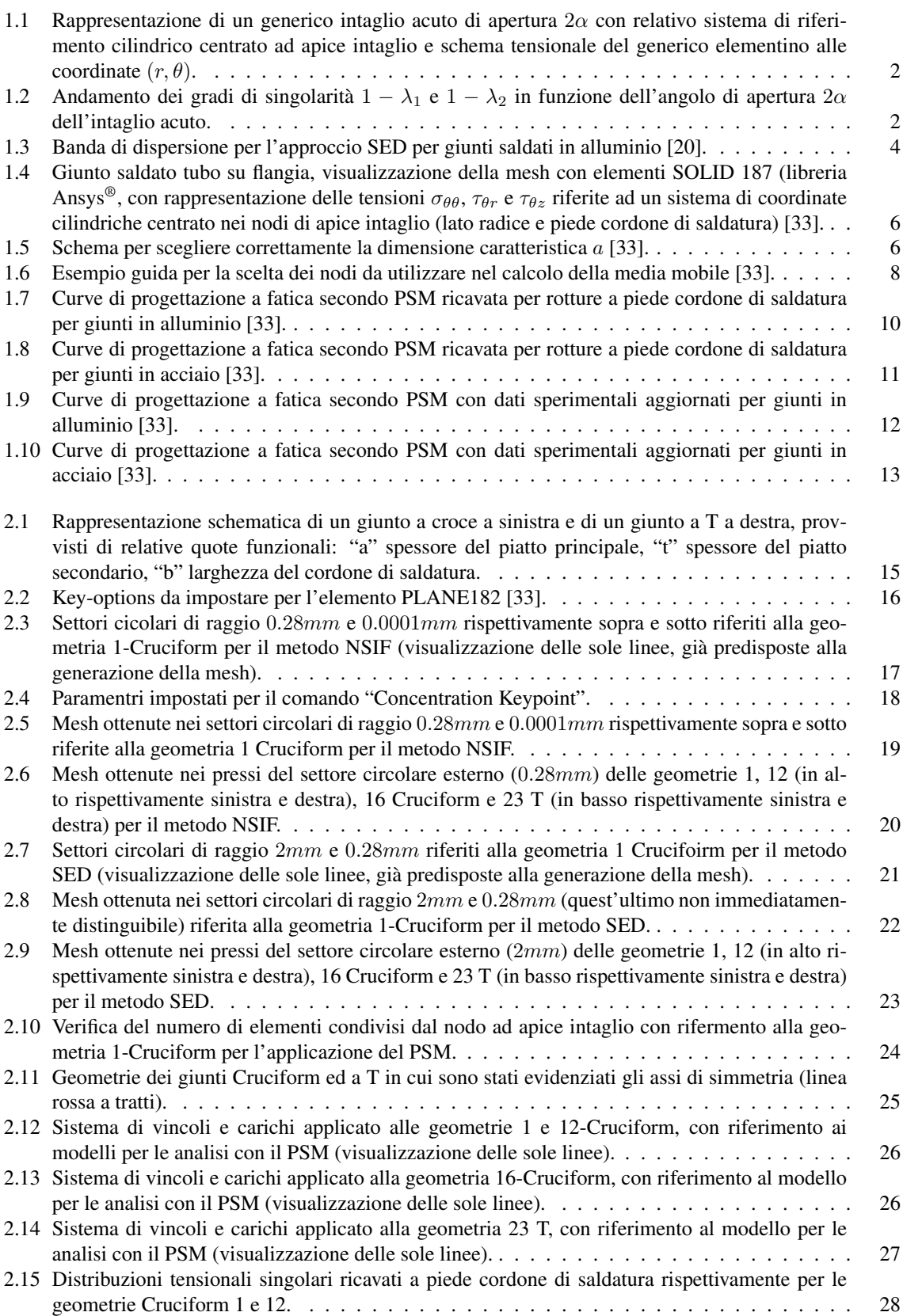

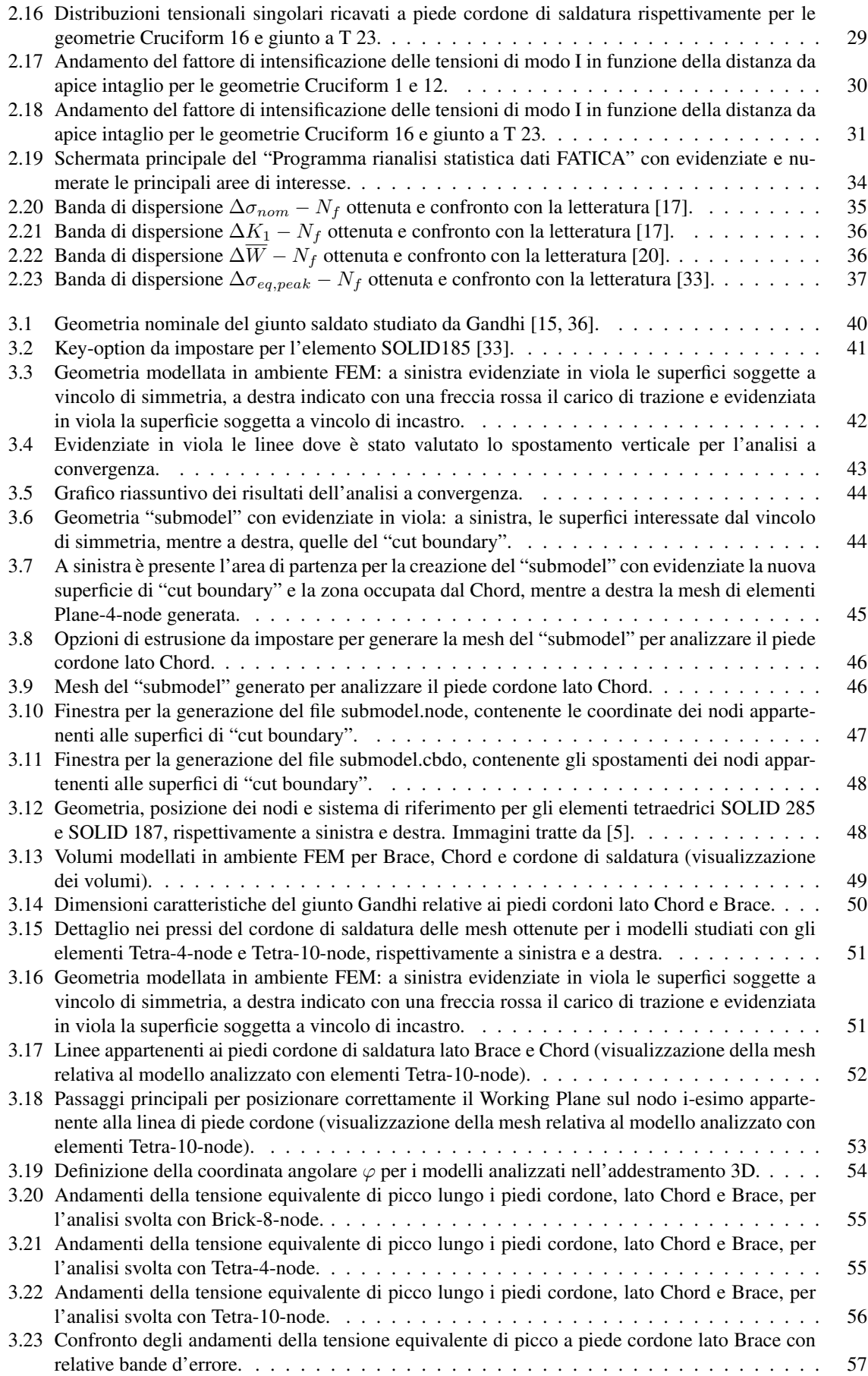

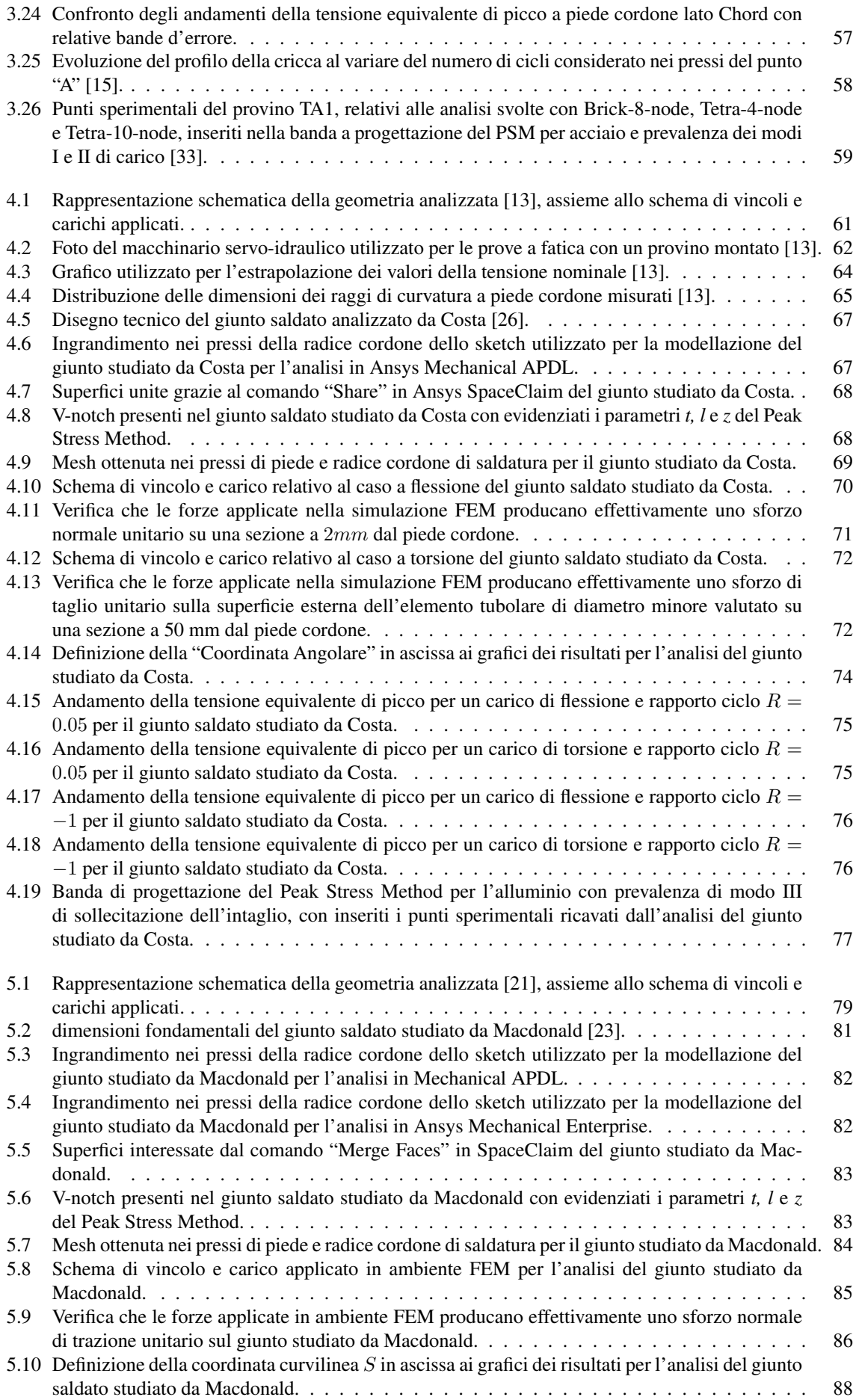

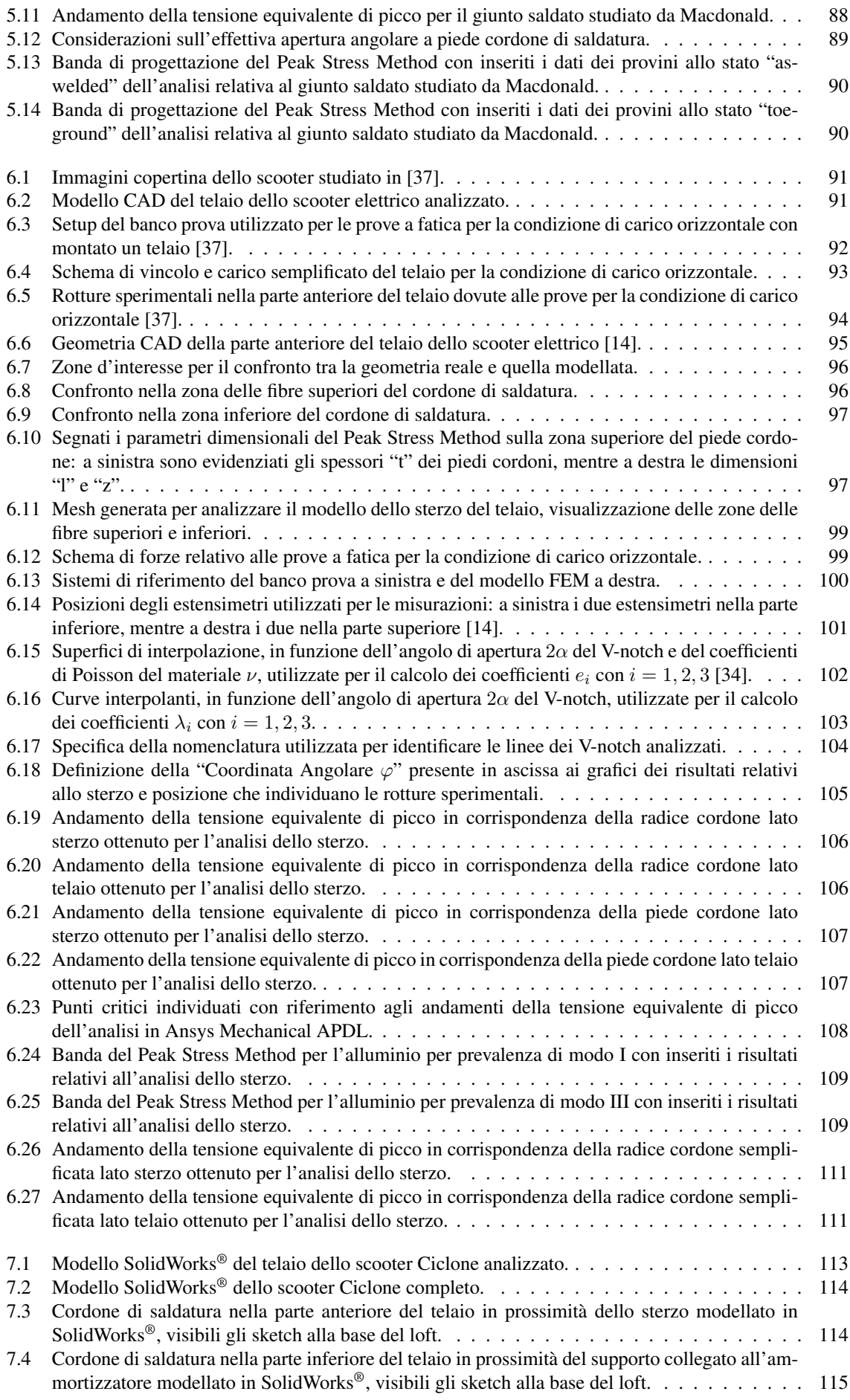

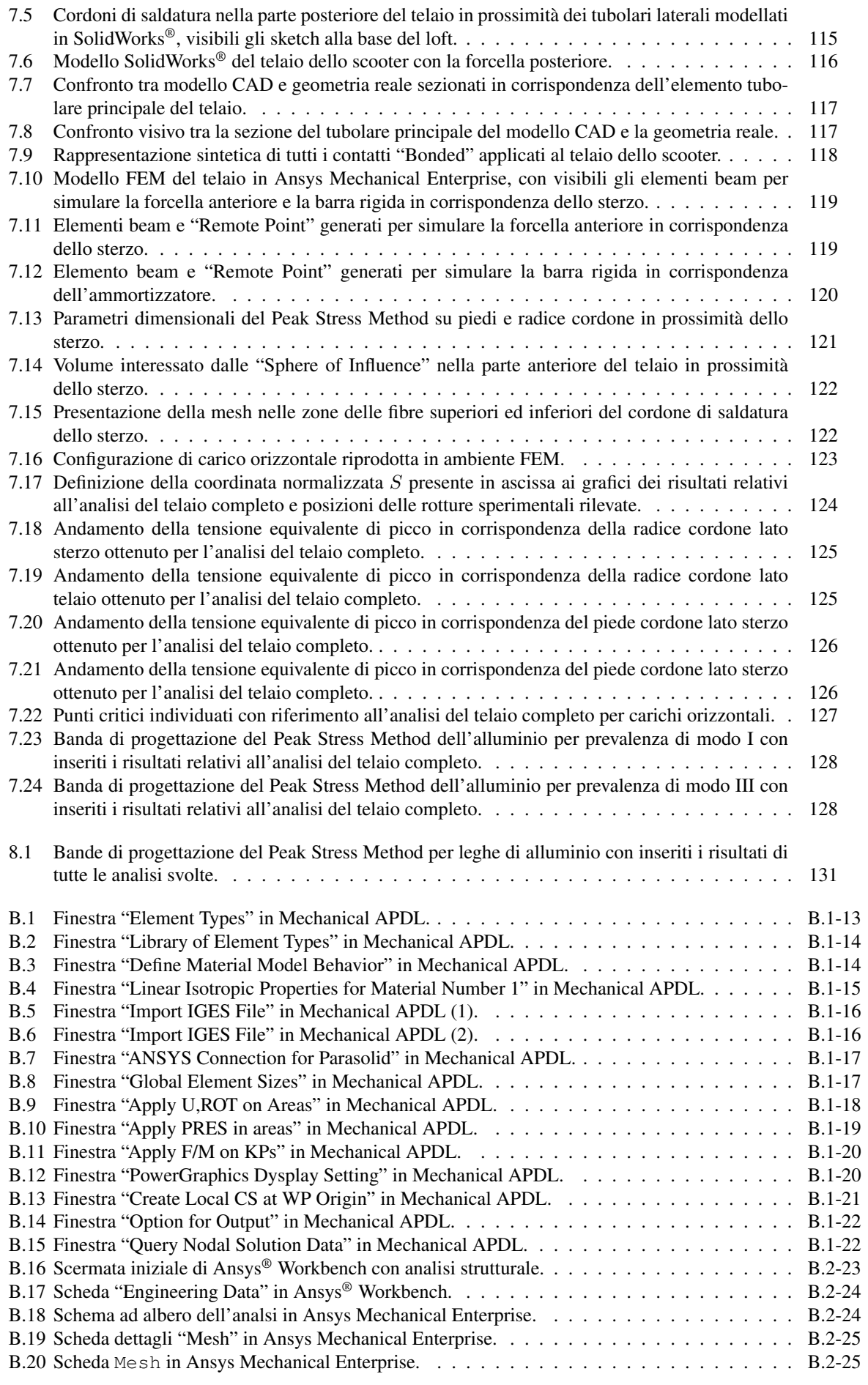

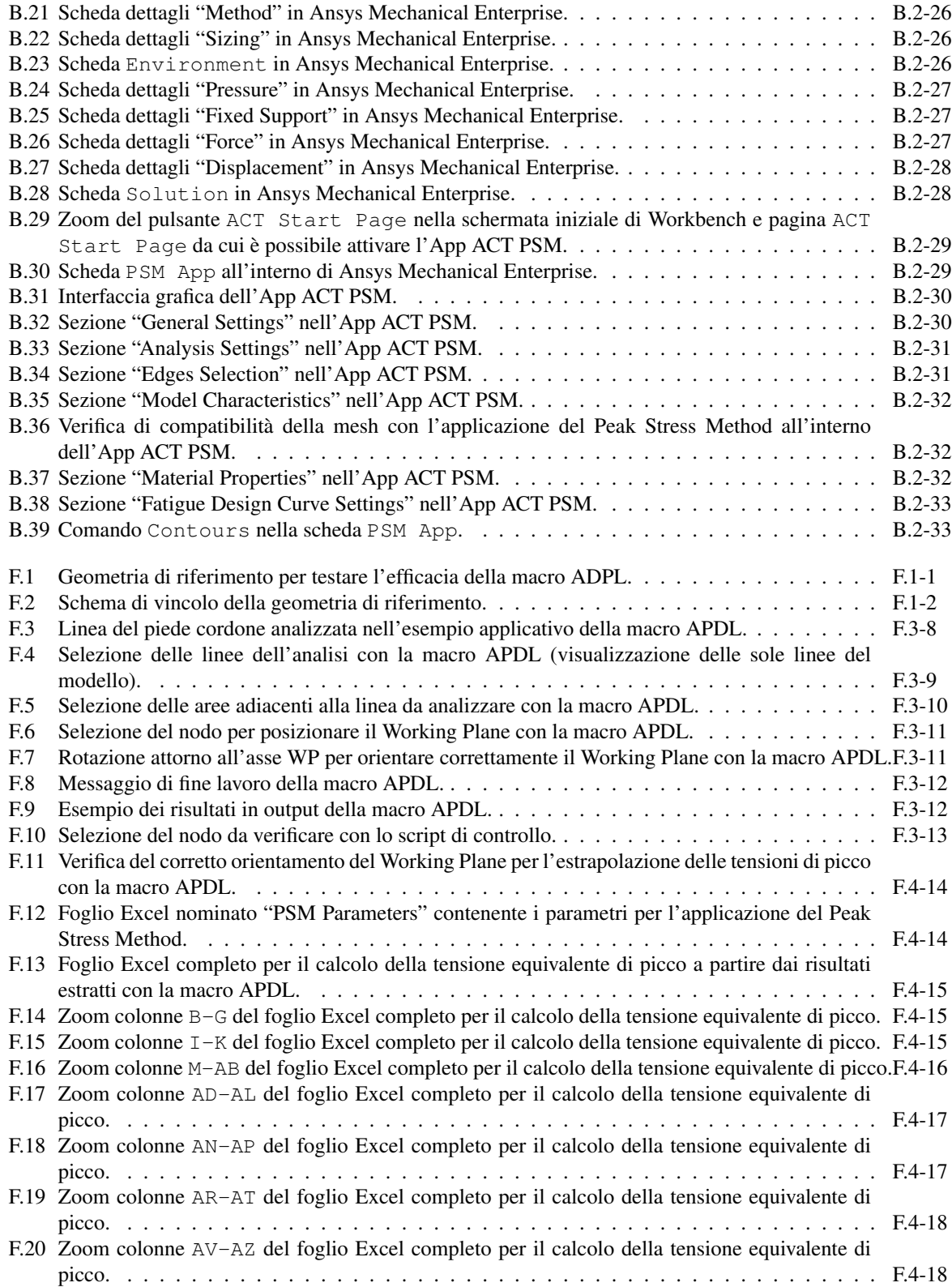

## Elenco delle tabelle

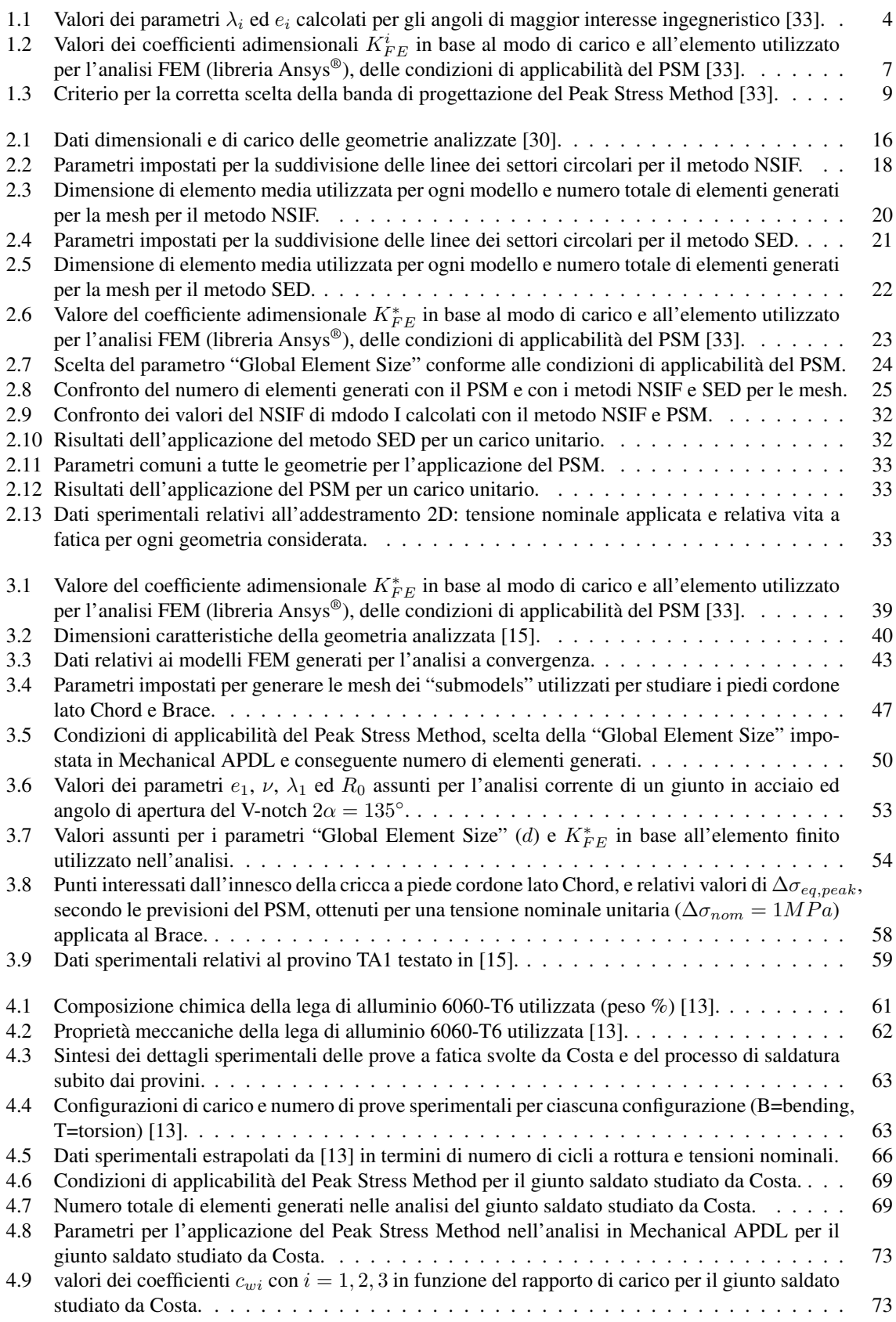

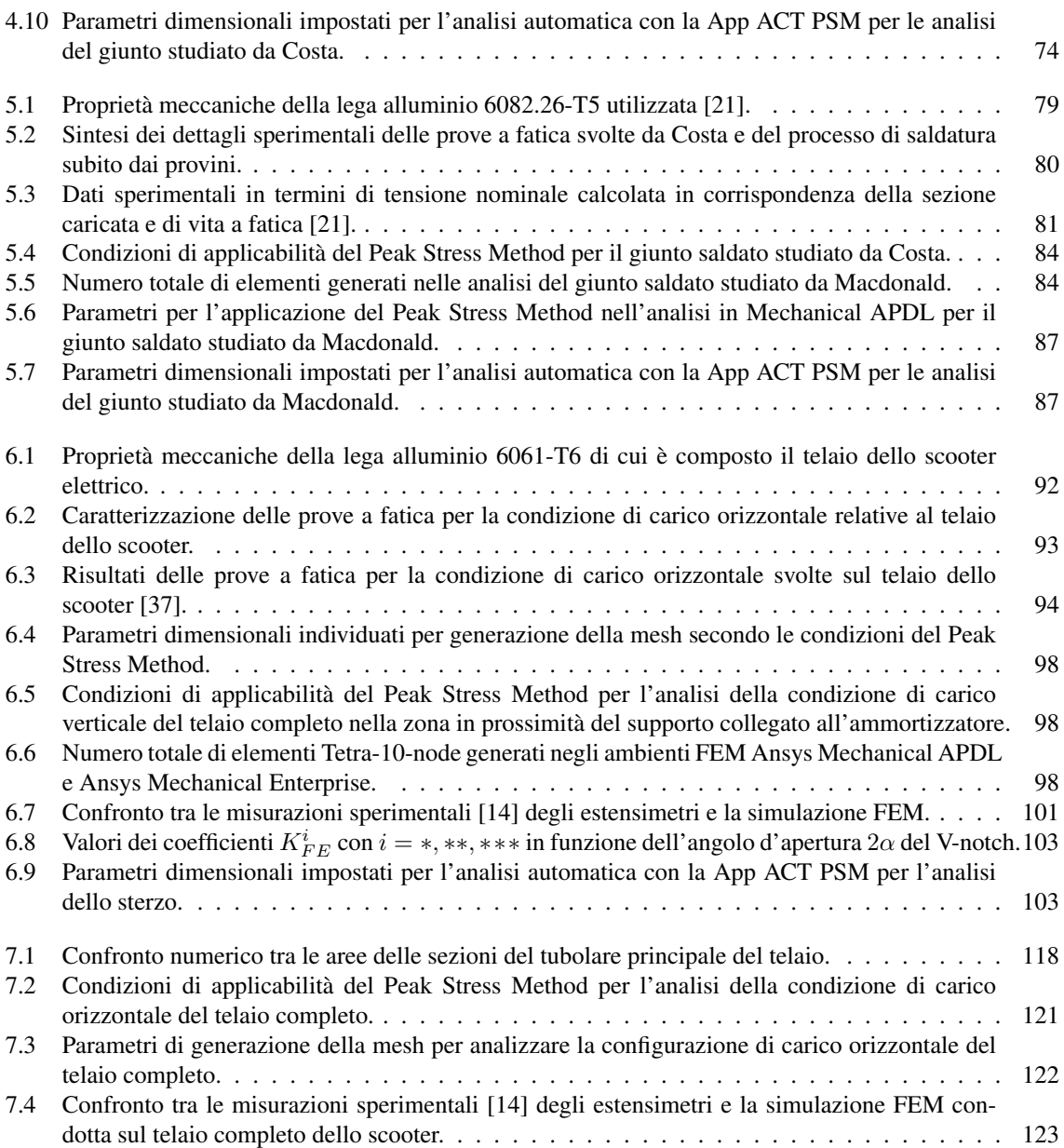

### **Bibliografia**

- [1] ANSYS, Inc. *Ansys® Mechanical APDL Advaced Analysis Guide, Release 2020 R2*.
- [2] ANSYS, Inc. *Ansys® Mechanical APDL Command Reference, Release 2020 R2*.
- [3] ANSYS, Inc. *Ansys® Mechanical APDL Connection User's Guide, Release 2020 R2*.
- [4] ANSYS, Inc. *Ansys® Mechanical APDL Contact Technology Guide, Release 2020 R2*.
- <span id="page-270-3"></span>[5] ANSYS, Inc. *Ansys® Mechanical APDL Element Reference, Release 2020 R2*.
- [6] ANSYS, Inc. *Ansys® Mechanical APDL Structural Analysis Guide, Release 2020 R2*.
- [7] ANSYS, Inc. *Ansys® Parametric Design Language Guide, Release 2020 R2*.
- [8] ANSYS, Inc. *DesignModeler User's Guide, Release 2020 R2*.
- [9] ANSYS, Inc. *Workbench User's Guide, Release 2020 R2*.
- [10] B. Atzori, P. Lazzarin, and G. Meneghetti. Fracture mechanics and notch sensitivity. *Fatigue & Fracture of Engineering Materials & Structures*, 26(3):257–267, 2003.
- [11] Bruno Atzori, Paolo Lazzarin, and Giovanni Meneghetti. The use of the singular elastic peak stress evaluated by fe analyses for fatigue strength assessment of welded joints. In *Advances in Fracture and Damage Mechanics VI*, volume 348 of *Key Engineering Materials*, pages 253–256. Trans Tech Publications Ltd, 7 2007.
- [12] Jacopo Dalla Barba. Acquisition and analysis of structural loads acting on an electrical scooter during feld tests, 2017.
- <span id="page-270-4"></span>[13] J. D. M. COSTA, L. M. P. ABREU, A. C. M. PINHO, and J. A. M. FERREIRA. Fatigue behaviour of tubular almgsi welded specimens subjected to bending–torsion loading. *Fatigue & Fracture of Engineering Materials & Structures*, 28(4):399–407, 2005.
- <span id="page-270-6"></span>[14] Mattia Donà. Analisi sperimentale e previsione teorica basata sul peak stress method della durabilità strutturale di telai per scooter elettrici, Luglio 2018.
- <span id="page-270-2"></span>[15] P Gandhi and Stig Berge. Fatigue behavior of t-joints: Square chords and circular braces. *Journal of Structural Engineering*, 124(4):399–404, 1998.
- [16] Bernard Gross and Alexander Mendelson. Plane elastostatic analysis of v-notched plates. *International Journal of Fracture Mechanics*, 8(3):267–276, 1972.
- <span id="page-270-1"></span>[17] P Lazzarin and R Tovo. A notch intensity factor approach to the stress analysis of welds. *Fatigue & Fracture of Engineering Materials & Structures*, 21(9):1089–1103, 1998.
- [18] P. Lazzarin and R. Zambardi. A fnite-volume-energy based approach to predict the static and fatigue behavior of components with sharp v-shaped notches. *International Journal of Fracture*, 112(3):275–298, 2001.
- [19] Paolo Lazzarin, Filippo Berto, and Michele Zappalorto. Rapid calculations of notch stress intensity factors based on averaged strain energy density from coarse meshes: Theoretical bases and applications. *International Journal of Fatigue*, 32(10):1559–1567, 2010.
- <span id="page-270-0"></span>[20] P. Livieri and P. Lazzarin. Fatigue strength of steel and aluminium welded joints based on generalised stress intensity factors and local strain energy values. *International Journal of Fracture*, 133(3):247–276, 2005.
- <span id="page-270-5"></span>[21] K.a. Macdonald and P.J. Haagensen. Fatigue design of welded aluminum rectangular hollow section joints. *Engineering Failure Analysis*, 6(2):113–130, 1999.
- [22] K.A. Macdonald and P.J. Haagensen. Fatigue of welded aluminium hollow section profles. *Engineering Failure Analysis*, 16(1):254–261, 2009.
- <span id="page-271-4"></span>[23] G. MENEGHETTI. The peak stress method applied to fatigue assessments of steel and aluminium flletwelded joints subjected to mode i loading. *Fatigue & Fracture of Engineering Materials & Structures*, 31(5):346–369, 2008.
- [24] G Meneghetti and A Campagnolo. Progettazione a fatica di componenti meccanici indeboliti da intagli a v a spigolo vivo-applicazione ai giunti saldati. *Padova, Ottobre*, 2017.
- [25] G. Meneghetti, A. Campagnolo, M. Avalle, D. Castagnetti, M. Colussi, P. Corigliano, M. De Agostinis, E. Dragoni, V. Fontanari, F. Frendo, L. Goglio, G. Marannano, G. Marulo, F. Moroni, A. Pantano, A. Rebora, A. Scattina, A. Spaggiari, and B. Zuccarello. Rapid evaluation of notch stress intensity factors using the peak stress method: Comparison of commercial fnite element codes for a range of mesh patterns. *Fatigue & Fracture of Engineering Materials & Structures*, 41(5):1044–1063, 2018.
- <span id="page-271-3"></span>[26] G. Meneghetti, A. Campagnolo, and D. Rigon. Multiaxial fatigue strength assessment of welded joints using the peak stress method – part i: Approach and application to aluminium joints. *International Journal of Fatigue*, 101:328–342, 2017. Fatigue Assessment of Welded Joints by Modern Concepts.
- [27] G. Meneghetti, A. Campagnolo, and D. Rigon. Multiaxial fatigue strength assessment of welded joints using the peak stress method – part i: Approach and application to aluminium joints. *International Journal of Fatigue*, 101:328–342, 2017. Fatigue Assessment of Welded Joints by Modern Concepts.
- [28] G. Meneghetti, A. Campagnolo, and D. Rigon. Multiaxial fatigue strength assessment of welded joints using the peak stress method – part ii: Application to structural steel joints. *International Journal of Fatigue*, 101:343–362, 2017. Fatigue Assessment of Welded Joints by Modern Concepts.
- [29] G. Meneghetti, C. Guzzella, and B. Atzori. The peak stress method combined with 3d fnite element models for fatigue assessment of toe and root cracking in steel welded joints subjected to axial or bending loading. *Fatigue & Fracture of Engineering Materials & Structures*, 37(7):722–739, 2014.
- <span id="page-271-6"></span>[30] G. Meneghetti and P. Lazzarin. Significance of the elastic peak stress evaluated by fe analyses at the point of singularity of sharp v-notched components. *Fatigue & Fracture of Engineering Materials & Structures*, 30(2):95–106, 2007.
- [31] G. Meneghetti and P. Lazzarin. The peak stress method for fatigue strength assessment of welded joints with weld toe or weld root failures. *Welding in the World*, 55(7):22–29, 2011.
- [32] Giovanni Meneghetti. The use of peak stresses for fatigue strength assessments of welded lap joints and cover plates with toe and root failures. *Engineering Fracture Mechanics*, 89:40–51, 2012.
- <span id="page-271-1"></span>[33] Giovanni Meneghetti and Alberto Campagnolo. State-of-the-art review of peak stress method for fatigue strength assessment of welded joints. *International Journal of Fatigue*, 139:105705, 2020.
- <span id="page-271-0"></span>[34] Giovanni Meneghetti, Alberto Campagnolo, and Alberto Visentin. Automated fatigue strength assessment of arc-welded structures according to the peak stress method. *Procedia Structural Integrity*, 28:1062– 1083, 2020. 1st Virtual European Conference on Fracture - VECF1.
- [35] Giovanni Meneghetti, Andrea De Marchi, and Alberto Campagnolo. Assessment of root failures in tubeto-fange steel welded joints under torsional loading according to the peak stress method. *Theoretical and Applied Fracture Mechanics*, 83:19–30, 2016. ICEAF-IV Engineering Against Failure.
- <span id="page-271-2"></span>[36] Giovanni Meneghetti and Carlo Guzzella. The peak stress method to estimate the mode i notch stress intensity factor in welded joints using three-dimensional fnite element models. *Engineering Fracture Mechanics*, 115:154–171, 2014.
- <span id="page-271-5"></span>[37] Nicola Petrone and Giovanni Meneghetti. Fatigue life prediction of lightweight electric moped frames after feld load spectra collection and constant amplitude fatigue bench tests. *International Journal of Fatigue*, 127:564–575, 2019.
- [38] R.A. Smith and K.J. Miller. Prediction of fatigue regimes in notched components. *International Journal of Mechanical Sciences*, 20(4):201–206, 1978.
- [39] Alberto Visentin. Automated fatigue strength assessment of v-notched structures according to the peak stress method, Aprile 2020.